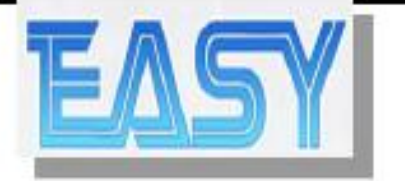

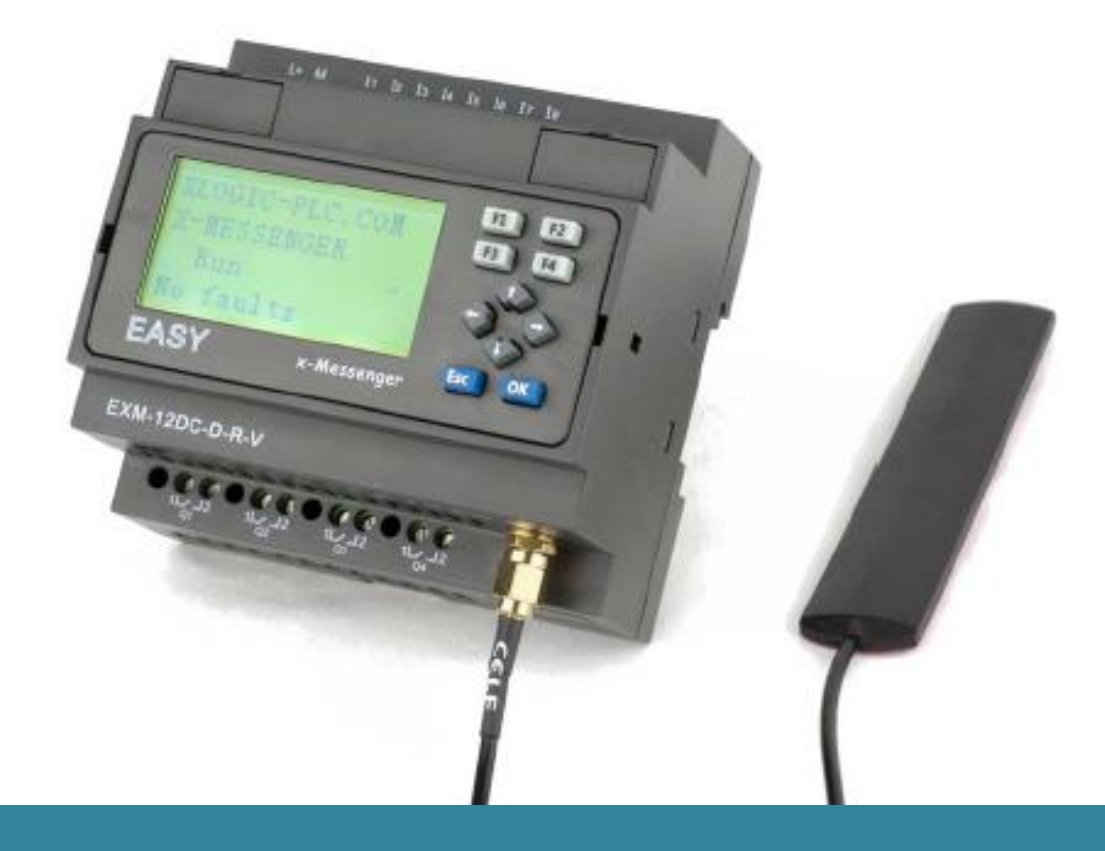

# **x-Messenger Руководство по эксплуатации**

### **Применяется к ЦП серии EXM и модулям**

### Содержание

- Введение
- Начало работы
- Типы применений
- $\Leftrightarrow$  Функции ПЛК x-Messenger
- $\Leftrightarrow$  Монтаж и подключение
- Конфигурирование и ПО
- Технические данные

#### Введение

Благодарим Вас за выбор микропроцессорного ПЛК X-Messenger SMS/GSM/GPRS производства компании Easy Electronic Co., Ltd.

x-Messenger представляет собой компактный телеметрический модуль с **GSM/GPRS ВОЗМОЖНОСТЬЮ** расширения, сочетающий  $\overline{B}$ себе модем промышленного назначения, ПЛК, регистратор данных, Ethernet-модуль, интерфейс для камеры, интерфейс для вывода звукового сигнала и различные возможности связи (1 USB, 1RS232 и 1RS485, MODUS ASCII/RTU/TCP, Master/Slave).

Данный ПЛК оснащен не только часами реального времени и календарем, он поддерживает SMS, сигнал вызова, E-mail, голосовой сигнал, различные расширительные цифровые / аналоговые модули ввода/вывода, а также оптимизирует работу устройств контроля и мониторинга. Настройка данных легко осуществляется с помощью клавиатуры, ЖК-дисплея и удобного использовании программного обеспечения eSmsConfig.exe. Монтаж на стандартную DIN-рейку и настенный монтаж обеспечивают максимальную гибкость при установке оборудования.

ПЛК x-Messenger доступен в версиях с питанием 120В/240В переменного тока и 12В/24В постоянного тока, что делает его идеальной заменой стандартным реле и решениям для контроля освещения строительных объектов или парковок, автоматического освещения, контроля доступа, систем полива, насосов, вентиляционных систем, систем домашней автоматизации и широкого спектра других применений, в которых затраты имеют первоочередное значение.

Перед тем, как приступить к работе с ПЛК x Messenger, мы настоятельно рекомендуем внимательно изучить настоящее руководство. В руководстве подробно описаны установка, программирование и использование устройств. Многофункциональный ПЛК х Messenger включает в себя режим автономной работы, позволяющий полностью сконфигурировать и протестировать устройство перед вводом в эксплуатацию. В ходе изучения данного руководства Вы откроете для себя множество полезных свойств данного изделия. Руководство пользователя поможет упростить и оптимизировать использование ПЛК x\_Messenger.

#### **Область применения данного руководства**

Данное руководство распространяется на модули серии EXM. Для получения более подробной информации о модулях расширения или приспособлениям следует обращаться к соответствующим руководствам пользователя для каждой модели.

#### **Инструкция по технике безопасности**

Данное руководство содержит инструкции, которые следует соблюдать для обеспечения личной безопасности, а также для предотвращения материального ущерба. Указания, имеющие отношение к индивидуальной безопасности, выделены предупреждающим символом; указания по предотвращению материального ущерба не имеют такого символа. Представленные ниже указания располагаются в зависимости от степени опасности:

#### **Предупреждение**

Указывает на то, что неприятие соответствующих мер предосторожности может приводить к смерти или получению тяжелых телесных повреждений.

#### **Предупреждение**

С предупреждающим символом указывает на то, что неприятие соответствующих мер предосторожности может приводить к получению незначительных телесных повреждений.

#### **Предупреждение**

Без предупреждающего символа указывает на то, что неприятие соответствующих мер предосторожности может приводить к материальному ущербу.

#### **Внимание**

Указывает на то, что несоблюдение соответствующего предупреждения может привести к нежелательному результату или состоянию.

При наличии нескольких степеней опасности следует использовать предупреждение, относящееся к наивысшей степени опасности. Если в предупреждении, сопровождаемом предупреждающим символом, речь идет об опасности получения телесных предупреждений, оно также может относиться к опасности причинения материального ущерба.

#### **Квалифицированный персонал**

Устройство/систему разрешается настраивать и эксплуатировать только в соответствии с данной документацией. Ввод в эксплуатацию и эксплуатация устройства/системы должны выполняться только квалифицированным персоналом. В рамках данного руководства квалифицированным персоналом являются лица, которые имеют право вводить в эксплуатацию, заземлять и маркировать устройства, системы и токовые цепи в соответствии со стандартами техники безопасности. Перед выполнением операций по установке и запуску следует полностью прочитать инструкции по эксплуатации.

В случае сбоев в работе сети GSM или перебоев питания, надежный мониторинг не может быть гарантирован. Возможно использование SIM-карт. Рекомендуется использовать SIM-карты с абонентской платой. Это предотвратит возможность возникновения проблем, связанных с кредитовым балансом. Владелец SIM-карты несет личную ответственность за ее защиту от неправильного использования. Компания Easy Electronics не несет ответственность за возможный ущерб, причиненный людям, зданиям или оборудованию, вследствие неправильного использования или несоблюдения

инструкций, приведенных в данном руководстве.

#### **Использование по назначению**

Необходимо помнить следующее:

#### **Предупреждение**

Данное устройство и его компоненты разрешается использовать только в целях, указанных каталоге или в техническом описании. Если предполагается использовать его с устройствами или компонентами других производителей, то обязательным является получение рекомендаций и/или разрешения на это от компании EASY. Исходными условиями для безупречной и надежной работы изделий являются надлежащая транспортировка, хранение, размещение и монтаж, а также правильная эксплуатация и техническое облуживание.

#### **Товарные знаки**

Все товарные знаки, обозначенные как x-Messenger, являются зарегистрированными товарными знаками компании EASY. Другие наименования, имеющиеся в данной документации, могут быть товарными знаками, использование которых третьими лицами для их целей, может нарушать права владельцев.

#### **Авторское право Easy 2012. Все права защищены**

Распространение и тиражирование данного документа, его использование и передача содержимого запрещается без письменного разрешения правообладателя. Нарушители будут нести ответственность за нанесённый ущерб. Все права, включая права, полученные при выдаче патента или при регистрации промышленного образца, защищены.

#### **Исключение ответственности**

Мы проверили содержание данной публикации на соответствие с описанным аппаратным и программным обеспечением. Тем не менее, так как несовпадения не могут быть полностью исключены, мы не можем гарантировать полное соответствие. Данные этой документации регулярно проверяются, и в последующие издания вносятся соответствующие поправки.

### **Дополнительная поддержка**

Мы готовы без промедления ответить на ваши вопросы:

Информацию о ближайшем представительстве компании можно найти на нашем сайте www.xLogic-plc.com. Также можно направить электронное письмо по адресу sales@xlogic-relay.com

## Содержание

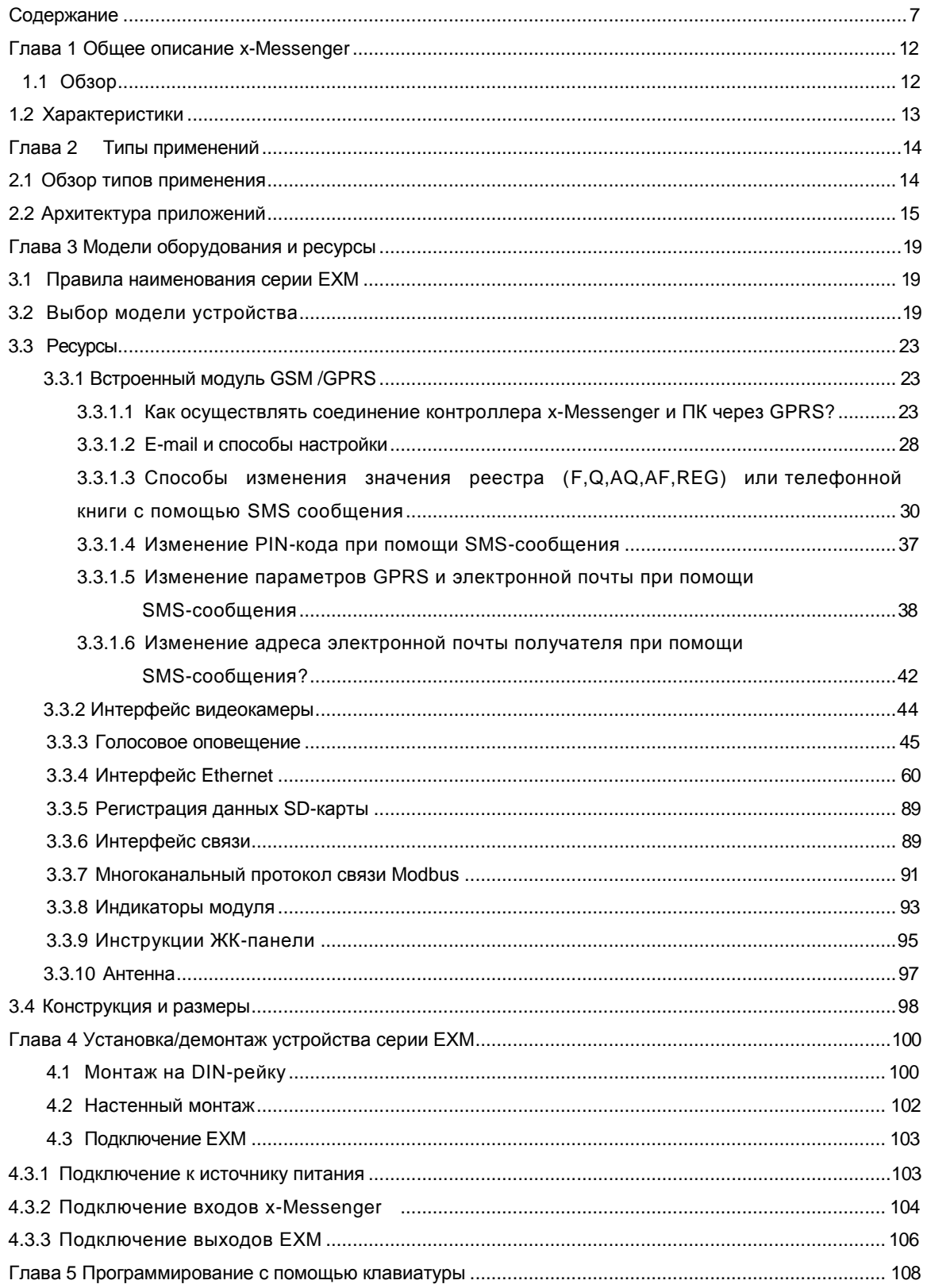

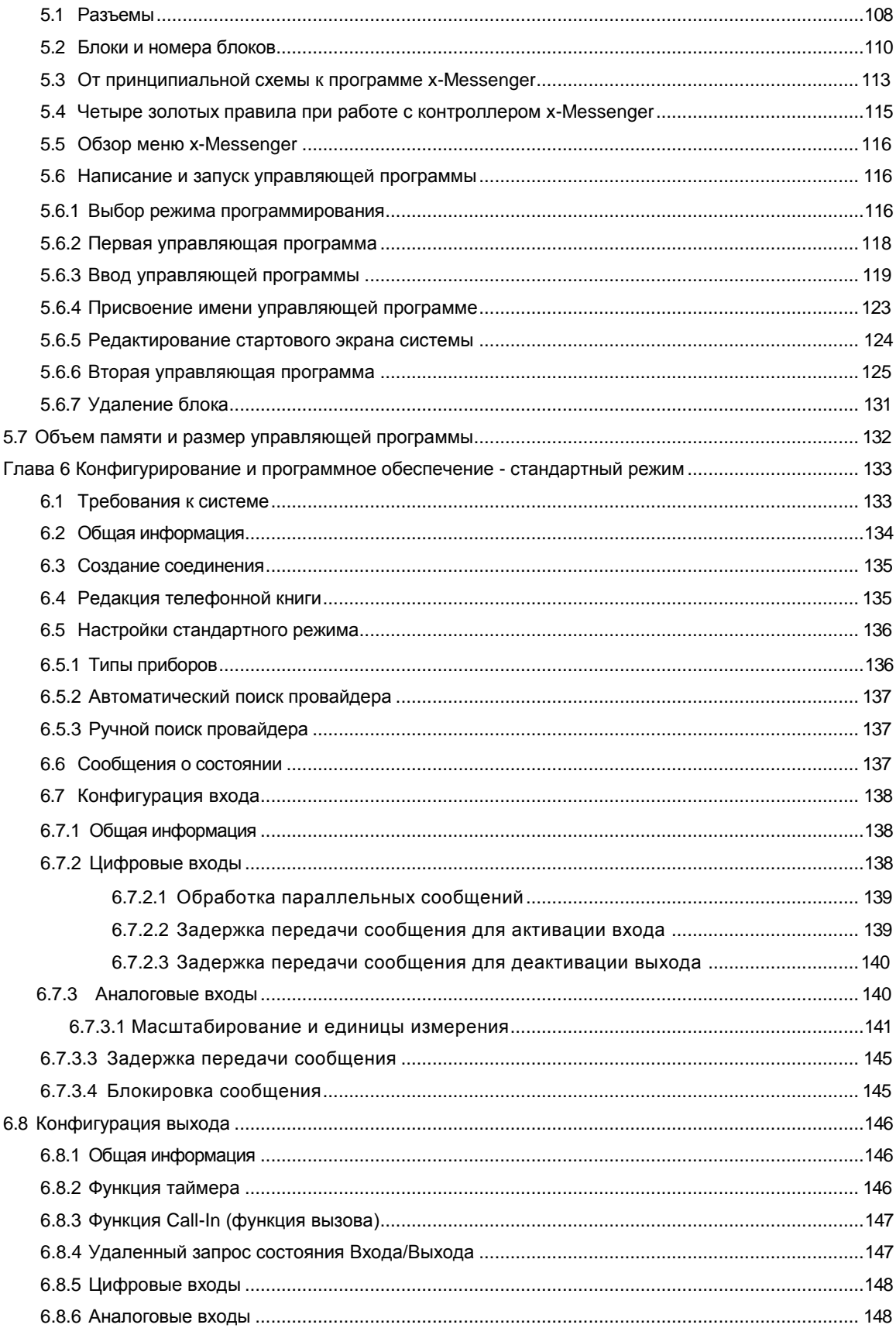

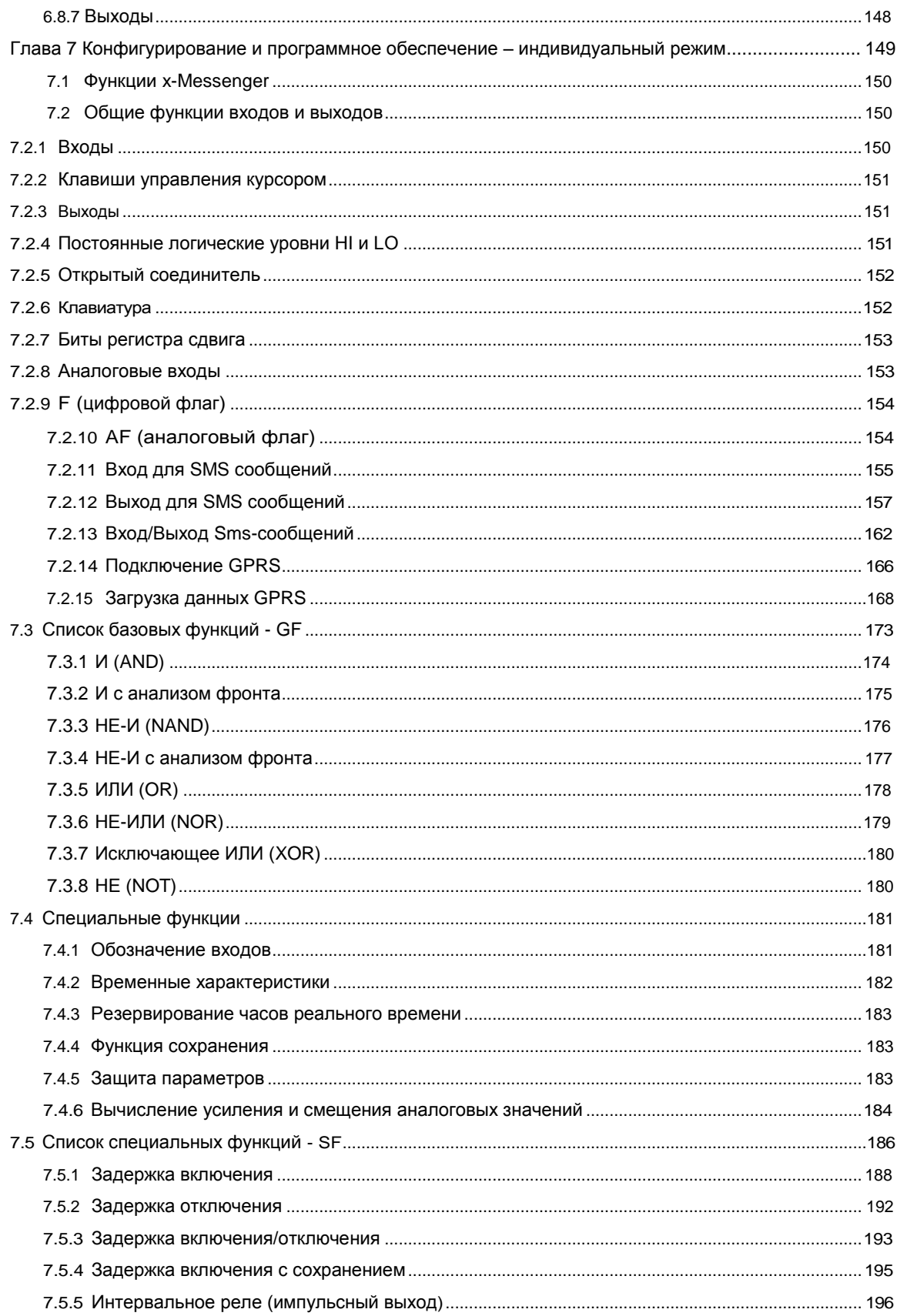

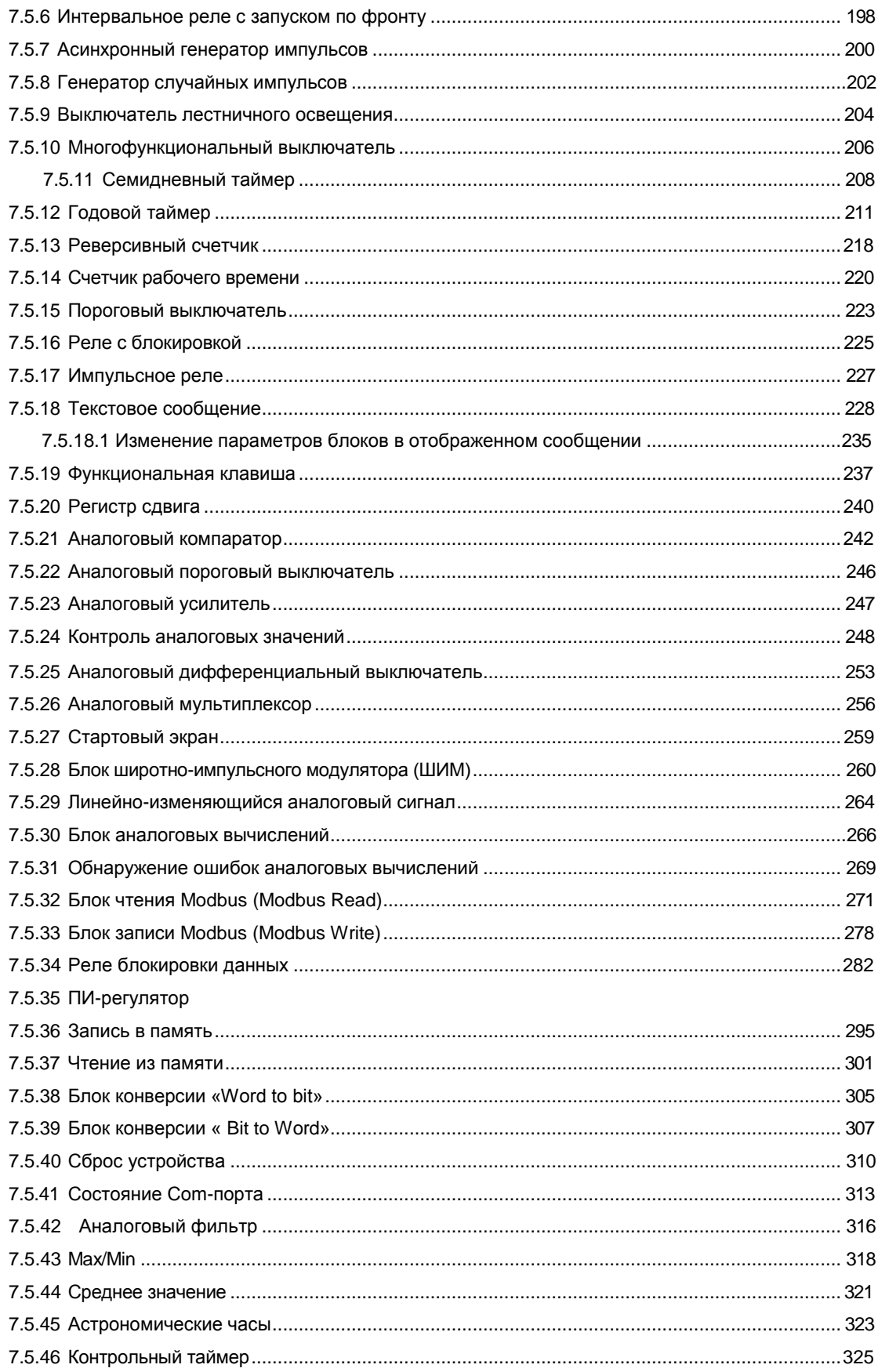

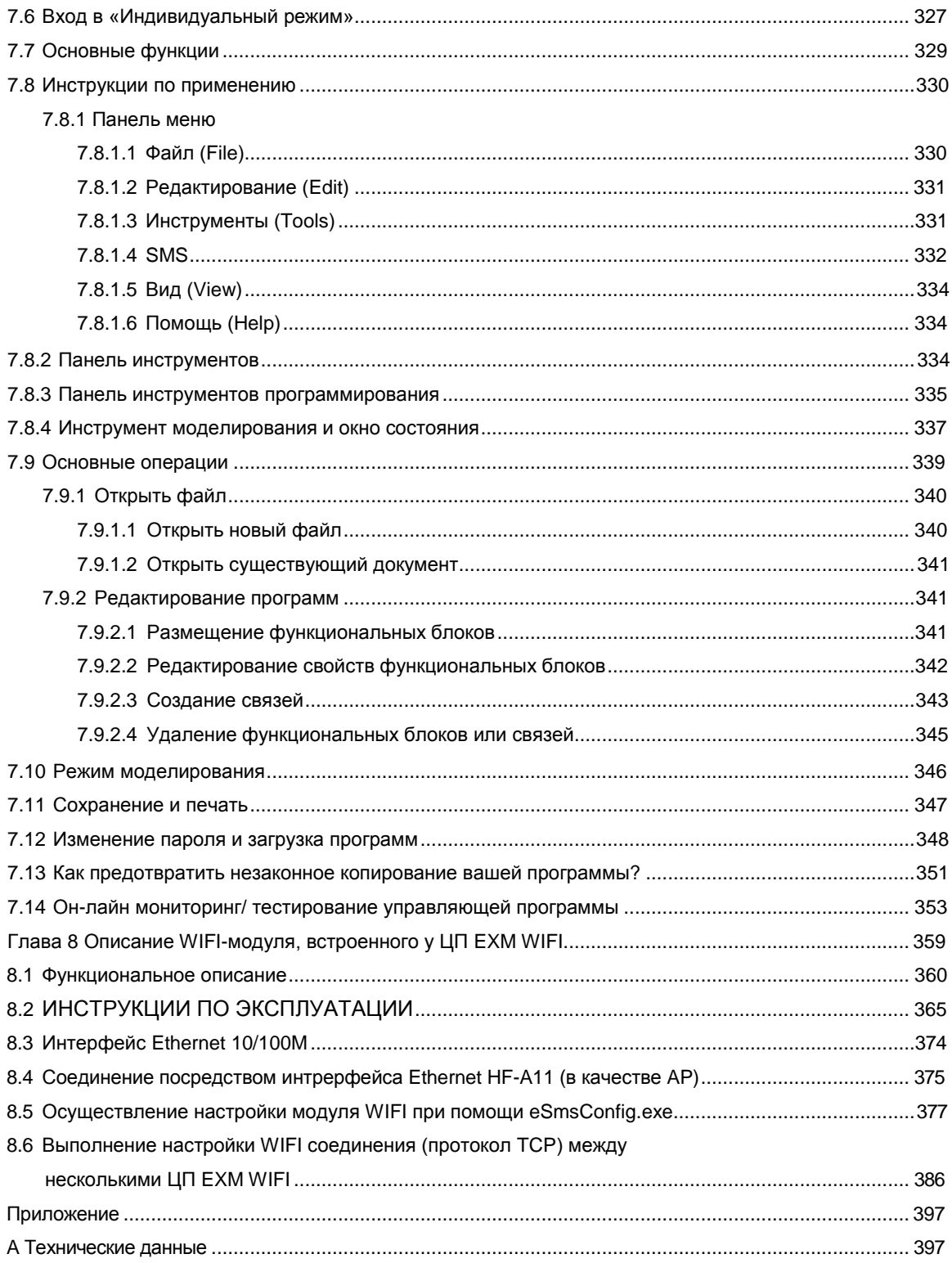

### Глава 1 Общее описание X-Messenger

### 1.1 Oбзор

Микропроцессорный ПЛК X-Messenger SMS/GSM/GPRS со встроенным модемом GSM, предназначен для удаленной диагностики, мониторинга и управления устройствами с помощью короткого текстового сообщения (SMS) или звонка с идентификацией номера вызывающего абонента (CLIP). Конфигурируемые сообщения, отправляемые с устройства и содержащие статическую (текст) или динамическую (текст и измеренные значения) информацию являются удобным средством передачи данных в центр контроля, или непосредственно на определенные телефонные номера. SMS сообщения или вызовы могут генерироваться в случае изменения ввода двоичных сигналов, достижения порога срабатывания сигнализации, изменения состояния маркера, счетчиков и часов. Промышленный дизайн, практичный набор устройств ввода/вывода, удобные в использовании инструменты для настройки программного обеспечения, а также прямое включение сенсоров сокращают затраты на комплекс инженерных систем здания. Устройство имеет 4 сигнальных входа (0...10 В постоянного тока) или 2 ввода (0/4...20 мА), встроенные в ЦП. Таким образом, данное устройство может использоваться вместе с датчиками. измеряющими влажность, уровень воды, давление, расход, дым, газ, движение, удары и шум и т.д. Телефонная книга устройства может сохранять до 50 номеров мобильных телефонов.

Программирование X-Messenger осуществляется с помощью eSmsConfig. Устройство предусматривает два режима программирования - стандартный и индивидуальный. В стандартном режиме все параметры могут легко настраиваться без специальных знаний в области языка программирования. Для тех, кто знаком с алгоритмами булевой алгебры, предоставляется режим индивидуальной настройки. Кроме того, может потребоваться комплексная система контроля, логическая схема, таймер, счетчик, блок аналоговых вычислений блок и т.д.

(Для ознакомления с инструкциями по осуществлению настроек в стандартном и индивидуальном режиме следует обратиться к разделу Программное обеспечение)

\*Сеть GSM: 850МГц, 900 МГц, 1800 МГц, 1900 МГц (встроенный четырехдиапазонный модуль GSM).

#### 1.2 Характеристики

- Поддерживает четыре диапазона частот 850/900/1800/1900 МГц
- Изменение значения регистров с помощью SMS
- Максимально 64 различных коротких сообщений и голосовых оповешений  $\bullet$
- Максимально до 70 символов Unicode в одном коротком сообщении
- Временные, событийные SMS-сообщения, входящие и исходящие звонки, вызовы, голосовая связь и  $\bullet$ **MMS**
- Тревожное e-mail сообщение
- Статус ввода/вывода сигнала, тревожные сообщения, включая данные счетчиков, аналоговые  $\bullet$ значения могут напрямую отправляться пользователям
- Возможность использования GPRS (функция беспроводной загрузки и мониторинга)  $\bullet$
- 4 линии, 16 знаков на строку, подсветка дисплея и клавиатуры.
- Поддержка протокола связи Modbus RTU/ASCII/TCP  $\blacksquare$
- Возможность работы X-Messenger как в качестве главного, так и подчиненного устройства в определенной сети с применением протокола связи Modbus.
- Доступ к внутренним ресурсам с применением стандартного протокола MODBUS RTU/ASCII/TCP
- Расширение до 8 модулей, подключаемых к вводам/выводам с максимальным расширением до 40DI/36DO,36AI/36DO
- Встроенные порты 1 RS232,1USB и 1RS485
- Опциональный интерфейс сети Ethernet  $\bullet$
- Опциональный встроенный динамик  $\bullet$
- Опционально 1 розетка для телефонного разъема и 1 выходной интерфейс для аудио сигналов
- Опциональный интерфейс камеры
- Многоканальные аналоговые вводы для сигналов 0-10В постоянного тока, сигналов РТ100 и 0/4...20мА
- Часы реального времени
- Дублирующее устройство на часах реального времени при 25°: 100 часов
- Двухканальное высокоскоростное вычисление (60 КГц)  $\bullet$
- Диагностические светодиодные индикаторы (состояние модуля, статус GSM, статус ввода/вывода)
- 2 ШИМ- канала (333 Гц)  $\bullet$
- Возможность долговременного хранения данных
- Электропитание 12/24 В постоянного тока, 110/240 А переменного тока
- Кабель связи для загрузки данных RS232 с фотоэлектрической изоляцией
- Кабель USB для загрузки данных с фотоэлектрической изоляцией
- Монтаж с применением модульных 35 мм DIN-реек или монтажной плиты, фиксируемой винтами.
- Монитор в режиме "он-лайн" и компьютерная симуляция в режиме "офф-лайн"
- Предварительно сконфигурированные стандартные функции, например, задержка  $\bullet$ включения/выключения, импульсное реле, счетчики, ПИ-регулятор со "сторожевой" функцией и т.д.
- Логическая функция "И", "ИЛИ", "НЕ", "Исключающее ИЛИ"....  $\ddot{\phantom{a}}$
- Стандартная конфигурация и индивидуальная конфигурация программного обеспечения (блок-схема  $\bullet$ функций)
- Локальная и удаленная (через GPRS/Ethernet) конфигурация, программирование и обновление  $\bullet$ встроенных программ
- Регистрация данных (встроенная SD-карта/ дополнительное вспомогательное оборудование)
- Опциональный Ввод/вывод аудио-сигнала (вывод голосового сигнала через динамик или телефон).

### Глава 2 Типы применений

### 2.1 Обзор типов применения

Управление отоплением Управление насосом Установки орошения Передача сигналов тревоги Контроль уровня Контроль температуры Контроль давления Управление клапанами Контроль напряжения Автоматизация систем здания Автоматизация систем предприятия Автоматизация механизмов Удаленная поддержка Удаленная диагностика Испытательное оборудование Теплотехника и холодильное оборудование Игровые устройства

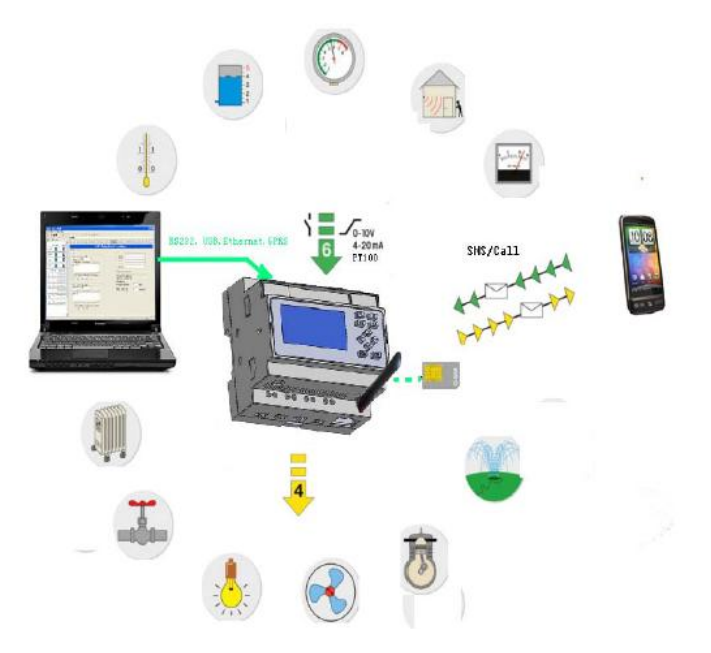

### **2.2 Архитектура приложений**

Применение 1: Передача сигнала оповещения и SMS-сообщений

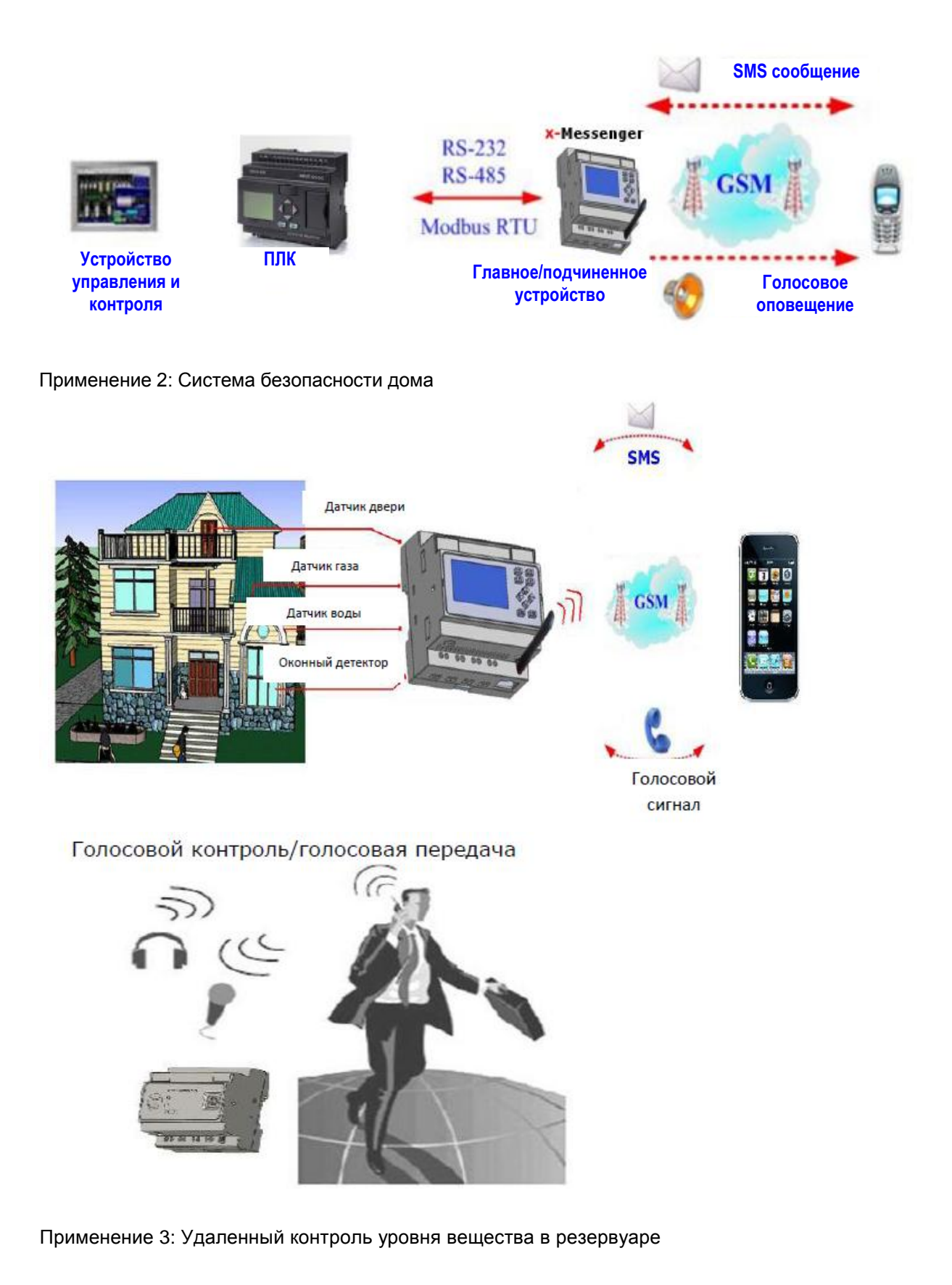

А. Дистанционный мониторинг и аварийное оповещение

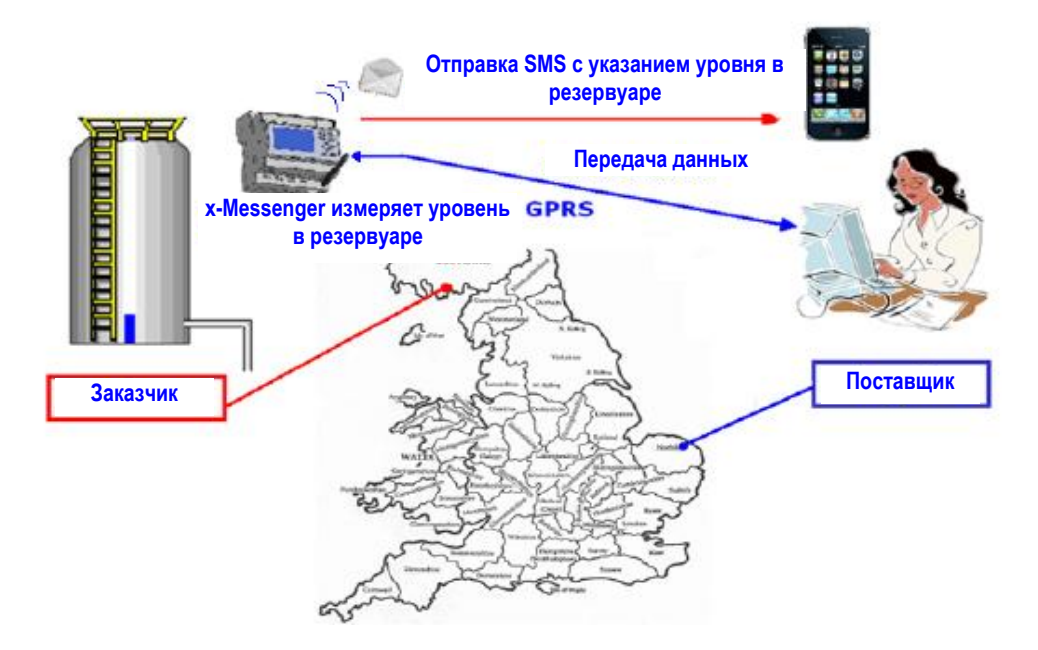

В. Передача распоряжений на основе предупредительного сообщения

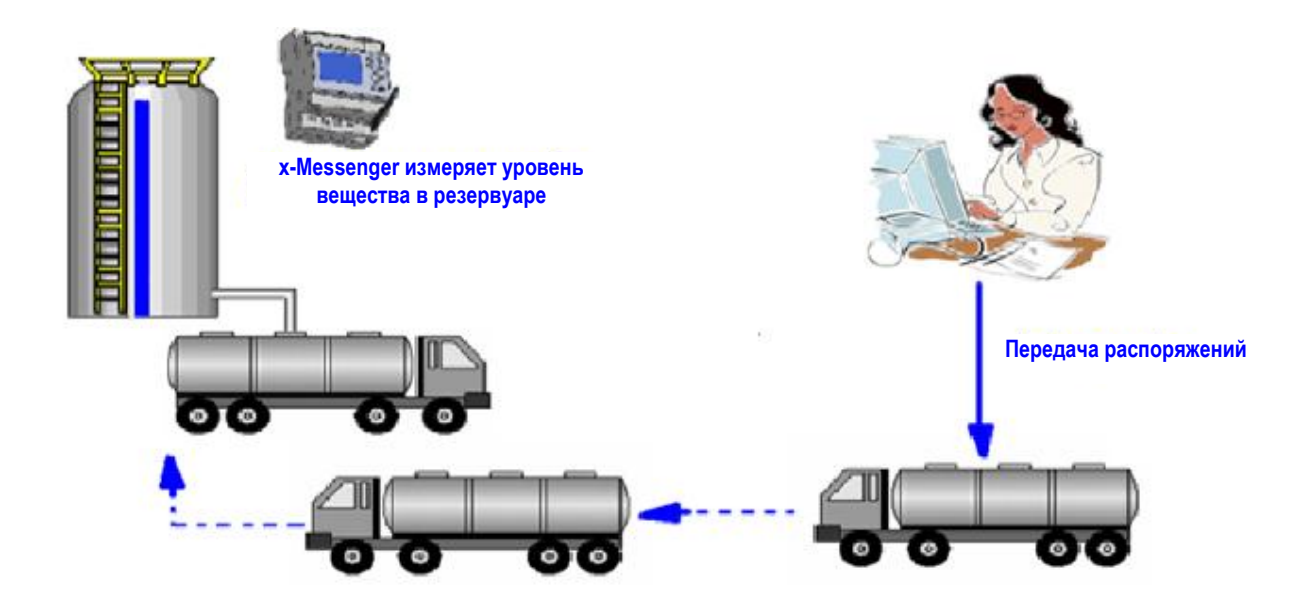

Применение 4: Датчик давления воды, датчик жидкости.

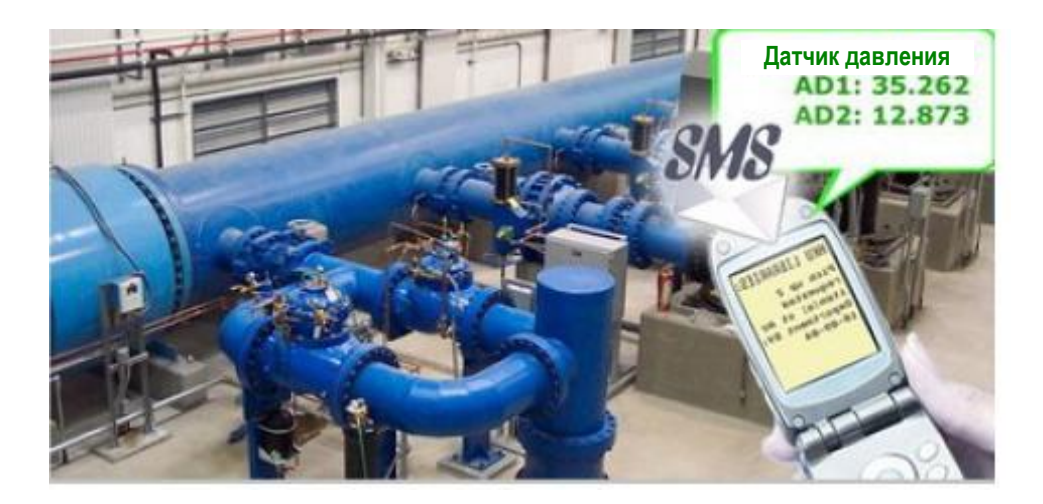

Применение 5: Центр обработки данных, электроподстанция, автоматизированная механическая установка, рабочие площадки с дорогостоящим оборудованием.

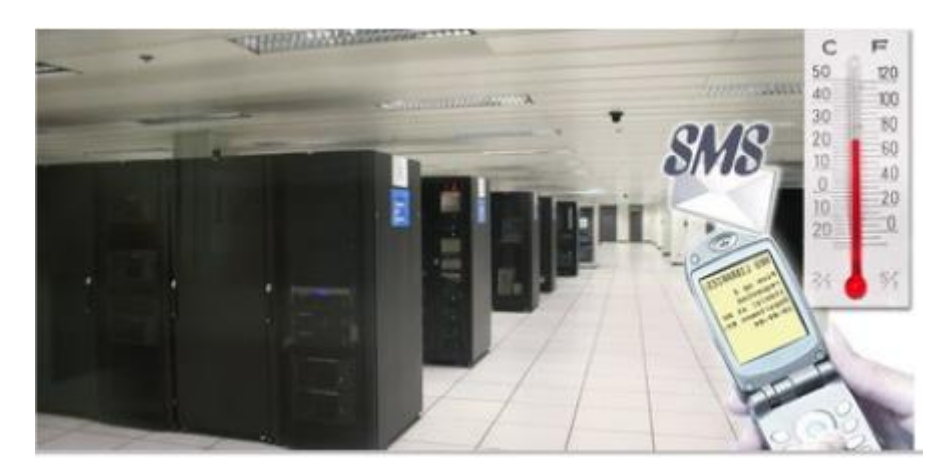

Применение 6: Низкотемпературное холодильное помещение, малая холодильная камера со входом персонала, склад для хранения медикаментов, центр обработки данных, электроподстанция, лаборатория.

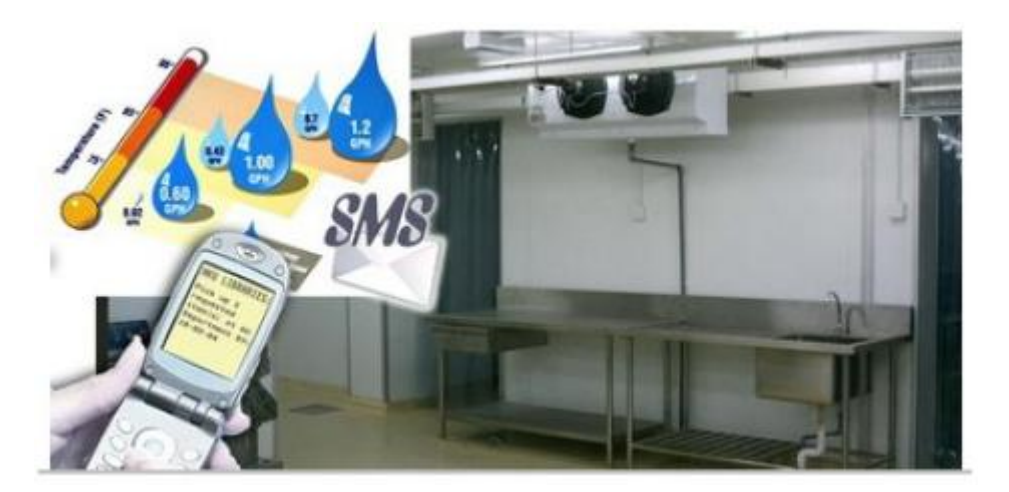

Применение 7: Система мониторинга и регистрации торговых/игровых автоматов.

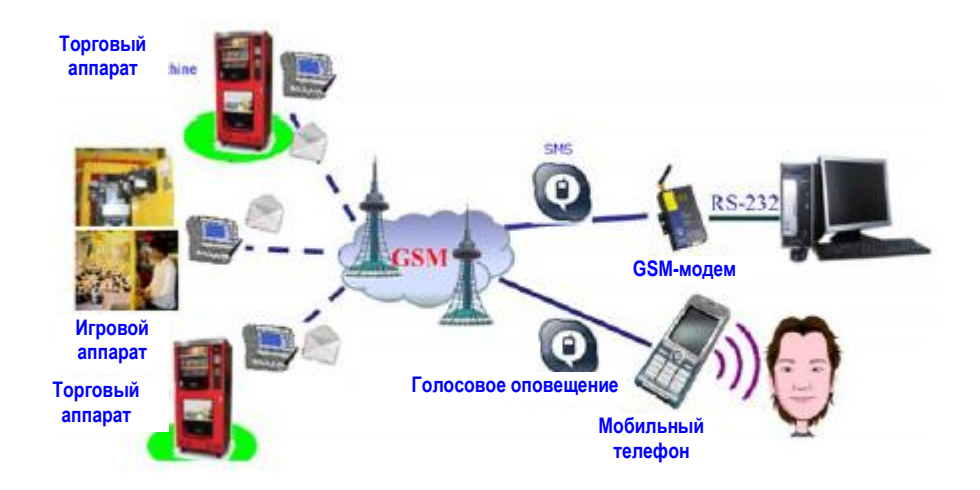

#### Применение 8 Сигнализационная система моста

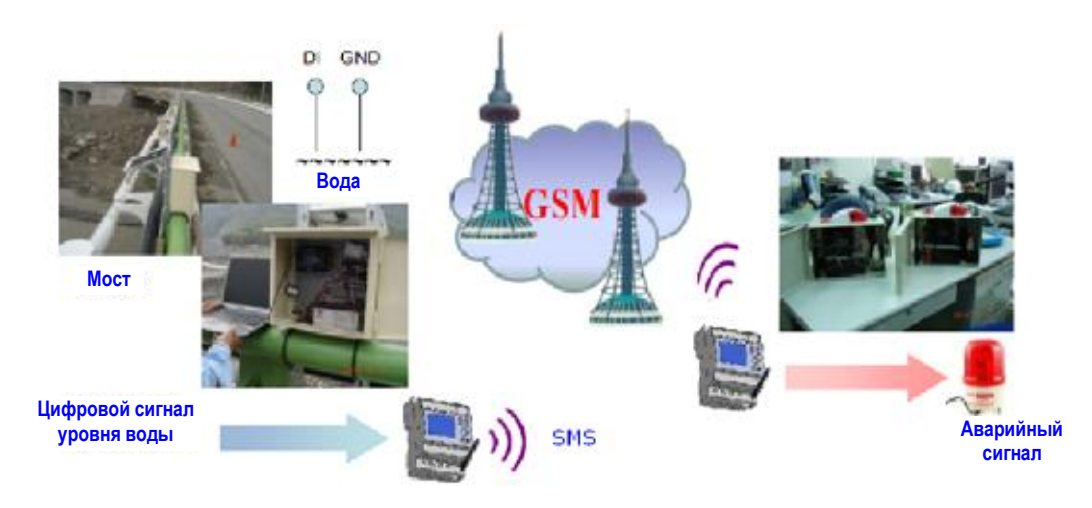

#### Применение 9: Фермерские спринклерные системы

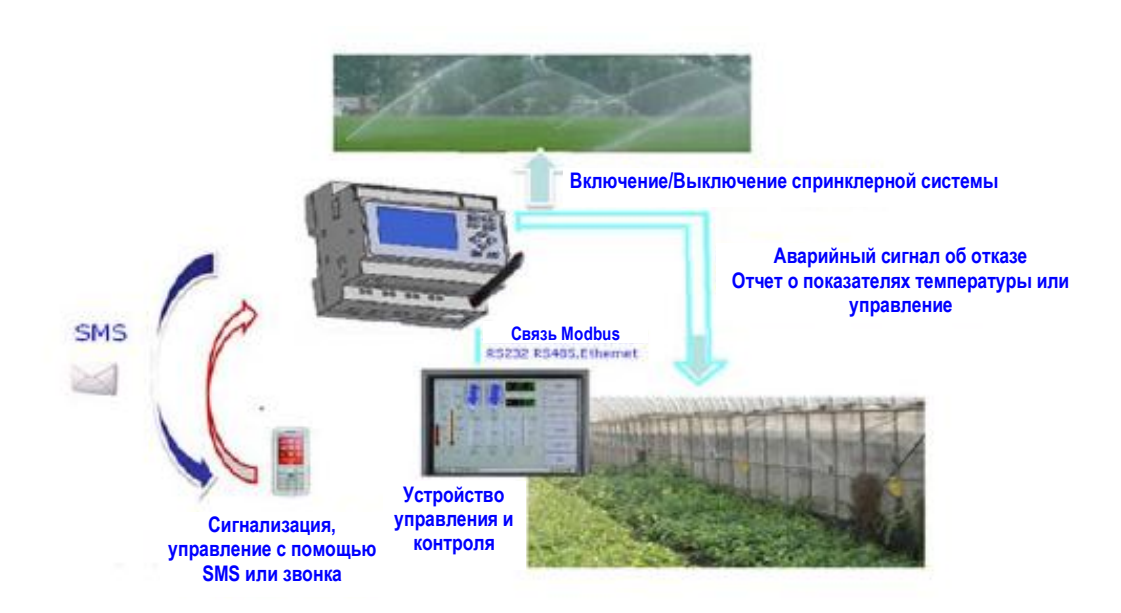

### **Глава 3 Модели оборудования и ресурсы**

#### **3.1 Правила наименования серии ЕХМ**

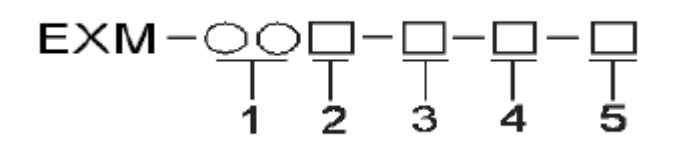

ЕХМ: Название серии (Easy X-Messenger)

- 1. Общее количество вводов/выводов
- 2. Электропитание (12~ 24 В постоянного тока, 110~240 В переменного тока)
- 3. Цифровой/аналоговый (D: цифровой, DA: цифровой и аналоговый, DAI:

цифровой (0...10В) и (0/4...20 мА))

4. Тип вывода (R: реле. TN: транзистор (тип PNP))

5. Специальная функция (V: передача голосового сигнала через сеть

GSM/динамик, TV: передача голосового сигнала через проводной телефон, С: подключение Web-камеры, N: доступ к сети Ethernet).

#### **3.2 Выбор модели устройства**

### **Таблица моделей x-Messenger (Микропроцессорный ПЛК SMS) (без вспомогательного оборудования)**

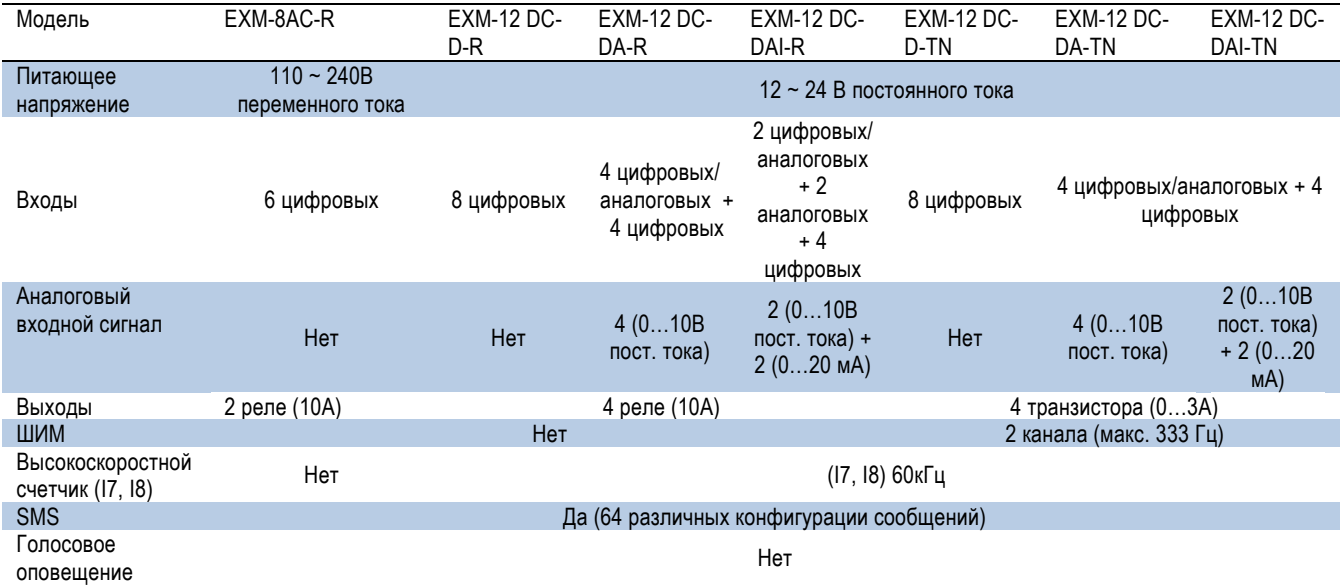

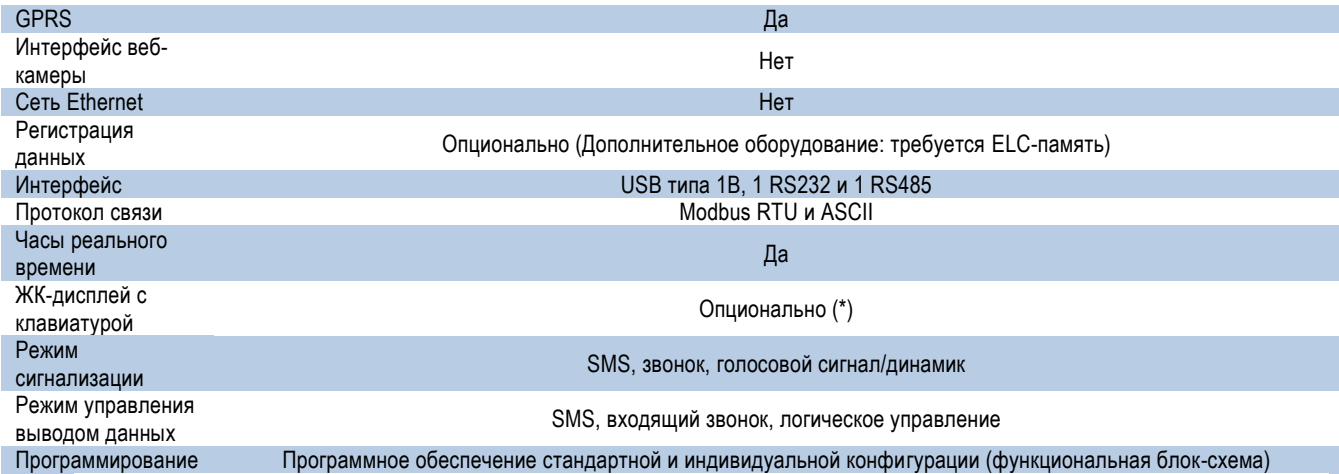

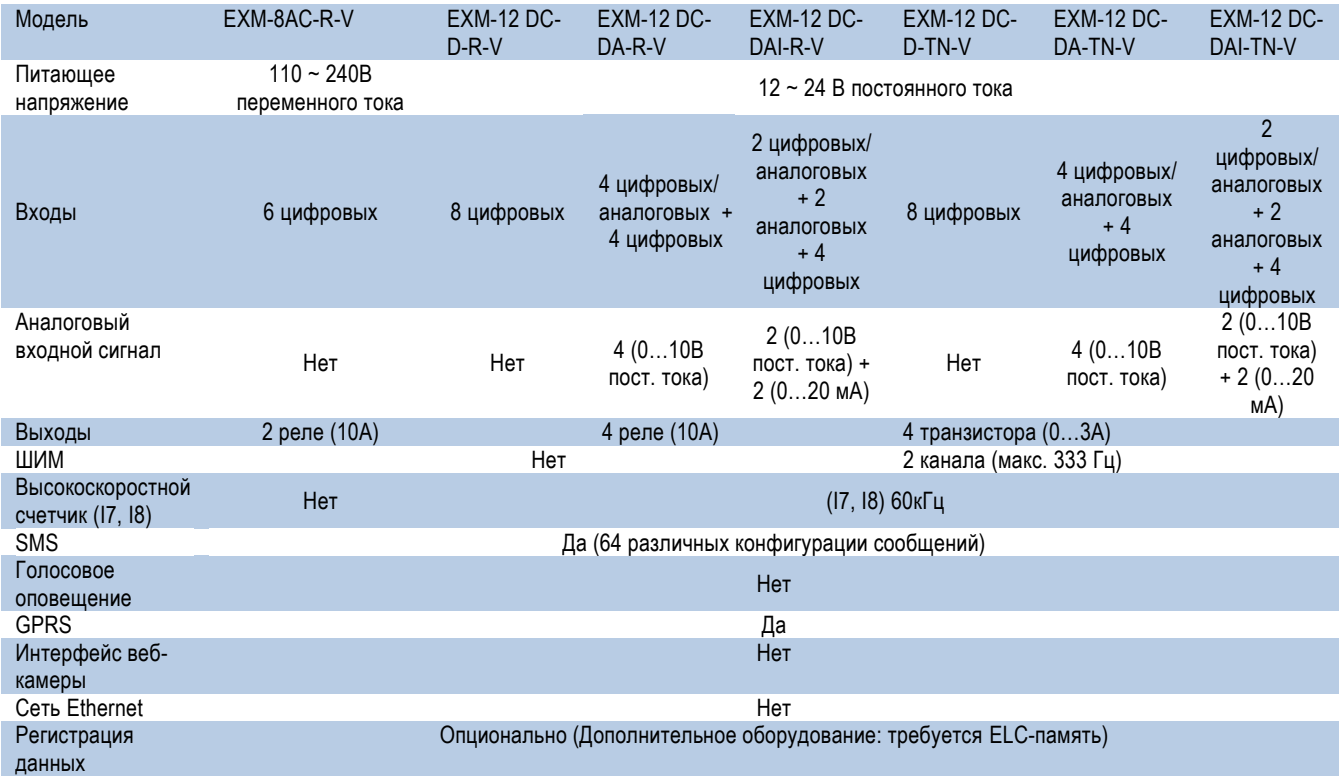

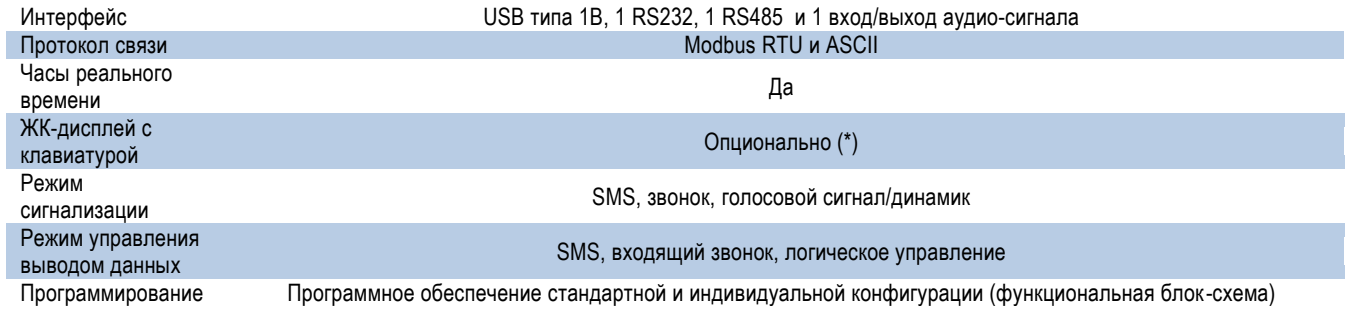

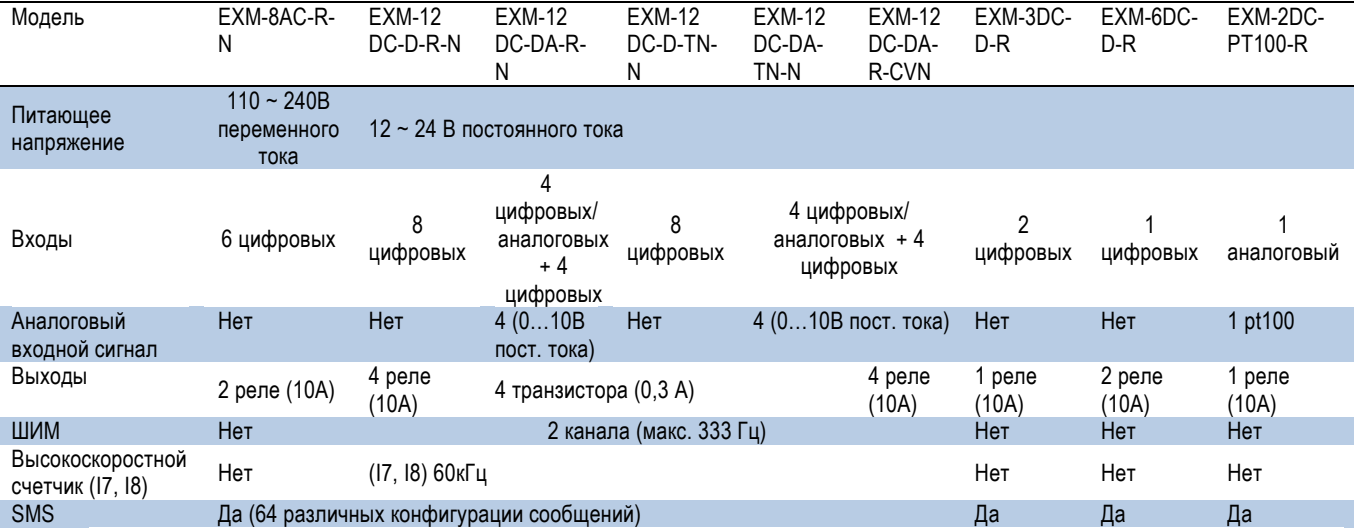

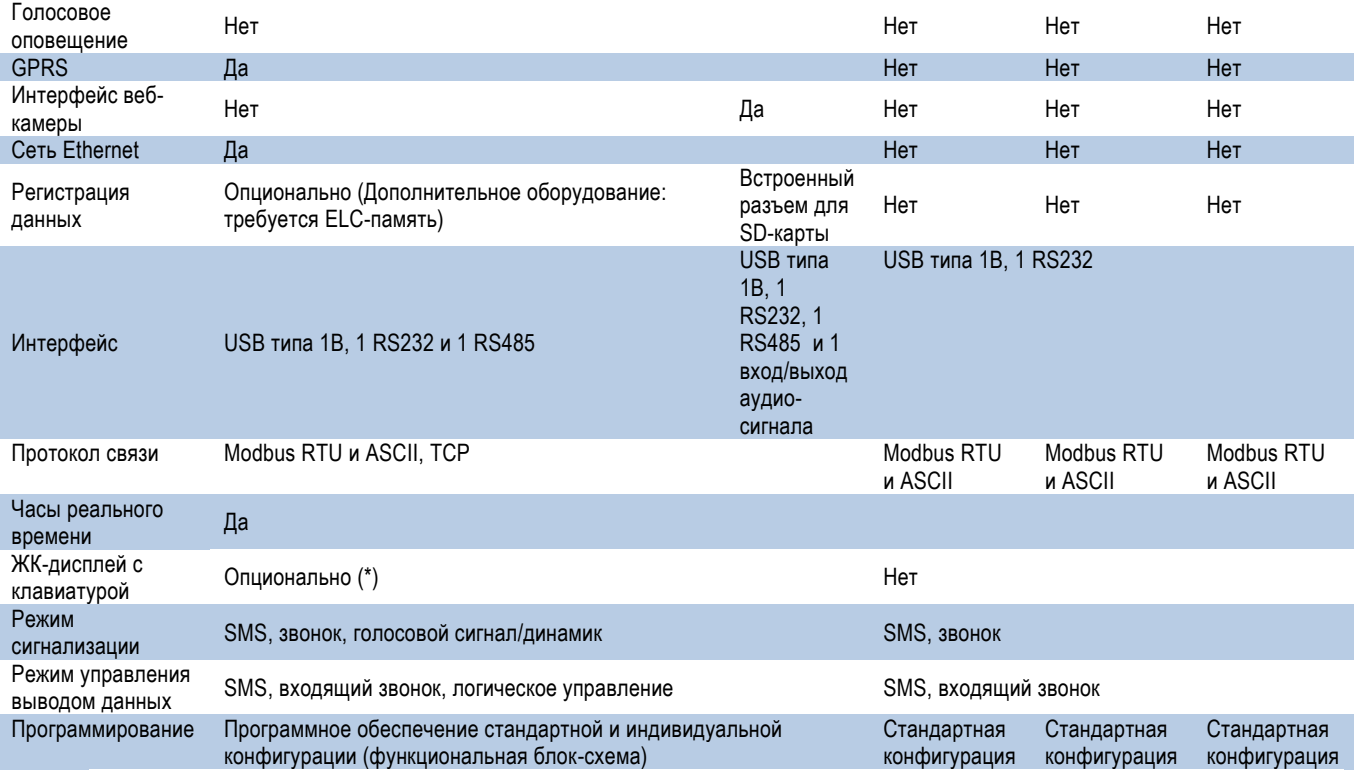

#### **Примечания:**

A. Если выбран ЖК-дисплей с клавиатурой, встроенный динамик будет недоступен, однако, будет доступна функция голосового оповещения по телефону.

Б. Если выбран ЖК-дисплей, USB интерфейс типа В будет недоступен.

B. USB типа В и порт RS232 могут использоваться в качестве порта для

программирования или связи между X-Messenger и ПК/ приборами сторонних поставщиков.

Г. Порт RS485 может использоваться в качестве порта расширения или связи. При использовании данного порта в качестве порта связи, необходим расширительный модуль связи ЕХМ- RS48, так как данный порт не имеет фотоэлектрической изоляции.

### **3.3 Ресурсы**

### **3.3.1 Встроенный модуль GSM/GPRS**

Каждый ЦП x-Messenger оснащен промышленным четырехдиапазонным модулем GSM. Контроллер x-Messenger может работать со следующими сетями GSM: 850 МГц, 900 МГц, 1800 МГц, 1900 МГц и будет автоматически осуществлять поиск данных частотных полос.

Примечание: А. Все ЦП x-Messenger поддерживают функцию GSM. В. Функция GPRS не доступна для следующих типов ЦП: EXM-3DC-D-R, EXM-6DC-D-R, EXM-2DC-PT100-R.

#### **3.3.1.1 Как осуществлять соединение контроллера x-Messenger и ПК через GPRS?**

**А.** Ниже представлена схема подключения сети GPRS:

ЦП x-Messenger (EXM) должен работать в качестве клиента в сети Internet, а ПК - в качестве сервера. Провайдер Internet-услуг будет автоматически назначать один динамический IP-адрес SIM-карте, вставленной в ЦП x-Messenger (EXM).

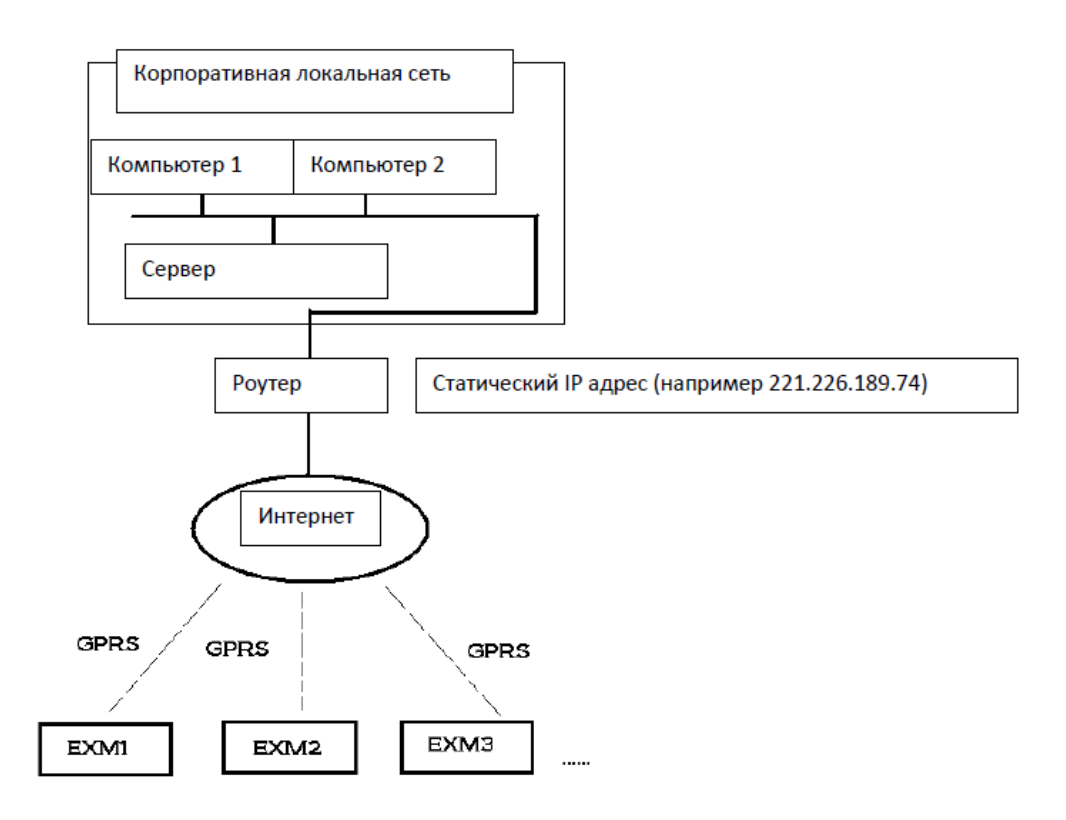

**B.** Перед установкой GPRS связи, необходимо осуществить два действия, перечисленные ниже.

#### 1. Использование интернет адреса

Пользователь должен получать один статический IP-адрес от своего локального Internetпровайдер (такой IP-адрес должен быть уникальным). В этом случае после успешной настройки подключения роутера к сети Internet такой адрес будет автоматически присвоен роутеру пользователя. Для получения более подробной информации следует обратиться к Internetпровайдеру. Однако, если пользователь уже имеет уникальный статический IP-адрес, необходимо перейти к следующему шагу.

#### 2. Использование LAN-адреса.

Пользователь должен определить порт связи GPRS ЦП x-Messenger для IP-адреса ПК-сервера. Например, "5001" является портом связи GPRS ЦП Х-Messenger, а "5001" был отведен для компьютера 1.

Предположим, что 192.168.0.119 является IP-адресом ПК-сервера (компьютер 1 на вышеуказанной схематической карте), тогда порту "5001" будет присвоен адрес 192.168.0.119 в конфигурации роутера. Кроме того, вышеуказанный порт связи является портом, который конфигурируется через eSmsConfig. Данная конфигурация будет загружена в ЦП Х-Messenger.

Чтобы ввести номер порта, следует войти в меню "SMS -> Set GPRS params".

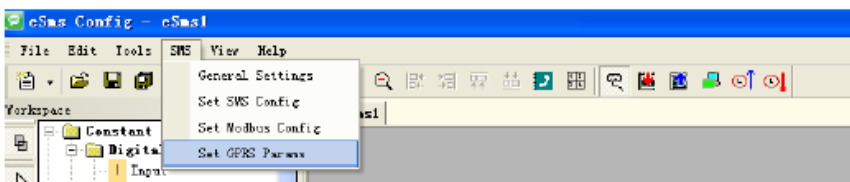

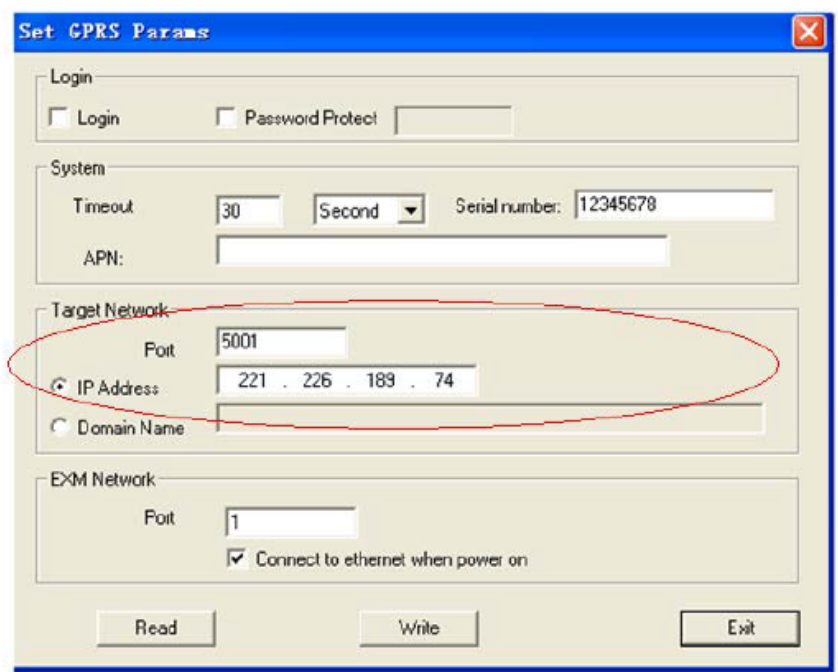

Следует принять к сведенью, что способ назначения портов зависит от роутера, поэтому, пользователю необходимо проконсультироваться со своим местным поставщиком.

Например, если статический IP-адрес пользователя 221.226.189.74, в этом случае IP-адрес считается адресом севера для подключения всех ЦП x-Messenger (EXM) данной сети.

Ознакомьтесь с примером конфигурации, представленным ниже.

С. Ниже приведен пример, описывающий процедуру установки GPRS связи между удаленным x-Messenger и ПО eSmsConfig, установленном на ПК-сервере (или другим программным обеспечением).

Шаг 1: Потребуется статический IP-адрес, например 221.226.189.74. Можно вернуться к вышеуказанным пунктам А и В с целью подробного ознакомления с информацией о статическом IP-адресе. ПО eSmsConfig, установленное на сервере, функционирует в качестве сервера.

Шаг 2. Открыть программное обеспечение eSmsConfig и установить связь между x-Messenger и eSmsConfig через USB/RS232.

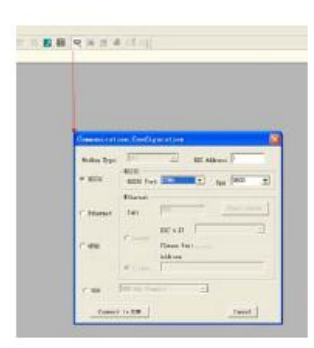

Шаг 3: Чтобы убедиться в успешной установке связи, можно осуществить считывание значения часов реального времени в контроллере x-Messenger.

Шаг 4: Следует войти в меню "SMS -> Set GPRS params".

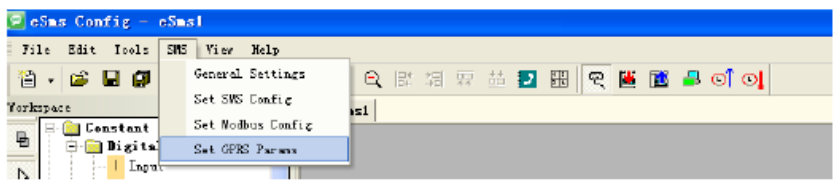

Шаг 5: Сконфигурировать APN на основе вашей SIM-карты и затем нажать "Write", чтобы загрузить конфигурацию в x-Messenger.

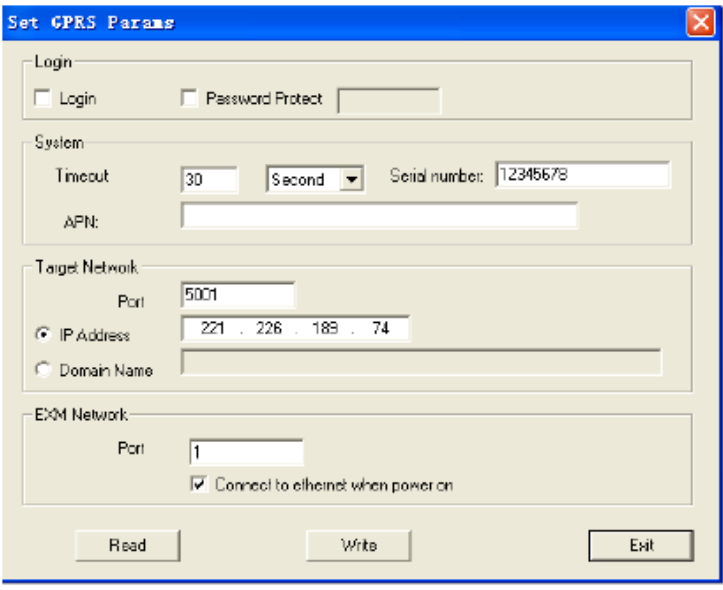

В вышеуказанном диалоговом окне можно указать IP-адрес и номер порта (он основан на адресе вашего сервера (постоянный IP-адрес)

Шаг 6: Нажмите кнопку . После успешной настройки можно установить связь через GPRS между x-Messenger и ПО eSmsConfig (вашим сервером).

Шаг 7 . Снова открыть СОМ-порт и выбрать опцию GPRS.

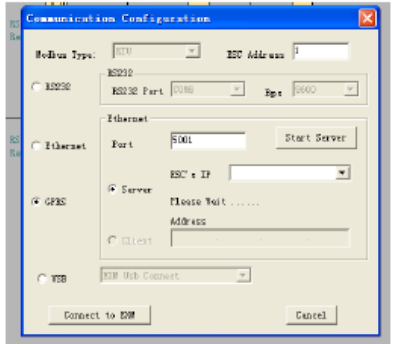

Следует указать номер порта "5001" (тот же, который был указан на рисунке 3) и нажать "Start server". После этого IP адрес Х-Messenger появится в " ESC's IP".

Шаг 8 . После успешной установки соединения можно загрузить программу и осуществлять удаленный беспроводной мониторинг по всему миру.

#### **Приложение:**

1. Х-Messenger является клиентом с динамическим IP-адресом (SIM-карта).

2. Программное обеспечение сервера (со статическим IP-адресом).

#### **Вариант А:**

Программное обеспечение сервера может запрашивать некоторую информацию, такую, как температура (аналоговые вводы), уровень (цифровые вводы) с удаленной станции. Оно также может дистанционно контролировать устройства, такие, как клапаны, с помощью стандартной команды (команда MODBUS TCP). Мы не предоставляем программное обеспечение для сервера. Оно должно предоставляться из других источников. Наша программа предназначена только для использования функции GPRS.

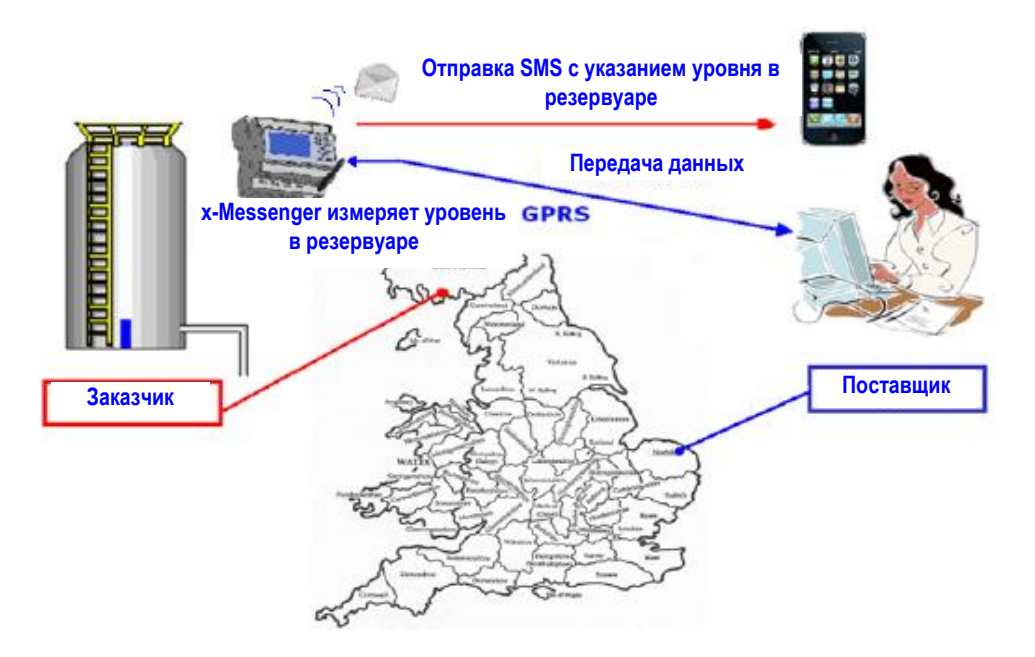

Передача данных после установки GPRS соединения: связь обеспечивается с помощью протокола связи Modbus TCP. Для получения более подробной информации о протоколе связи Modbus, карте распределения памяти/ регистрационном адресе Х-Messenger, следует ознакомиться с разделом "Протокол связи Modbus TCP" на нашем веб-сайте.

#### **Вариант Б:**

Контроллер Х-Messenger может загружать цифровые входные /выходные данные, аналоговые выходные данные на сервер. Существует два функциональных блока GPRS. Для получения более подробной информации смотреть главы 7.2.14 и 7.2.15.

#### **3.3.1.2 E-mail и способы настройки**

Действия, описанные в данной главе, возможны только в режиме индивидуального программирования! Шаг А. Активизировать функцию GPRS через меню SMS-> Set GPRS params. (Протокол связи должен быть открыт.)

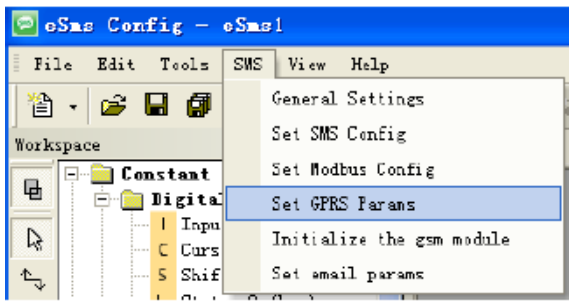

Настройте АPN (имя точки доступа) вашей SIM-карты и нажать "Write", чтобы загрузить конфигурацию в Х-Messenger.

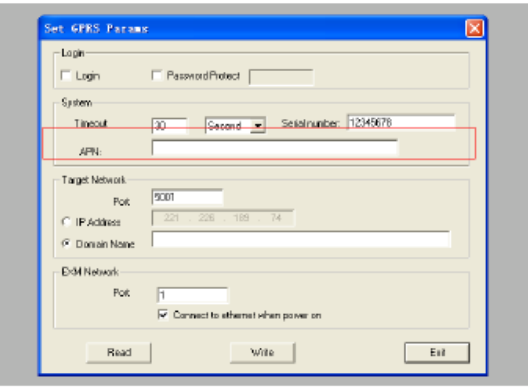

Шаг Б: Настроить параметры вашего e-mail. Выберите меню SMS-> Set email params.

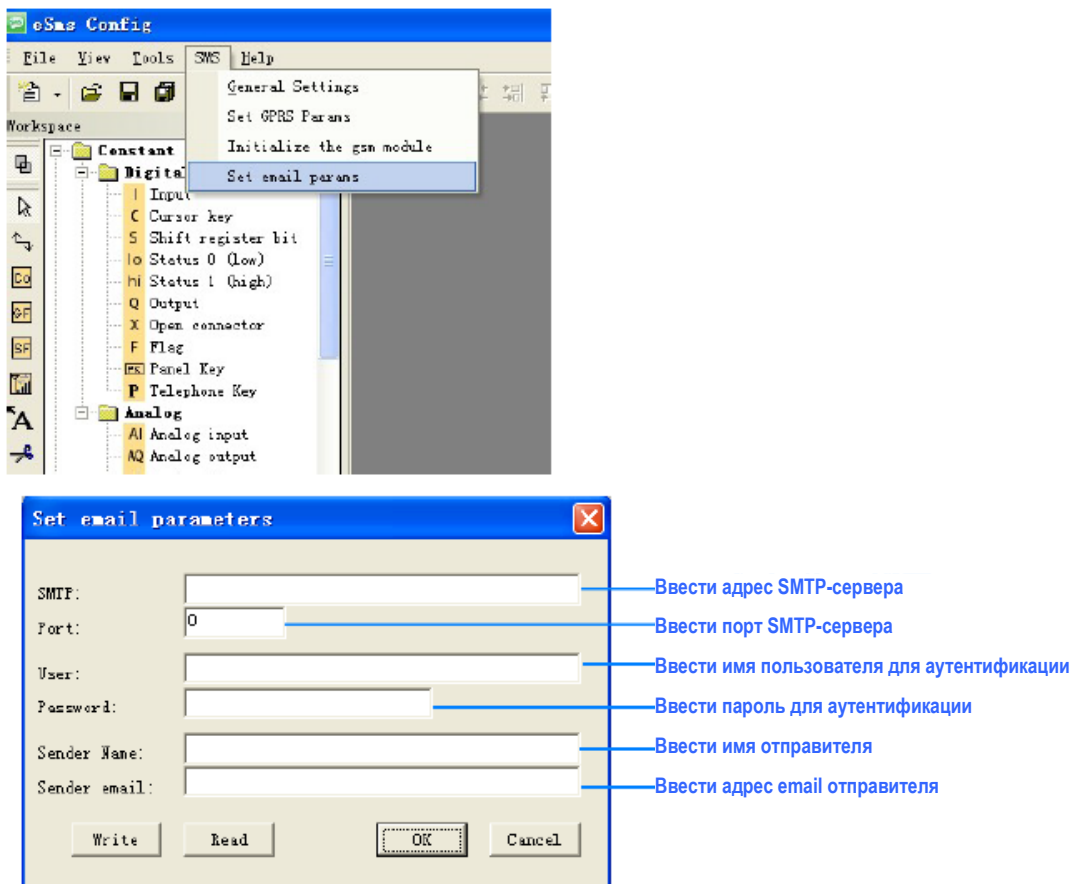

Нажмите кнопку "Write" для загрузки параметров в Х-Messenger.

Адрес электронной почты получателя и текст аварийного сигнала может быть отредактирован в функциональном блоке "sms message output" (отправка sms сообщения).

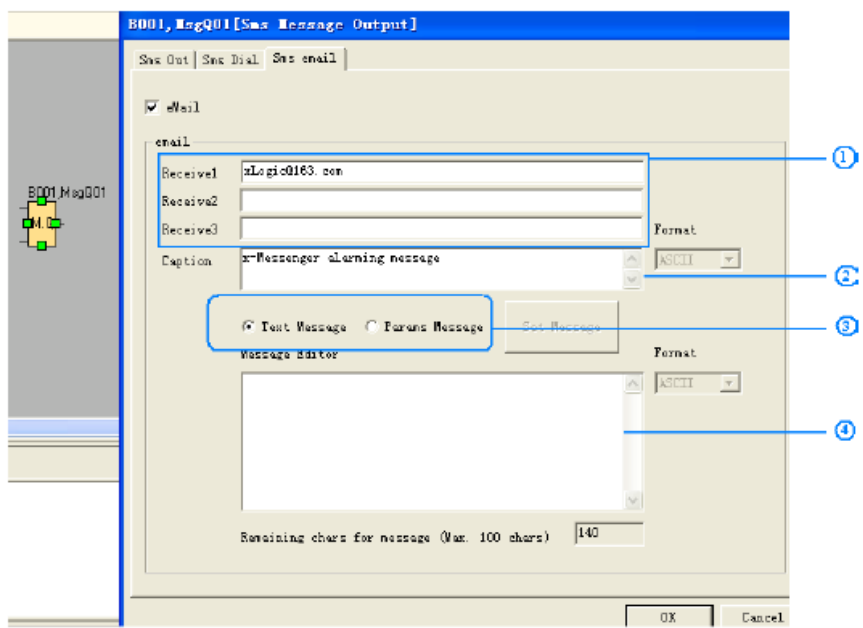

1. Указать адрес электронной почты получателей. Могут быть заданы 3 адреса электронной почты получателей.

2. Блок конфигурации подписи e-mail адреса.

3. Сообщения, отправленные по данному адресу, могут быть текстовыми сообщениями или параметрами. Текстовое сообщение редактируется в редакторе сообщений (4 на рисунке выше).

Сообщение о параметрах может включать, например, статус ввода/вывода, значение аналогового ввода/вывода, типы параметров (счетчики, таймеры, часы реального времени и т.д.).

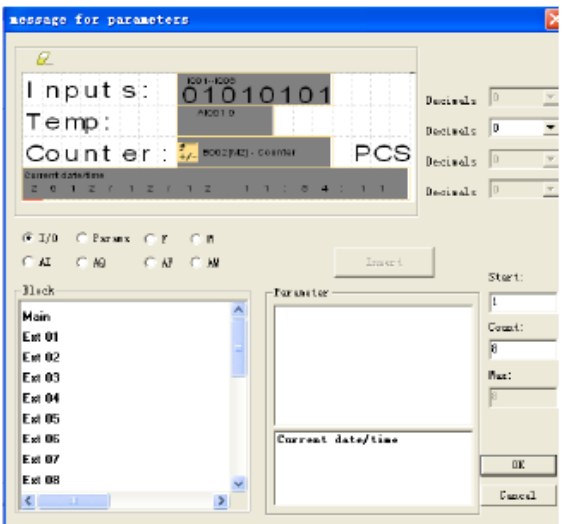

#### **3.3.1.3 Способы изменения значения реестра (F,Q,AQ,AF,REG) или телефонной книги с помощью SMS сообщения**

Следует отправить SMS сообщение в формате, приведенном ниже:

##\*\*

 $AF1=2;$ AQ02=100;  $Q01 = 1; Q12 = 0;$  $F1 = 1; F2 = 0;$  $AM1 = 10;$ **REG1=100;** REG100=300; TEL, B002, 1, B002, 2, B003, 1, B003, 5: 13851448223; RTC=89-01-09,01:32:09,0;

#### Параметры сообщения:

Начальные символы :**##\*\*** (Эти 4 символа должны быть введены в начале вашего сообщения) Конечный символ: **;** (Данный символ используется для завершения каждой строки вашего сообщения)

Параметры:

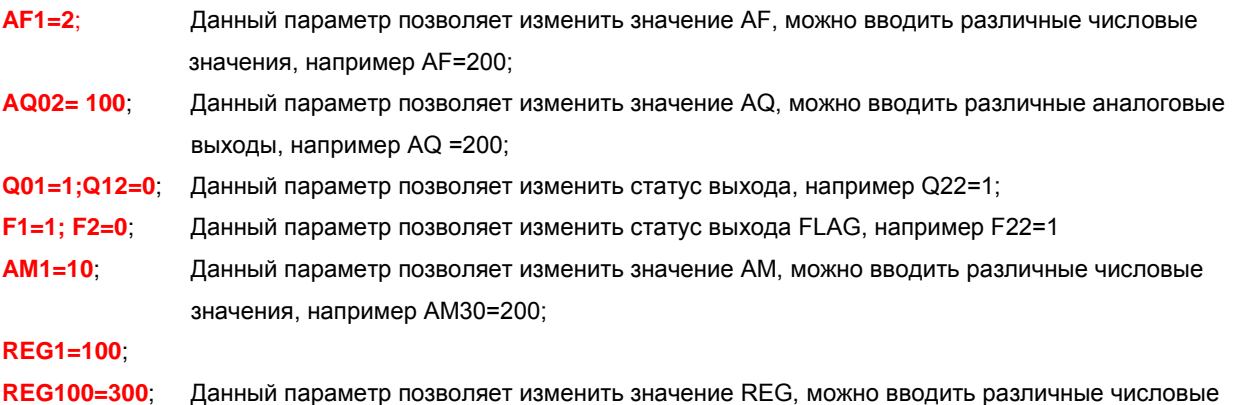

значения, например REG2=200; Данный параметр может использоваться для того, чтобы изменить текущее значение функциональных блоков, таких как счетчики.

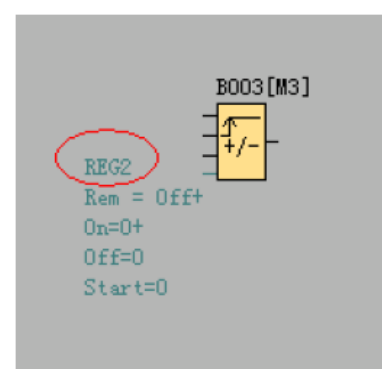

#### **TEL, B002,1:13851448223;**

Данное окно предназначено для замены получателя для блока вывода SMS сообщения.

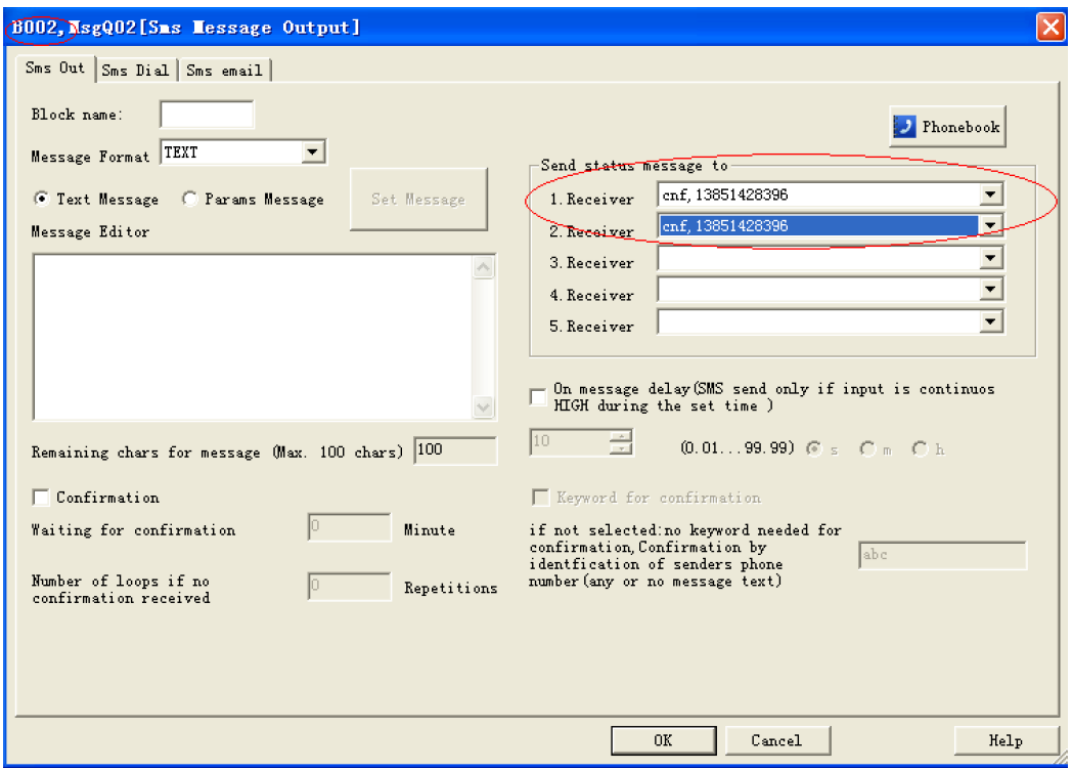

При отправке сообщения, такого как:

 $##$ \*\*

### TEL,B002,1,B002,2,B003,1,B003,5:13851428396;

получатель 1 и получатель 2 функционального блока B002, и получатель 1 и получатель 5 функционального блока B003 принимают значение 13851428396.

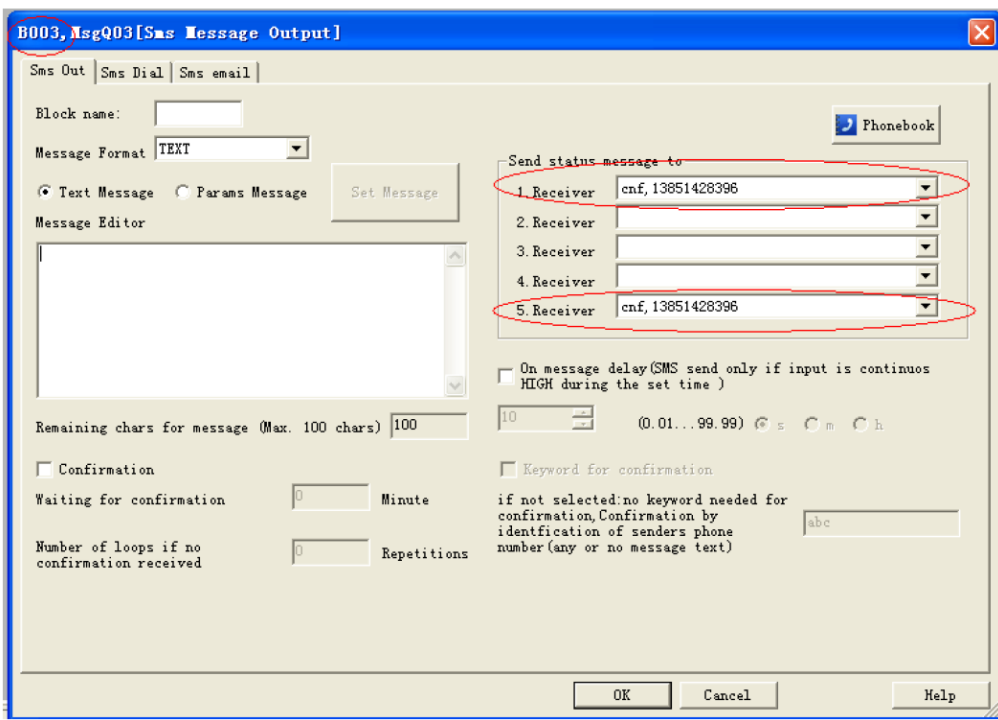

Как изменить все номера получателя блока вывода SMS сообщений в программе?

Если требуется изменить все номера получателей во всех блоках вывода SMS, следует изменить формат короткого сообщения следующим образом:

#### **##\*\* ALL:TELQ,1:13851448223;**

Это позволит изменить получателя 1 для всего блока вывода SMS сообщений в программе.

**TELQ** означает блок вывода SMS сообщений

**1** означает получатель 1 в блоке, данное число может быть от 1 до 5.

**13851448223 -** это телефонный номер, который должен устанавливаться для получателя.

Изменить телефонный номер в вводимом SMS сообщении следующим образом:

Отредактировать короткое сообщение: **##\*\* Msg,I01,1,I01,2,I01,3,I01,4,I01,5,I02,1,I02,5,I03,2,I03,4,I03,5:10987654321;** 

Номер телефона во вводимом SMS сообщении будет заменен на **10987654321.**

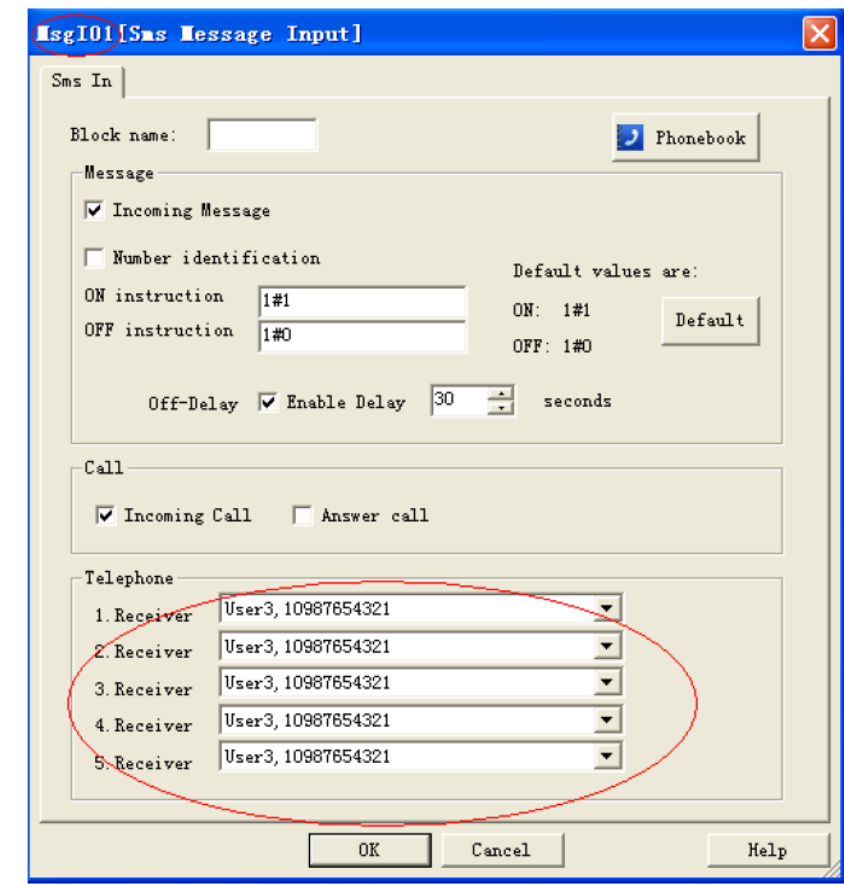

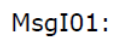

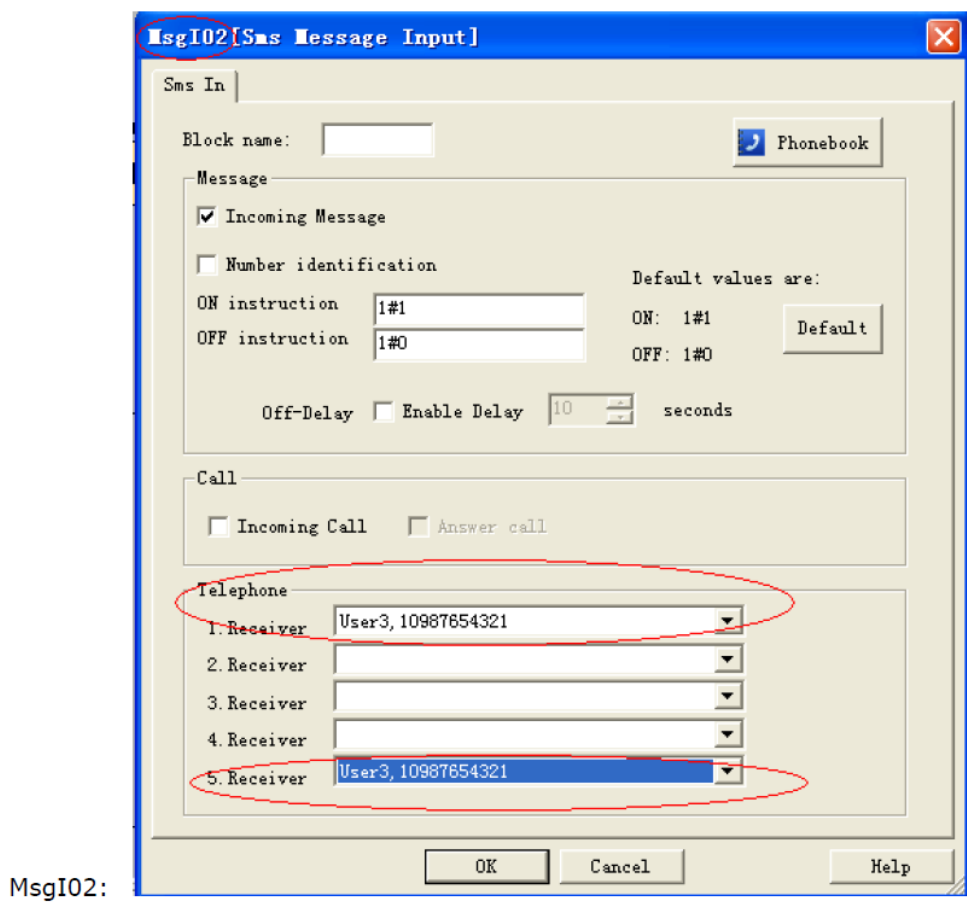

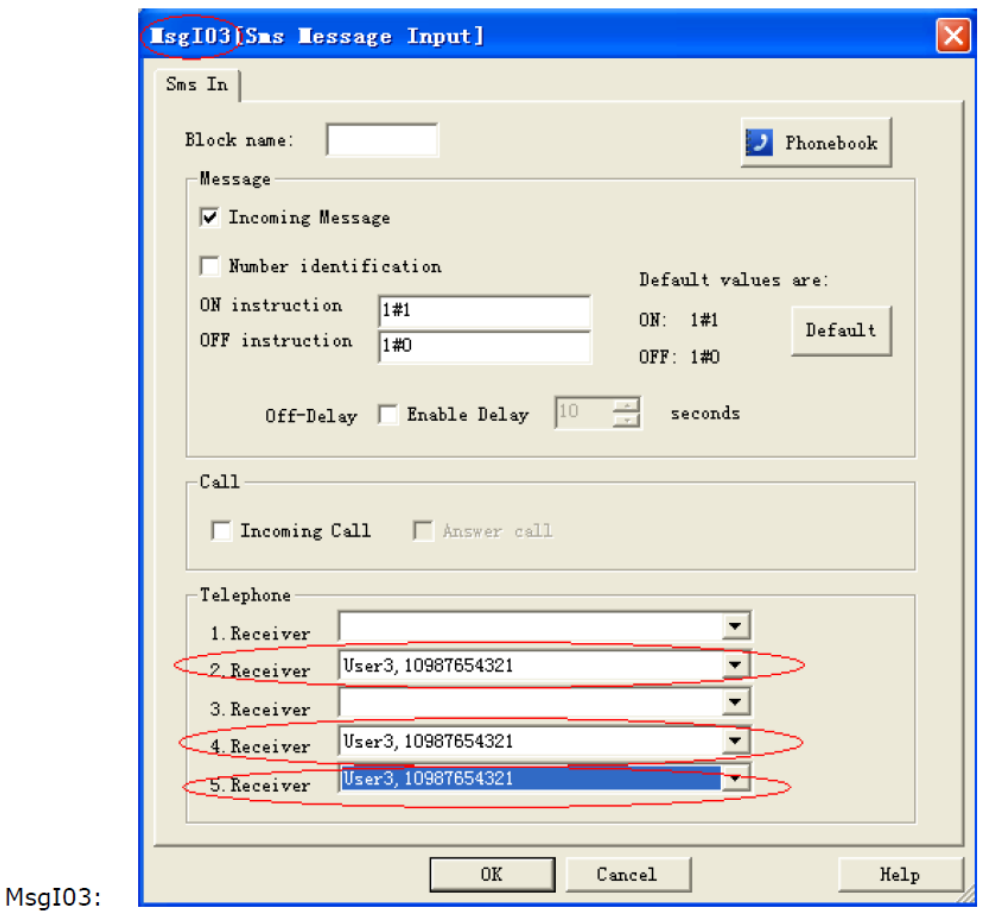

Как изменить все номера получателей блоков ввода SMS сообщений в программе?

Если требуется изменить номера получателей во всех блоках ввода SMS сообщений, следует изменить формат короткого сообщения следующим образом:

#### **##\*\* ALL:TELI,1:13851448223;**

Это позволит изменить получатель 1 для всего блока ввода SMS сообщений в программе.

**TELI** означает блок ввода SMS сообщений

**1** означает получателя 1 в блоке, данное число может быть от 1 до 5.

**13851448223** - это телефонный номер, который должен устанавливаться для получателя

#### **RTC =89-01-09,01:32:09,0;**

Данная функция используется для того, чтобы изменить часы реального времени Х-Messenger, годмесяц-день: минуты: секунды, недели;

0: Воскресенье

1: Понедельник ...

Примечание: данный параметр может включать одну или несколько позиций, как показано выше. Например, при необходимости изменения номер телефона следует отредактировать сообщение следующим образом:

 $##***$ 

#### Msg,I01,1,I01,2,I01,3,I01,4,I01,5,I02,1,I02,5,I03,2,I03,4,I03,5:10987654321;

Данная функция также может использоваться в двух отдельных ЦП Х-Messenger

Например:

Локально Удаленно

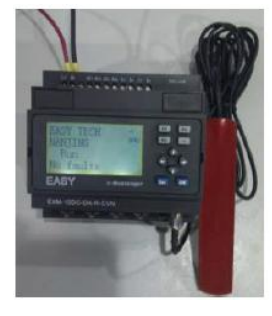

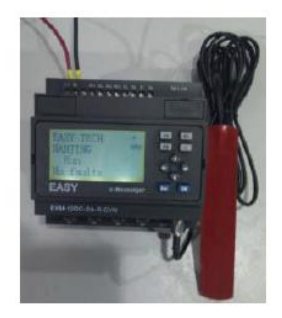

Аналоговый выходной сигнал 1 и Аналоговый выходной сигнал 2 удаленной станции могут быть отправлены локальной станции с помощью SMS сообщения.

SMS сообщение может быть сконфигурировано следующим образом:

**GMS** 

message for parameters  $\overline{\mathsf{x}}$  $\overline{c}$  $\mathscr{D}$ ##\*\* Decimals  $\boxed{0}$  $\overline{\mathbf{v}}$ AI0010  $AF1 =$ Decimals  $\boxed{0}$  $\overline{\phantom{0}}$ AI0020  $AF|2=$ Decimals  $\boxed{0}$  $\vert \mathbf{v} \vert$  $\overline{\mathbb{F}}$ Decimals  $\boxed{0}$  $\mathcal{F}$  I/0 C Params  $\Box$  F  $C - R$ Insert  $\cap$   $\upmu$  $\cap$  AQ  $C$  AF  $\mathcal{O}$ **AH**  $_{\text{Start}}$ -<br>Block Parameter  $\overline{1}$  $\overline{\mathbf{A}}$ Main Count: **Ext 01**  $\sqrt{8}$ Ext 02 **Max:** Ext 03 Ext 04 Ext 05 **Ext 06** Current date/time Ext 07  $0\mathtt{K}$ **Ext 08**  $\mathtt{C}$ ancel  $\vert\vert\vert$  $\rightarrow$ 

Данный параметр может быть сконфигурирован в блоке вывода sms сообщений
## **3.3.1.4 Изменение PIN-кода при помощи SMS-сообщения**

Примечание: 1. PIN-код для SIM-карты необходимо устанавливать при помощи сотового телефона. Здесь рассматривается PIN-код только для программы x-Messenger. 2. SIM-карта будет функционировать в нормальном режиме только после того, как будет установлен PIN-код для x-Messenger, совпадающий с PIN-кодом для SIM-карты.

PIN-код для x-Messenger можно установить при помощи eSmsConfig в меню «SMS->General Settings» (SMS – Общие настройки)

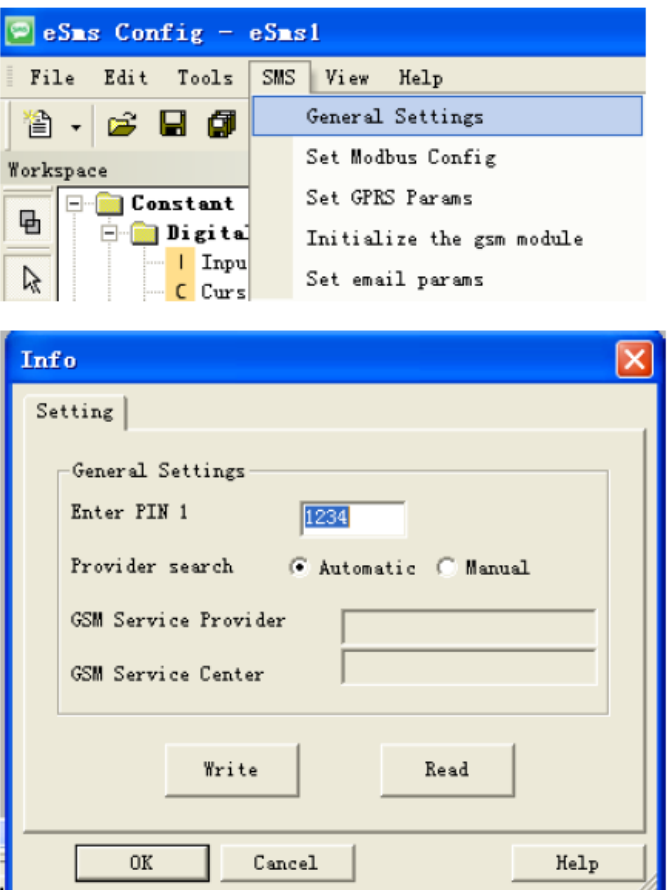

Отправить SMS-сообщение в формате, указанном ниже

## **##\*\***

### **PIN:1234;**

Параметры сообщения:

Начальные символы :**##\*\*** (Эти 4 символа должны быть введены в начале вашего сообщения) Конечный символ: **;** (Данный символ используется для завершения каждой строки вашего сообщения) Параметры:

### **PIN:1234**;

PIN-код должен состоять из 4 арабских цифр (0-9).

## **3.3.1.5 Изменение параметров GPRS и электронной почты при помощи SMS-сообщения**

1. Параметры GPRS и их изменение при помощи SMS-сообщения.

Параметры GPRS можно просмотреть в меню «SMS-> Set SMS parameters» (SMS -> Задать параметры SMS)

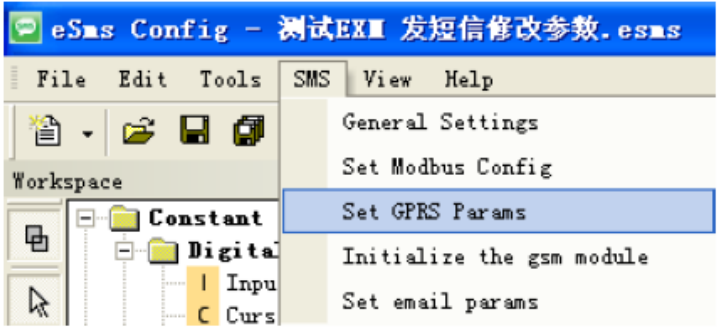

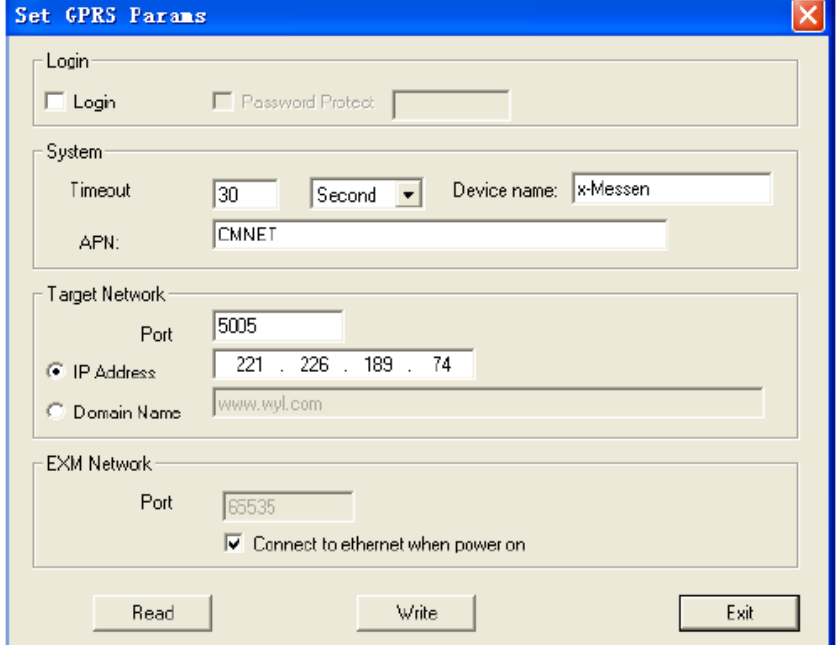

Отправить SMS-сообщение в формате, указанном ниже:

 $##$ \*\* **PGPRS:** TIMEOUT"60", IPORDOMAIN"0", POWCONNECT"0", APN"CMNET", TADR"221.226.189.74", **TPORT"5005",** SNUMB"12345678", DOMAIN"www.wyl.com";

Параметры сообщения:

Начальные символы :**##\*\*** (Эти 4 символа должны быть введены в начале вашего сообщения)

Символы интервала между параметрами: **,** (Данный символ необходимо использовать для разграничения каждого параметра вашего сообщения) Конечный символ: **;** (Данный символ используется для завершения каждой строки вашего сообщения)

Параметры:

APN:

**PGPRS** : (Данный заголовок означает, что нижеприведенное содержимое используется для изменения параметров GPRS)

**TIMEOUT"60"**, (Данный параметр используется для изменения периода ожидания, измеряется в секундах, и его минимальное значение составляет 30. При установке значения меньше 30, x-Messenger в качестве значения по умолчанию автоматически установит 30 секунд.)

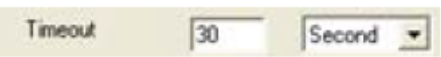

**IPORDOMAIN"0"**, (Данный параметр используется для изменения сетевого режима**. IPORDOMAIN"0"** означает, что будет выбрана опция IP-адреса (IP Address):

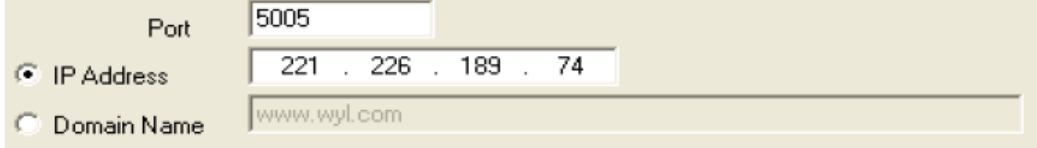

Значение **IPORDOMAIN"1"**, означает, что будет выбрана опция доменного имени (Domain Name).

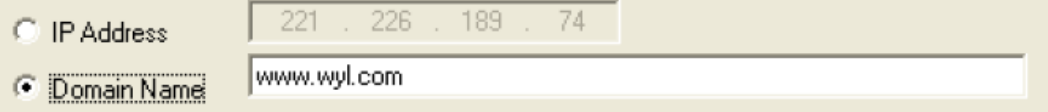

**POWCONNECT"0"**, Данная команда используется для изменения параметра «Connect to ethernet when power on» (Подключаться к Ethernet при включении питания). При значении **POWCONNECT"0"**, эта опция будет отключена:

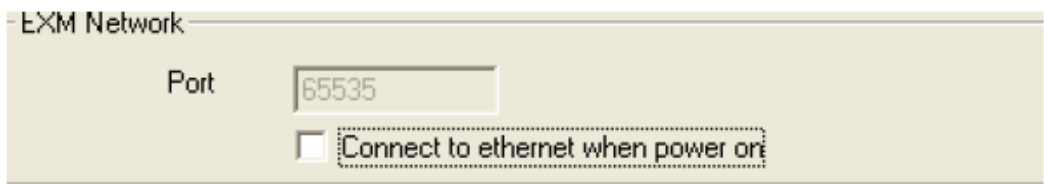

При значении **POWCONNECT"1"**, эта опция будет включена:

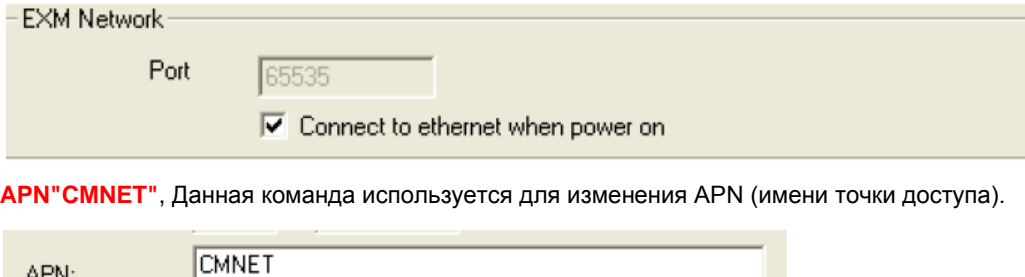

**TADR"221 .226.189.74"**, Данная команда используется для изменения целевого IP-адреса.

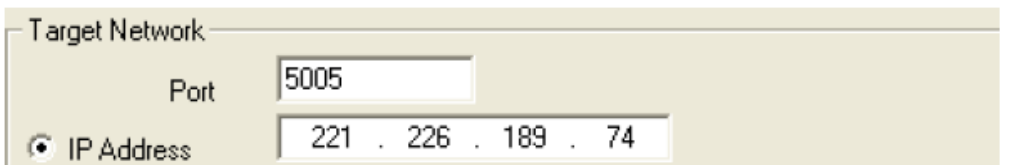

**TPORT"5005"**, Данная команда используется для изменения номера порта для целевой сети**.**

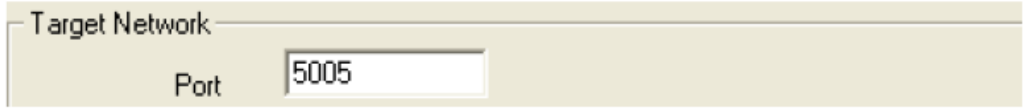

**SNUMB"12345678"**, Данная команда используется для изменения наименования устройства (серийного номера), максимальное число символов – 8.

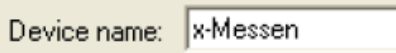

**DOMAIN"www.wyl.com";** Данная команда используется для изменения доменного имени.

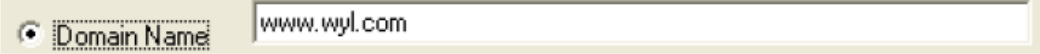

2. Параметры электронной почты и их изменение при помощи SMS-сообщения.

Параметры электронной почты можно просмотреть в меню «SMS-> Set email params» (SMS -> Задать параметры электронной почты)

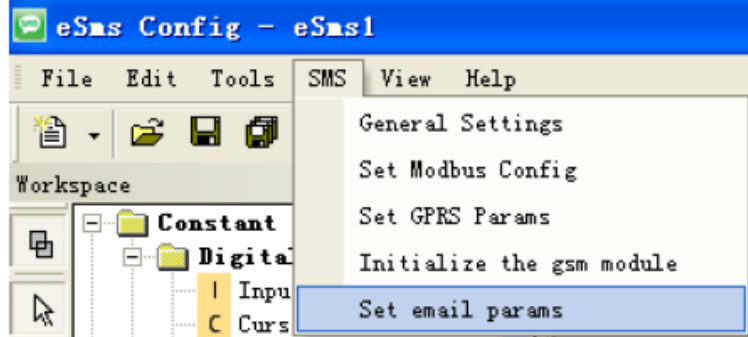

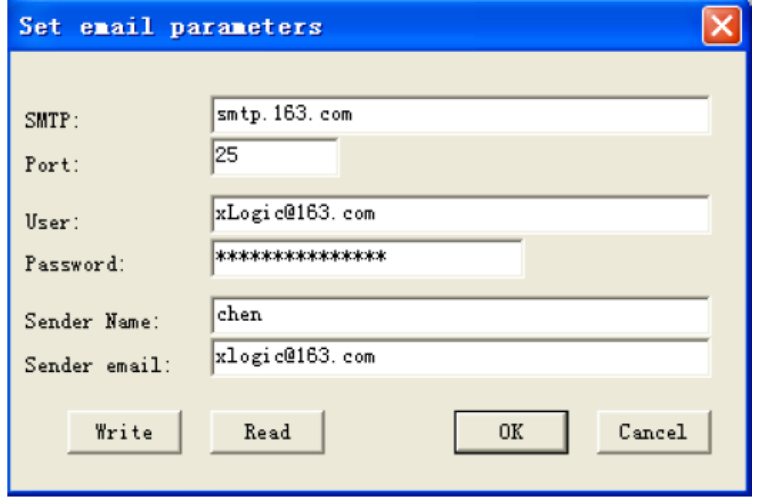

Отправить SMS-сообщение в формате, указанном ниже

```
##**
PEMAIL:
SMTPADR"smtp.163.com",
SMTPPORT"25",
SMTPUSER"xLogic@163.com",
SMTPPWD"12345678",
SENDNAME"chen",
SENDEMAIL"xLogic@163.com";
```
Параметры сообщения:

Начальные символы :**##\*\*** (Эти 4 символа должны быть введены в начале вашего сообщения) Символы интервала между параметрами: **,** (Данный символ необходимо использовать для разграничения каждого параметра вашего сообщения) Конечный символ: **;** (Данный символ используется для завершения каждой строки вашего сообщения)

Параметры:

 $\sim$ 

**PEMAIL** : (Данный заголовок означает, что нижеприведенное содержимое используется для изменения параметров электронной почты)

**SMTPADR"smtp.163.com"**, Данная команда используется для изменения протокола SMTP вашего ящика электронной почты.

÷.

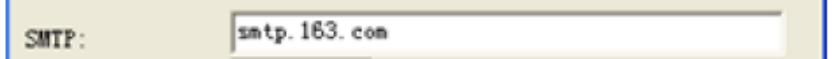

**SMTPPORT"25"**, Данная команда используется для изменения протокола SMTP вашего ящика электронной почты.

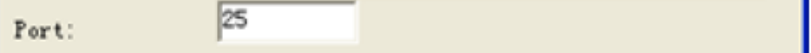

**SMTPUSER"xLogic@163.com"**, Данная команда используется для изменения имени пользователя вашего

ящика электронной почты.

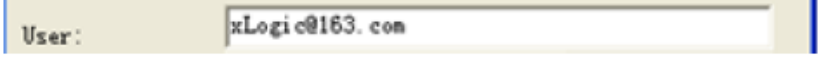

**SMTPPWD"12345678"**, Данная команда используется для изменения пароля вашего ящика электронной почты.

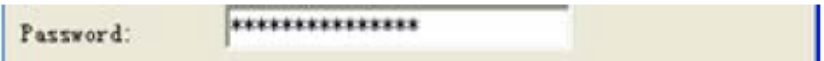

**SENDNAME"chen"**, Данная команда используется для изменения имени отправителя для данного адреса электронной почты.

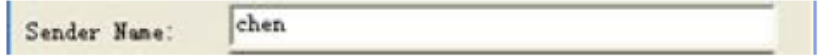

**SENDEMAIL"xLogic@163.com";** Данная команда используется для изменения адреса электронной почты для данного отправителя.

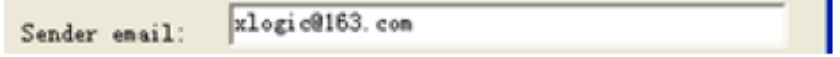

Допускается отправка SMS-сообщения для проверки настроек в следующем виде:

##\*\*

**RPGPRS:** 

#### **RPEMAIL;**

Параметры

**RPGPRS**; Данная команда используется для проверки настроек GPRS. GPRS-информация будет

отправлена пользователю, выполняющему проверку.

**RPEMAIL**;Данная команда используется для проверки настроек GPRS. GPRS-информация будет

отправлена пользователю, выполняющему проверку.

**3.3.1.6 Изменение адреса электронной почты получателя при помощи SMS-сообщения**  Отправить SMS-сообщение в формате, указанном в приведенном ниже примере:

# ##\*\*

## EML,B002,1,B002,2,B003,1,B003,3:xLogic@163.com;

Параметры сообщения:

Начальные символы :**##\*\*** (Эти 4 символа должны быть введены в начале вашего сообщения) Конечный символ: **;** (Данный символ используется для завершения каждой строки вашего сообщения) Параметры:

Параметры:

ЕМL, В002, 1, В002, 2, В003, 1, В003, 3: x Logic@163.com; получатель 1 и получатель 2 функционального блока B002 и получатель 3 функционального блока B003 принимают значение «xLogic@163.com».

B002(вывод SMS-сообщения):

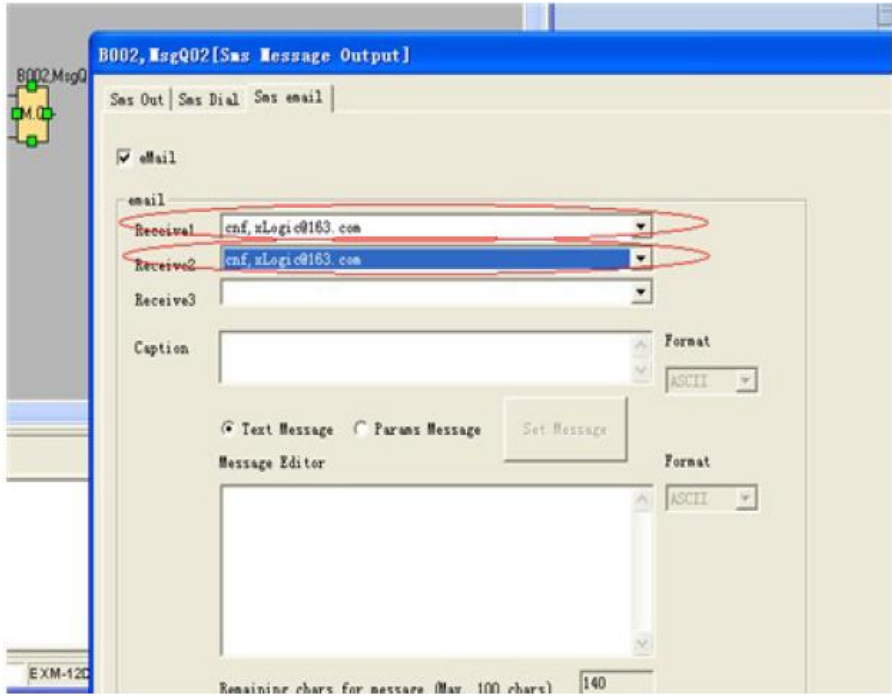

B003(вывод SMS-сообщения):

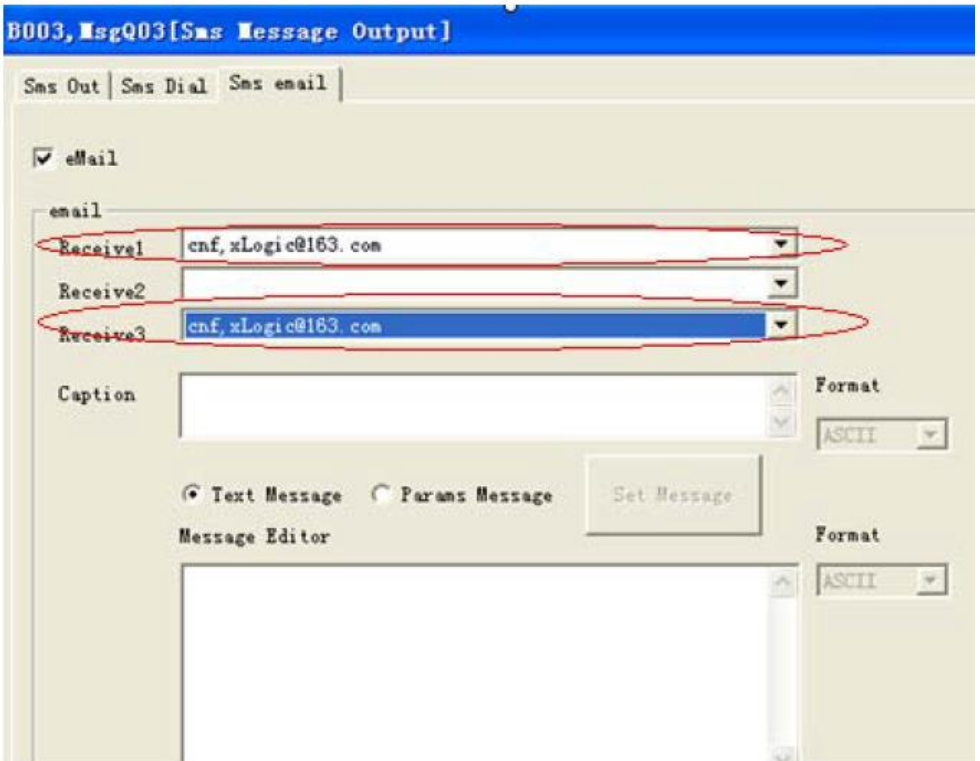

Как изменить e-mail адреса получателей блоков вывода sms сообщений в программе?

Если требуется изменить e-mail адрес получателей для блоков ввода sms сообщений, следует изменить формат короткого сообщения следующим образом:

#### ##\*\*

### ALL:EMALQ,1:xLogic@163.com;

Это позволит изменить получателя 1 для всего блока вывода SMS сообщений в программе. **EMALQ** означает e-mail адрес получателя в блоке вывода SMS сообщений **1** означает получателя 1 в блоке, данное число может быть от 1 до 3. **xLogic@163.com** - это e-mail адрес, который должен вводиться для получателя.

#### **3.3.2 Интерфейс видеокамеры**

Х-Messenger имеет дополнительный интерфейс, предназначенный для подключения камеры с целью осуществления фотоснимков в реальном времени и дальнейшей передачи этих снимков определенному пользователю через MMS.

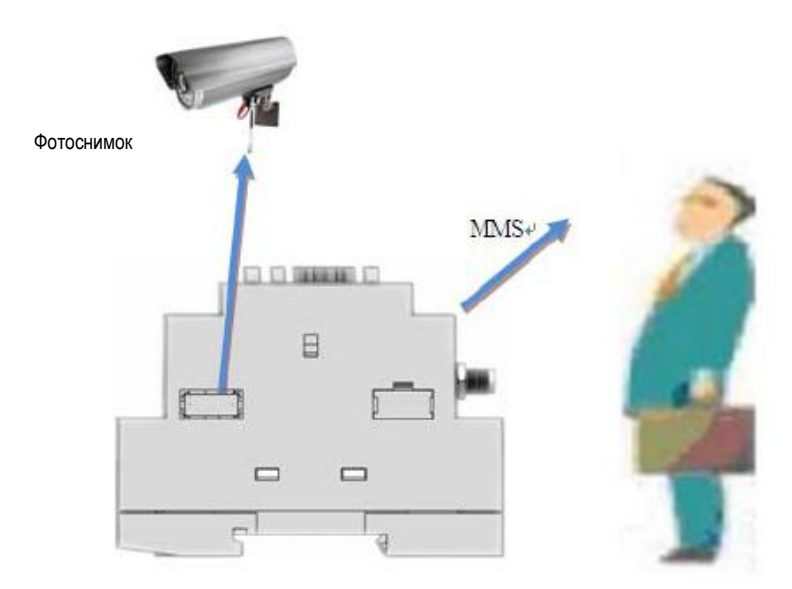

Примечание: Единственным ЦП, поддерживающим данную функцию, является EXM-12DC-DA-R-CVN

# **3.3.3 Голосовое оповещение**

Данная функция доступна для моделей ЦП, в названии которых присутствует буква "V". Голосовая функция включает голосовое оповещение, функцию контроля через телефонную связь и функцию автоматического набора. Функция голосового оповещения может быть реализована с помощью гнезда для наушников ( см. рис. А) и встроенного в некоторые модели динамика (см. рис. B). Также можно получить тревожное сообщение, удерживая звонок от Х-Messenger и нажав кнопку на вашем телефоне в соответствии с голосовой подсказкой. Функция контроля через телефонную связь позволяет удаленно управлять Х-Messenger с помощью вашего телефона.

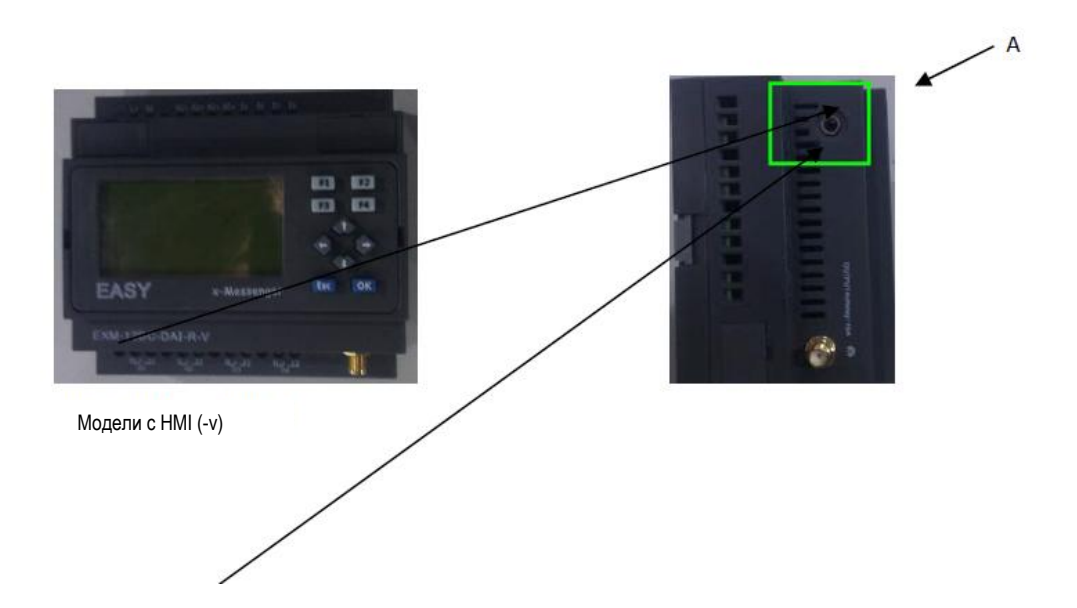

### **Структура голосового интерфейса**

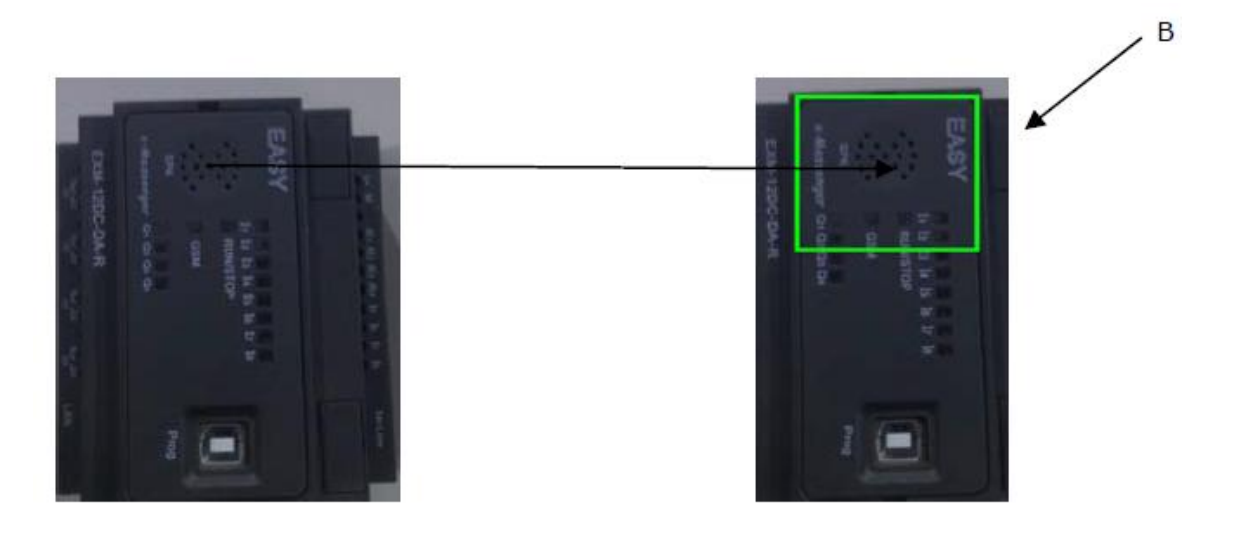

Модели без HMI (-v)

А. Голосовой модуль, записывающий в режиме он-лайн данные, получаемые от аудио входа и аудио выхода (должен быть подключен к микрофону (вход) и динамику (выход)). Данный модуль используется как с моделями с HMI, так и без него.

В. SPK ( встроенный динамик в некоторых моделях без дисплея) используется только в моделях Х-Messenger без HMI.

## **Как записать голосовую дорожку на Х-Messenger ?**

Прежде чем приступить к записи, следует убедиться в том, что ваш ПК оборудован звуковой картой, в противном случае запись осуществляться не будет.

## **Шаг А**

Установить связь между программирующим портом Х-Messenger и СОМ портом вашего ПК (RS232/USB) с помощью кабеля передачи данных ( ELC-USB, ELC-R232, EXM-USB-B) и связь между интерфейсом входа аудио сигналов Х-Messenge и интерфейсом выхода аудио сигналов вашего ПК с помощью провода, предназначенного для передачи аудио сигналов (см. рисунок ниже)

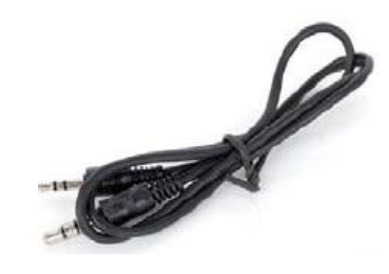

Использовать данный шнур для того, чтобы соединить аудио вход с аудио выходом ПК.

Соединение кабеля передачи данных (ELC-USB/ELC-RS232)

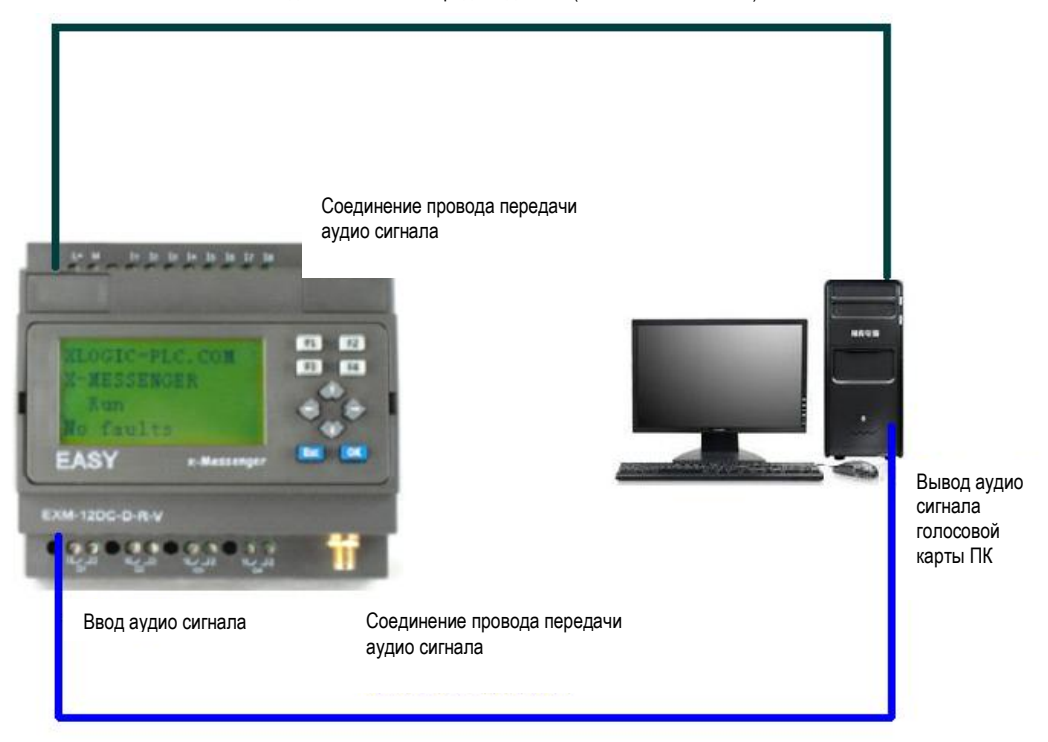

**Шаг B**. Открыть программу "eSmsConfig" и установите связь (выберать правильный СОМ порт и соединить с EXM)

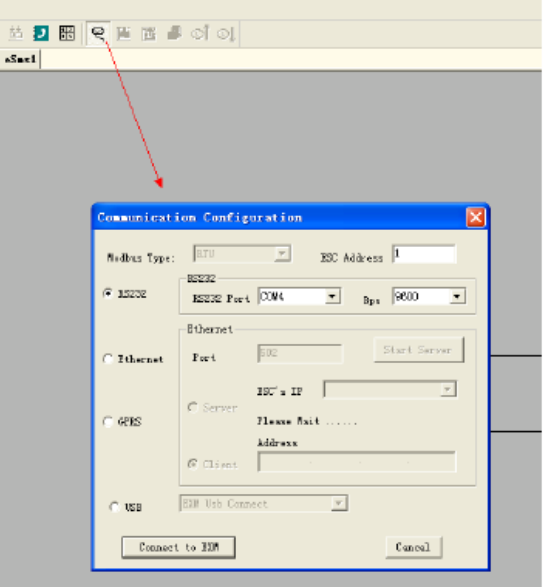

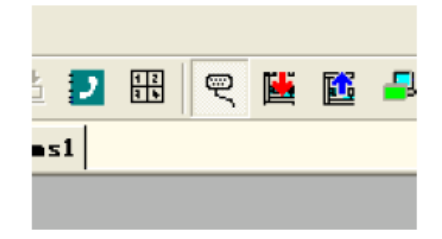

**Шаг С**. Загрузить голосовую часть.

Выбрать меню Tool>Record

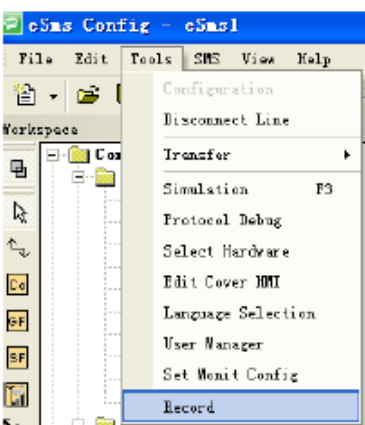

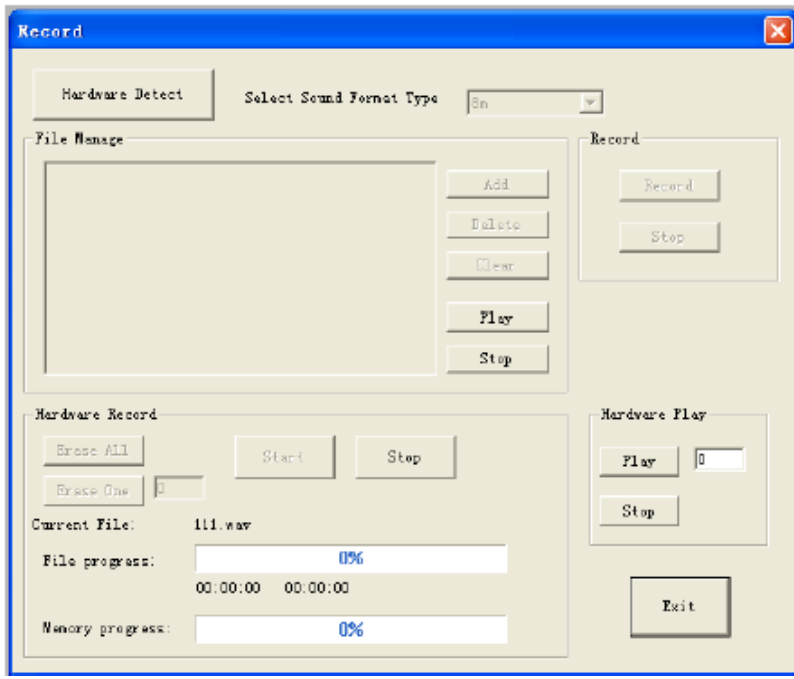

Щелкнуть кнопкой мыши на кнопке "Hardware Detection" (Определение аппаратного обеспечения).

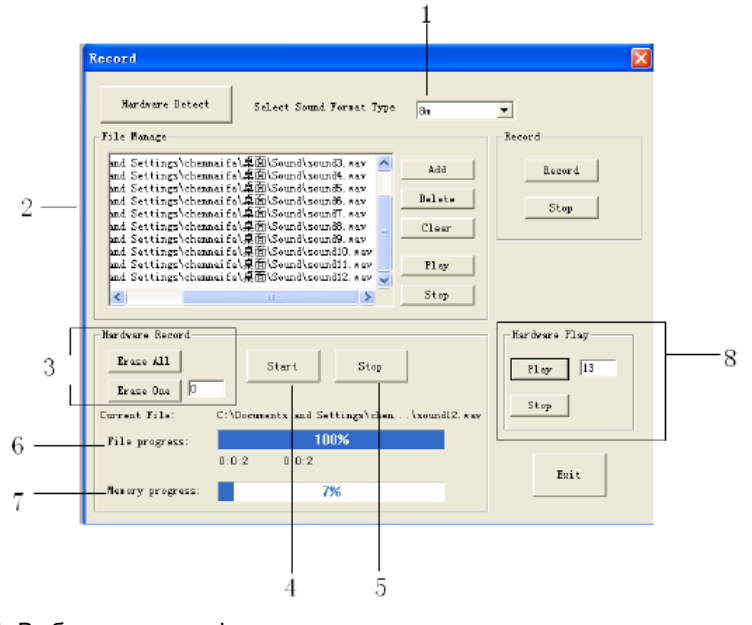

1. Выбор звукового формата

Имеются три опции : 4 м, 6м и 8м.

В общем диапазоне длины записи можно разделить запись голосового модуля на 0-99 дорожек. (Примечание: Опция 1: 4 минуты, частота дискретизации голосового сигнала равна 3.4 кГц; Опция 2: 6 минут, частота дискретизации сигнала равна 2.3 кГц; Опция 3: 8 минут, частота дискретизации сигнала равна 1.7 кГц. Если требуется улучшить качество звука, следует использовать более высокую частоту дискретизации).

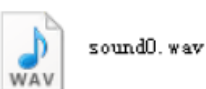

2. После того, как на экране появится голосовая дорожка, можно удалить, добавить или очистить файл, используя соответствующие кнопки. Форматом голосового файла является формат ".wav". Какой-либо другой формат недоступен.

3. Стирание дорожки голосового сигнала в Х-Messenger

Стереть все дорожки голосового сигнала можно, нажав кнопку "Erase all " (Стереть все)

Стереть одну из дорожек можно, нажав кнопку "Erase one " (Удалить одну дорожку). В диалоговом окне следует ввести номер дорожки, которую требуется удалить.

4. Записать голосовую дорожку можно, нажав кнопку "Start" (Пуск) ( Пока нажата кнопка "Start ", голосовые сигналы проигрываются, и Х-Messenger записывает их один за другим).

Примечание: провод передачи аудио сигналов должен обеспечивать соединение между Х-Messenger и ПК. В противном случае, даже при воспроизведении голосового сигнала Х-Messenger не сможет его записать. Другими словами, голосовая дорожка загружается с ПК в Х-Messenger через провод передачи аудио сигналов, а не через кабель, предназначенный для передачи данных.

6. Состояние файла: отображает "статус воспроизведения" голосовой дорожки

7. Состояние памяти: отображает статус голосовой памяти. Общий объем голосовой памяти предназначен для хранения голосовых дорожек длиной 4,6 или 8 минут.

Примечание: 4 - минутный формат отличается наилучшим качеством звука, а 8-минутный формат наихудшим качеством звука.

8. Проигрывание устройства: можно проигрывать любую из голосовых дорожек в Х-Messenger (0-99 дорожек)

## **Описание соответствующего голосового функционального блока.**

### **Воспроизведение звука**

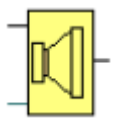

#### **Описание функции**

Соответствующее голосовое сообщение будет проигрываться, если данный блок активирован. Существует три способа воспроизведения звука: А. встроенный динамик, В. внешний динамик, С. голосовое оповещение через телефон.

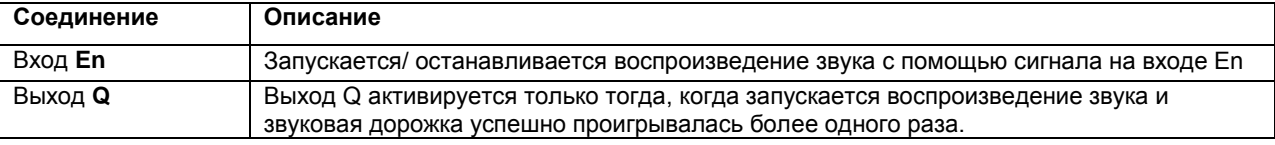

### **Описание диалогового окна свойств**

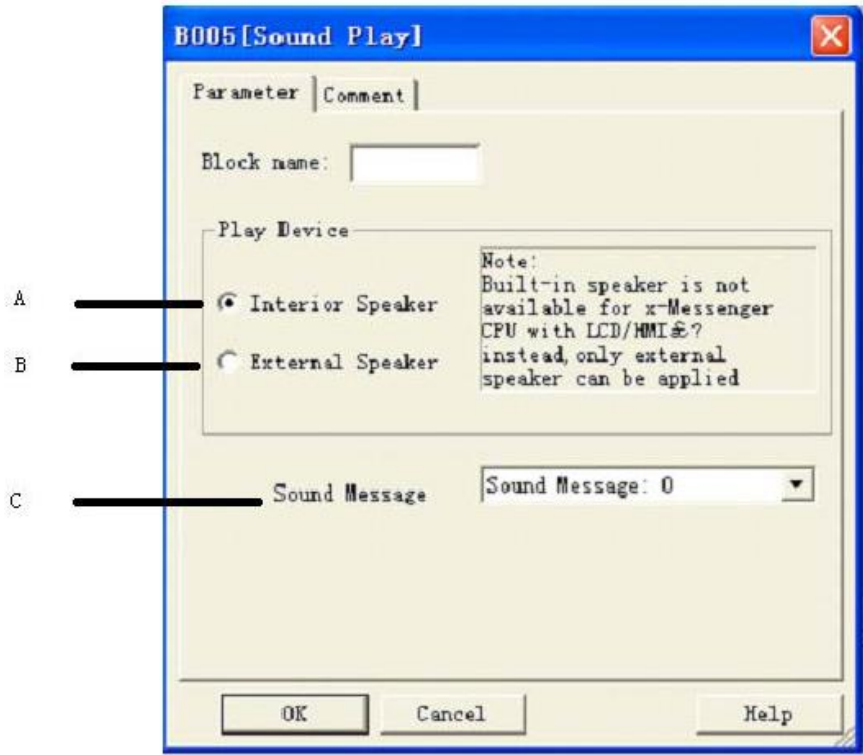

### **А. Внутренний динамик**

Данная опция предназначена для моделей со встроенным динамиком (применяется только к моделям с буквой "....v ")

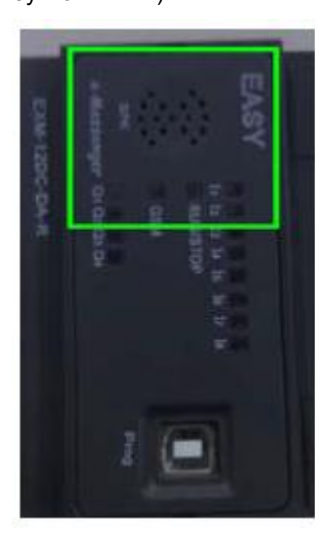

**В. Внешний динамик**

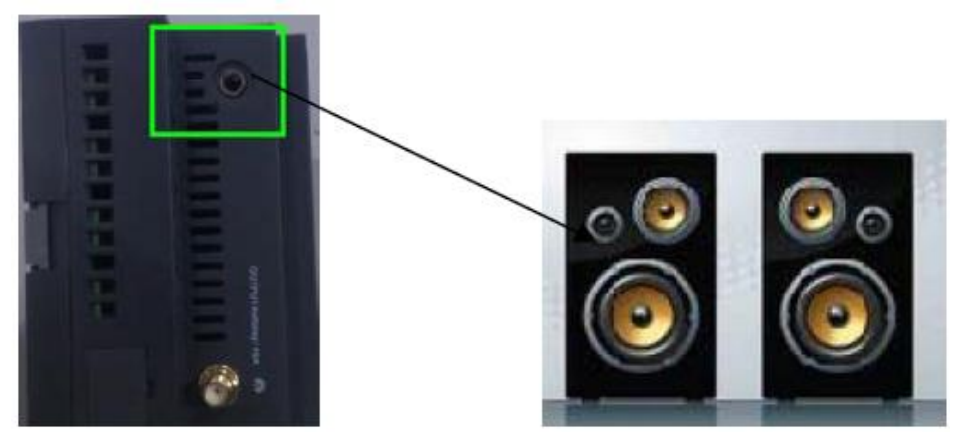

Внешняя акустика

# **Голосовое сообщение:**

## **Выбор голосовой дорожки.**

Голосовое сообщение: 0 означает голосовую дорожку 0 в диалоговом окне управления записью.

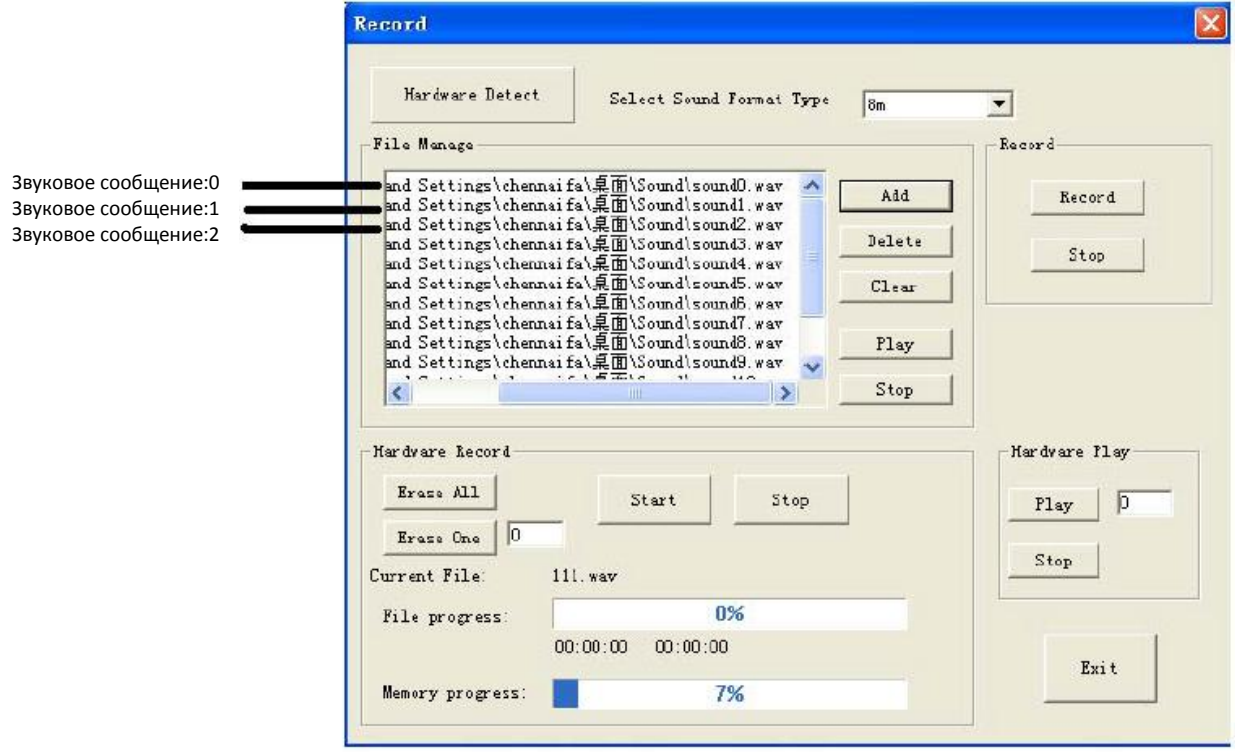

## **Голосовое оповещение через телефон**

Необходимо использовать в программе функциональный блок " вывод sms сообщения" ( см. соответствующую главу в руководстве по эксплуатации).

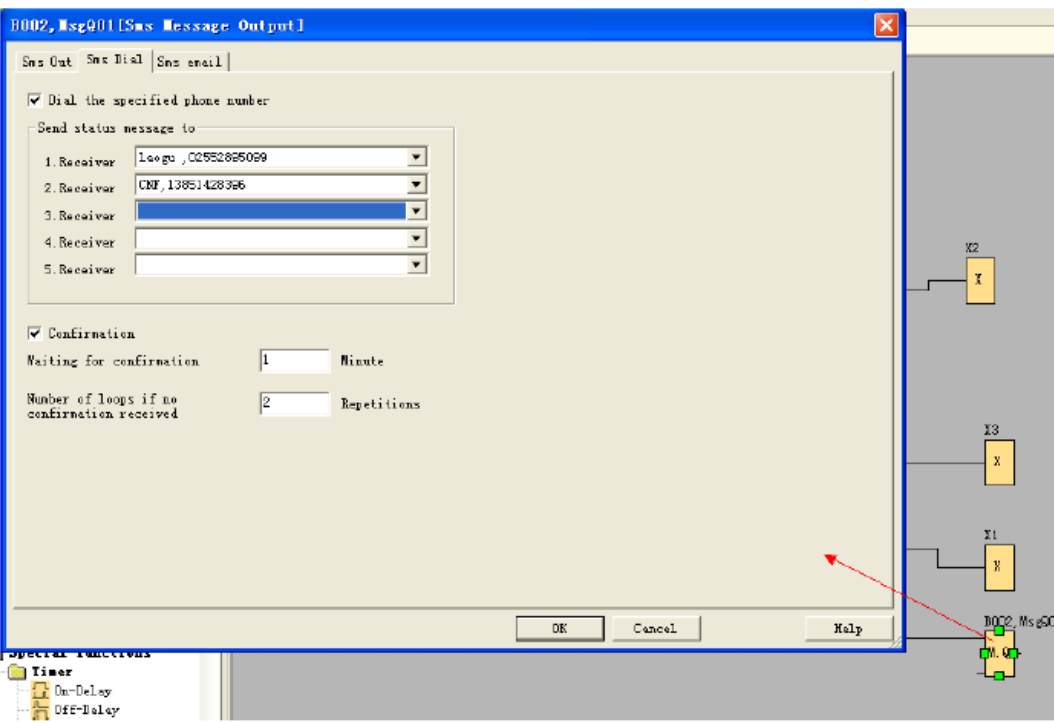

Выберать опцию "Sms Dial" (Набор Sms). В телефонной книге можно выбрать телефонный номер адресата. Если данный блок неактивен, Х-Messenger наберет мобильный телефон соответствующего пользователя. Пользователи могут прослушать голосовой сигнал. Если функциональный блок "воспроизведение звука" деактивирован, Х-Messenger не будет отправлять голосовое сообщение.

### **Способы реализации функции контроля через телефонные каналы.**

Если пользователь набирает номер Х-Messenger, последний автоматически примет звонок и отправит сообщение "Пожалуйста, введите пароль для подтверждения", после чего пользователь должен ввести пароль Х-Messenger.

А. Если введенный пароль верный, Х-Messenger отправит сообщение "**Пароль верный**. **Введите код управления**" После этого пользователь может управлять оборудованием с помощью телефонной клавиши. **Примечание:** Данная функция доступна только тогда, когда в вашей программе установлен функциональный блок "функция ввода sms сообщений" и выбрана ячейка "Входящие и принятые звонки".

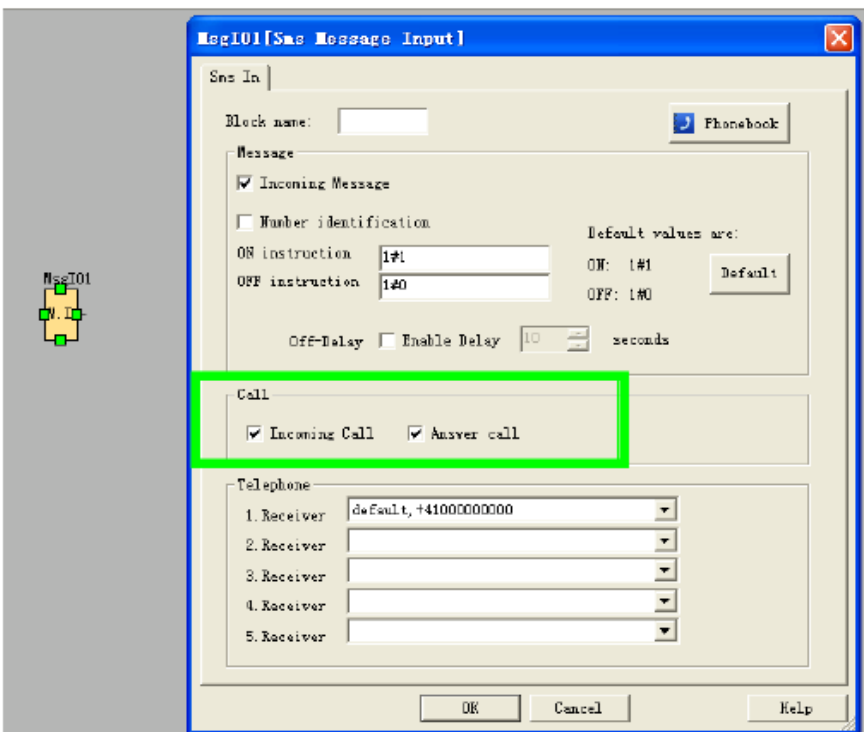

#### **Телефонная клавиша**

P Telephone Key

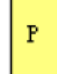

### **Описание функции**

Существуют 9-разрядные флаги, которые привязаны к кнопкам телефона 1--9. После входа в режим телефонного управления и ввода #0, блок Р0 подаст один сигнал запуска. При вводе #8, блок Р8 подаст один сигнал запуска.

### **Инструкции по использованию голосовой функции x-Messenger**

1. Первые пять дорожек ( дорожка 0, дорожка 1, дорожка 2, дорожка 3, дорожка 4) предназначены для голосовой системы. Пользователь не может записать эти пять дорожек произвольно.

2. Дорожки от 5 до 99 голосового модуля являются голосовыми дорожками, предназначенными для программирования пользователями, и могут использоваться произвольно. Однако, пользователи должны начать запись с дорожки 0, учитывая то, что дорожки от 0 до 4 закреплены за системой. Назначение функций от 0 до 4:

Дорожка 0: при наборе номера с помощью блока "ввода/вывода sms сообщения", последний передает голосовую дорожку **"Пожалуйста, нажмите кнопку 0, чтобы получить информацию"** (во время записи пользователи должны записывать данное голосовое сообщение "**Пожалуйста, нажмите кнопку, 0 чтобы получить информацию**").

Дорожка 1: голосовая подсказка подтверждения статуса пользователя. Данное сообщение передается, если был набран системный номер Х-Messenger, или Х-Messenger набрал номер сконфигурированного пользователя. С помощью данной дорожки осуществляется нормальная передача.

Дорожка 2: голосовое сообщение о правильном пароле. Данное сообщение передается, если используется правильный пароль. С помощью данной дорожки осуществляется нормальная передача.

Дорожка 3: голосовое сообщение о неверном пароле. Данное сообщение передается, если используется неверный пароль. С помощью данной дорожки осуществляется нормальная передача.

Дорожка 4. голосовое сообщение о звонке на внешний телефон. Данное голосовое сообщение передается, если Х-Messenger набирает номер внешнего телефона. С помощью данной дорожки осуществляется нормальная передача.

3. Использование пяти специальных дорожек.

Например: пользователи могут использовать пять дорожек сообщений следующим образом: Шаг 1:

Записать дорожку 0 как "Пожалуйста, нажмите кнопку 0, чтобы получить информацию". Записать дорожку 1 как "Пожалуйста, введите пароль для подтверждения" Записать дорожку 2 как "Правильный пароль. Введите код управления" Записать дорожку 3 как "Неверный пароль. Введите еще раз" Записать дорожку 4 как "Аварийная ситуация. Введите пароль для управления" Записать дорожку 5 как " Аварийная ситуация. Утечка газа"

#### Шаг 2:

Если пользователь набирает номер Х-Messenger, последний автоматически примет звонок и отправит сообщение "Пожалуйста, введите пароль для подтверждения", после чего пользователь вводит пароль Х-Messenger.

А. Если введенный пароль верный, Х-Messenger отправит сообщение **"Пароль верный. Введите код управления"** После этого пользователь может управлять оборудованием с помощью телефонной клавиши. В. Если введенный пароль неверный, Х-Messenger отправит голосовое сообщение **"Неверный пароль. Введите еще раз",** после чего система повторно отправит сообщение **"Пожалуйста, введите пароль для подтверждения"** 

#### Шаг 3.

Если Х-Messenger набирает номер внешнего телефона ( предварительная настройка в блоке вывода sms сообщений вашей программы), он отправляет предварительно заданное сообщение, такое как дорожка 5: **" Аварийная ситуация. Утечка газа"** вместе с дорожкой 4 **" Аварийная ситуация. Введите пароль для управления"** 

А. Если пользователь вводит правильный пароль, голосовая система посылает дорожку 2 **"Правильный пароль. Введите код управления"** и затем повторно дорожку 5 " **Аварийная ситуация. Утечка газа".** В этом случае пользователь может управлять подключенным оборудованием в режиме реального времени с помощью телефона.

В. Если пользователь вводит неправильный пароль, голосовая система отправит дорожку 3 **"Неверный пароль. Введите еще раз",** а затем повторно дорожки 4 и 5.

Защита паролем осуществляется в соответствии с настройками Х-Messenger. Если Х-Messenger не имеет пароля, он отправит тревожный голосовой сигнал без дорожки 2.

#### **Примечания:**

1. Х-Messenger набирает номер внешнего телефона. Если нет ответа или пароль не был введен в течение

заданного периода времени, голосовая система Х-Messenger прекращает набор номера и передачу голосовых сообщений. Затем Х-Messenger автоматически повторяет набор в соответствии с настройками " блока вывода sms сообщений".

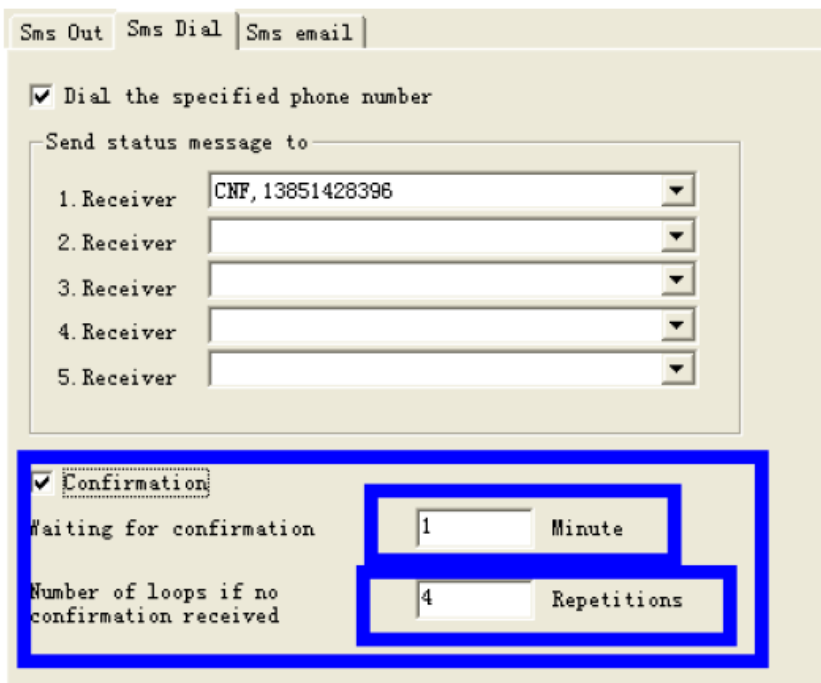

2. Прежде, чем начать вводить пароль, пользователь должен ввести #. После этого передача сообщений прекратится, и пользователь должен ввести четырехзначный пароль в течении 10 секунд. Если пользователь не ввел пароль в течение данного периода времени, Х-Messenger повторно отправит голосовое сообщение. Пользователь должен сначала ввести #, а затем пароль. Если пользователю необходимо повторно ввести пароль, процедуру необходимо повторить. Другими словами, каждый раз, когда пользователю нужно ввести пароль, он должен сначала ввести #, а затем уже четырехзначный пароль в течении 10 секунд после завершения голосового сообщения.

3. Если пользователь ввел правильный пароль, голосовая система отправит голосовую дорожку 2

**"Правильный пароль. Введите код управления",** после чего пользователь может выполнять дальнейшие операции. Если пароль неверный, голосовая система отправит дорожку 3 "Неверный пароль. Введите еще раз". Пользователь может вводить неправильный пароль только три раза. Если пользователь вводит неправильный пароль в четвертый раз, Х-Messenger оборвет телефонную связь и передачу сообщений. Если сигнал тревоги по-прежнему существует, голосовая система будет автоматически набирать номер каждые 40 секунд.

4. Если существует аварийное состояние, Х-Messenger будет постоянно отправлять тревожные голосовые сообщения. Данный процесс может быть остановлен с помощью функции управления в программе. 5. Во время первой настройки, перед записью, пользователь должен удалить существующие сообщения. В противном случае записываемое голосовое сообщение может быть потеряно. Что касается записанных голосовых сообщений, пользователь может удалять или изменять их произвольно. Данные изменения не влияют на другие голосовые сообщения. Для получения более подробной информации следует обращаться к

описанию процесса голосовой записи.

#### **Примеры голосового модуля**

### **Подготовка:**

1. Подключить Х-Messenger к вашему ПК, как описано выше.

2. Записать сообщение ( первые пять сообщений должны записываться в обязательном порядке; остальные четыре сообщения записываются в соответствии с потребностями пользователя).

Сообщение 0: Нажмите кнопку #0 и прослушайте сообщение.

Сообщение 1: Пожалуйста, введите пароль.

Сообщение 2: Правильный пароль. Состояние тревоги отсутствует.

Сообщение 5: Дверь не закрыта. Пожалуйста, закройте немедленно.

Сообщение 6: Вор. Задержите. Адрес: Нингшуанг Роуд 28

3. Настроить телефон

В первую очередь необходимо настроить телефонную книгу и выбрать номер телефона в разделе "Входящие/исходящие Sms сообщения"

Затем:

SIM карта в Х-Messenger № 1234567

Ввести номер телефона пользователя 1: 11111111

Ввести номер телефона пользователя 2: 222222222

Ввести номер телефона пользователя 3: 333333333

Ввести номер телефона пользователя 4: 444444444

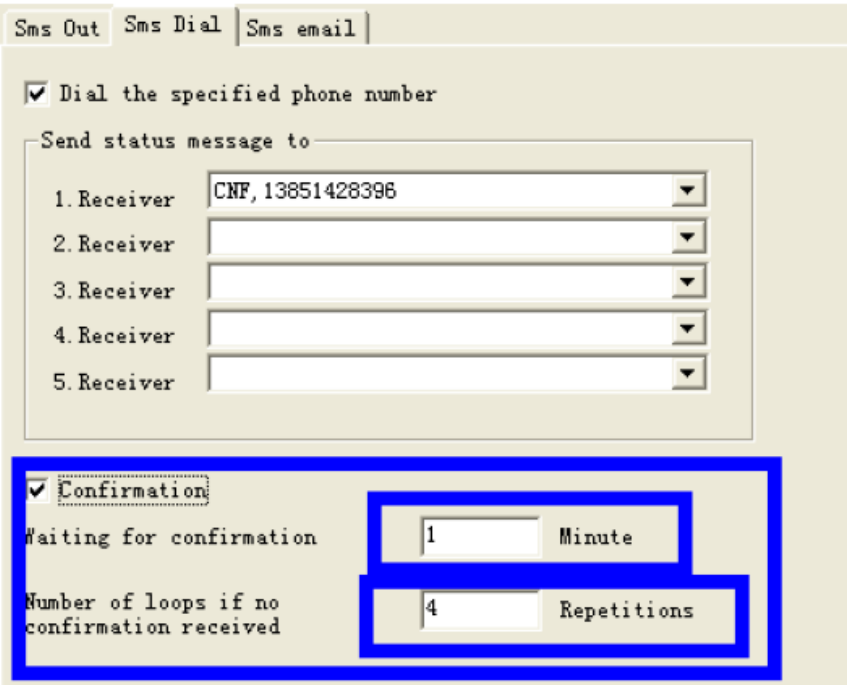

### **Пример 1**

Убедиться, что система x-Messenger работает нормально и получить информацию об устройстве.

Пользователь должен проверить систему и ввести пароль. Информация о системе воспроизводится, только если введен верный пароль. Ввести пароль с помощью клавишной панели или программного обеспечения.

При программировании необходимо соблюдать следующие требования:

- 1. Правильный пароль
- 2. Установка соответствующего функционального блока

## **Программа представляет собой следующее:**

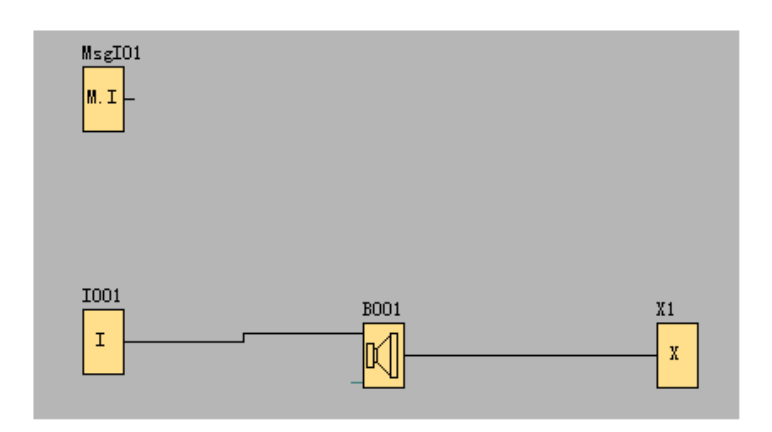

Настройка в окне свойств функционального блока "ввод sms сообщения" **Msgl01**:

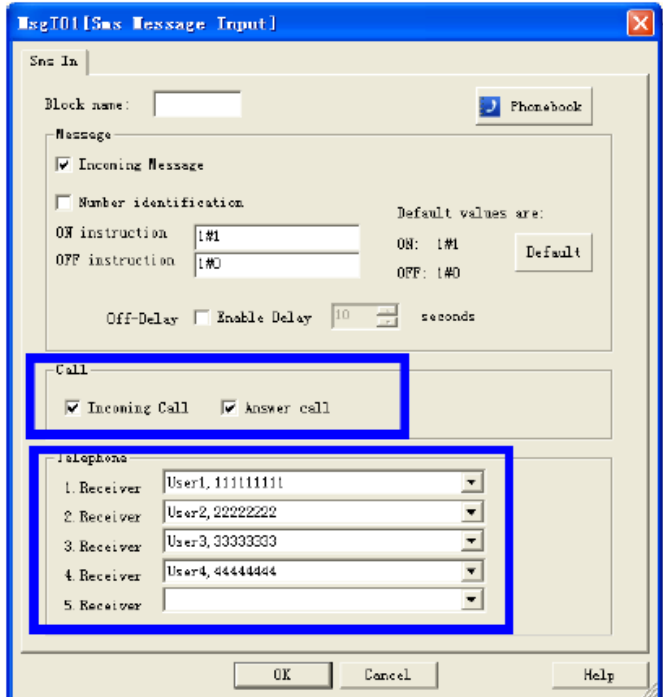

Х-Messenger может только отвечать на звонки с номеров телефонов пользователя 1, пользователя 2, пользователя 3, пользователя 4, звонки других пользователей не принимаются.

Настройка свойств функционального блока "Воспроизведение звука" **В001**

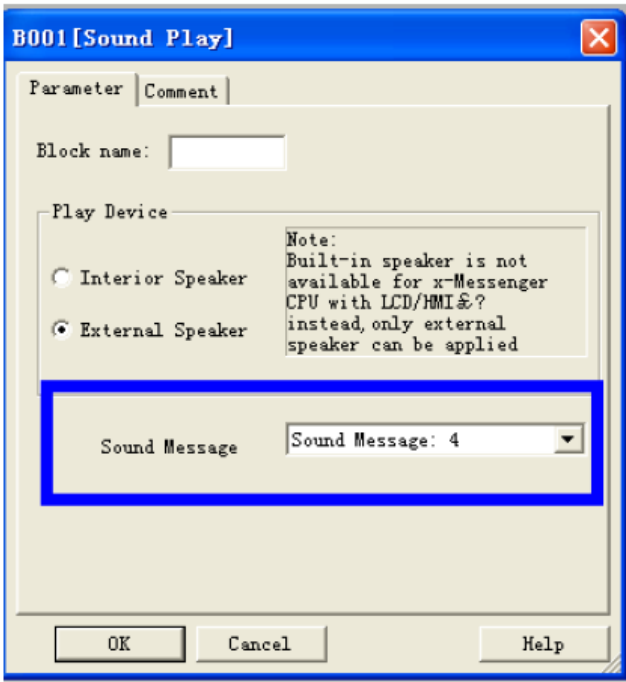

### Демонстрация:

1. Набрать телефонный номер 1234567 голосового модуля от пользователя 1--4

2. Голосовая система воспроизведет сообщение 1 "Пожалуйста, введите пароль"

3. С помощью клавиш телефона ввести пароль.

А. Правильный пароль

Голосовая система воспроизведет сообщение 2 "Правильный пароль". Если 1 не запускается, голосовая система воспроизведет сообщение 4 "Работает нормально. Состояние тревоги отсутствует ". После проигрывания сообщений, если пользователь не прерывает телефонную связь, голосовая система повторно воспроизведет сообщение 4.

B. Неверный пароль

Голосовая система воспроизведет сообщение 3 "Неверный пароль. Введите повторно", а затем сообщение 1 "Пожалуйста, введите пароль"

### Пример 2

Система Х-Messenger обнаруживает нарушения в работе и сообщает о них пользователю. В этом случае необходимо ввести пароль, чтобы посторонние лица не могли узнать содержание отправленных сообщений. Пароль может вводиться через кнопочную панель или с помощью меню программы eSms Config.

**Программа представляет собой следующее:**

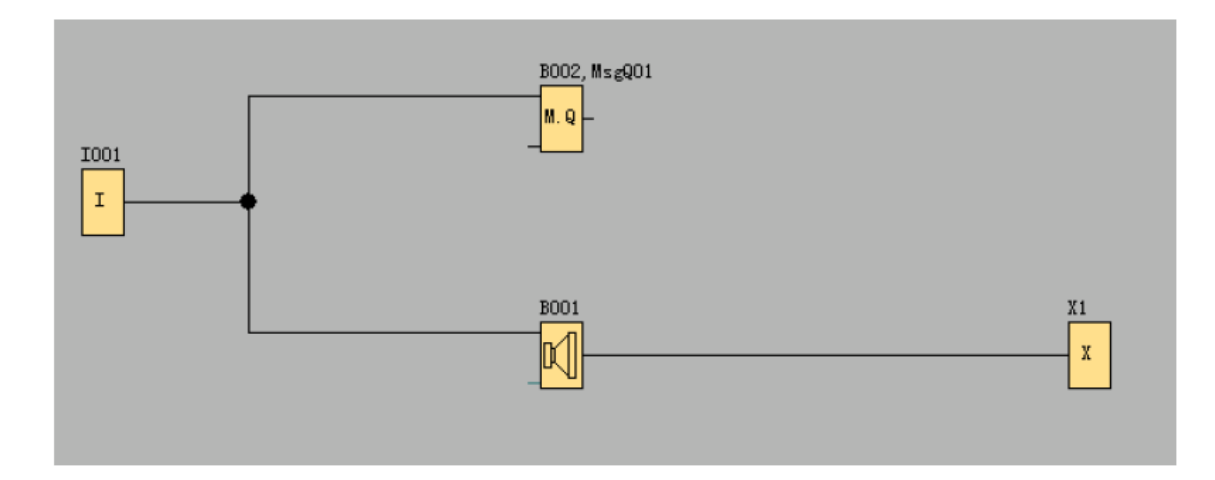

Настройка функционального блока "вывод sms сообщения" В002:

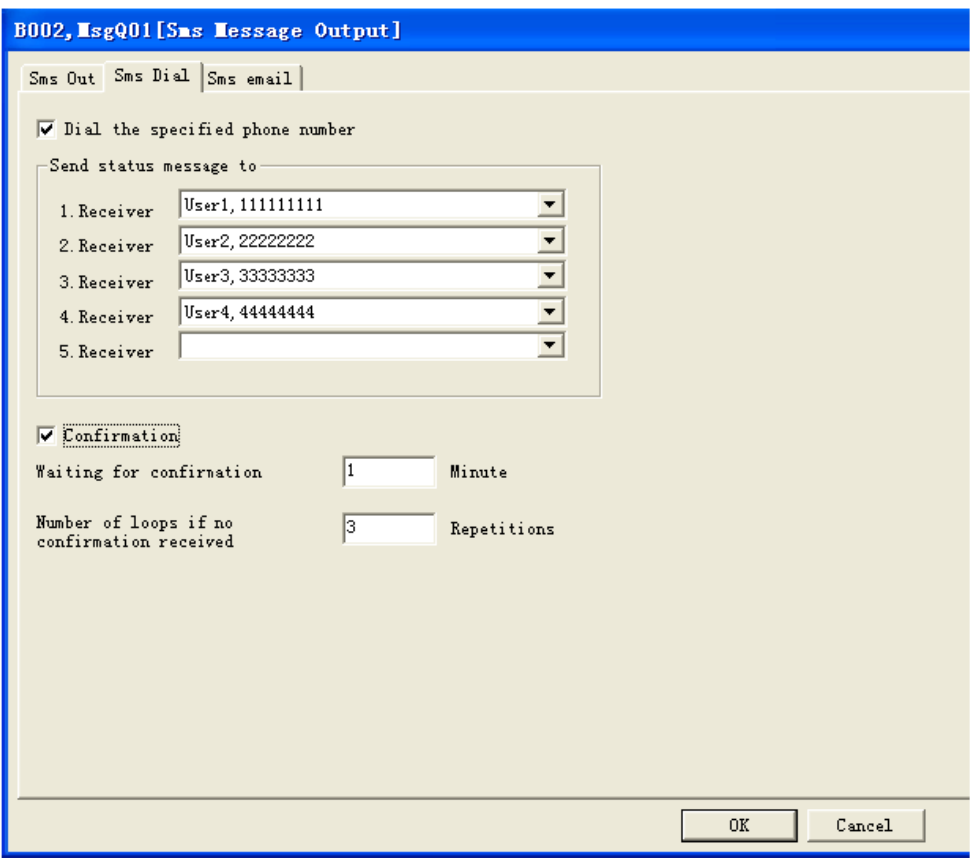

Демонстрация:

1. Система Х-Messenger определяет, что дверь не закрыта. (I1, соединенный со выключателем, проверяющим состояние двери). I1 активируется и запускает В002. Затем Х-Messenger набирает номер пользователя 1 - 11111111, предварительно определенный телефон В002.

2. Если пользователь принимает звонок, он услышит "Пожалуйста, нажмите кнопку #0 и прослушайте сообщение "

Когда пользователь нажимает кнопку #0, проигрывается сообщение 1 "Пожалуйста, введите пароль".

В данном примере, когда голосовой модуль набирает предварительно заданный телефонный номер, и если пользователь 1 не принимает звонок, Х-Messenger начнет набирать номера пользователя 2 и пользователя 3 в соответствии с настройками (время ожидания и схемы).

## **3.3.4 Интерфейс Ethernet**

Данная глава описывает Ethernet-модуль, встроенный в модели ЦП, имеющие маркировку «N».

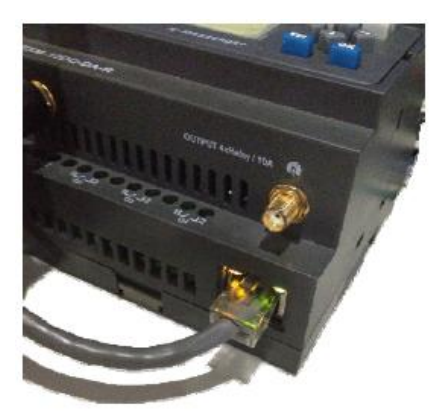

Встроенный LAN-порт

Если для управления приложением требуется система с несколькими главными модулями, и эти модули должны быть связаны друг с другом, то каждый главный модуль может быть подключен к модулю Ethernet и через него к сети Ethernet. Операции загрузки и извлечения информации в и из главных модулей и связь между главными модулями осуществляется через сеть Ethernet. Кроме того, с помощью модуля Ethernet можно легко установить визуальное наблюдение за системой с выводом информации на персональный компьютер.

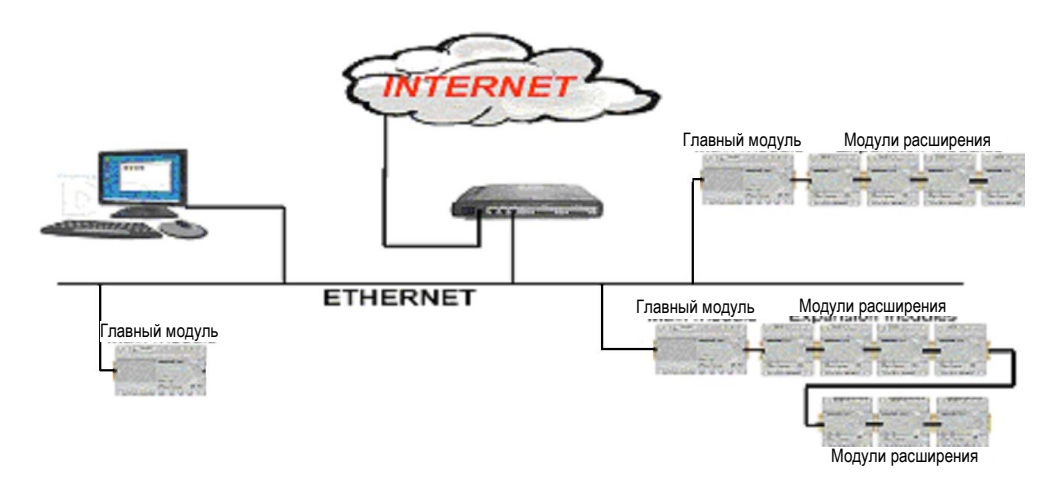

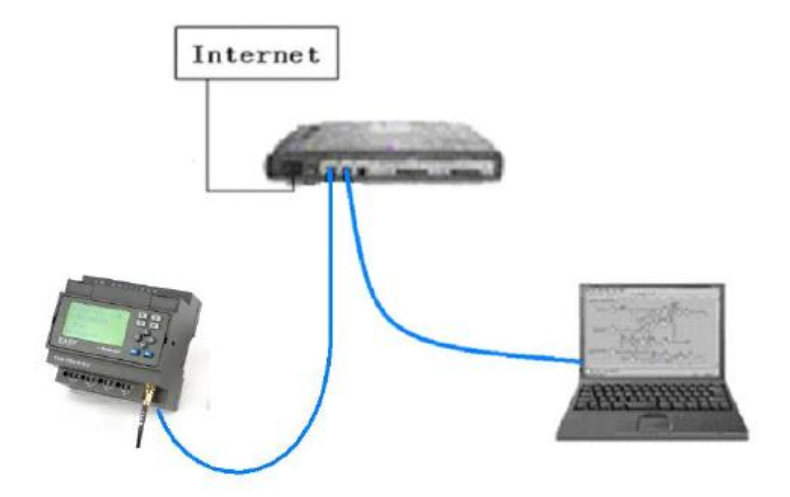

#### **Программное обеспечение:**

Заводская настройка **IP**-адреса устройства IP-адрес модуля Ethernet по умолчанию: 192.168.0.250

Проверка сетевого сегмента ПК и модуля Ethernet

Перед настройкой связи между ПК и Ethernet-модулем пользователи должны удостовериться, что ПК оснащен Ethernet-платой и что сетевые настройки ПК и модуля Ethernet находятся в одном сетевом сегменте.

Заводская настройка IP-адреса Ethernet-модуля: 192.168.0.250и маска сети: 255.255.255.0. Пользователи могут осуществить настройку согласно Рисунку 4.3 с целью проверки, находится или нет модуль Ethernet и ПК в одном и том же сетевом сегменте. Если они находятся в одинаковом сетевом сегменте, необходимость в считывании следующего содержания сетевых настроек отпадает. В противном случае критическое значение имеют следующие настройки.

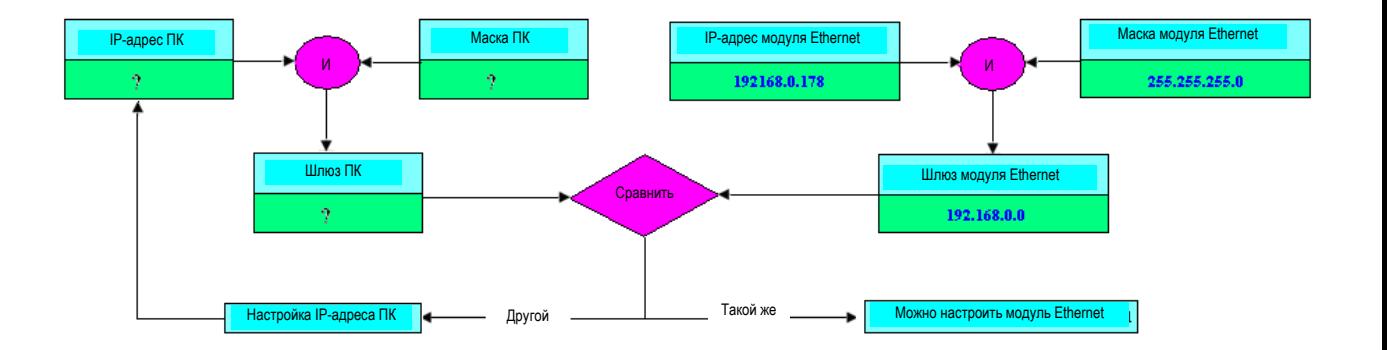

Вышеуказанная схема описывает, как осуществлять настройку пользовательского ПК и модуля Ethernet в одном и том же сетевом сегменте.

#### **Первая часть: настройка или изменение IP-адреса, номера порта с помощью программного обеспечения "DeviceManager 2.00 "**

### **Как настроить IP-адрес Ethernet-модуля, встроенного в адрес EXM?**

Шаг первый: Осуществить двойной щелчок мышью по файлу "DeviceManager" на CD, после чего откроется следующее содержимое:

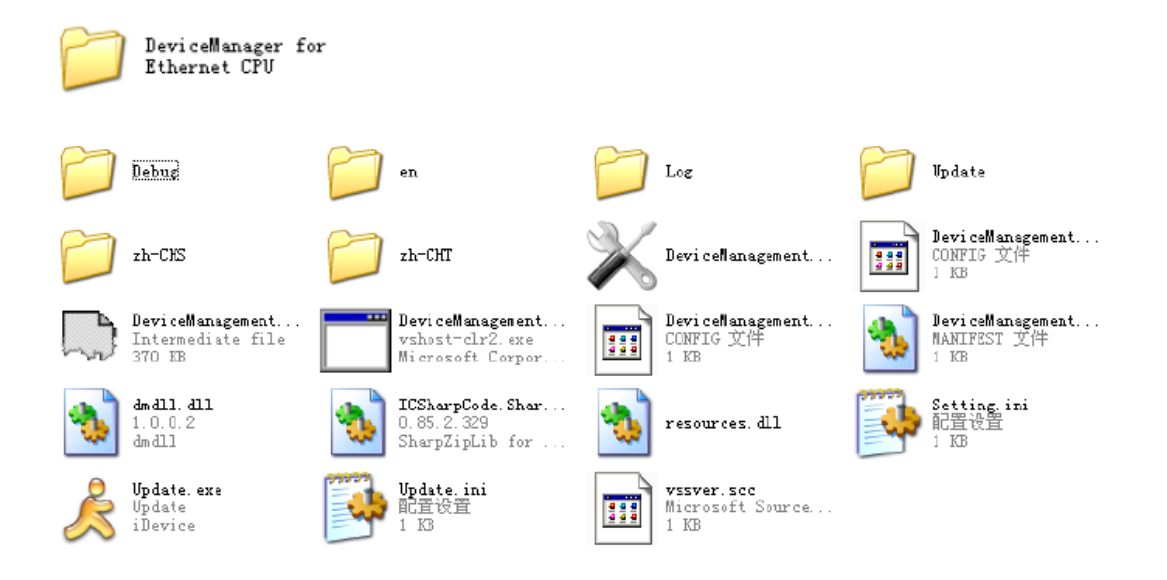

Шаг второй: Выбрать файл "DeviceManagement.exe" и запустить его двойным щелчком левой кнопки мыши.

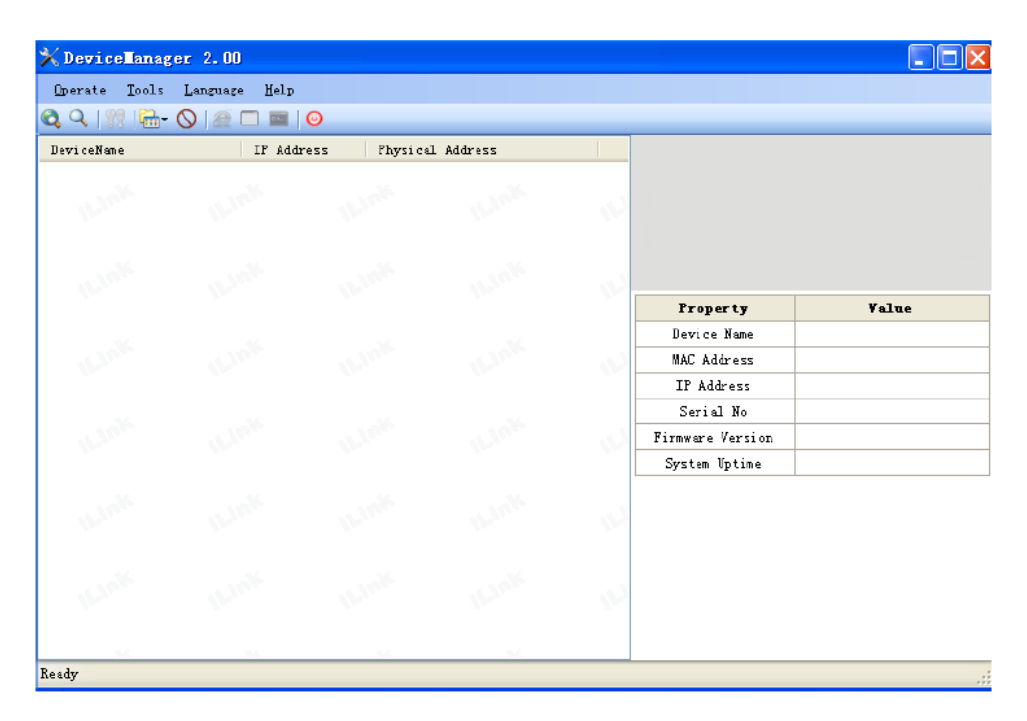

Для связи вашего Ethernet-модуля с сетью Ethernet необходимо подключить LAN-порт ЦП к своему компьютеру с помощью сетевого роутера. Можно подключить LAN-порт ЦП к сети Ethernet непосредственно с помощью универсального сетевого кабеля. Ниже приведен пример с компьютером:

**Схема подключения:**

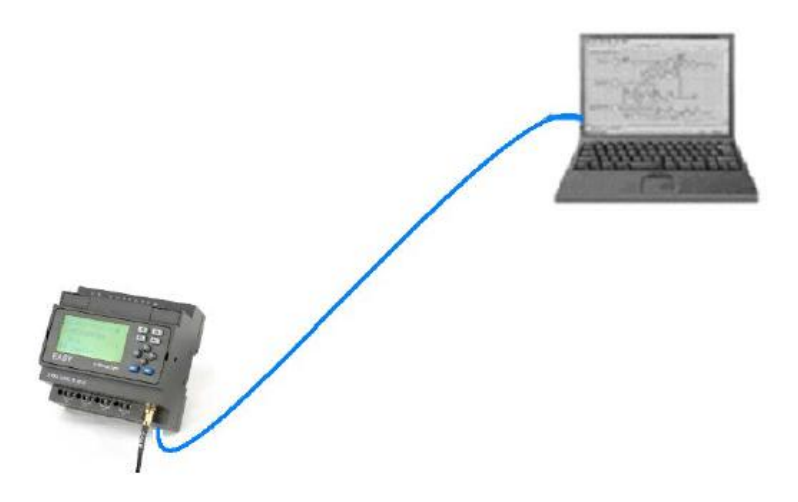

Необходимо осуществить настройку следующим образом, в противном случае может возникнуть сбой в работе Ethernet-модуля. Следует внимательно изучить нижеприведенные инструкции:

Включить питание ЦП и щелкнуть мышью по кнопке **Для поиска Ethernet-модуля. Одновременно** отобразится процесс поиска. В окне поиска отобразится модуль поиска и соответствующий MAC-адрес и IPадрес.

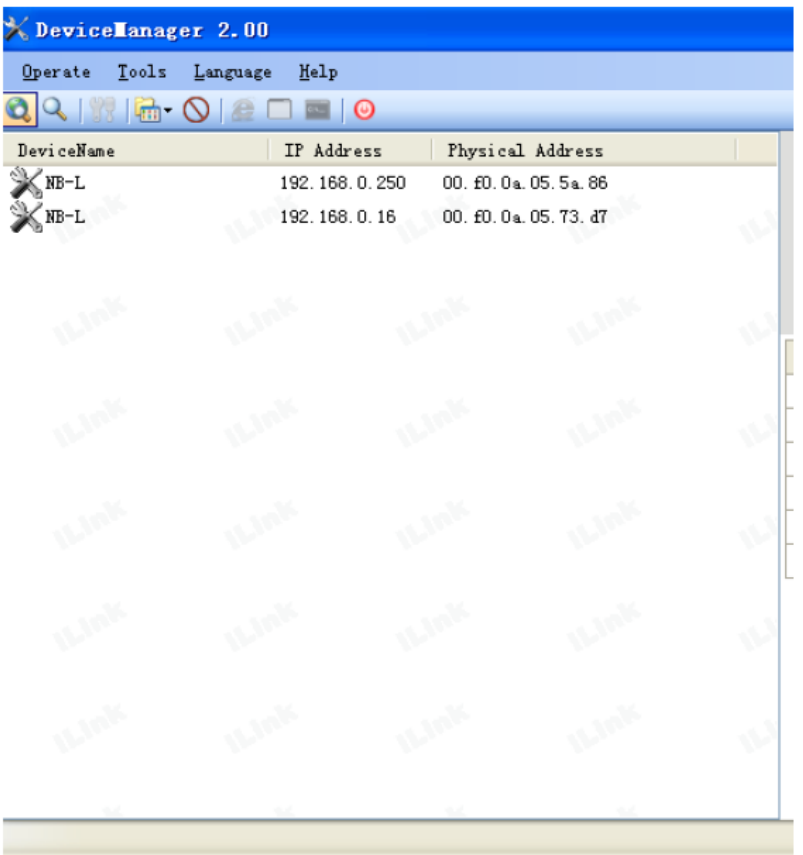

Осуществить двойной щелчок мышью по устройству в перечне оборудования или выбрать оборудование, а

затем нажать на кнопку в строке инструментов.

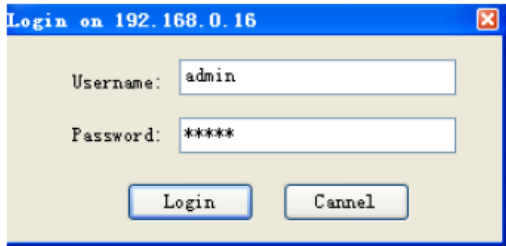

Ввести имя пользователя и пароль для регистрации. Имя пользователя по умолчанию: admin; пароль: admin.

Если имя пользователя и пароль правильные, можно нажать на кнопку **Login**, после чего появится диалоговое окно конфигурации.

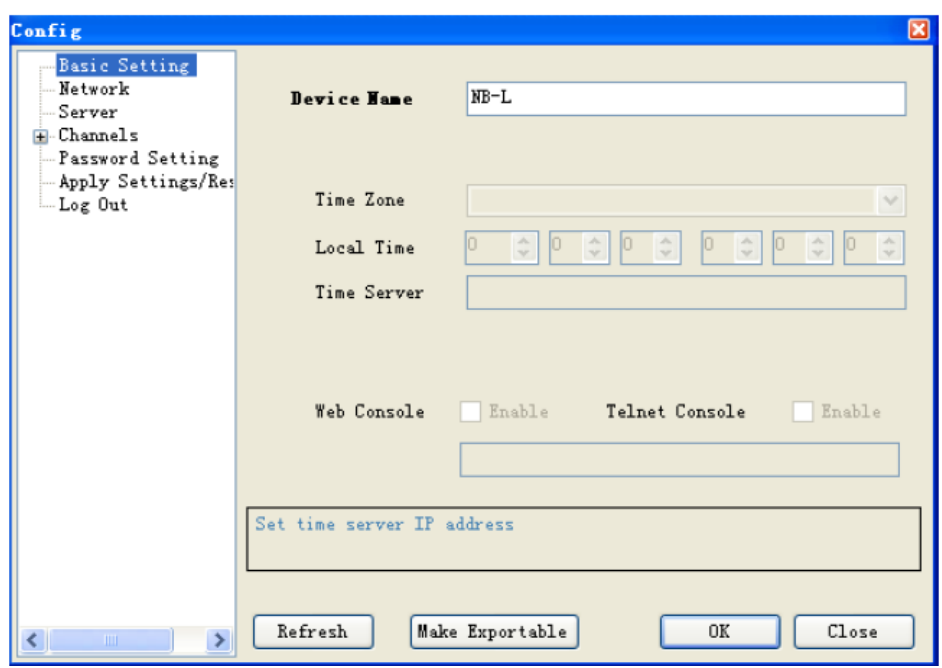

#### **Основные настройки:**

Можно переименовать название устройства. По умолчанию – NB-L.

После нажатия на кнопку ОК настройки в текущем диалоговом окне будут переданы в ЦП.

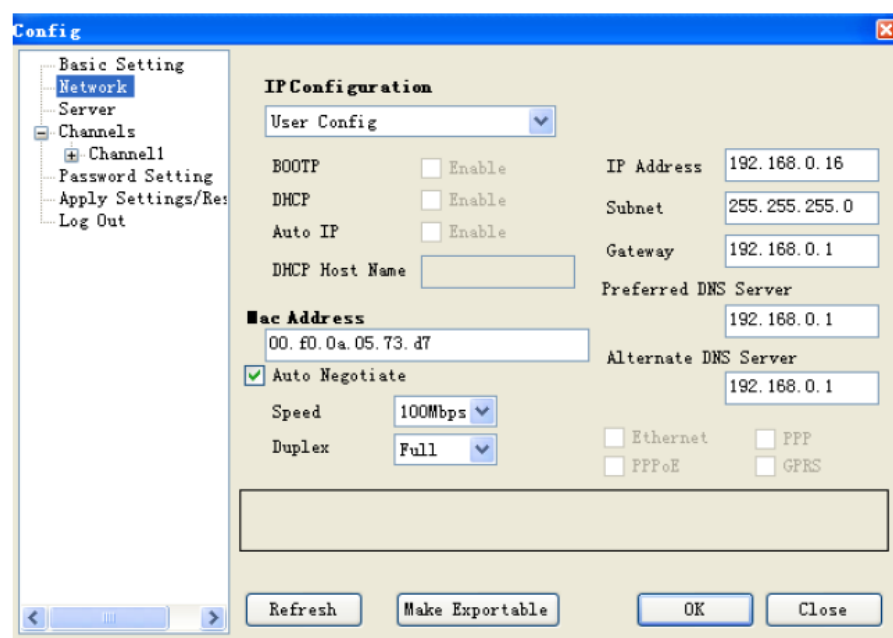

# **Сетевые настройки:**

Можно осуществить просмотр сетевых параметров в такой таблице.

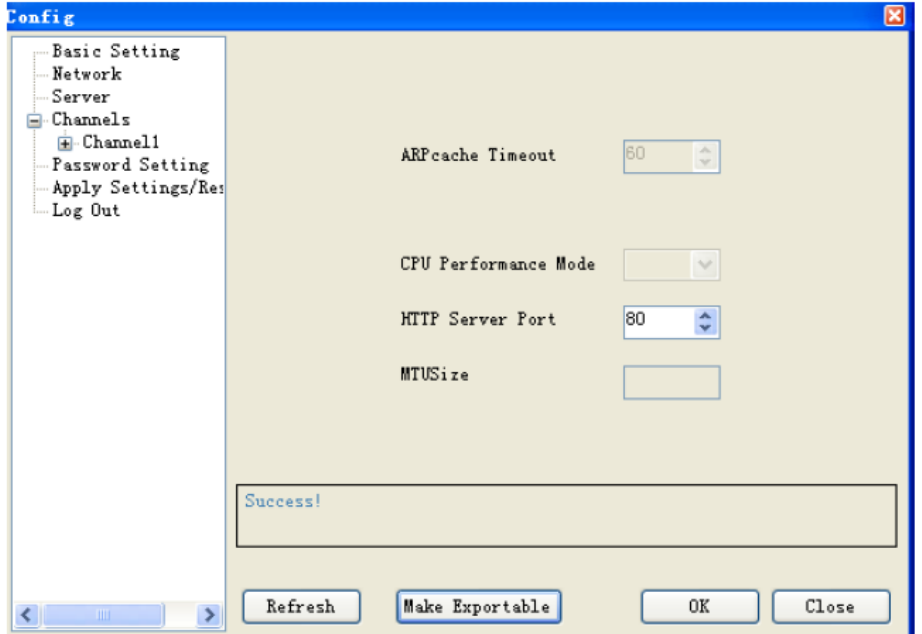

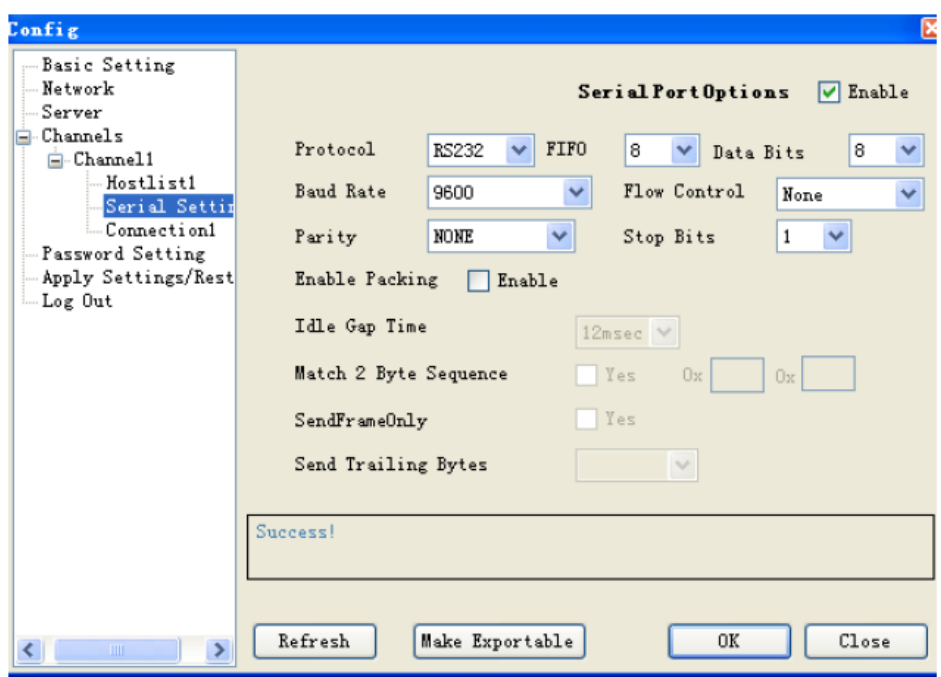

#### **Последовательные настройки:**

Эта позиция очень важна. Следует выполнить настройки согласно выше представленному изображению.

**Примечание:** Скорость передачи данных в бодах можно настроить на "4800", "9600","19200" и осуществить настройку соответствующего порта связи, а именно, СОМ3 в ЦП ELC-12. Скорость передачи данных в бодах по умолчанию настроена на 9600 в ЦП.

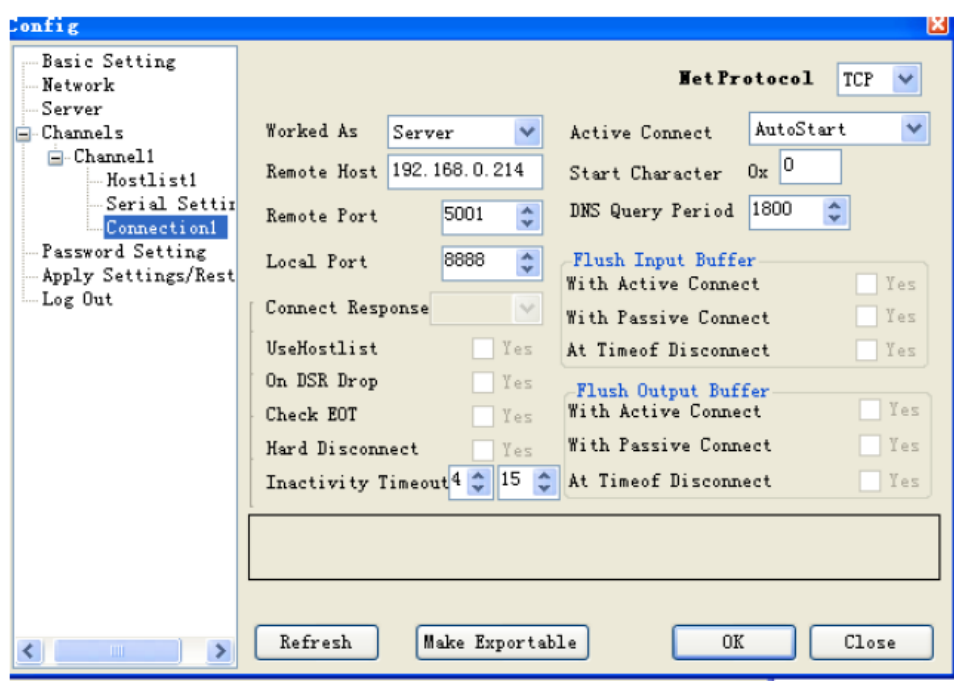

### **Настройки подключения:**

ELC-22DC-DA-R-N может работать либо как сервер, либо как клиент.

Сетевой протокол: ТСР

Работа в качестве: Сервера/Клиента

Удаленный хост: IP-адрес удаленного ПК (при работе в качестве клиента, ЦП будет автоматически подключен к такому удаленном хосту.)

Активное подключение: AutoStart

Удаленный порт: удаленный порт (при работе в качестве клиента, ЦП будет автоматически подключен к такому удаленном хосту с таким портом.)

Локальный порт: локальный порт (при работе в качестве сервера клиент будет подключен к ЦП).

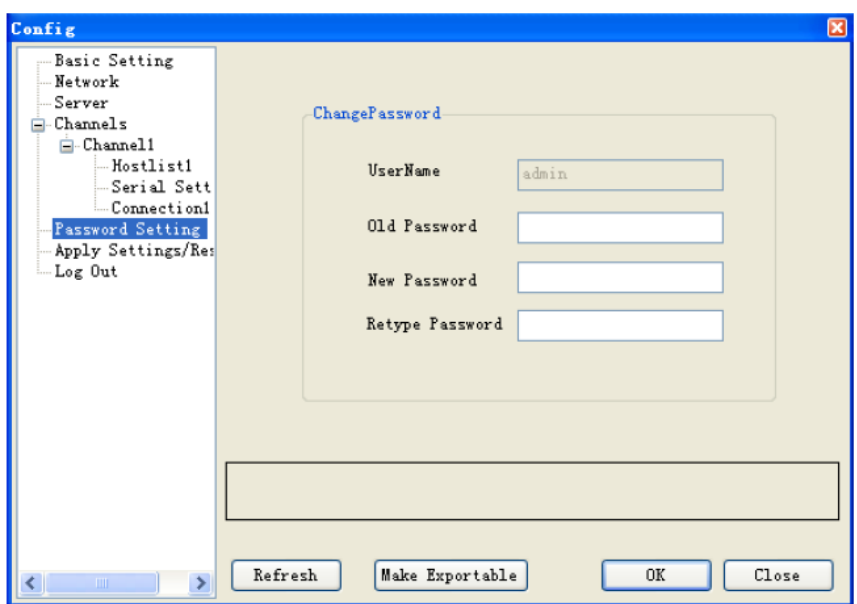

#### **Настройка пароля**

Пароль можно изменить в таком диалоговом окне. Пароль необходим для доступа к порту сети. Необходимо вести, как минимум, один символ или цифру.

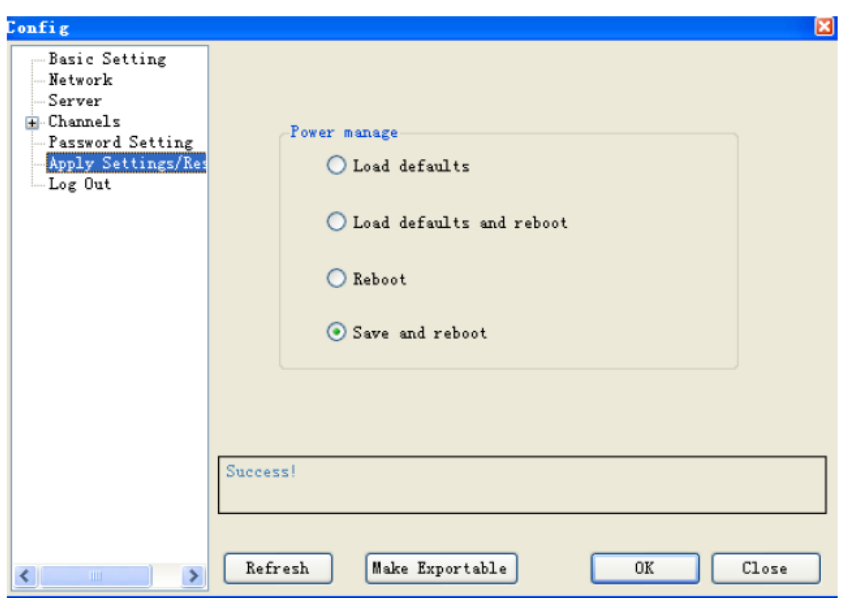

## **Применение настроек/сброс**

В опциях, отображенных на выше представленной странице, можно выбрать только опцию "Save and reboot " (Сохранить и перезагрузить).

# **Экспорт настроек:**

 $\mu$ елкнуть мышью  $\frac{Make\ Exportable}{AB}$ для экспорта настроек.

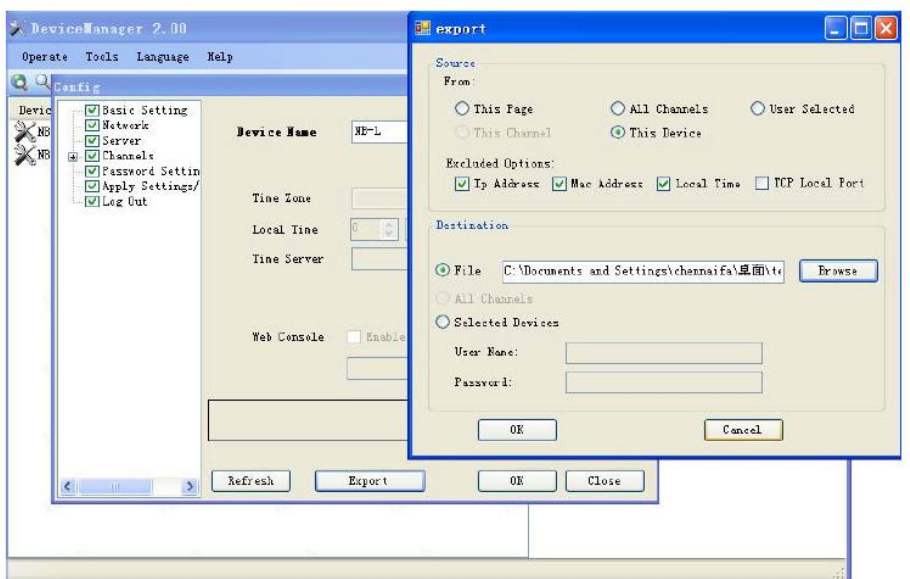

Настройка будет сохранена в виде файла в формате .xml.

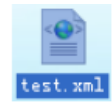

Также можно осуществить импорт существующей настройки с помощью меню Tools->Import Config.
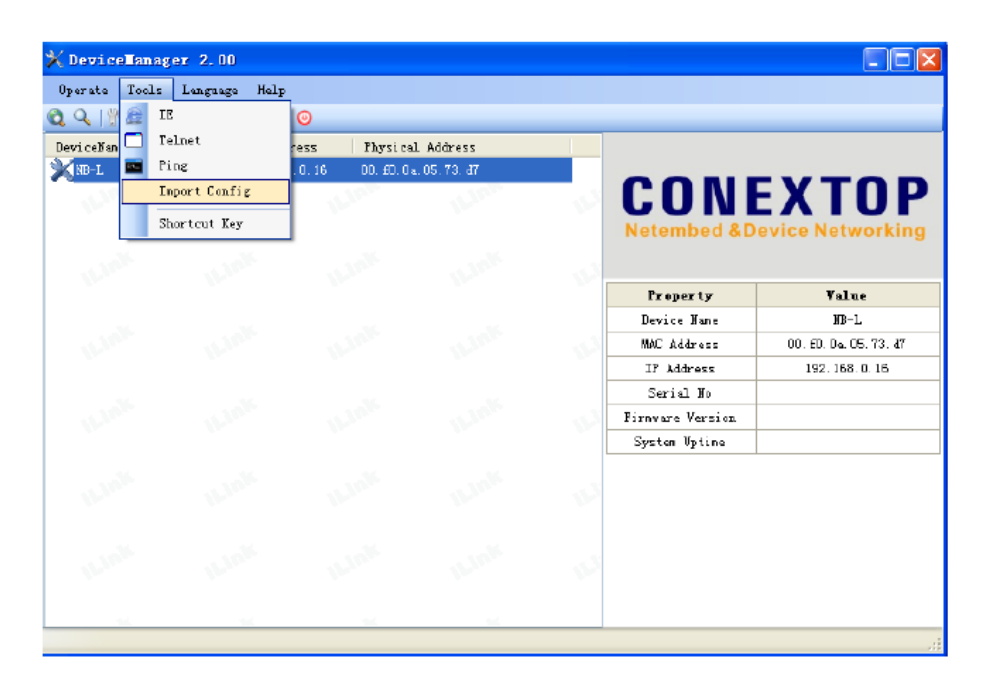

## **Вторая часть: Связь и мониторинг с помощью ПО xLogicSoft.**

- 1.Прежде всего, следует подключить ELC-22DC-DA-R-N и осуществить его настройку.
- 2. Здесь представлены две опции для открытия "COM PORT":
- A. Нажать на символ . B. Выбрать меню Tools->Configuration.

**Вариант 1: Модуль Ethernet в ELC-22DC-DA-R-N работает в режиме TCP-клиента, ПО xLogicsoft работает в качестве сервера .**

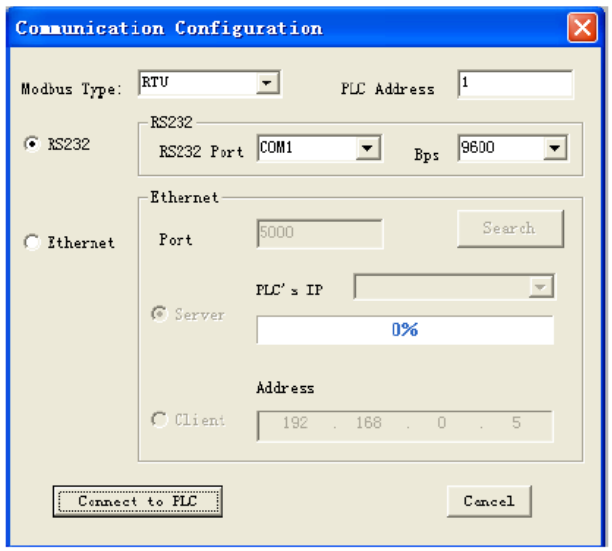

3.Выбрать опцию "Ethernet".

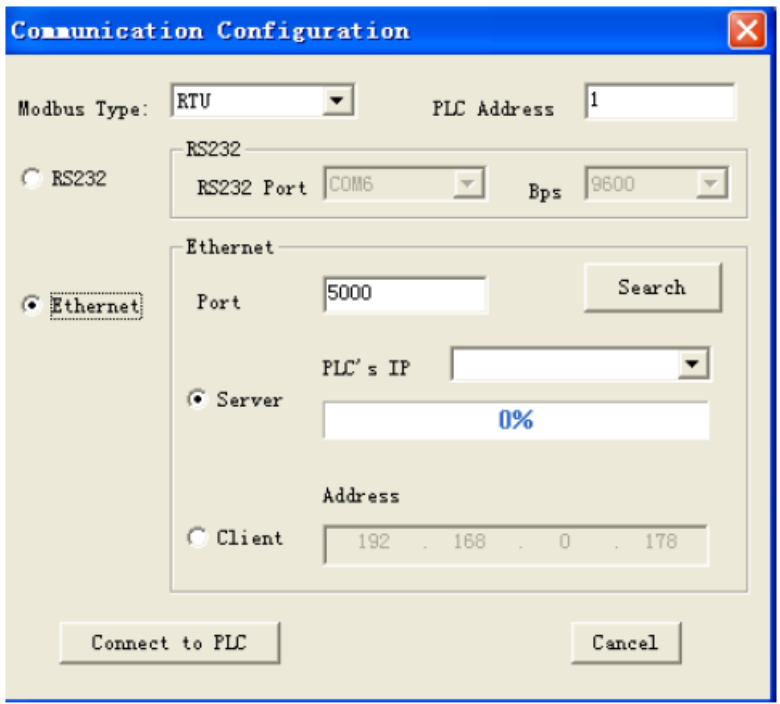

4. Для поиска "PLC's IP" (IP-адреса ПЛК) нажать на кнопку "Search".

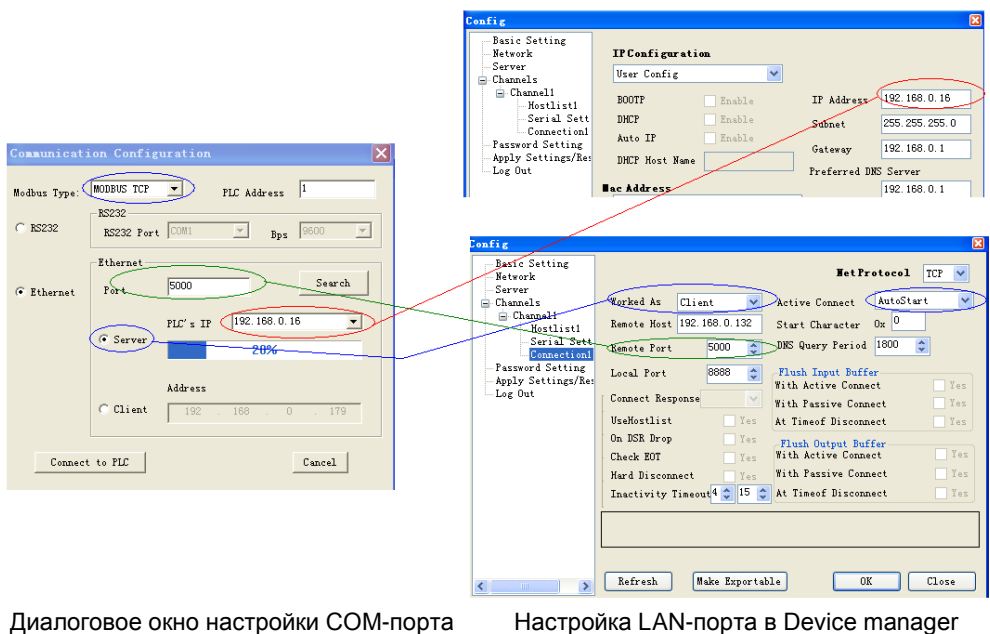

ПО xLogicSoft

Номер порта и IP-адрес ПЛК, предварительно сконфигурированный в Device manager, следует настроить согласно выше представленным рисункам.

#### **Примечания:**

- 1. IP-адрес удаленного хоста идентичен IP-адресу ПК, на котором установлено ПО xLogicSoft.
- 2. Тип Modbus в контроллере x-Messenger должен быть MODBUS TCP.
- 3. Активное подключение в Device Manager должно быть "AutoStart" (Автоматический запуск).
- 5. Нажать на кнопку "Connect to PLC" (Подключить к ПЛК), затем будут соединены модуль Ethernet и ПК.

После соединения ELC-22DC-DA-R-N и ПК активизируются несколько функций, например, можно осуществить загрузку пользовательской программы в модуль ЦП x-Messenger, загрузку программы в ПК и он-лайн контроль (контроль состояния входа/выхода контроллера x-Messenger в режиме реального времени). При этом Ethernet-модуль просто играет роль ELC-RS232/USB-кабеля.

А. Выгрузить программу: нажать на

**В. Загрузить программу: нажать на** 

5 C. Осуществить контроль состояния выполнения программы: нажать на

**Вариант 2: ЦП EXM работает в режиме TCP-сервера, ПО xLogicsoft работает в качестве клиента.**

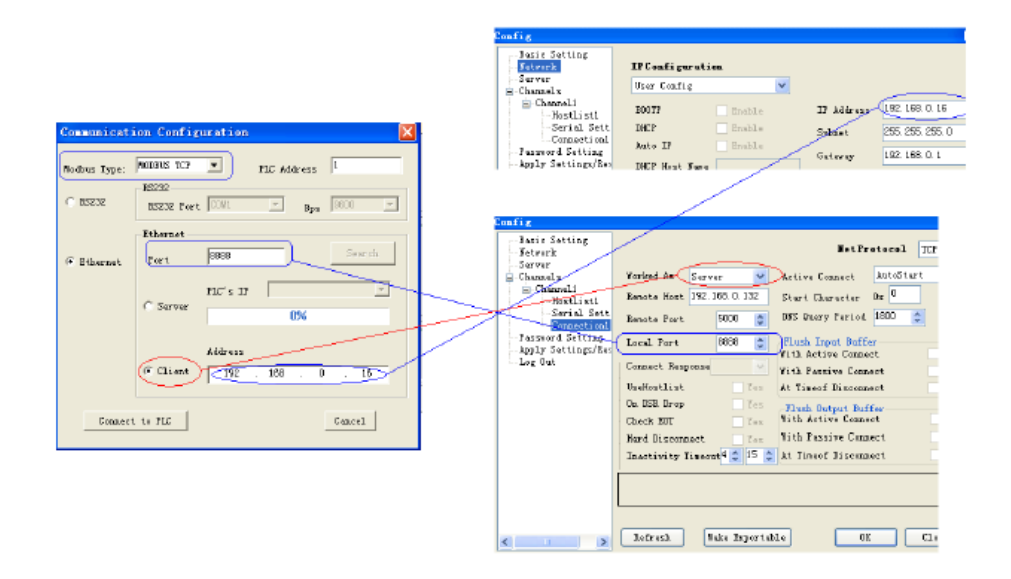

6. Нажать на кнопку "Connect to PLC" (Подключить к ПЛК), затем будут соединены модуль Ethernet и ПК.

## **Как осуществлять связь между ЦП EXM через Ethernet?**

**Подключение аппаратного обеспечения.**

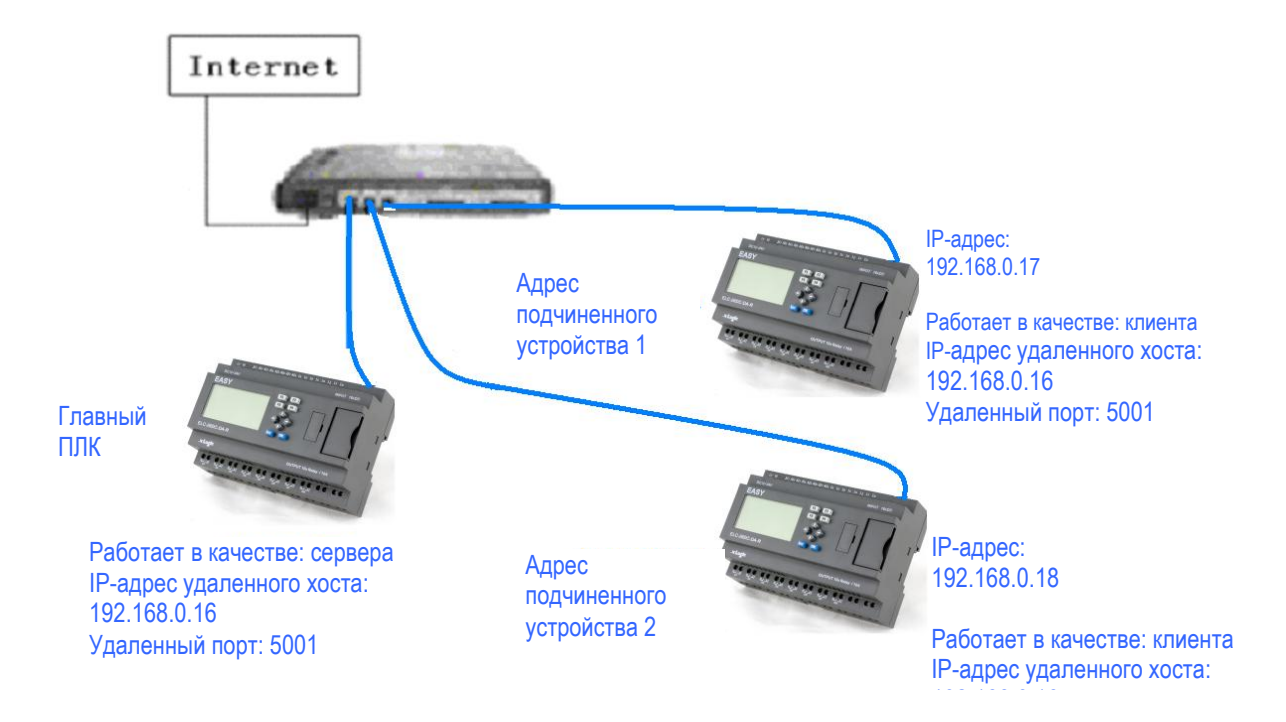

#### Шаг A.

Прежде всего, необходимо использовать программу DeviceManager для настройки LAN-соединения.

#### **Пример:**

Главный ПЛК работает в качестве сервера. Его IP-адрес: 192.168.0.16, а локальный порт должен быть настроен, как 5001.

Ниже представленная конфигурация отображает следующее:

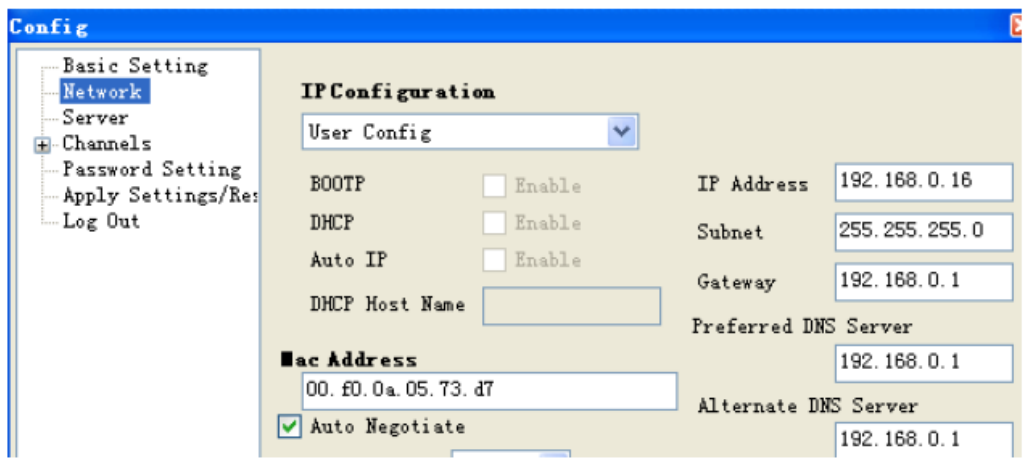

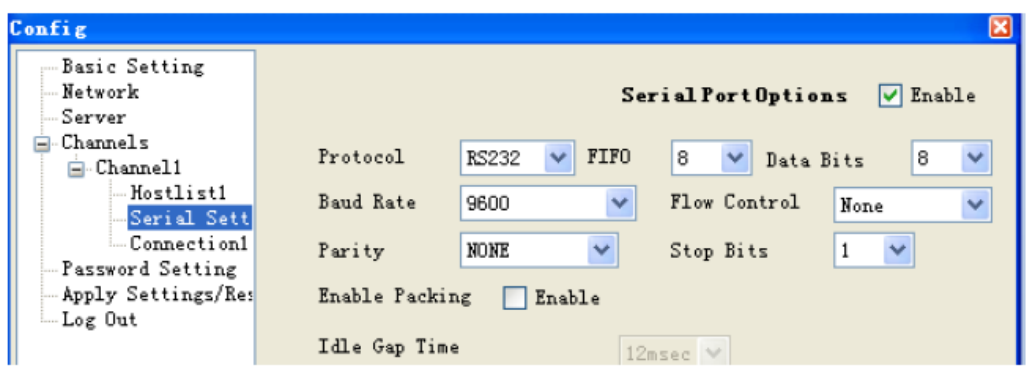

Работа в качестве: сервера Локальный порт: 5001

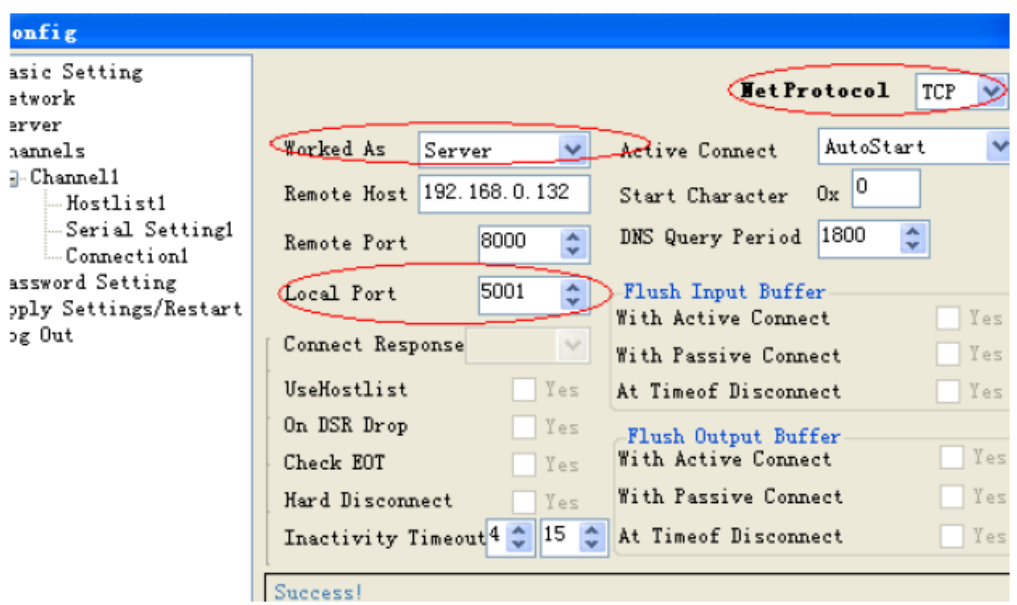

Позиции, помеченные красным кружком, должны быть идентичными, указанным выше.

**Настройки подчиненного устройства 1:**

IP-адрес: 192.168.0.17

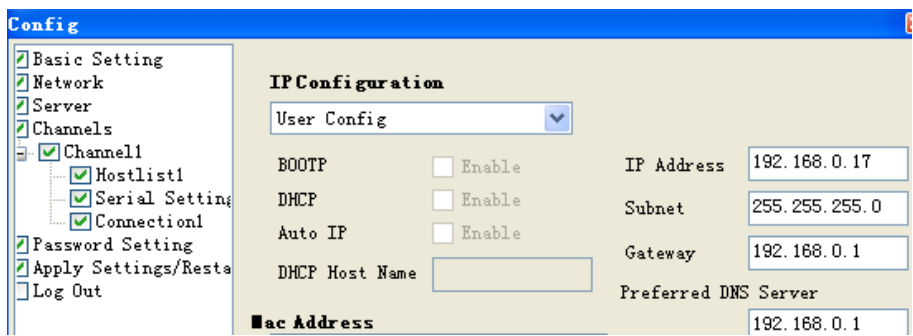

#### Работа в качестве: Клиента Удаленный хост: 192.168.0.16 Удаленный порт: 5001

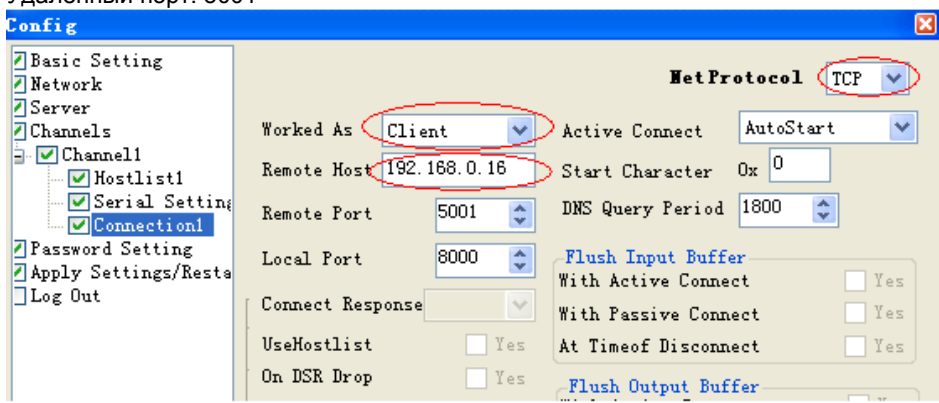

Позиции, помеченные красным кружком, должны быть идентичными, указанным выше.

Адрес ПЛК должен быть изменен на 1 (по умолчанию 1). Изменить адрес ЦП с помощью клавиатуры.

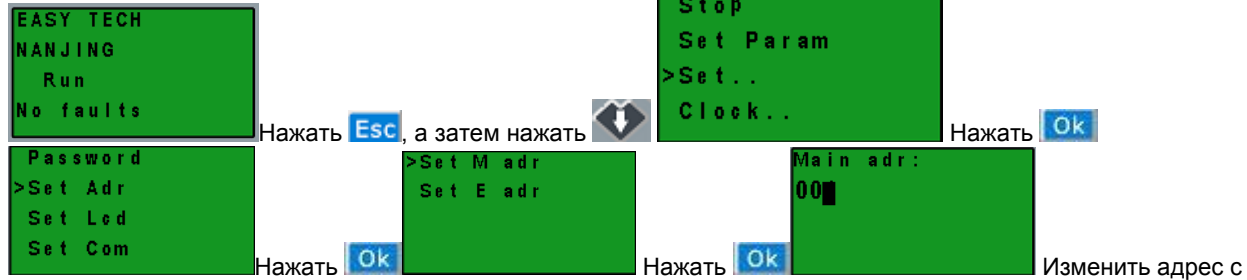

помощью клавиш управления курсором и подтвердить клавишей OK.

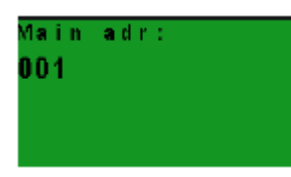

**Настройки подчиненного устройства 2:** IP-адрес: 192.168.0.18

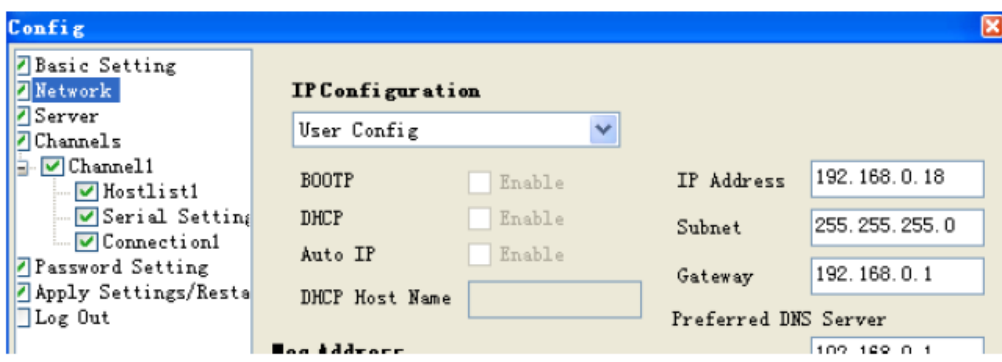

Работа в качестве: Клиента Удаленный хост: 192.168.0.16 Удаленный порт: 5001

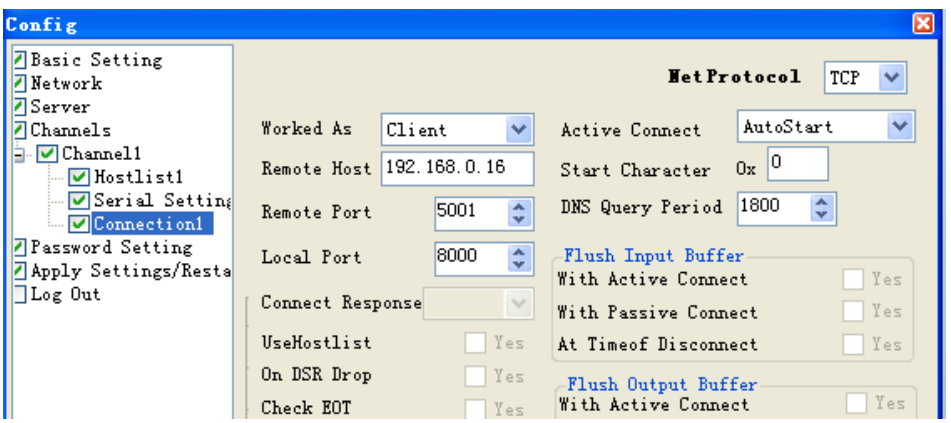

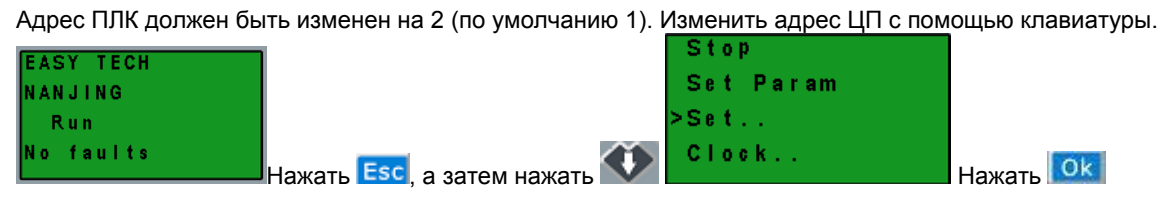

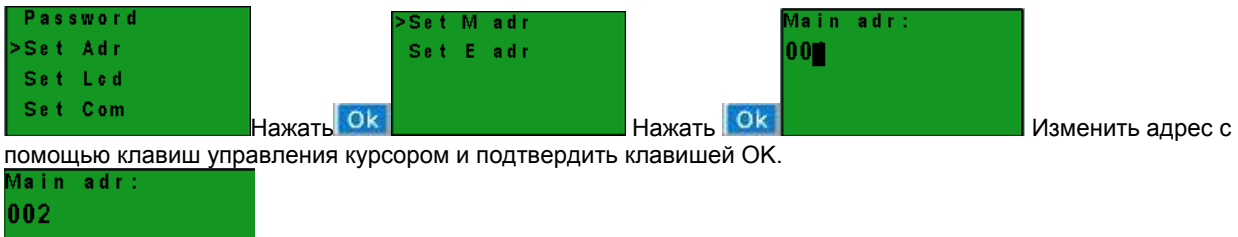

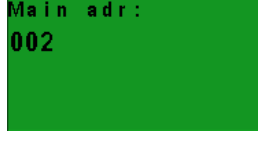

Для программы следует реализовать ниже представленную логику.

1.Входы I1--IA в главном устройстве для управления выходами Q1—Q4 в подчиненном устройстве 1 и подчиненном устройстве 2: если вход I1 включен в главном устройстве, включен соответствующий выход Q1 в подчиненных устройствах; если вход I2 включен в главном устройстве, включен соответствующий выход Q2 в подчиненных устройствах;.... если вход I4 включен в главном устройстве, включен соответствующий выход Q4 в подчиненных устройствах. Если вход I1 выключен в главном устройстве, выключен соответствующий выход Q1 в подчиненных устройствах....... Если вход I4 выключен в главном устройстве, выключен соответствующий выход Q4 в подчиненных устройствах.

2. Осуществить считывание состояния входов I1—I4 подчиненного устройства 1 для управления F11—F14 в главном устройстве; Осуществить считывание состояния входов I1—I4 подчиненного устройства 2 для управления F21—F24.

3. Осуществить считывание значения AF1 подчиненного устройства 1 для сохранения в AF1 главного устройства; Осуществить считывание значения AF1 подчиненного устройства 2 для сохранения в AF2 главного устройства.

#### Программа в подчиненном устройстве 1

(Примечание: В программе можно осуществлять ввод блока входа/выхода, однако, нельзя соединять входной вывод выхода)

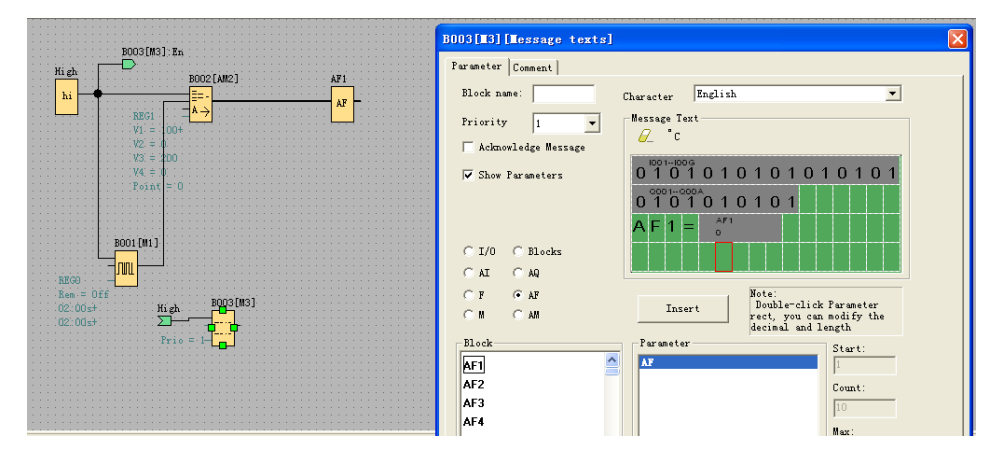

Программа в подчиненном устройстве 2

(Примечание: В программе можно осуществлять ввод блока входа/выхода, однако, нельзя соединять входной вывод выхода)

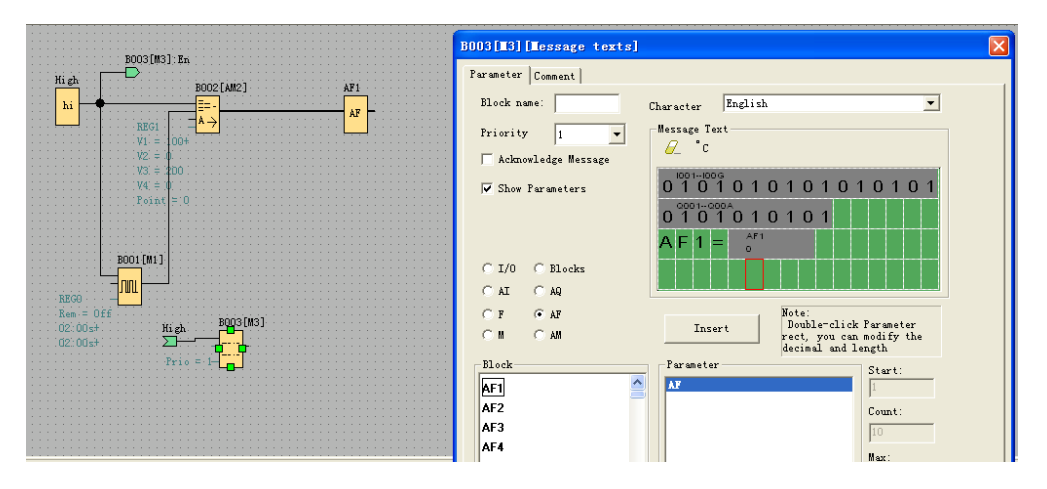

### Программа в главном устройстве

Необходимо использовать БЛОК MODBUS для реализации передачи данных между главным и подчиненными устройствами.

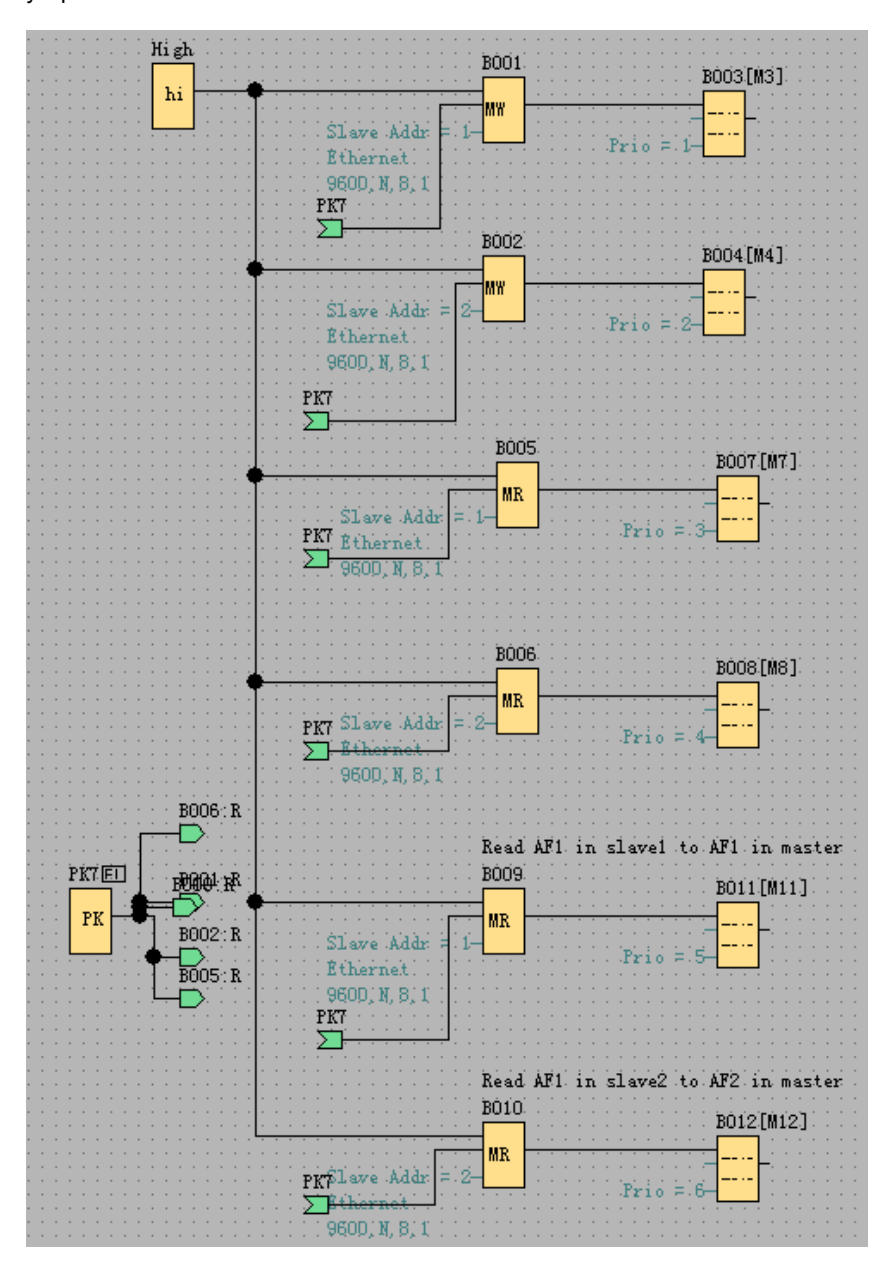

B001: Передача состояния входов I1—I4 из главного устройства к выходам Q1-Q4 подчиненного устройства 1. Настройка является следующей:

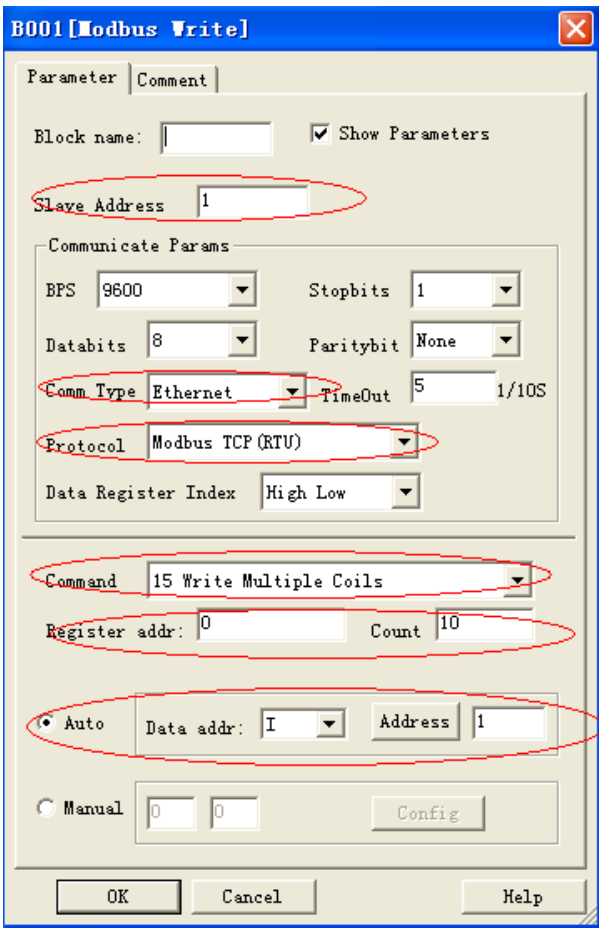

B002: Передача состояния входов I1--IA из главного устройства к выходам Q1-QA подчиненного устройства 2. Настройка является следующей:

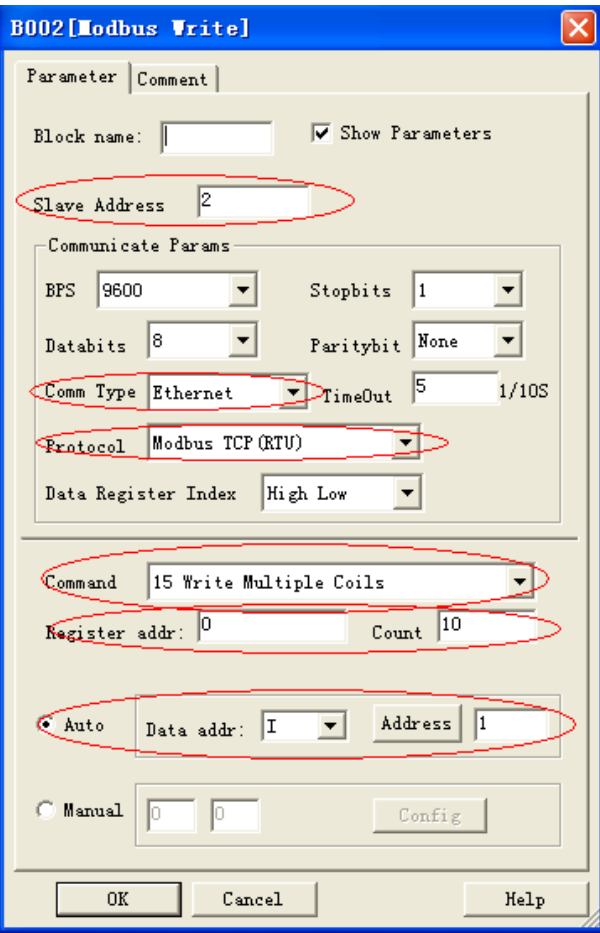

B005: Считывание и передача состояния входов I1—I4 из подчиненного устройства 1 к F11-F14 главного устройства. Настройка является следующей:

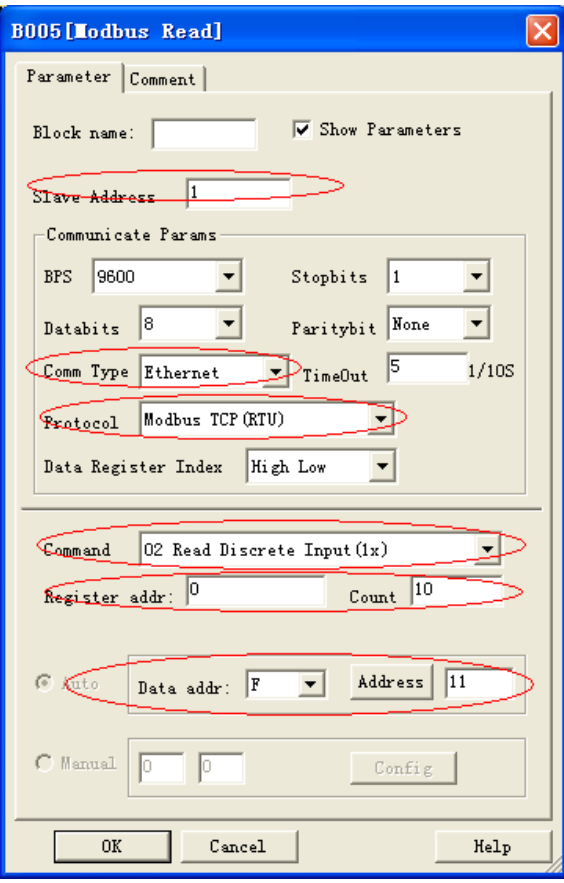

B006: Считывание и передача состояния входов I1--IA из подчиненного устройства 2 к F21-F24главного устройства. Настройка является следующей:

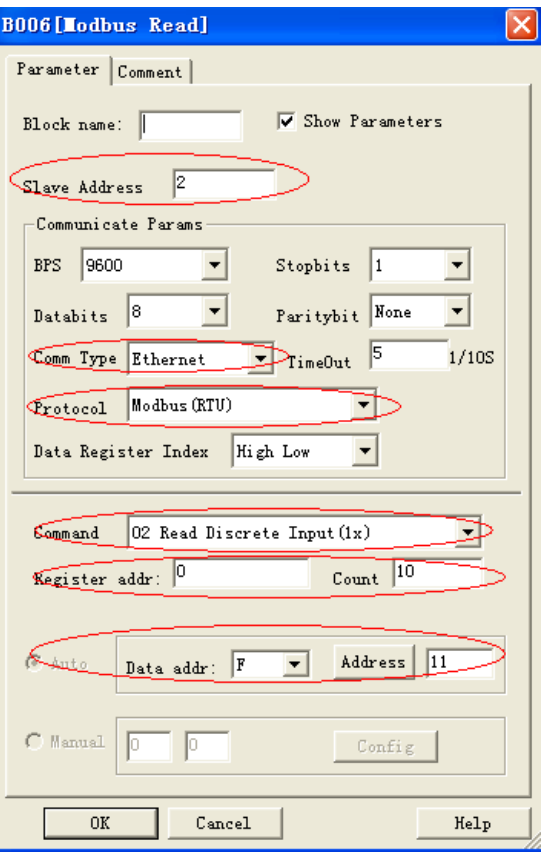

B009: Считывание и передача значения AF1 из подчиненного устройства 1 к AF1 главного устройства. Настройка является следующей:

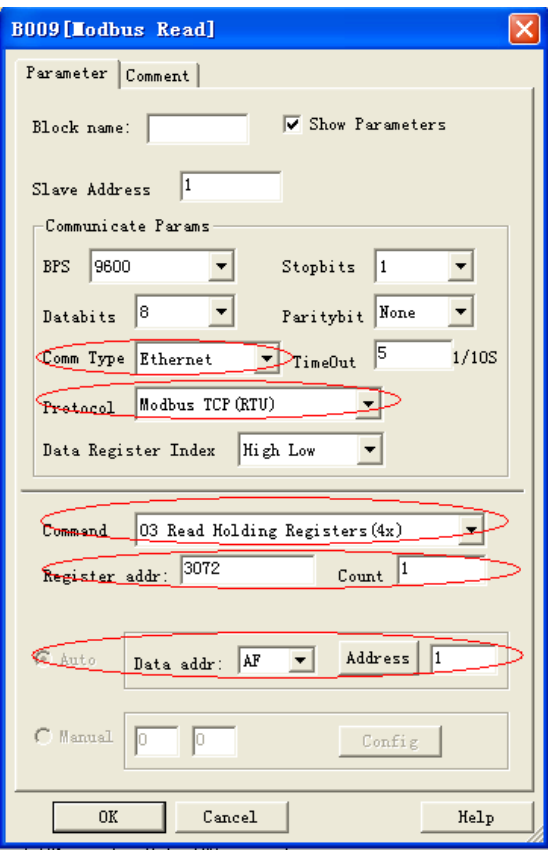

B010: Считывание и передача значения AF1 из подчиненного устройства 2 к AF2 главного устройства. Настройка является следующей:

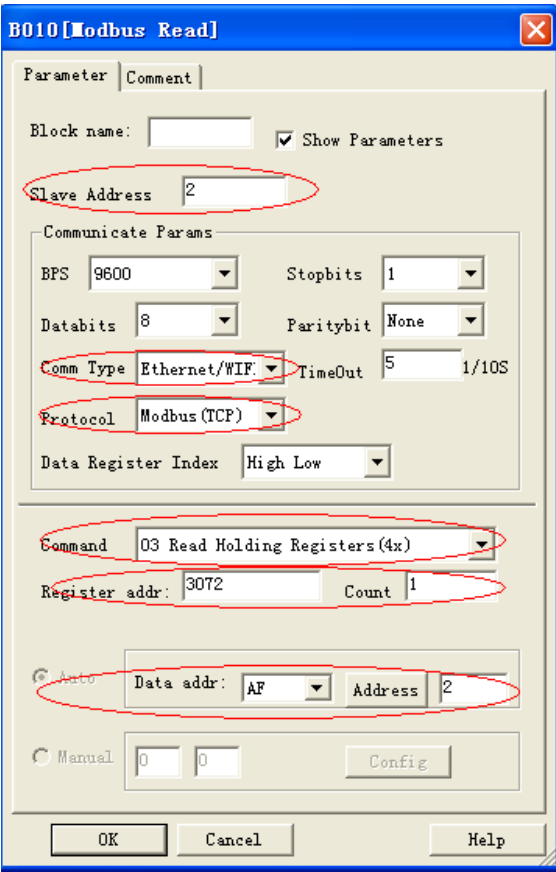

#### **Примечания:**

1. Если в программе не используются блоки MODBUS, то ЦП ELC-22DC-DA-R-N должен работать как подчиненное устройство. В этом случае можно использовать SCADA или сенсорный экран для связи с ELC-22DC-DA-R-N через LAN-порт. Однако, если блоки MODBUS использовались в программе и, более того, типом связи (comm Type) является Ethernet, то EXM не может работать как подчиненное устройство через Ethernet-порт.

2. В вашей программе, если будут использоваться блоки считывания/записи Modbus, можно использовать EXM в качестве главного ЦП для связи с подчиненным устройством (т.е. контроллер x-Messenger или устройства другого поставщика, поддерживающие стандартный протокол MODBUS TCP) в сети Modbus.

#### **3.3.5 Регистрация данных SD-карты**

Не используется в настоящее время. Если необходимо использовать накопитель данных, опциональным приспособлением является ELC-память.

#### **3.3.6 Интерфейс связи**

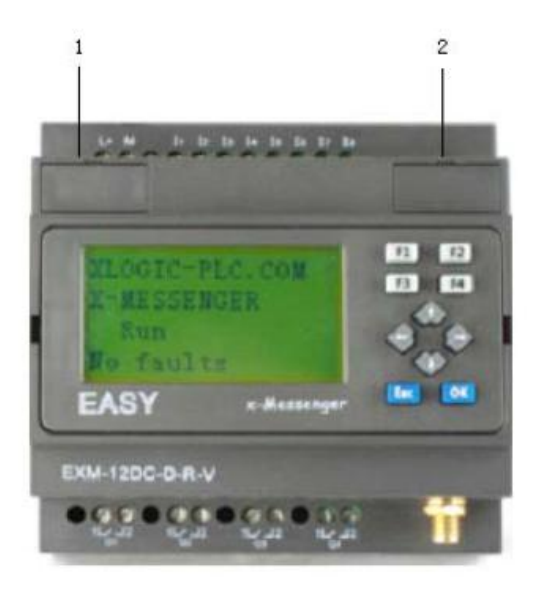

1. Порт для программирования/порт RS232 (ELC-RS232, ELC-USB, ELC-Copier, ELC-MEMORY должны быть вставлены в данный порт).

При использовании порта для программирования в качестве стандартного порта RS232 (D-образная клемма с 9 выводами) необходим кабель ELC-RS232. Ниже представлена таблица выводов для подключения RS232:

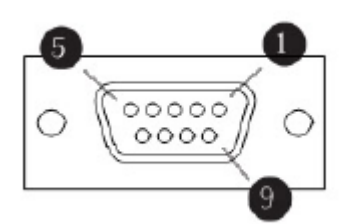

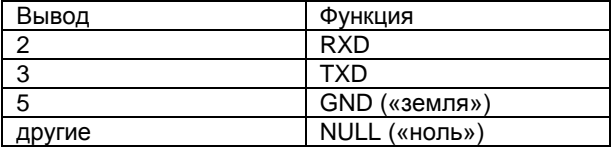

2. Порт расширения/ RS485 (определение выводов разъема 2х3)

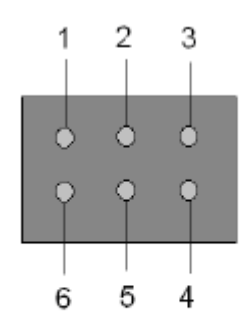

1------RS485 A1

6------RS485 B1 2------ 3------ 4------GND («Земля») 5------Battery («Аккумуляторная батарея»)

Связь между ЦП и модулем расширения будет обеспечиваться через вывод 1,6. Это СОМ1. Модуль EXM-E-RS485 используется, когда необходимо соединить ЦП ЕХМ-12 с другими устройствами через шину RS485. В этом случае данные штыри (1 и 6) будут использоваться модулем EXM-E-RS485. Таким образом, если используется какой-либо расширительный модуль с ЦП EXM-12, модуль EXM-E-RS485

будет недоступен.

Примечание: 1. Скорость передачи информации и режим связи (Modbus RTU/ASCII/TCP) портов СОМ0, СОМ1 могут быть изменены с помощью клавиатуры.

2. Порт СОМ1 также может работать как общий порт RS485, если в приложении нет модуля расширения.

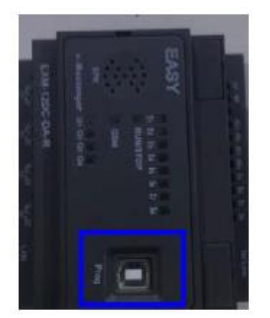

3. Порт для программирования USB-B. ЦП без ЖК-дисплея имеет один порт для программирования USB-B.

#### **3.3.7 Многоканальный протокол связи Modbus**

Доступны три варианта протоколов. Для получения более подробной информации смотреть информацию о протоколе связи. Ниже показаны адреса регистров ПЛК x-Mesenger.

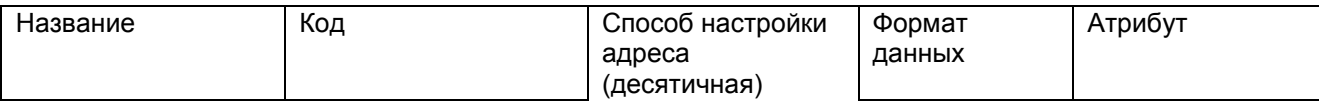

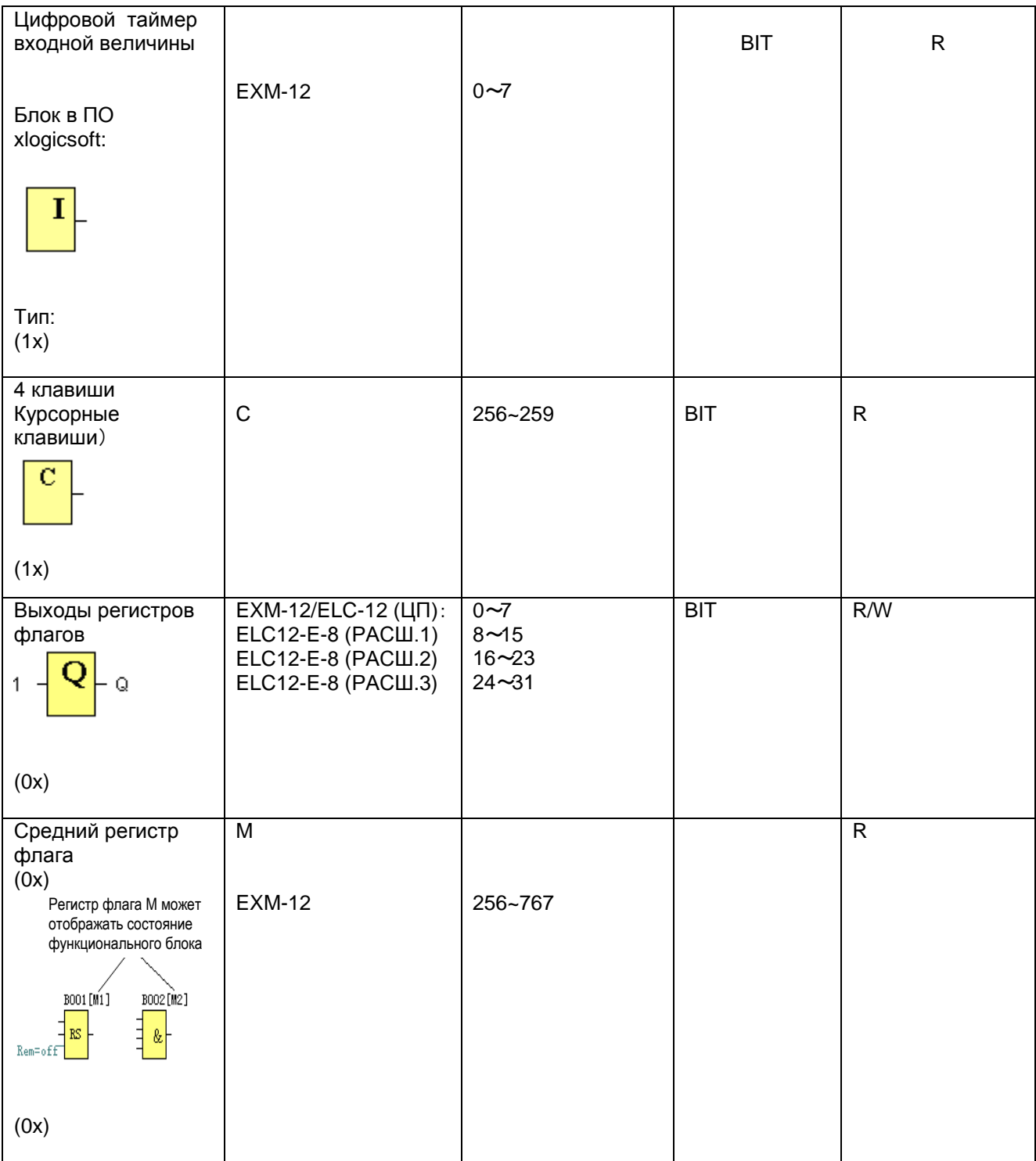

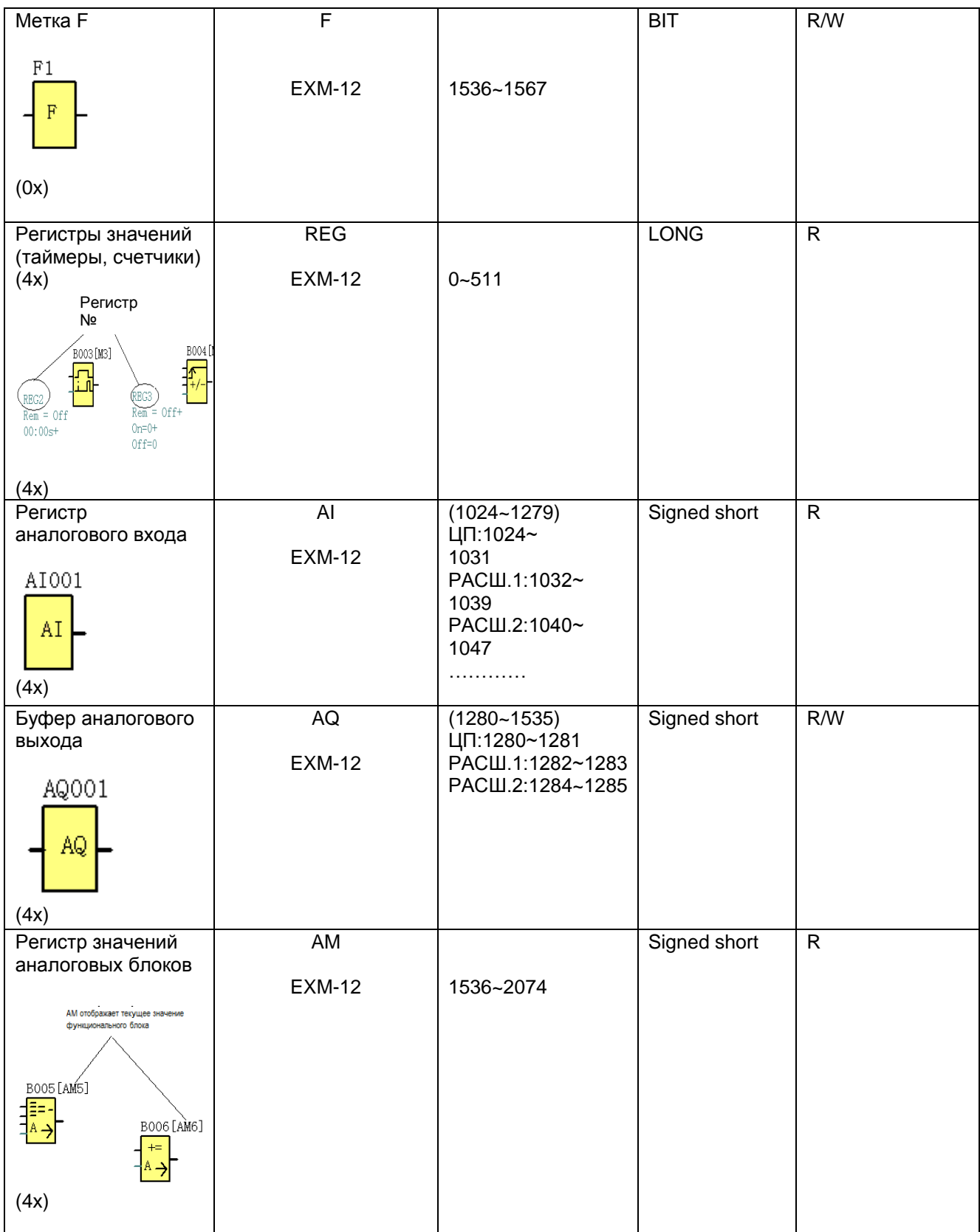

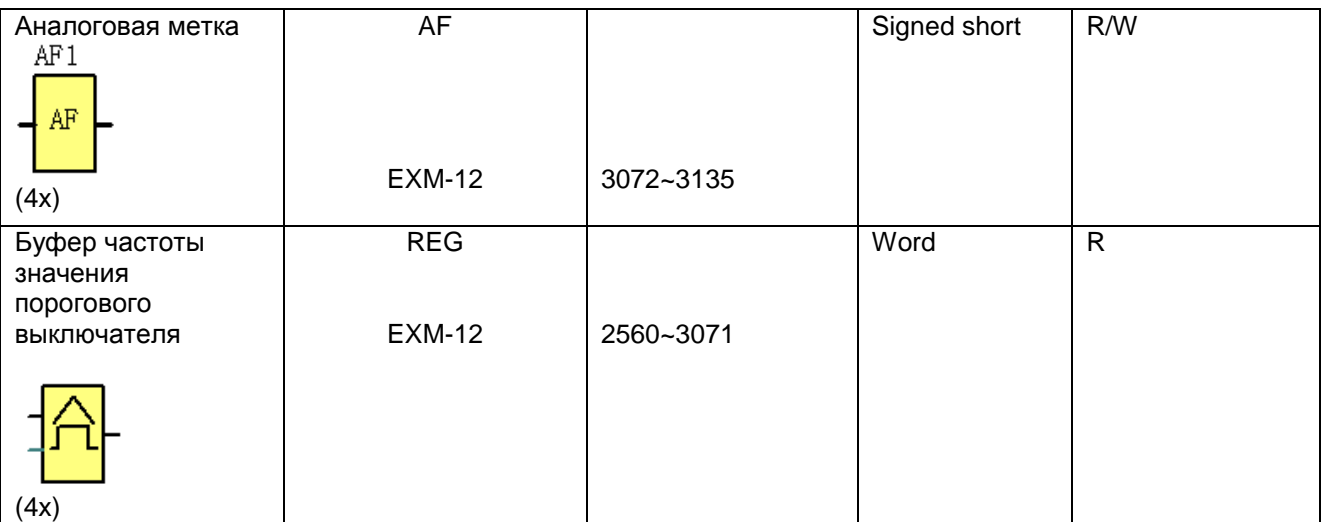

## **3.3.8 Индикаторы модуля**

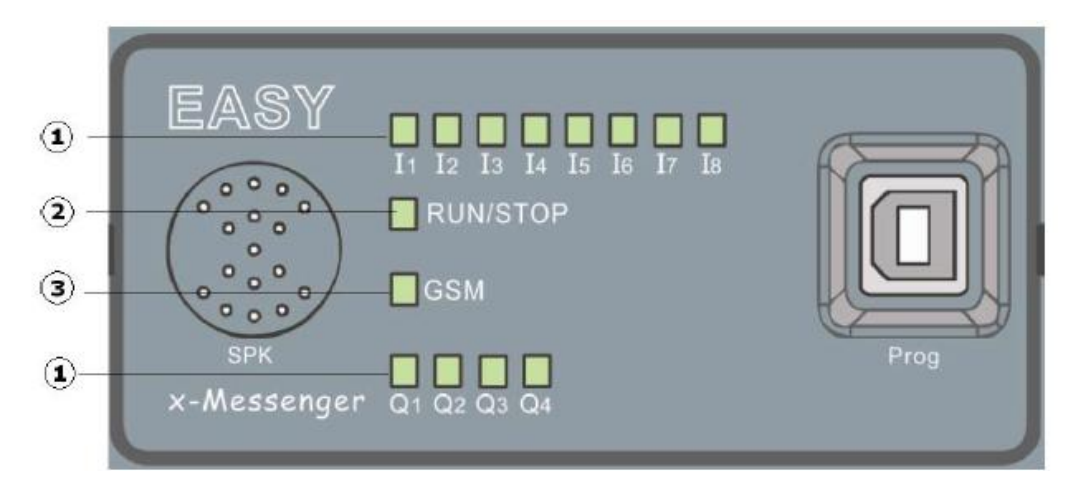

Х-Messenger имеет 14 светодиодных индикаторов, один светодиодный индикатор GSM, светодиодный индикатор состояния и светодиодный индикатор вводов/выводов

## **1. Входы/выходы**

Состояние вводов и выводов отображается с помощью светодиодных индикаторов. Данные светодиоды устроены следующим образом:

Вводы: I1,I2,I3,I4,I5,I6, I7,I8 (горит светодиод = ввод активирован) Выводы: Q1,O2,Q3,Q4 (горит светодиод = вывод активирован)

## **2. Светодиодный индикатор состояния RUN/STOP (работа/остановка)**

Данный светодиодный индикатор указывает на состояние ЦП - работа или остановка

- STOP: красный свет. Данный индикатор показывает, что в текущем ЦП нет программы, либо программа находится в режиме STOP

- RUN : зеленый свет. Означает, что программа работает правильно.

#### **3. Светодиодный индикатор GSM**

- Постоянно мигает (каждую секунду)

Х-Messenger не зарегистрирован в сети GSM .

- Прерывисто мигает (приблизительно каждые три секунды)
- Х-Messenger зарегистрирован, но нет связи.

- Постоянно светится

Есть соединение

- Мигает нерегулярно

Осуществляется передача данных (SMS).

## **3.3.9 Инструкции ЖК панели**

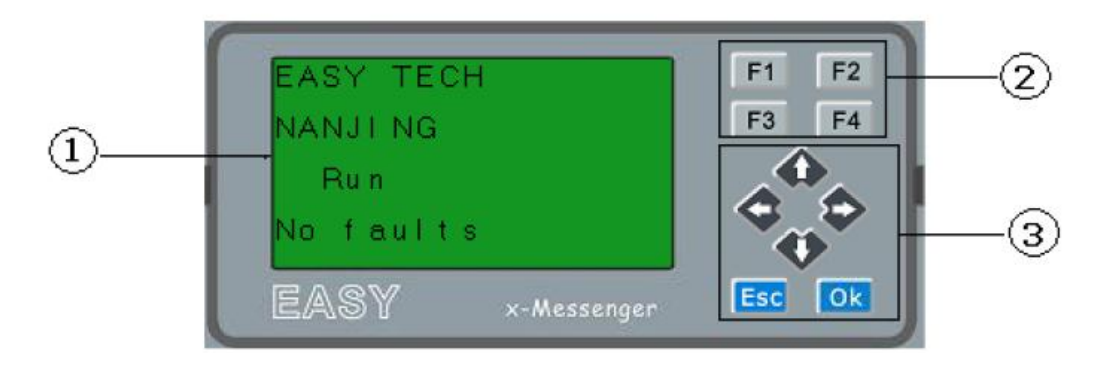

1. **Площадь изображения**: на дисплей может отображаться 4х16 символов

2. **Четыре функциональные кнопки**: нажимая на данные кнопки можно осуществлять управление программой

3**. 6 кнопок панели**: можно изменять параметры, настраивать программу и просматривать аварийные сообщения

#### **Функции данной панели**

- 1. Отображение состояния ЦП RUN/STOP
- 2. Отображение силы сигнала GSM
- 3. Отображение или изменение настроек часов
- 4. Отображение состояния входов/выходов ЦП и расширений
- 5. Отображение всех значений регистров (AI/AO, параметры блоков и т.д.)
- 6. Отображение многочисленных аварийных сообщений
- 7. Изменение параметров блоков
- 8. Ручное программирование
- 9. Программирование подсветки (световая сигнализация)
- 10. Настройка заглавного сообщения системы
- 11. До 64 различных аварийных сообщений
- 12. Возможность изменения адреса ЦП
- 13. Установка защиты паролем

#### **В меню отображается следующее:**

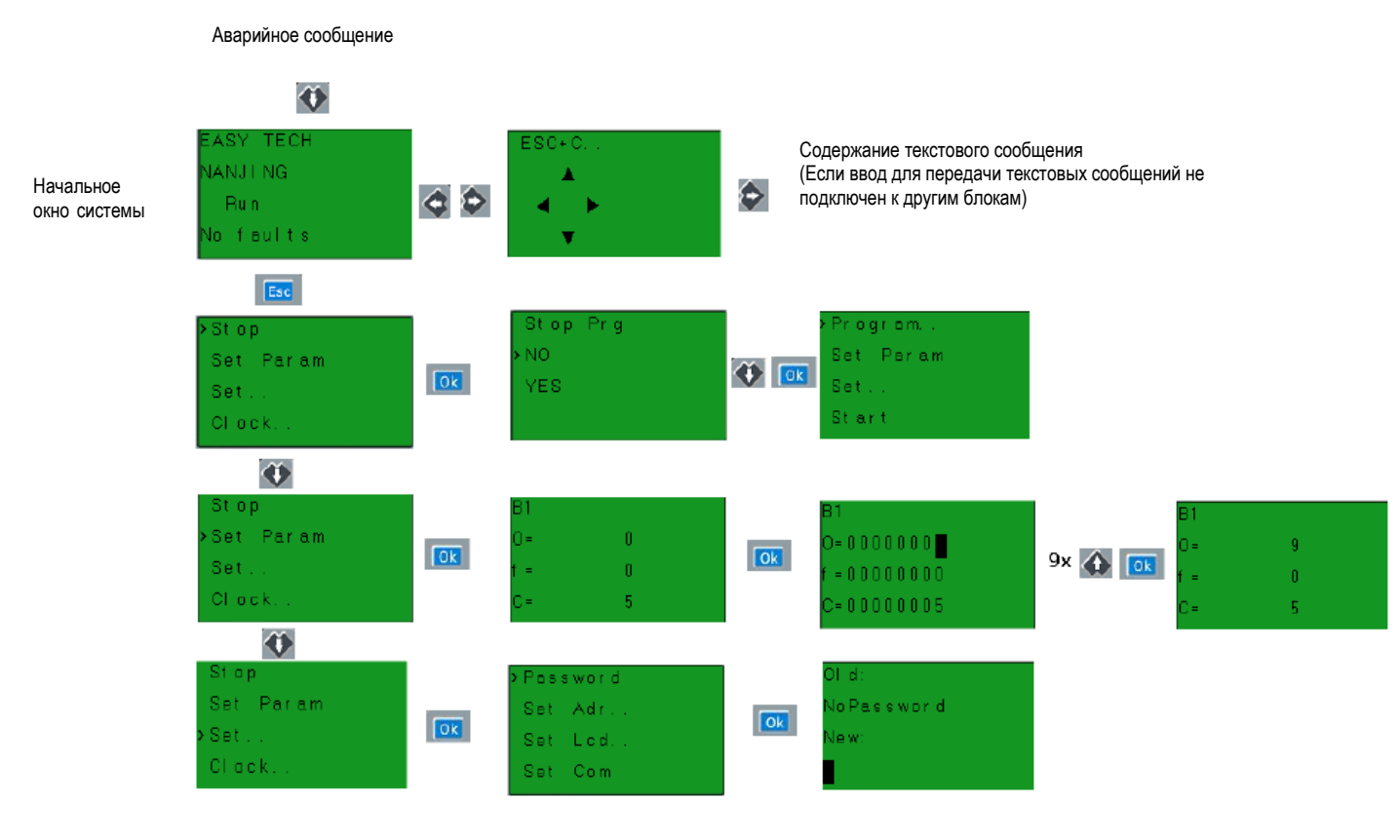

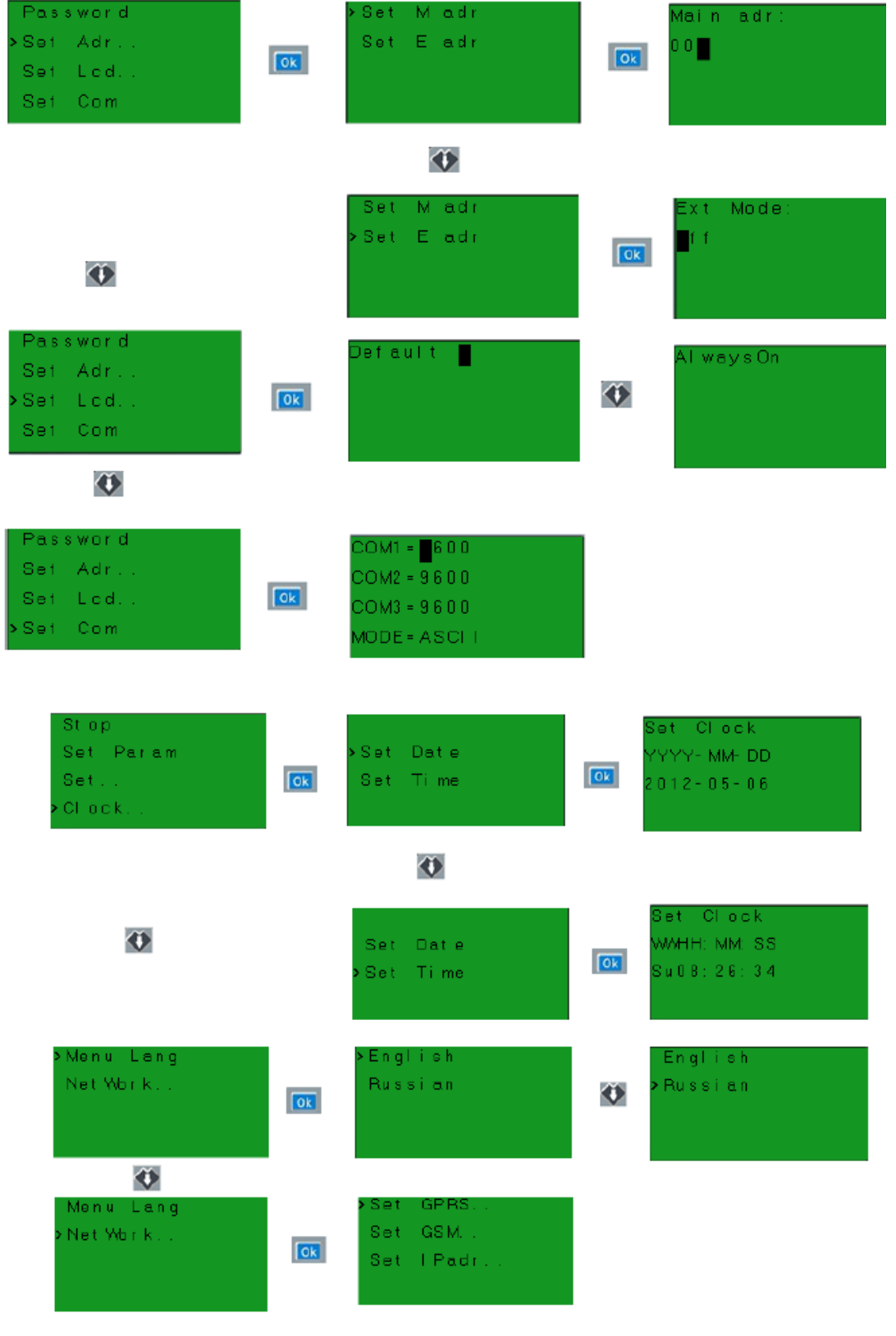

**Меню ручного программирования:**

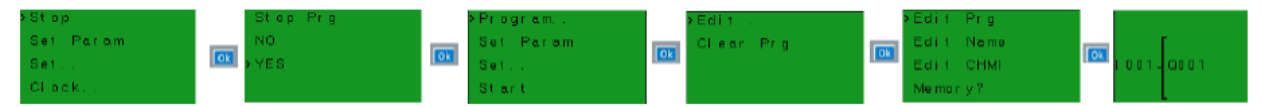

Как программировать с помощью кнопочной панели? Для получения более подробной информации см. раздел 5.

## **3.3.10 Антенна**

Х-Messenger предоставляется в комплекте с 3-х метровой присоединяемой антенной EXM-ANT. Необходимо учесть место установки и выбрать подходящую антенну для того, чтобы обеспечить надежное соединение с сетью.

Можно также использовать нижеуказанные антенны:

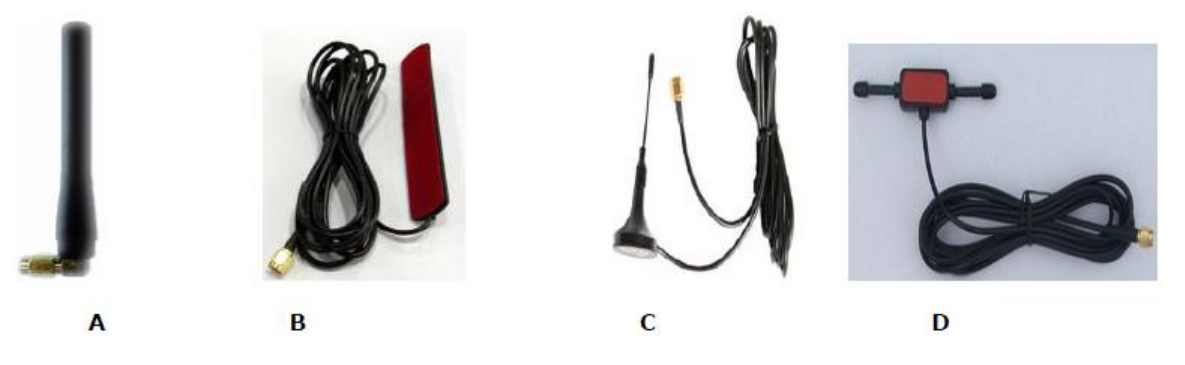

- А. Пятидиапазонная антенна GSM
- B. EXM-ANT (стандартная антенна в комплекте с ЦП х-Messenger )
- С. Антенна с магнитным основанием
- D. Т-образная антенна

*Примечание:* Пятидиапазонная антенна GSM не подходит для установки внутри панели управления (экранирование).

## **3.4 Конструкция и размеры**

- **1. Стандартный процессор серии EXM-12**
- **А. Модель с ЖК панелью**

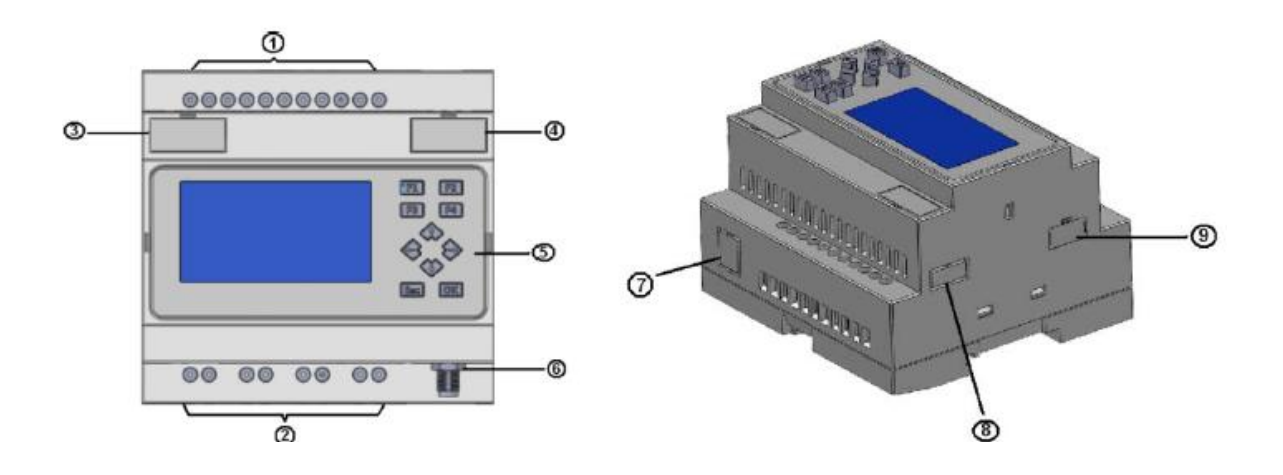

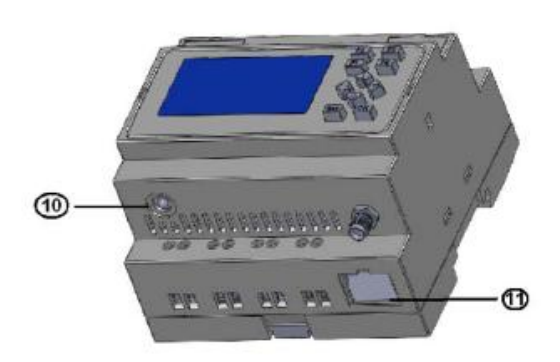

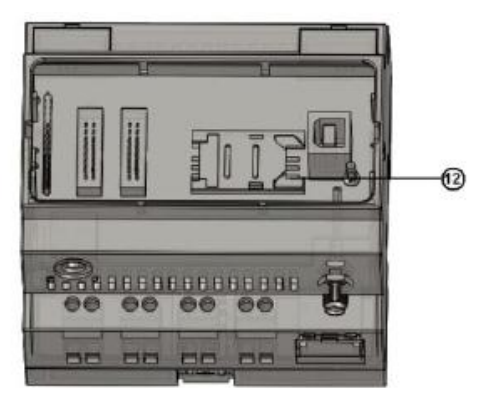

- 1.Электропитание и входы
- 2. Выходы (Реле/транзисторы)
- 3. RS23/интерфейс программирования (TTL-сигнал)
- 4. Расширение/ порт RS485
- 5. ЖК панель (дисплей рассчитан на 4х16 символов и 10 панельных клавиш)
- 6. Разъем для антенны GSM
- 7.Розетка для жидкокристаллического телефона
- 8. USB порт типа А (опциональный)
- 9. Разъем для мини SD карты
- 10. Аудио вход/выход
- 11. Интерфейс Ethernet
- 12. Держатель для SIM -карты (Под ЖК-панелью/крышкой светодиодных индикаторов)

## **B. Модель без ЖК-панели**

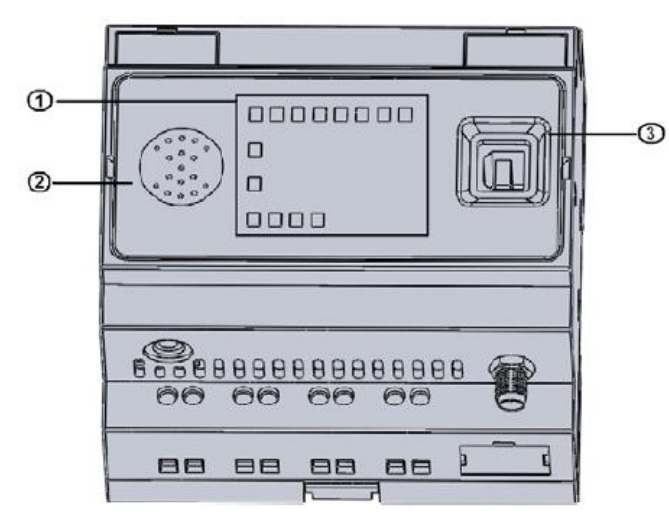

- 1. Зона индикаторов (статус входов/выходов, RUN/STOP, статус GSM)
- 2. Микрофон 1 Вт
- 3. Порт USB типа В

#### **2. Размеры**

**Стандартный ЦП EXM:** 

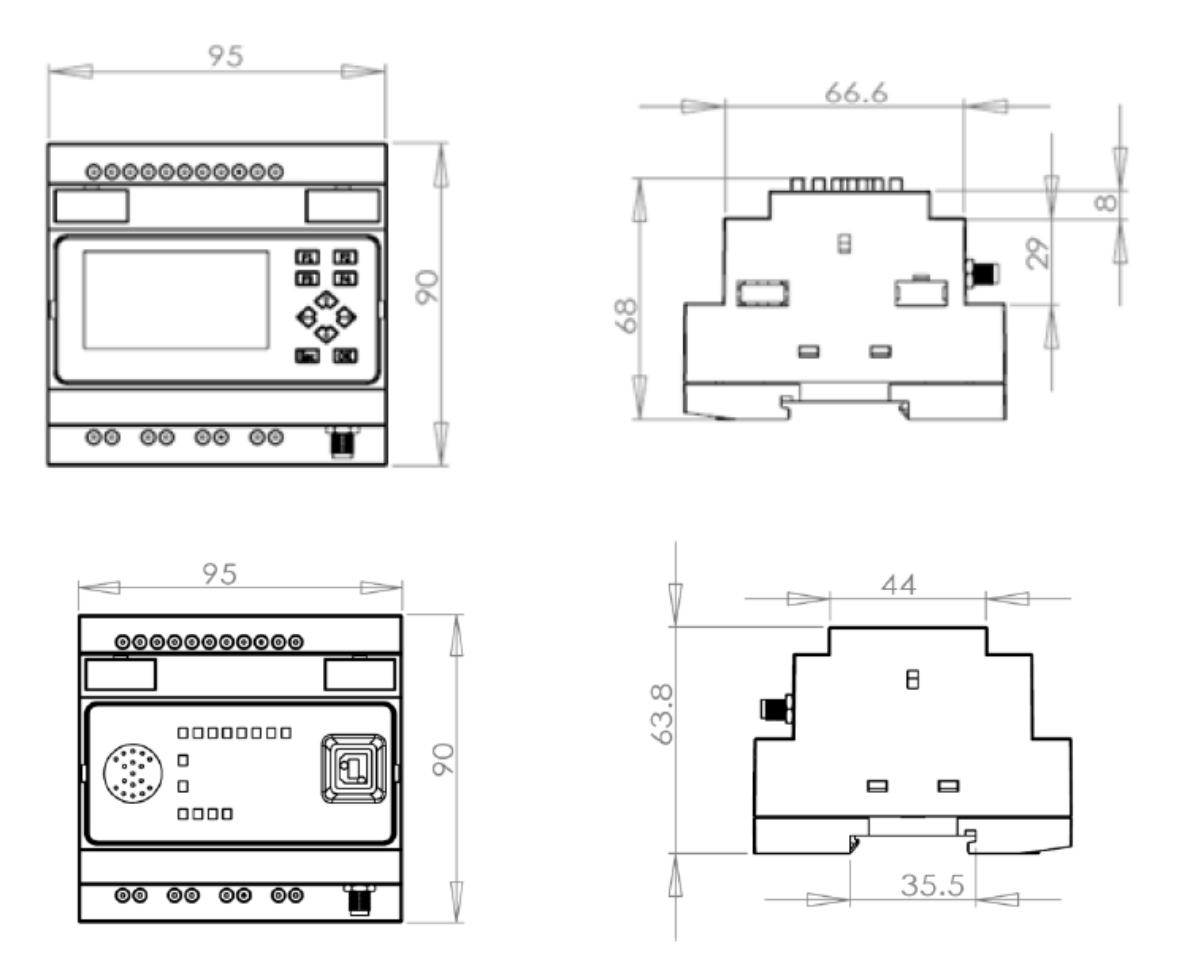

**Раздел 4. Установка/демонтаж устройства серии EXM**

## **4.1 Монтаж на DIN-рейку**

#### **Выполнение монтажа**

Установка модуля х-Messenger и модуля расширения на DIN рейку:

1. Навесить основной модуль х-Messenger на рейку.

2. Нажать на нижнюю часть, чтобы защелкнуть модуль. Должна сработать монтажная защелка на задней стороне.

3. Поместить модуль расширения х-Messenger на рейку.

4. Передвинуть модуль влево до контакта с модулем ЦП х-Messenger.

5. Нажать на нижнюю часть вниз, чтобы защелкнуть модуль. Должна сработать монтажная защелка на задней стороне.

- 6. Снять пластиковую крышку порта расширения ЦП и модуля расширения.
- 7. Установить соединительный элемент.

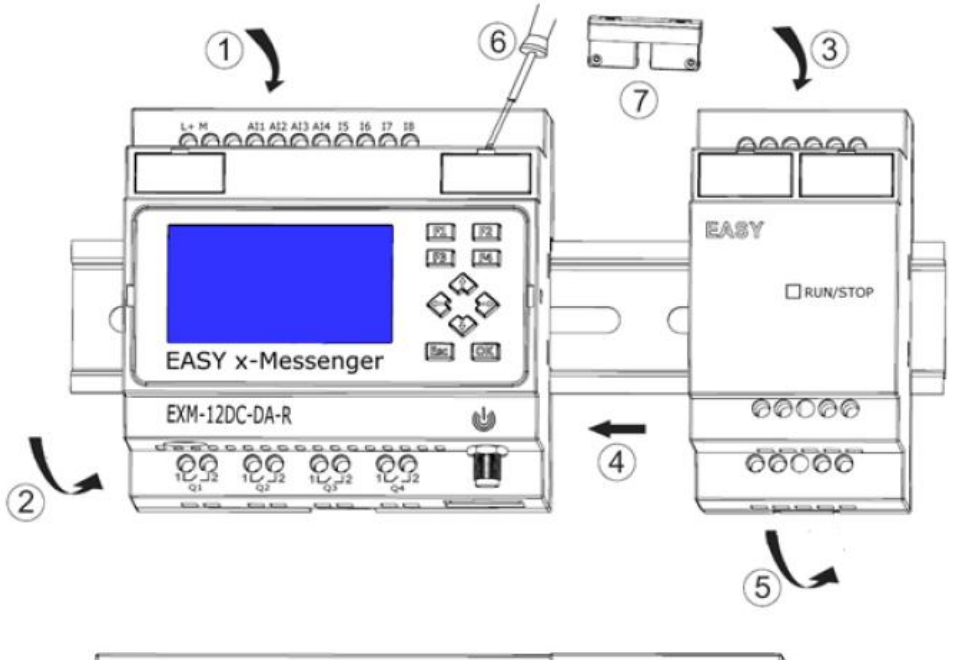

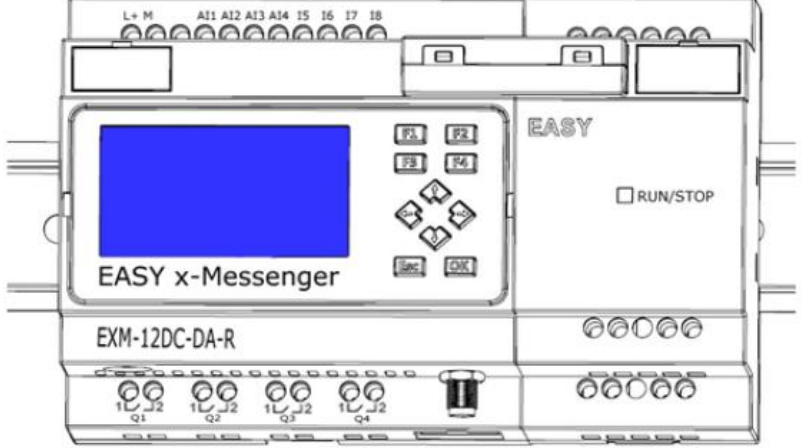

Повторить этапы монтажа модуля расширения, чтобы смонтировать дополнительные модули расширения.

**Примечания**: 1. Модули расширения EXM-E соединяются с ЦП EXM-12 с помощью соединительного элемента EXM-CB-A или соединительного кабеля EXM -CB-B (3 метра длиной)

## **Выполнение демонтажа**

Для демонтажа х-Messenger:

- ....... Если смонтирован только один базовый модуль х-Messenger:
- 1. Вставить отвертку в отверстие в нижней части защелки и сдвиньте защелку вниз.

2. Снять базовый модуль х-Messenger с рейки.

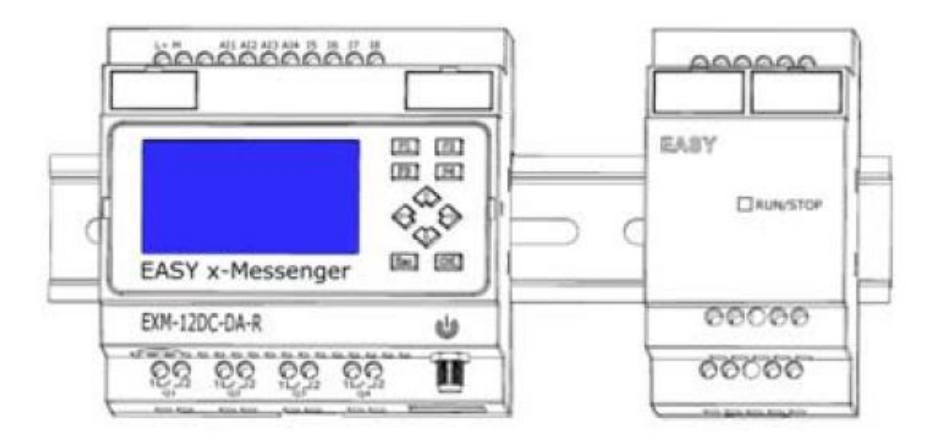

- ....... Если к базовому модулю х-Messenger подключен хотя бы один модуль расширения:
	- 1. Снять разъем
	- 2. Сдвинуть модуль расширения вправо.
	- 3. Вставить отвертку в отверстие в нижней части защелки и сдвиньте защелку вниз.
	- 4. Снять модуль расширения с рейки.

Повторить пункты 1 - 4 для всех остальных модулей расширения

## **4.2 Настенный монтаж**

Для монтажа на стене следует сначала передвинуть монтажные защелки на задней стороне устройств наружу. Теперь можно монтировать модули х-Messenger на стену при помощи двух монтажных защелок и двух винтов ØМ4 (момент затяжки от 0,8 - 1,2 Нм).

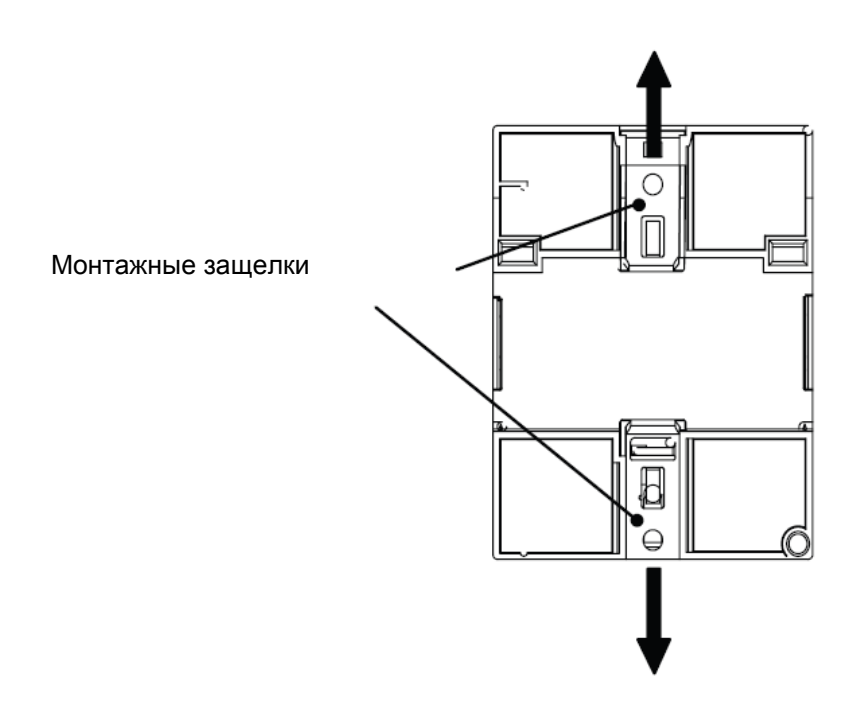

## **Расположение отверстий для монтажа на стене**

Перед монтажом модулей х-Messenger на стене необходимо просверлить отверстия, руководствуясь приведенным ниже шаблоном.

### **Серия EXM (относится к ЦП и расширениям):**

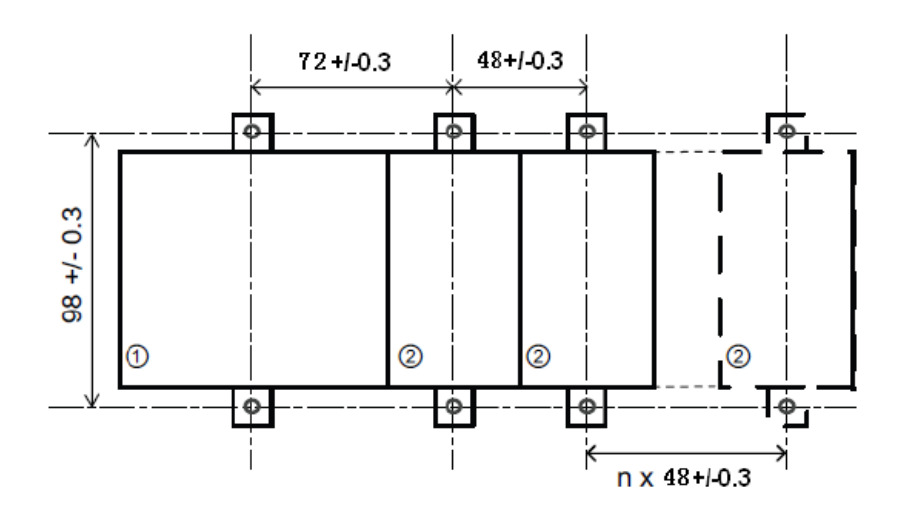

Все размеры указаны в мм

Отверстие под винт Ø М4, момент затяжки 0,8 - 1,2 Нм.

- 1. ЦП х-Messenger
- 2. Модули расширения серии EXM-E

## **4.3 Подключение EXM**

Для подключения х-Messenger следует использовать отвертку с лезвием шириной З мм. Обжимные втулки на концах проводов для подключения к клеммам не требуются. Можно использовать провода с сечением не больше указанного:

- 1 х 2.5 мм
- $\bullet$  2 х 1.5 мм<sup>2</sup> для каждого второго отделения клеммной колодки
- Момент затяжки: 0.4.. .0.5 Н/м или 3. ..4 фунт-дюйм

## **Примечание**

Следует всегда закрывать клеммы после выполнения подключения. Чтобы обеспечить достаточную защиту модулей x-Messenger от непреднамеренного прикосновения к деталям, находящимся под напряжением, следует соблюдать требования местных стандартов.

## **4.3.1 Подключение к источнику питания**

Версии х-Messenger EXM-8AC могут работать при напряжении 110 В переменного тока и 240 В переменного тока. Стандартные версии EXM-DC могут работать при напряжении 12 В или 24 В постоянного тока.

## **Примечание**

Сбои в энергопитании могут вызвать дополнительный запускающий сигнал. Данные последнего непрерывного цикла сохраняются в памяти х-Messenger .

**Подключение х-Messenger к источнику питания:**

Питание постоянного тока Питание переменного тока

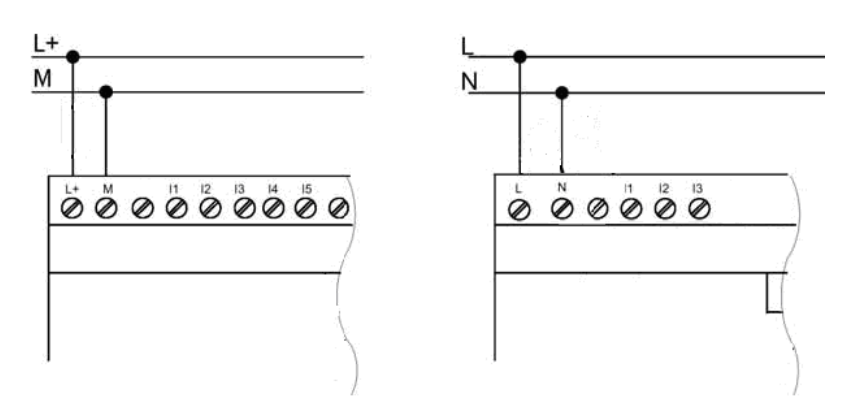

## **4.3.2 Подключение входов х-Messenger**

## **1. Требования**

Ко входам модулей можно подключать различные чувствительные элементы, например, кнопки без фиксации положения, переключатели, фотоэлектрические барьеры, переключатели управления дневным светом и т.п.

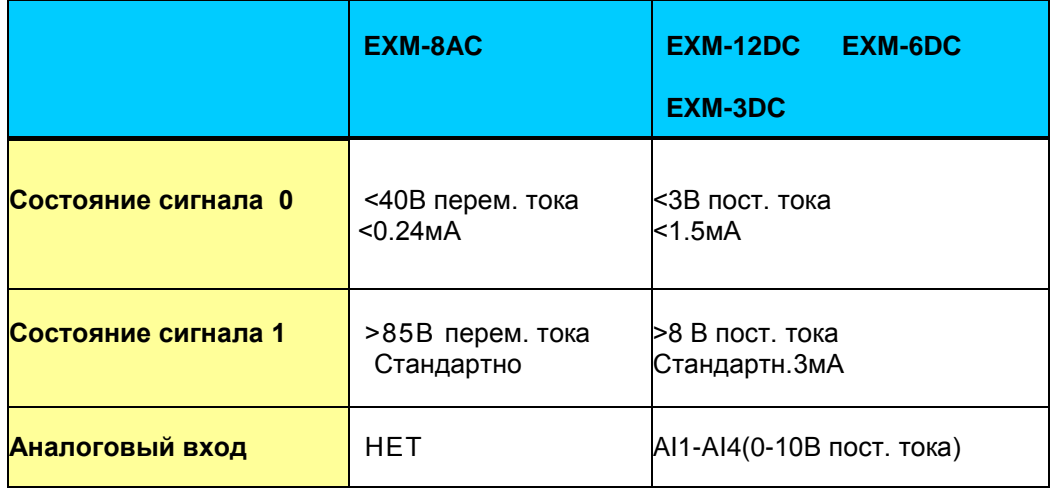

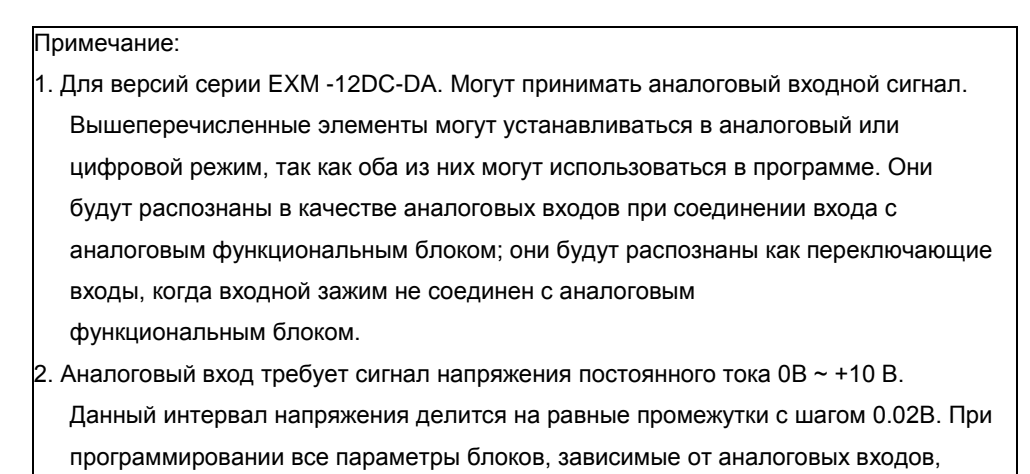

- основываются на минимальном инкременте 0.02В
- 3. Они могут распознаваться как переключающие входы, когда входное напряжение превышает 10.0 В и не может быть распознано как аналоговый вход.

#### **2. Подключение х-Messenger показано на следующих рисунках:**

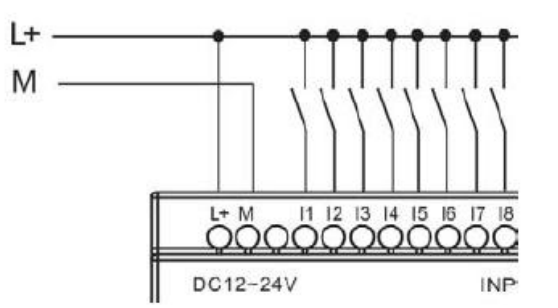

**\* Входы серии ЕХМ-3DC, EXM-6DC и ЕХМ-12DC**

**\* Входы серии EXM-8AC**

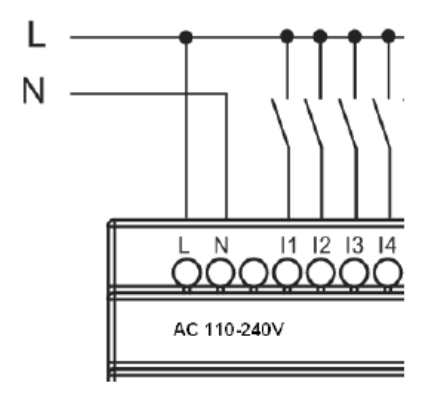

#### **\*Аналоговые входы серии ЕХМ (0...10 В постоянного тока)**

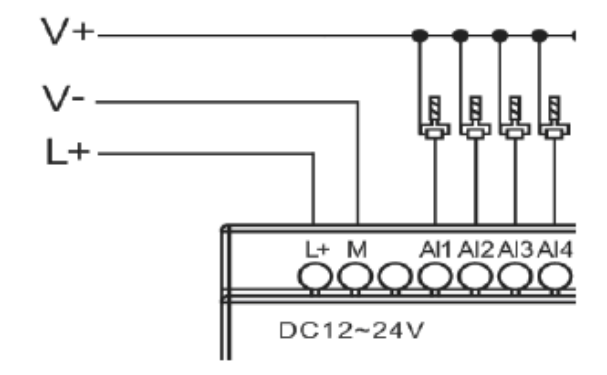

**\*Токовые входы ЕХМ (0...20мА)**

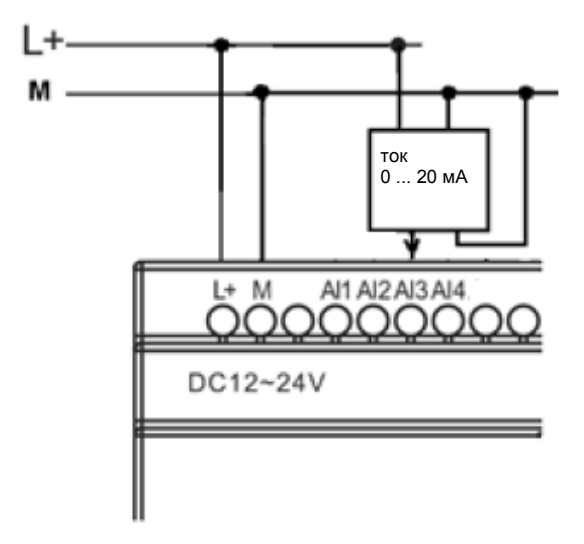

На приведенном выше рисунке показан пример 4-проводного измерения силы тока. Подключение 2-проводного датчика к модулю EXM, который имеет токовый вход (0/4...20 мА) Подключение соединительных проводов 2-проводного датчика выполняется следующим образом: 1. Подключить выход датчика к клемме "AI3" (измерение тока 0- 20 мА) модуля х-Messenger.

- 2. Подключить разъем датчика к напряжению питания +24 В (L+).
- 3. Подключить токовый выход М к соответствующим клеммам М источника питания.

**Примечание:** данный рисунок может применяться к ЦП EXM-12DC-DAI и модулям расширения, которые имеют токовые входы.

## **4.3.3 Подключение выходов EXM**

#### **1. Требования к релейным выходам**

К выходам х-Messenger могут быть подключены различные нагрузки, например, лампы, люминесцентные лампы, электродвигатели, контакторы и т. п. Максимальный ток нагрузки, подаваемый х-Messenger, составляет 10A для резистивной нагрузки и 2A для индуктивной. Подключение выполняется согласно рисунку ниже:

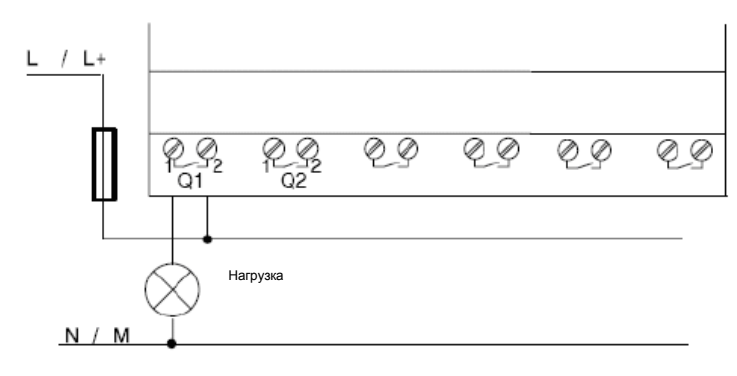

Релейный выход

## **2. Требования к транзисторным выходам:**

Нагрузка, подключаемая к х-Messenger, должна отвечать следующим требованиям:

\* Максимальный ток переключения не должен превышать 0.3A.

\* Когда переключатель находится в положении ON (Q=1), максимальный ток = 0.3 A.

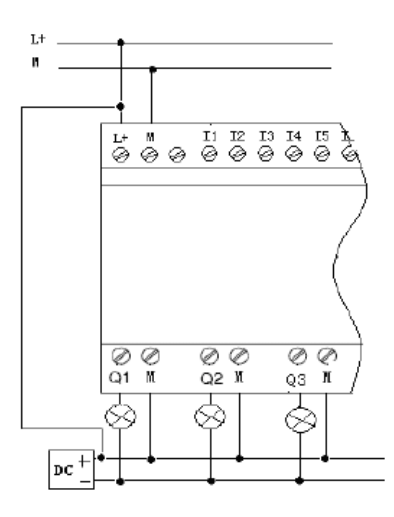

Транзисторный выход (PNP)

## **Примечания (PNP):**

\* Напряжение нагрузки должно быть ≤60В пост. тока

\* Клемма "+" выходного провода должна быть подключена к положительному полюсу напряжения постоянного тока, и подключаться к клемме питания "L+" на x-Messenger, нагрузка должна подключаться к клемме "-" - отрицательному плюсу напряжения постоянного тока.

# **Глава 5 Программирование с помощью клавиатуры**

## **Знакомство с x-Messenger**

Программированием называется создание управляющей программы при помощи базового модуля x-Messenger.

В этой главе приводится информация о том, как использовать модули x-Messenger для создания управляющих программ x-Messenger для конкретных применений.

eSmsConfig - программное обеспечение для использования на персональном компьютере, позволяющее быстро и легко создавать, тестировать, изменять, сохранять и распечатывать управляющие программы. В данном разделе руководства рассматривается только создание управляющих программ непосредственно на контроллере x-Messenger. Программное обеспечение для программирования eSmsConfig Soft имеет обширную систему справки.

Небольшой пример в первой части данной главы описывает принцип работы контроллеров x-Messenger:

- Будут рассмотрены значения двух основных терминов разъем и блок.
- В качестве следующего шага будет создана управляющая программа на основе простой стандартной схемы.
- В заключении будет выполнен ввод данной программы в контроллер x-Messenger.

Всего несколько страниц данного руководство помогут сохранить первую самостоятельно созданную исполняемую управляющую программу в памяти модуля x-Messenger. При наличии подходящего оборудования (переключателей и т.п.) вы можете провести предварительные испытания.

## **5.1 Разъемы**

Контроллер x-Messenger оснащен входами и выходами. Пример конфигурации с несколькими модулями:
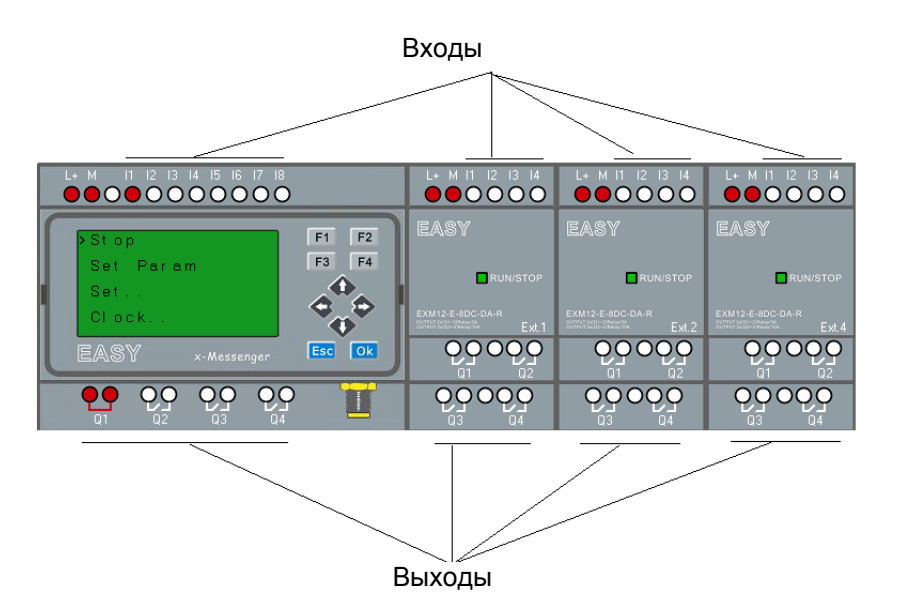

Каждый вход обозначен буквой I и номером. Если смотреть на x-Messenger спереди, клеммы входов расположены сверху. Только аналоговые модули (PT100 и вход на 0…20 мА) имеют входы в нижней части.

Каждый выход обозначен буквой Q и номером (ELC-E- AQ: AQ плюс номер). На рисунке видно, что клеммы выходов расположены снизу.

## Примечание

x-Messenger может распознавать, считывать и переключать входы/выходы всех модулей расширения независимо от их типа. Входы и выходы не представлены в порядке установки модулей. Для настройки требуется задавать адрес модулей расширения. Например, у первого входа модуля расширения с адресом 2 символ будет I21. У второго выхода модуля расширения с адресом 4 символ будет Q42. См. на главу 5.2.4, чтобы узнать, как настроить адрес модуля расширения.

Для создания управляющей программы используются следующие входы/выходы и блоки флагов: I1 до I8 (ЦП), I11 до I14 (РАСШ. 1), I21 до I24 (РАСШ.2), I31 до I34 (РАСШ.3)…….I81 до I84 (РАСШ. 8).

AI1 до AI4 (ЦП), AI11 до AI14 (РАСШ. 1), AI21 до AI24 (РАСШ. 2), AI31 до AI34(РАСШ. 3)…….AI81 до AI84 (EXT8).

Q1 до Q4 (ЦП),Q11 до Q14 (РАСШ.1), Q21 до Q24 (РАСШ. 2),Q31 до Q34 (РАСШ. 3)…….Q81 до Q84 (РАСШ. 8).

AQ1 до AQ2 (ЦП), AQ11 до AQ12 (РАСШ. 1), AQ21 до AQ22 (РАСШ. 2), AQ31 до AQ32 (РАСШ. 3)…….AQ81 до AQ82 (РАСШ. 8).

F1 до F64 и AF1 до AF64.

Также доступны биты регистра сдвига S1 до S8, 4 клавиши управления курсором: СА, С $\blacktriangleright$ , С $\nabla$  и C . Более подробную информацию смотреть в разделе "Постоянные и разъемы".

Следующая информация относится к входам AI1, AI2, AI3 и AI4 модулей ELC-12DC-DA-R(TN/TP) и их версий: Если в управляющей программе используются входы I1, I2, I3 или I4, данный входной сигнал является цифровым. Если используются обозначения AI1, AI2, AI3, AI4, входной сигнал является аналоговым. Данные правила также относятся к модулям расширения.

На приведенной выше иллюстрации с номерами входов AI показана концепция использования входов, а не реальная маркировка на модуле

## Разъемы xMessenger

Термином «разъем» обозначаются все соединения и состояния модулей x-Messenger.

Цифровые входы и выходы могут иметь состояние «О» или «1».

Состояние «О» означает, что на входе отсутствует определенное напряжение. Состояние «1» означает, что на входе присутствует определенное напряжение.

Чтобы облегчить создание управляющей программы, были введены соединительные элементы «hi», «lo».

«hi» (high, высокий уровень) соответствует состоянию «1»,

«lo» (low, низкий уровень) соответствует состоянию «О».

Не обязательно использовать все разъемы блока. Управляющая программа автоматически назначает неиспользованным разъемам состояние, обеспечивающее правильное функционирование соответствующего блока. Информацию о значении термина «блок» смотреть в разделе «Блоки и номера блоков».

# 5.2 Блоки и номера блоков

В этом разделе приведена информация о том, как использовать элементы x-Messenger для создания сложных схем и о том, как соединяются друг с другом блоки, входы и выходы. В разделе «От принципиальной схемы к программе x-Messenger» описан порядок преобразования обычной схемы в управляющую программу x-Messenger.

## Блоки

Блок в системе x-Messenger представляет функцию, которая используется для преобразования входных данных в выходные данные. Раньше приходилось соединять между собой отдельные элементы в распределительном шкафу или в клеммной коробке.

При создании программы осуществляется соединение блоков. Для этого нужно просто выбрать требуемое соединение из меню Со. Название меню «Со» является сокращением английского термина "Connector" (разъем).

# Логические операции

Простейшие блоки представляют собой логические операции:

- $\bullet$   $M$  (AND)
- $\bullet$   $MJM$  (OR)
- $\bullet$

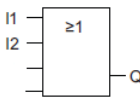

 Входы I1 и I2 в данном случае соединены с блоком «ИЛИ». Последние два входа остаются неиспользованными.

Эти специальные функции обеспечивают более мощные возможности:

- Импульсное реле
- Реверсивный счетчик
- Задержка включения
- Программируемая клавиша
- ....

Раздел «Функции x-Messenger» предоставляет полный перечень функций контроллера x-Messenger.

#### **Презентация блоков на дисплее контроллера x-Messenger**

На рисунке ниже показан типичный дисплей контроллера x-Messenger. Как видно из рисунка, дисплей может показать только один блок за раз. Поэтому мы ввели номера блоков, чтобы помочь в составлении структуры цепи.

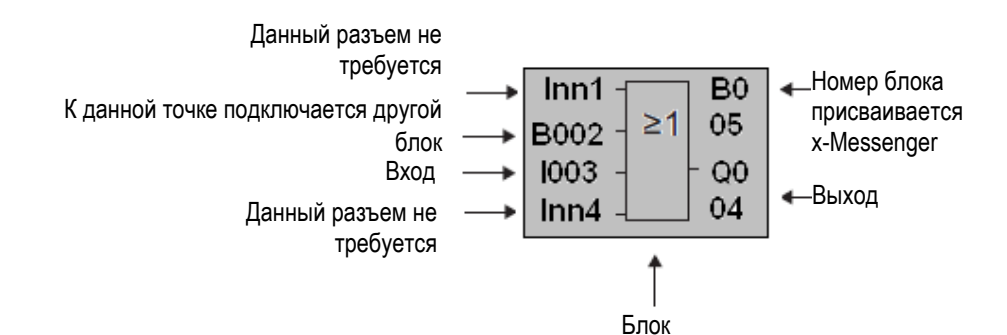

#### **Присваивание номера блока**

Контроллер x-Messenger присваивает номер каждому новому блоку в управляющей программе. x-Messenger используется данные номера блоков для отображения связи между блоками. Это означает, что такие номера необходимы в основном для того, чтобы помочь ориентироваться в управляющей программе.

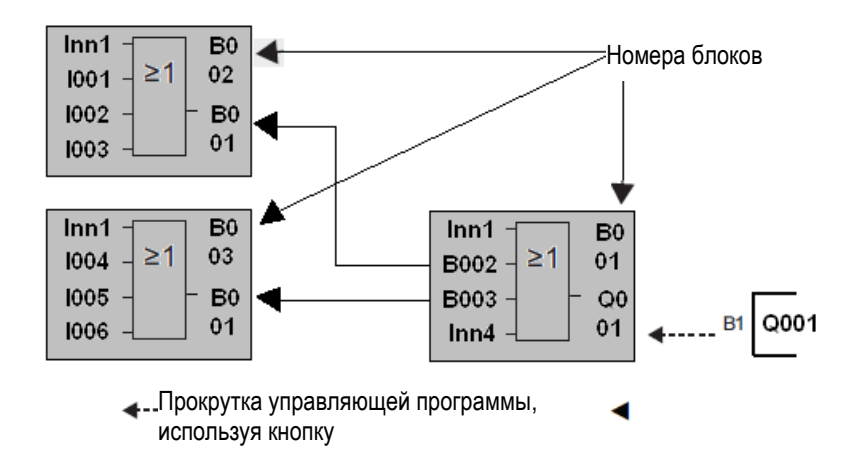

На приведенном выше рисунке показаны три вида дисплея контроллера x-Messenger, представляющие управляющую программу. Как можно видеть, для соединения блоков друг с другом в модуле x-Messenger используются номера блоков.

## **Преимущества при использовании номеров блоков**

Используя номер блока можно подключить практически любой блок к входу текущего блока. Этот подход позволяет повторно использовать промежуточные результаты логических и других операций, облегчая программирование, экономя пространство в памяти и делая схемы более простыми для понимания. Для этого необходимо знать имена, присвоенные блокам контроллером x-Messenger.

## **Примечание**

Рекомендуется составлять блок-схему программы. Это будет полезно при создании управляющей программы, поскольку на блок-схеме можно указать все номера, назначенные контроллером x-Messenger блокам. При использовании программного обеспечения eSmsConfig для программирования контроллеров x-Messenger можно непосредственно создавать функциональные блок-схемы своих управляющих программ. Программное обеспечение eSmsConfig также позволяет присвоить имена из восьми символов 512 блокам; эти имена можно просматривать на дисплее контроллера x-Messenger в режиме ввода параметров.

## 5.3 От принципиальной схемы к программе x-Messenger

#### Отображение принципиальной схемы

Всем известно, как релейная логика отображается на принципиальной схеме. Тем ни менее, ниже представлен пример:

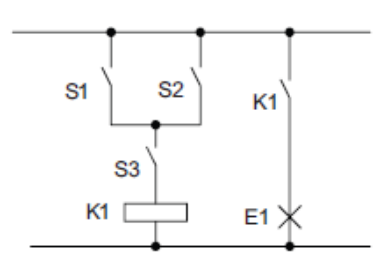

Нагрузка Е1 включается и отключается выключателями (S1 ИЛИ S2) И S3

Реле К1 срабатывает при выполнении условия (S1 ИЛИ S2) **IN S3** 

#### Создание этой схемы с помощью x-Messenger

В контроллере x-Messenger релейная логика создается путем соединения друг с другом блоков и разъемов.

Чтобы создать схему в модуле x-Messenger, следует начать с выхода схемы. Выходом является нагрузка или реле, которым необходимо управлять.

Необходимо преобразовать логику схемы в блоки, начиная с выхода и заканчивая входом: Шаг 1. Замыкающий контакт S3 подключен последовательно к выходу Q1 и дальнейшему элементу схемы. Последовательное подключение соответствует логическому блоку И:

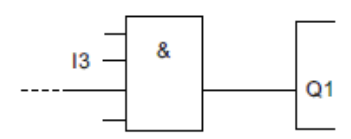

Шаг 2. Выключатели S1 и S2 подключены параллельно. Параллельное соединение соответствует логическому блоку ИЛИ:

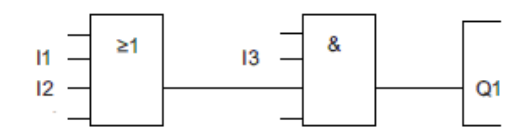

## **Неиспользованные входы**

Следует оставить ПУСТОЕ соединение для неиспользуемых разъемов. В нашем примере будут использованы только два входа блока ИЛИ и два входа блока И; соответствующие неиспользованные третий и четвертый выходы не используются.

#### **Подключение**

Следует подключить выключатели S1 - S3 к винтовым клеммам контроллера x-Messenger:

- S1 к клемме I1 контроллера x-Messenger
- S2 к клемме I2 контроллера x-Messenger
- S3 к клемме I3 контроллера x-Messenger

Выход блока И управляет реле на выходе Q1. Нагрузка E1 подключается к выходу Q1.

## **Пример подключения**

Следующий рисунок отображает подключение для версии контроллера x-Messenger с напряжением питания 220 В переменного тока.

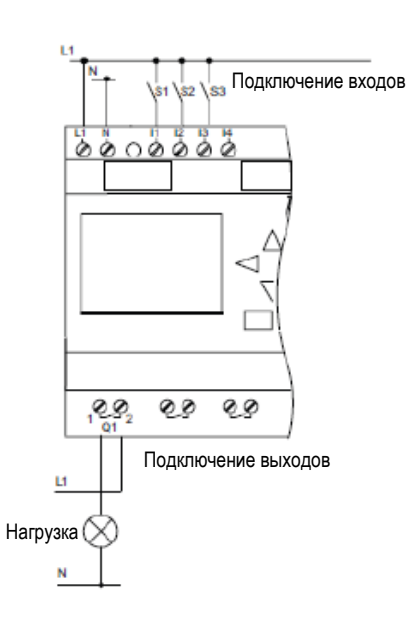

## **5.4 Четыре золотых правила при работе с контроллером x-Messenger**

## **Правило 1: Изменение режима работы**

● Управляющая программа создается в режиме программирования. После включения питания, когда на дисплее отображается сообщение "No Program" (Программа отсутствует), следует нажать клавишу ESC для выбора режима программирования.

● Значения таймера и параметров существующей управляющей программы можно изменять как в режиме ввода параметров, так и в режиме программирования. При вводе параметров контроллер x-Messenger находится в режиме RUN, т.е. выполнение программы продолжается (см. раздел «Конфигурирование контроллера x-Messenger»). Для работы в режиме программирования необходимо прервать выполнение программы, вызвав команду «Stop» (Стоп).

● Для настройки режима RUN выбрать команду «Start» (Старт) в главном меню.

● Когда система находится в режиме RUN, можно вернуться в режим ввода параметров нажатием клавиши ЕЅС.

● Если открыт режим ввода параметров и необходимо вернуться в режим программирования, следует выбрать команду «Stop» из меню ввода параметров и подтвердить запрос «Stop Prg.» (Остановить программу), выбрав «Yes» (Да). Для этого следует переместить курсор к позиции «Yes» и подтвердить нажатием на ОК.

## **Правило 2: Выходы и входы**

● При создании управляющей программы следует всегда начинать с выходов и переходить ко входам.

● Можно подключать выход к нескольким входам, но нельзя подключать вход к нескольким выходам.

● В пределах одного программного пути нельзя подключать выход к предшествующему входу. Для таких внутренних рекурсий следует соединять между собой флаги или выходы.

# **Правило 3: Курсор и перемещение курсора**

При редактировании управляющей программы действуют следующие принципы:

● Можно перемещать курсор, когда он отображается в виде символа подчеркивания:

- Нажимать на  $\blacktriangle\blacktriangleright\blacktriangledown$  или  $\blacktriangle\blacksquare$  для перемещения курсора в управляющей программе.
- Нажать OK для переключения на "Select connector/block" (Выбрать разъем/блок).

– Нажать ESC для выхода из режима программирования.

● Выбор разъема/блока выполняется, когда курсор отображается в виде сплошного прямоугольника:

 $-$  Нажать  $\blacksquare$  или  $\blacksquare$ , чтобы выбрать разъем или блок.

– Подтвердить нажатием на OK.

– Нажать клавишу ESC для возврата к предыдущему шагу.

## **Правило 4: Планирование**

● Перед началом создания управляющей программы следует создать проект на бумаге или программировать контроллер x-Messenger непосредственно при помощи программного обеспечения eSmsConfig.

● x-Messenger может сохранять только законченные программы, не содержащие ошибок.

## **5.5 Обзор меню x-Messenger**

Режим программирования

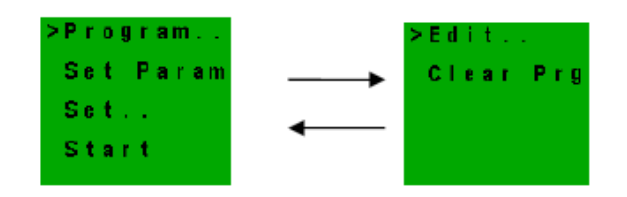

## **Режим ввода параметров**

Меню ввода параметров

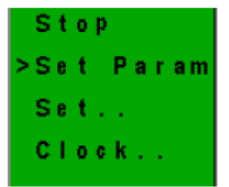

## **5.6 Написание и запуск управляющей программы**

После создания схемы необходимо записать контроллере x-Messenger. Представленный ниже пример показывает, как это сделать.

## **5.6.1 Выбор режима программирования**

Контроллер x-Messenger должен быть подключен к источнику питания и включен. На дисплее отображается следующее сообщение:

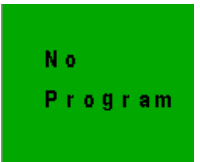

Необходимо переключать x-Messenger в режим программирования, нажав ЕЅС. При этом будет вызвано главное меню модуля x-Messenger:

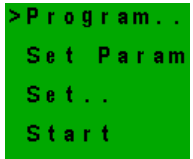

Первый символ в первой строке представляет собой курсор ">". Для перемещения курсора ">" вверх и вниз нажать **4 и V**. Переместить курсор к позиции "Program.." и подтвердить нажатием на клавишу OK. На контроллере x-Messenger отроется меню программирования.

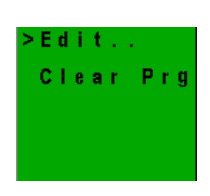

Меню программирования контроллера x-Messenger

Здесь для перемещения курсора ">" можно также использовать клавиши  $\blacktriangle$  и  $\nabla$ . Переместить ">" курсор к "**Edit..**" (Редактирование) и подтвердить выбор клавишей ОК.

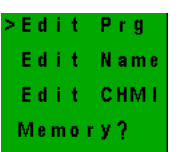

Memory? Меню редактирования контроллера x-Messenger

Переместить курсор ">" к "Edit Prg" (Редактирование программы) подтвердить выбор клавишей OK. На контроллере x-Messenger отобразится первый выход:

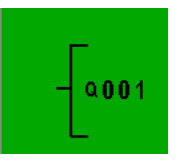

Первый выход контроллера x-Messenger

Теперь вы находитесь в режиме программирования. Для выбора других выходов следует нажимать на клавиши ▲ и ▼. Теперь приступим к редактированию управляющей программы.

## Примечание

Так как в данном случае пароль для управляющей программы в x-Messenger еще не сохранен. можно сразу перейти в режим редактирования. Если была сохранена программа, защищенная паролем, то при выборе позиции «Edit» выдается запрос на ввод пароля; введенный пароль необходимо подтвердить нажатием клавиши ОК. Редактирование программы возможно только после ввода правильного пароля.

# 5.5.2 Первая управляющая программа

Рассмотрим показанную ниже параллельную схему, состоящую из двух выключателей. Принципиальная схема

Ниже показана соответствующая принципиальная схема.

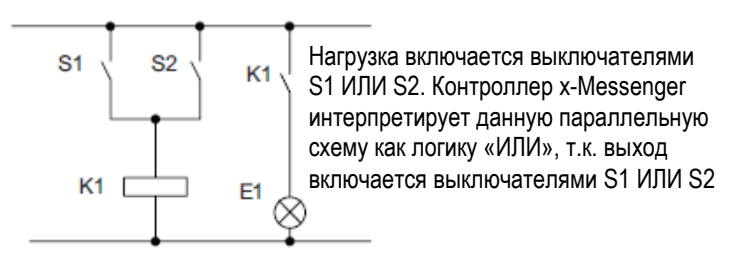

При переводе в управляющую программу котроллера x-Messenger это означает, что реле K1 (на выходе Q1) управляется при помощи блока ИЛИ.

Управляющая программа

Выключатель S1 подключен к входу I1, а выключатель S2 – к входу I2 блока ИЛИ. Ниже представлена схема управляющей программы в x-Messenger:

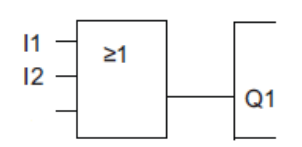

## **Подключение**

Соответствующее подключение:

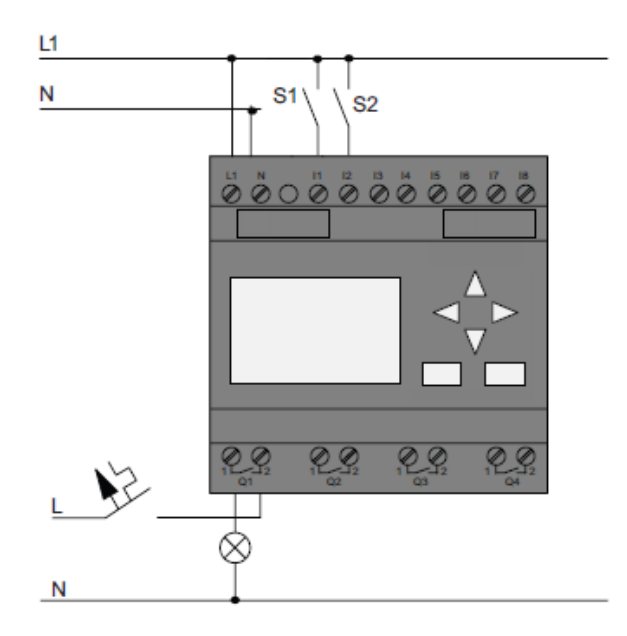

Выключатель S1 коммутирует вход I1, а выключатель S2 - вход I2. Нагрузка подключена к реле Q1.

# **5.5.3 Ввод управляющей программы**

Теперь необходимо ввести управляющую программу, начиная от выхода и двигаясь к входу. В начале работы контроллер x-Messenger отображает:

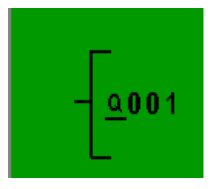

Символ подчеркивания под символом Q в обозначении Q001 представляет собой курсор. Курсор показывает текущее положение в управляющей программе. Для перемещения курсора используются клавиши  $\blacktriangle$ ,  $\nabla$ ,  $\nabla$ ,  $\nabla$  . Теперь следует нажать клавишу  $\nabla$ . Курсор переместится влево.

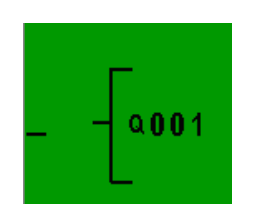

В этой точке необходимо ввести первый блок (OR – "ИЛИ"). Нажать OK для выбора режима редактирования.

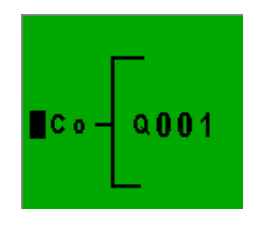

Курсор больше не отображается в виде символа подчеркивания, вместо этого он имеет вид мигающего сплошного прямоугольника. Здесь контроллер x-Messenger предоставляет различные возможности.

Выбрать GF (базовые функции), нажимая на клавишу до появления символа GF и подтвердить нажатием на OK.

Теперь контроллер x-Messenger отображает первый блок из списка базовых функций:

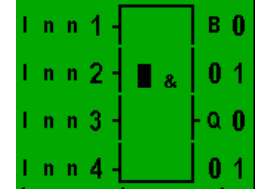

«И» (AND) является первым блоком списка базовых функций. Курсор в виде сплошного прямоугольника предлагает выбрать блок. Теперь следует нажимать на клавиши ▼ или ▲ до появления блока ИЛИ на дисплее:

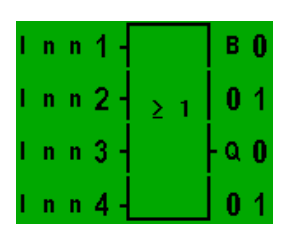

Нажать OK для подтверждения выбора и выйти из диалогового окна.

Теперь дисплей выглядит

Полный вид управляющей программы:

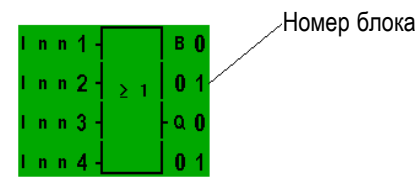

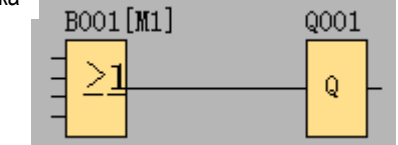

Был выполнен ввод первого блока. Каждому новому блоку автоматически назначается номер блока. Остается только выполнить подключения к входам блока. Для этого необходимо выполнить следующие действия: Нажать OK.

Теперь дисплей выглядит следующим образом:

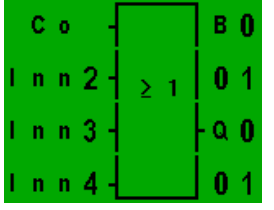

Выбрать список Co: Нажать OK

Теперь дисплей выглядит следующим образом:

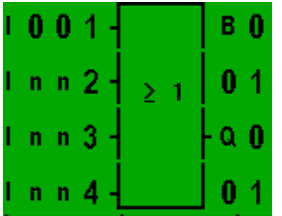

Первым элементом в списке Co является символ входа 1, т.е. "I001".

Нажать OK. Теперь вход I1 подключен у входу блока ИЛИ. Курсор перемещается к следующему входу блока ИЛИ.

Теперь дисплей выглядит Теперь вся управляющая программа в x-Messenger выглядит так: следующим образом:

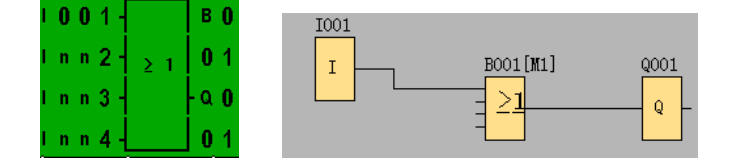

Теперь необходимо подключить вход I2 к входу блока ИЛИ: 1. Перейти к режиму редактирования: Нажать OK

- 2. Выбрать список Со: Нажать  $\nabla$  или  $\blacktriangle$ .
- 3. Подтвердить выбор списка Co: Нажать OK.
- 4. Выбрать I2: Нажать  $\blacktriangledown$  или  $\blacktriangle$ .
- 5. Применить I2: Нажать OK.

Теперь вход I2 подключен к входу блока ИЛИ.

Теперь дисплей выглядит следующим образом:

Теперь вся управляющая программа в x-Messenger выглядит так:

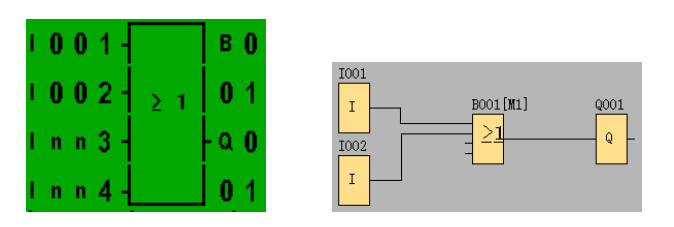

В данной управляющей программе два последних входа блока ИЛИ не используются. Теперь следует выйти из режима программирования. Для возврата в меню программирования: нажать ESC.

# Примечание

Контроллер x-Messenger сохранил управляющую программу в энергонезависимой памяти. Программа остается в памяти модуля x-Messenger до тех пор, пока она не будет удалена пользователем. Текущие значения специальных функций могут быть сохранены при исчезновении питания, если эти функции поддерживают сохранение (параметр «Retentive») и доступна необходимая программная память. Параметр «Retentive» отключен при добавлении функции; для использования этого параметра его необходимо включить.

# 5.6.4 Присвоение имени управляющей программе

Управляющей программе можно присвоить имя, содержащее до 16 символов (прописные и строчные буквы, цифры и специальные символы).

В меню программирования:

- 1. Переместить курсор ">" к 'Edit..': Нажать V или ▲
- 2. Подтвердить выбор 'Edit': Нажать ОК
- 3. Переместить курсор ">" к 'Edit Name': Нажать V или ▲.
- 4. Подтвердить выбор 'Edit Name': Нажать ОК

Нажать ▲ и ▼ для перемещения по списку букв. цифр и специальных символов в восходящем и нисходящем направлении. Можно выбрать любую букву, цифру или символ. Чтобы ввести пробел, следует просто переместить курсор клавишей  $\blacktriangleright$  к следующему положению. Этот символ первый в списке.

Примеры:

Нажать ▼ для выбора " А "

Выполнить четырехкратное нажатие  $\triangle$  для выбора " } " и т.д. Доступен комплект следующих символов:

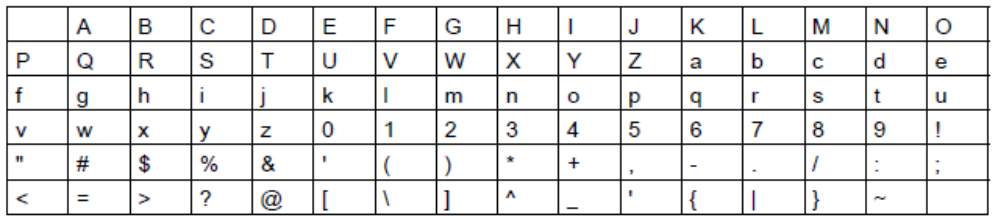

Предположим, что необходимо присвоить управляющей программе имя "ABC":

- 1. Выбрать " A": Нажать
- 2. Перейти к следующей букве: Нажать ▶
- 3. Выбрать " B": Нажать
- 4. Перейти к следующей букве: Нажать
- 5. Выбрать " C": Нажать
- 6. Подтвердить введенное имя: Нажать OK

Теперь управляющей программе присвоено имя «АВС» и выполнен возврат в меню программирования.

Что бы изменить имя управляющей программы, следует действовать так же, как и в случае присвоения имени.

## **5.5.5 Редактирование стартового экрана системы**

## **Экран по умолчанию:**

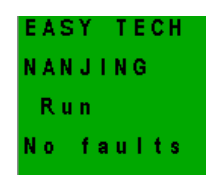

Надпись в первой и второй строке можно изменять/редактировать в режиме программирования (ее модифицировать можно также в ПО eSmsConfig); в каждой строке может содержатся до 10 символов.

В меню программирования:

- 1. Переместить курсор ">" к 'Edit..<sup>'</sup>: Нажать ▼ или ▲
- 2. Подтвердить выбор '**Edit**': Нажать OK
- 3. Переместить курсор ">" к 'Edit CHMI': Нажать ▼ или ▲.
- 4. Подтвердить выбор '**Edit CHMI**': Нажать OK

Нажать ▲ и ▼ для перемещения по списку букв, цифр и специальных символов в восходящем и нисходящем направлении. Можно выбрать любую букву, цифру или символ.

Чтобы ввести пробел, следует просто переместить курсор клавишей  $\blacktriangleright$  к следующему положению. Этот символ первый в списке.

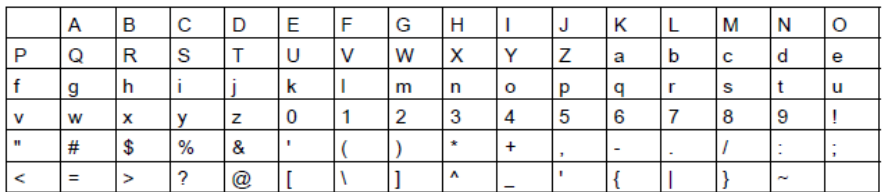

Предположим, что следует ввести надпись "ABC":

- 1. Выбрать " A": Нажать
- 2. Перейти к следующей букве: Нажать
- 3. Выбрать " B": Нажать
- 4. Перейти к следующей букве: Нажать
- 5. Выбрать "C": Нажать
- 6. Подтвердить введенное имя: Нажать OK

Нажать "ESC"…

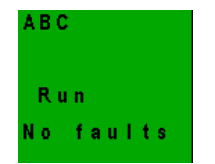

**5.6.6 Вторая управляющая программа**

Ранее была успешна создана первая цепь, ей присвоили имя и, при необходимости, пароль. В этом разделе будет посмотрено, как можно изменять существующие управляющие программы и как использовать специальные функции.

На примере второй управляющей программы мы рассмотрим следующие вопросы:

- Добавление блока в существующую управляющую программу.
- Добавление блока в существующую программу.
- Ввод параметров.

#### **Изменение цепей**

За основу для второй управляющей программы возьмем первую программу с небольшими изменениями.

Во-первых, следует обратить внимание на принципиальную схему для второй управляющей программы:

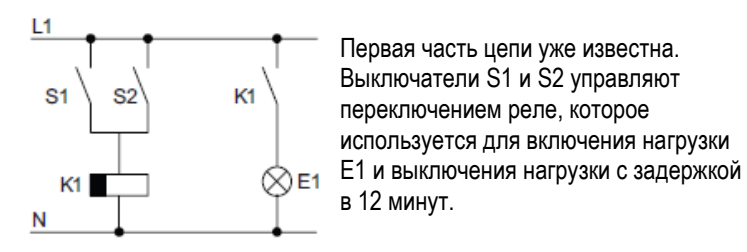

Так выглядит схема управляющей программы в контроллере x-Messenger:

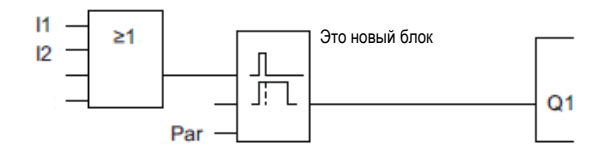

На схеме отображен блок ИЛИ и выходное реле Q1, уже использованные в первой управляющей программе. Единственное отличие - новый блок задержки выключения.

#### **Редактирование управляющей программы**

Переключить контроллер x-Messenger в режим программирования.

Напомним, как это делается:

1. Следует переключить x-Messenger в режим программирования (в режиме RUN: нажать ЕЅС для входа в режим ввода параметров. Выбрать команду «Stop», подтвердить ввод клавишей ОК, затем переместить курсор «>» к позиции «Yes» и снова подтвердить ввод клавишей ОК.) Дополнительную информацию смотреть в разделе «Четыре золотых правила при работе с контроллерами x-Messenger».

2. В главном меню выбрать "Program".

3. В меню программирования выбрать "Edit" и подтвердить клавишей OK. Затем выбрать "Edit Prg" и подтвердить выбор клавишей OK. При необходимости ввести свой пароль после запроса и подтвердить ввод клавишей OK. Теперь можно изменить текущую управляющую программу.

## **Добавление блока в управляющую программу**

Переместить курсор к букве B в B1 (B1 – это номер блока ИЛИ):

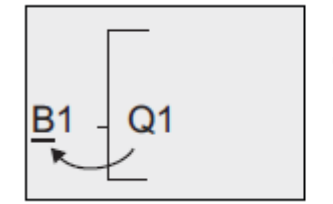

Для перемещения курсора нажать

Теперь в этом положении следует выполнить вставку нового блока. Подтвердить клавишей OK.

Нажать ▼ для выбора списка SF:

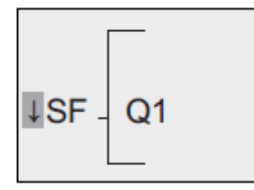

Список SF содержит блоки специальных функций.

Нажать OK.

Будет показан блок первой специальной функции:

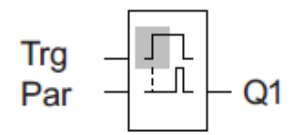

При выборе блока специальной или базовой функции контроллер x-Messenger отобразит блок соответствующей функции. На блоке

располагается курсор в виде сплошного прямоугольника. Нажать  $\nabla$  или  $\triangle$  для выбора требуемого блока.

Выбрать блок (задержка отключения, см. следующий рисунок), а затем нажать OK:

До нажатия ОК отображается ввод Trg

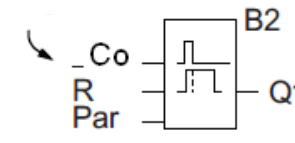

Добавленному блоку назначается номер В2. Курсор располагается у верхнего ввода курсор располагаетс.<br>О1 добавленного блока.

# Нажать  $\nabla$  или  $\blacktriangle$  для выбора опции BN.

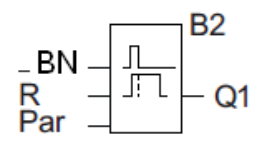

Нажать "OK".

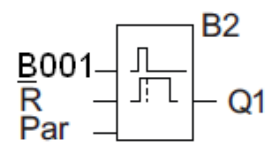

Блок B1, ранее подключенный к Q1, автоматически подключается к самому верхнему входу нового блока. Следует обратить внимание на то, что можно соединять цифровые входы только с цифровыми выходами, а аналоговые входы - только с аналоговыми. В противном случае «старый» блок будет утрачен.

Блок задержки отключения имеет три входа. Наверху расположен триггерный вход (Trg), используемый для запуска отсчета времени задержки отключения. В нашем примере для запуска отсчета времени задержки отключения используется блок «ИЛИ» В1. Для сброса времени и состояния выхода нужно подать сигнал на вход сброса. Время задержки отключения задается параметром Т на входе Раr.

В нашем примере не используется вход сброса функции задержки отключения.

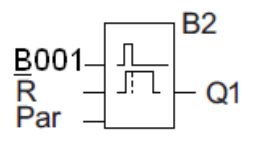

Теперь дисплей будет выглядеть так.

# **Ввод параметров блока**

Теперь необходимо задать время задержки отключения T:

1. Переместить курсор к Par, если курсор еще не находится в этом положении: Нажать  $\blacktriangledown$  или  $\blacktriangle$ 

2. Перейти в режим редактирования: Нажать OK

Контроллер x-Messenger отображает параметры в окне ввода параметров:

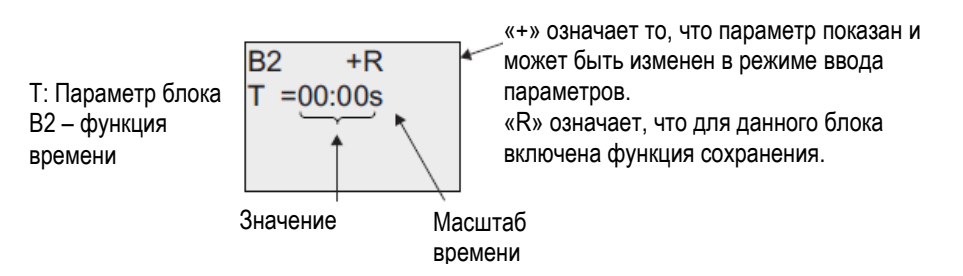

Для изменения значения времени:

- $\bullet$  Нажать  $\blacktriangleleft$  и  $\blacktriangleright$  для установки курсора в необходимое положение.
- $\bullet$  Нажать  $\blacktriangle$  и  $\blacktriangledown$  для изменения значения в соответствующем положении.
- Подтвердить ввод клавишей OK.

## **Настройка времени**

Процедура настройки времени T = 12:00 мин:

- 1. Переместить курсор к первой цифре: Нажать  $\blacktriangleleft$  или  $\blacktriangleright$
- 2. Выбрать цифру '1': Нажать  $\blacktriangle$  или  $\nabla$
- 3. Переместить курсор ко второй цифре: Нажать  $\blacktriangleleft$  или  $\blacktriangleright$
- 4. Выбрать цифру '2': Нажать  $\blacktriangle$  или  $\nabla$
- 5. Переместить курсор к единицам измерения: Нажать  $\blacktriangleleft$  или
- 6. Выбрать масштаб времени 'm' (минуты): Нажать  $\blacktriangle$  или  $\nabla$

## **Отображение/скрытие параметров – режим защиты параметров**

Если требуется отобразить или скрыть параметр, чтобы разрешить или запретить его изменение в режиме ввода параметров, следует выполнить следующие действия:

- 1. Переместить курсор к режиму защиты: Нажать  $\blacktriangleleft$  или  $\blacktriangleright$
- 2. Выбрать режим защиты: Нажать  $\blacktriangle$  или  $\nabla$ На дисплее отобразится следующее:

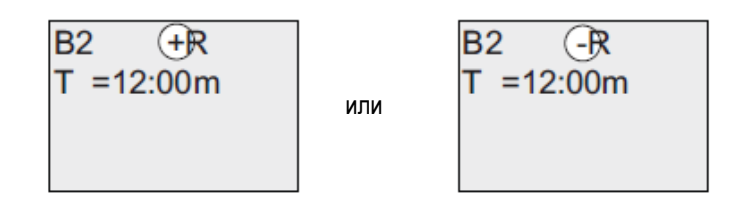

Режим защиты +: Значение времени Т может быть изменено в режиме вода параметров

Режим защиты -: Значение времени Т скрыто в режиме вода параметров

3. Подтвердить ввод клавишей OK.

#### **Включение/отключение функции сохранения**

Чтобы выбрать сохранение или сброс текущих данных после сбоя электропитания, следует выполнить следующие действия:

- 1. Переместить курсор к настройке сохранения: Нажать < или  $\blacktriangleright$
- 2. Выбрать настройку сохранения: Нажать  $\blacktriangle$  или  $\nabla$

На дисплее отобразится следующее:

B2 
$$
\bigoplus
$$
  
T =12:00m

$$
\begin{array}{c}\n\text{B2} \\
\hline\nT = 12:00 \text{m}\n\end{array}
$$

Сохранение R: текущие данные сохраняются

3. Подтвердить ввод клавишей OK.

Сохранение /: текущие данные не сохраняются

## Примечание

Дополнительную информацию о режиме защиты смотреть в разделе «Защита параметров». Дополнительную информацию о режиме сохранения смотреть в разделе «Сохранение». Настройки режима защиты и режима сохранения могут быть изменены только в режиме программирования. Изменить эти настройки в режиме ввода параметров нельзя. В данном руководстве настройки режима защиты («+» или «-») и режима сохранения («R» или «/») показаны только для тех экранов, на которых они могут быть изменены.

## Проверка управляющей программы

Ввод ветви программы для Q1 завершен. Контроллер x-Messenger показывает выход 001. Просмотр управляющей программы можно осуществить повторно на дисплее. Для перемещения в управляющей программе следует использовать клавиши управления курсором, которые необходимо нажимать для перехода от блока к блоку и перемещения между входами одного блока.

## Выход их режима программирования

Несмотря на то, что информация о выходе из режима программирования уже была представлена при создании первой управляющей программы, ниже представлено напоминание о том, как это делать:

- 1. Следует вернуться в меню программирования: Нажать ESC
- 2. Вернуться в главное мену: Нажать ESC
- 3. Переместить курсор '>' к позиции 'Start': Нажать <sup>▲</sup> или ▼
- 4. Подтвердить выбор 'Start': Нажать ОК

Контроллер x-Messenger возвращается в режим RUN:

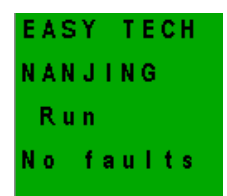

# 5.5.7 Удаление блока

Предположим, что необходимо удалить блок В2 из управляющей программы и подключить блок В1 непосредственно к Q1.

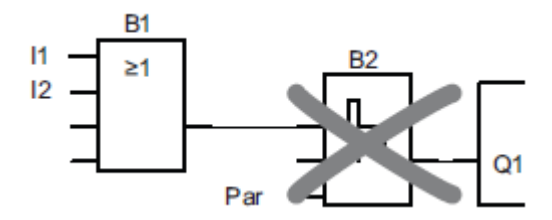

Необходимо выполнить следующие действия:

1. Переключить контроллер x-Messenger в режим программирования

(чтобы вспомнить, как это делается, следует обратиться к разделу «Четыре золотых правила при работе с контроллерами x-Messenger»").

- 2. Выбрать 'Edit': Нажать  $\blacktriangle$  или  $\blacktriangledown$
- 3. Подтвердить выбор 'Edit': Нажать OK

(При необходимости ввести пароль и подтвердить нажатием на клавишу OK.)

- 4. Выбрать 'Edit Prg': Нажать ▲ или ▼
- 5. Подтвердить выбор 'Edit Prg': Нажать OK
- 6. Переместить курсор к B2, входу Q1: Нажать

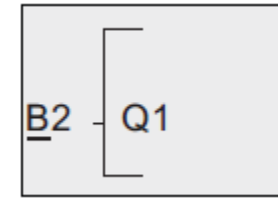

- 7. Подтвердить нажатием клавиши OK.
- 8. Теперь следует заменить блок B2 блоком B1 на выходе Q1. Процедура является следующей:
- Выбрать список BN: Нажать  $\blacktriangle$  или  $\nabla$
- Принять список BN: Нажать OK
- Выбрать 'B1': Нажать <sup>▲</sup> или ▼
- Применить 'B1': Нажать OK

Результат: Блок B2 удален, т.к. он больше не используется в схеме. В1 заменил блок В2 непосредственно на выходе.

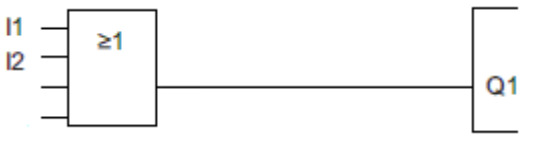

## **5.7 Объем памяти и размер управляющей программы**

Размер управляющей программы в контроллере x-Messenger ограничен объемом памяти (памяти, занятой блоками). До 512 блоков возможно использовать в одной программе x-Messenger.

#### **Отображение доступного объема памяти**

Контроллер x-Messenger отображает количество свободного объема памяти.

Необходимо выполнить следующее:

1. Переключить x-Messenger в режим программирования (чтобы вспомнить, как это делается, следует обратиться к разделу «Четыре золотых правила при работе с контроллерами x-Messenger»").

- 2. Выбрать 'Edit': Нажать  $\blacktriangle$  или  $\blacktriangledown$
- 3. Принять 'Edit': Нажать OK
- 4. Выбрать 'Memory?': Нажать  $\blacktriangle$  или  $\blacktriangledown$
- 5. Принять 'Memory?': Нажать OK

На дисплее отобразится:

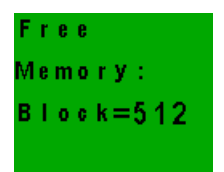

# **Глава 6 Конфигурирование и Программное обеспечение – стандартный режим**

#### **6.1 Требования к системе**

Конфигурационная программа "eSmsConfig.exe" совместима с существующими операционными системами Microsoft. Для нормальной работы системы необходимо соблюдать следующие минимальные системные требования:

**Операционная система:**  Windows 2000 Windows XP Windows Vista Windows 7 **Производительность компьютера ЦП:**  Pentium II/166 МГц **Рекомендуется: Pentium III/800 МГц ОЗУ:**  256 Мб (Windows XP) **Объем жесткого диска**  40 Мб

#### Программный интерфейс:

**RS232 USB** Ethernet

\* Разрешение экрана

Минимальное: 1024 х768 пикселей

#### \* СЛЕДУЕТ ПОМНИТЬ:

Если разрешение экрана слишком низкое, окно программного обеспечения не будет отображаться в нормальном размере. Это означает, что некоторые кнопки и иконки буду находиться за пределами экрана и, соответственно, будут невидимы. Для того чтобы этого избежать, следует изменить экранное разрешение вашего компьютера. Выбрать "Start " - "System Controls" - "Display", а затем "Settings" (Настройки). Минимальное разрешение экрана должно быть 1024 х768 пикселей.

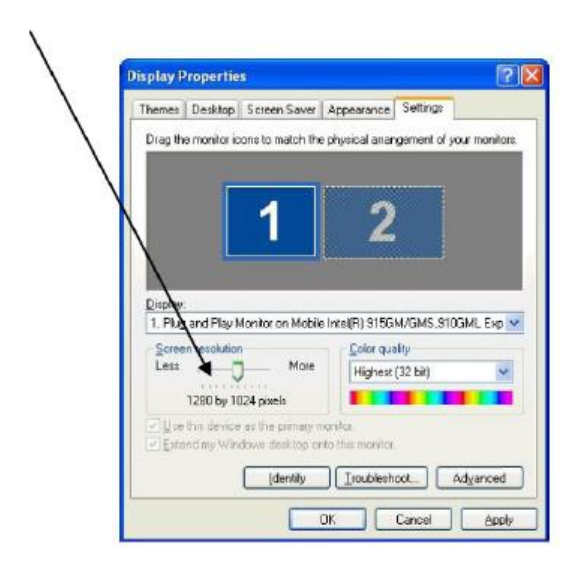

## 6.2 Общая информация

X-Messenger предназначен и подготовлен для использования с программой "eSmsConfig.exe". Настройки конфигураций X-Messenger (создание телефонной книги, определение сообщения, настройки по умолчанию, и т.д.) могут осуществляться с ПК и сохраняться в соответствующем файле без соединения с устройством. Для того чтобы это сделать, необходимо запустить программное обеспечение, открыть и отредактировать новый или существующий файл. Сохраненный файл должен быть загружен в X-Messenger через кабель для загрузки программ. В режиме off-line функции диагностики неактивны и доступны только тогда, когда X-Messenger подключен к ПК через интерфейс RS232,USB или Ethernet. В "eSmsConfig.exe" доступны два режима: А. Стандартный режим Б. Индивидуальный режим

#### Кто должен использовать стандартный режим?

Данный режим должен использоваться пользователями, которые не знакомы с программированием ПЛК, и их приложения требуют простого управления и не нуждаются в сложной логической структуре. Кто может использовать индивидуальный режим?

Данный режим могут использовать пользователи, знакомые с алгоритмами булевой алгебры. Кроме того, он используется в тех случаях, если необходима комплексная система контроля, логическая схема, таймер, счетчик, аналоговый арифметический блок и т.д.

В разделе 6 описывается стандартный режим. Для получения подробной информации об индивидуальном режиме следует обращаться к Разделу 7.

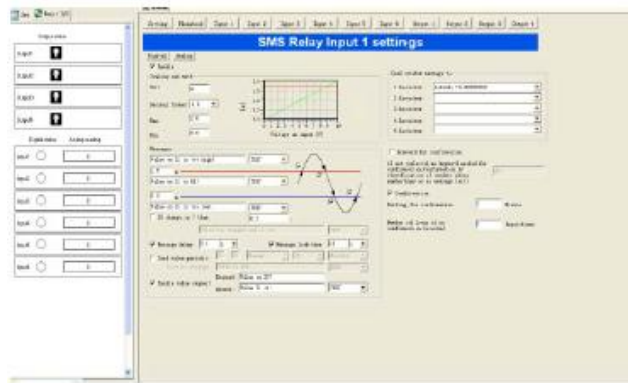

Рисунок 6.1 Стандартный режим

## 6.3 Создание соединения

- 1. Отключить питание реле SMS X-Messenger
- 2. Вставить SIM-карту

3. Подключить модуль X-Messenger и ПК следующими способами:

Вариант A. EXM-RS232/EXM-USB

Вариант В. EXM- USB-B

Вариант С. Ethernet (Данный вариант соединения возможен только для моделей, имеющих интерфейс Ethernet)

4. Подключить питание к SMS реле X-Messenger

5. После того, как светодиодный индикатор состояния X-Messenger начнет светиться с выключением через 1

секунду, можно запустить программное обеспечение.

6. Выбрать сохраненный файл или создать новый.

7. Для передачи данных выбрать необходимый СОМ порт вашего ПК или IP адрес и номер порта, нажав" В Теперь устройство готово к загрузке файла с подготовленной конфигурацией.

## 6.4 Редакция телефонной книги

Добавить - регистрация нового номера телефона

Редактировать - редакция уже существующих записей

Удалить - удаление существующих записей.

Ввести телефонный номер в международном формате (т.е. с кодом страны или суффиксом), например, +41793333333. (+41 Швейцария; +49 Германия, +31 Нидерланды и т.д.).

## **6.5 Настройки стандартного режима**

Настройки по умолчанию для передачи SMS сообщений содержат общие данные, помогающие идентифицировать устройство. SIM-карта может быть защищена PIN кодом, таким же, какой используется для стандартного мобильного телефона. Активируется запрос PIN кода, и он вводится в соответствующем поле. Это относится в PIN 1. Дополнительная информация может быть получена в руководстве по использованию SIM- карты. Например, в данном руководстве описывается процедура разблокировки SIMкарты, после того как трижды был введен неправильный код PIN 1. Для этого необходимо достать SIM-карту из SMS реле и вставить ее в мобильный телефон. Теперь карта может быть разблокирована в соответствии с указаниями сетевого провайдера.

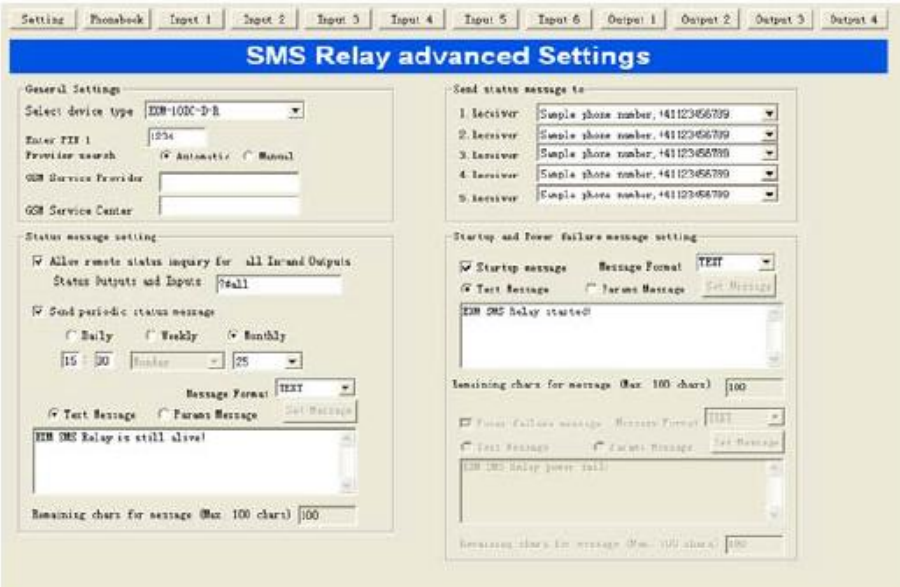

## **6.5.1 Типы приборов**

В зависимости от устройства должен быть выбран соответствующий тип. Выбор влияет на конфигурацию вводов и выводов. Также возможно откорректировать выбранный тип в любое время. Доступны следующие типы:

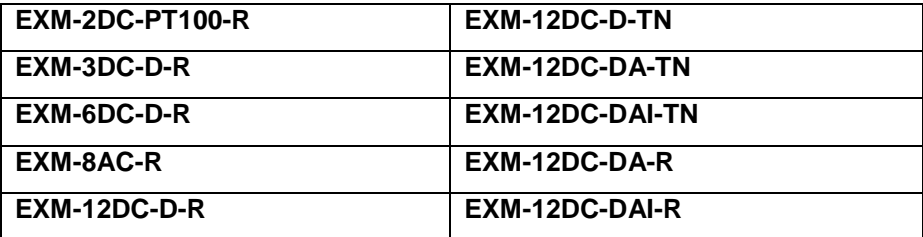

## **6.5.2 Автоматический поиск провайдера**

Автоматический выбор провайдера зависит от SIM-карты, вставленной в SMS реле. Реквизиты провайдера и доступ SIM-карты являются изменяемыми. Как правило, провайдер предварительно определяется во время покупки SIM-карты. Благодаря "Автоматической" настройке, осуществляется автоматический поиск и регистрация сетевого провайдера. Данная функция весьма полезна, если карта используется в домашней сети. С этой же SIM-карты можно войти в другие GSM сети за границей с помощью роуминга.

## **6.5.3 Ручной поиск провайдера**

При ручном поиске провайдера, GSM сети сканируются несколько раз. Результаты такого поиска отображаются в списке сетей. При щелчке кнопкой мыши на иконке "Поиск" на экране появятся доступные сети. Теперь можно выбрать необходимую сеть. Номер SMS-центра можно найти в документации на SIMкарту. Как правило, данный номер уже сохранен на SIM-карте. Номер зависит от GSM провайдера.

## **6.6. Сообщения о состоянии**

Получатель сообщения о состоянии, может быть выбран из телефонной книги. Для этого следует щелкнуть кнопкой мыши на стрелку расширения и выбрать необходимую запись.

SMS реле может отправлять следующие сообщения:

*Удаленный запрос всех вводов и выводов* 

Устройство позволяет запрашивать состояния всех вводов и выводов с помощью SMS сообщений. Кодовое слово отправляется SMS - сообщением в устройство. Кодовое слово может создаваться отдельно. Кодовым словом по умолчанию является **?#all**

Ответ отправляется на тот же телефонный номер, с которого было получено правильное кодовое слово (идентификация телефонного номера). Состояния вводов и выводов отображаются в SMS сообщениях следующим образом:

> x-Messenger I=001001  $Q = 0101$ 2012/01/30 09:08:08

 $1:0011001$  → входы от 1 до 6 → 0 = ВЫКЛ / 1 = ВКЛ 0:0101  $\rightarrow$  выходы от 1 до 4  $\rightarrow$  0 = ВЫКЛ / 1 = ВКЛ

*Сообщение при запуске* 

Отправляется сообщение о каждом запуске (включение/ восстановление питания) SMS- реле (в соответствии с определенным для этого телефонным номером). Содержание сообщения может редактироваться.

## *Периодическое сообщение*

Периодическое сообщение предоставляет информацию о текущем состоянии устройства и отправляется периодически. Сообщение может отправляться ежедневно (время), еженедельно (время, день недели) или ежемесячно (время, дата). Текст сообщение может редактироваться. Данные сообщения служат для проверки функциональности или подтверждения выполнения операций.

# **Примечание: Все сообщения имеют два формата: А. ТЕКСТ Б. PDU (UCS2) (блок протокольных данных)**

- А. ТЕКСТ предназначен для поддержки ASCII (может быть отредактировано до 100 символов).
- B. PDU предназначен для поддержки различных языков (может быть отредактировано до 70 символов)

# **6.7 Конфигурация входа**

## **6.7.1 Общая информация**

В зависимости от типа устройства, все данные входы могут использоваться как **цифровые** (ЕХМ-10 DC-D-R) или **цифровые/аналоговые** (ЕХМ-10 DC-DА-R)

## **6.7.2 Цифровые входы**

Каждый из данных входов может отправлять SMS сообщения на предварительно заданный телефонный номер, как при НИЗКОМ, так и при ВЫСОКОМ уровне входного сигнала (до 5 различных номеров). В основном SMS сообщение отправляется в двух случаях: при изменении уровня входного сигнала с НИЗКОГО на ВЫСОКИЙ, и наоборот - с ВЫСОКОГО на НИЗКИЙ. Одно или оба этих события могут активировать сообщение, в соответствии с настройками. Для каждого события может вводиться отдельное короткое текстовое сообщение. Для получения более подробной информации см. пункты 6.8.2.2. и 6.8.2.3.

## С активированной **функцией подтверждения**:

Если SMS реле не получает от получателя SMS-подтверждение в течение определенного периода времени, сообщение о событии будет отправлено следующему получателю. Это означает, что устройство поочередно активирует 5 номеров получателей, и затем начинает путь с первого номера (количество циклов может определяться предварительно). Как только устройство получает подтверждение от получателей, процесс останавливается. В противном случае, сообщение будет отправлено следующему получателю (по истечении предварительно заданного периода времени).

Если **подтверждение** не активировано, все получатели, назначенные для данного события, получат сообщение без повторений.

Если кодовое слово подтверждения не активировано, осуществляется идентификация телефонного номера для проверки безопасности, и достаточно отправить пустое SMS сообщение на SMS реле Х-Messenger.

# **6.7.2.1. Обработка параллельных сообщений**

В некоторых случаях статус нескольких входов изменяется одновременно или в течение текущего цикла сообщений. Каждый вход активирует сообщение индивидуально.

Каждое изменение состояния входа, которое активирует событийное сообщение, обрабатывается в порядке появления. Это означает, что все сообщения по каждому вводу будут обрабатываться индивидуально. Несколько одновременно возникших событий могут активировать в одно и то же время несколько разных сообщений. Например: одновременно возникают события "поломка насоса" и "перегрев" (два разных входа). Оба события обрабатываются отдельно, а сообщения будут отправлены один за другим.

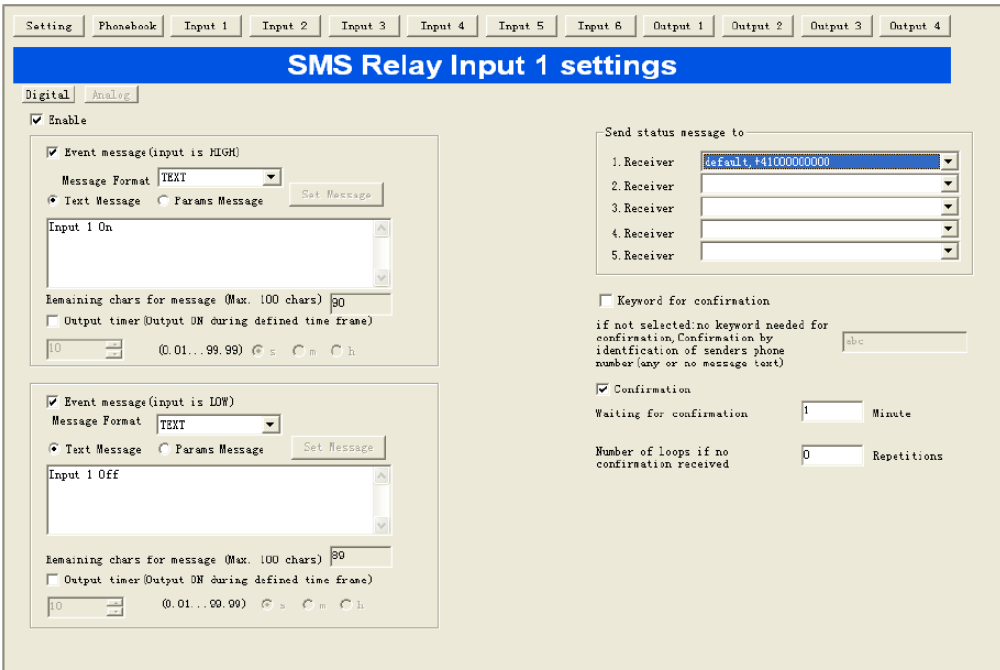

# **6.7.2.2. Задержка передачи сообщения для активации входа**

В случае появления входного сигнала, можно задержать передачу соответствующего сообщения, т.е. SMS реле отправляет предварительно сконфигурированное сообщение по истечении определенного периода времени, и если в течение данного периода сигнал продолжает поступать. Другими словами, входящий сигнал игнорируется в течение времени задержки. Время задержки может быть от 0.1 секунды до 99.9 часов Данная функция должна быть активирована по умолчанию и предназначена для предотвращения получения большого количества SMS сообщений, сгенерированных нестабильными кратковременными запускающими сигналами.

ПРИМЕЧАНИЕ

*Рекомендуется использовать функцию задержки для того, чтобы предотвратить передачу нескольких сообщений по одному и тому же событию*.

## **6.7.2.3 Задержка передачи сообщения для деактивации выхода**

Если уровень входного сигнала меняется с ВЫСОКОГО на НИЗКИЙ, т.е. если пропадает входной сигнал, также можно задержать передачу сообщения. SMS реле отправляет предварительно сконфигурированное сообщение по окончании определенного периода времени, и если сигнал постоянно отсутствовал в течение заданного периода задержки. Время задержки может быть от 0.1 секунды до 99.9 часов. Данная функция должна быть активирована по умолчанию и предназначена для предотвращения активации большого количества сообщений нестабильными кратковременными сигналами, поступающими, например, с датчика уровня.

#### ПРИМЕЧАНИЕ

*Рекомендуется использовать функцию задержки для того, чтобы предотвратить передачу нескольких сообщений по одному и тому же событию*.

# **6.7.3 Аналоговые входы**

4 входа (AI1-AI4 ) должны быть индивидуально сконфигурированы как цифровые и аналоговые входы. С этой целью необходимо предварительно определить каждый вход как цифровой или аналоговый. Аналоговые входы (AI1-AI4 ) предназначены для стандартных сигналов 0...10 В постоянного тока, а AI5- AI6 - для стандартных аналоговых сигналов 0...20 мА.

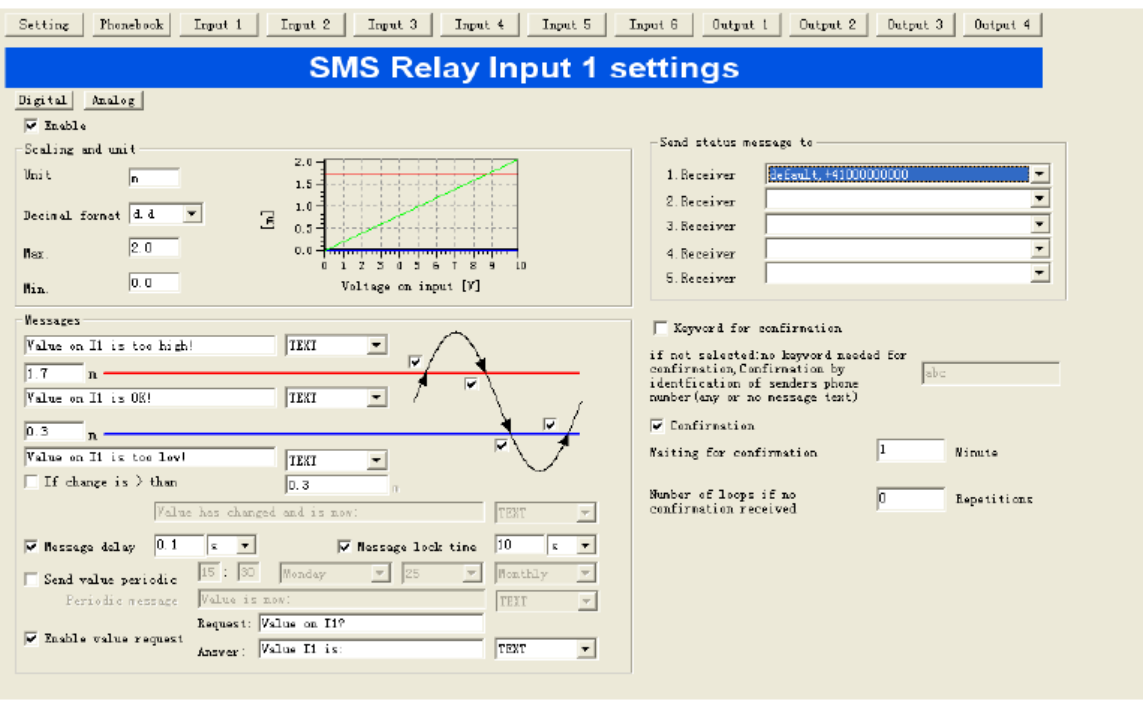

## **6.7.3.1 Масштабирование и единицы измерения**

Прежде всего, необходимо определить масштаб и единицу измерения. Для выбранной единицы измерения должны быть определены максимальные и минимальные граничные значения 0В (0 мА) и 10 В (20 мА) После определения этих двух значений в окне конфигураций должна появиться линейная функция (прямая линия, соединяющая две точки). Линейная функция автоматически подстраивается под заданные значения. Значения, которые выводятся на экран ПК или передаются SMS сообщением, могут отображаться в разных разрешениях:

**d.** целое число, т.е. 5200

**d.d** одна цифра после десятичной точки, т.е. 520.0

**d.dd** две цифры после десятичной точки, т.е. 52.00

**d.ddd** три цифры после десятичной точки, т.е. 5.200

Для описания единицы может использоваться до 9 символов. Данная единица измерения будет оправляться с каждым сообщением о значении.

Пример сообщения: температура 15.5 С

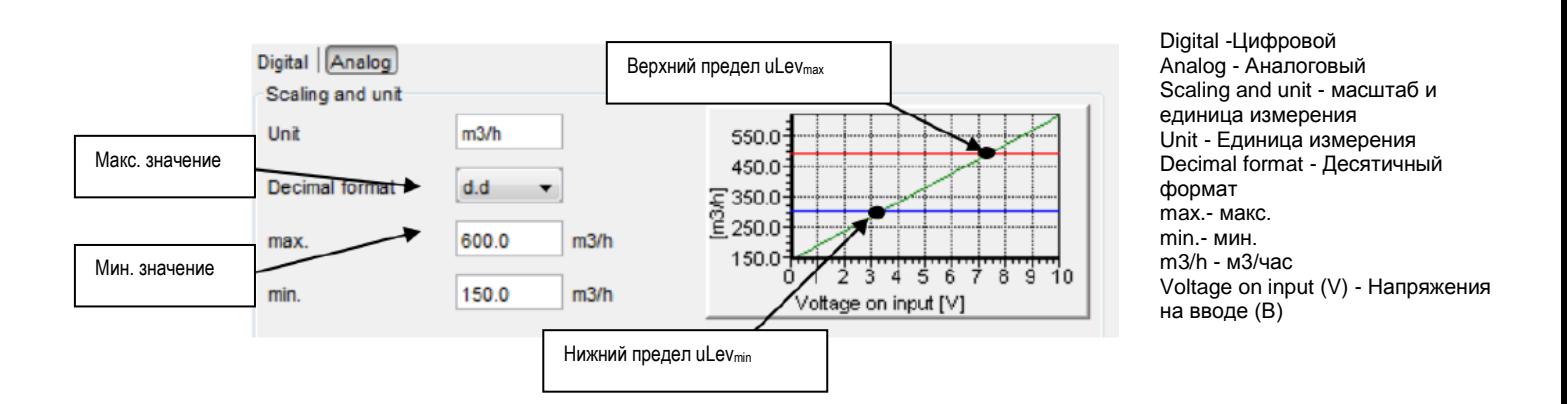

## **Масштабирование и единица измерения**

Для возможности отправки сообщений необходимо опередить верхнее и нижнее пороговое значение

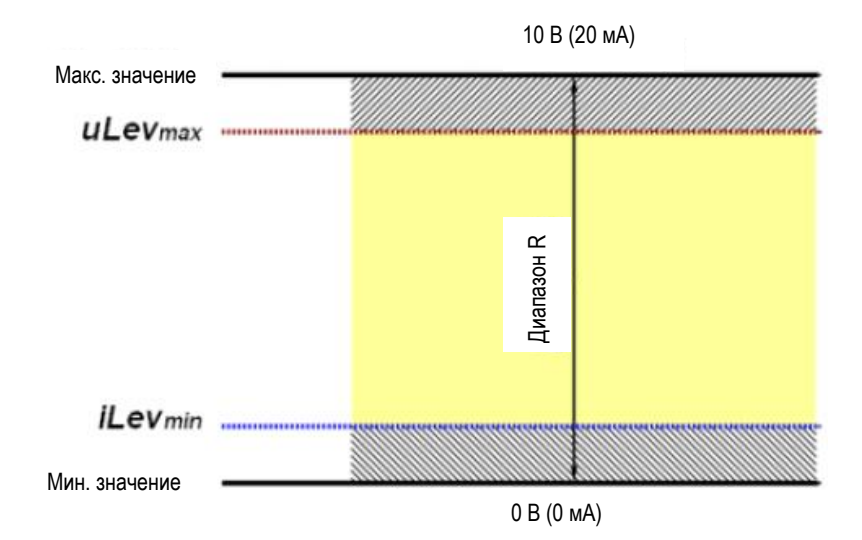

#### **Описание диапазона**

Значение между макс. и мин. значениями является диапазоном R. Данный диапазон играет важную роль в определении пределов.

Максимальный верхний уровень uLevmax < Макс. значение

Введенные значения, превышающие Макс. значение, автоматически корректируются программой.

Минимальный нижний уровень ILevmin > Мин. значение

Введенные значения, меньше Мин. значения, автоматически корректируются программой.

#### Пример:

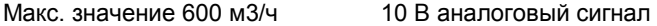

Мин. значение 150 м3/ч 0 В аналоговый сигнал

Вышеуказанный пример позволяет контролировать развитие событий, как показано ниже:

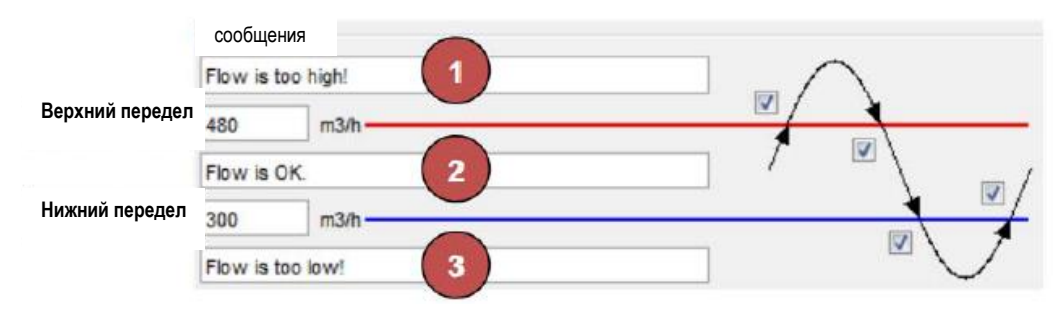

**Flow is too high - Ток слишком сильный Flow is too low - Ток слишком слабый**

#### **Сообщения о пороговых значениях**

Фактическое измеренное значение выше, чем заданное верхнее пороговое значение.

Система не находится в нормальном состоянии. Верхний предел превышен. Сообщение отправлено (Если данная функция активирована с помощью  $\Box$ ) Текст сообщения может свободно конфигурироваться.

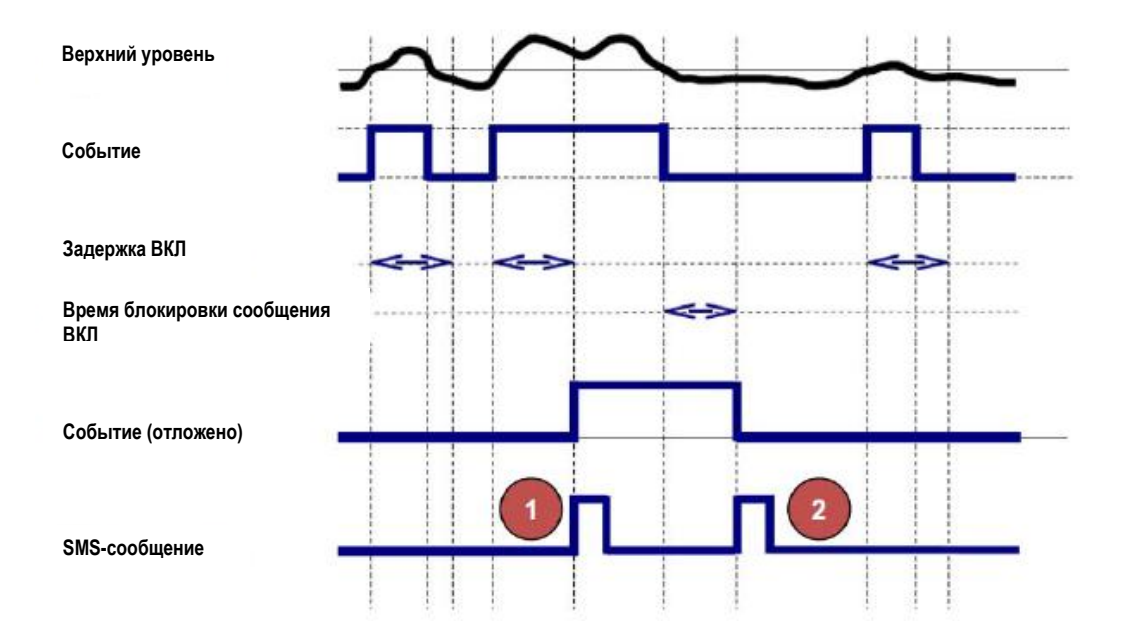

**Обработка аналоговых значений: Измеренное значение превышает верхний уровень.**

#### **Фактическое измеренное значение находится между Верхним и Нижним уровнем**

Установка находится в нормальном состоянии. Будет отправлено сообщение (если настройки определены по умолчанию)

# **В данном примере фактическое измеренное значение ниже установленного Нижнего уровня.**

Система не находится в нормальном состоянии. Значение находится ниже Нижнего уровня.

Сообщение отправлено (Если данная функция активирована с помощью  $\Box$ ). Текст сообщения может свободно конфигурироваться.

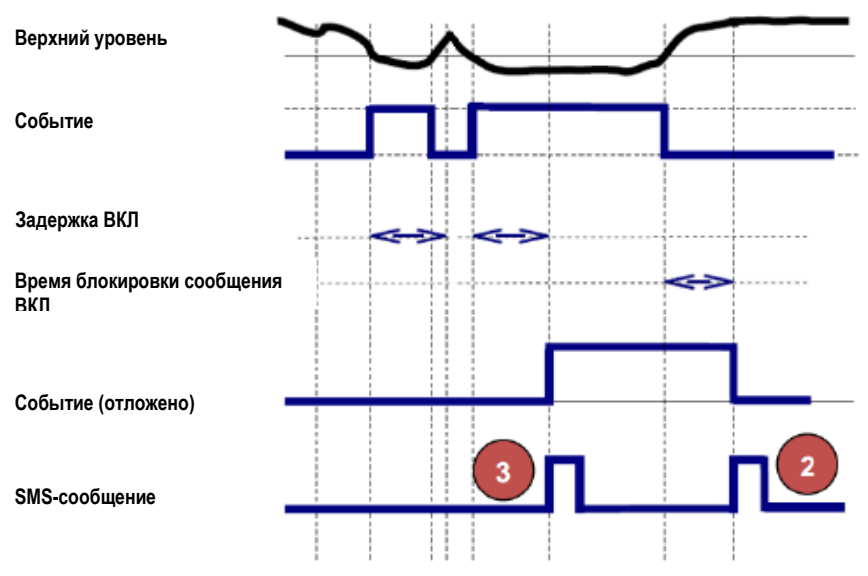

**Обработка аналоговых значений: Значение меньше, чем нижний уровень** 

**Превышена определенная разница между фактическим и последним отправленным значением.**  SMS реле контролирует аналоговые значения. Сообщение отправляется, если разница превышает определенное значение (если данная функция активирована с помощью  $\blacksquare$ ). Текст сообщения может свободно конфигурироваться. Значение также свободно конфигурируется.

#### **Периодические сообщения**

Информация о фактических значениях может отправляться при помощи SMS сообщений через определенное количество дней, недель или месяцев. Периодическое сообщение отправляется первому получателю. Если сообщение не подтверждается, оно автоматически будет направлено к следующему получателю.

Все тексты сообщения могут легко редактироваться. Измеренное значение и единицы измерения всегда передаются с текстом сообщения. Между значением и единицей измерения пробел отсутствует.

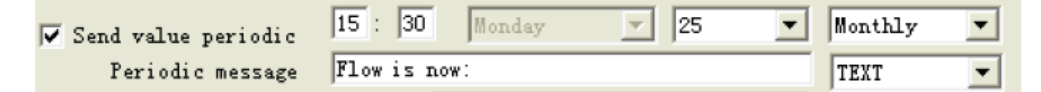

#### **Периодическое сообщение**

#### **Запрос значения**

Можно запросить информацию о фактических значениях с помощью SMS. Текст сообщения может свободно редактироваться. Для того, чтобы запросить фактическое значение, в первую очередь необходимо отправить SMS сообщение на устройство. Текст данного сообщения свободно редактируется. Однако текст входящего SMS сообщения должен полностью соответствовать запрограммированному тексту запроса. Пробел автоматически вставляется между текстом сообщения и значением. Между значением и единицей измерения пробел отсутствует.

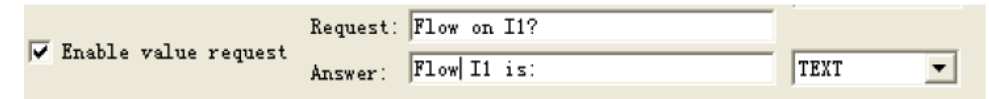

#### **Запрос значения**

## **Подтверждение**

Если SMS реле не получает SMS подтверждение от получателя в течение определенного периода времени, сообщение о событии будет отправлено следующему получателю. Это означает, что
устройство активирует 5 циклов номеров получателей, а затем вновь начинает с первого номера (количество циклов может определяться предварительно). Как только устройство получает подтверждение от получателей, процесс останавливается. В противном случае, сообщение будет отправлено следующему получателю (по истечении предварительно заданного периода времени). Если подтверждение не активировано, все получатели, назначенные для данного события, получат сообщение без повторений. Если кодовое слово подтверждения не активировано, осуществляется идентификация телефонного номера для проверки безопасности, достаточно отправить пустое SMS сообщение на SMS реле Х-Messenger.

#### **6.7.3.3 Задержка передачи сообщения**

Если достигаются критерии для передачи сообщения, можно задержать такую передачу на определенный период времени, т.е. SMS реле отправляет предварительно сконфигурированное сообщение только по истечении определенного периода времени, и если в течение данного периода значение остается прежним. Другими словами, в течение заданного времени задержки измеренное значение игнорируется. Время задержки может быть от 0.1 секунды до 99.9 часов. Данная функция должна быть активирована по умолчанию и предназначена для предотвращения активации большого количества SMS сообщений нестабильными кратковременными сигналами.

#### ПРИМЕЧАНИЕ

*Рекомендуется использовать функцию задержки для того, чтобы предотвратить передачу нескольких сообщений по одному и тому же событию*.

### **6.7.3.4. Блокировка сообщения**

В случае, если возникают критерии, предполагающие отправку сообщений, активируется таймер. В течение предварительно заданного периода времени сообщения отправляться не будут. Данная функция позволяет предотвратить отправку одного и того же сообщения о статусе несколько раз (Время блокировки).

*Рекомендуется использовать функцию задержки для того, чтобы предотвратить передачу нескольких сообщений по одному и тому же событию*.

### **6.8. Конфигурация выхода**

#### **6.8.1 Общая информация**

SMS- реле Х-Messenger имеет макс. 4 релейных выхода (NO 10А, 250 В). Выходы могут управляться с помощью сообщения, т.е. они могут включаться и выключаться. Каждый выход может активироваться отдельно. Текст каждого сообщения также может редактироваться индивидуально. Тем не менее, устройство распознает только точные выражения, т.е. текст сообщения должен точно соответствовать зарегистрированным выражениям. Верхние и нижние строчные регистры не распознаются. Пробелы между словами и другими знаками должны быть расставлены правильно. Команды включения принимаются только с тех номеров, которые зарегистрированы в телефонной книге. Это означает, что выход может быть включен или выключен с помощью SMS сообщения. SMS реле подтверждает данную команду с помощью утвердительного сообщения, которое посылается отправителю после осуществления действия. Также может отправляться дополнительное сообщение, уведомляющее отправителя о том, что выход уже переключен в необходимое состояние и действия, соответственно, осуществляться не будут.

#### **Default (По умолчанию)**

При щелчке кнопкой мыши на данной кнопке будут сброшены все индивидуальные настройки ВКЛ/ВЫКЛ и вступят в силу заводские настройки.

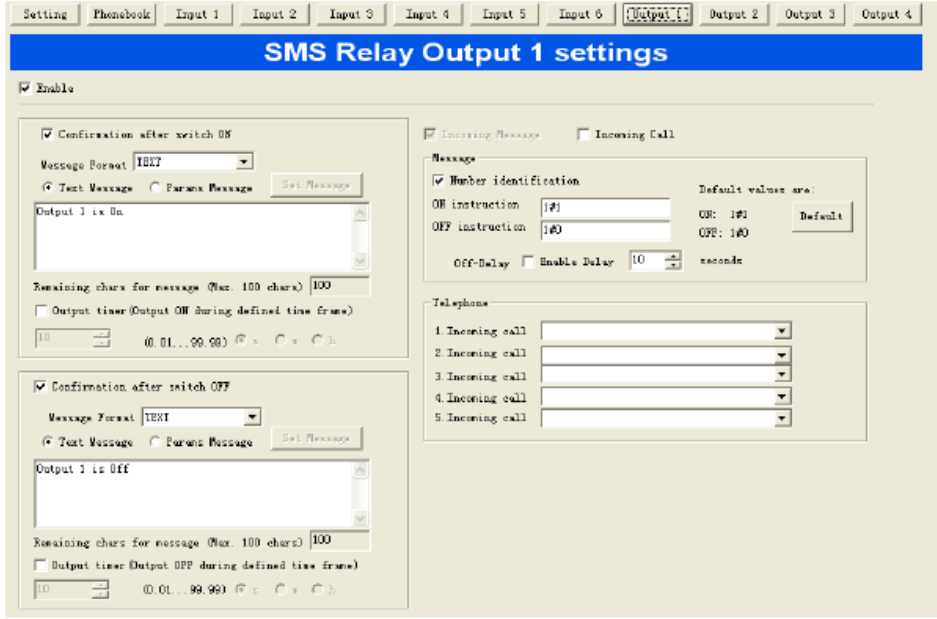

### **6.8.2 Функция таймера**

Выход может быть включен на определенный период времени с помощью функции настройки времени. Благодаря данной функции выход может включаться с помощью SMS сообщения. Выход отключится автоматически по истечении заданного периода времени без необходимости в отправке SMS сообщения о выключении. Время задержки может быть от 0.1 секунды до 99.9 часов. Выключение вывода повторно подтверждается отправителю по окончании заданного периода времени. Если сообщение о выключении поступает до завершения заданного периода времени, выход проигнорирует оставшееся время, отведенное для работы, и сразу отключится.

Данная функция неактивна по умолчанию, поэтому требуется ее активация.

### **ПРЕДУПРЕЖДЕНИЕ**

Данное устройство не подходит для контроля высокочувствительных устройств и лимитированных по времени процессов. При сбоях в работе GSM сети или подачи питания невозможно гарантировать надежность мониторинга.

### **6.8.3 Функция Call-In (функция вызова)**

Функция вызова позволяет пользователю активировать выходы на определенный период времени с помощью телефонного звонка, как описано в разделе 6.9.2. Устройство определяет входящий звонок и активирует выходы без подтверждения. Выходы автоматически выключаются по истечении предварительно заданного периода времени. Это позволяет активировать процесс без излишних затрат.

#### ПРИМЕЧАНИЕ

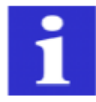

Для того чтобы активировать поле "Активировать вызов" необходимо активировать таймер выхода.

#### **6.8.4 Удаленный запрос состояния Входа/Выхода**

При успешном установленном информационном соединении (через сеть GSM или посредством кабеля последовательной связи, подсоединения Ethernet), пользователь может запросить состояние всех входов и выходов SMS реле Х-Messenger, включая значения аналоговых входов.

### ПРИМЕЧАНИЕ

Изменение значений и установок с помощью удаленного доступа не сразу отражается в окне состояния входов/выходов. На это уходит некоторое время, и это зависит от цикла сканирования.

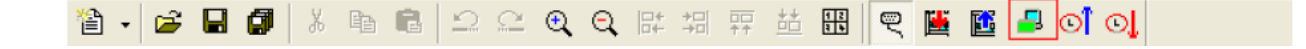

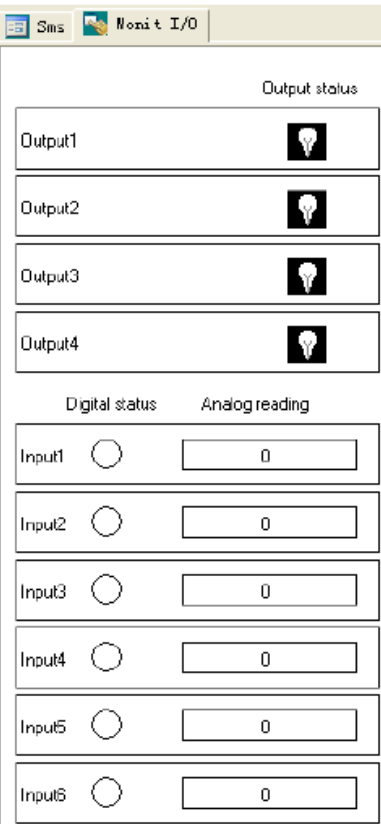

Отображение состояния цифровых входов/выходов и значения аналогового входа.

### **6.8.5 Цифровые входы**

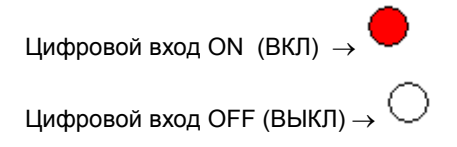

### **6.8.6 Аналоговые входы**

Измерительная линейка всегда отражает входное значение от 0 до 1000, которое представляет сигнал аналогового входа от 0 до 10В постоянного тока (0…20 мА).

Пример: входной сигнал составляет 5 В постоянного тока (10мА), поэтому значение отражает 500.

### **6.8.7 Выводы**

# Глава 7 Конфигурирование и программное обеспечение - индивидуальный режим

 $\left|\left|\left|\left|\right|\right|\right|\right|_{\left(B\text{KJ}\right)\text{H}\rightarrow\mathbf{M}}\right|_{\left(B\text{LKJ}\right)\text{H}}$ 

Пользователи, знакомые с логическими блоками булевой алгебры, могут использовать индивидуальный режим. По сути, индивидуальный режим адаптирует способ программирования функционального блока. Программное обеспечение eSmsConfig доступно в качестве пакета программирования для ПК. Данный режим предоставляет широкие возможности, например:

- Графический интерфейс для создания управляющих программ посредством
- функциональных блок-схем (функциональных диаграмм) в режиме off-line
- Имитация работы управляющей программы на ПК
- Генерирование и печать обзорной диаграммы управляющей программы
- Сохранение резервной копии управляющей программы на жестком диске или на другом носителе
- Простая настройка блоков
- Передача управляющей программы
- из контроллера x-Messenger в ПК и
- из ПК в контроллер x-Messenger

1. Тестирование в режиме online: Отображение изменений состояния и переменных процесса контроллера xMessenger в режиме RUN:

- Состояние цифровых входов/выходов, биты регистра сдвига и клавиши управления **KVDCODOM**
- Значения всех аналоговых входов/выходов
- Результаты всех блоков
- Текущие значения (включая значения времени) выбранных блоков
- Изменение состояния выходов (входной контакт выхода не может быть подключен) с помощью ПО eSmsConfig.
- Запуск и остановка выполнения управляющих программ с помощью ПК (RUN, STOP).

### Контроллеры xMessenger - альтернативный способ проектирования

Как можно видеть, программное обеспечение eSmsConfig представляет собой альтернативу традиционным средствам проектирования:

- 1. Возможность разработки управляющей программы на ПК.
- 2. Имитация работы управляющей программы на компьютере и проверка ее функций перед фактической реализацией программы в системе.
- 3. Добавление комментариев к управляющей программе и создание печатных копий.
- 4. Сохранение копии управляющей программы в систему файлов на ПК, позволяющее иметь непосредственный доступ к программе для ее изменения.
- 5. Загрузка управляющей программы в контроллер xMessenger нажатием нескольких KOARMILL
- 6. В режиме имитации ПО eSmsConfig можно научиться программированию с помощью клавиатуры.

# 7.1 Функции xMessenger

Индивидуализированный режим EXM серии использует методы программирования с применением функциональных блоков. В системе сконфигурированы 8 общих функциональных блоков, 30 специальных функциональных блоков и 6 входных и выходных функциональных блоков. И каждый блок независимо от других может успешно выполнять функции управления, например, TOND, TOFD, SBPL, TBPL, SCHD и т.д. Поскольку некоторые блоки связаны особым образом, могут выполняться относительно сложные функций управления. Программирование при помощи функциональных блоков проще для понимания, чем обычные инструкции программирования ПЛК.

Для функциональных блоков xMessenger доступны следующие типы операторов:

# 7.2 Общие функции входов и выходов

#### 7.2.1 Входы

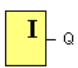

Входные блоки представлены в виде входных клемм xMessenger. Доступны до 8 цифровых входов. В своей конфигурации блоков вы можете назначить входному блоку новую входную клемму, если эта клемма еще не используется управляющей программой.

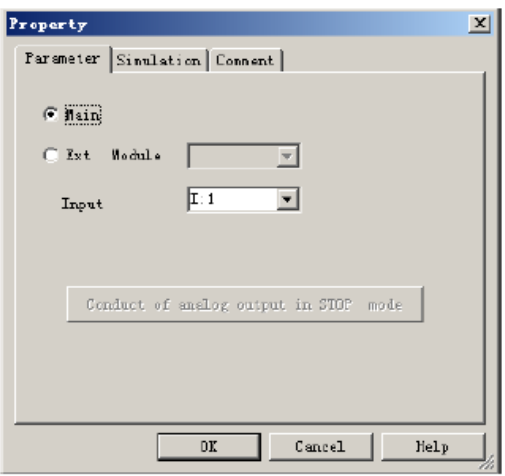

### **7.2.2 Клавиши управления курсором**

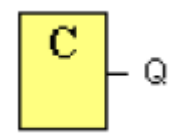

Доступны до четырех клавиш управления курсором. Клавиши управления курсором программируются для управляющей программы, как и остальные входы. Клавиши управления курсором позволяют экономить выключатели и входы и предоставляют оператору возможность управления работой управляющей программы.

### **7.2.3 Выходы**

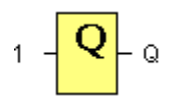

Выходные блоки представлены в виде выходных клемм xMessenger. Вы можете использовать до 4 выходов. В своей конфигурации блоков можно назначить выходному блоку новую клемму при условии, что эта клемма еще не используется управляющей программой.

Выход всегда сохраняет сигнал предыдущего цикла программы. Это значение не изменяется в течение текущего цикла программы.

### **7.2.4 Постоянные логические уровни HI и LO**

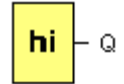

Устанавливает вход блока в логическое состояние **hi** (hi = высокий уровень) для его постоянной настройки на «1» или «H».

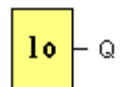

Устанавливает вход блока в логическое состояние lo (lo = низкий уровень) для его постоянной настройки на «О» или «L».

### 7.2.5 Открытый соединитель

Соединить вывод неиспользуемого блока с блоком "открытого соединителя". В одной программе можно использовать до 512 штук.

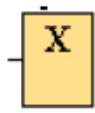

### 7.2.6 Клавиатура

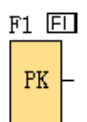

Это символ функциональной клавиши на панели (F1-F4). При нажатии одной из функциональных клавиш состояние соответствующего символа в программе меняется с 0 на 1, и выдается высокий триггер.

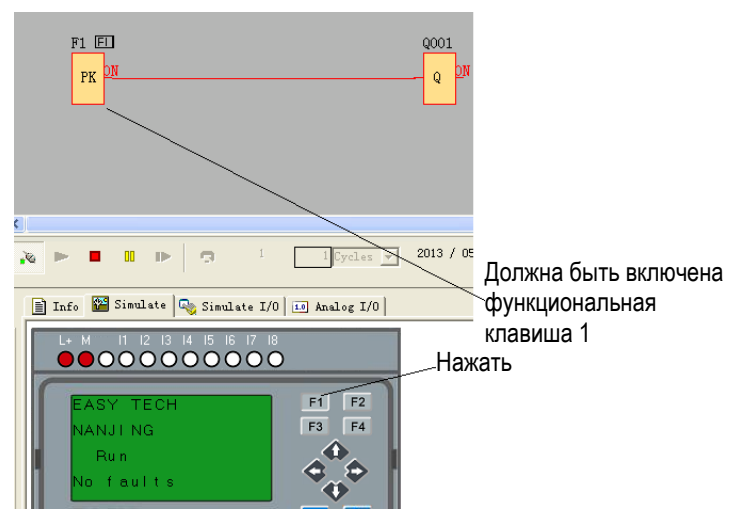

Примечание:

1. Можно нажимать только одну функциональную клавишу за раз. При нажатии двух или более клавиш одновременно xMessenger не срабатывает.

2. Если клавиши со стрелками (вверх, вниз, влево и вправо), Еѕс и ОК были применены в программе, то впоследствии они будут недопустимы для работы с меню (например, ручное программирование, изменения параметров и просмотр тревожных сообщений и т. д.).

### **7.2.7 Биты регистра сдвига**

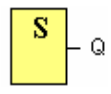

Модуль xMessenger предоставляет биты регистра сдвига S1 – S8, которым в управляющей программе присваивается атрибут «только для чтения». Содержимое битов регистра сдвига может быть изменено при помощи специальной функции Регистр сдвига.

### **7.2.8 Аналоговые входы**

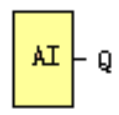

Можно использовать до 36 аналоговых входов. В своей конфигурации блоков можно назначить новую входную клемму входному блоку, при условии, что эта клемма еще не используется управляющей программой.

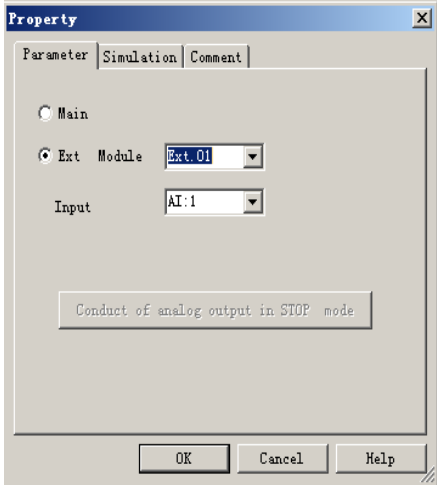

Справку по аналоговым параметрам блока смотреть в Информации по обработке аналоговых величин.

### **7.2.9 F (цифровой флаг)**

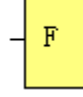

Флаги используются только тогда, когда xMessenger работает в коммуникационной системе. F – это цифровой флаг, который применяется для сохранения/передачи сигнала 1 или 0 (формат данных - Bit), а AF – это аналоговый флаг, который используется для сохранения/передачи аналоговых значений (формат данных – Signed short) между управляющим и вспомогательным устройством. Оба флага (цифровой и аналоговый), до 64, могут использоваться при программировании. В конфигурации блока флагу можно назначить новый номер, при условии, что этого номера флага еще нет в управляющей программе.

Выход всегда имеет сигнал предыдущего цикла программы. Это значение не изменяется, если коммуникация не состоялась.

Стартовый флаг: F8

Флаг F8 устанавливается в ходе первого цикла программы пользователя и поэтому может использоваться в управляющей программе как **флаг запуска**. Он сбрасывается после первого цикла выполнения программы. В последующих циклах F8 флаг реагирует таким же образом, как флаги F1 - F64.

Флаг подсветки: F64

Флаг F64 управляет подсветкой дисплея xMessenger.

Можно использовать выходы таймеров, текстовые сообщения, или другие функциональные блоки, чтобы активировать флаг подсветки.

Чтобы включить несколько условий для управления подсветкой, можно использовать несколько функциональных блоков, подключенных параллельно или последовательно.

**Примечания:** 1. Адрес флага "F" можно найти в файле протокола коммуникации modbus. Блок F должен иметь входной контакт в представлении eSmsConfig.

> 2. При необходимости использования свойства записи следует сохранять входной контакт F NULL (не соединять с другими блоками).

Входной контакт

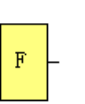

### **7.2.10 AF (аналоговый флаг)**

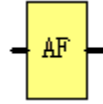

Флаги используются только тогда, когда xMessenger работает в коммуникационной системе. F – это цифровой флаг, который применяется для сохранения/передачи сигнала 1 или 0 (формат данных - Bit), а AF – это аналоговый флаг, который используется для сохранения/передачи аналоговых значений (формат данных – Signed short) между управляющим и вспомогательным устройством. Оба флага (цифровой и аналоговый), до 64, могут использоваться при программировании.

В конфигурации блока флагу можно назначить новый номер, при условии, что этого номера флага еще нет в управляющей программе.

Выход всегда имеет сигнал предыдущего цикла программы. Это значение не изменяется, если коммуникация не состоялась.

Примечания: 1. Адрес флага "АF" можно найти в файле протокола коммуникации modbus.

2. При необходимости использования свойства записи следует сохранять входной контакт АFNULL (не соединять с другими блоками).

Входной контакт

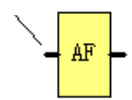

### **7.2.11 Вход для SMS сообщений**

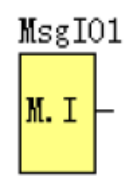

### **Краткое описание**

Доступны до 32 входов для SMS-сообщений. Входы SMS-сообщений программируются для программы цепи так же, как и цифровые вводы. Входы SMS-сообщений позволяют оператору контролировать программу цепи с помощью короткого сообщения или "входящего звонка" с беспроводных телефонов пользователей. Пользователи отправляют заранее заданные короткие сообщения для изменения состояния входов SMSсообщений с "0"/ВЫКЛ на "1"/ВКЛ или "1"/ВКЛ на "0"/ВЫКЛ. Затем программа (принципиальная схема) принимает логическое состояние входа SMS-сообщения в логическую схему для реализации определенной контрольной функции.

**Общее описание диалогового окна параметра:**

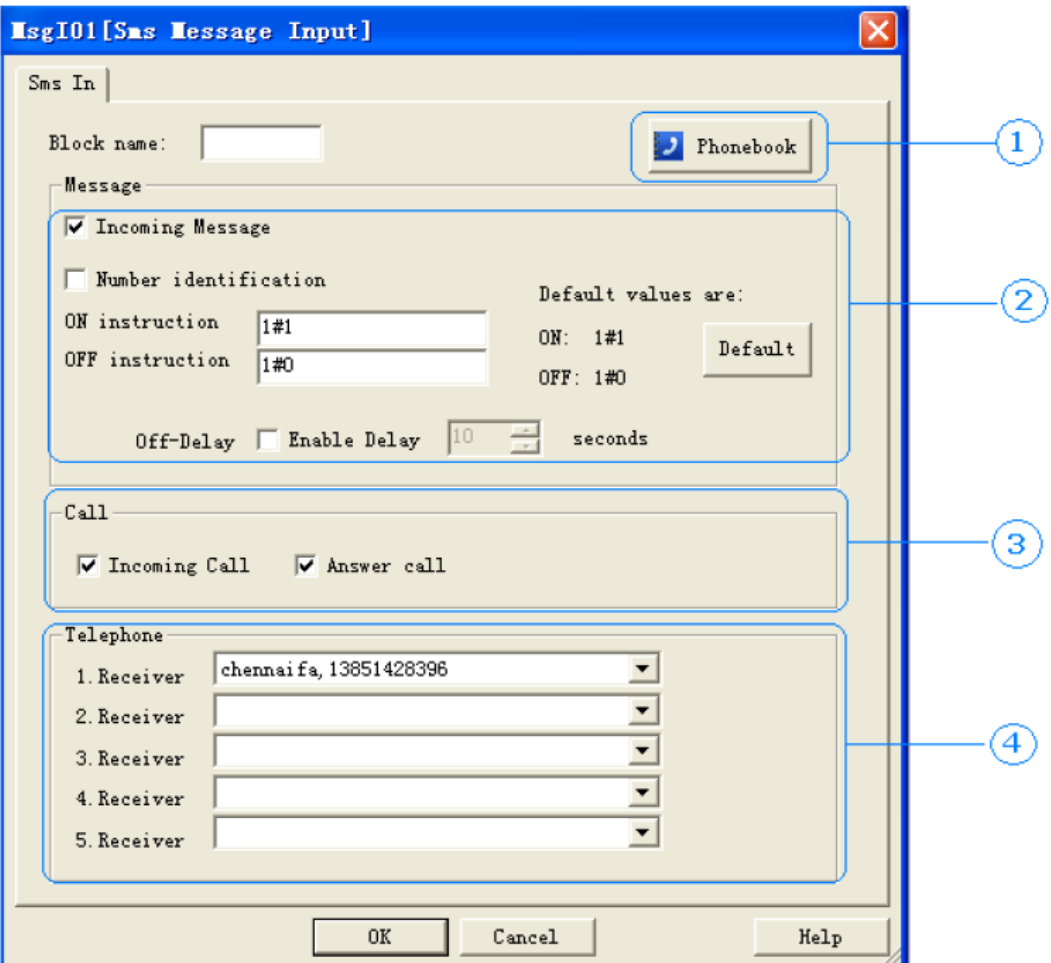

1. Телефонная книга: нажать на эту кнопку для возможности редактирования свою телефонной книги

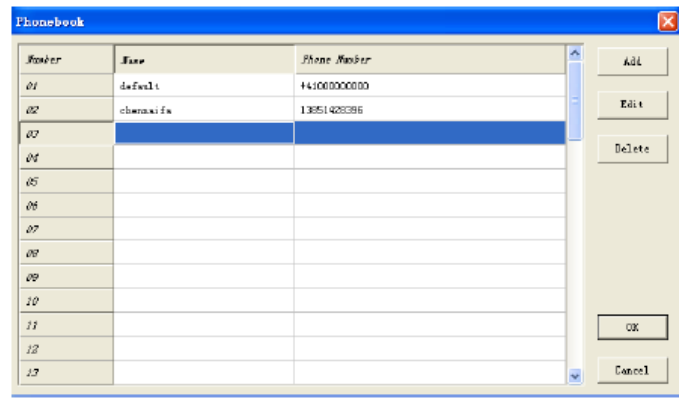

Разрешено редактировать телефонную книгу нажатием на кнопку на панели инструментов, как показано ниже:

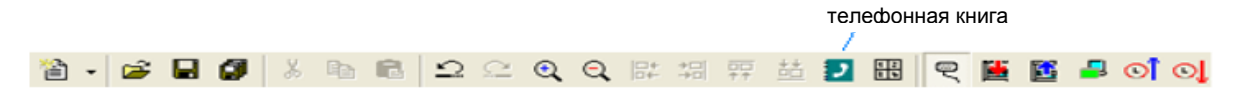

- 2. Конфигурация входящего сообщения
- 3. Конфигурация входящего звонка
- 4. Выбор получателя

Существует **два** режима контроля ввода SMS-сообщений:

A. Входящее сообщение B. Входящий звонок

Режим Входящего сообщения означает отправку заранее заданного короткого сообщения для контроля состояния "входа SMS-сообщений ".

Идентификация номера: Если поле отмечено, Х-Messenger будет распознавать только короткие сообщения с заданных телефонных номеров (в телефонной книге можно выбрать до 5 телефонных номеров пользователей) и если их содержание соответствует заранее заданному. Только при выполнении указанных условий состояние входа SMSсообщения будет правильно изменено.

Команда ВКЛ: Здесь можно заранее отредактировать содержание короткого сообщения для контроля "ВКЛ/HIGH (Высокого уровня) входа SMS-сообщения". Стандартное положение по

умолчанию - 1#1.

Команда ВЫКЛ: Здесь можно заранее отредактировать содержание короткого сообщения для контроля "ВЫКЛ/LOW (Низкого уровня) входа SMS -сообщения". Стандартное положение по

умолчанию - "1#0"

Задержка ВЫКЛ.: Если отмечено поле "Включить задержку", после изменения состояния входа сообщения с низкого (Low) на высокий (High) с помощью заранее заданного короткого сообщения, состояние блока ввода SMS-сообщений изменится (произойдет сброс в положение Low) по истечении заранее установленного времени задержки (1...99 секунд). Если эта функция не включена, сброс SMS-сообщения автоматически не выполняется.

Режим входящего звонка означает возможность набора номера телефона Х-Messenger для контроля состояния ввода SMS-сообщений. Когда Х-Messenger получает входящий вызов, но не отвечает на него, состояние SMS-сообщения поменяется с 0 на 1. Когда время звонка истекает или он прекращается, состояние SMS-сообщения меняется с 1 на 0.

Ответ на звонок: Если соответствующее поле отмечено, Х-Messenger ответит на ваш звонок, но без участия голоса. Эта функция поможет убедиться, что в Х-Messenger верно записан ваш номер телефона, и вы можете контролировать вход SMS-сообщений, который будет удерживать высокий уровень в течение 10 секунд, если только вы не прервете звонок раньше.

Примечание: Если функция ответа не выбрана. Ваш звонок на Х-Messenger не будет тарифицироваться, в то время, как разговор подлежит тарификации.

#### **7.2.12 Выход для SMS сообщений**

Доступны максимум 64 выхода для SMS-сообщений. Каждый из этих выходов может отправить SMSсообщение или вызов без голоса. Только изменение с НИЗКОГО (LOW) на ВЫСОКИЙ ( HIGH) может запустить SMS.

Внимание: Следует обратить внимание на то, что каждый выход для SMS-сообщения требует, чтобы в его списке был как минимум один номер телефона. Отображение специальных символов в сети GSM может приводить к проблемам. Следует использовать только текстовые символы и цифры. Программное обеспечение определяет специальные символы и формирует сообщения об ошибке.

#### **Краткое описание**

Уровень выхода не станет высоким, пока все заранее определенные короткие сообщения не будут успешно отправлены.

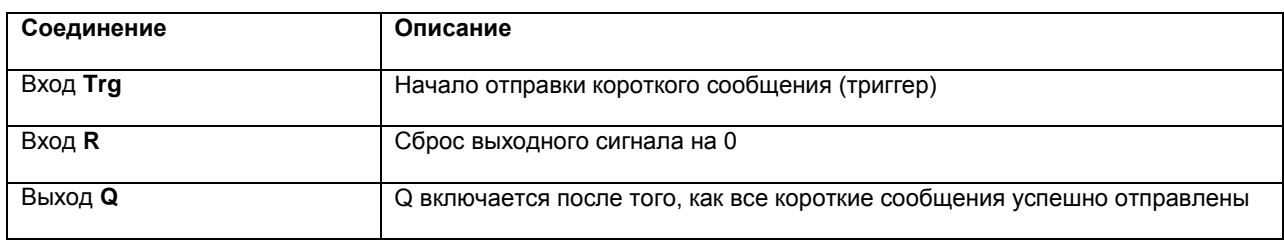

#### **Общее описание диалогового окна параметров:**

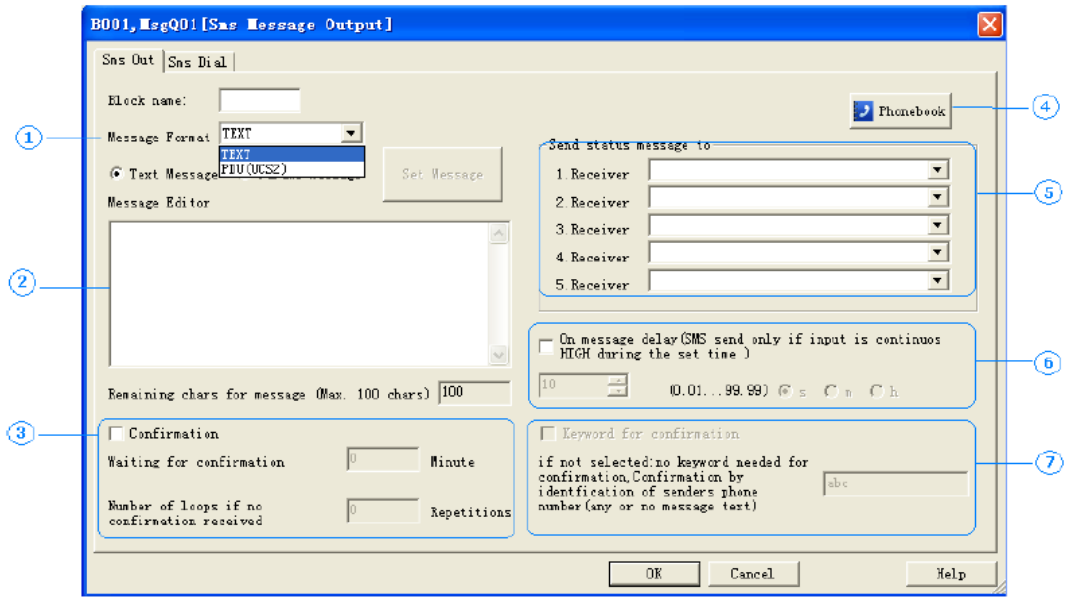

**1. Формат сообщения**: TEXT (ТЕКСТ) или блок протокольных данных (UCS2).

Предполагается, что TEXT поддерживает код ASCII.

Предполагается, что блок протокольных данных поддерживает разные языки.

**2. Зона редактирования содержания короткого сообщения**: доступно до 100 знаков в режиме TEXT

(ТЕКСТ) и до 70 знаков в режиме блока протокольных данных (UCS2). Данная зона предназначена исключительно для "Текстовых сообщений"

**3.** При активированной функции **подтверждения**:

Если Х-Messenger не получает от получателя SMS-подтверждения в течение определенного времени, сообщение о событии будет отправлено следующему получателю. Это означает, что устройство поочередно активирует 5 заданных номеров получателей и вновь начинает путь с первого номера (количество циклов можно определить заранее). Как только прибор получает от получателя подтверждение, процесс прекращается. Если этого не происходит, сообщение отправляется следующему получателю (после истечения предварительно заданного времени).

Если подтверждение не активировано, все получатели, назначенные для данного события, получат сообщение без повторений.

4. **Телефонная книга**: нажать на эту кнопку, после чего можно отредактировать телефонную книгу.

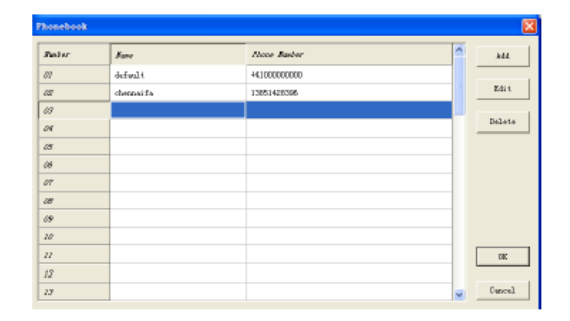

Телефонную книгу можно редактировать нажатием на кнопку на панели инструментов, как показано ниже:

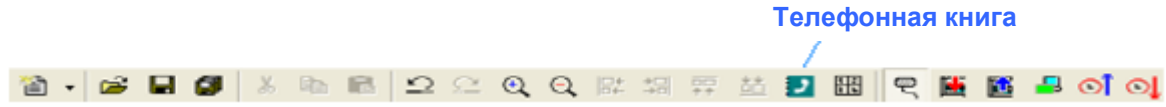

### **5.** Выбор **Получателя**

**6. Задержка сообщения о включении** - сообщение о включение входа, задержанное по времени При наличии входного сигнала, передача соответствующего сообщения может быть задержана, т.e. х-Messenger отправляет только предварительно определенное сообщение после истечения установленного периода времени и если сигнал оставался в состоянии ВКЛ в течение всего этого периода. Другими словами, входной сигнал игнорируется в течение установленного времени задержки. Можно установить задержку от 0,1 секунды до 99,9 часов. Эта временная функция активируется по умолчанию и служит для предотвращения отправки большого количества идентичных SMS-сообщений.

### ПРИМЕЧАНИЕ

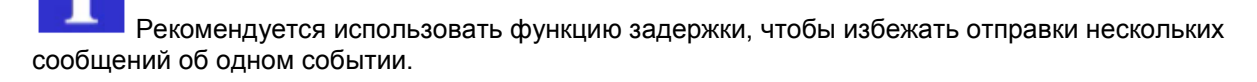

### **7. Ключевое слово для подтверждения**

Если **кодовое слово подтверждения** неактивно, идентификация номера телефона осуществляется в качестве проверки безопасности. Этого достаточно для отправки пустого SMS сообщения на SMS реле.

### **Инструкция по использованию раздела "Parameter message"**

Прежде всего, следует выбрать "**Parameter message" (Сообщение о параметрах)**, затем нажать на кнопку "Set Message" (Настроить сообщение). Появится конфигурация, показанная ниже:

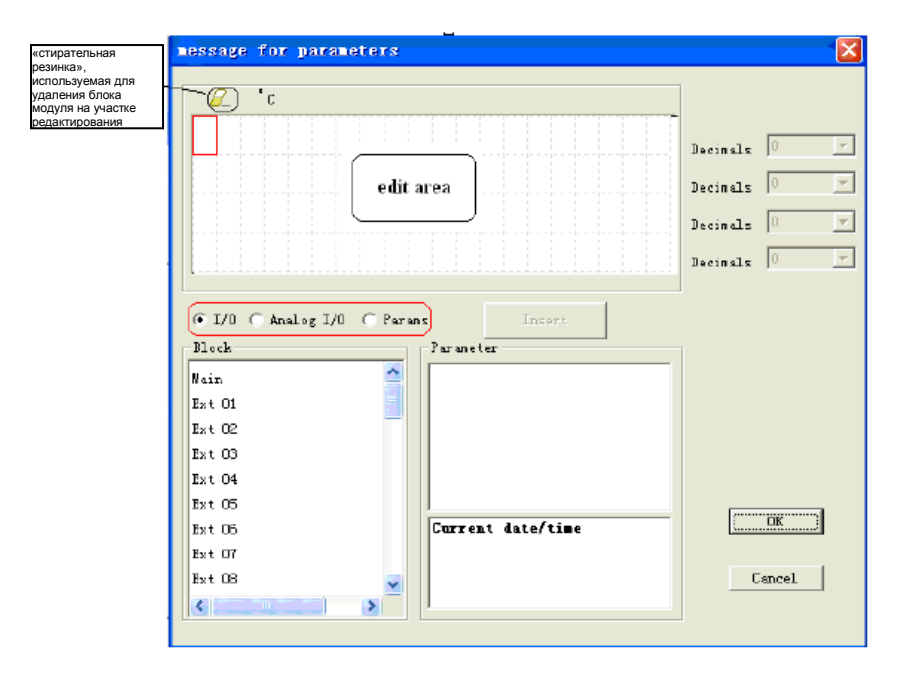

А. Выбрать "I/O" (Вход/Выход). Раздел "Block" (Блок) состоит из "Main CPU" (Главный ЦП), 8 расширений. Таким образом, вы можете выбрать любой из "Main","Ext 01","Ext 02", как показано ниже:

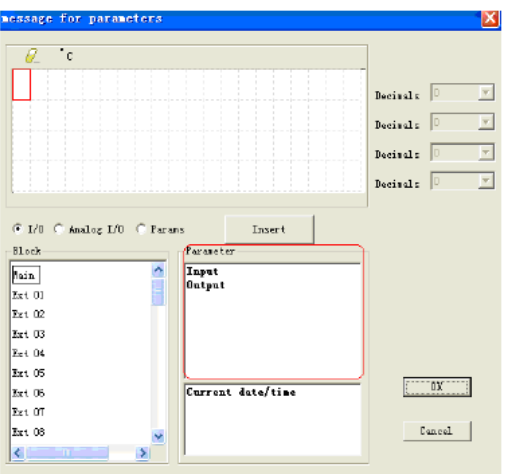

После этого в разделе "Parameter" (Параметр) появятся вход/выход главного ЦП, таким образом, можно осуществить выбор "Input" (Вход) или "Output" (Выход). Далее следует нажать на кнопку "Insert" (Вставить), при этом в зоне редактирования появится "вход" или "выход" согласно ниже представленной конфигурации, после чего необходимо нажать на клавишу "ok" для завершения и подтверждения ввода:

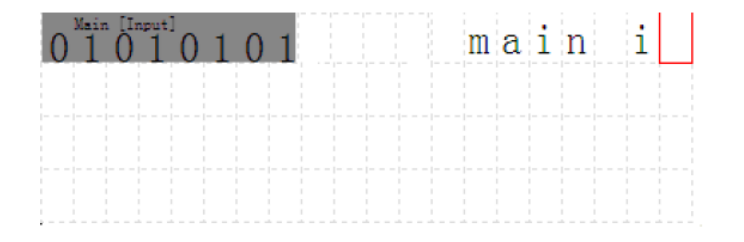

Безусловно, также разрешается добавлять текстовое описание в пустой участок, как показано в конфигурации выше.

B. Следует выбрать "Analog I/O" (Аналоговый Вход/Выход). Здесь раздел "Block" (Блок) состоит из 8-канальных аналоговых входов главного ЦП, и, соответственно, 2-канальнвх аналоговых входов для 31 модуля расширений, выбор которых можно осуществить. Способ ввода для "Analog I/O" такой же, как у "I/O" , как показано ниже:

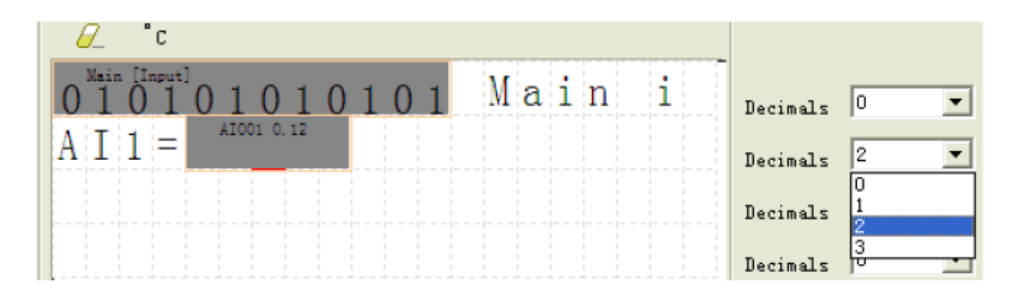

C. Выбрать "Params" (Параметры). Здесь раздел "Block" (Блок) автоматически приводит перечень всех функциональных блоков в вашей программе, которые можно вставить в участок редактирования. Затем следует выбрать определенный блок, после чего параметры выбранного блока будут отображены в секторе " Params ". Далее необходимо выбрать определенный необходимый вам параметр и нажать на кнопку "Insert". Нажать на кнопку "ok для завершения и подтверждения ввода, как показано ниже.

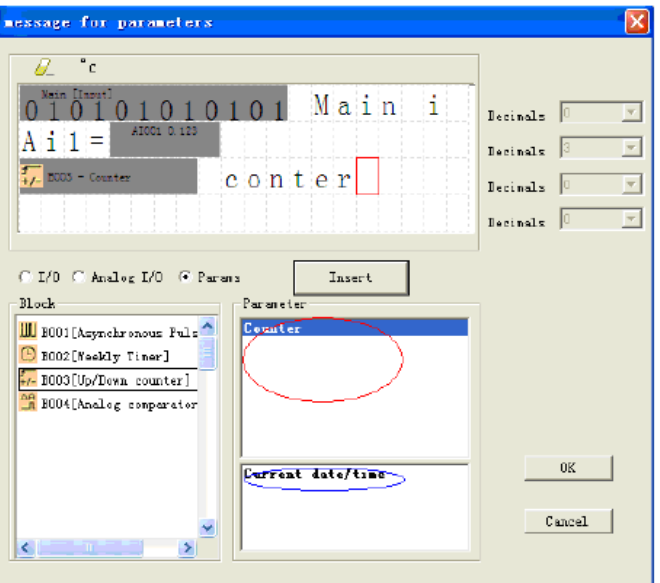

Данный блок также можно сконфигурировать как аварийный ЗВОНОК.

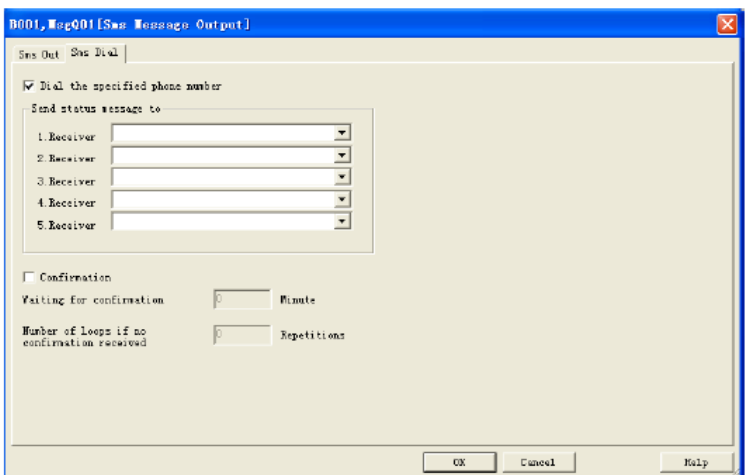

При активации контакта **En**, Х-Messenger набирает телефонный номер 5 предварительно заданных получателей. При активизированной функции **подтверждения**: Если получатель не отвечает на звонок с Х-Messenger в течение определенного заданного времени, х-Messenger набирает номер следующего получателя. Это означает, что прибор осуществляет последовательный набор 5 определенных номеров получателей, а затем возвращается к набору первого номера (количество рабочих циклов можно определить заранее). Как только прибор получает подтверждение от получателя, процесс прекращается. Если этого не происходит, х-Messenger набирает номер следующего получателя (после истечения предварительно установленного времени).

# **7.2.13 Вход/Выход Sms-сообщений**

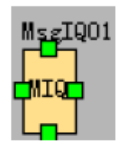

В программе могут использоваться до 12 блоков "SMS message input output" (Вход/Выход Smsсообщений).

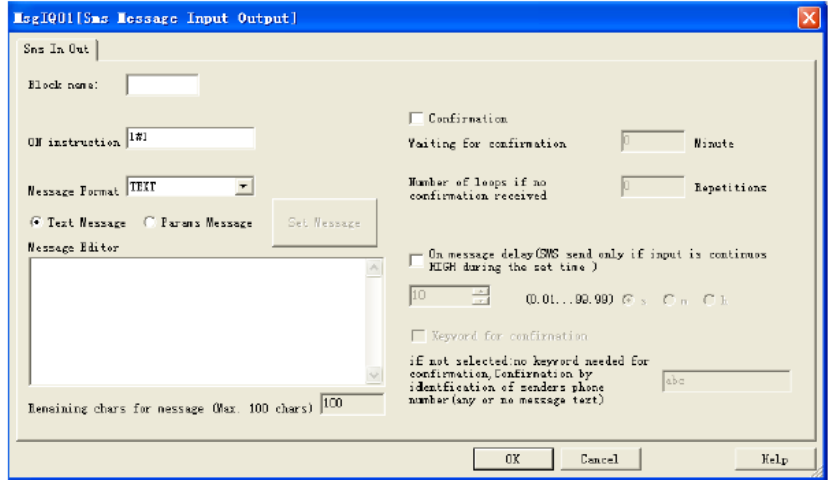

Пользователи могут отправлять сообщение в соответствии с содержанием в команде ON (ВКЛ.). x-Messenger может отправлять сообщение, включающее параметры, на телефон, с которого было отправлено сообщение.

#### **Общее описание диалогового окна параметров:**

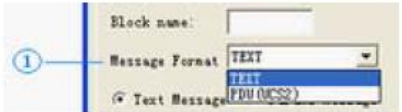

**1. Формат сообщения:** Текст или PDU (UCS2)

Тест поддерживает ASC II

PDU поддерживает множество языков.

**2. Поле редактирования содержания короткого сообщения:** В режиме ТЕXТ доступно до 100 символов, а в режиме PDU (UCS2) доступно до 70 символов. Данное поле предназначено только для текстового сообщения.

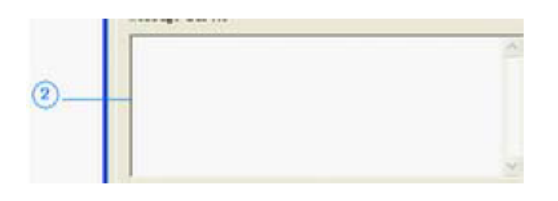

3. При активизированной функции **подтверждения**:

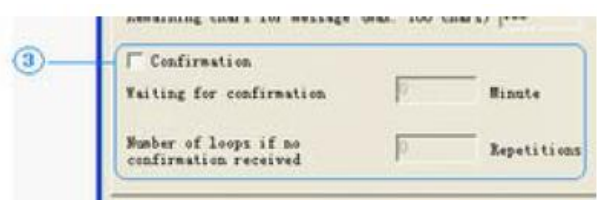

Если Х-Messenger не получает SMS - подтверждения от получателя в течение предварительно заданного промежутка времени, событийное сообщение будет направлено следующему получателю. Это означает, что устройство последовательно набирает номера 5 определенных адресатов и затем возвращается обратно к первому номеру (количество циклов может быть предварительно настроено). Как только устройство получает подтверждение от получателя, процесс останавливается. Если этого не происходит, сообщение отправляется следующему получателю (по истечении заданного периода времени).

Если функция подтверждения не активирована, все получатели, определенные для данного события, получат сообщения без повторения.

5. **Задержка сообщения о включении** - сообщение о включение входа, задержанное по времени

При наличии входного сигнала, передача соответствующего сообщения может быть задержана. т.е. x-Messenger отправляет только предварительно определенное сообщение после истечения установленного периода времени и если сигнал оставался в состоянии ВКЛ в течение всего этого периода. Другими словами, входной сигнал игнорируется в течение установленного времени задержки. Можно установить задержку от 0,1 секунды до 99,9 часов. Эта временная функция активируется по умолчанию и служит для предотвращения отправки большого количества идентичных SMS-сообщений.

### **ПРИМЕЧАНИЕ**

Для того, чтобы предотвратить отправку нескольких сообщений по одному и тому же событию, рекомендуется использовать функцию задержки.

### 7. Ключевое слово для подтверждения

Если кодовое слово подтверждения неактивно, идентификация номера телефона осуществляется в качестве проверки безопасности. Этого достаточно для отправки пустого SMS сообщения на SMS реле.

### Инструкция по использованию раздела "Parameter message"

Прежде всего, следует выбрать "Parameter message" (Сообщение о параметрах), затем нажать на кнопку "Set Message" (Настроить сообщение). Появится конфигурация, показанная ниже:

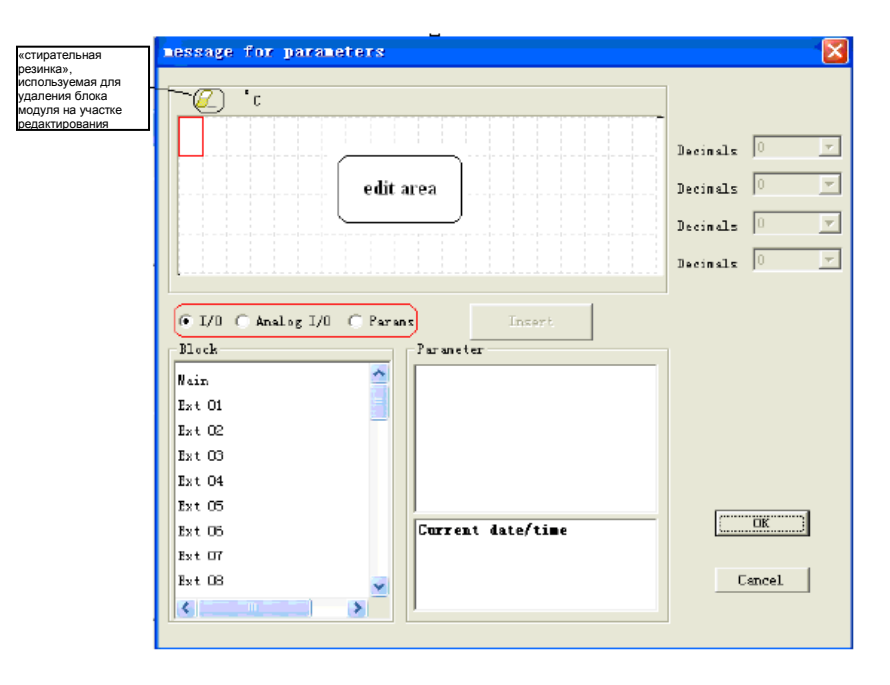

А. Выбрать "I/O" (Вход/Выход). Раздел "Block" (Блок) состоит из "Main CPU" (Главный ЦП), 8 расширений. Таким образом, вы можете выбрать любой из "Main", "Ext 01", "Ext 02", как показано ниже:

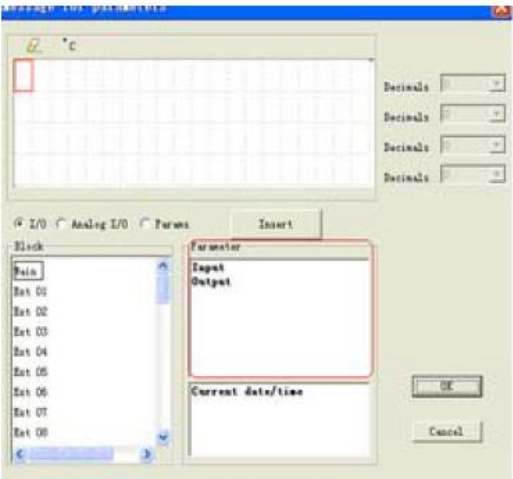

После этого в разделе "Parameter" (Параметр) появятся вход/выход главного ЦП, таким образом, можно осуществить выбор "Input" (Вход) или "Output" (Выход). Далее следует нажать на кнопку "Insert" (Вставить), при этом в зоне редактирования появится "вход" или "выход" согласно ниже представленной конфигурации, после чего необходимо нажать на клавишу "ok" для завершения и подтверждения ввода:

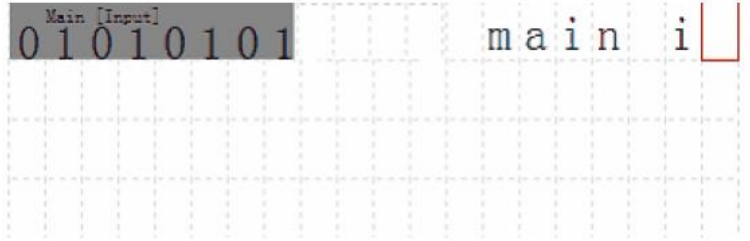

Безусловно, также разрешается добавлять текстовое описание в пустой участок, как показано в конфигурации выше.

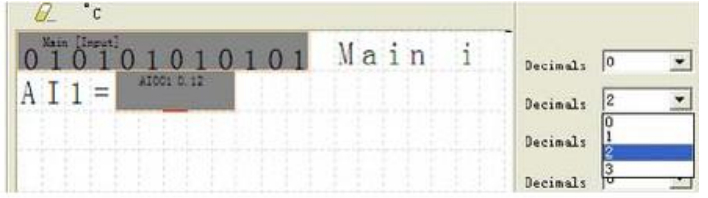

B. Следует выбрать "Analog I/O" (Аналоговый Вход/Выход). Здесь раздел "Block" (Блок) состоит из 8-канальных аналоговых входов главного ЦП, и, соответственно, 2-канальнвх аналоговых входов для 31 модуля расширений, выбор которых можно осуществить. Способ ввода для "Analog I/O" такой же, как у "I/O" , как показано ниже:

C. Выбрать "Params" (Параметры). Здесь раздел "Block" (Блок) автоматически приводит перечень всех функциональных блоков в вашей программе, которые можно вставить в участок редактирования. Затем следует выбрать определенный блок, после чего параметры выбранного блока будут отображены в секторе " Params ". Далее необходимо выбрать определенный необходимый вам параметр и нажать на кнопку "Insert". Нажать на кнопку "ok для завершения и подтверждения ввода, как показано ниже.

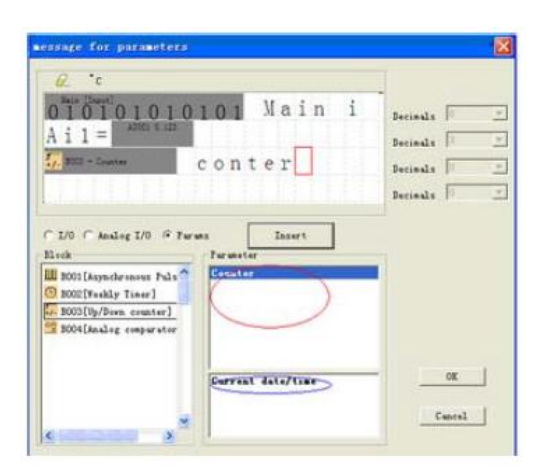

### **7.2.14 Подключение GPRS**

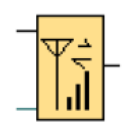

### **Краткое описание**

Этот блок используется для подключения GPRS или отключения такого соединения.

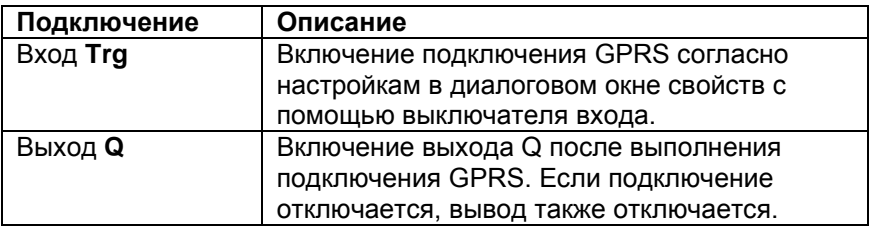

**Команды окна свойств:**

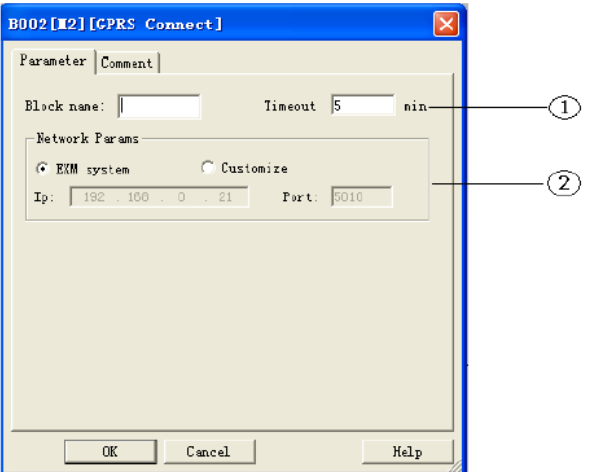

**1. Установки истечения времени:** лимит времени подключения GPRS. Если не происходит передачи данных в течение времени, превышающего установленное в настройках значение времени, GPRS автоматически отключается.

### **2. Установка сетевых параметров.**

Здесь приводятся 2 две опции.

a. система EXM: Если выбрана эта установка, IP и номер порта сервера будут идентичными, как в настройках в меню "SMS-> GPRS Param".

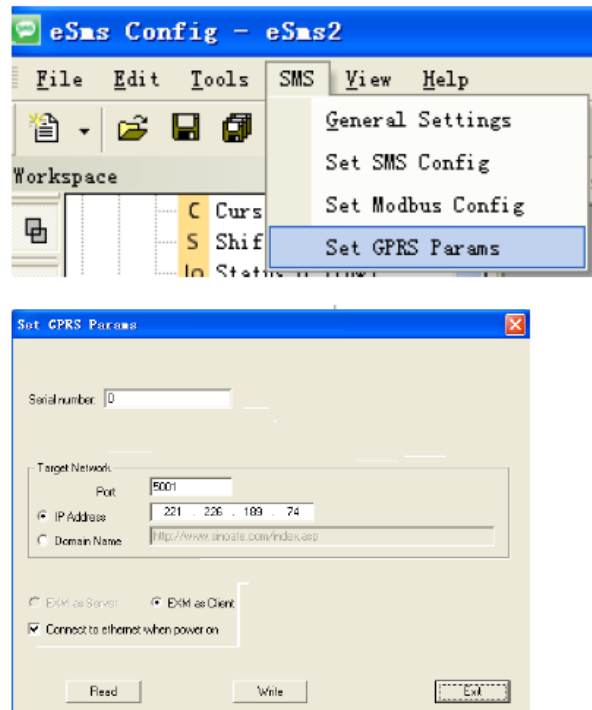

b. Индивидуализированный: Эта опция позволяет вам выбрать другой сервер.

Примечание: 1. Подключение данной конфигурации блока имеет более высокий приоритет, чем настройка меню, что означает, что если этот блок активизирован, подключение GPRS в настройках меню отключается автоматически.

2. Передача данных между х-Messenger и сервером основана на стандартном протоколе Modbus TCP.

# **7.2.15 Загрузка данных GPRS**

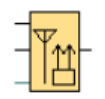

# **Краткое описание**

Данный блок используется для включения подключение GPRS и последующей передачи информации по регистрам на сетевой сервер.

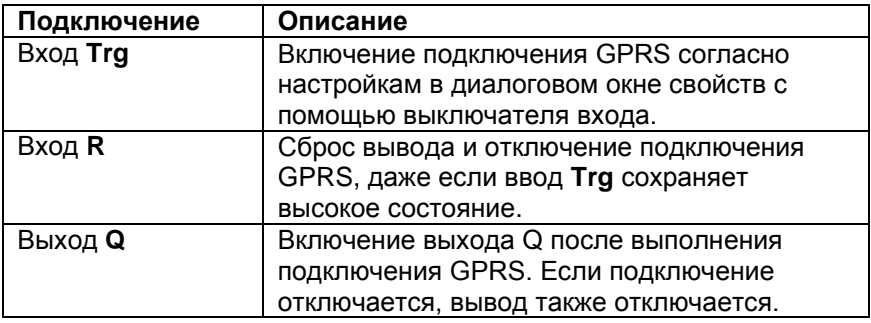

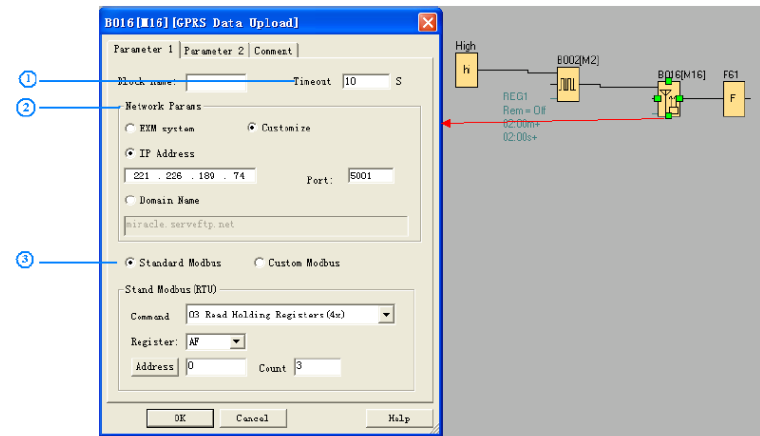

### **1. Тайм-аут**

Эта установка времени предназначена для подключения GPRS. Если ПО сервера не отвечает после передачи данных x-Messenger (начальная установка: значения AF1 --AF3) в течение 10 секунд, x-Messenger должен повторить передачу данных 3 раза, а затем подключение GPRS прекращается автоматически.

### **2. Установка параметров сети.**

Здесь для вас представлено 2 варианта.

A. **Система EXM:** При выборе этой установки, IP и номер порта сервера являются теми же, что и в установках в меню "SMS->GPRS Param".

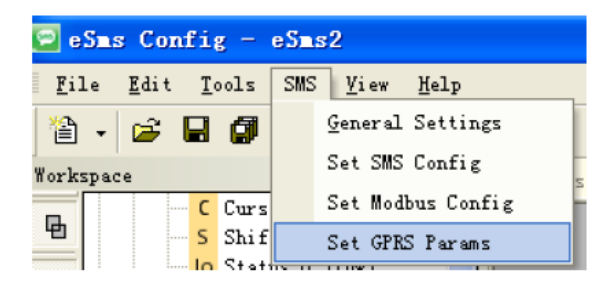

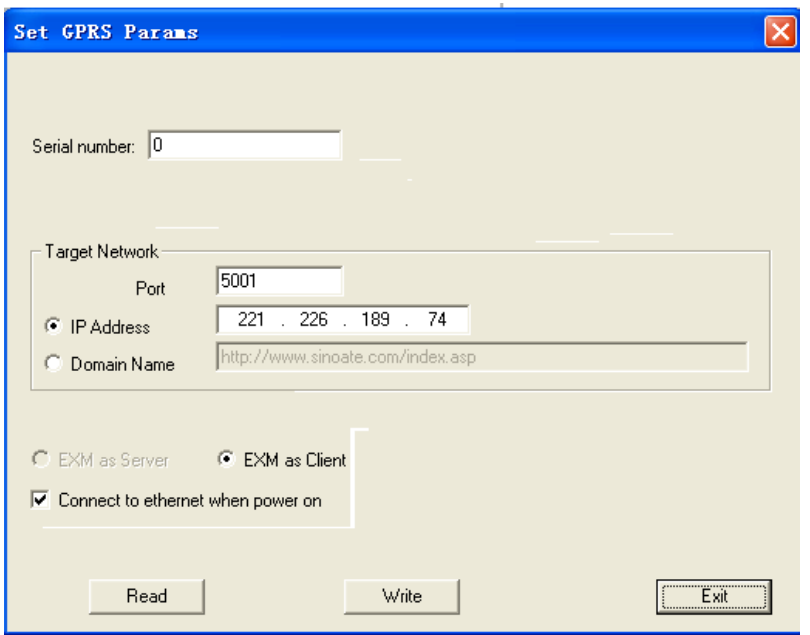

b. Индивидуализированный: Эта опция позволяет вам выбрать другой сервер.

Примечание: 1. Подключение данной конфигурации блока имеет более высокий приоритет, чем настройка меню, что означает, что если этот блок активизирован, подключение GPRS в настройках меню отключается автоматически.

А. Стандартный протокол Modbus

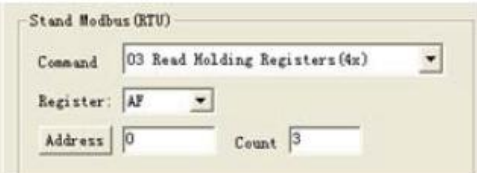

ПО сервера получает данные в следующем виде:

00 05 00 00 00 09 01 03 06 01 30 ff 6a 00 00

Запрос и ответ получают префиксы из шести байтов:

байт 0: идентификатор действия - копируется сервером - обычно 0

байт 1: идентификатор действия - копируется сервером - обычно 0

байт 2: идентификатор протокола = 0

байт 3: идентификатор протокола = 0

байт 4: поле длины (верхний байт) = 0 (поскольку все сообщения меньше, чем 256)

байт 5: поле длины (нижний байт) = количество последующих байтов

байт 6: идентификатор модуля (ранее "адрес подчиненного устройства")

байт 7: функциональный код MODBUS

байт 8: поле количества бит данных (нижний байт) = количество последующих байтов

Таким образом, AF1 = 01 30 (DECIMAL 304) AF2 = ff 6a (DECIMAL 65386)  $AF3 = 0000$  (DECIMAL 0) B. Стандартный протокол Modbus Например, конфигурация программы выглядит следующим образом:

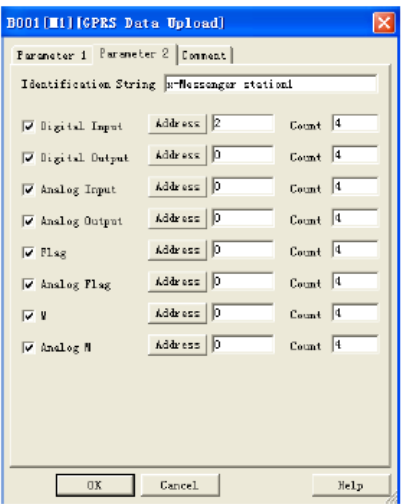

ПО сервера получает данные в следующем виде:

00 09 00 00 00 4c 01 8b 49 14 78 2d 4d 65 73 73 65 6e 67 65 72 20 73 74 61 74 69 6f 6e 31 01 01 01 02 01 0d 0b 08 00 80 00 88 00 00 00 00 0c 08 00 00 00 00 00 80 00 88 16 01 02 17 08 01 c2 00 00 02 26 00 00 07 01 04 0d 08 00 00 00 00 00 00 01 c2

Описание:

00 09 00 00 00 4c: данные протокола MODBUS TCP получают префикс из шести байтов

01 : адрес x-Messenger (по умолчанию - 01)

8b : код импорта (фиксированный, если используются данные импорта GPRS)

49 : поле длины = количество последующих байтов

14 : поле длины = количество байтов строки идентификаторов

78 2d 4d 65 73 73 65 6e 67 65 72 20 73 74 61 74 69 6f 6e 31 : станция x-Messenger 1 (строка идентификаторов)

1003

01 01 01

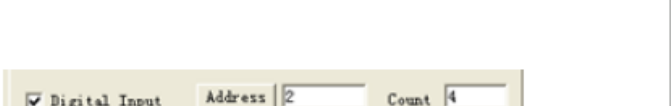

01 : код типа данных (01 означает цифровой вход)

01 : поле длины = количество байтов цифровых входов

# 01 : статус цифрового ввода (I3=1,I4=0,I5=0,I6=0)

02 01 0d

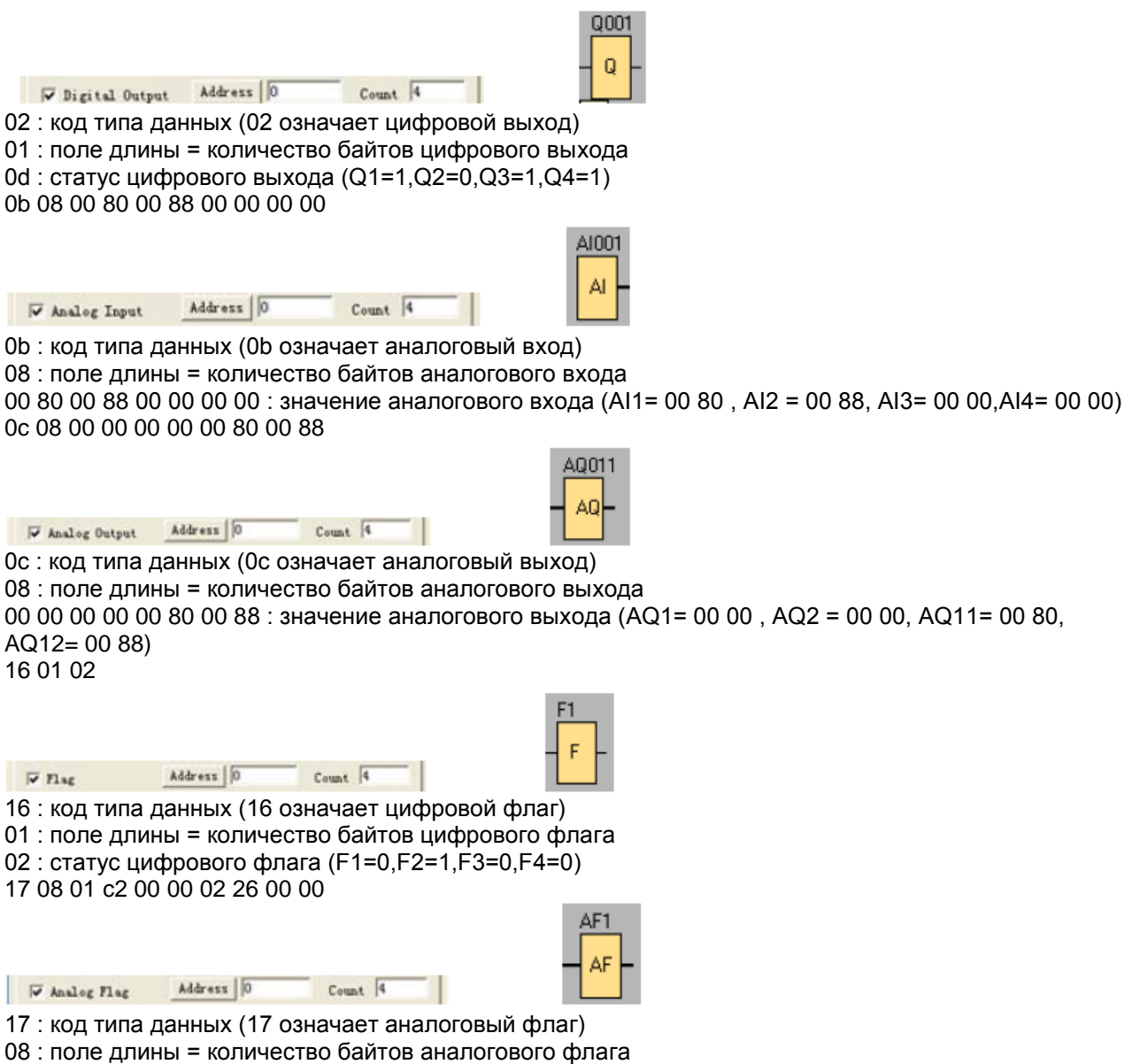

01 c2 00 00 02 26 00 00 : значение аналогового флага (AF1= 01 c2, AF2 = 00 00, AF3= 02 26, AF4=  $0000$ 

07 01 04

 $\nabla$  Analog  $\blacksquare$ 

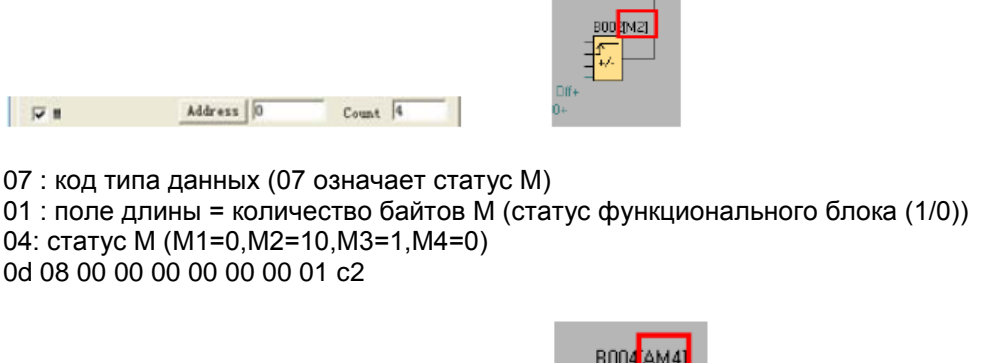

0d : код типа данных (0d означает значение AM) 08 : поле длины = количество байтов АМ 00 00 00 00 00 00 01 c2: значение АМ (AM1=00 00, AM2=00 00, AM3=00 00, AM4=01 c2)

Формат команды основан на стандартном протоколе Modbus TCP. При необходимости в получении подробной информации следует обратиться к разделу «Протокол связи Modbus TCP».

### 7.3 Список базовых функций - GF

Address 0

Count 4

 $\sim$ 

Базовые функции представляют собой простые логические операции булевой алгебры. Можно инвертировать входы отдельных базовых блоков, т.е. управляющая программа может инвертировать логическую «1» на соответствующем входе в логический «0»; если на входе присутствует значение «0», программа устанавливает логическую «1». Список GF содержит базовые функциональные блоки, которые можно использовать в управляющей программе. Доступны следующие базовые функции:

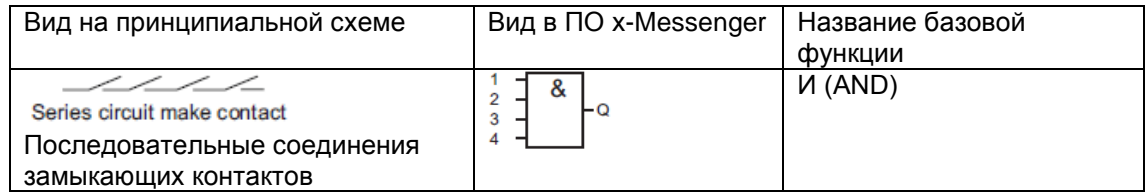

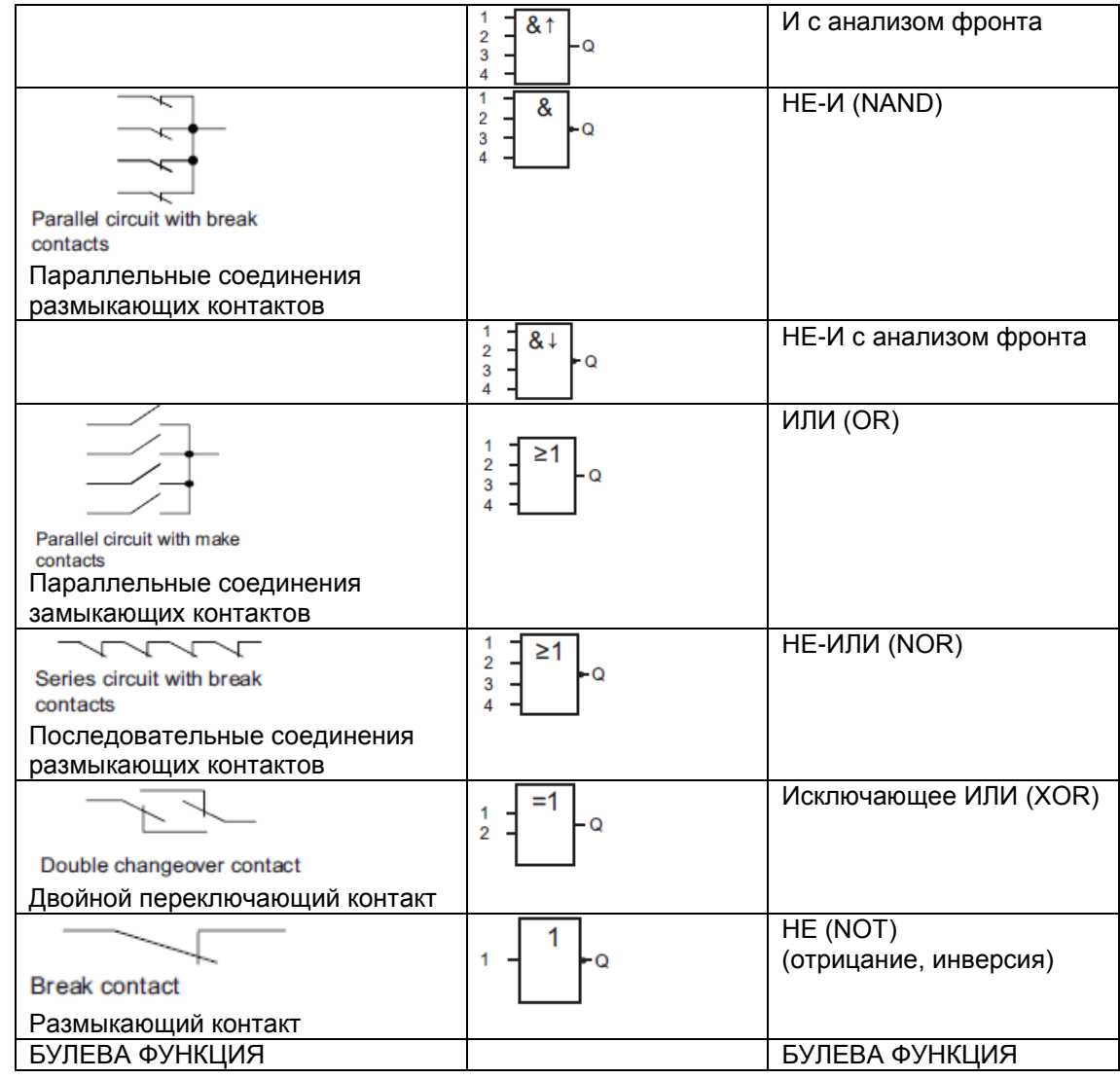

# **7.3.1 И (AND)**

Принципиальная схема последовательной цепи с  $\frac{1}{3}$   $\frac{1}{1}$ несколькими замыкающими 8 Ō  $\lambda$ (Символ в x-Messenger)

Выход функции И принимает состояние 1 только тогда, когда **все** входы имеют состояние 1, т.е. все контакты замкнуты.

На неиспользованном входе блока (x): x = 1.

**Логическая таблица функции И:** 

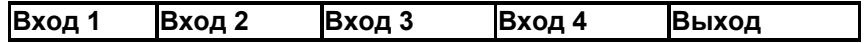

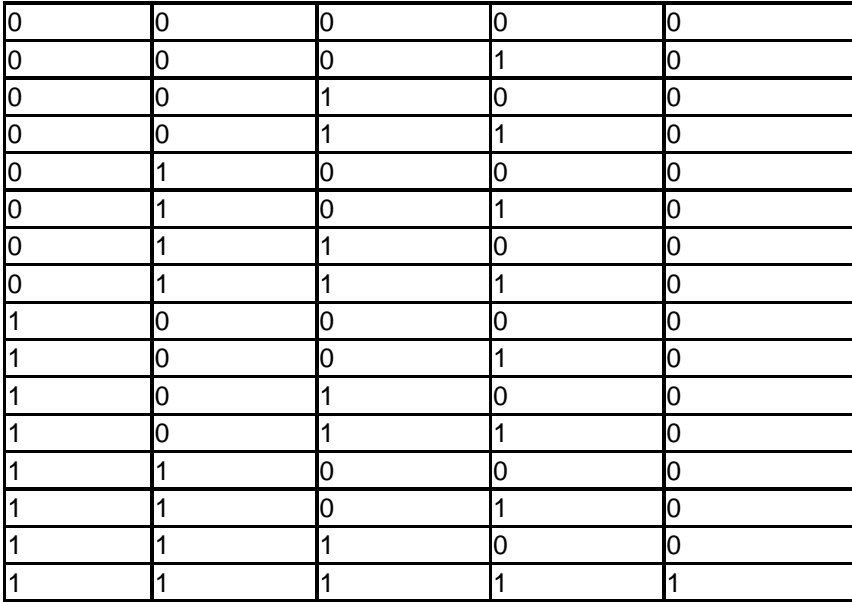

### **7.3.2 И с анализом фронта**

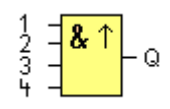

(Символ в х-Messenger)

Выход функции И с анализом фронта равняется единице только тогда, когда **все** входы равны 1 и **по крайней мере один** вход имел значение 0 в течение прошлого цикла.

Выход устанавливается равным 1 в течение одного цикла, и должен быть сброшен в 0 в течение следующего цикла, до того, как будет снова установлен равным 1.

Неиспользуемому входу блоку (x) назначается значение: x = 1.

Временная диаграмма для функции И с анализом фронта:

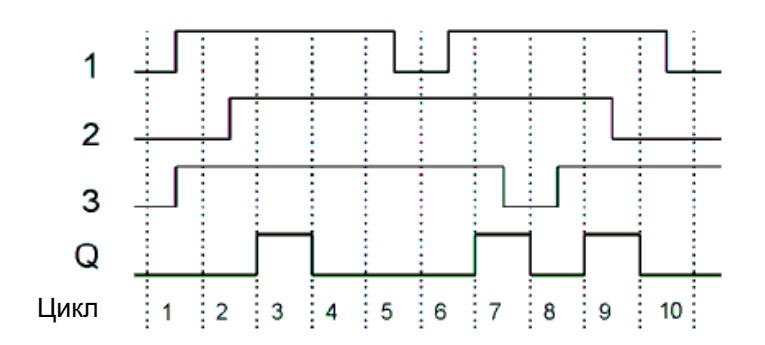

# **7.3.3 НЕ-И (NAND)**

Параллельная цепь с несколькими размыкающими контактами на принципиальной схеме:

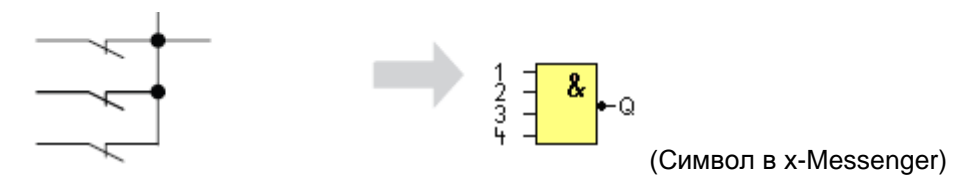

Выход функции НЕ-И принимает значение 0 только тогда, когда **все** входы равны 1, т. е. когда они замкнуты.

Неиспользуемому входу блоку (x) назначается значение: x = 1. Логическая таблица функции НЕ-И:

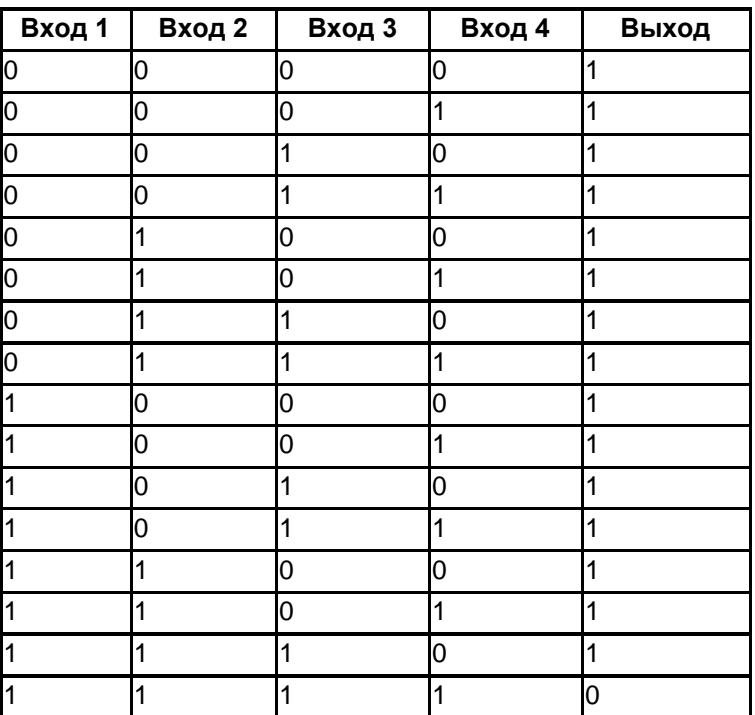

# **7.3.4 НЕ-И с анализом фронта**

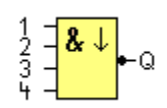

Выход функции НЕ-И с анализом фронта равняется 1 только тогда, когда **по крайней мере один**  вход равен 0 и **все** входы имели значение 1 в течение прошлого цикла. Выход устанавливается равным 1 в течение одного цикла, и должен быть сброшен в 0 как минимум в течение следующего цикла, до того, как будет снова установлен равным 1. Неиспользуемому входу блоку (x) назначается значение: x = 1.

Временная диаграмма для функции НЕ-И с анализом фронта

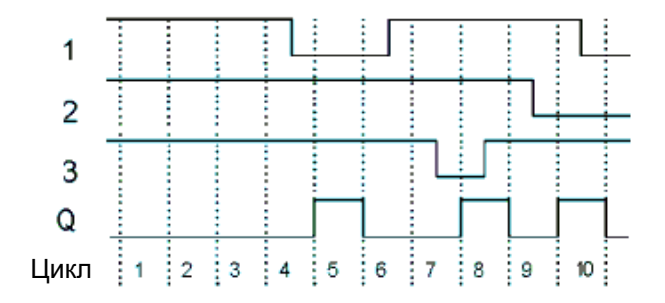

# **7.3.5 ИЛИ (OR)**

Принципиальная схема параллельной цепи с несколькими замыкающими контактами

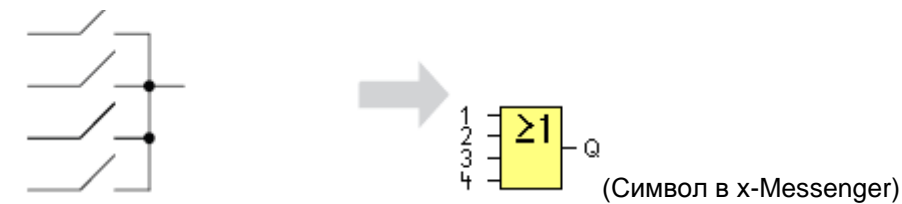

Выходное значение функции ИЛИ равно 1, если **по крайней мере один** вход равен 1 (замкнут). Неиспользуемому входу блоку (x) назначается значение: x = 0. Логическая таблица функции ИЛИ:

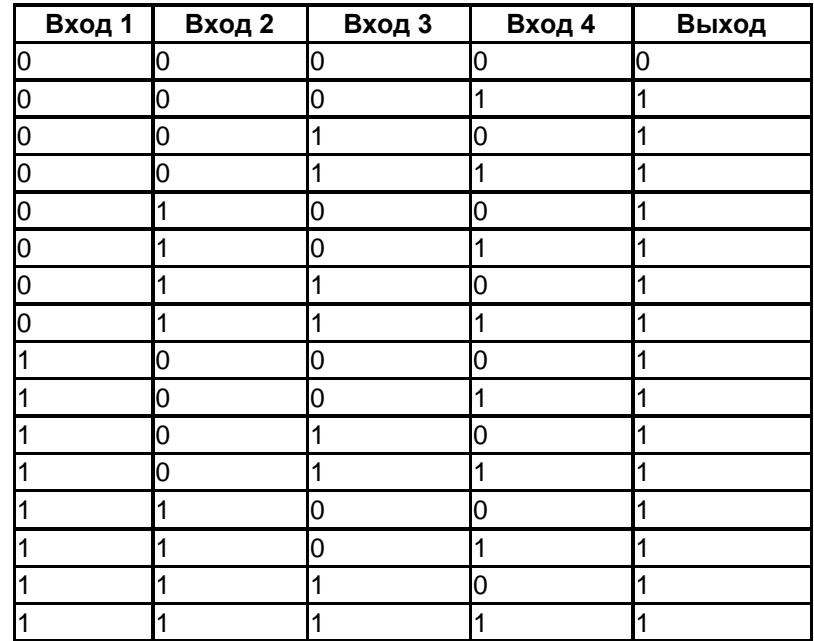

# **7.3.6 НЕ-ИЛИ (NOR)**

Принципиальная схема последовательной цепи с несколькими замыкающими контактами

 $\overbrace{\phantom{aaaaa}}^{\phantom{aaaaa}}$ ŕ

(Символ в х-Messenger)

Выход функции НЕ-ИЛИ принимает значение 1 только тогда, когда **все** входы равны 0 (разомкнуты). Если хотя бы один из входов включен (состояние логической 1), выход выключается. Неиспользуемому входу блоку (x) назначается значение: x = 0. Логическая таблица функции НЕ-ИЛИ:

.<br>Q

 $\Rightarrow \frac{1}{3}$ 

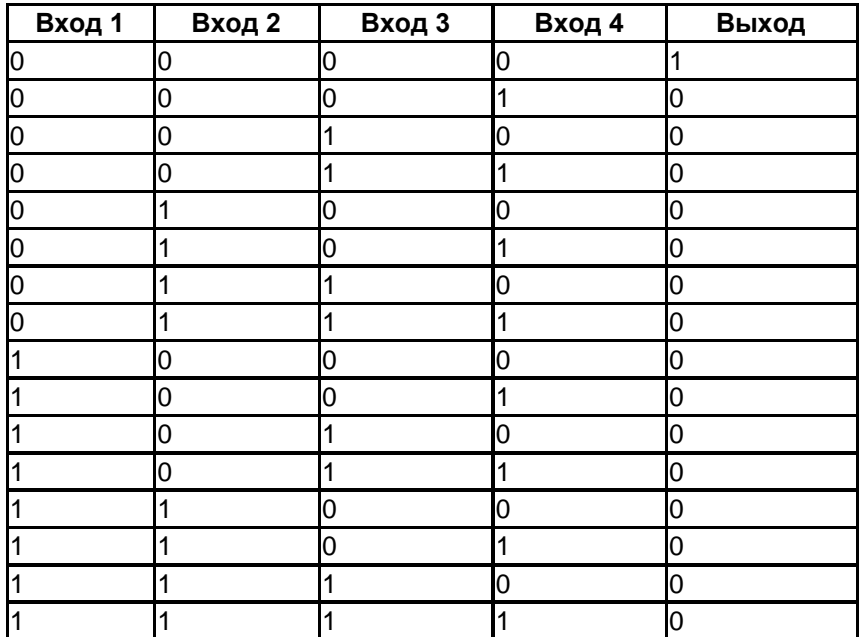

### **7.3.7 Исключающее ИЛИ (XOR)**

Исключающее ИЛИ на принципиальной схеме представляет собой последовательную цепь с 2 переключающими контактами

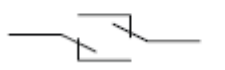

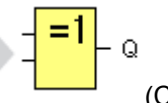

(Символ в х-Messenger)

Выход функции исключающее ИЛИ равен 1, если состояние сигналов на входах **различно**. Неиспользуемому входу блоку (x) назначается значение: x = 0. Логическая таблица функции исключающее ИЛИ:

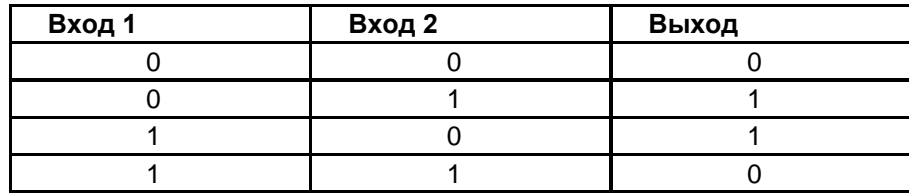

### **7.3.8 НЕ (NOT) инверсия**

Размыкающий контакт на принципиальной схеме

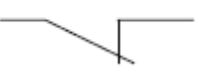

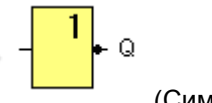

(Символ в х-Messenger)

Выход принимает состояние 1, если вход имеет состояние 0. Блок НЕ инвертирует состояние входа.

Блок НЕ обеспечивает следующие преимущества: Устройствам х-Messenger больше не требуется размыкающие контакты. Вы просто используете замыкающий контакт и преобразуете его в размыкающий с помощью функции НЕ.

Логическая таблица функции НЕ:
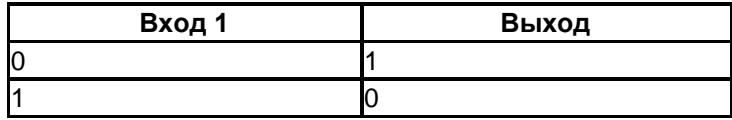

## 6.4 Специальные функции

Отличие специальных функций от базовых можно легко увидеть, благодаря использованию различных обозначений для их входов. В число специальных функций (SF) входят функции таймеров, функции с возможностью сохранения и различными возможностями присваивания параметров, которые позволяют адаптировать управляющую программу в соответствии с требованиями конкретной задачи.

Данный раздел предоставляет вам краткий обзор обозначений входов и некоторую справочную информацию о SF. Более подробно о SF описано в Главе 7.5.

## 7.4.1 Обозначение входов

## Логические входы

Здесь приведено описание разъемов, которые можно использовать для создания логических связей с другими блоками или входами устройства x-Messenger.

## S (Set= установка):

Сигнал на входе S устанавливает состояние логической 1 на выходе.

#### $R$  (Reset =  $c6poc$ ):

Вход сброса R имеет приоритет над всеми остальными входами и сбрасывает выходы в ноль.

## Trg (Trigger =  $3a\pi yc$ к):

Этот вход используется для запуска функции.

## Cnt (Count = счетчик):

Этот вход используется для отсчета импульсов.

## Fre (Frequency = частота):

На этот вход подаются частотные сигналы для анализа.

## Dir (Direction = направление):

Этот вход определяет направление отсчета.

## En (Enable = включение):

Этот вход включает функцию блока. Если на этом входе установлен уровень «0», другие сигналы игнорируются блоком.

## **Inv (Invert = инвертор):**

Сигнал на этом входе инвертирует выходной сигнал блока.

### **Ral (Reset all = общий сброс):**

Выполняется сброс всех внутренних значений.

#### **Параметрические входы**

На некоторые входы не подаются какие-либо сигналы. Вместо этого выполняется настройка значений блока. Примеры:

### **Par (Parameter = параметр):**

Этот вход не подключается. Здесь можно установить соответствующие параметр блока (количество раз, пороговые значения включения/выключения и т.п.)

#### **No (Cam = переключатель):**

Этот вход не подключается. Здесь можно установить временные шаблоны.

#### **P (Priority = приоритет):**

Это открытый вход. Здесь определяются приоритеты,и указывается необходимость подтверждения сообщения в режиме RUN.

#### **74.2 Временные характеристики**

#### Параметр T

Для некоторых специальных функций может быть настроено значение времени Т. При установке этого времени следует иметь в виду, что значения времени используют заданный масштаб:

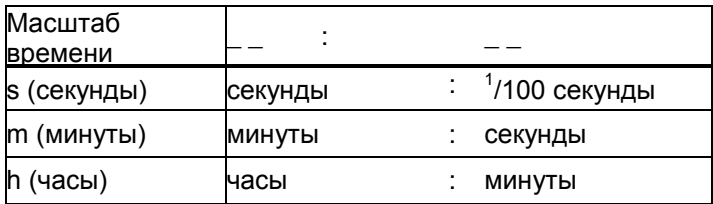

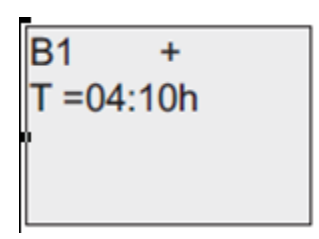

Настройка времени Т на 250 минут Единица измерения – час (h) 04:00 часа 240 минут 00:10 + 10 минут  $=$  250

## **Погрешность указания времени T**

Из-за небольших допусков в характеристиках электронных компонентов, установочное время Т может отклоняться. x-Messenger имеет допуск максимум ± 0,02%. Когда 0,02 от времени Т меньше, чем 0,02 секунды, максимальное отклонение считается равным 0,02 секунды. **Пример**: Максимальный допуск в час (3600 секунд) = ±0,02%, пропорционален ± 0,72 секундам. Максимальный допуск в минуту (60 секунд) = ± 0,02 секунды.

## **Погрешность таймера (семидневный и годовой таймер)**

Максимальная погрешность таймера равна ± 5 с/день.

## **7.4.3 Резервирование часов реального времени**

Поскольку внутренние часы реального времени модуля x-Messenger имеют резервный источник питания, они продолжают работать после сбоя питания. Продолжительность работы резервного источника питания зависит от температуры окружающей среды. При температуре окружающей среды 25°С время работы часов от резервного источника питания для контроллеров x-Messenger составляет около 100 часов.

## **6.4.4 Функция сохранения**

Для состояний переключения, значений счетчиков специальных функций может быть включено сохранение. Это значит, что текущие значения данных сохраняются после сбоя питания, и блок возобновляет работу с того места, где она была прервана. Таймер не сбрасывается, а возобновляет работу до истечения оставшегося времени. Однако, для этого необходимо настроить функцию сохранения соответствующих функций.

- R: Данные сохраняются.
- /: текущие данные не сохраняются (по умолчанию).

Включение и выключение сохранения смотреть в разделе «Вторая управляющая программа». Данные специальных функций: счетчик рабочего времени, семидневный таймер, годовой таймер и ПИ-регулятор сохраняются всегда.

## **6.4.5 Защита параметров**

При настройке защиты параметров можно указать, могут ли параметры быть отображены и изменены в режиме ввода параметров контроллера x-Messenger. Возможны два варианта:

+: атрибут параметра разрешает чтение и запись в режиме ввода параметров (по умолчанию). -: настройки параметров защищены от чтения и записи в режиме ввода параметров и могут быть изменены только в режиме программирования. Смотреть пример использования режима защиты параметров в разделе «Вторая управляющая программа».

## **7.4.6 Вычисление усиления и смещения аналоговых значений**

Датчик подключается к аналоговому входу и преобразует переменную процесса в электрический сигнал. Данное значение сигнала находится в пределах типового диапазона датчика. Контроллер x-Messenger всегда преобразует электрические сигналы на аналоговых входах в цифровые значения в диапазоне от 0 до 1000. Напряжение от 0 до 10 В (токовой сигнал 0/4…20Ма) на входе АІ преобразуется внутри контроллера в диапазон значений от 0 до 1000. Входное напряжение, превышающее 10 В, представляется внутренним значением 1000.

Поскольку не всегда требуется обрабатывать диапазон значений от 0 до 1000, предопределенный в x-Messenger, можно умножить цифровые значения на коэффициент усиления с последующим сдвигом нулевой точки диапазона значений (смещение). Это позволяет выводить на дисплее контроллера x-Messenger аналоговое значение, которое соответствует фактически измеренному значению.

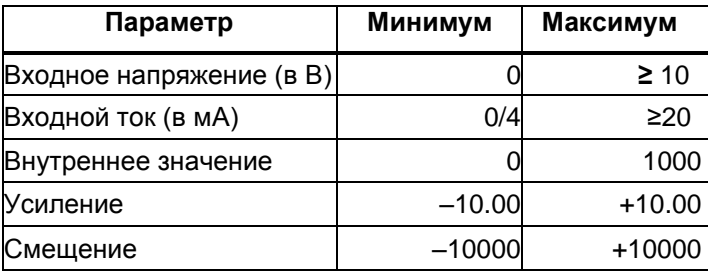

## Математическое правило

*Фактическое значение* Ax = (внутреннее значение на входе Ax∙усиление) + смещение

## Расчет усиления и смещения

Усиление и смещение рассчитываются на основе соответствующего наибольшего и наименьшее значения функции.

## Пример 1:

Используемые термопары обладают следующими характеристиками: от –30 до +70℃, от 0 до 10 В постоянного тока (т.е. от 0 до 1000 в x-Messenger).

*Фактическое значение* = (внутреннее значение ∙усиление) + смещение, следовательно,

–30 =  $(0 \cdot A) + B$ , т.е. смещение B = –30

+70 = (1000 ⋅A) –30, т.е. смещение A = 0,1

## Пример 2:

Датчик давления преобразует давление 1000 мбар в напряжение 0 В, а давление 5000 мбар - в напряжение 10 В.

*Фактическое значение* = (внутреннее значение . усиление) + смещение, следовательно, 1000 =  $(0 \cdot A) + B$ , т.е. смещение B = 1000

 $5000 = (1000 \cdot A) + 1000$ , т.е. смещение A = 4

### **Пример аналоговых значений**

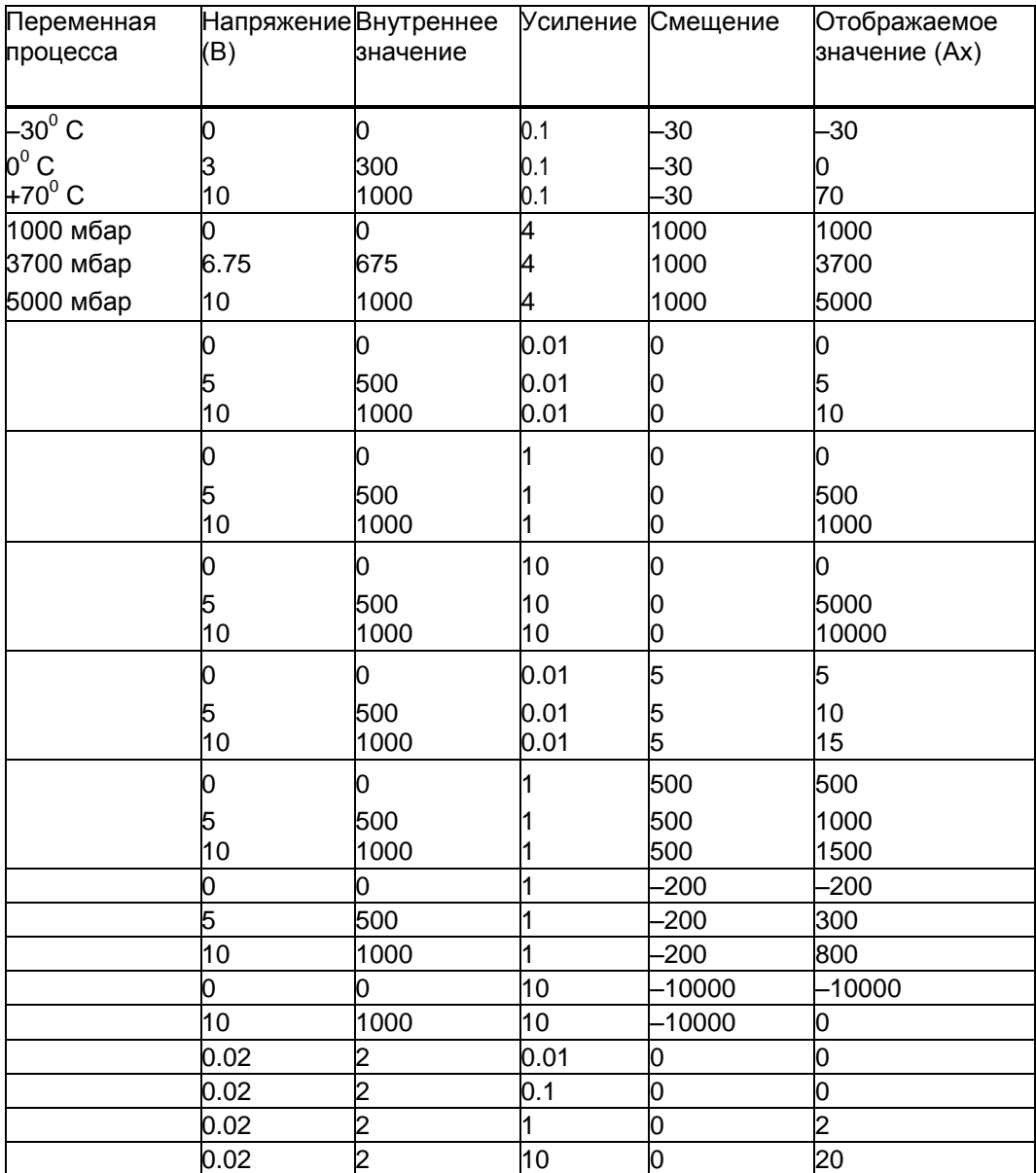

# **7.5 Список специальных функций – SF**

При создании управляющей программы в контроллере x-Messenger блоки специальных функций находятся в списке ЅF.

Входы специальных функций можно инвертировать по отдельности, т.е. управляющая программа преобразует логическую «1» на входе в логический «0», а логический «0» - в логическую «1 ». В таблице также указана возможность сохранения для рассматриваемой функции (Rem). Ниже приведен список доступных специальных функций:

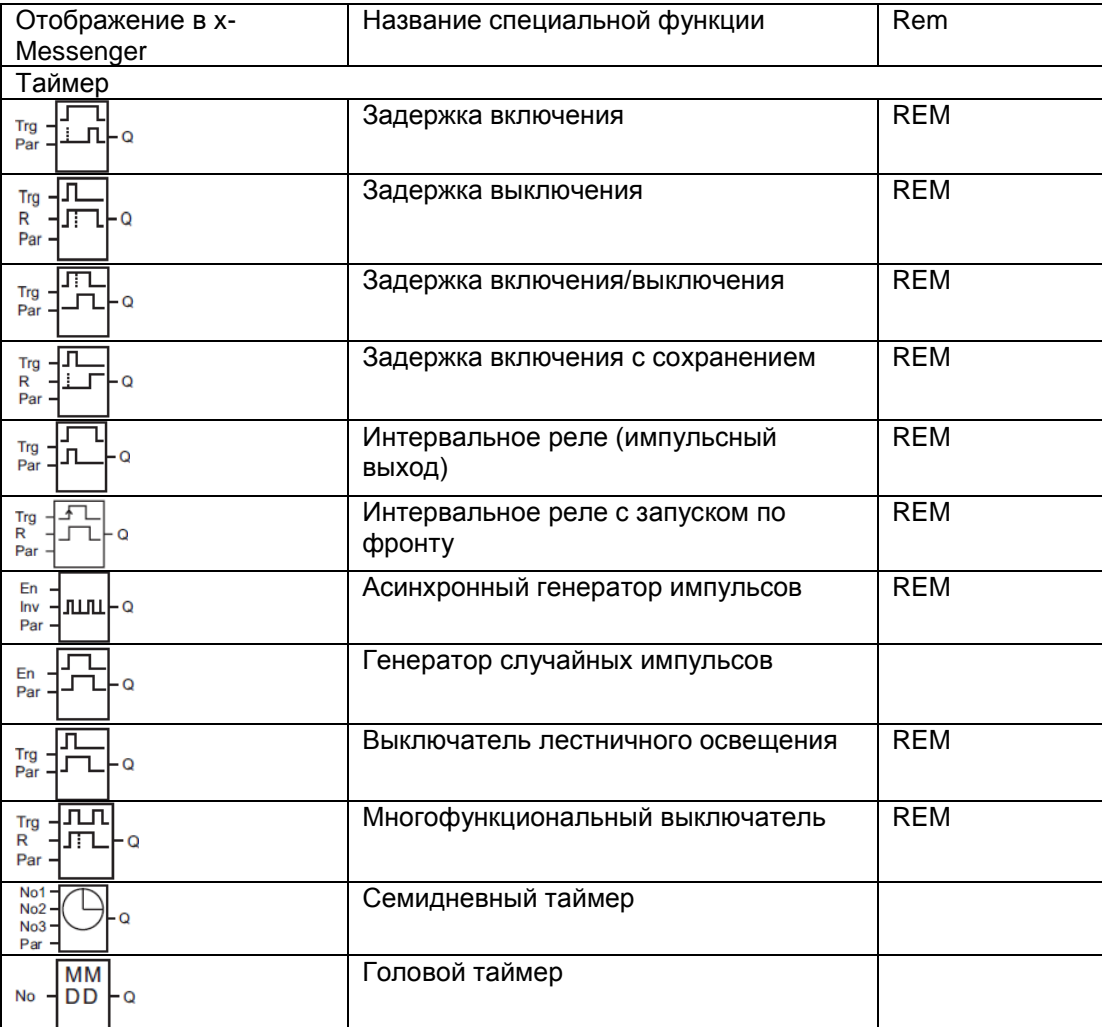

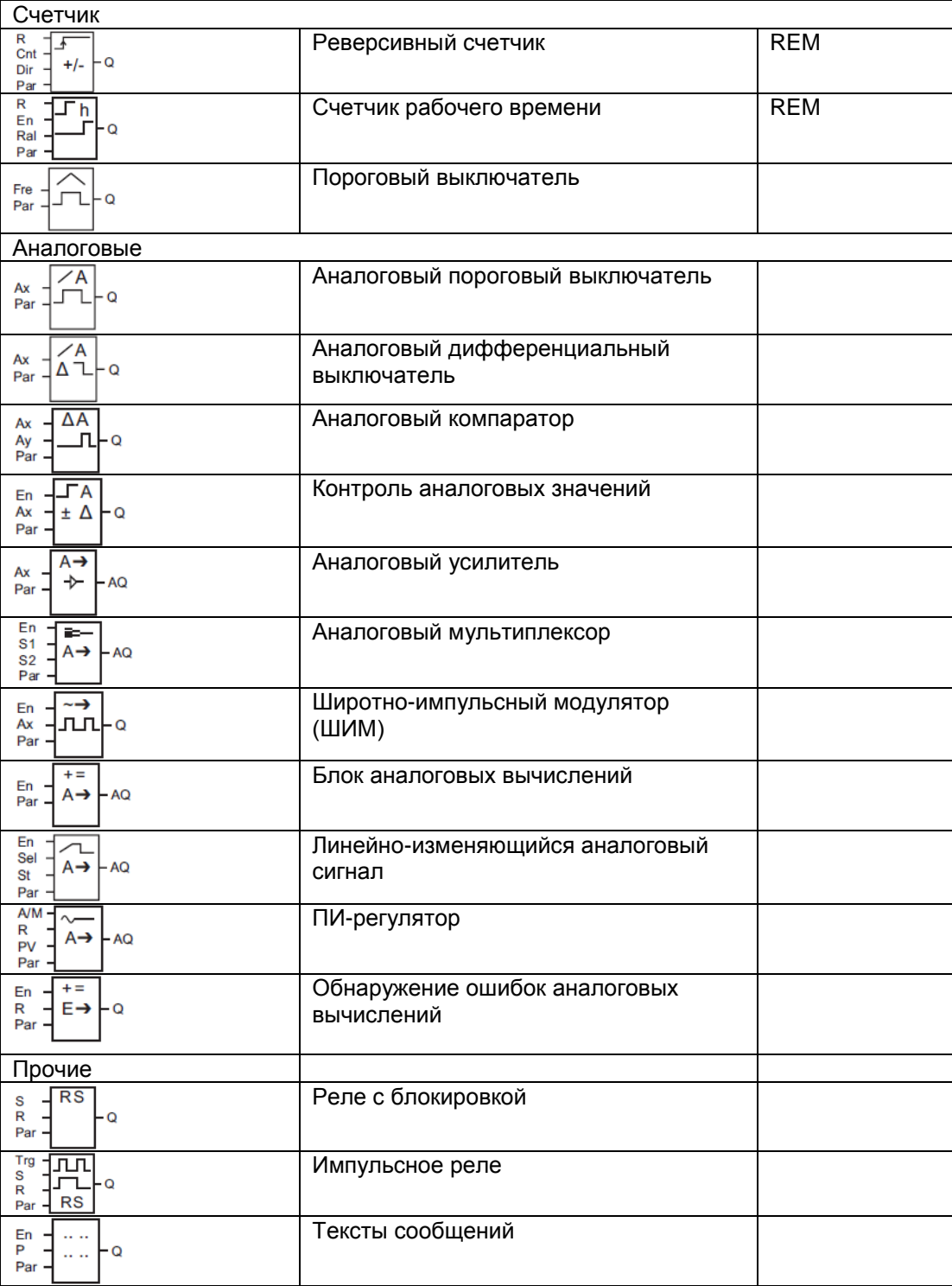

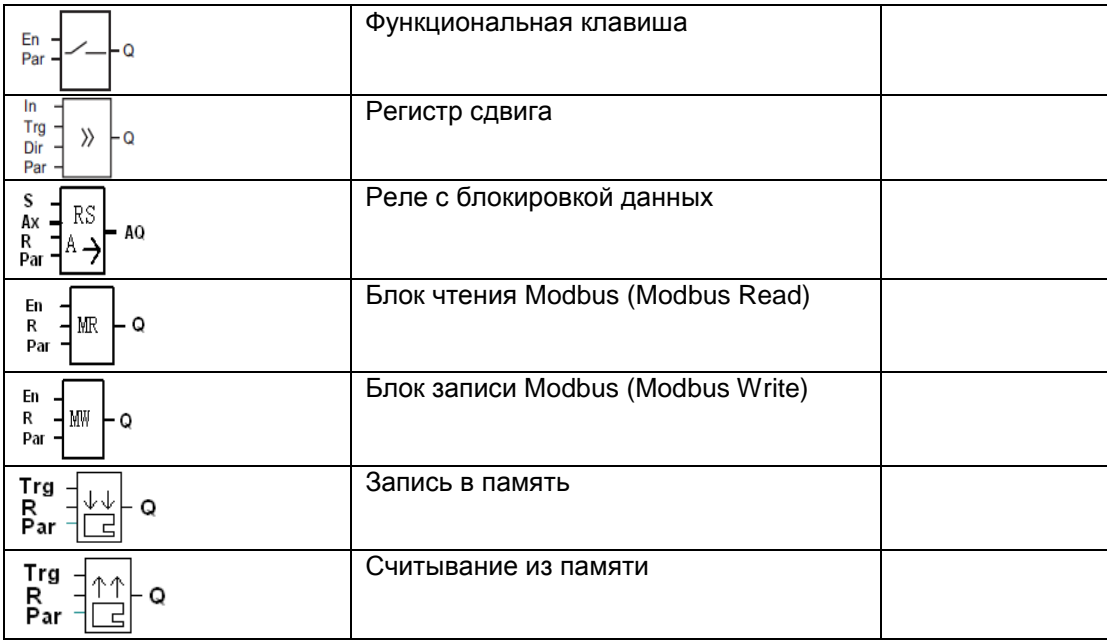

# **7.5.1 Задержка включения**

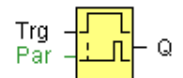

## **Краткое описание**

Выход не включается до истечения заданного интервала задержки.

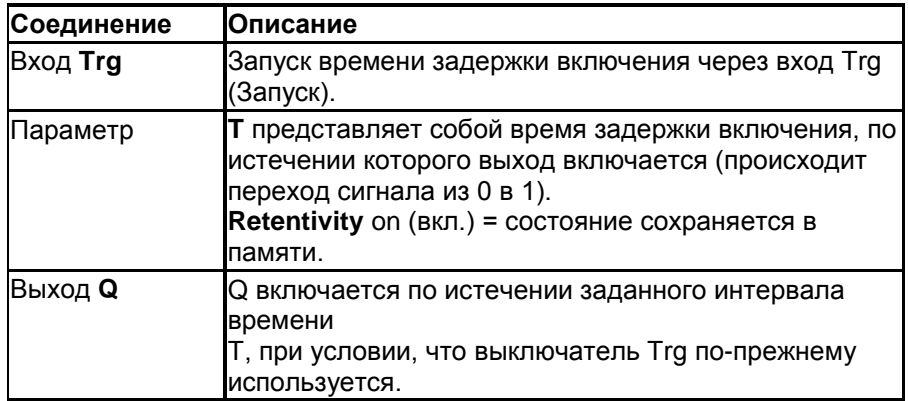

## **Параметр T**

Время для параметра T может быть получено как значение другой ранее запрограммированной функции: Аналоговый компаратор: Ax-Ay Аналоговый выключатель: Ax Аналоговый усилитель: Ax Аналоговый мультиплексор: AQ Линейно-изменяющийся аналоговый сигнал: AQ Блок аналоговых вычислений: AQ ПИ-регулятор: AQ Реле с блокировкой данных: AQ Реверсивный счетчик: Cnt

Требуемая функция выбирается по номеру блока. Можно отрегулировать масштаб времени. Значение «Т» может быть установлено или изменено в режиме параметров. Информацию о том, как выполнять изменения смотреть в Главе 5.2.2.

Информация о достоверности и точности масштаба времени смотреть в следующем списке x-Messenger:

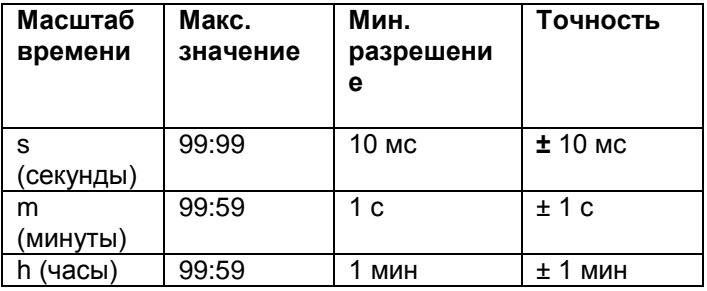

## **Допустимые диапазоны масштаба времени, если T = параметр**

## **Отображение в режиме программирования (пример):**

$$
B12 + R
$$
  
T = 04:10h

**Допустимые диапазоны масштаба времени, если T = Действительное значение уже запрограммированной функции**

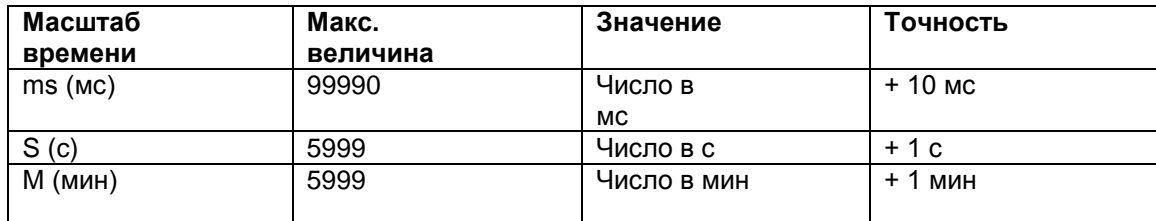

Отображение в режиме программирования (пример):

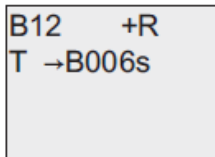

Если блок, значение которого используется (в этом примере – В6), возвращает значение вне допустимого диапазона, оно округляется в большую или в меньшую сторону до ближайшего допустимого значения.

## **Заданный параметр = Действительное значение уже запрограммированной функции**

Чтобы использовать текущее значение уже запрограммированной функции, следует выполнить следующие действия:

1. Нажать  $\blacktriangleright$  для перемещения курсора к знаку равенства параметра Т.

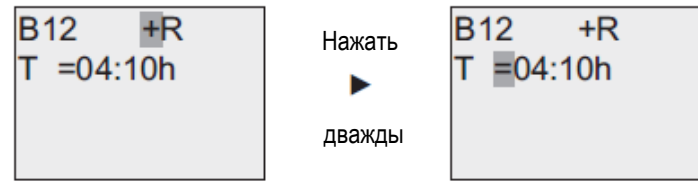

2. Нажать ▼ для изменения знак равенства на стрелку. Будет показан последний использованный блок и его масштаб времени (при наличии).

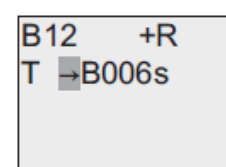

3. Нажать **»** для перемещения курсора к обозначению "В" отображенного блока, а затем нажать для выбора требуемого номера блока.

4.Нажать для перемещения курсора к масштабу времени и нажать для выбора требуемого масштаба времени.

5. **B12**  $+R$  $T \rightarrow B006m$ 

Отображение в режиме ввода параметров (пример):

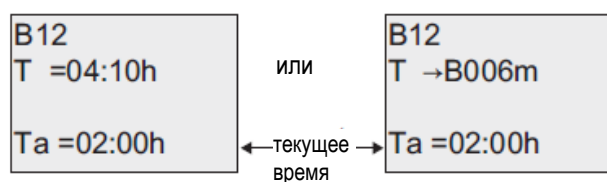

## **Временная диаграмма**

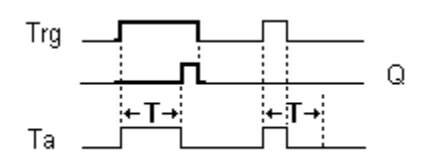

## **Описание функции**

Время Ta (текущее время в системе x-Messenger) запускается переходом из 0 в 1 на входе Trg. Если состояние на входе Trg остается равным 1, по крайней мере, в течение заданного в конфигурации времени T, выход устанавливается равным 1 по истечении этого времени (сигнал выхода следует за сигналом входа с задержкой). Время сбрасывается, если состояние на входе Trg снова изменяется на 0 до того, как истечет время T.

Выходной сигнал сбрасывается в 0, когда вход Trg равен 0.

## **7.5.2 Задержка отключения**

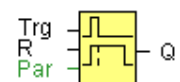

### **Краткое описание**

Выход с задержкой выключения не сбрасывается, пока не истечет заданное время.

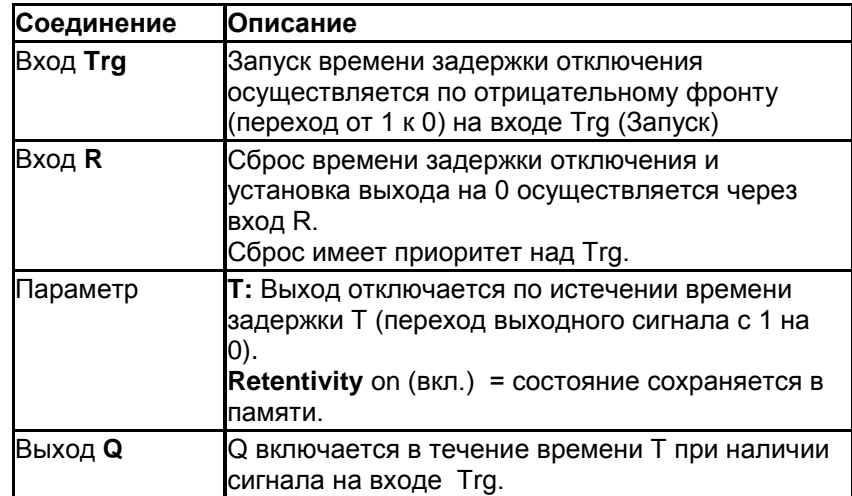

## **Параметр**

Время, заданное параметром T, может быть получено как значение другой уже запрограммированной функции: Аналоговый компаратор: Ax-Ay Аналоговый выключатель: Ax Аналоговый усилитель: Ax Аналоговый мультиплексор: AQ Линейно-изменяющийся аналоговый сигнал: AQ Блок аналоговых вычислений: AQ ПИ-регулятор: AQ Реле с блокировкой данных: AQ Реверсивный счетчик: Cnt

Значение «Т» может быть установлено или изменено в режиме параметров. Информацию о том, как выполнять изменения смотреть в Главе 5.2.2.

Требуемая функция выбирается по номеру блока. Можно настроить масштаб времени. Информация о достоверности и точности масштаба времени смотреть в главе 4.4.1 «Задержка включения».

Временная диаграмма

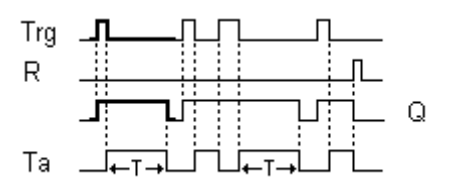

Описание функции

Выход Q кратковременно устанавливается в 1 при переходе с 0 на 1 на входе Trg. При переходе с 1 на 0 на входе Trg контроллер x-Messenger повторно запускает текущее время T, а выход остается в заданном состоянии. Выход Q сбрасывается в 0, когда значение Ta достигает величины, заданной в T (Ta=T) (задержка выключения). Однократное срабатывание на входе Trg повторно запускает время Ta. Вы можете сбросить время Ta и выход через вход R (сброс) до истечения времени Ta.

Если не включено сохранение, выход Q и истекшее время сбрасываются после сбоя питания.

## **7.5.3 Задержка включения/отключения**

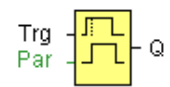

## **Краткое описание**

Функция задержки включения/отключения используется для настройки выхода по истечении времени задержки включения и его сброса по истечении второго заданного значения времени.

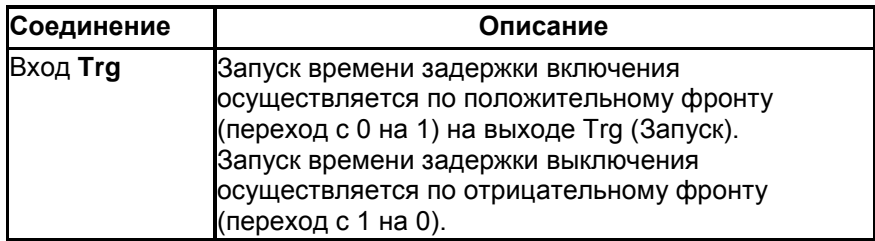

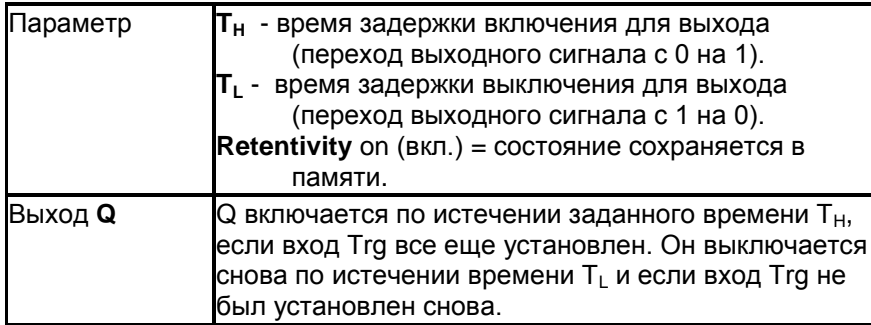

## Параметр

Время задержки включения и время задержки выключения, установленные параметрами TH и TL, могут быть получены как значение другой ранее запрограммированной функции:

Аналоговый компаратор: Ax - Ay

Аналоговый выключатель: Ах

Аналоговый усилитель: Ах

Аналоговый мультиплексор: AQ

Линейно нарастающий аналоговый сигнал: AQ

Блок аналоговых вычислений: AQ

ПИ-регулятор: AQ

Реле с блокировкой данных: AQ

Реверсивный счетчик: Cnt

Значение "TH", "TL" может быть задано/изменено в режиме ввода параметров. Информацию о том, как выполнять изменения смотреть в Главе 7.2.2.

Информация о достоверности и точности масштаба времени смотреть в главе 7.4.2

## Временная диаграмма

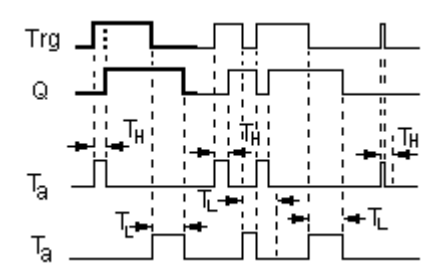

## Описание функции

Отсчет времени Т<sub>н</sub> запускается при изменении сигнала на входе Тгд с 0 на 1. Если состояние на входе Trg остается равным 1, по крайней мере, в течение заданного в конфигурации времени Т<sub>н</sub>, выход устанавливается равным логической 1 по истечении этого времени (сигнал выхода устанавливается с задержкой по отношению к входному сигналу).

Время Тн сбрасывается, если состояние на входе Тгд сбрасывается 0 до того, как истечет это время.

Отсчет времени TL запускается при изменении сигнала на выходе с 1 на 0.

Если состояние на входе Trg остается равным 0, по крайней мере, в течение заданного в

конфигурации времени Т<sub>1</sub>, выход сбрасывается на 0 по истечении этого времени (сигнал выхода сбрасывается с задержкой по отношению ко входному сигналу).

Время Т<sub>і</sub> сбрасывается, если состояние на входе Тгд возвращается к 1 до того, как истечет это время.

## 7.5.4 Задержка включения с сохранением

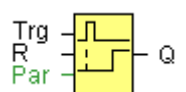

Краткое описание

Однократное срабатывание на входе запускает отсчет конфигурируемого интервала времени. Установка выхода осуществляется по истечении этого времени.

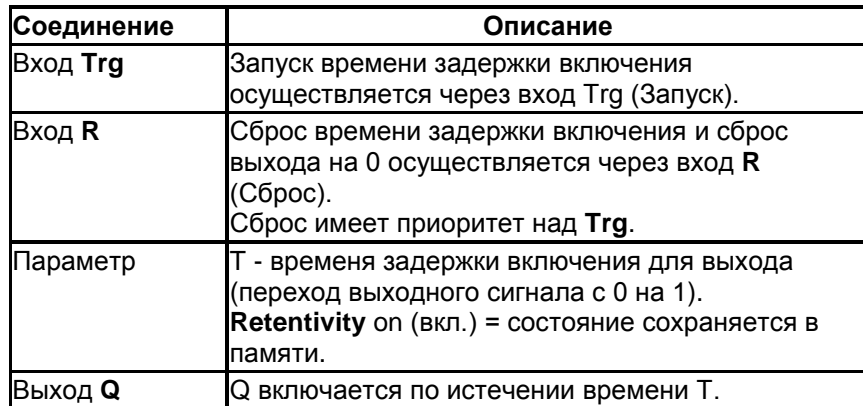

## Параметр

Время для параметра Т может быть получено как значение другой ранее запрограммированной функции:

Аналоговый компаратор: Ax - Ay Аналоговый выключатель: Ах

Аналоговый усилитель: Ах

Аналоговый мультиплексор: AQ

Линейно-изменяющийся аналоговый сигнал: AQ

Блок аналоговых вычислений: AQ

ПИ-регулятор: AQ

Реле с блокировкой данных: АQ

Реверсивный счетчик: Cnt

Значение "Т "может быть задано/изменено в режиме ввода параметров. Информацию о том, как выполнять изменения смотреть в Главе 5.2.2.

## Временная диаграмма

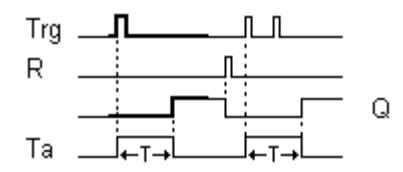

## Описание функции

Отсчет времени Та запускается при изменении сигнала на входе Trg с 0 на 1. Выход Q устанавливается в 1, когда Та достигает значения времени Т. Следующий импульс на входе Trg не оказывает влияния на значение Та.

Выход и время Та сбрасываются в 0 только при наличии сигнала 1 на входе R. Если не включено сохранение, выход Q и истекшее время сбрасываются после сбоя питания.

## 7.5.5 Интервальное реле (импульсный выход)

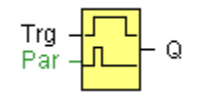

#### Краткое описание

Входной сигнал генерирует выходной сигнал конфигурируемой длины.

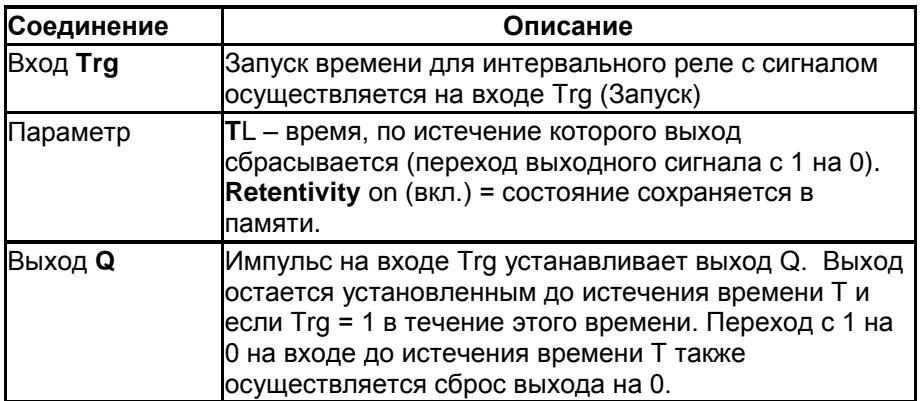

## Параметр

Время выключения параметра Т может быть получено как значение другой ранее запрограммированной функции: Аналоговый компаратор: Ax - Ay Аналоговый выключатель: Ах Аналоговый усилитель: Ах Аналоговый мультиплексор: AQ Линейно-изменяющийся аналоговый сигнал: AQ Блок аналоговых вычислений: AQ ПИ-регулятор: AQ Реле с блокировкой данных: АО Реверсивный счетчик: Cnt

Значение "TL" может быть задано/изменено в режиме ввода параметров. Информацию о том, как выполнять изменения смотреть в Главе 5.2.2.

## Временная диаграмма

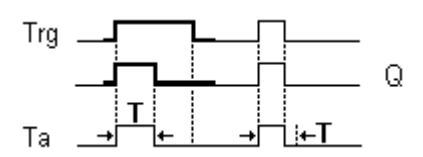

#### Описание функции

При входном сигнале Trg = 1 выход Q устанавливается в 1. Этот сигнал также запускает отсчет времени Та, в течение которого выход остается установленным.

Когда Та достигает значения, определенного в Т (Ta=T), выход Q сбрасывается в состояние 0 (импульсный выход).

Если сигнал на входе Trg изменяется с 1 на 0 до истечения времени, выход немедленно сбрасывается с 1 на 0.

## 7.5.6 Интервальное реле с запуском по фронту

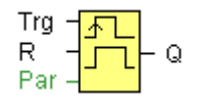

#### Краткое описание

При подаче импульса на вход по истечении заданного времени задержки генерируется заданное число импульсов на выходе с определенным соотношением импульса и паузы (повторный запуск).

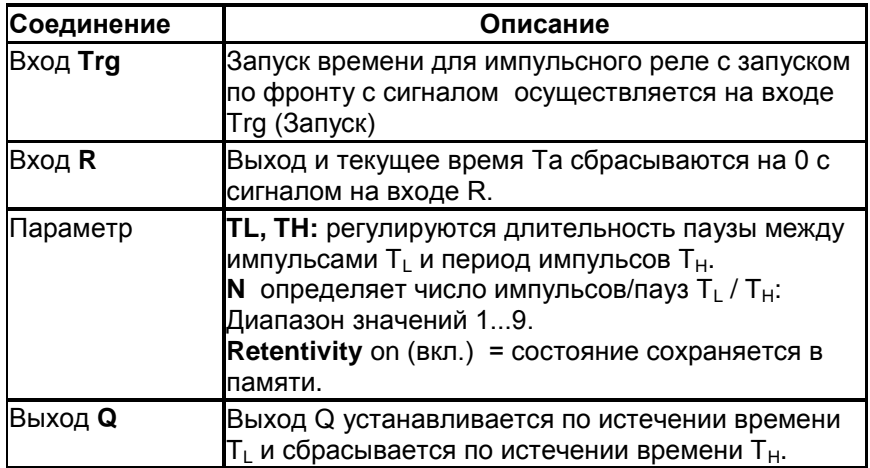

## Параметр

Ширина импульса ТН и промежуток между импульсами TL могут быть получены как значение другой ранее запрограммированной функции:

Аналоговый компаратор: Ax - Ay Аналоговый выключатель: Ах Аналоговый усилитель: Ах Аналоговый мультиплексор: AQ Линейно-изменяющийся аналоговый сигнал: AQ Блок аналоговых вычислений: AQ ПИ-регулятор: AQ Реле с блокировкой данных: АQ Реверсивный счетчик: Cnt

Значения "TH", "TL" могут быть заданы/изменены в режиме ввода параметров. Информацию о том, как выполнять изменения смотреть в Главе 5.2.2.

#### Временная диаграмма

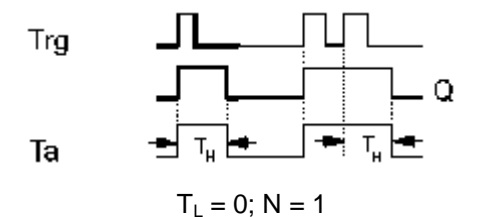

Описание функции

При изменении состояния входа Trg на 1, запускается время TL (время низкого уровня). По истечении времени  $T_{\perp}$  выход Q устанавливается на 1 на время, равное значению TH (время высокого уровня).

В случае перезапуска входа Trg до истечения предустановленного времени (TL + TH), время Ta сбрасывается и отсчет периода импульса/паузы запускается снова.

Если не включено сохранение, выход Q и время сбрасываются после сбоя питания.

Настройка параметра Par

Отображение в режиме программирования (пример):

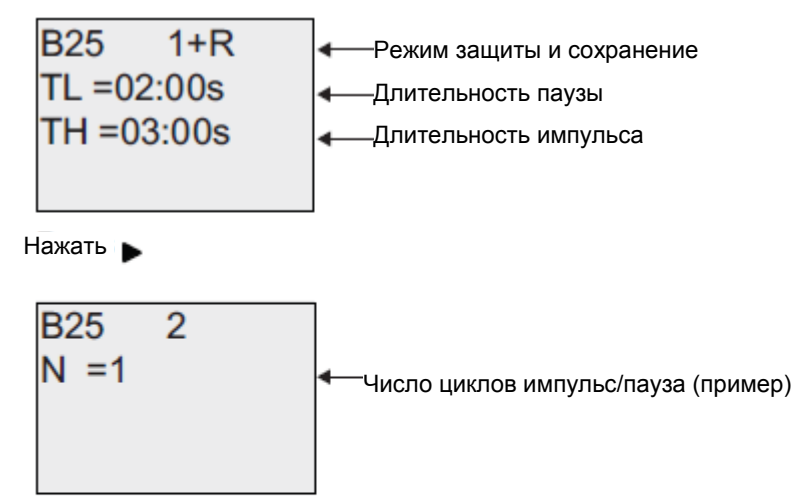

Отображение в режиме ввода параметров (пример):

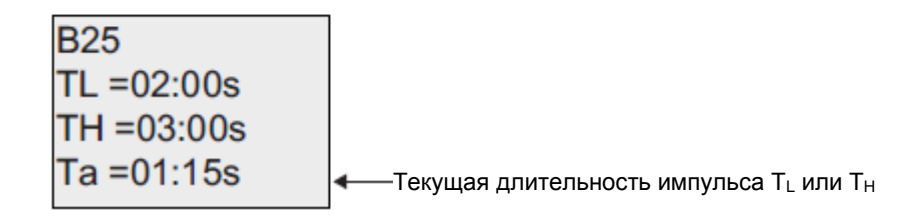

## 7.5.7 Асинхронный генератор импульсов

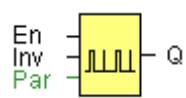

### Описание функции

Форма выходного импульса может быть изменена благодаря применению конфигурируемого соотношения импульс/пауза.

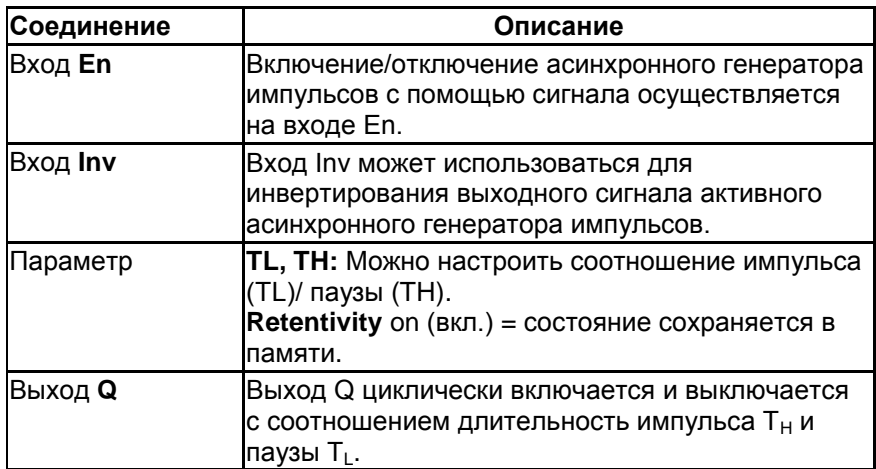

## Параметр

Ширина импульса ТН и промежуток между импульсами TL могут быть получены как значение другой ранее запрограммированной функции: Аналоговый компаратор: Ax - Ay Аналоговый выключатель: Ах Аналоговый усилитель: Ах Аналоговый мультиплексор: AQ Линейно-изменяющийся аналоговый сигнал: AQ Блок аналоговых вычислений: AQ ПИ-регулятор: AQ Реле с блокировкой данных: АQ Реверсивный счетчик: Cnt

Значения "TH", "TL" могут быть заданы/изменены в режиме ввода параметров. Информацию о том, как выполнять изменения смотреть в Главе 5.2.2.

## **Временная диаграмма**

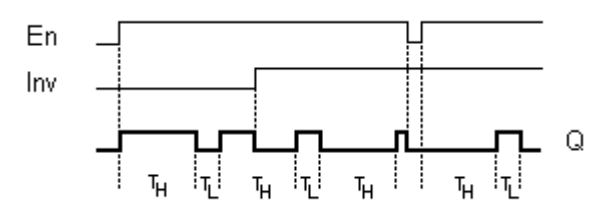

### **Описание функции**

Можно задать соотношение продолжительности импульса/паузы при помощи параметров TH (время высокого уровня) и TL (время низкого уровня).

Вход INV может использоваться для инвертирования выходного сигнала. Входной блок INV инвертирует выходной сигнал только в том случае, если работа блока разрешена сигналом EN. Если не включено сохранение, выход Q и время сбрасываются после сбоя питания.

## **7.5.8 Генератор случайных импульсов**

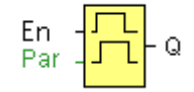

## **Краткое описание**

Выход генератора случайных импульсов меняется в течение конфигурируемого времени.

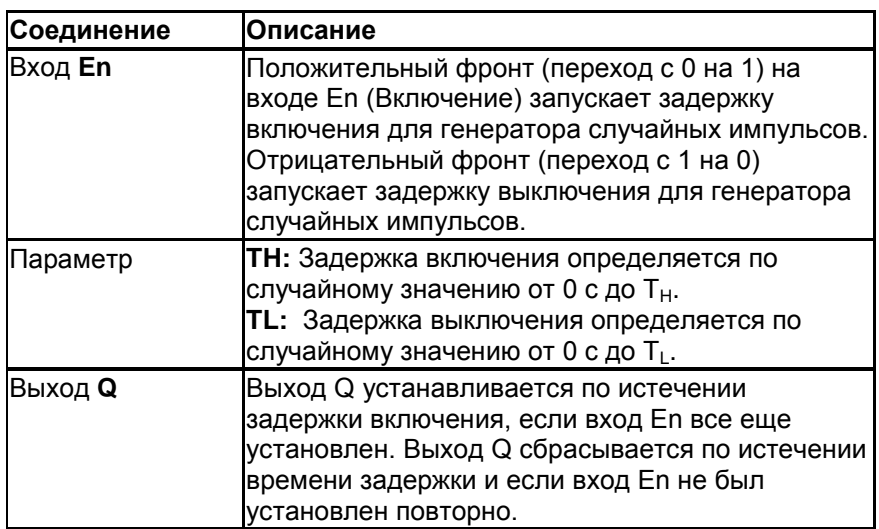

## Параметр

Время задержки включения TH и время задержки выключения TL могут быть получены как значение другой ранее запрограммированной функции: Аналоговый компаратор: Ax - Ay Аналоговый выключатель: Ах Аналоговый усилитель: Ах Аналоговый мультиплексор: AQ Линейно-изменяющийся аналоговый сигнал: AQ Блок аналоговых вычислений: AQ ПИ-регулятор: AQ Реле с блокировкой данных: АО Реверсивный счетчик: Cnt

Значения "TH", "TL" могут быть заданы/изменены в режиме ввода параметров. Информацию о том, как выполнять изменения смотреть в Главе 5.2.2.

## Временная диаграмма

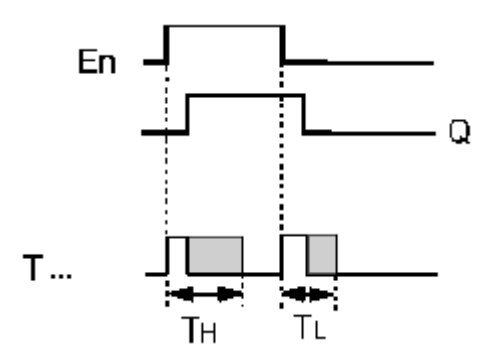

## Описание функции

При переходе из 0 в 1 на входе Еп устанавливается произвольное время (время задержки включения) от 0 с до ТН и производится запуск. Если вход En находится в состоянии 1 хотя бы в течение времени задержки включения, выход устанавливается равным 1 по истечении этого времени задержки включения.

Время сбрасывается, если состояние входа Еп было сброшено на 0 до того, как истечет время задержки включения.

При сбросе в 0 входа Еп устанавливается произвольное время (время задержки выключения) от 0с до TL и производится запуск.

Если вход En находится в состоянии 0 хотя бы в течение времени задержки выключения, выход Q устанавливается в 0 по истечении этого времени задержки выключения.

Время сбрасывается, если состояние входа En возвращается в 1 до того, как истечет время задержки включения.

## 7.5.9 Выключатель лестничного освещения

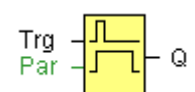

#### Краткое описание

Фронт на входе запускает отсчет конфигурируемого интервала времени. Выход сбрасывается по истечении этого времени. Перед истечением этого времени может быть выведено предупреждение о выключении.

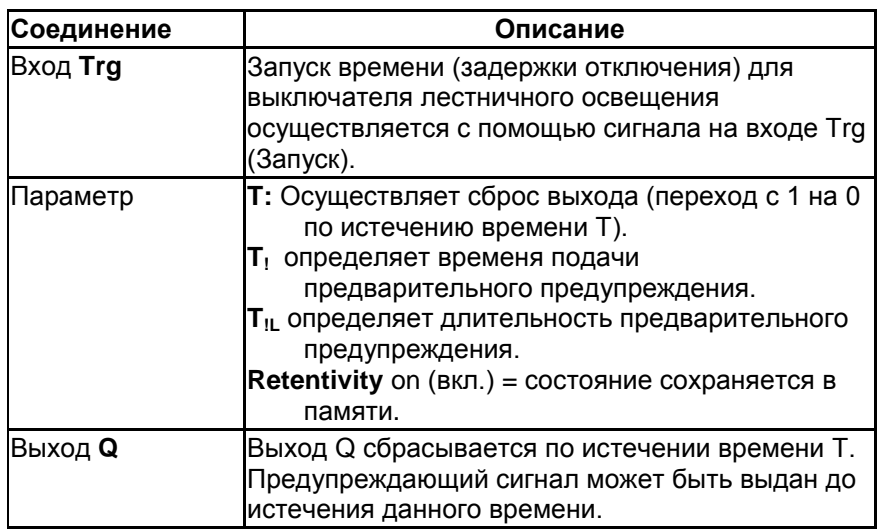

## Параметр

Время задержки выключения Т, время предварительного предупреждения Т! и период предварительного предупреждения T!L могут быть получены как значение другой ранее запрограммированной функции:

Аналоговый компаратор: Ax - Ay

Аналоговый выключатель: Ах

Аналоговый усилитель: Ах

Аналоговый мультиплексор: AQ

Линейно-изменяющийся аналоговый сигнал: AQ

Блок аналоговых вычислений: AQ

ПИ-регулятор: AQ

Реле с блокировкой данных: АQ Реверсивный счетчик: Cnt

Значение "Т " можно задать/изменить в режиме ввода параметров. Информацию о том, как выполнять изменения смотреть в Главе 5.2.2.

### Временная диаграмма

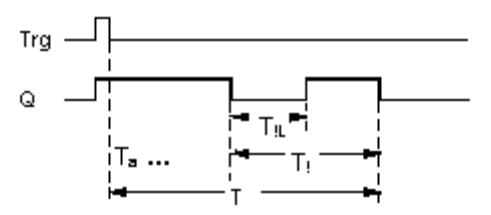

## Изменение временного интервала

Можно изменить временной интервал и период предварительного предупреждения.

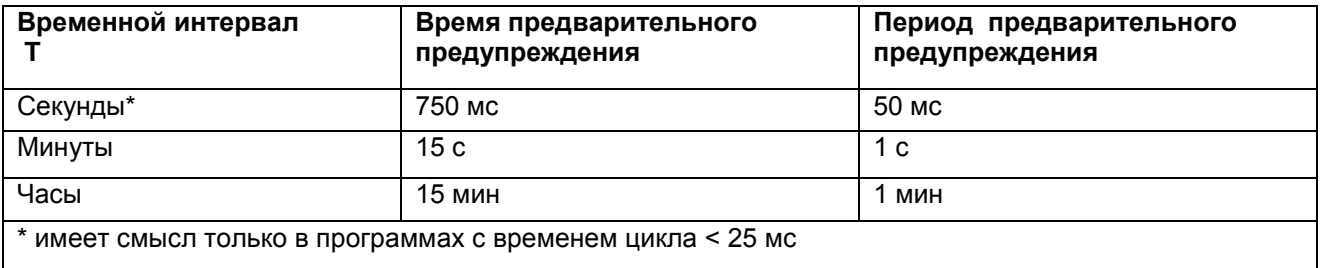

#### Описание функции

Выход Q устанавливается в 1 при переходе сигнала с 0 на 1 на входе Тгд. Переход с 1 на 0 на входе Тга запускает текущее время, и выход остается в установленном состоянии.

Выход Q сбрасывается на 0, когда Та достигает времени Т. До истечения времени задержки выключения (T - T!) можно выдать предварительное предупреждение, сбрасывающее Q в течение интервала времени предварительного предупреждения T!L.

Та перезапускается (по выбору) при следующем переходе из высокого в низкое состояние на входе Trg и при условии истечения Та.

Если не включено сохранение, выход Q и истекшее время сбрасываются после сбоя питания.

#### **Настройка параметра Par**

Примечание

Один масштаб времени должен использовать для всех значений.

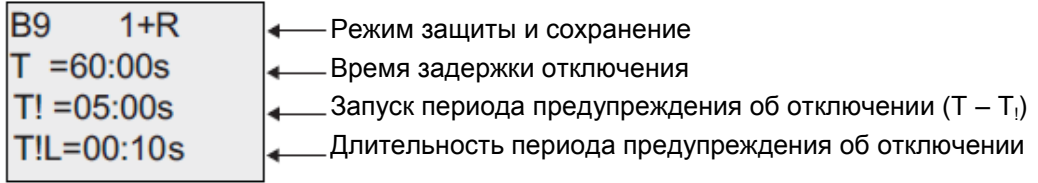

Отображение в режиме ввода параметров (пример):

B9

\n
$$
T = 60:00s
$$

\n $Ta = 06:00s$ 

\n•  $Tekyuee$   $3$   $Te$   $Te$   $Tf$   $Tf$  <

## **7.5.10 Многофункциональный выключатель**

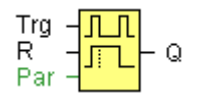

## **Краткое описание**

выключатель с двумя функциями:<br>● Импульсный переключатель с

- Импульсный переключатель с задержкой отключения
- Выключатель (Постоянное освещение)

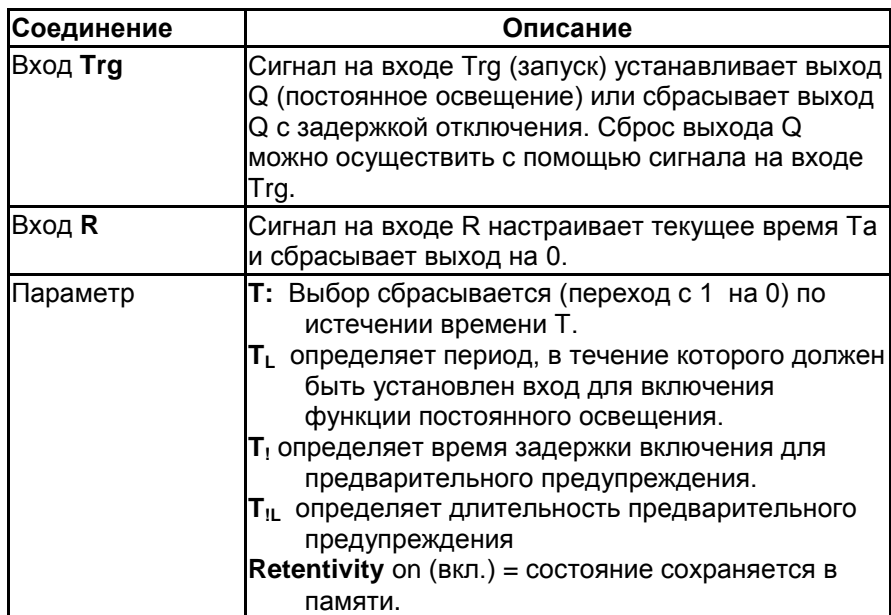

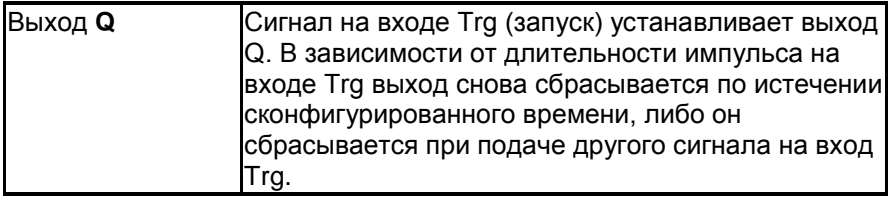

## Параметры

Время задержки выключения T, время постоянного освещения TL, время предварительного предупреждения времени задержки включения Т! и период времени предварительного предупреждения T!L могут быть получены как значение другой ранее запрограммированной функции:

Аналоговый компаратор: Ax - Ay Аналоговый выключатель: Ах Аналоговый усилитель: Ах Аналоговый мультиплексор: AQ Линейно-изменяющийся аналоговый сигнал: АО Блок аналоговых вычислений: AQ ПИ-регулятор: AQ Реле с блокировкой данных: АО Реверсивный счетчик: Cnt

Значения "T", "TL "можно задать/изменить в режиме ввода параметров. Информацию о том, как выполнять изменения смотреть в Главе 5.2.2.

## Временная диаграмма

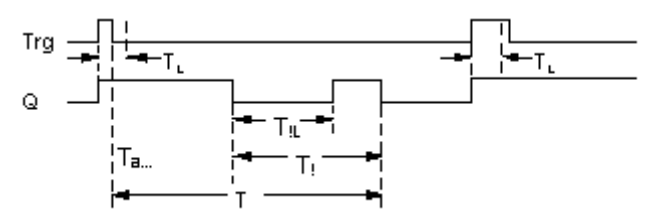

## Описание функции

Выход Q устанавливается на 1 при переходе сигнала с 0 на 1 на входе Тгд. Если выход Q=0 и вход Trg были установлены в высокое положение в течение, как минимум, длительности TL, активизируется функция постоянного освещения, и выход Q уславливается соответствующим образом.

Время задержки выключения Т запускается, если состояние на входе Тгд переходит на 0 до истечения времени время TL. Выход Q сбрасывается после наступления момента Ta = T. Можно вывести предварительное предупреждение о выключении до истечения времени задержки выключения (Т - Т<sub>1</sub>), сбрасывающего Q в течение интервала времени предварительного предупреждения Т,.

Следующий сигнал на входе Тго обязательно сбрасывает Т и выход Q.

## **Предупреждение**

Временные интервалы Т, Т<sub>!</sub> и Т<sub>!L</sub> должны быть идентичными. Если не включено сохранение, выход Q и истекшее время сбрасываются после сбоя питания.

## **7.5.11 Семидневный таймер**

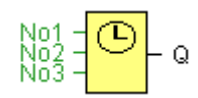

## **Предупреждение**

Если будет использоваться данная специальная функция, контроллер x-Messenger должен быть оснащен внутренними часами реального времени.

### **Краткое описание**

Выходной сигнал управляется заданной датой включения и отключения. Функция поддерживает любую комбинацию дней недели.

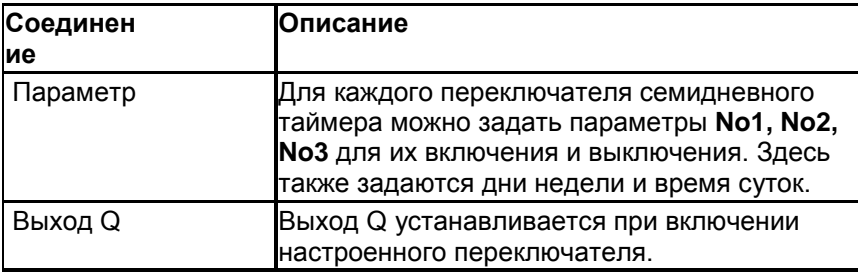

## **Параметр**

Можно настроить временной гистерезис для каждого отдельного переключателя в режиме ввода параметров. Информацию о том, как выполнять изменения смотреть в Главе 5.2.2.

#### **Временная диаграмма (три практических примера)**

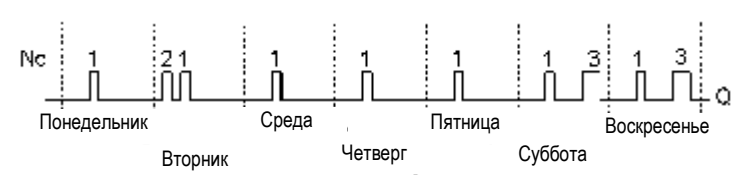

No1: Ежедневно: с 06:30 ч до 08:00 ч

No2: Вторник: с 03:10 ч до 04:15 ч

No3: Суббота и воскресенье: с 16:30 ч до 23:10 ч

### **Описание функции**

Каждый семидневный таймер оборудован тремя переключателями. Можно задать временной гистерезис для каждого отдельного переключателя. Для переключателей задается гистерезис включения и выключения. Семидневный таймер переводит выход в установленное состояние в определенное время, при условии, что он не был установлен до этого. Конфликт в семидневном таймере возникает, когда время включения и время выключения другого

переключателя являются идентичными. В этом случае переключатель 3 обладает приоритетом над переключателем 2, а переключатель 2 обладает приоритетом над переключателем 1. Состояние переключения семидневного таймера определяется состоянием переключателей No1, No2 и No3.

## **Экранная форма ввода параметров**

Вид экранной формы ввода параметров, например, настройка для переключателя 1 и импульсного режима:

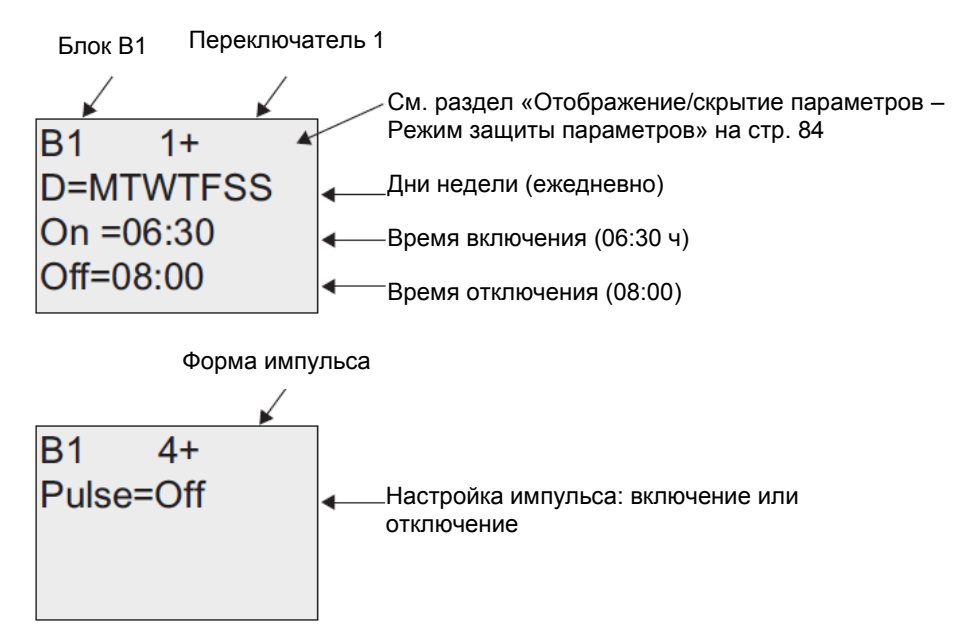

## **Дни недели**

Префикс "D=" (День) имеет следующие значения:

- M: Понедельник
- T: Вторник
- W: Среда
- T: Четверг
- F: Пятница
- S: Суббота
- S: Воскресенье

Прописные буквы указывают определенные дни недели. Знак «-» указывает отсутствие дня недели.

## **Время включения/отключения**

Можно указать любое время от 00:00 до 23:59. Также можно настроить импульсный сигнал для времени включения. Блок таймера будет включен в указанное время в течение одного цикла, а затем выход будет сброшен.

- -:- - означает, что ни одно время включения и отключения не задано.

## **Настройка семидневного таймера**

Для осуществления времени настройки включения/выключения:

1. Переместить курсор к одному из параметров переключателей таймера (например, No1).

2. Нажать OK. X-Messenger откроет экранную форму ввода параметров переключателя. Курсор находится на позиции дня недели.

3. Нажать  $\blacktriangle$  и  $\nabla$  для выбора одного или нескольких дней недели.

4. Нажать  $\blacktriangleright$  для перемещения курсора к первой позиции времени включения.

5. Установить время включения.

Следует изменять значения соответствующих позиций клавишами  $\blacktriangle$  и  $\nabla$ . Перемещать курсор в различные позиции можно клавишами  $\P$ и  $\blacktriangleright$ . первой позиции можно выбрать только значение - -:- -

(- -:- - означает, что ни одно время включения и отключения не задано).

6. Нажать для перемещения курсора к первой позиции времени выключения.

7. Установить время выключения (так же, как в пункте 5).

8. Подтвердить ввод клавишей **OK**.

Теперь курсор установлен в позиции параметра переключателя No2 (Cam2), и можно настроить следующий переключатель.

## **Специальные характеристики, подлежащие учету при конфигурировании**

Окно свойств блока содержит вкладку для каждого из этих трех переключателей. С их помощью можно задать день недели для каждого переключателя. Каждая вкладка также позволяет задать время включения и выключения каждого переключателя в часах и минутах. Таким образом, самый короткий цикл коммутации равен одной минуте.

Вы можете отменить время включения и выключения по отдельности. Таким образом, вы можете получить циклы включения, продолжающиеся более одного дня, например, установив время включения для переключателя 1 в понедельник в 7:00 ч, а время выключения переключателя 2 в среду в 13:07 ч, при этом отменив время включения переключателя 2.

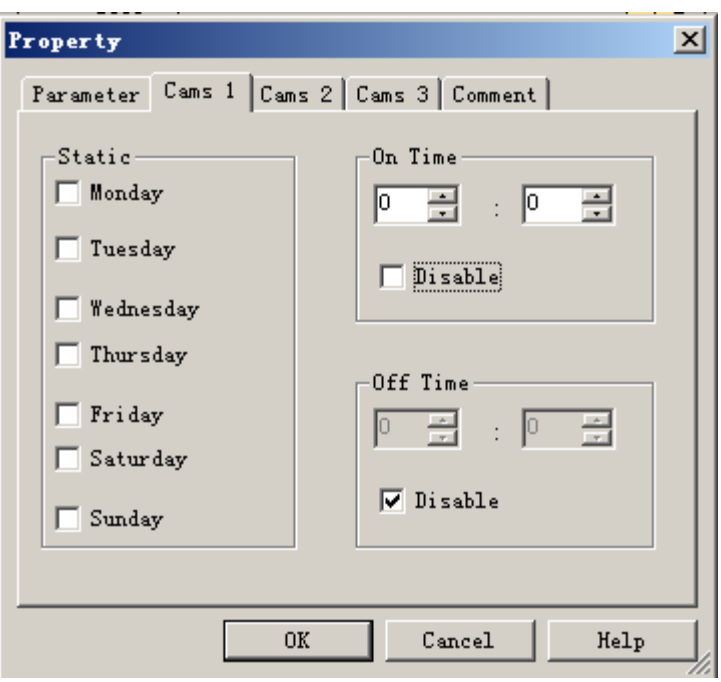

## **Резервирование часов реального времени**

Внутренние часы реального времени контроллера x-Messenger сохраняются в памяти для защиты от сбоя питания. Продолжительность сохранения зависит от температуры окружающей среды и, как правило, составляет 100 ч при температуре окружающей среды 25°C.

## **7.5.12 Годовой таймер**

$$
No=\begin{bmatrix}MM\\DD\\CD\end{bmatrix}=\mathsf{Q}
$$

## **Предупреждение**

Если будет использоваться данная специальная функция, контроллер x- Messenger должен быть оснащен внутренними часами реального времени.

#### **Краткое описание**

Выходной сигнал управляется настраиваемой датой включения и отключения.

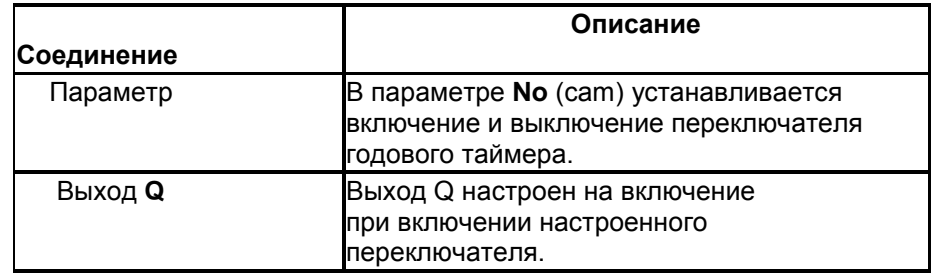

## **Параметр**

Включение и выключение переключателя годового таймера можно настроить/изменить в режиме ввода параметров и сконфигурировать согласно своим требованиям. Информацию о том, как выполнять изменения смотреть в Главе 5.2.2.

## **Временные диаграммы**

**Пример 1.** Режим годового таймера включен, режим ежемесячного таймера отключен, импульсный режим отключен, время включения = 2000-06-01, время отключения = 2099-08-31. Ежегодно 1 июня выход таймера включается и остается включенным до 31 августа.

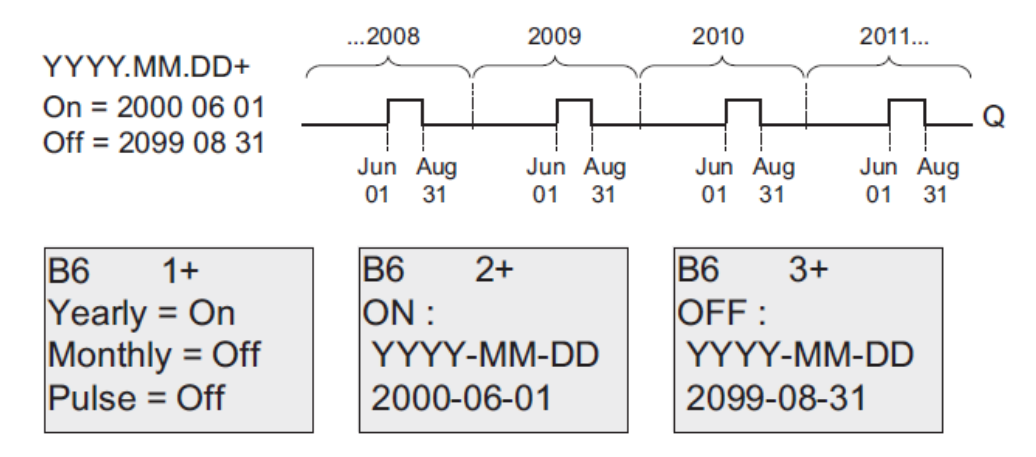

**Пример 2**: Режим годового таймера включен, режим ежемесячного таймера отключен, импульсный режим отключен, время включения = 2000-03-15, время отключения = 2099-\*\*-\*\*: Ежегодно 15 марта таймер включается в течение одного цикла.

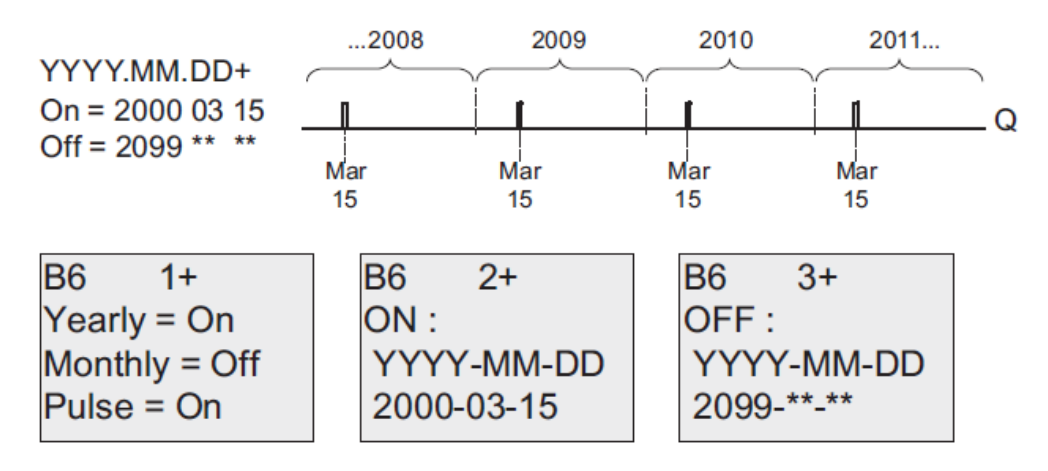

**Пример 3**: Режим годового таймера включен, режим ежемесячного таймера отключен, импульсный режим отключен, время включения = 2008-06-01, время отключения = 2010-08-31: июня 2008, 2009 и 2010 года выход таймера будет включаться и оставаться включенным до 31 августа.

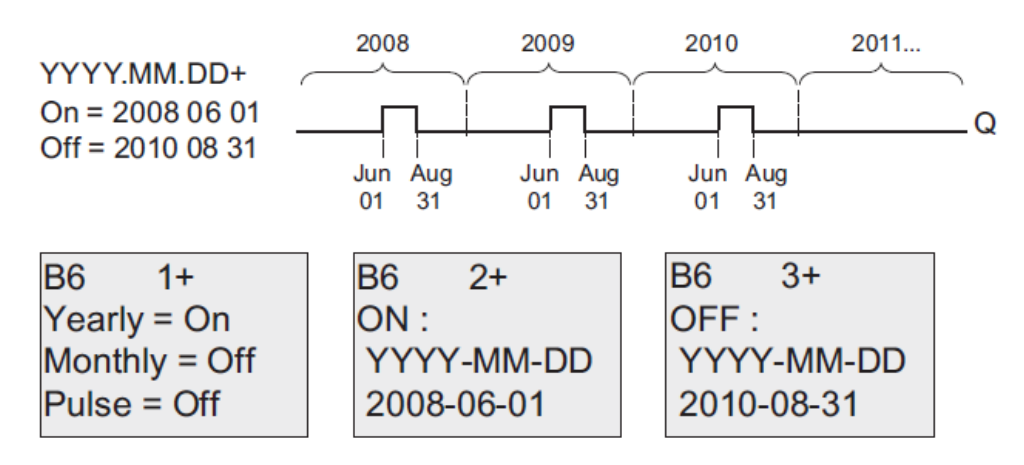

**Пример 4**: Режим годового таймера включен, режим ежемесячного таймера отключен, импульсный режим отключен, время включения = 2008-03-15, время отключения = 2010-\*\*-\*\*: 15 марта 2008, 2009 и 2010 года выход таймера включается в течение одного цикла.

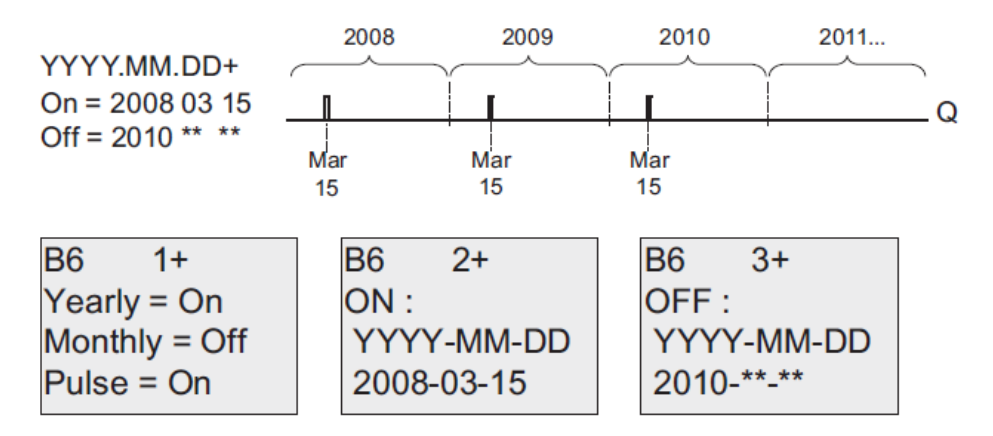

**Пример 5**: Режим годового таймера включен, режим ежемесячного таймера отключен, импульсный режим отключен, время включения = 2008-06-01, время отключения = 2008- 08-31: 1 июня 2008 года выход таймера включается и остается включенным до 31 августа 2010 года.

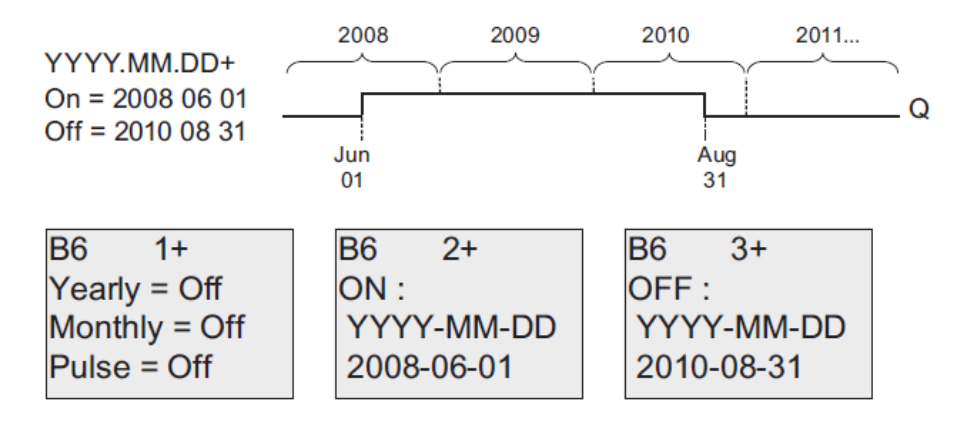

**Пример 6**: Режим годового таймера включен, режим ежемесячного таймера отключен, импульсный режим выбран, время включения = 2008-03-15, время отключения = \*\*\*\*-\*\*-\*\*: 15 марта 2008 года таймер включается на один цикл. Поскольку этот таймер не имеет ежемесячных или ежегодных действий, выход таймера включается в импульсном режиме только один раз в установленное время включения.

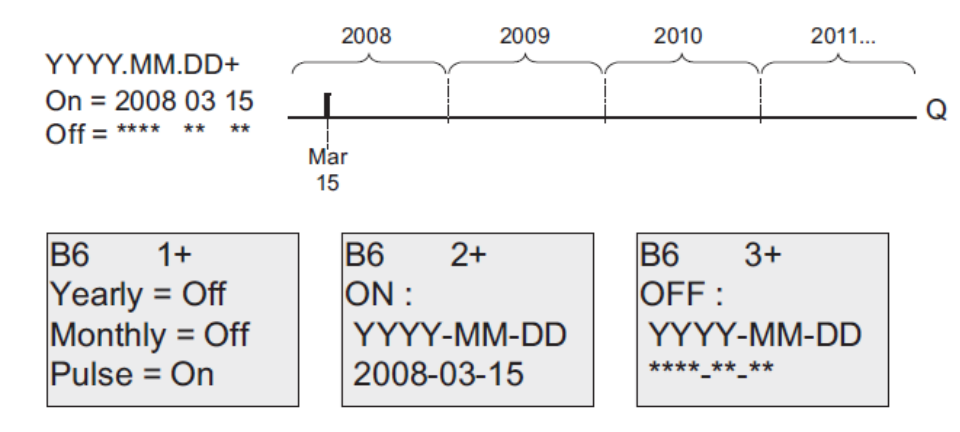

**Пример 7**: Режим годового таймера включен, режим ежемесячного таймера отключен, импульсный режим отключен, время включения = 2008-12-15, время отключения = 2010-01-07: 15 декабря 2008 и 2009 года выход таймера будет включаться и оставаться включенным до 7 января следующего года. После отключения выхода таймера 7 января 2010 года он НЕ будет снова включен 15 декабря.

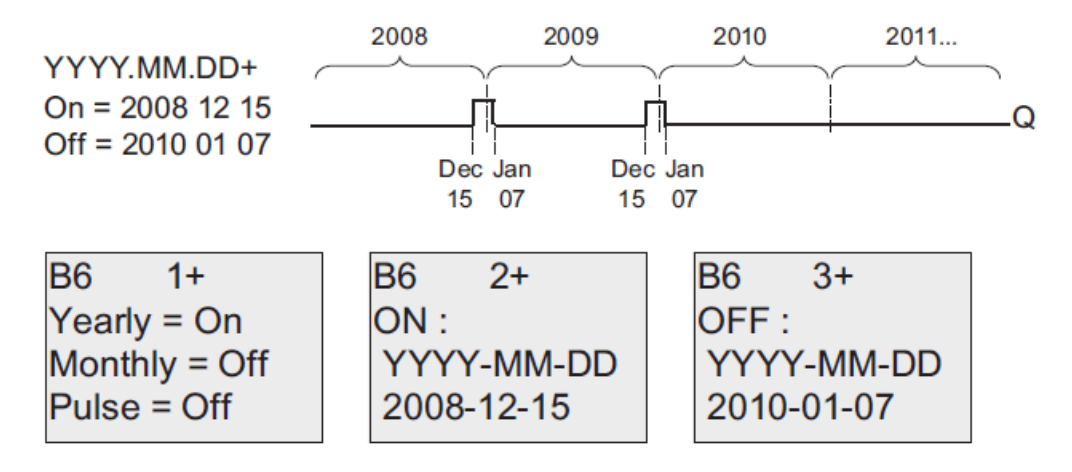

**Пример 8**: Режим годового таймера включен, режим ежемесячного таймера включен, время включения = 2008-\*\*-01, время отключения = 2010-\*\*-05: Начиная с 2008 года выход таймера будет включаться первого и отключаться пятого числа каждого месяца. Работа таймера в этом режиме продолжается до последнего месяца 2010 г.

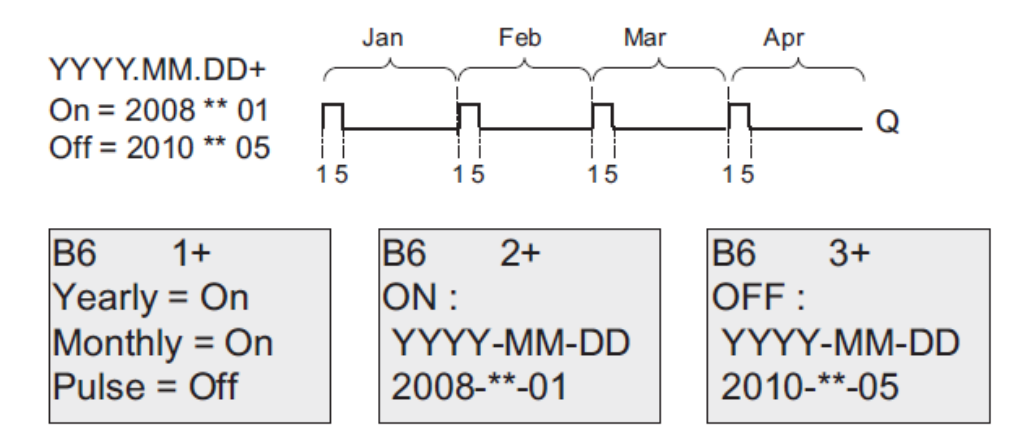

## **Описание функции**

Годовой таймер устанавливает и сбрасывает выход в указанные даты включения и отключения. Время выключения служит для задания дня, когда выход таймера снова сбрасывается. Первое значение определяет месяц, второе —день.

В случае выбора блока Ежемесячно, таймер будет включаться или выключаться в определенный день каждого месяца.

### **Резервирование часов реального времени**

Внутренние часы реального времени контроллера x-Messenger сохраняются в памяти для защиты от сбоя питания. Продолжительность сохранения зависит от температуры окружающей среды и, как правило, составляет 100 ч при температуре окружающей среды 25°C.

## **Специальные характеристики, подлежащие учету при конфигурировании**

Нажатие на диалоговое окно позволяет осуществлять прямой ввод значения месяца и дня, используя клавиатуру. Введенные значения не могут превышать логический максимум соответствующих окон ввода; в противном случае программа eSmsConfig выдаст сообщение об ошибке.

Иконка **календаря** предлагает простой способ установки даты. Он открывается в окне, в котором можно задавать дни и месяцы нажатием соответствующих кнопок.

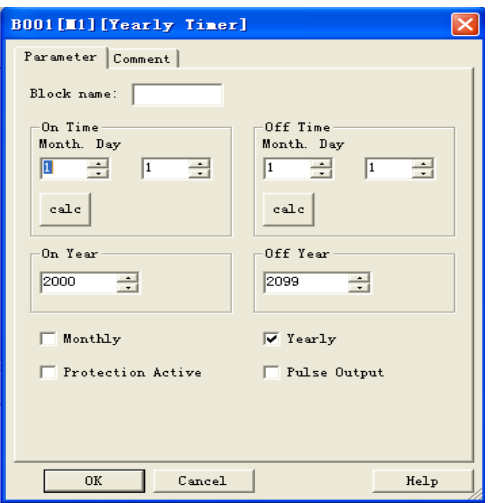

## **Пример настройки**

Выход контроллера x-Messenger должен устанавливаться ежегодно 1 марта, сбрасываться 4 апреля, снова устанавливаться 7 июля и сбрасываться 19 ноября. Необходимо настроить два ежегодных таймера с соответствующим временем включения. Затем следует логически объединить выходы при помощи блока ИЛИ (ОR).

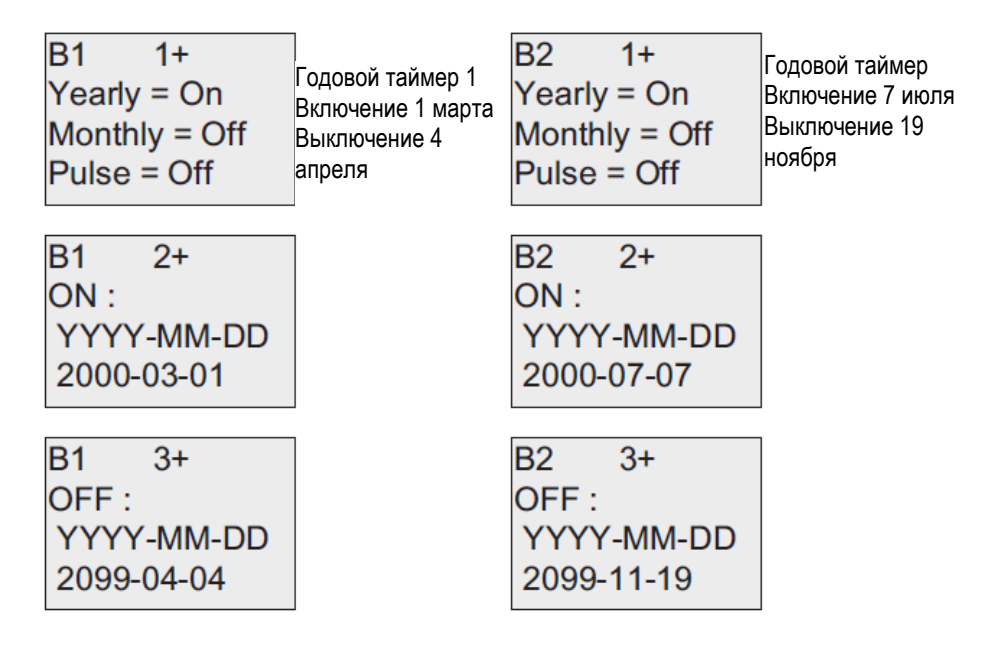

**Результат**

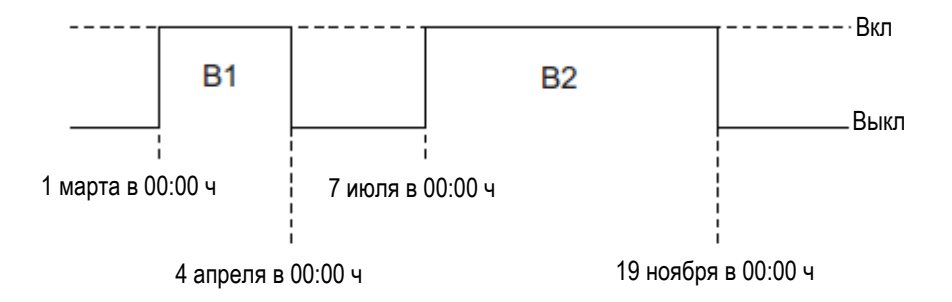

Следует разместить два специальных функциональных блока переключателя годового таймера на интерфейс программирования и осуществить настройку блоков согласно указаниям.

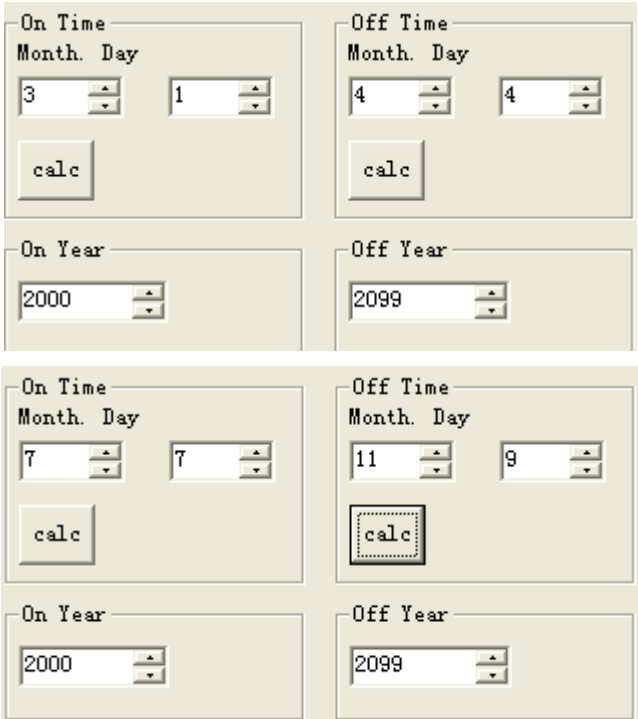

Необходимо создать логическую связь блоков со стандартным блоком ИЛИ. Выход ИЛИ принимает значение 1, если установлен хотя бы один из переключателей годового таймера.
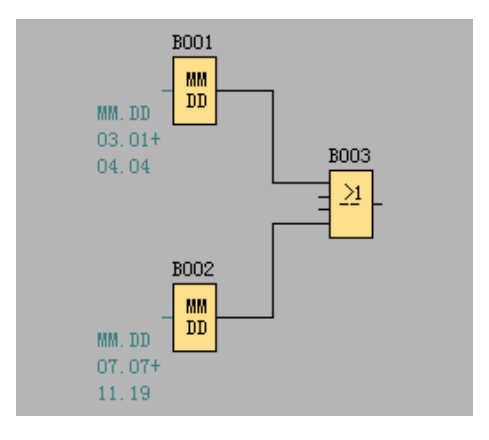

# **7.5.13 Реверсивный счетчик**

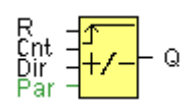

## **Краткое описание**

Входной импульс увеличивает или уменьшает внутреннее значение в зависимости от настройки параметра. Выход устанавливается или сбрасывается по достижении заданного порогового значения. Направление счета может быть изменено сигналом на входе Dir.

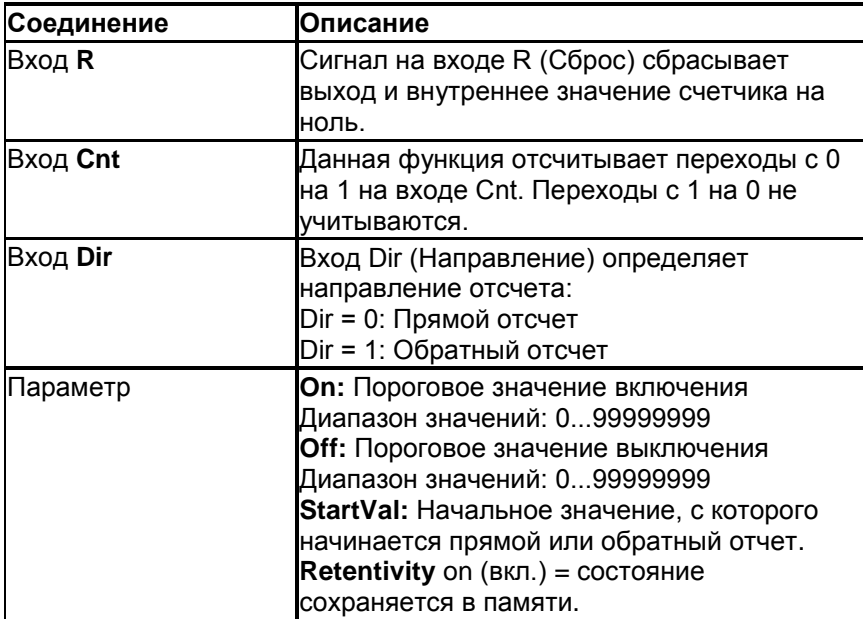

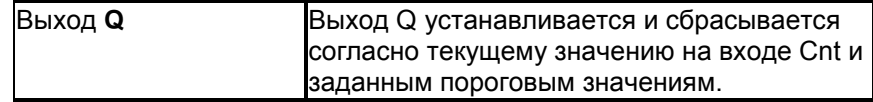

# Параметры

Пороговое значение включения On и пороговое значение выключения Off могут быть получены как значение другой ранее запрограммированной функции: Аналоговый компаратор: Ax - Ay

Аналоговый выключатель: Ах Аналоговый усилитель: Ах Аналоговый мультиплексор: AQ Линейно-изменяющийся аналоговый сигнал: AQ Блок аналоговых вычислений: AQ ПИ-регулятор: AQ Реле с блокировкой данных: АQ Реверсивный счетчик: Cnt

Значения "On ", "Off "и "Cnt "можно задать/изменить в режиме ввода параметров. Информацию о том, как выполнять изменения смотреть в Главе 5.2.2.

# Временная диаграмма

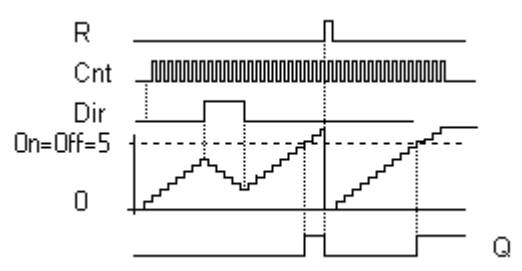

### Описание функции

Функция увеличивает (Dir = 0) или уменьшает (Dir = 1) на единицу состояние внутреннего счетчика при каждом положительном фронте на входе Cnt. Значение внутреннего счетчика можно сбросить до '000000' сигналом на входе сброса R. Пока R = 1, выход установлен на 0, подсчет импульсов на входе Cnt не выполняется.

Выход Q устанавливается и сбрасывается в соответствии с фактическим значением Cnt и установленными пороговыми значениями. См. приведенные ниже правила расчета.

### Правило расчета

Если пороговое значение включения >= порогового значения выключения, то:

 $Q = 1$ , если Cnt >= On.

 $Q = 0$ , если Cnt < Off.

Если пороговое значение включения < порогового значения выключения, то:  $Q = 1$ , если On <= Cnt < Off.

# Предупреждение

Функция опрашивает предельное значение в счетчике один раз за цикл. Следовательно, если импульсы на быстродействующих входах (ELC-12) или IB/IC(ELC-18) следуют быстрее времени цикла сканирования, специальный функциональный блок может не переключиться до превышения заданного предела.

Пример. Может быть подсчитано до 100 импульсов за цикл; до настоящего момента было подсчитано 900 импульсов. Оп (Включение) = 950, Off (Отключение) = 10000. Выход устанавливается в следующем цикле после достижения значения 1000. Выход не будет устанавливаться никогда, если значение Off = 980

# 7.5.14 Счетчик рабочего времени

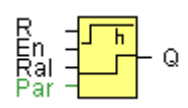

# Краткое описание

Отсчет заданного времени запускается по сигналу на входе контроля. Выход устанавливается по истечении этого времени.

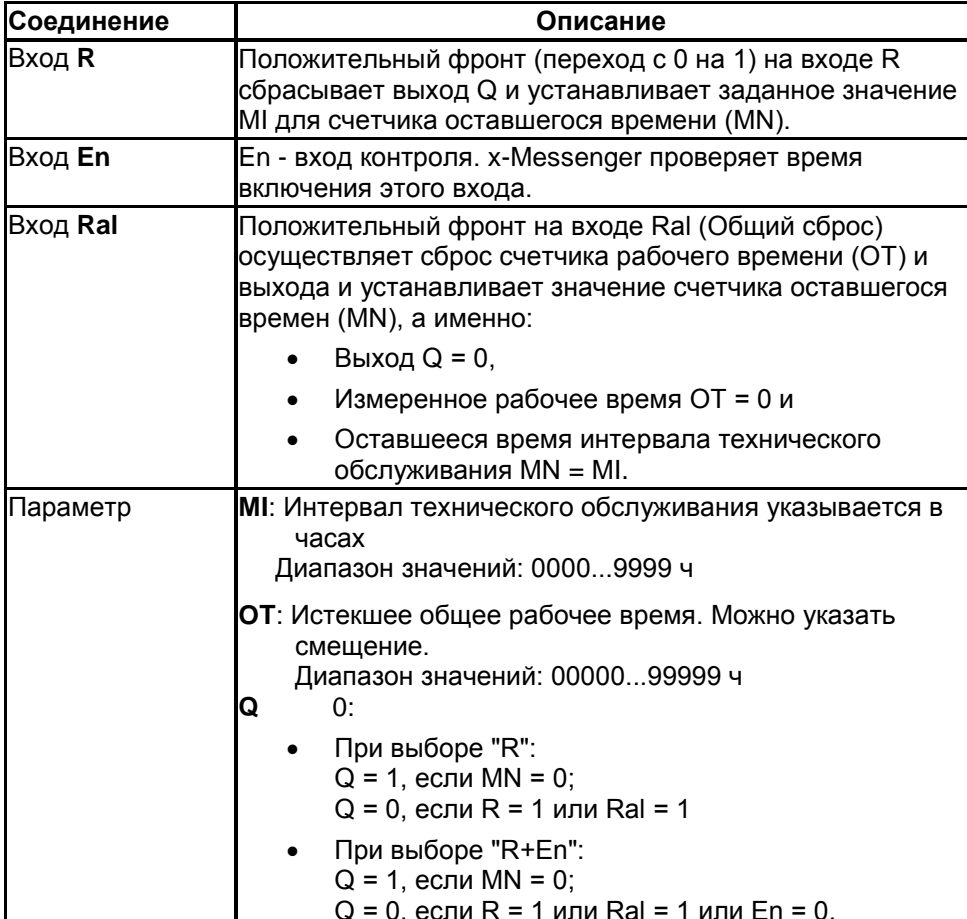

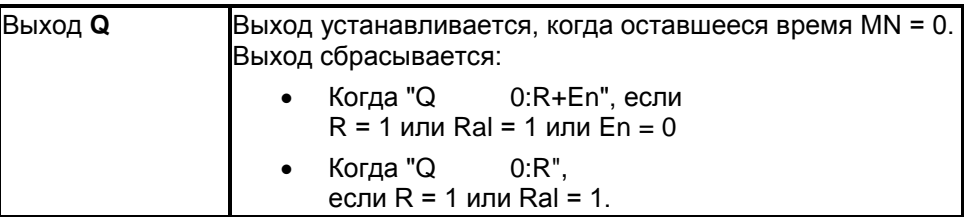

# **Временная диаграмма**

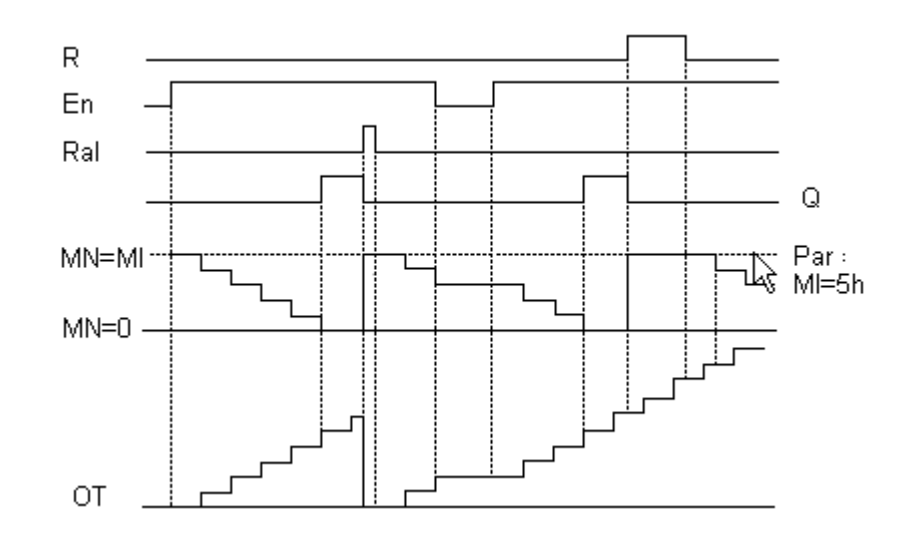

MI = Установленный интервал времени

MN = Оставшееся время

OT = Общее истекшее время после последнего 1 сигнала на входе Ral Эти значения сохраняются принципиально!

# **Параметр**

Интервал технического обслуживания MI может быть получено как значение другой ранее запрограммированной функции:

Аналоговый компаратор: Ax – Ay Аналоговый выключатель: Ax Аналоговый усилитель: Ax Аналоговый мультиплексор: AQ Линейно-изменяющийся аналоговый сигнал: AQ Блок аналоговых вычислений: AQ ПИ-регулятор: AQ Реле с блокировкой данных: AQ Реверсивный счетчик: Cnt

Значение "MI "можно задать/изменить в режиме ввода параметров. Информацию о том, как выполнять изменения смотреть в Главе 4.2.2.

# **Описание функции**

Счетчик рабочего времени контролирует вход En. Пока этот вход находится в состоянии 1, x-Messenger рассчитывает истекшее время и оставшееся время MN. X- Messenger отображает эти значения времени при работе в режиме конфигурирования. Выход устанавливается в 1 после того, как оставшееся время станет равным нулю.

Сброс выхода Q и счетчика оставшегося времени на определенное значение MI производятся подачей сигнала на вход R. Это не влияет на работу счетчика рабочего времени OT. Сброс выхода Q и счетчика оставшегося времени на определенное значение MI производятся подачей сигнала на вход Ral. Счетчик рабочего времени OT при этом сбрасывается на 0. В зависимости от вашей конфигурации параметра Q выход либо сбрасывается сигналом сброса, подаваемым на вход R или Ral, либо когда сигнал сброса равен 1, либо сигнал En равен 0.

# **Предельное значение OT**

Значение рабочего времени в параметре OT сохраняется при сбросе счетчика рабочего времени сигналом на входе R. Счетчик рабочего времени OT продолжает отсчет до тех пор, пока En = 1, независимо от состояния входа сброса R. Предельное значение счетчика OT равно 99999 часам. По достижении этого значения счетчик рабочего времени останавливается. В режиме программирования вы можете установить начальное значение OT. Счетчик начинает работу с любого значения, отличного от нуля. MN автоматически вычисляется при ЗАПУСКЕ на основе значений MI и OT.

Пример: MI = 100, OT = 130, результат MN = 70

# **Предустановка параметров**

В ПО eSmsConfig можно задать MI и начальное значение OT. Определяется, что Q не зависит от En путем выбора соответствующего блока выбора.

# **Сохранение в счетчика рабочего времени**

Счетчик рабочего времени в x-Messenger в целом обладает свойством сохранения. Тем не менее, если значения счетчика рабочего времени будут потеряны из-за сбоя питания, следует выбрать соответствующий блок в управляющей программе. Нажать правой кнопкой мыши на счетчик рабочего времени и выбрать Block Properties > Parameters (Свойства блока > Параметры). Функция сохранения должна быть активизирована и не изменяема (отображаться серым). Если функция **сохранения** недоступна, следует удалить блок и вставить новую специальную функцию **счетчика рабочего времени** в этом же положении.

# 7.5.15 Пороговый выключатель

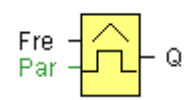

# Краткое описание

Выход включается и выключается в зависимости от двух конфигурируемых частот.

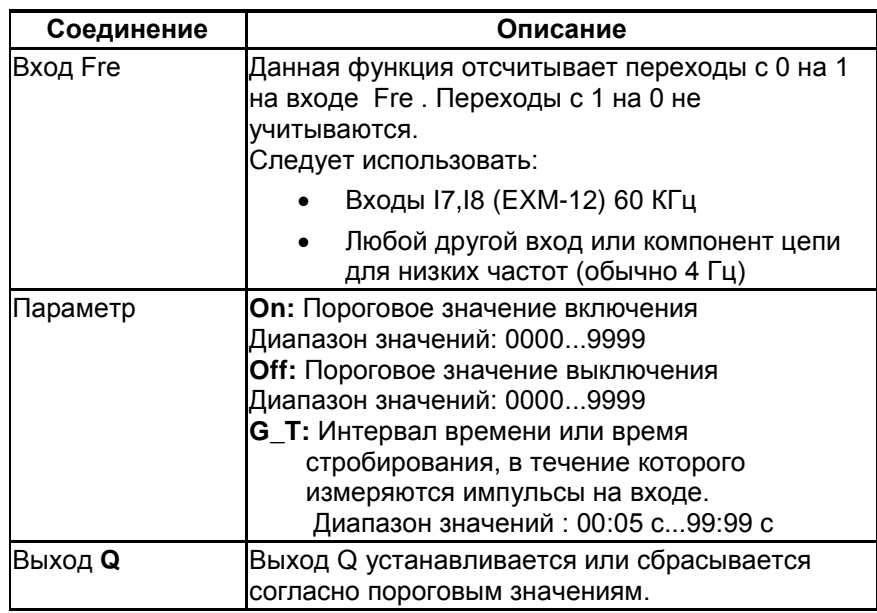

## Параметр

Время стробирования G\_T может быть получено как значение другой ранее запрограммированной функции:

Аналоговый компаратор: Ах - Ау

Аналоговый выключатель: Ах

Аналоговый усилитель: Ах

Аналоговый мультиплексор: AQ

Линейно-изменяющийся аналоговый сигнал: AQ

ПИ-регулятор: AQ

Реверсивный счетчик: Cnt

Реле с блокировкой данных: АQ

Блок аналоговых вычислений: AQ

Значения "On", "Off "можно задать/изменить в режиме ввода параметров. Информацию о том, как выполнять изменения смотреть в Главе 5.2.2.

# Временная диаграмма

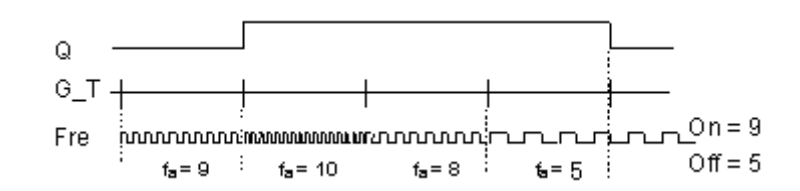

fa = Частота на входе

# Описание функции

Выключатель измеряет сигналы на входе Fre. Импульсы снимаются в течение конфигурируемого периода G T.

Выход Q устанавливается или сбрасывается согласно заданным пороговым значениям. Смотреть следующее правило расчета.

# Правило расчета

Если пороговое значение включения (On) > порогового значения выключения (Off), то:  $Q = 1$ , если fa >= On  $Q = 0$ , если fa < Off. Если пороговое значение включения (On) < порогового значения выключения (Off), то Q = 1, если On  $\leq$  fa  $\leq$  Off.

# 7.5.16 Реле с блокировкой

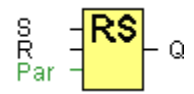

# Краткое описание

Сигнал на входе S устанавливает выход Q. Сигнал на входе R сбрасывает выход Q.

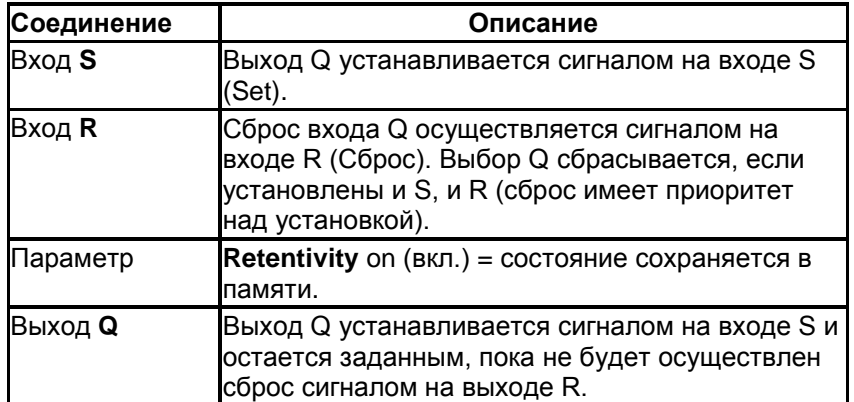

Никакие из параметров реле с блокировкой не могут быть установлены/изменены в режиме ввода параметров.

# **Временная диаграмма**

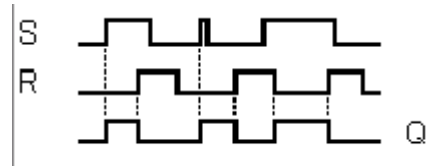

### **Описание функции**

Реле с блокировкой представляет собой простое двоичное логическое запоминающее устройство. Выходное значение зависит от входных состояний и от предыдущего статуса выхода.

**Логическая таблица реле с блокировкой:** 

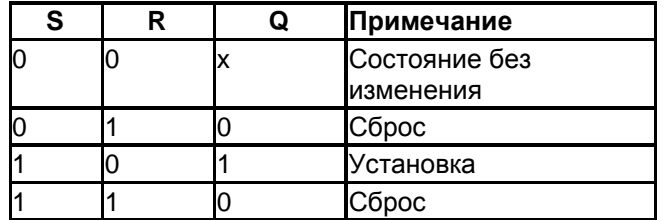

При активизированном режиме сохранения выходной сигнал соответствует состоянию сигнала перед сбоем питания.

# **7.5.17 Импульсное реле**

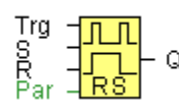

# **Краткое описание**

Выход устанавливается и сбрасывается коротким однократным срабатыванием на входе.

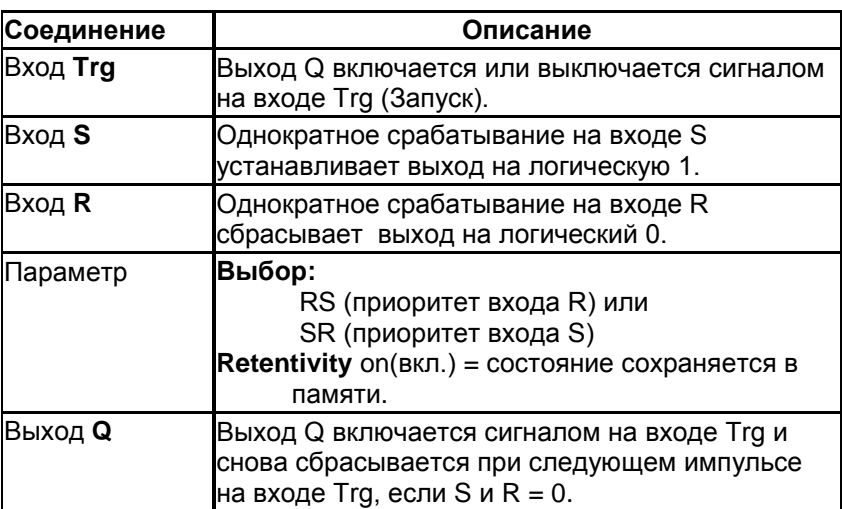

Никакие из параметров импульсного реле не могут быть изменены в режиме изменения параметров.

#### **Временная диаграмма**

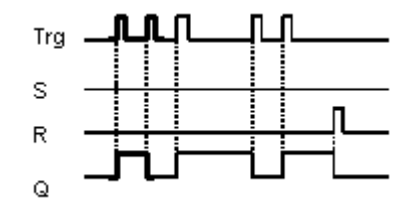

# **Описание функции**

Статус выхода Q изменяется при каждом переходе с 0 на 1 на входе Trg, и, если оба значения S и R= 0, то происходит включение и выключение выхода.

Вход Trg не оказывает влияния на специальные функциональные блоки, если S = 1 или R = 1. Короткий импульс на входе S устанавливает импульсное реле, таким образом, на выходе устанавливается логическая 1.

Короткий импульс на входе R сбрасывает импульсное реле в его исходное состояние, таким образом, выход сбрасывается в состояние логического 0.

В зависимости от выбранной конфигурации либо вход R обладает приоритетом по сравнению со входом S (сигнал на входе S не оказывает никакого действия, пока R = 1), или вход S обладает приоритетом по сравнению со входом R (сигнал на входе R не оказывает никакого действия, пока  $S = 1$ ).

# 7.5.18 Текстовое сообщение

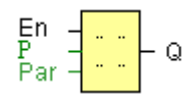

# Краткое описание

Эта функция отображает тексты сообщений и параметры других блоков в режиме RUN.

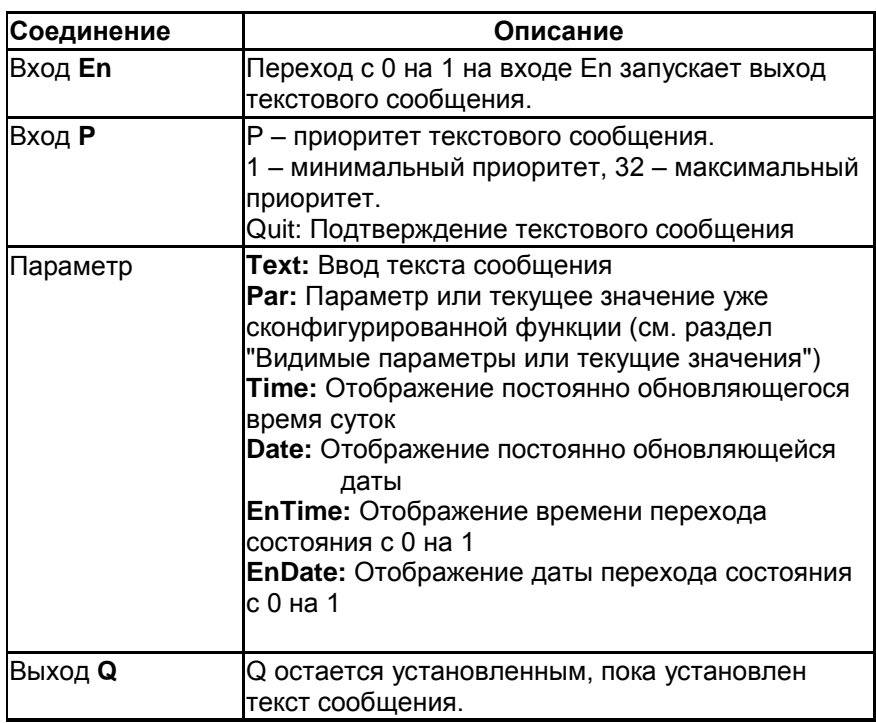

# Описание функции

При переходе с 0 на 1 сигнала на входе En и работе x-Messenger в режиме RUN, дисплей отображает

заданный текст сообщения (текущее значение, текст, TOD, дату).

Если подтверждение отключено (Ack = Off):

Текст сообщения делается скрытым при изменении сигнала на входе En с 1 на 0. Если подтверждение включено (Ack = On):

После сброса на 0 входа Еп текст сообщения отображается до тех пор, пока он не будет подтвержден нажатием кнопки ОК.

Текст сообщения не может подтверждаться, пока вход Еп находится в высоком состоянии. В случае срабатывания нескольких функций текстовых сообщений при En=1, отображается сообщение с самым высоким приоритетом (1 = минимальный, 64 = максимальный). Это также подразумевает, что текст нового сообщения отображается только в том случае, если его приоритет выше ранее разрешенных текстов сообщений.

После отключения или подтверждения текста сообщения дисплей автоматически отображает ранее отображавшийся активный текст сообщения, имеющий наивысший приоритет. Для переключения между несколькими активными текстовыми сообщения можно осуществлять

нажатие клавиш  $\blacktriangle$  и $\nabla$ .

# Пример

Ниже показано, как можно отобразить два текста сообщений: Поле дисплея x-Messenger в режиме RUN

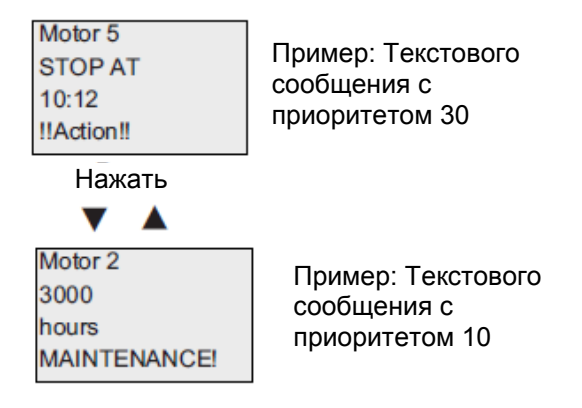

# Настройка входа Р

Вход Р позволяет настроить следующие характеристики текста сообщения:

- приоритет;
- подтверждение;
- назначение сообщения:

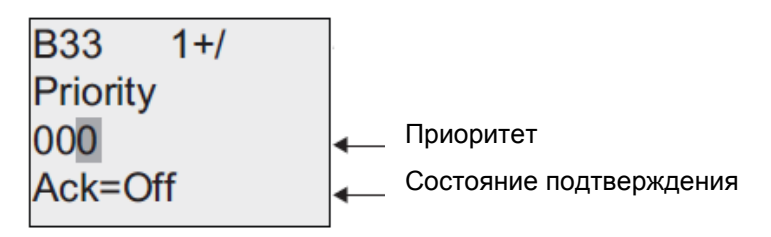

- 1. Следует увеличить приоритет до 1: Пометить курсор на '0' и нажать  $\blacktriangle$
- 2. Перейти к 'Аск': Нажать ▶
- 3. Включить 'Ack': Нажать ▲ или ▼

На дисплее контроллера x-Messenger отобразится:

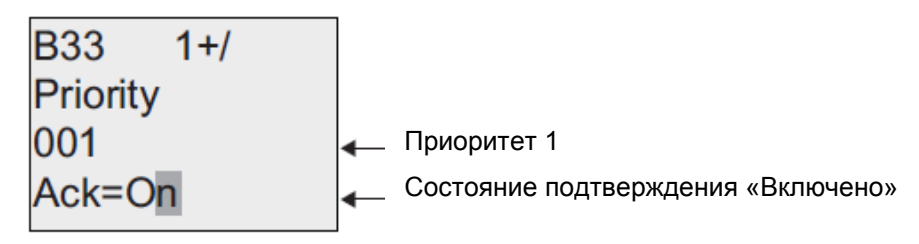

# **Ограничения**

Можно настроить до 64 сообщений для ЦП ELC-12.

### **Специальные характеристики, подлежащие учету при конфигурировании**

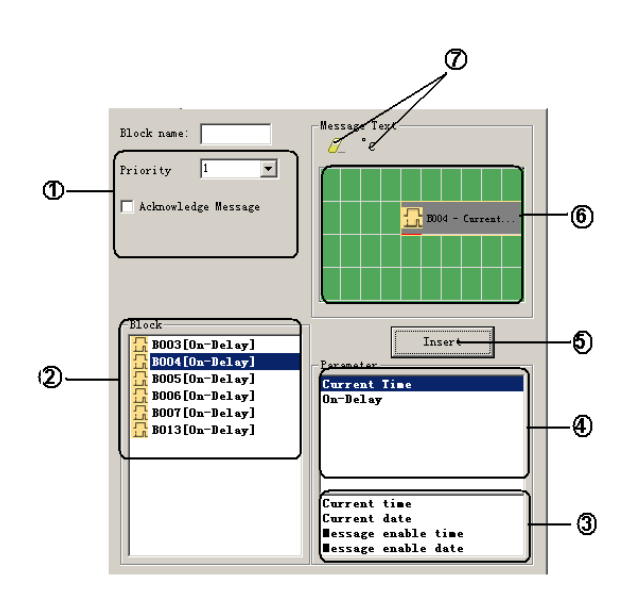

# 1 **Область настроек**

Здесь можно задать следующие настройки:·

- Приоритет текста сообщения
- Блок выбора подтверждения сообщения

# 2 **Область блоков «Blocks»**

В этой области отображается список всех блоков управляющей программы и их параметры.

# 3 **Область общих параметров** «**General parameters»**

В этой области отображаются общие параметры, такие как текущие данные.

### 4 **Область параметров блока «Block parameters»**

В этой области отображаются параметры блока, выбранного в области блоков, которые можно вывести в текстовом сообщении.

# 5 **Клавиша вставки параметра «Insert»** Эта клавиша служит для вставки выбранного параметра из области параметров блока или общих параметров. 6 **Область сообщений «Messages»** В этой области выравнивается текст сообщений. Информация, введенная в эту область, соответствует тому, что будет отображать на дисплее контроллера x-Messenger. 7 **Клавиша удаления «Delete»** Эта клавиша служит для удаления записей из области сообщений. **Клавиша специальных символов** Эта клавиша служит для вставки специальных символов в область сообщений

# **Организации текстовых сообщений**

Из области "**Blocks**", выбрать блок, параметры которого необходимо вывести. Перетащить и опустить требуемые параметры из области "**Block Parameters**" в область "**Messages**". Также можно использовать кнопку "**Insert**".

В области "**Messages**" можно добавить данные о параметрах, если требуется.

# **Специальные характеристики, подлежащие учету при конфигурировании**

Текст сообщения может быть настроен в диалоговом окне свойств блока. Можно ввести до 4 строк для каждого текстового сообщения (текст отображения x-Messenger имеет формат 4 х 16 символов) и установить приоритет. Можно перейти к следующей строке с помощью клавиши курсора или мыши. Нажать [ENTER], чтобы подтвердить все записи в диалоговом окне свойств блока и закрыть диалоговое окно.

Также можно ввести текущие значения других блоков в строки текста. Для этого следует выбрать соответствующий блок из диалогового окна блока. Откроется диалоговое окно параметров, где отобразится список всех доступных параметров для выбранного блока. В этом диалоговом окне выбирается параметр блока для записи в строку текста. При вызове текста сообщения действующее значение параметра будет отображено.

Установить атрибут «Подтверждение сообщения» (Acknowledge message), которое будет запрашивать подтверждение сообщения до его закрытия.

A. Статус входа/выхода ЦП и модулей расширения

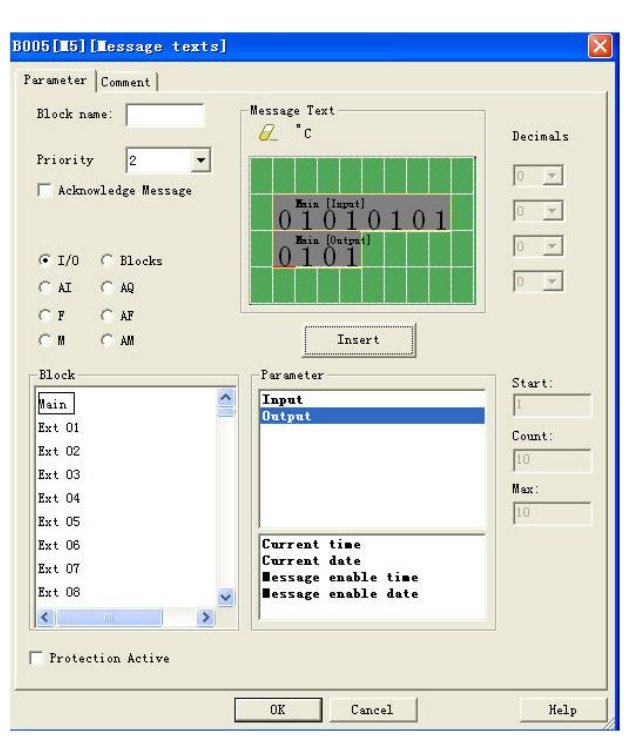

B. Блоки

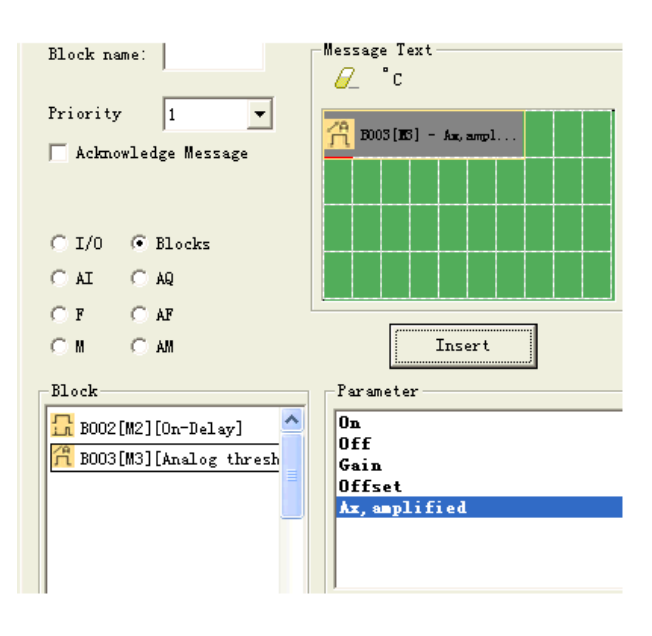

C. Значения аналоговых входов ЦП ELC-12 и модулей расширения

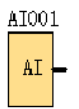

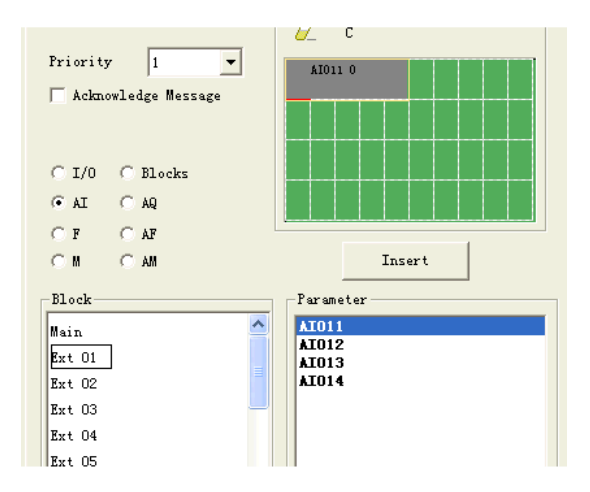

D. Значения аналоговых выходов ЦП и модулей расширения

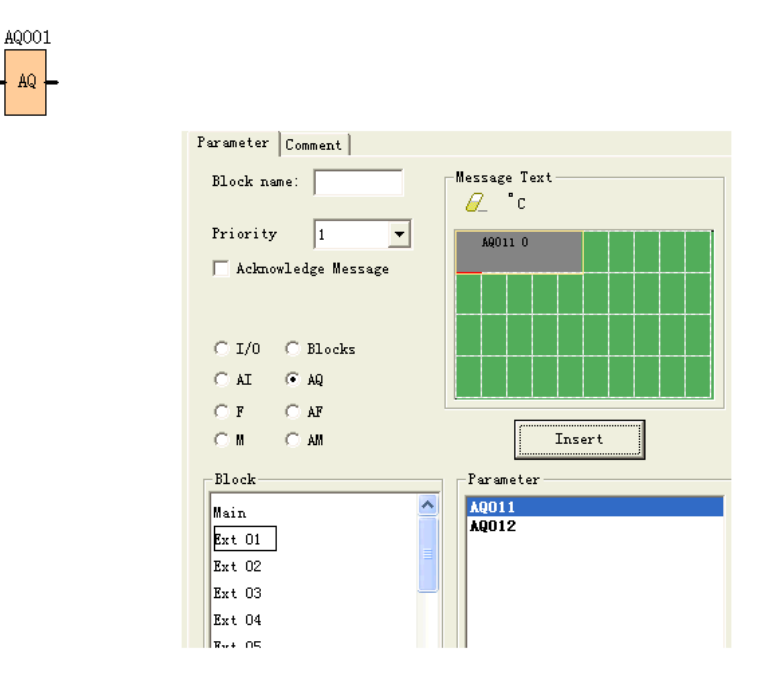

E. Статус F (цифровой флаг)

ÁQ

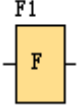

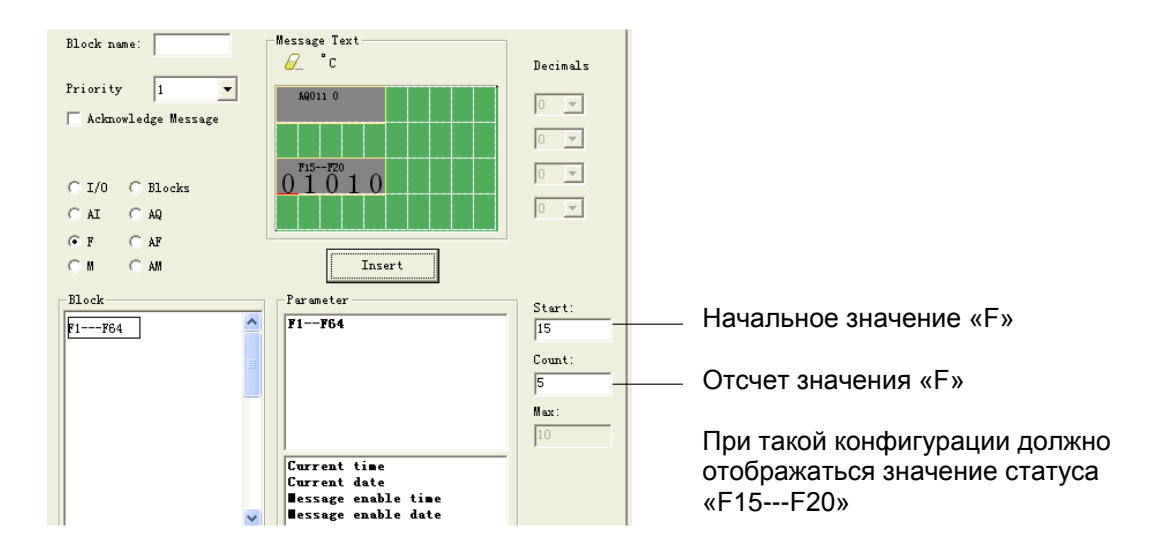

F. Значение АF (аналоговый флаг)<br> $+\frac{AP_1}{P_1}$ 

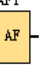

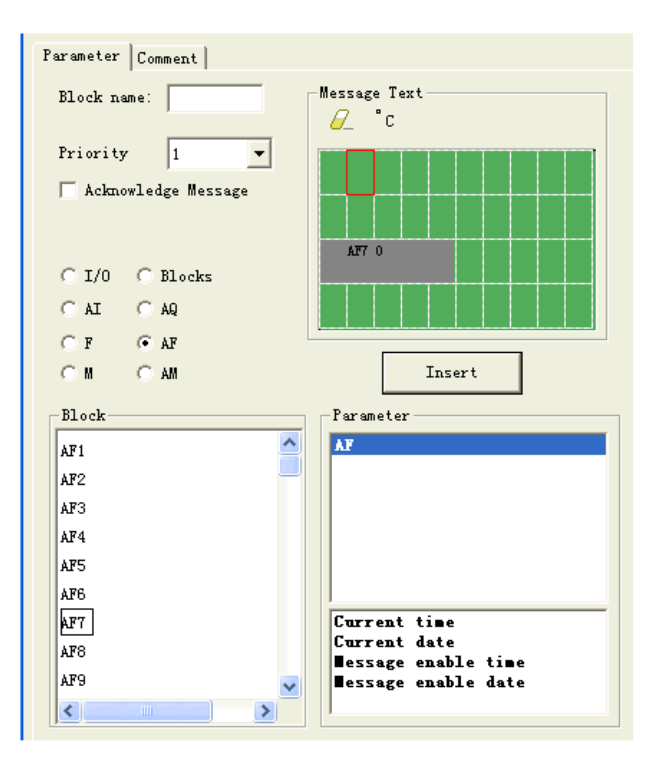

G. Статус M

Статус М может использоваться для отображения состояния функциональных блоков «Hi» или «Lo»

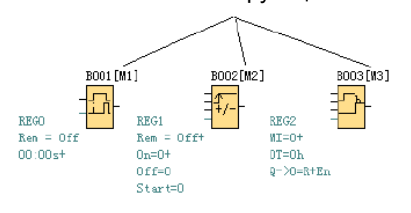

# **H. Значение AM**

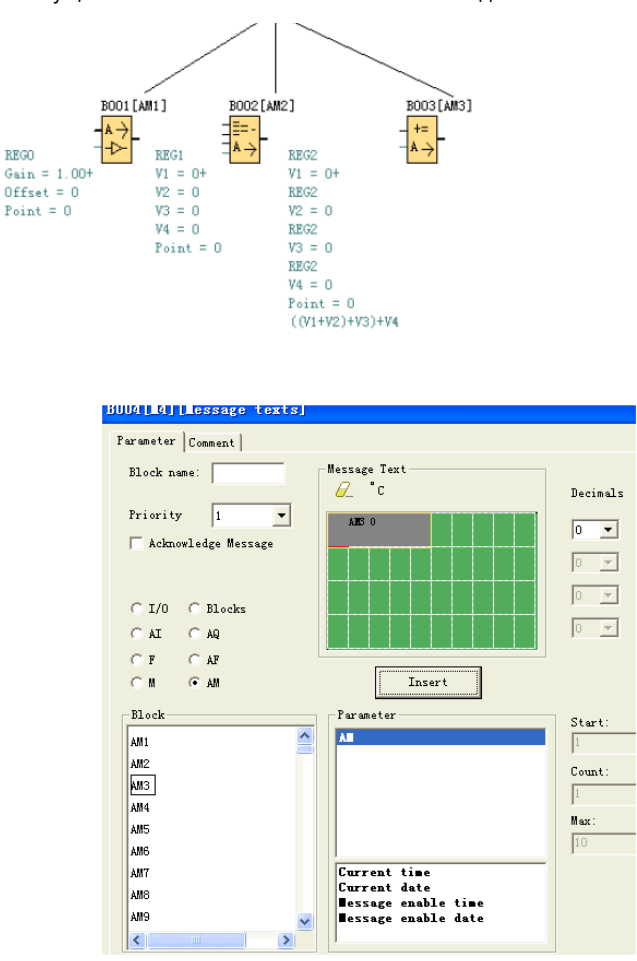

Значение АМ может использоваться для отображения текущего значения аналоговых блоков с выходным контактом.

# **7.5.18.1 Изменение параметров блоков в отображенном сообщении**

Параметры блоков можно изменить в отображенном сообщении при выполнении вставки в блок текстового сообщения посредством нажатия клавиши "OK" в течение 3 секунд. Необходимо выполнить следующее:

A. Вставить параметры блока в текст сообщения (в данном примере задержка включения).

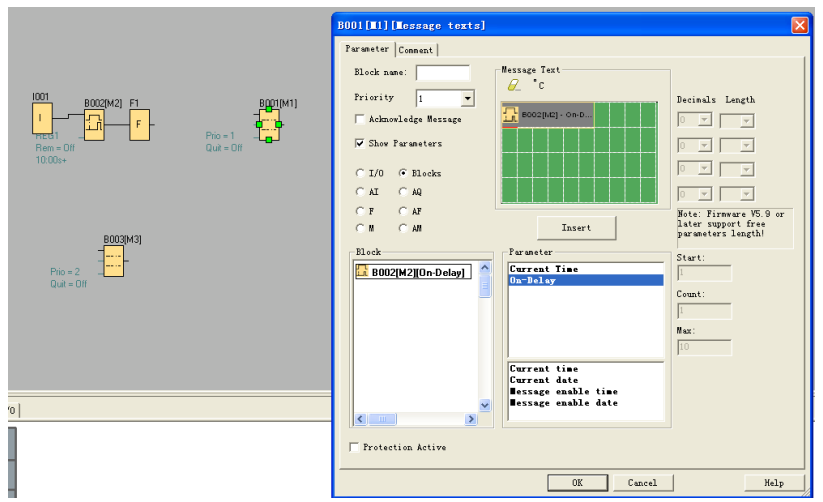

B. Изменить страницу для отображения содержания текстового сообщения, используя клавиши управления курсором.

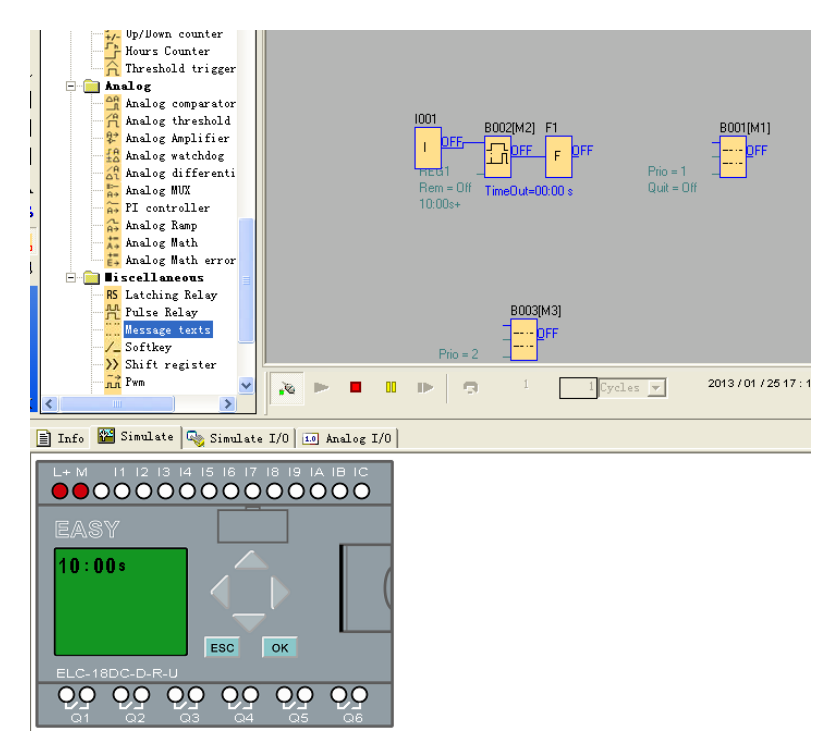

C. Нажимать "ok" в течение 3 секунд и осуществить вход в режим редактирования.

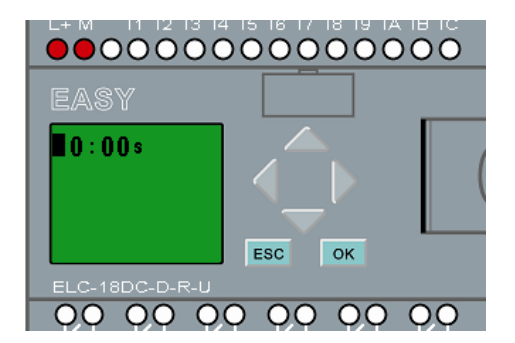

D. Изменить значение нажатием на клавиши управления курсором и подтвердить с помощью клавиши OK.

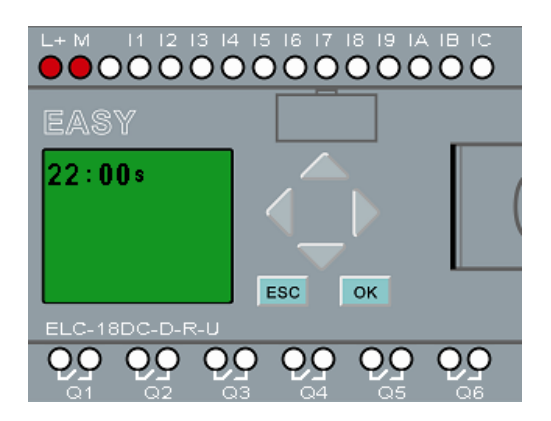

# 7.5.19 Функциональная клавиша

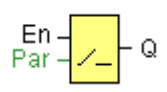

# Краткое описание

Этот специальный функциональный блок выполняет функции механической кнопки или выключателя.

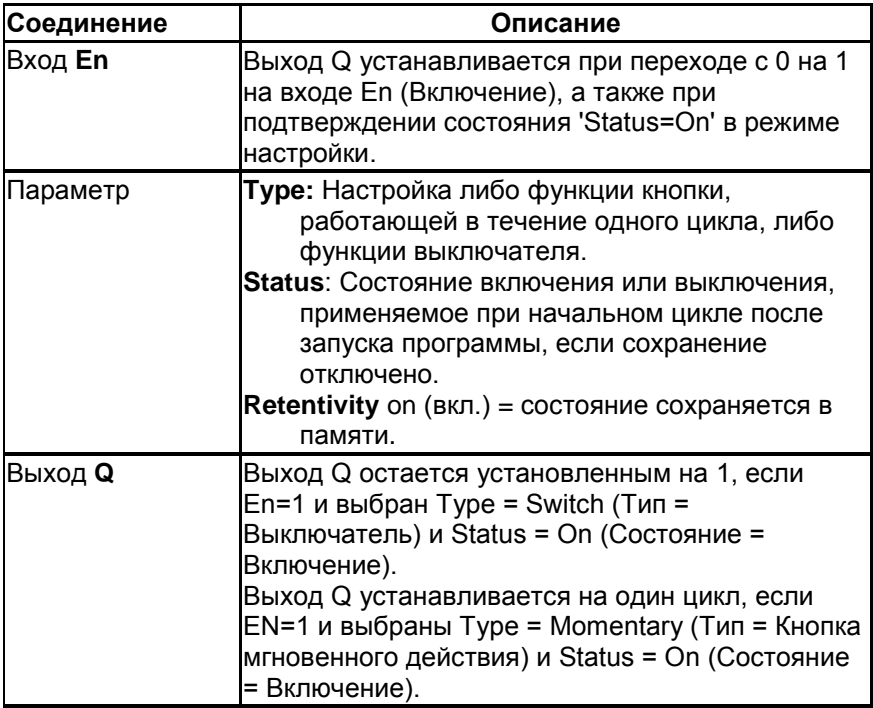

Состояние данного переключателя можно мгновенно изменить в режиме ввода параметров. Информацию о том, как выполнять изменения смотреть в Главе 5.2.2.

### Заводская настройка

По умолчанию для параметра 'Туре' определено действие мгновенного выключателя.

### Временная диаграмма

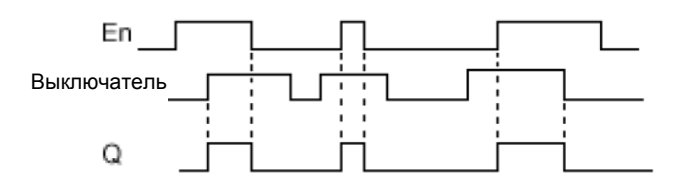

### Описание функции

Выход устанавливается, когда настроен вход En, а для параметра 'Status' (Состояние) определено значение 'On' (Вкл.), подтвержденное клавишей ОК. Это действие выполняется независимо от заданной функции выключателя или механической кнопки.

Выход сбрасывается на 0 в следующих трех случаях:

- При переходе сигнала на входе Еп из с 1 на 0.
- Когда настроена функция кнопки и после ее срабатывания истек один цикл.
- Когда параметр 'Status' установлен на значение 'Off'(Выкл.) в режиме настройки, и это действие подтверждено клавишей ОК.

#### Специальные характеристики, подлежащие учету при конфигурировании

Функциональная клавиша может использоваться как в режиме кнопки мгновенного действия, так и выключателя. При помощи параметра состояния можно задать состояние включения или выключения для выключателя/кнопки.

Если для функциональной кнопки задан режим кнопки, выход всегда устанавливается на время одного цикла при переходе с 0 на 1 на входе En, когда кнопка находится во включенном состоянии (On), или если состояние кнопки изменяется с Выкл. (Off) на Вкл. (On) при En=1.

# Установка параметра Раг

Отображение в режиме программирования (пример):

1. Выбрать функцию 'Softkey' (Функциональная клавиша).

2. Выбрать вход Еп и подтвердить выбор клавишей ОК. Теперь курсор расположен на обозначении 'Раг'.

3. Изменить параметр 'Par' в режиме ввода: Подтвердить клавишей ОК (курсор теперь расположен на состоянии 'Off')

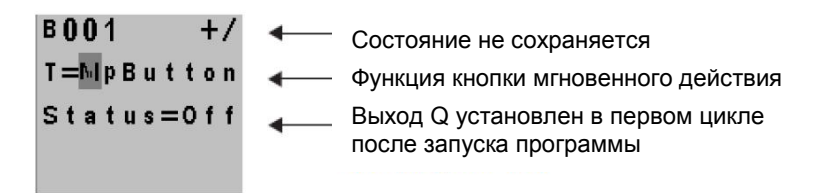

Для изменения параметра 'Par' на 'Switch' (Выключатель) и состояния инициализации после запуска программы выполнить следующее:

4. Для выбора кнопки мгновенного действия или выключателя: Нажать  $\blacktriangle$  или  $\blacktriangledown$ .

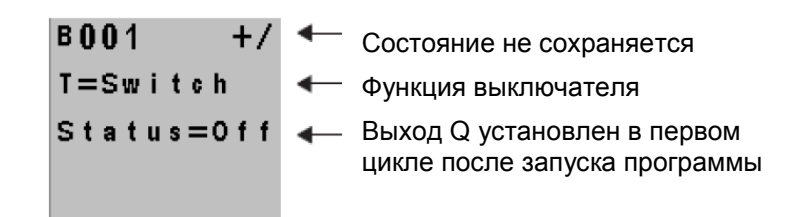

5. Для перехода к состоянию запуска: Нажать  $\blacktriangleleft$  или  $\blacktriangleright$ 6. Для изменения состояния при запуске: Нажать  $\blacktriangle$  или  $\blacktriangledown$ 

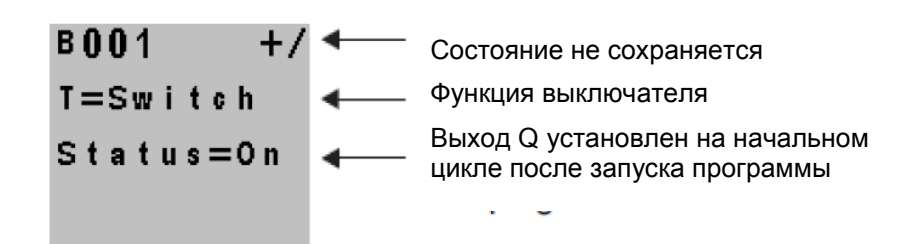

7. Подтвердить ввода клавишей OK.

Отображение в режиме ввода параметров (пример):

Здесь можно установить или сбросить параметр «Switch» (On/Off). В режиме RUN дисплей контроллера x-Messenger выглядит следующим образом:

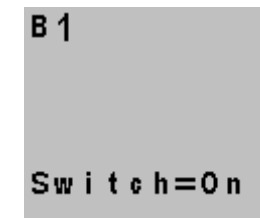

Кнопка/выключатель находится во включенном состоянии.

Допустим, что необходимо установить параметр 'Switch' (Off).

1. Осуществить переход в режим редактирования: Подтвердите клавишей ОК (теперь курсор установлен на обозначении «On»).

- 2. Для переключения с 'On' на 'Off': нажать  $\blacktriangle$  или  $\blacktriangledown$
- 3. Подтвердить ввод клавишей OK.

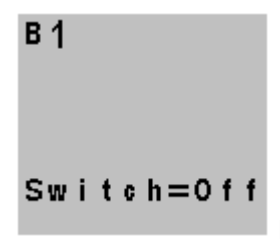

Кнопка/выключатель находится в выключенном состоянии.

# **6.5.20 Регистр сдвига**

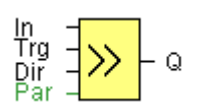

# **Краткое описание**

Функция регистра сдвига может использоваться для считывания входного значения и для сдвига битов. Выходное значение соответствует настроенному биту регистра сдвига. Направление сдвига может быть изменено при помощи специального входа.

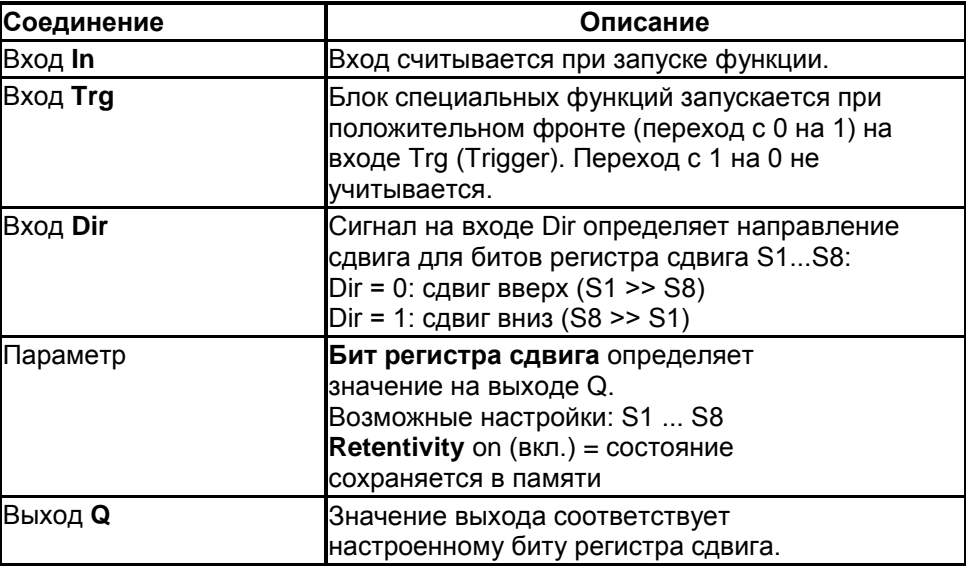

# **Временная диаграмма**

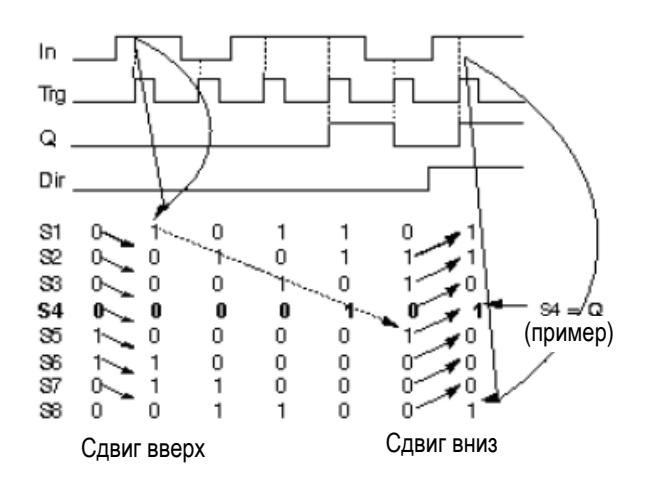

**Настройка параметра Par** Отображение в режиме программирование:

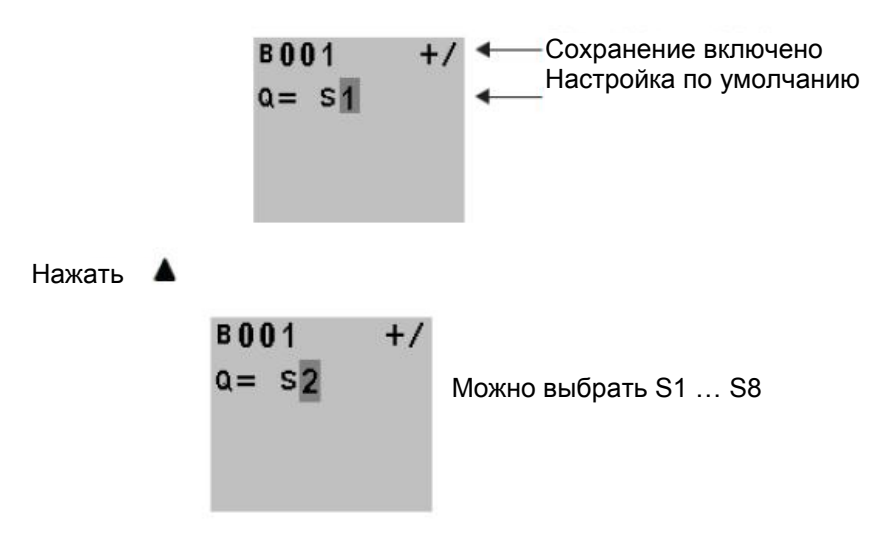

Эта специальная функция недоступна в режиме ввода параметров.

# **Описание функции**

Функция считывает значение входа In по положительному фронту (переход с 0 на 1) на входе Trg. Это значение записывается в биты регистра сдвига S1 или S8 в зависимости от заданного направления сдвига:

- Сдвиг вверх: S1 принимает значение входа In; предыдущее значение S1 сдвигается к S2, S2 сдвигается к S3 и т.д.
- Сдвиг вниз: S8 принимает значение входа In; предыдущее значение S8 сдвигается к S7, S7 сдвигается к S6 и т.д.

На выход Q поступает значение настроенных битов регистра сдвига. Если не установлен режим сохранения, после сбоя питания функция сдвига возобновляется с S1 или S8.

#### **Примечание**

Специальная функция регистра сдвига может использоваться в управляющей программе только один раз.

# **7.5.21 Аналоговый компаратор**

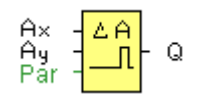

### **Краткое описание**

Выход устанавливается и сбрасывается в зависимости от разности Ax – Ay и двух настраиваемых пороговых значений.

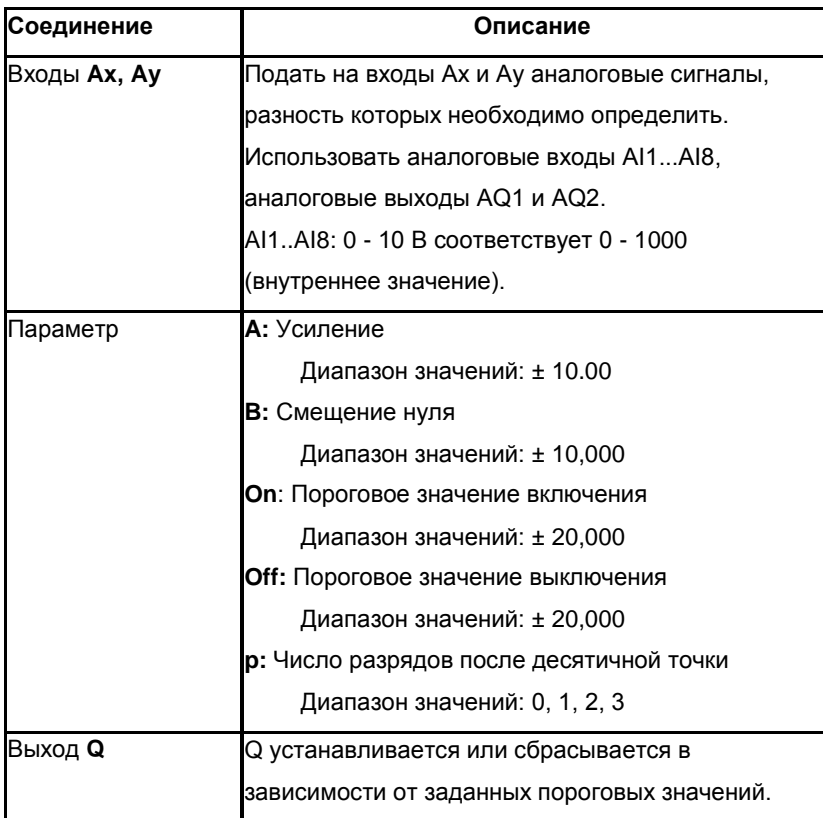

# Параметры On (включения) и Off (выключения)

Пороговые значения включения On и выключения Off могут быть получены как фактическое значение другой ранее запрограммированной функции: Аналоговый компаратор: Ax - Ay Аналоговый выключатель: Ах Аналоговый усилитель: Ах Аналоговый мультиплексор: AQ Линейно изменяющийся аналоговый сигнал: AQ Блок аналоговых вычислений: AQ ПИ-регулятор: AQ Реле с блокировкой данных: АО Реверсивный счетчик: Cnt

Относится только к отображению значений Ах, Ау, Delta, Оп и Off в тексте сообщения.

Не относится к сравнению значений Оп и Оff. (Функция сравнения игнорирует десятичную точку.)

Выполнение установки/изменения значений " On ", " Off " и " Dec " возможно в режиме ввода параметров.

Для получения информации об установке/изменении обращаться к пункту 5.2.2 (Dec означает десятичную точку)

### Временная диаграмма

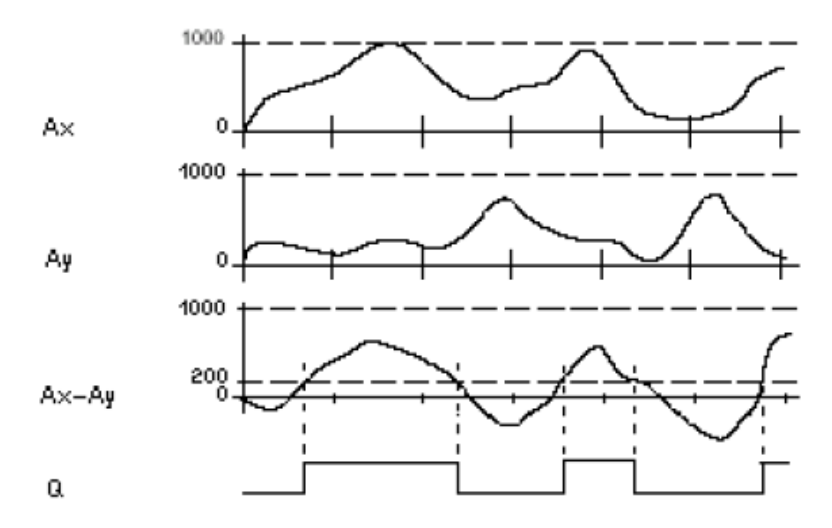

Q для Ax - Ay > 200, On = Off = 200

#### Описание функции

Функция считывает значение сигнала на аналоговом входе Ах.

Это значение умножается на значение параметра А (усиление). Параметр В (смещение) добавляется к произведению, таким образом

(Ах · усиление) + смещение = фактическое значение Ах.

(Ау · усиление) + смещение = фактическое значение Ау.

Выход Q устанавливается или сбрасывается в зависимости от разности фактических значений Ax -Ау и заданных пороговых значений. См. приведенное ниже правило расчета.

#### Правило расчета

- Если пороговое значение включения (On) ≥ пороговому значению выключения (Off), то: Q = 1, если (фактическое значение Ax - фактическое значение Ay) > On  $Q = 0$ , если (фактическое значение Ах - фактическое значение Ау) <= Off.
- Если пороговое значение включения (On) < порогового значения выключения (Off), то Q = 1, если: On  $\le$  (фактическое значение Ax - фактическое значение Ay) < Off.

#### Снижение входной чувствительности аналогового компаратора

Можно выборочно задерживать выходные значения аналогового компаратора при помощи специальных функциональных блоков «задержки включения» и «задержки выключения». Таким образом устанавливается порядок, в соответствии с которым выход Q устанавливается только в том случае, когда продолжительность входного переключателя Trg (= выход аналогового компаратора) превышает заданное время задержки включения.

Этот способ позволяет вам задать виртуальный гистерезис, делающий вход менее чувствительным к кратковременным изменениям.

#### Специальные характеристики, подлежащие учету при конфигурировании

Для получения информации по аналоговым параметрам блока следует обращаться к разделу Обработка аналоговых величин в ПО eSmsConfig.

#### Установка параметра Раг

Параметры «Усиление» и «Смещение» используются, чтобы настраивать сигнал датчика в соответствии с приложением.

Вид в режиме программирования (пример):

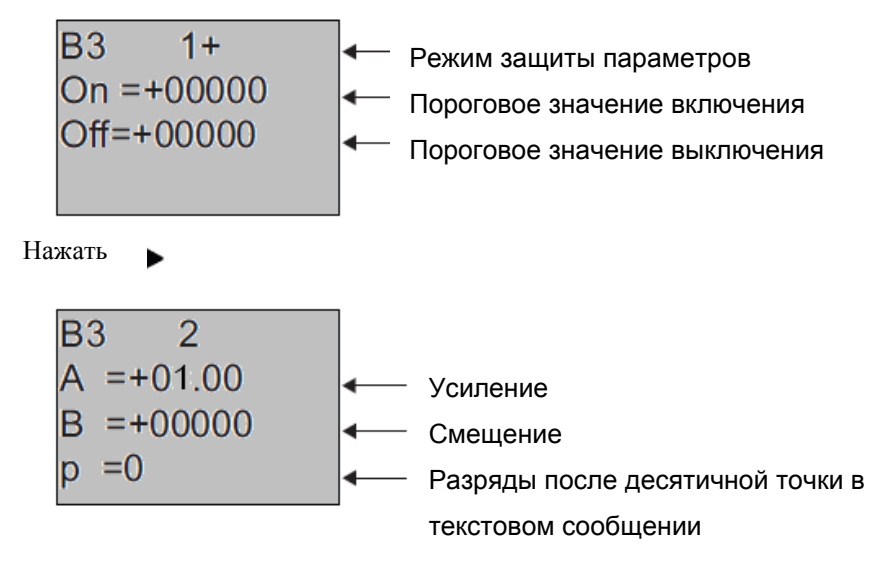

#### Пример

В системе управления отоплением необходимо сравнивать температуру подачи Ту и температуру обратной линии Tr, например, при помощи датчика на входе AI2.

Сигнал управления должен подаваться (например, «Включение нагревателя»), когда разность температур подачи и обратной линии превысит 15 °С. Сигнал управления сбрасывается, если разность температур становится меньше 5 °С.

Текущее значение температуры должно отображаться в режиме ввода параметров.

Используемые термопары обладают следующими характеристиками: от -30 до +70 °С, от 0 до 10 В постоянного тока.

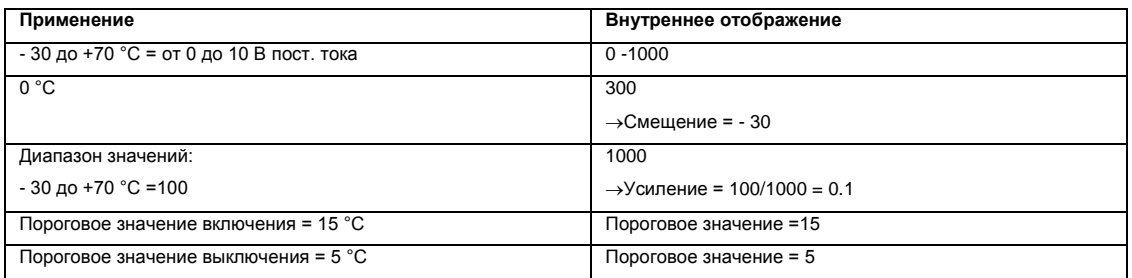

# **Настройка (пример):**

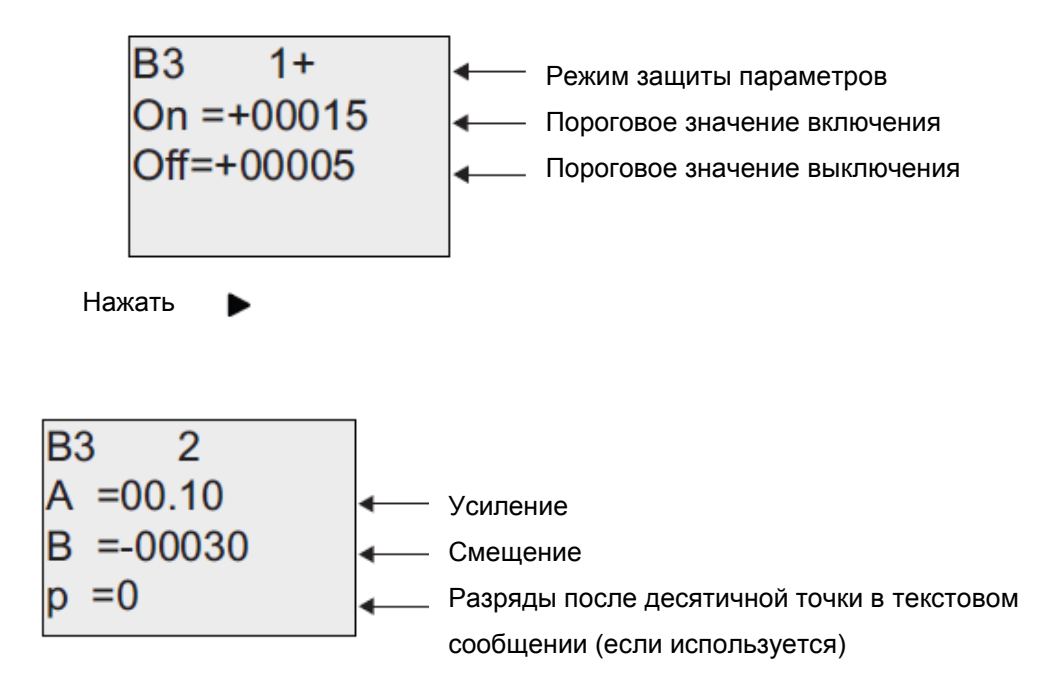

# **Снижение входной характеристики аналогового компаратора**

Можно выборочно вводить задержку выходного сигнала компаратора при помощи специальных функций «Задержка включения» и «Задержка отключения». При использовании задержки включения выход Q устанавливается только тогда, когда длительность импульса запускающего сигнала на входе Тrg (= на выходе аналогового компаратора) превышает заданное время задержки включения.

Таким способом можно создать искусственное запаздывание и уменьшить восприимчивость к кратковременным сигналам.

# **Функциональная блок-схема**

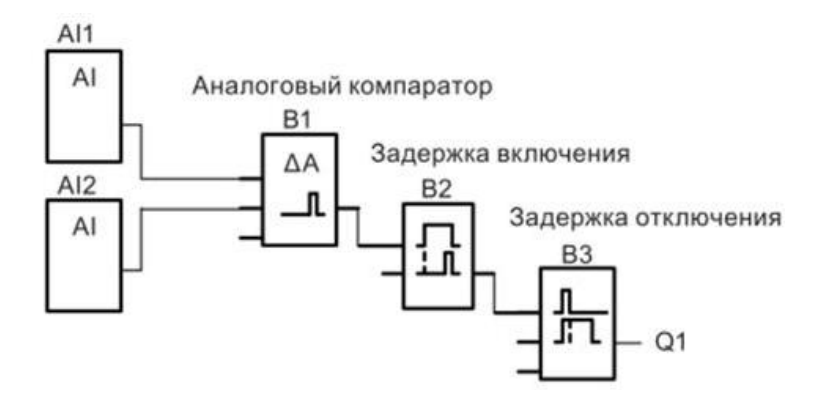

# 7.5.22 Аналоговый пороговый выключатель

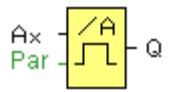

# Краткое описание

Выход устанавливается или сбрасывается с учетом двух конфигурируемых пороговых значений (гистерезис).

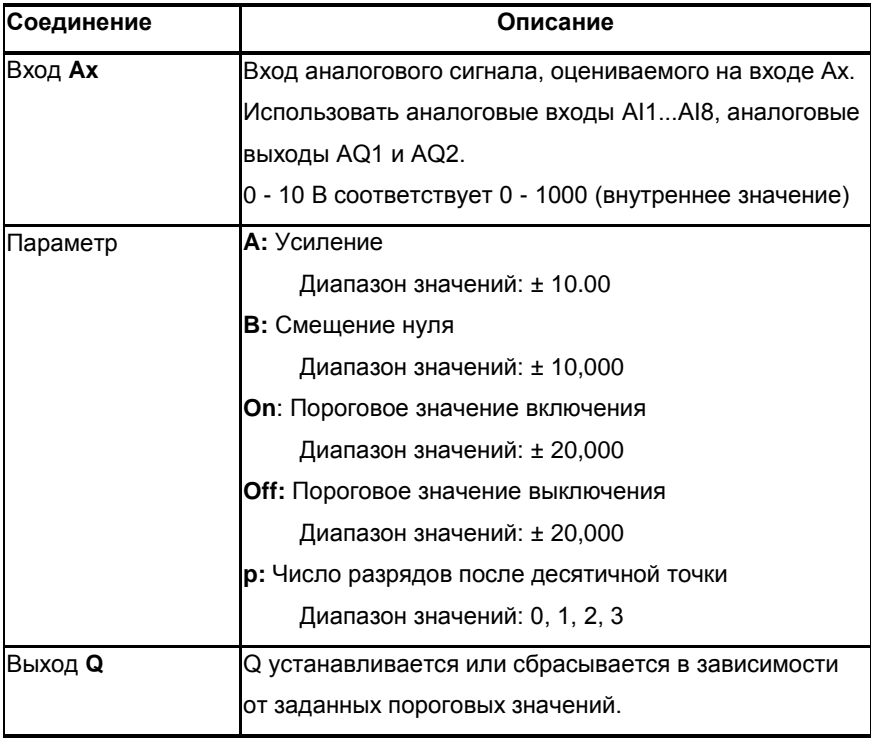

# Параметры On (включения) и Off (выключения)

Пороговые значения включения Оп и выключения Оff могут быть получены как фактическое значение другой ранее запрограммированной функции:

Аналоговый компаратор: Ax - Ay

Аналоговый выключатель: Ах Аналоговый усилитель: Ах Аналоговый мультиплексор: AQ Линейно изменяющийся аналоговый сигнал: AQ Блок аналоговых вычислений: AQ ПИ-регулятор: AQ Реле с блокировкой данных: АQ Реверсивный счетчик: Cnt

Относится только к отображению значений On, Off и Ах в тексте сообщения.

Не относится к сравнению значений Оп и Оff. (Функция сравнения игнорирует десятичную точку.) Выполнение установки/изменения значений "On", "Off "и "Dec "возможно в режиме ввода параметров. Для получения информации об установке/изменении обращаться к пункту 4.2.2 (Dec означает десятичную точку)

#### Временная диаграмма

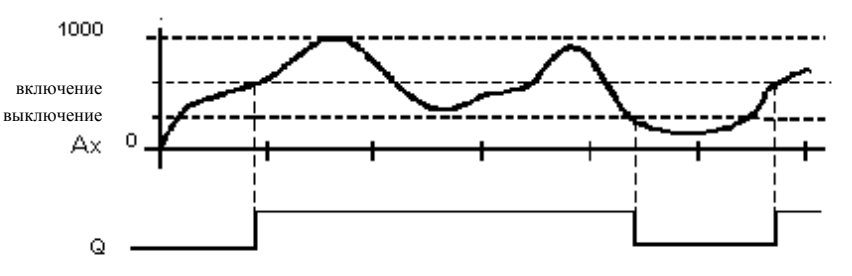

#### Описание функции

Функция считывает значение сигнала на аналоговом входе Ах.

Это значение умножается на значение параметра А (усиление). Параметр В (смещение) добавляется к произведению, таким образом

(Ах · усиление) + смещение = фактическое значение Ах.

Выход Q устанавливается или сбрасывается в зависимости от заданных пороговых значений. См. приведенное ниже правило расчета

#### Правило расчета

Если пороговое значение включения (On) ≥ пороговому значению выключения (Off), то:

 $Q = 1$ , если фактическое значение Ax > On

 $Q = 0$ , если фактическое значение Ax  $\leq$  Off.

Если пороговое значение включения (On) < порогового значения выключения (Off), то Q = 1, если: On  $\leq$  фактическое значение Ax < Off.

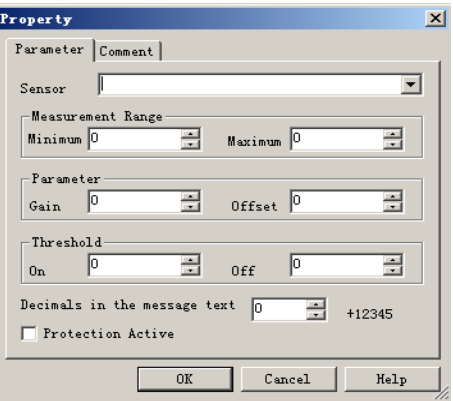

#### **Примечание**

Настройка десятичной точки должна быть идентичной для минимального и максимального диапазонов.

#### **Установка параметра Рar**

Параметры «Усиление» и «Смещение» используются, чтобы настраивать сигнал датчика в соответствии приложением.

Вид в режиме программирования (пример):

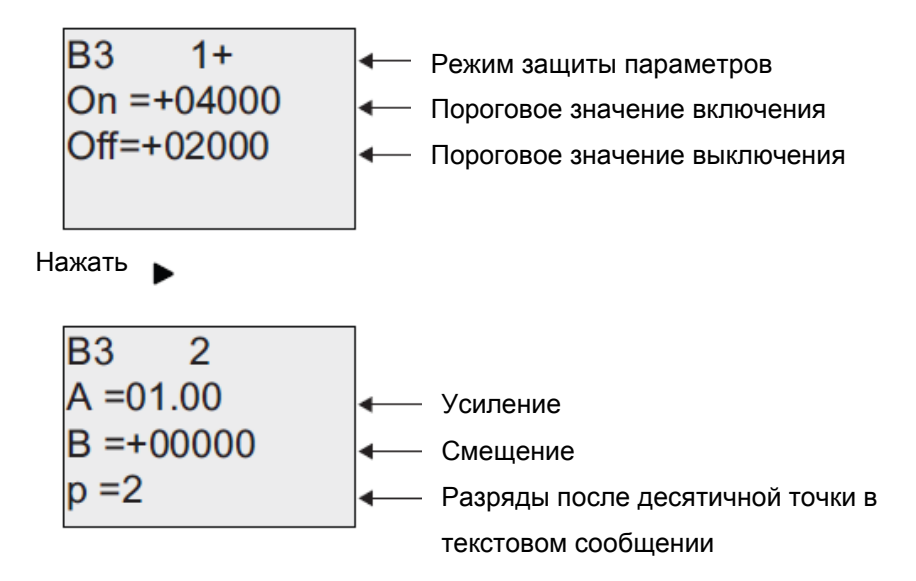

**Вид в режиме ввода параметров (пример):**

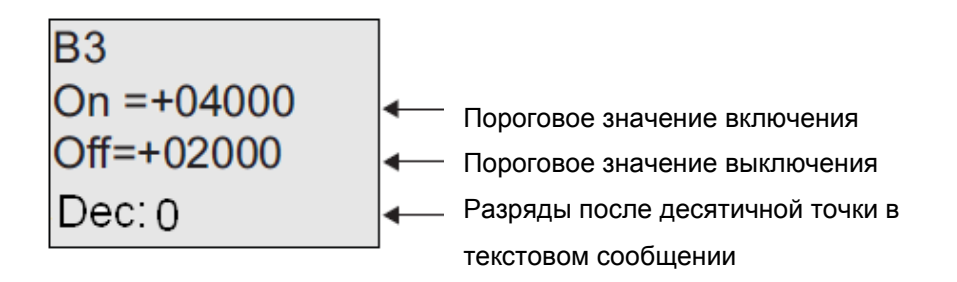

### 7.5.23 Аналоговый усилитель

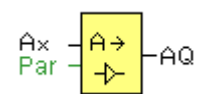

### Краткое описание

Этот специальный функциональный блок усиливает аналоговое входное значение и подает его на аналоговый выход.

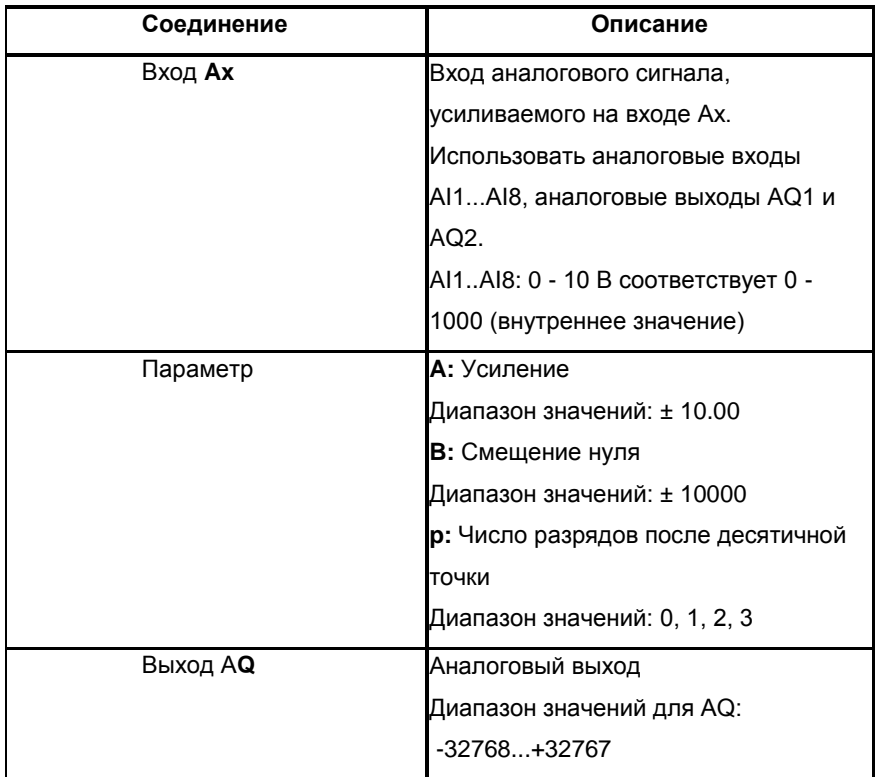

#### Параметр р (число разрядов после десятичной точки)

Относится только к отображению значений Ах и Ау в тексте сообщения.

Не относится к сравнению значений Оп и Оff. (Функция сравнения игнорирует десятичную точку.)

### Описание функции

Функция считывает значение аналогового сигнала на аналоговом входе Ах.

Это значение умножается на усиление (параметр А). Значение параметра В (смещение) прибавляется к результату, т.е. (Ах · усиление) + смещение = Фактическое значение Ах.

#### Установка параметра Раг

Параметры «Усиление» и «Смещение» используются, чтобы настраивать сигнал датчика в соответствии приложением.

Вид в режиме программирования (пример):

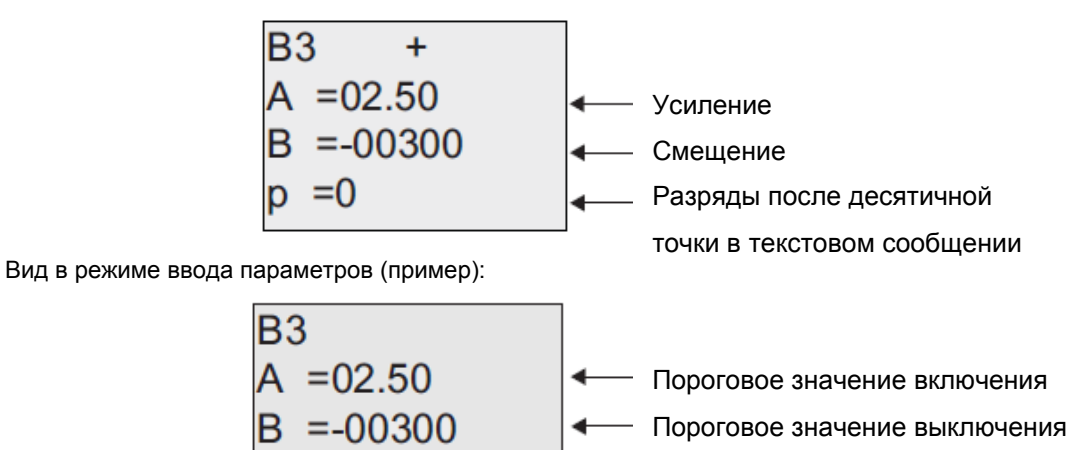

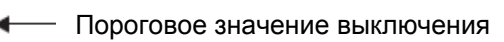

- Разряды после десятичной точки в текстовом сообщении

### 7.5.24 Контроль аналоговых значений

 $Dec: 0$ 

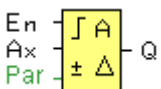

### Краткое описание

Эта специальная функция сохраняет текущее значение аналогового сигнала на входе в памяти и устанавливает выход, если выходная переменная отличается от такого сохраненного значения + заданная величина смещения.

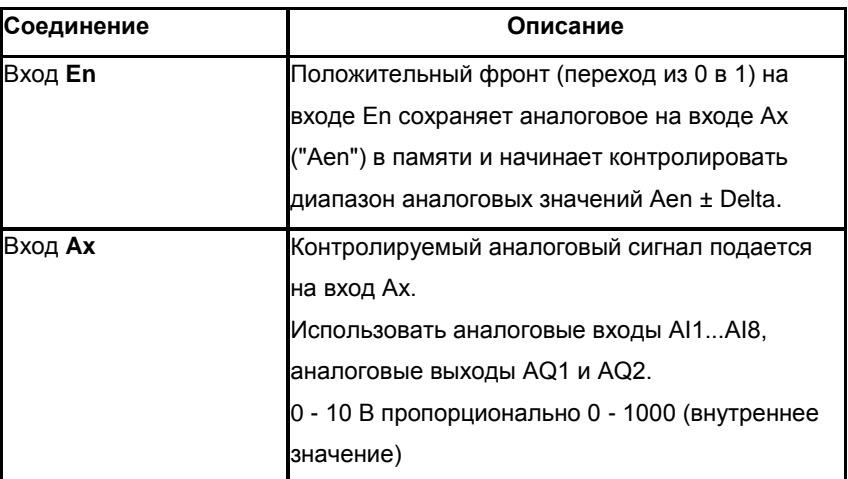

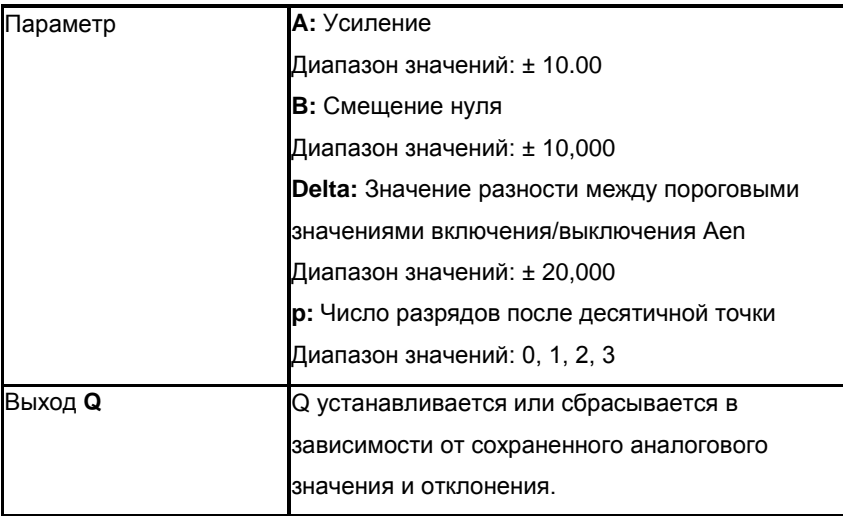

#### Параметр р (число разрядов после десятичной точки)

Значение двух пороговых параметров 1 и 2 может быть получено как фактическое значение другой ранее запрограммированной функции:

- Аналоговый компаратор: Ax Ay
- Аналоговый выключатель: Ах

Аналоговый усилитель: Ах

Аналоговый мультиплексор: AQ

Линейно изменяющийся аналоговый сигнал: AQ

Блок аналоговых вычислений: AQ

ПИ-регулятор: AQ

Реле с блокировкой данных: AQ

Реверсивный счетчик: Cnt

Относится только к отображению значений Aen, Ах и Delta в тексте сообщения.

#### Временная диаграмма

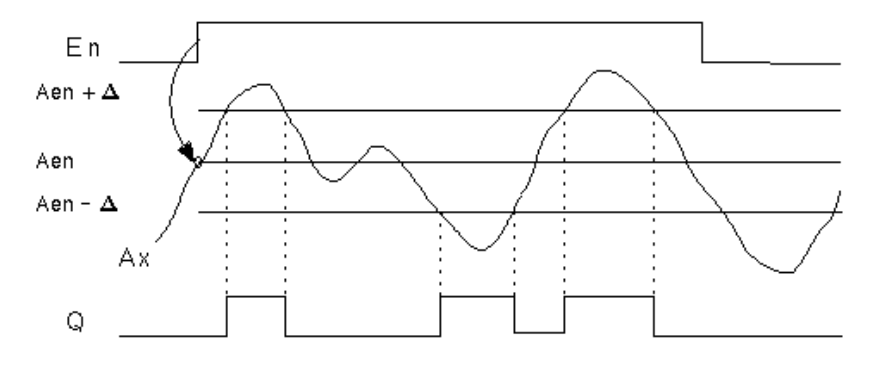

### Описание функции

При переходе из 0 в 1 на входе Еп сохраняется значение сигнала на аналоговом входе Ах. Это сохраненное текущее значение обозначается «Аеп».

Оба фактических аналоговых значения Ах и Аеп умножается на значение параметра А (усиление), а значение параметра В (смещение) затем прибавляется к произведению следующим образом:

(Ax ∙ усиление) + смещение = Фактическое значение Aen, когда вход En изменяет состояние с 0 на 1, или (Ax ∙ усиление) + смещение = фактическое значение Ax.

Выход Q устанавливается, когда сигнал на входе En = 1, и если фактическое значение на входе Ax выходит за пределы Aen + Delta.

Выход Q сбрасывается, когда фактическое значение на входе Ax выходит за пределы Aen +- Delta, или когда сигнал на входе En изменяется на lo

# **Установка параметра Рar**

Параметры «Усиление» и «Смещение» используются, чтобы настраивать сигнал датчика в соответствии приложением.

### **Вид в режиме программирования:**

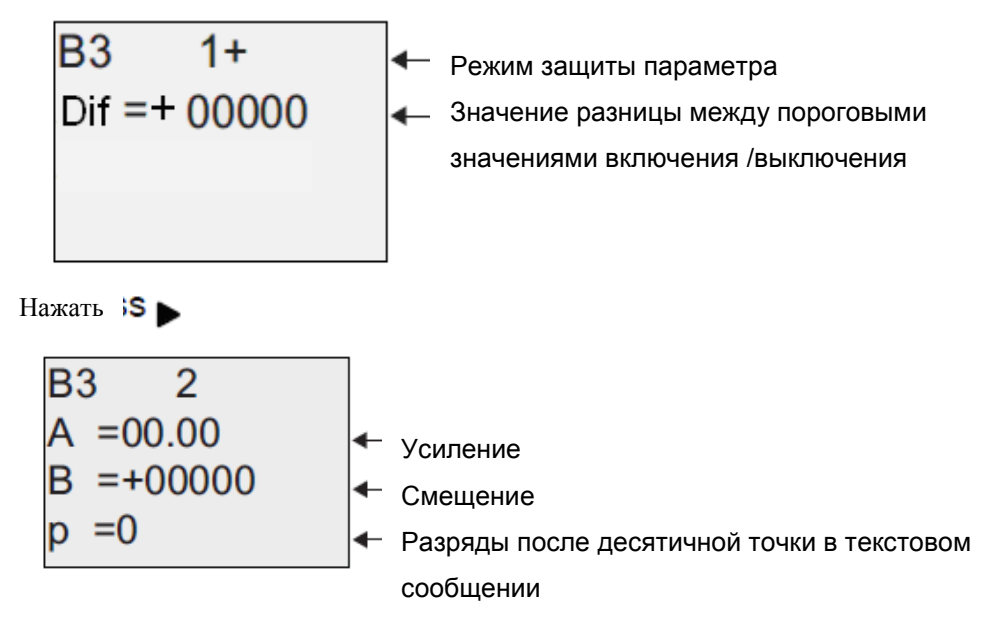

#### **7.5.25 Аналоговый дифференциальный выключатель**

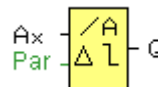

#### **Краткое описание**

Выход устанавливается и сбрасывается в зависимости от настраиваемого порогового значения и значения разницы.

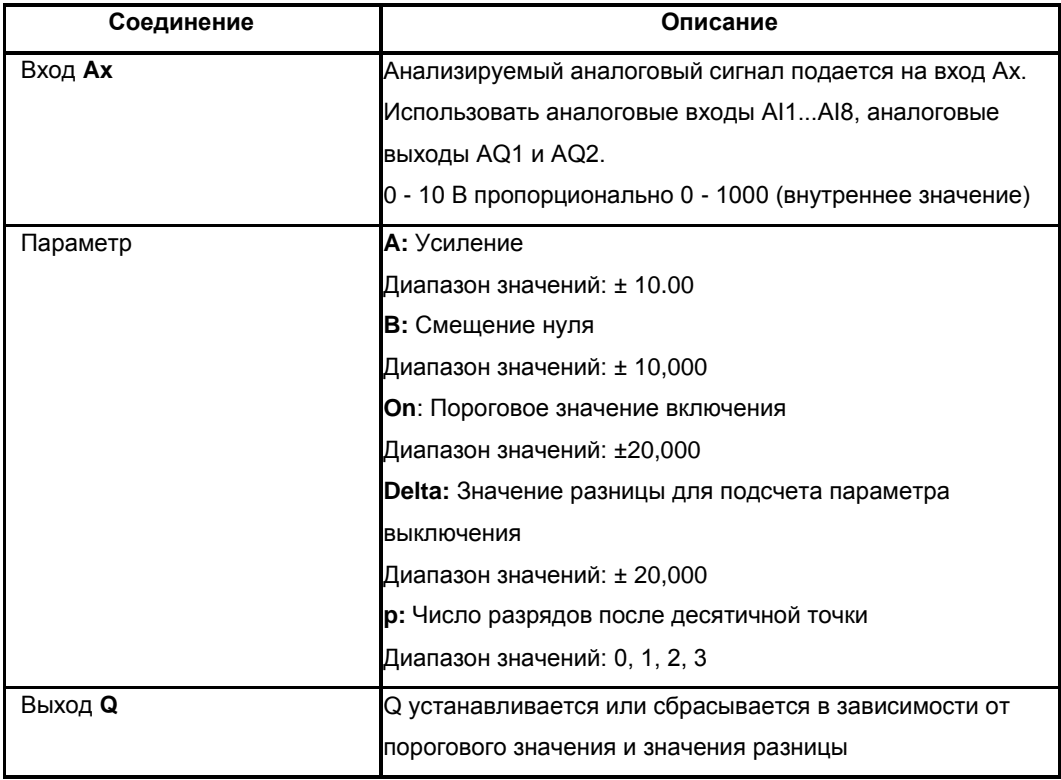

# **Параметр p (число разрядов после десятичной точки)**

Относится только к отображению значений On, Off и Ax в тексте сообщения.

Не относится к сравнению значений On и Off. (Функция сравнения игнорирует

десятичную точку.)

# **Временная диаграмма**

# **A: Функция с отрицательной разностью Delta**

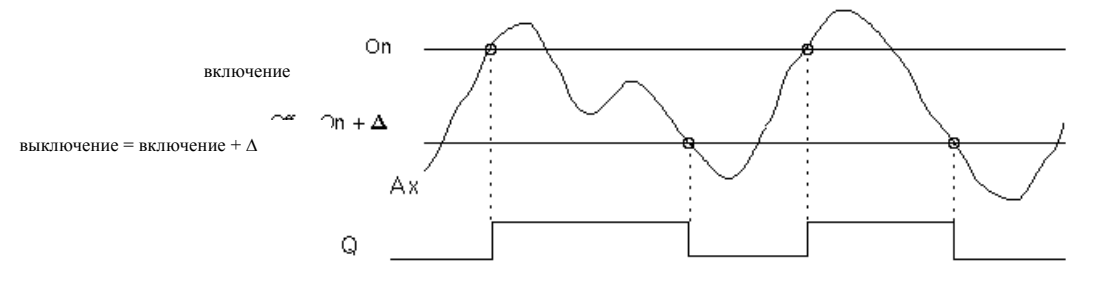

**Временная диаграмма**

**B: Функция с положительной разностью Delta**

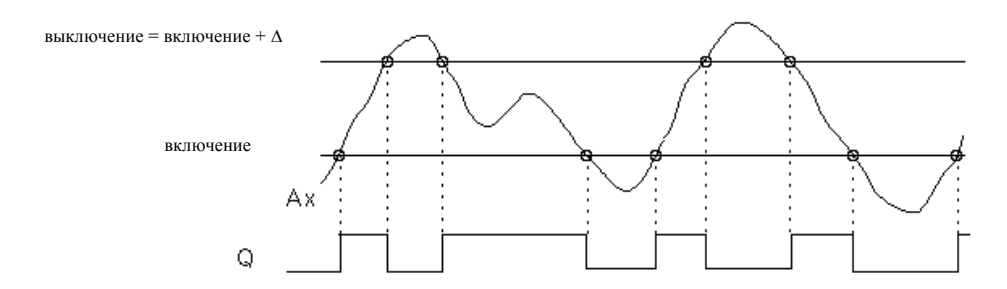

#### Описание функции

Функция считывает аналоговый сигнал на входе Ах.

Ах умножается на значение параметра А (усиление), а значение параметра В (смещение)

прибавляется к произведению, т.е.

(Ах · усиление) + смещение = фактическое значение Ах.

Выход Q устанавливается или сбрасывается в зависимости от заданного порогового значения включения (On) и значений разности (Delta). Функция автоматически вычисляет параметр выключения Off: Off = On + Delta, где Delta может быть положительной или отрицательной.

## См. правило расчета, приведенное ниже.

#### Правило расчета

При установке отрицательного значения разности Delta, пороговое значение включения On >= пороговому значению выключения Off, и:

 $Q = 1$ . если фактическое значение Ax > On

 $Q = 0$ , если фактическое значение Ax  $\leq$  Off.

См. временную диаграмму А.

При установке положительного значения разности Delta, пороговое значение включения On < порогового значения выключения Off, и Q = 1, если:

On ≤ фактического значения Ax < Off.

См. временную диаграмму В.

#### Установка параметра Раг

Параметры «Усиление» и «Смещение» используются, чтобы настраивать сигнал датчика в соответствии приложением.

Вид в режиме программирования (пример):

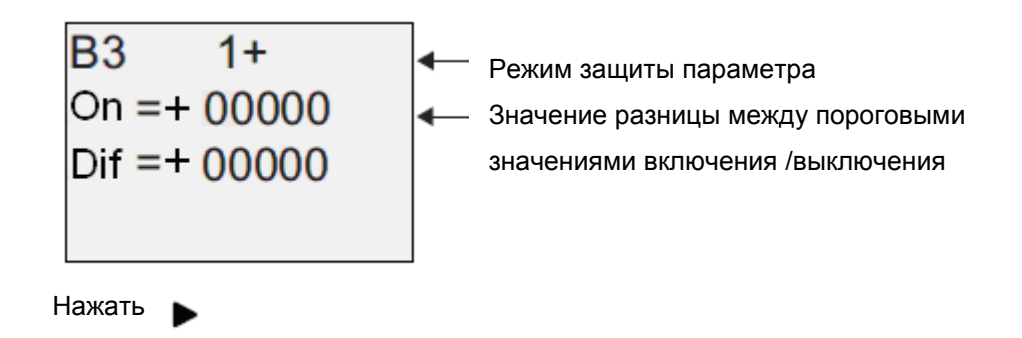
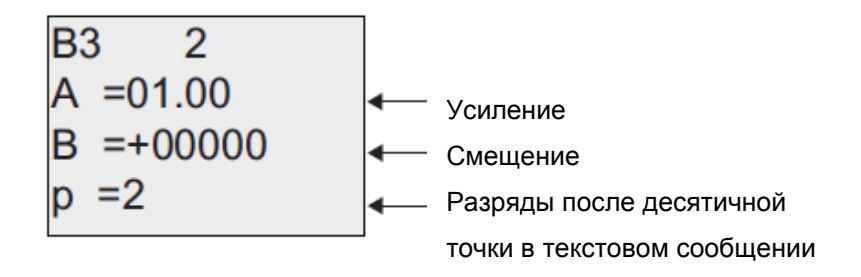

Вид в режиме ввода параметров (пример):

Значение разницы между пороговыми значениями включения /выключения

# **7.5.26 Аналоговый мультиплексор**

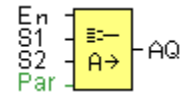

## **Краткое описание**

Эта специальная функция отображает 0 или одно из 4 сохраненных аналоговых значений аналогового выхода

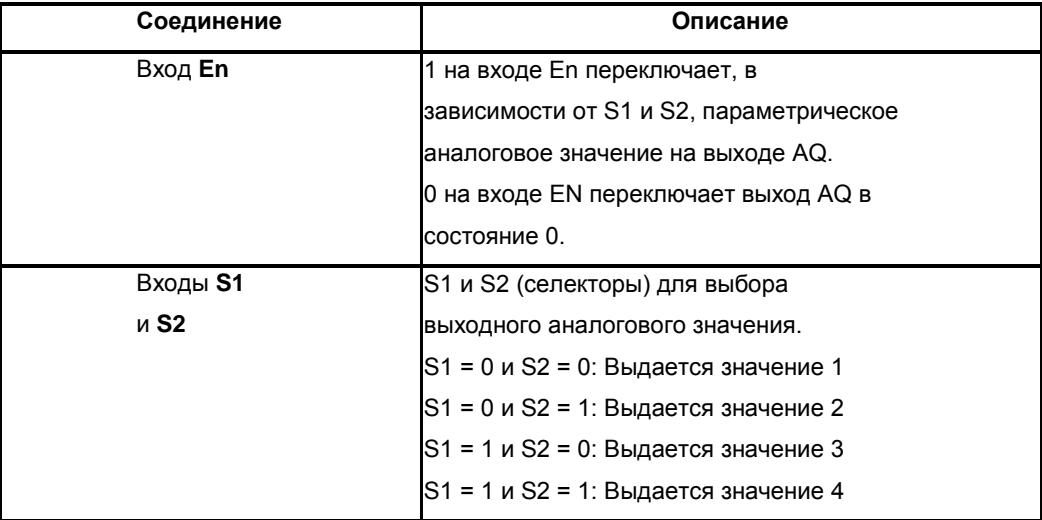

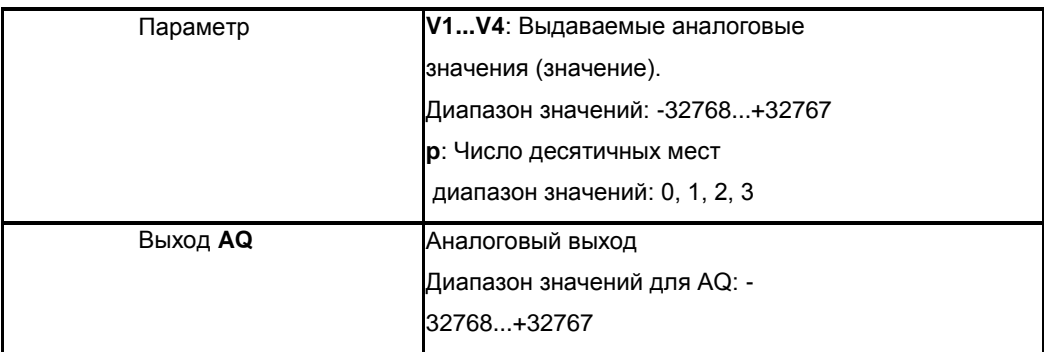

## **Параметры V1…V4**

Значения V1…V4 могут быть получены как фактическое значение другой ранее запрограммированной функции:

Аналоговый компаратор: Ax – Ay

Аналоговый выключатель: Ax

Аналоговый усилитель: Ax

Аналоговый мультиплексор: AQ

Линейно изменяющийся аналоговый сигнал: AQ

Блок аналоговых вычислений: AQ

ПИ-регулятор: AQ

Реле с блокировкой данных: AQ

Реверсивный счетчик: Cnt

#### **Временная диаграмма**

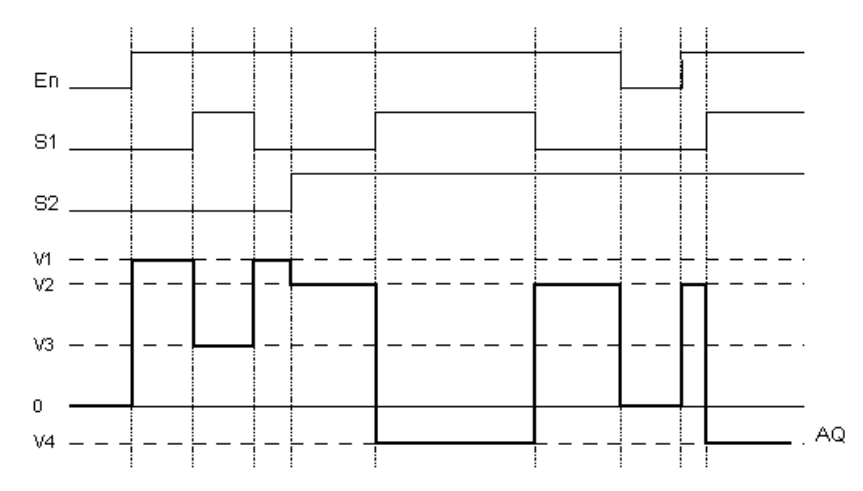

#### **Описание функции**

В случае установки входа En, функция выдает одно из 4 возможных аналоговых значений от V1 до V4 на выход AQ в зависимости от значений параметров S1 и S2.

Если вход En не установлен, функция выводит аналоговое значение 0 на выходе AQ.

## **Аналоговый выход**

Если эта специальная функция подключается к физическому аналоговому выходу, следует учитывать, что аналоговый выход может обрабатывать только значения от 0 до 1000. При этом следует подключить дополнительный усилитель между аналоговым выходом специальной функции и физическим аналоговым выходом. При помощи этого усилителя можно добиться стандартизации выходного диапазона специальной функции в пределах значений 0 до 1000

#### **Установка параметра Par**

Вид в режиме программирования (пример):

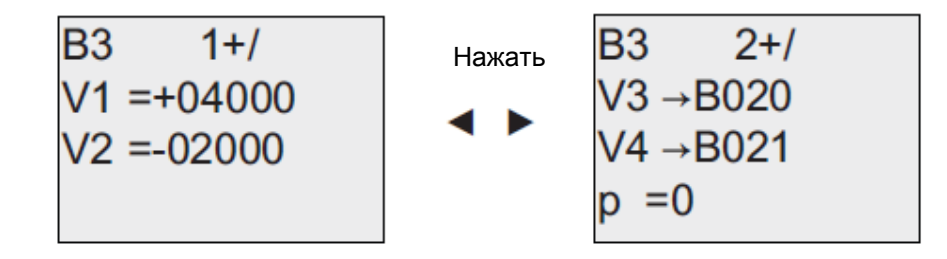

## **7.5.27 Стартовый экран**

Данный блок нельзя найти напрямую в списке блоков, тем не менее, он устанавливается системой микроконтроллера xMessenger по умолчанию. Стартовый экран будет доступен при выполнении описанной ниже процедуры: в eSmsConfig левой кнопкой мыши щелкнуть по пункту меню "Tools" -> выбрать "Edit Cover HMI"

### **Краткое описание**

Отображение состояния xMessenger (Run или Stop) при включении питания или в режиме имитации. Особенные характеристики, которые должны быть приняты во внимание при настройке

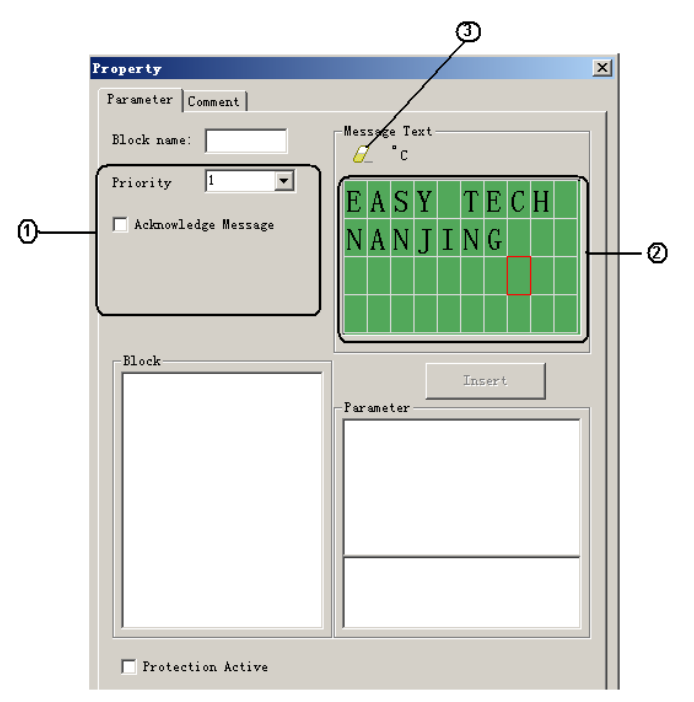

## **1. Область "General" (Общее)**

Здесь можно выполнять следующие установки:

- А. Установка приоритета стартового экрана;
- В. Отметка о подтверждении выводимого сообщения

## **2. Область "Message"(Сообщение)**

Пользователь может редактировать сообщения в первой и второй строках, третья строка показывает состояние (RUN или STOP), сообщения об ошибках или их отсутствии будут показаны в 4-й строке.

### **3. Кнопка "Delete" (Удалить)**

Кнопка для удаления "Сообщений" в первой и второй строках.

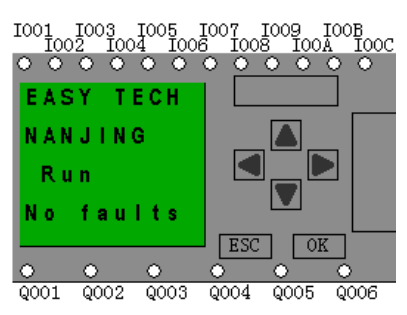

## **7.5.28 Блок широтно-импульсного модулятора (ШИМ)**

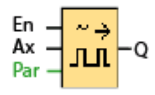

## **Краткое описание:**

Функция широтно-импульсного модулятора (ШИМ) выполняет преобразование аналогового входного значения Ax в импульсный цифровой выходной сигнал. Длительность импульса пропорциональна аналоговому значению Ax.

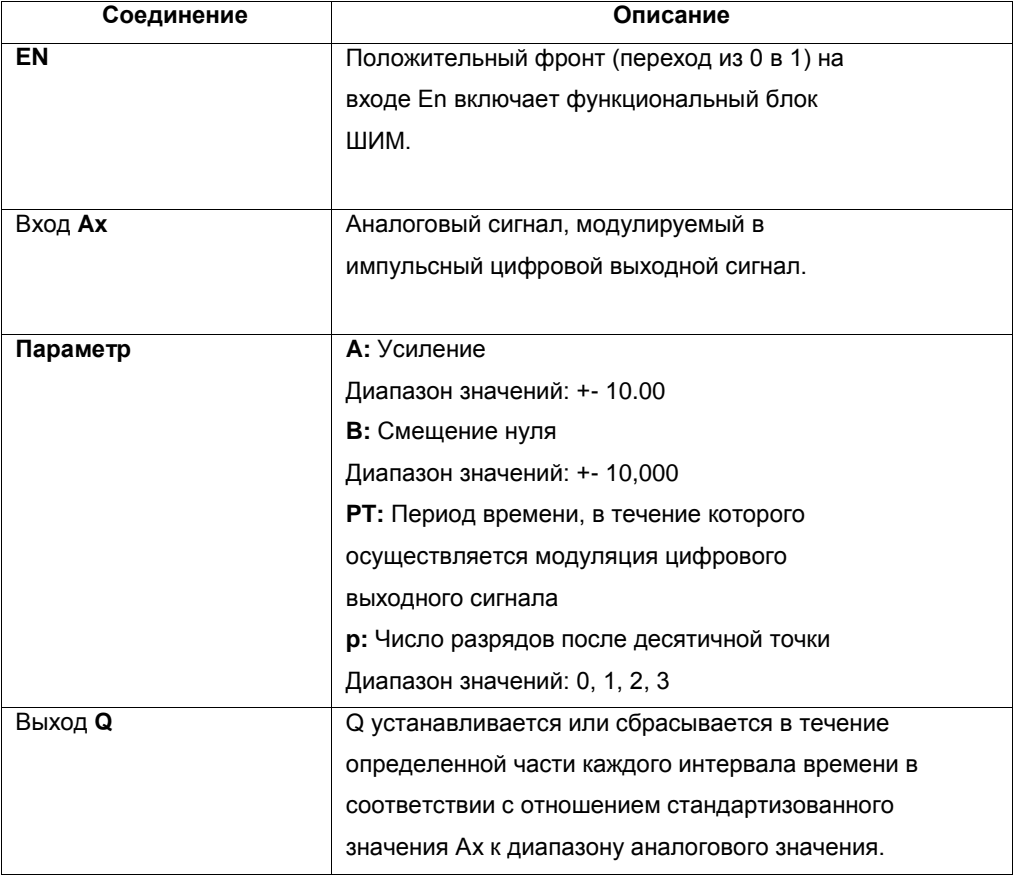

#### **Параметр PT**

Интервал времени PT может быть получен как значение другой ранее запрограммированной функции: Аналоговый компаратор: Ax – Ay Аналоговый выключатель: Ax Аналоговый усилитель: Ax Аналоговый мультиплексор: AQ Линейно изменяющийся аналоговый сигнал: AQ ПИ-регулятор: AQ Блок аналоговых вычислений: AQ Реле с блокировкой данных: AQ Реверсивный счетчик: Cnt

#### **Параметр p (число разрядов после десятичной точки)**

Параметр p относится только к отображению значения Ax в тексте сообщения.

#### **Описание функции**

Функция считывает значение сигнала на аналоговом входе Ax. Данное значение умножается на значение параметра A (усиление). Параметр B (смещение) прибавляется к произведению, таким образом: (Ax \* усиление) + смещение = текущее значение Ax. Функциональный блок рассчитывает отношение значения Ax к диапазону. Блок устанавливает высокое значение цифрового выхода Q в течение доли времени, определяемой параметром PT (интервал времени), и сбрасывает Q на оставшийся период времени.

#### **Примеры с временными диаграммами**

Приведенные примеры поясняют, как команда ШИМ осуществляет модулирование цифрового выходного сигнала входным аналоговым значением:

Пример 1 Аналоговое входное значение: 500 (диапазон 0...1000) Период времени Т: 4 секунды

Цифровой выход функции широтно-импульсного модуляции (ШИМ) имеет 2 секунды высокий уровень, 2 секунды низкий уровень, 2 секунды высокий уровень, 2 секунды низкий уровень, и это изменение продолжается до тех пор, пока параметр «En» имеет высокий уровень.

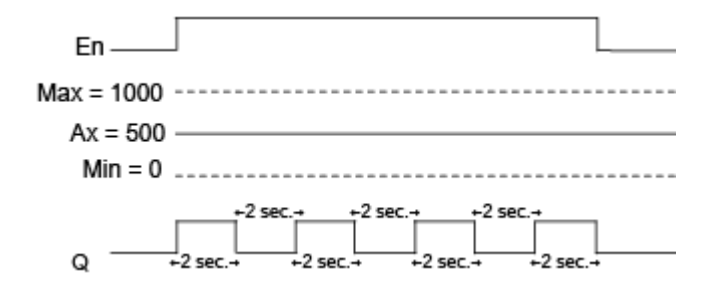

Пример 2

Аналоговое входное значение: 300 (диапазон 0... 1000)

Период времени Т: 10 секунд

Цифровой выход функции широтно-импульсного модуляции (ШИМ) имеет З секунды высокий уровень, 7 секунд низкий уровень, З секунды высокий уровень, 7 секунд низкий уровень, и это изменение продолжается до тех пор, пока параметр «En» имеет высокий уровень.

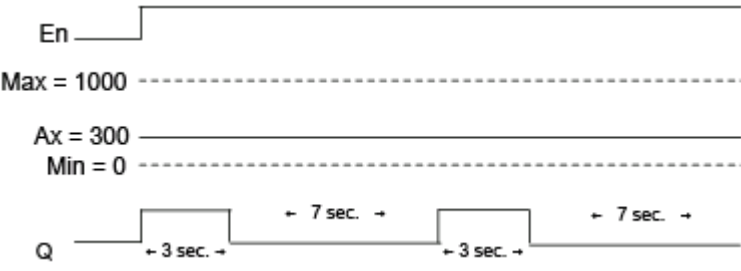

#### **Правило расчета**

 $Q = 1$ , для  $(Ax - Min) / (Max - Min)$  периода времени РТ

Q = 0, для PT – [(Ax – Min) / (Max – Min)] периода времени PT.

Примечание: В данной формуле Ax обозначает фактическое значение Ax, вычисленное с учетом усиления и смещения. Min и Max — минимальное и максимальное значения, установленные для диапазона.

#### **Специальные характеристики**

Как правило, частота выходного сигнала может составлять до 30Гц, однако частота выходов Q3,Q4 в ЦП типа EXM-12DC-D/DA-TN может составлять до 333 Гц, при это поддержку высокоскоростных выходов необходимо активировать в диалоговом окне блока ШИМ:

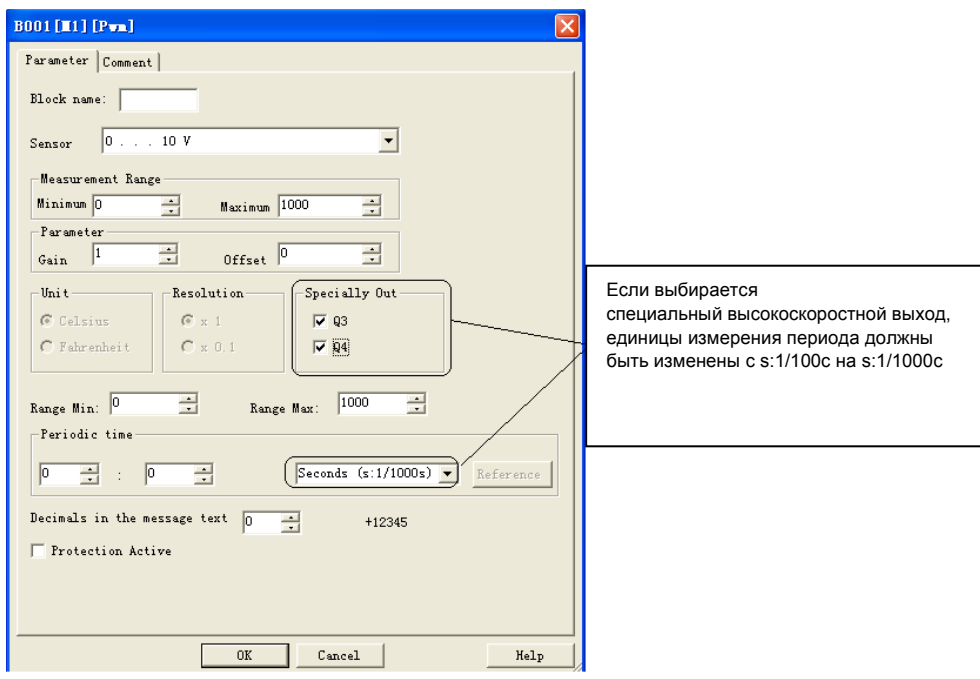

Если в диалоговом окне свойств ШИМ блока выбран специальный высокоскоростной выход, то единицы в поле "Periodic time" будут изменены с: 1/100с на с: 1/1000с. Поэтому, если задать значение равное 3 (1/1000с), то его частота соответственно будет 1000/3 Гц.

Примечание:

1. Период времени должен быть более 3 мс.

2. Если в диалоговом окне свойств блока ШИМ выбран специальный выход, тогда выходной

контакт функционального блока ШИМ не может быть установлен как вход для других блоков.

3. Q3, Q4 в показанном выше диалоговом окне точно соответствуют Q3, Q4 в ЦП серии EXM-12DC-D/DA-TN (PNP).

## **Установка параметра Раг**

На следующем рисунке показан вид в режиме программирования, соответствующий первому примеру.

Нажать Нажать

# **7.5.29 Линейно изменяющийся аналоговый сигнал**

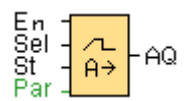

## **Краткое описание**:

Функция линейно изменяющегося аналогового сигнала позволяет изменять выходное значение от текущего уровня до выбранного уровня с заданной скоростью.

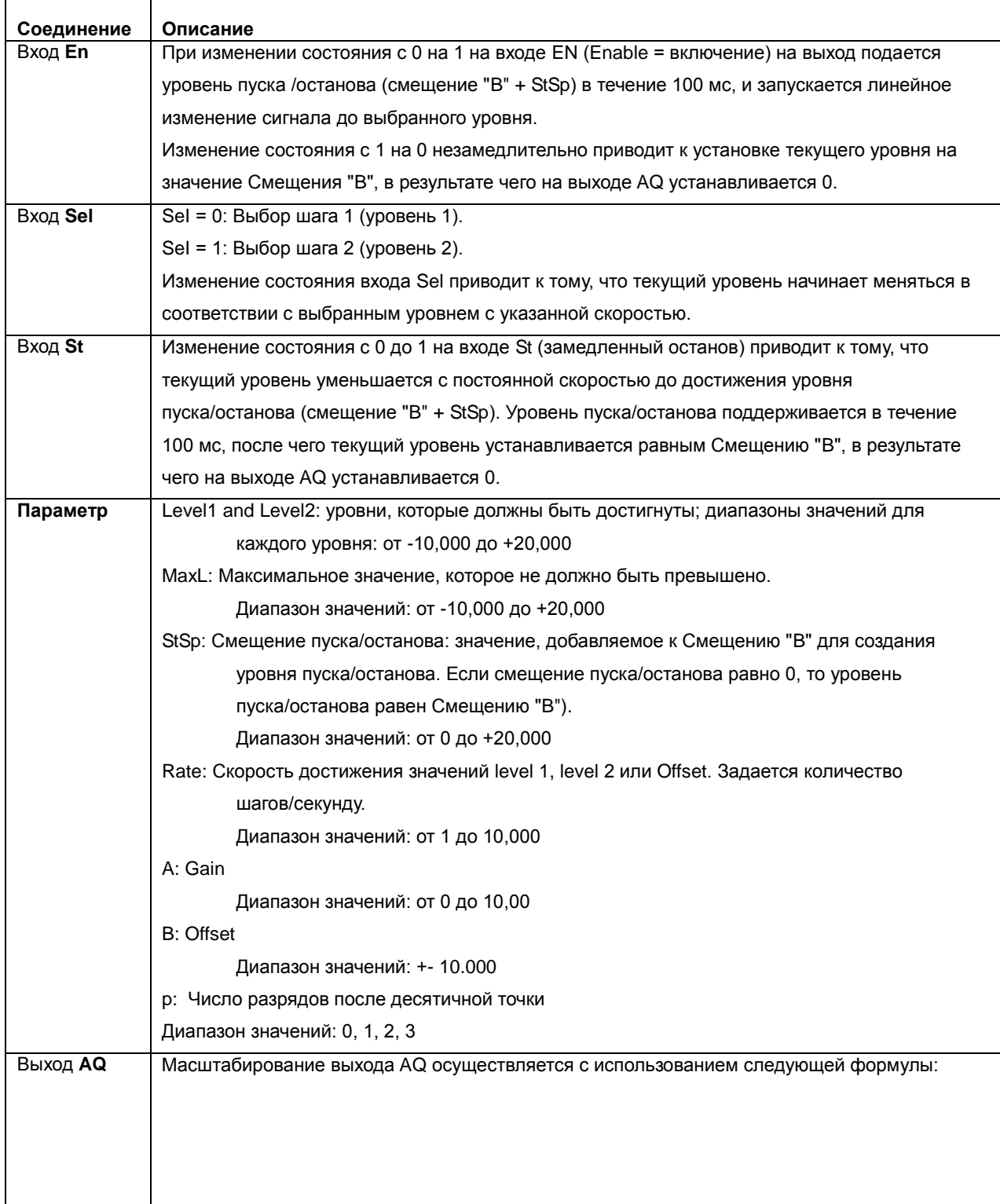

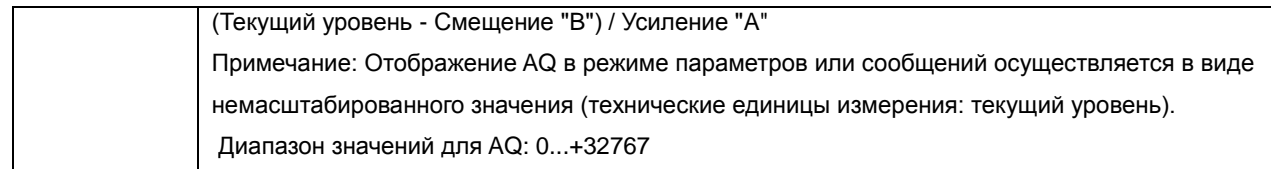

Параметр р (Число разрядов после десятичной точки)

Значения параметров уровня Level1 и Level2 могут быть получены как значения другой ранее запрограммированной функции:

Аналоговый компаратор: Ax - Ay Аналоговый выключатель: Ах Аналоговый усилитель: Ах Аналоговый мультиплексор: AQ Линейно изменяющийся аналоговый сигнал: AQ Блок аналоговых вычислений: AQ ПИ-регулятор: AQ Реле с блокировкой данных: AQ Реверсивный счетчик: Cnt

Параметр р относится только к отображению значений AQ, level 1, level 2, MaxL, StSp и Rate в тексте сообщения.

## Временная диаграмма для AQ

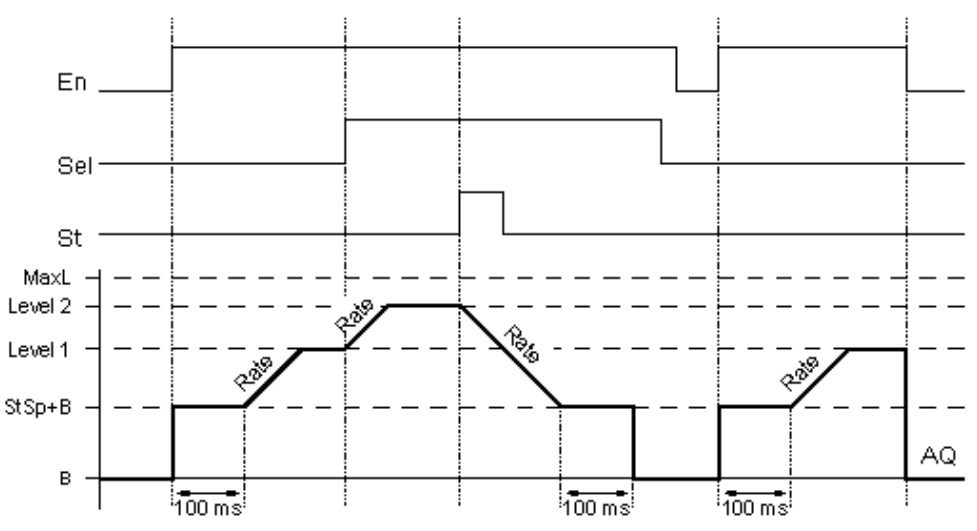

Описание функции

Если вход En установлен, функция устанавливает значение StSp + Смещение «B» равным 100 мс. После этого, в зависимости от подключения Sel, функция изменяется от уровня StSp + смещение **77** «B» до уровня 1 или до уровня 2 со скоростью, установленной параметром Rate.

В случае установки входа St, функция изменяется до уровня StSp + B с ускорением, заданным параметром Rate. После этого значение функции сохраняется равным StSp + смещение «B» в течение 100 мс. Через 100 мс уровень устанавливается равным смещению «B». При этом масштабированное значение (выход AQ) равно 0.

В случае установки входа St перезапуск функции возможен только после сброса входов St и En. При изменении состояния входа Sel, в зависимости от подключения Sel, функция изменяется от текущего заданного уровня до нового заданного уровня с указанной скоростью.

При сбросе входа En функция немедленно устанавливает текущий уровень равным смещению «B». Текущий уровень обновляется через каждые 100 мс. Следует обратить внимание на соотношение между состоянием выхода AQ и текущим уровнем:

Выход AQ = (текущий уровень – Смещение"B" / Усиление "A")

### **Установка параметра Par**

Вид в режиме программирования (пример):

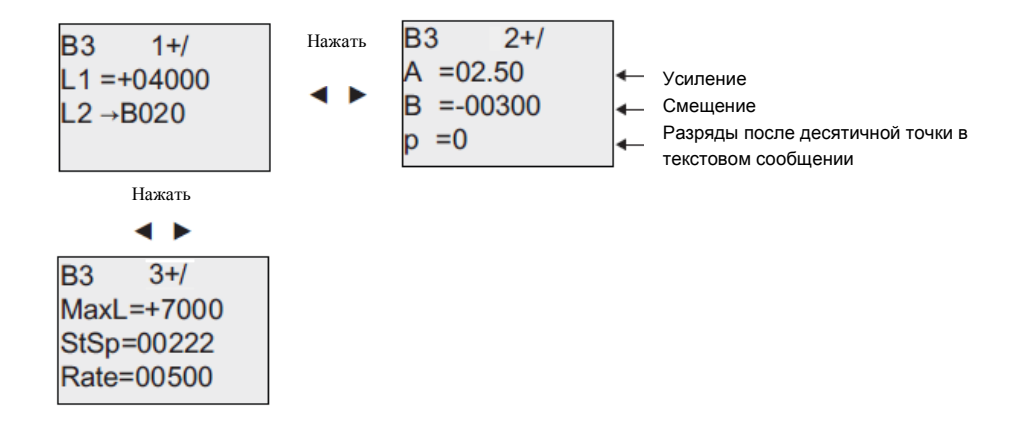

#### **7.5.30 Блок аналоговых вычислений**

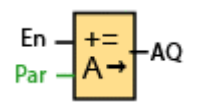

#### **Краткое описание**

Блок аналоговых вычислений рассчитывает значение AQ по уравнению, сформированному из определенных пользователем операндов и операторов.

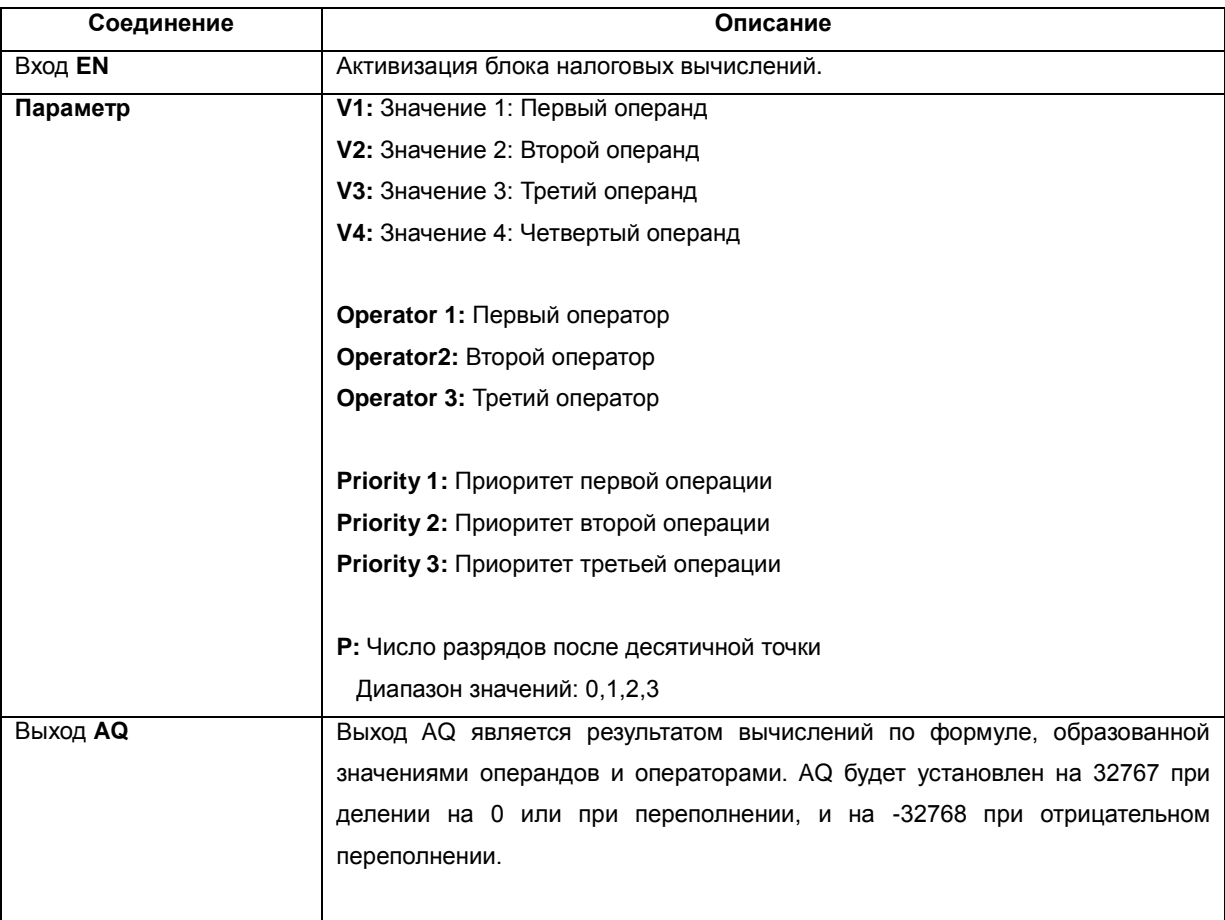

Параметр р (число разрядов после десятичной точки)

Значения V1, V2, V3 и V4 могут быть получены как значения другой ранее запрограммированной функции:

Аналоговый компаратор: Ax - Ay

Аналоговый выключатель: Ах

Аналоговый усилитель: Ах

Аналоговый мультиплексор: AQ

Линейно изменяющийся аналоговый сигнал: AQ

Блок аналоговых вычислений: AQ

ПИ-регулятор: AQ

Реле с блокировкой данных: AQ

Реверсивный счетчик: Cnt

Параметр р относится только к отображению значений V1, V2, V3, V4 и AQ в тексте сообщения.

## Описание функции

Функция аналоговых вычислений объединяет в уравнение четыре операнда и три оператора. Оператором может быть любое из четырех стандартных действий: +, -, \*, или /. Для каждого оператора необходимо установить неповторяющийся уровень приоритета: высокий («Н»), средний («М») или низкий («L»). Сначала будет выполнена операция с высоким приоритетом, затем - со

средним, а затем - с низким. Необходимо наличие ровно одной операции каждого приоритета. В качестве значений операндов могут использоваться другие уже запрограммированные функции. Функция аналоговых вычислений округляет результаты до ближайшего целого значения. Число значений операндов установлено равным четырем, а число операторов - трем. Если требуется использовать меньшее число операндов, следует применять такие конструкции как « + 0» или «\*1», чтобы заполнить оставшиеся параметры. Можно также настроить работу этой функции при значении параметра Enable «En» = 0. Функциональный блок может либо сохранять последнее значение, либо быть сброшен до 0.

#### Возможные ошибки: деление на ноль и переполнение

Если выполнение функционального блока вычислений приводит к делению на ноль или переполнению, то устанавливаются внутренние биты, указывающие тип произошедшей ошибки. Можно использовать в управляющей программе функциональный блок обнаружения ошибок аналоговых вычислений, чтобы обнаруживать эти ошибки и соответствующим образом управлять выполнением программы. Один блок обнаружения ошибок аналоговых вычислений может использоваться с одним определенным блоком аналоговых вычислений.

Примеры

В приведенных ниже таблицах показаны некоторые простые примеры параметров блока аналоговых вычислений, соответствующие им уравнения и выходные значения:

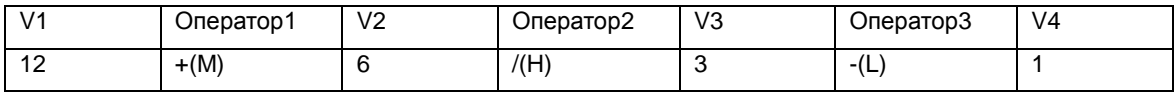

Уравнение:  $(12 + (6/3)) - 1$ 

Результат: 13

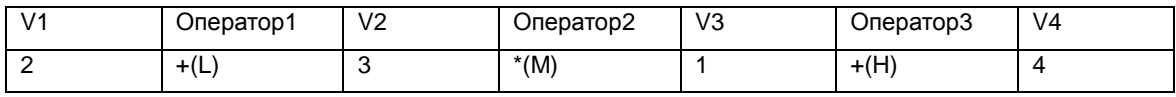

Уравнение: 2+ (3\*(1+4))

Результат: 17

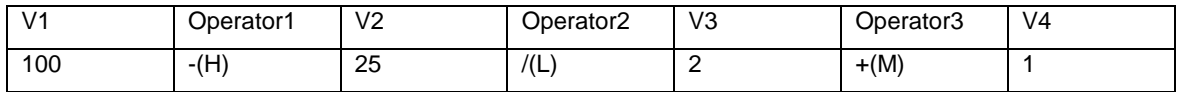

Уравнение:  $(100 - 25) / (2 + 1)$ 

Результат: 25

#### Установка параметра Раг

На следующем рисунке показан вид в режиме программирования, соответствующий первому примеру (12 + (6  $(3)$ ) - 1:

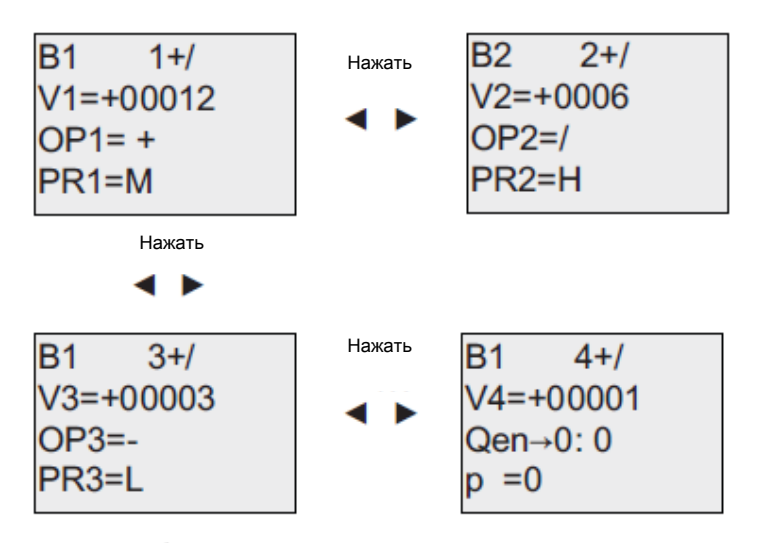

Использовать клавиши < и → для перехода между значением операнда, оператором и приоритетом операции. Чтобы изменить значение, следует использовать клавиши  $\blacktriangle$  и  $\blacktriangledown$  для прокрутки вариантов значений для каждого значения. Использовать клавишу  $\blacktriangleleft$ , чтобы переходить от текущего экрана к предыдущему, если курсор находится в строке V1..V4, и клавишу , чтобы переходить к следующему экрану из строки РR1..РRЗ. Для подтверждения изменений нажать клавишу ОК.

## **7.5.31 Обнаружение ошибок аналоговых вычислений**

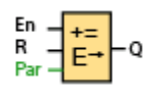

**Краткое описание**

Выход блока обнаружения ошибок аналоговых вычислений устанавливается, если в соответствующем функциональном блоке аналоговых вычислений произошла ошибка.

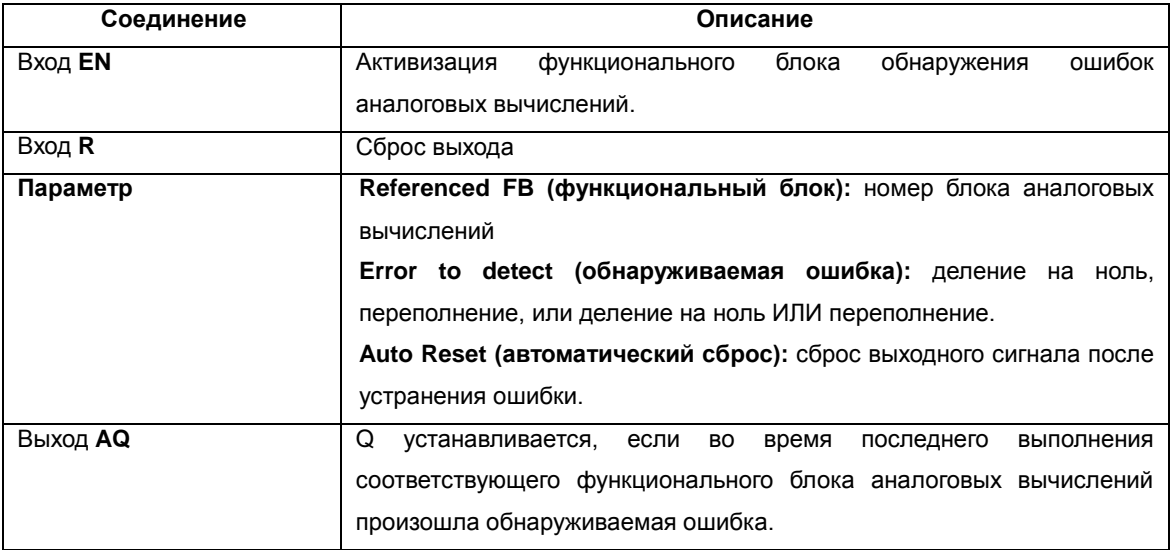

#### **Параметр функционального блока**

В значении параметра функционального блока указывается номер блока уже запрограммированного функционального блока аналоговых вычислений.

#### **Описание функции**

Выход блока обнаружения ошибок аналоговых вычислений устанавливается, если в соответствующем функциональном блоке аналоговых вычислений произошла ошибка. Функция может быть запрограммирована для установки выхода при ошибке деления на ноль, при ошибке переполнения или при любой из ошибок.

При установке флажка в окошке Automatically reset (автоматический сброс) выход будет сбрасываться перед следующим выполнением функционального блока. Если флажок отсутствует, выходной сигнал сохраняется до сброса блока обнаружения ошибок аналоговых вычислений при помощи параметра R. Если в любом цикле сканирования соответствующий блок аналоговых вычислений выполняется до блока обнаружения ошибок аналоговых вычислений, ошибка будет обнаружена в том же цикле **181** сканирования. Если соответствующий блок аналоговых вычислений выполняется после блока обнаружения ошибок аналоговых вычислений, то ошибка будет обнаружена в следующем цикле сканирования.

#### **Логическая таблица обнаружения ошибок аналоговых вычислений**

В приведенной ниже таблице «Обнаруживаемая ошибка» соответствует параметру команды обнаружения ошибок аналоговых вычислений, используемому для выбора типа обнаруживаемых ошибок. Ноль обозначает бит деления на ноль, устанавливаемый командой аналоговых вычислений в конце выполнения: 1, если произошла ошибка, 0 — если нет. OF обозначает бит переполнения, установленный инструкцией аналоговых вычислений: 1, если произошла ошибка, 0 — если нет. Деление на ноль ИЛИ переполнение представляет собой результат применения функции «логическое ИЛИ» к биту деления на ноль и биту переполнения соответствующей инструкции аналоговых вычислений. Выход (Q) представляет собой выход функции обнаружения ошибок аналоговых вычислений. «x» означает, что бит может иметь значение 0 или 1, не оказывая влияния на выходное значение.

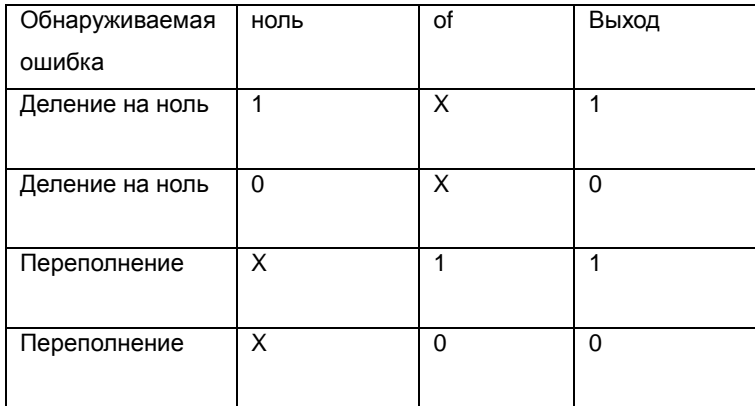

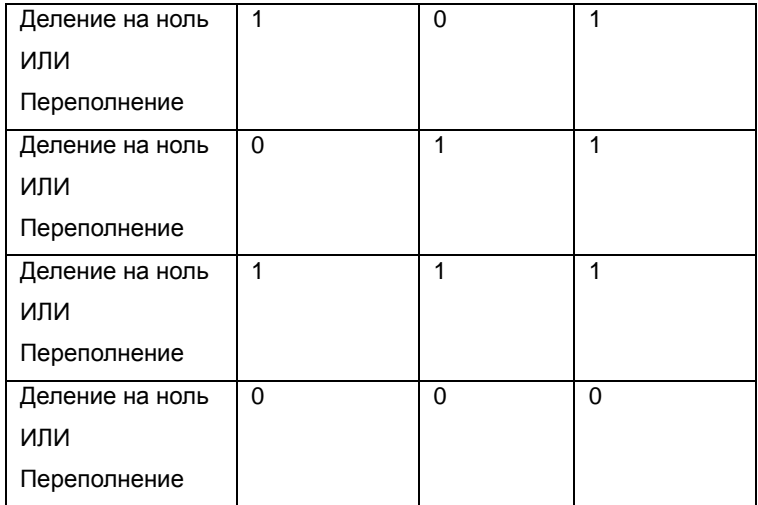

Если функциональный блок аналоговых вычислений не задан (ноль), выходное значение всегда равно 0.

#### **Установка параметра Par**

Параметры MathBN, AutoRst и Err могут быть установлены в режиме программирования или в режиме ввода параметров.

Вид в режиме программирования (пример):

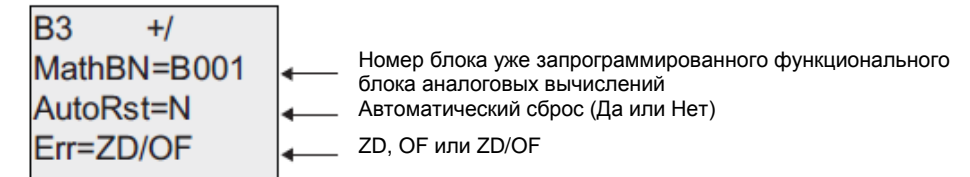

Использовать клавиши  $\blacktriangleleft$  и  $\blacktriangleright$  для перехода между параметрами MathBN, AutoRst и Err keys. Чтобы изменить значение, следует использовать клавиши  $\blacktriangle$  и  $\blacktriangledown$  для прокрутки вариантов значений для каждого значения. Для подтверждения изменений нажать клавишу ОК.

#### **7.5.32 Блок чтения Modbus (Modbus Read)**

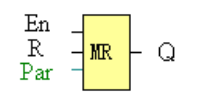

#### **Краткое описание:**

При подаче напряжения высокого уровня на вход En происходит активация блока считывания Modbus, и модуль x-Messenger связывается с периферийным устройством в качестве главного устройства посредством интерфейсов RS232 или RS485. Кроме того, выход включится, когда связь будет успешно установлена. В противном случае выход (контакт Q) останется «отключенным», что означает, что связь не установлена.

Сигнал на входе R обнуляет выход Q и одновременно деактивирует данный блок.

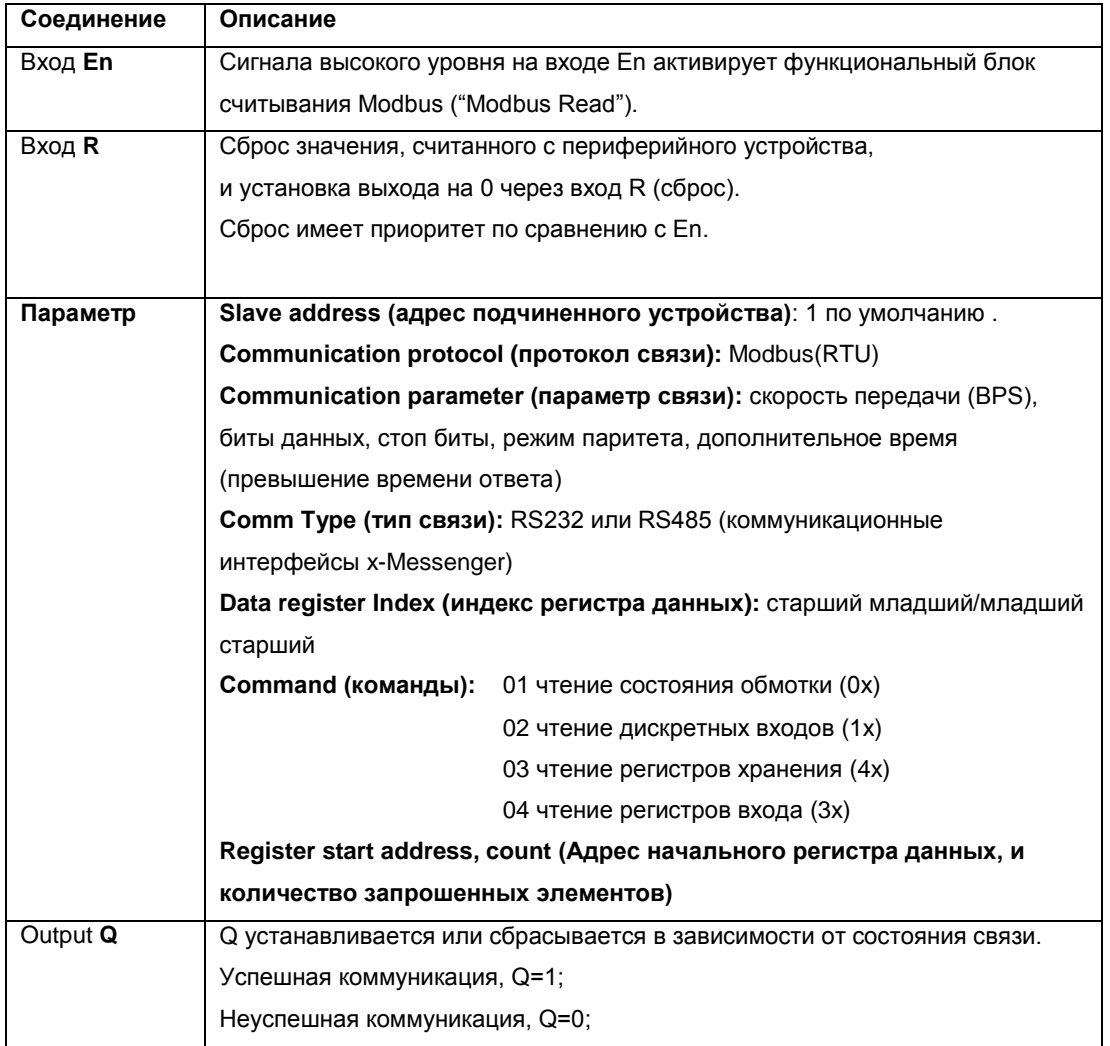

Примечание: 1. Индекс регистра данных: старший младший/младший старший.

Например, если установлен режим «старший младший», данные считаны и сохранены в AQ, то AQ= 0X0012; если же установлен режим «младший старший», то AQ=0x 1200

Для получения подробной информации по Modbus RTU следует обращаться к нашему файлу «Протокол связи Modbus RTU».

## Описание функции:

Рассматриваемая конфигурация модулей xMesenger подразумевает, что контроллеры xMesenger используются в качестве подчиненного (slave) устройства на основе протокола Modbus RTU и соединяются с главным (master) устройством напрямую. Это значит что, любое устройство, осуществляющее коммуникацию с модулем xMesenger, направляет к нему команду, а его ответ будет отправлен только в том случае, если модуль xMesenger получил соответствующую команду, как показано на рисунке ниже: ниже:

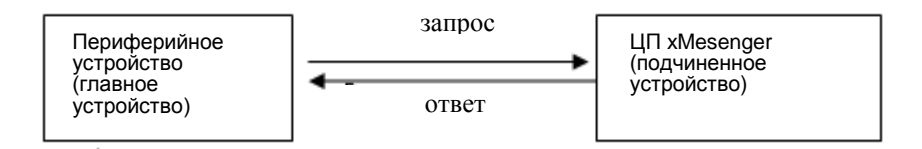

Однако, функциональные блоки считывания Modbus ("Modbus Read") и записи Modbus ("Modbus Write") (будет описан в следующей главе) будут использоваться в том случае, если от модуля xMesenger потребуется выступить в качестве главного устройства для установления связи с другими устройствами, как показано на рисунке ниже:

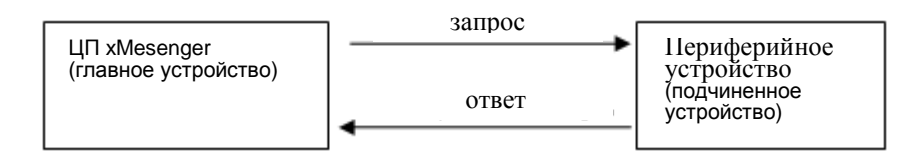

При использовании функциональных блоков считывания Modbus ("Modbus Read") и записи Modbus ("Modbus Write") в своей программе и при выполнении соответствующих настроек существует возможность использования модуля x-Messenger в качестве управляющего устройства (master).

## **Диалоговое окно «Свойства» блока "Modbus Read":**

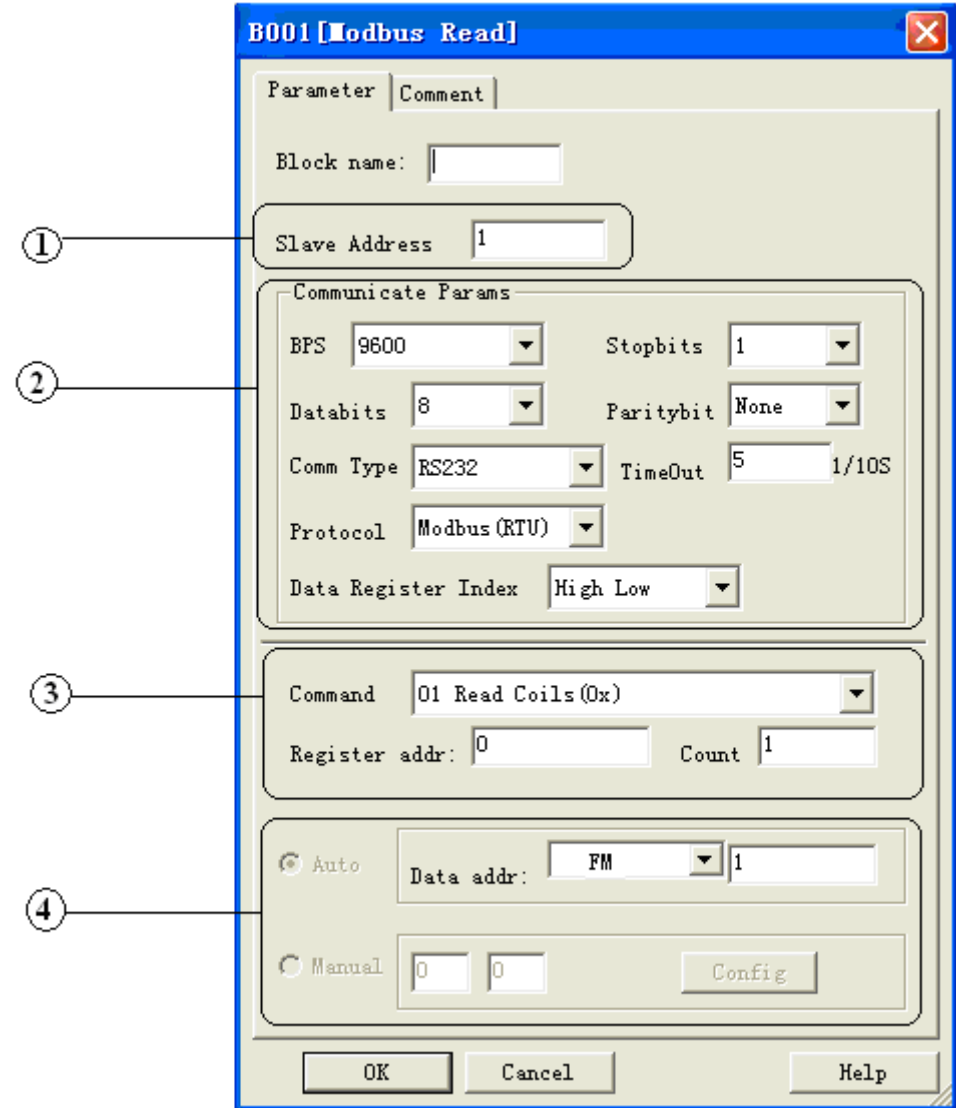

1. Slave address (адрес подчиненного устройства): 1 по умолчанию 2. Communication parameters (параметры связи): BPS (скорость передачи в бодах), Stopbits (стоп-биты), Databits (биты данных),Communication type (тип связи): RS232、RS485 . Фактически RS232 или RS485 являются интерфейсом xMesenger. 3. Command (команда), register address (адрес начального регистра данных) и register count (количество запрошенных элементов)

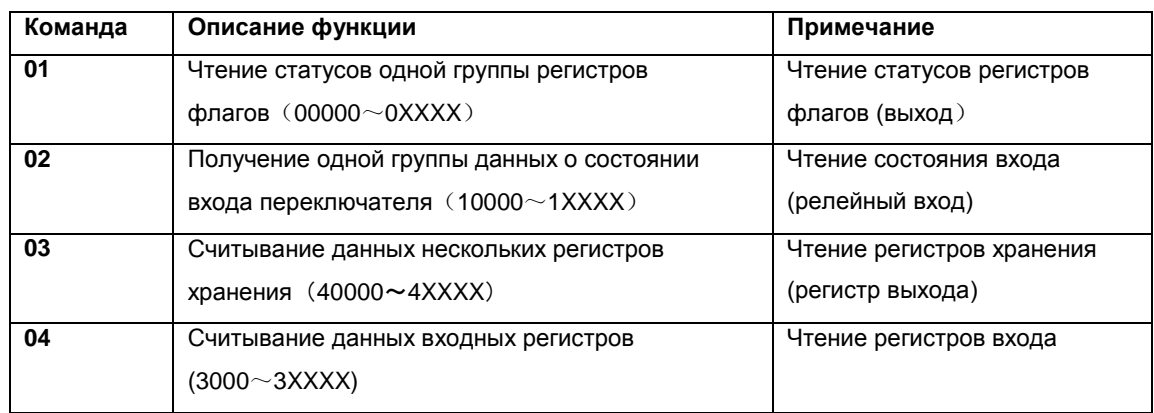

Примечание: Использовать команду "03" для считывания AI/AO xMesenger

4. Сохранение данных, считанных с подчиненного устройства (Slave).

Пример: Далее приводится пример соединения одного xMesenger (главного устройства) с другими xMesenger (подчиненными устройствами) посредством RS485.

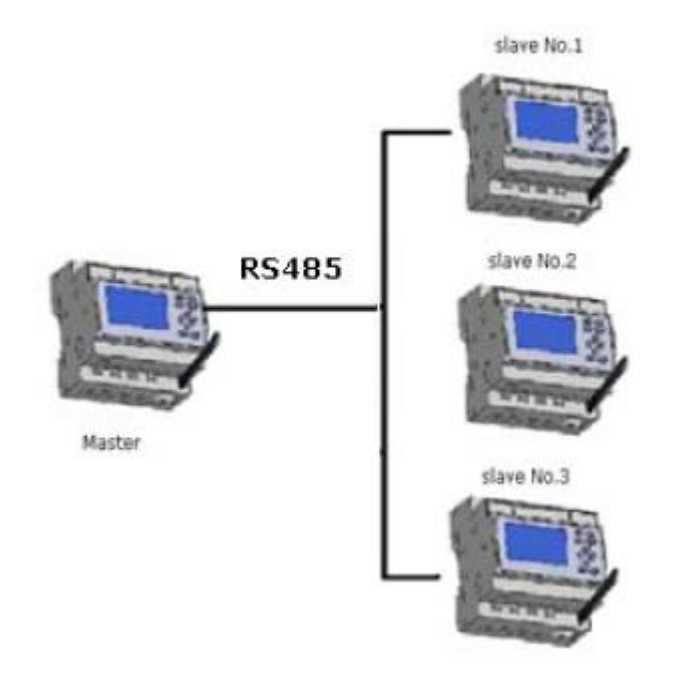

**Пример 1:** Получить статус выхода Q1 подчиненного устройства №1 (SLAVE1 xMesenger) и затем сохранить бит состояния в F1

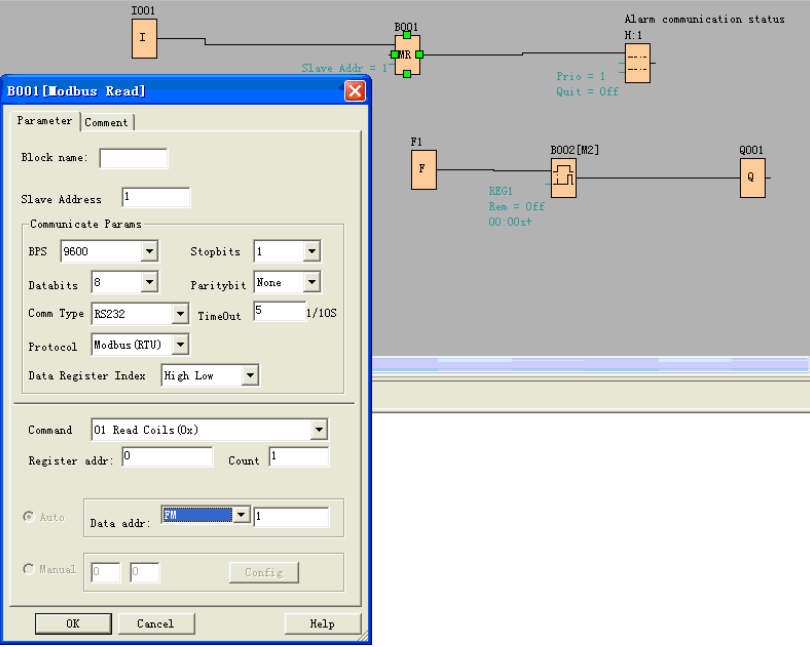

Если число запрошенных элементов (Count) было установлено на 4, то состояния выходов Q1,Q2,Q3,Q4 устройства xMesenger (станция №1) будут считаны и сохранены в F1 - F4.

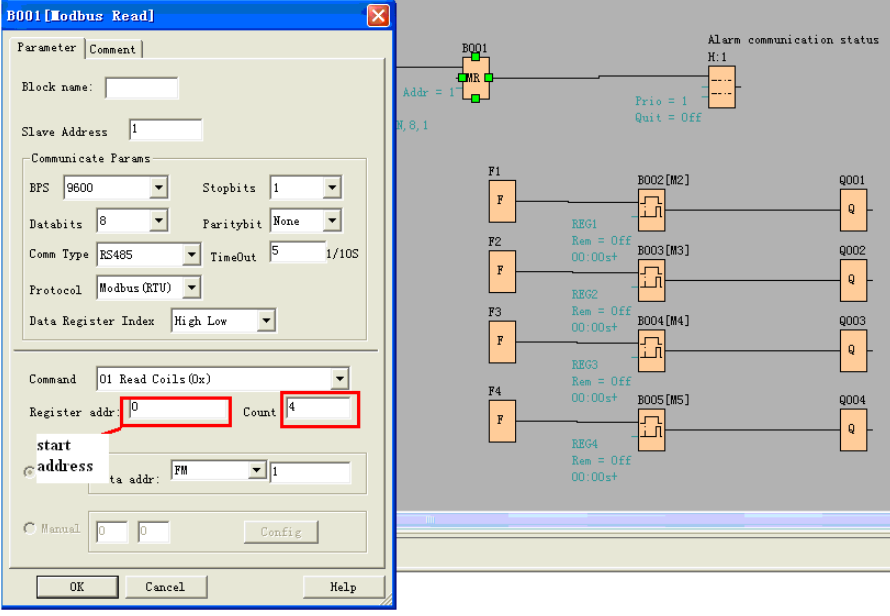

F - это битовый флаг. Его можно использовать для получения битовых данных из подчиненных устройств

**Пример 2 :** Получить значение AI подчиненного устройства 2 (Slave №2 xMesenger) и сохранить данные в AQ11

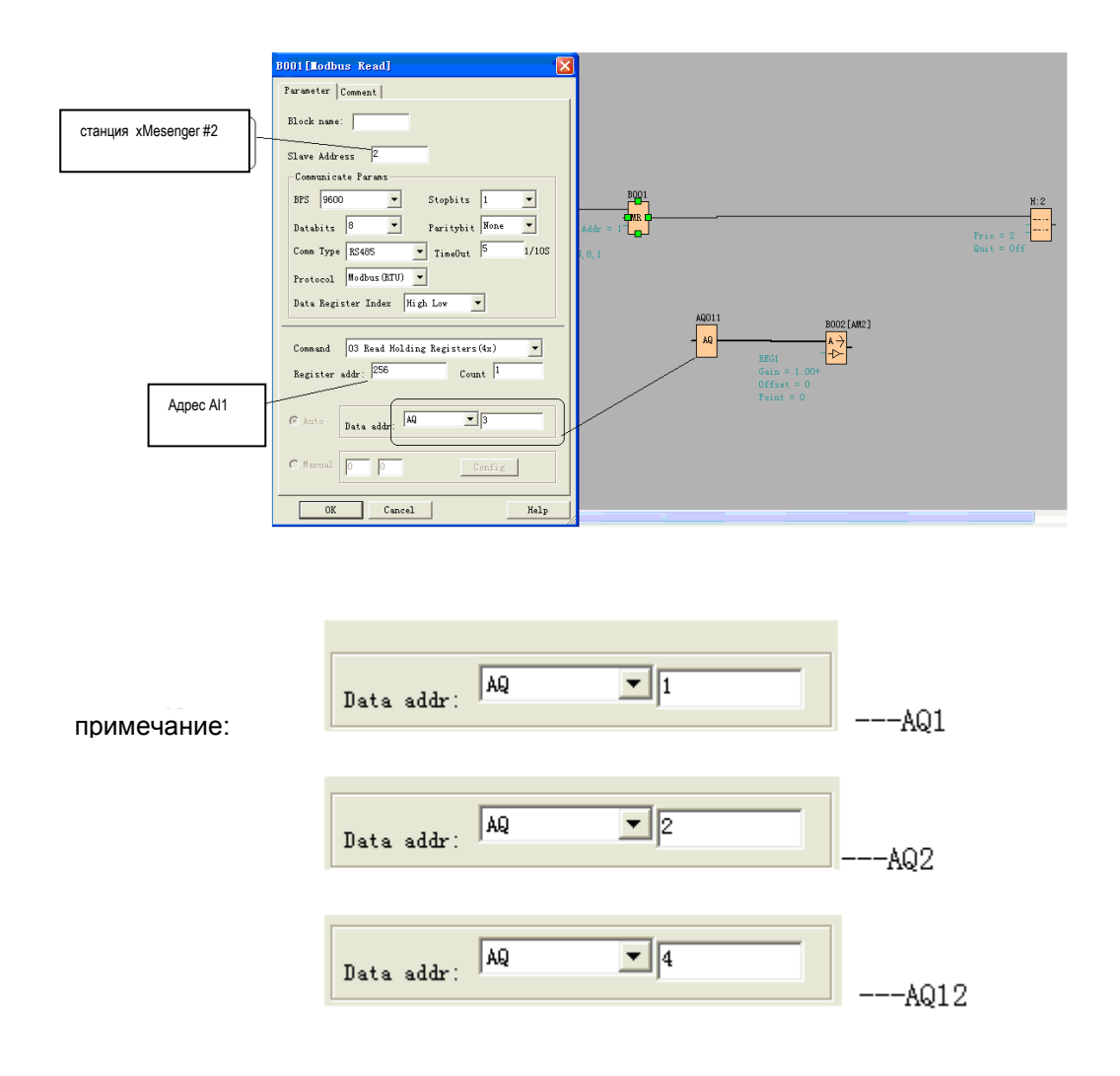

Адреса Q, I, AQ в настройках блока являются непрерывными. AQ12 нельзя настроить на AQ12. Адресу блока AQ12 соответствует значение AQ 4 в настройках, как показано на рисунке выше.

В таблице ниже показано, как выполнять настройки.

Примечание: Данная таблица также может применяться для конфигурации функционального блока записи Modbus ("Modbus Write").

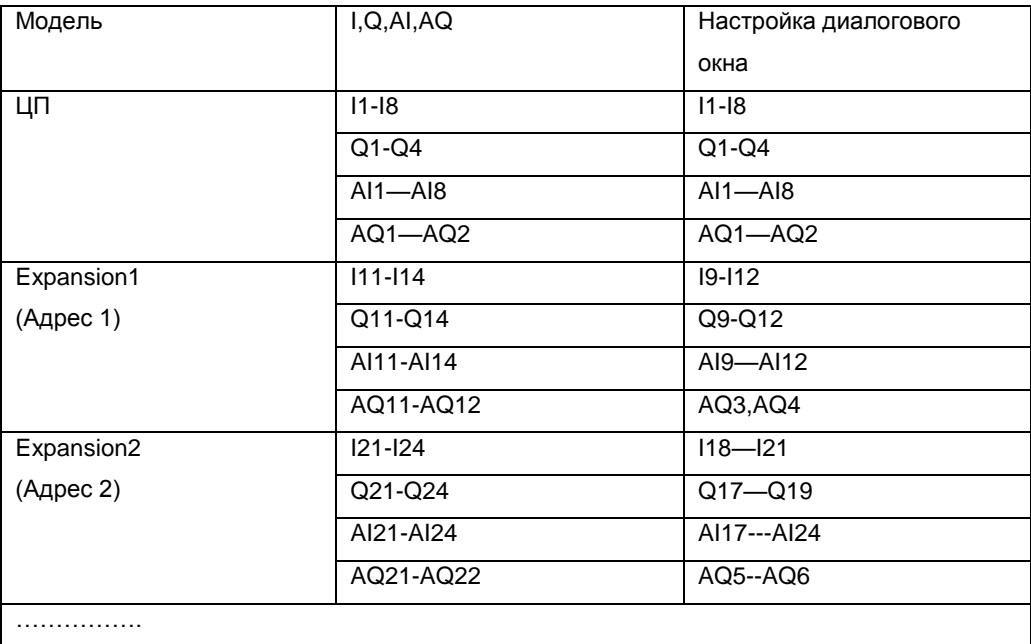

## Формат данных

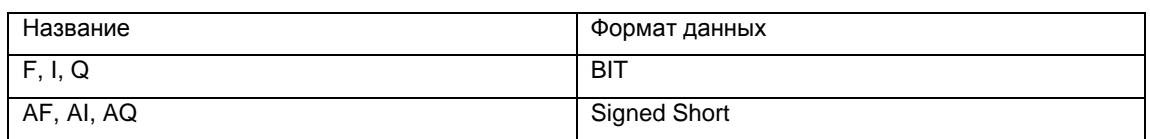

## **7.5.33 Блок записи Modbus (Modbus Write)**

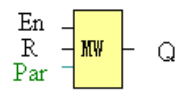

### **Краткое описание:**

При подаче сигнала высокого уровня на вход En происходит активация блока записи Modbus и соединение модуля xMesenger с периферийным устройством посредством интерфейсов RS232 или RS485. Кроме того, выход включится, когда связь будет успешно установлена. Иначе выход (контакт Q) останется «отключенным», что означает, что связь не установлена.

Сигнал на входе R обнуляет выход Q и одновременно деактивирует данный блок.

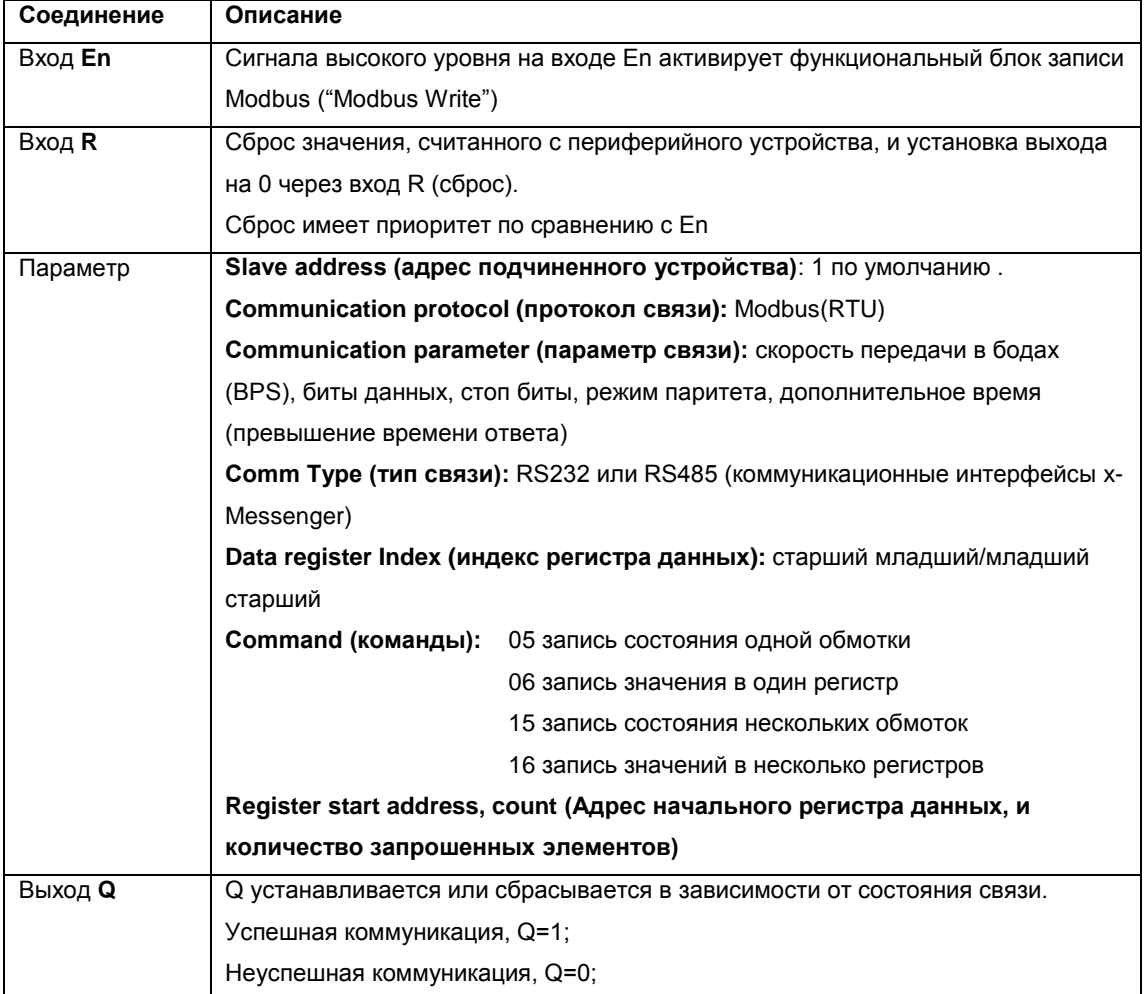

**Диалоговое окно «Свойства» блока "Modbus Write ":**

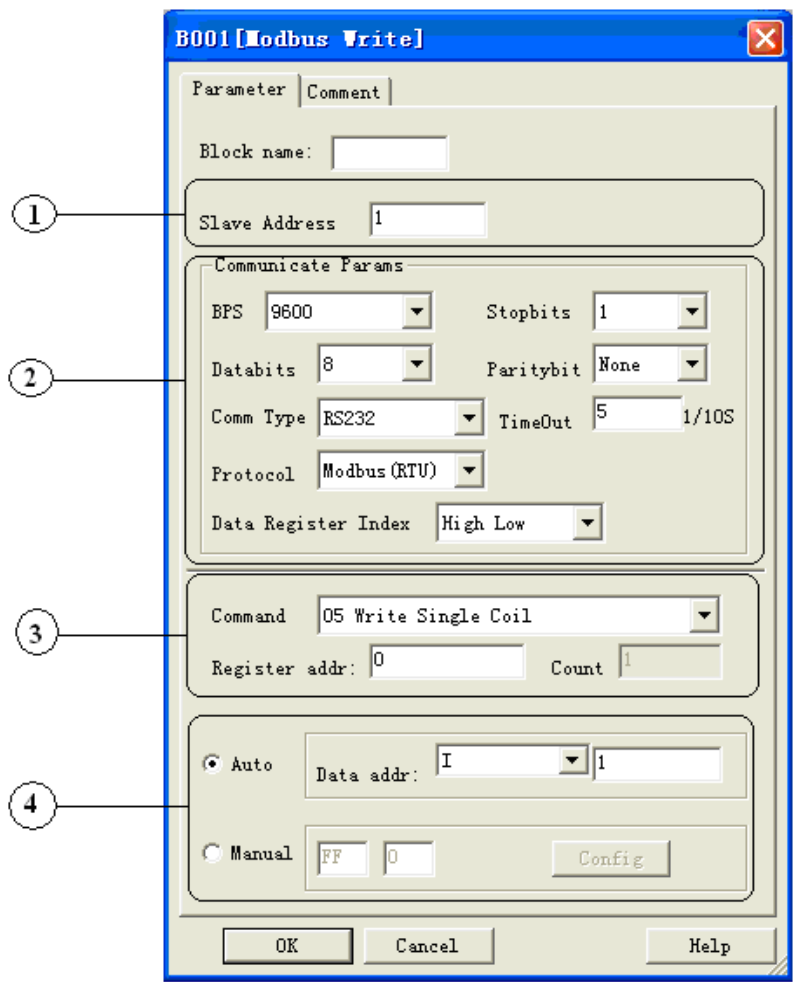

1. Slave address (адрес подчиненного устройства): 1 по умолчанию

2. Communication parameters (параметры связи): BPS (скорость передачи в бодах), Stopbits (стоп-биты), Databits (биты данных),Communication type (тип связи): RS232、RS485 . Фактически RS232 или RS485 являются интерфейсом xMessenger. 3. Command (команда), register address (адрес начального регистра данных) и register count (количество запрошенных элементов)

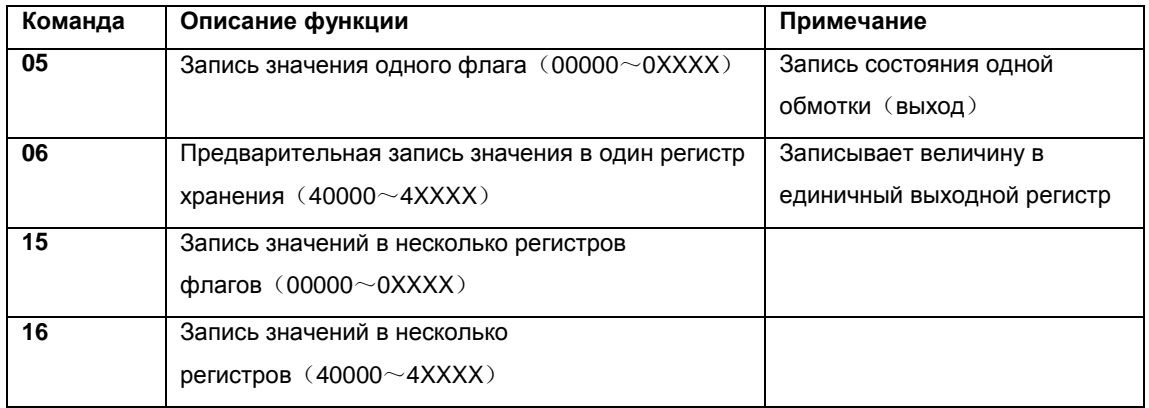

4. Здесь хранятся предварительно настроенные данные, которые должны быть

записаны в подчиненные устройства (slave). Доступно два варианта предварительной настройки данных. Один – автоматический режим, для этих данных используются флаги в программе, такие как FM, AFM, I, Q и AQ. Ручной режим – ввод фиксированного значения или битового статуса.

## **Пример 1**

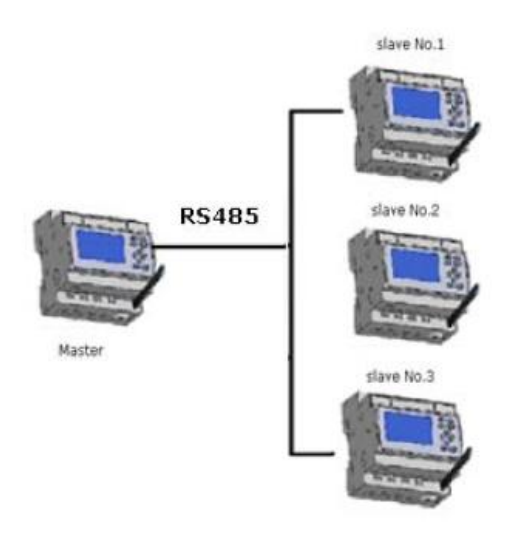

Запись битового статуса I2 управляющего устройства xMessenger в подчиненное устройство xMessenger №1 и контроль выхода Q1 подчиненного устройства через порт RS485.

Программа управляющего устройства может быть создана следующим образом:

п

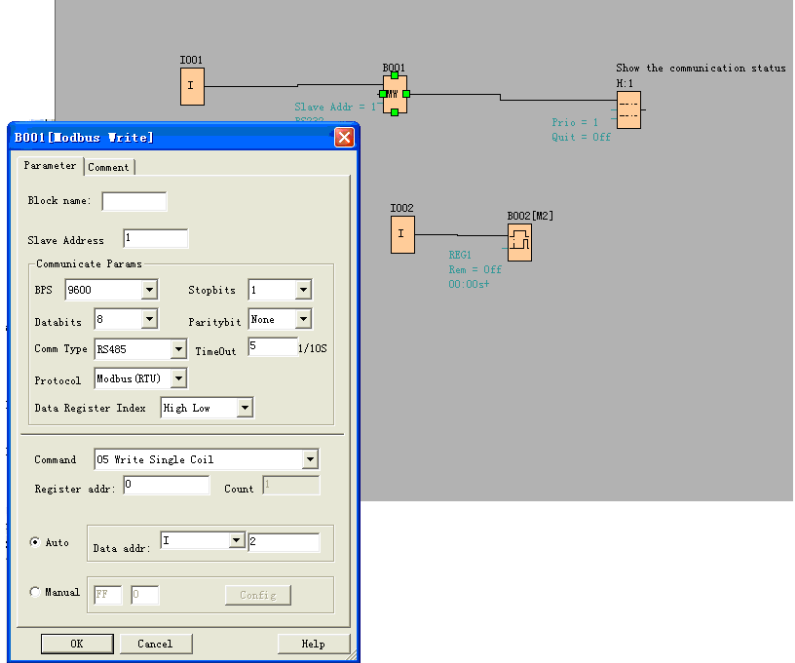

I1 управляющего устройства используется для управления связью. При появлении на входе I1 сигнала высокого уровня и успешном установлении связи на ЖК-дисплее будет отображено одно сигнальное сообщение (блок текстового сообщения). Затем выход Q1 подчиненного устройства №1 будет управляться посредством I2 управляющего устройства. Если на I2 подается сигнал высокого уровня, то Q1 подчиненного устройства № 1 будет ВКЛ., а если на I2 сигнал низкого уровня, то Q1 подчиненного устройства будет ОТКЛ.

**Примечание**: Q1 должно быть свободно, это означает, что в программе подчиненного устройства №1 входной контакт Q1 не должен быть связан с другими блоками.

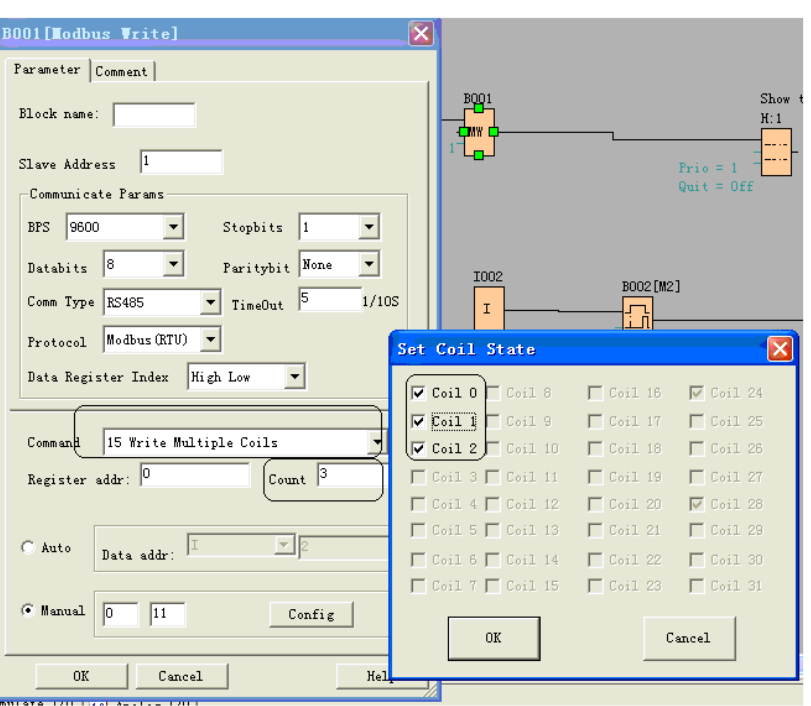

**Пример 2, ввод значения в ручном режиме** 

Вышеприведенная настройка задает выходам Q1,Q2,Q3 подчиненного устройства №1 значение - ВКЛ. " " означает установить BIT-1, а " " означает установить BIT-0, "Coil 0" соответствует адресу первого значения, заданного в настройках, в данном случае это Q1.

Примечание: Вводимые вручную данные – это данные Hex. Они содержат 4 байта. Если требуется записать десятичное значение в регистр подчиненного устройства, его необходимо преобразовать в формат Hex.

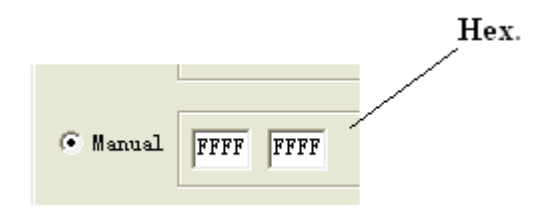

4. В следующей таблице показано, как выполнять настройку.

Примечание: Данная таблица также может применяться для конфигурации функционального блока считывания Modbus ("Modbus Read").

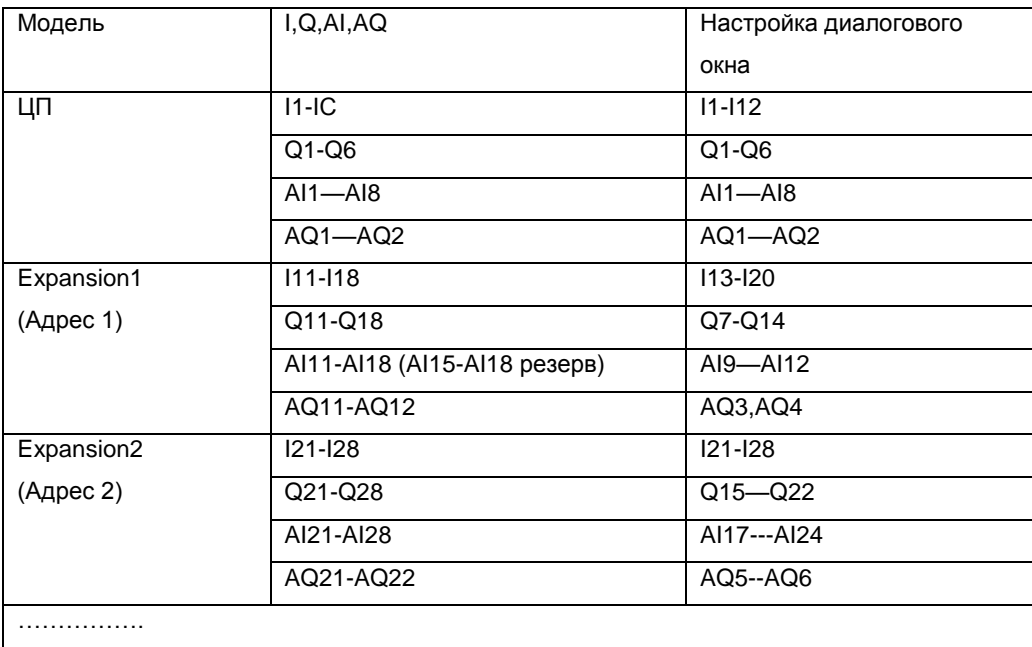

## Формат данных

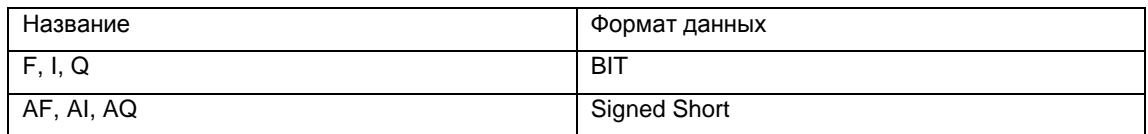

Для получения более подробной информации о I,AI,Q,AQ, адресах регистров xMessenger, следует обращаться к файлу Протокол RTU.

## **7.5.34 Реле блокировки данных**

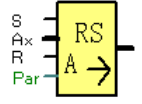

#### **Краткое описание**

Данная специальная функция сохраняет регулируемые переменные аналогового входа в памяти и возвращает их на аналоговый выход.

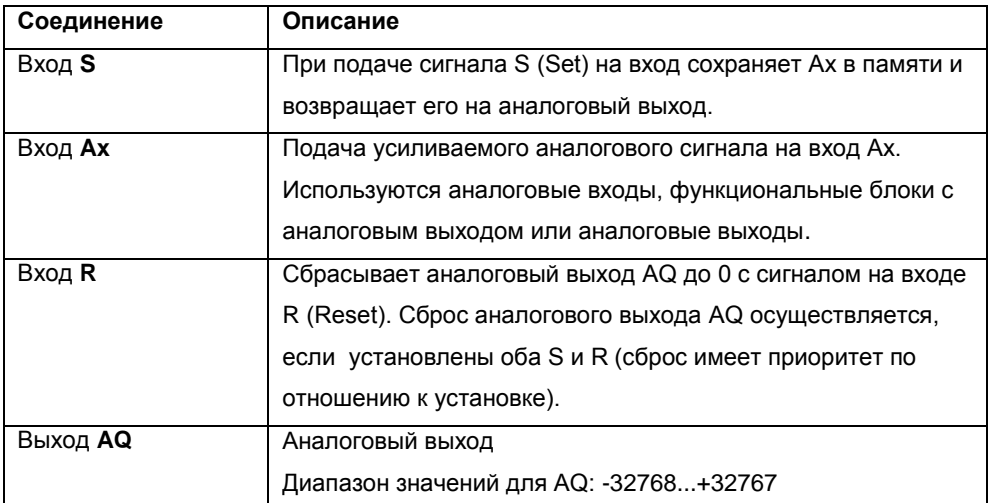

# Пример

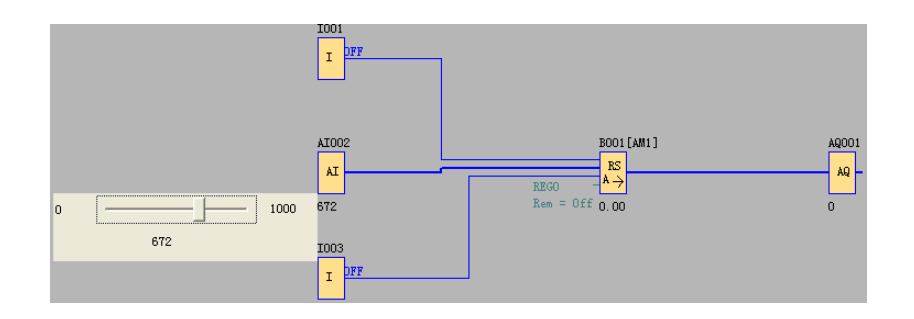

Когда на вход I1 будет подан сигнал 1, значение AI2 будет сохранено в памяти и вернется в AQ1 следующим образом:

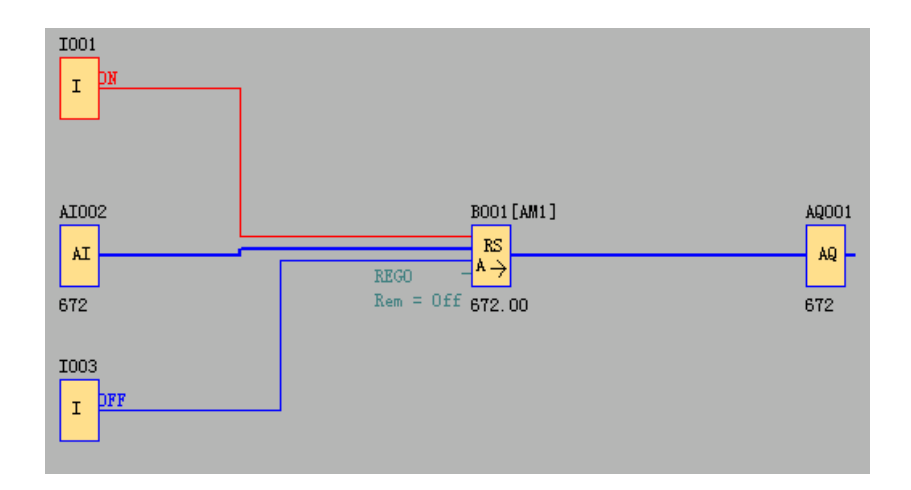

Когда на 13 будет подан сигнал 1, значение данного функционального блока будет сброшено на 0.

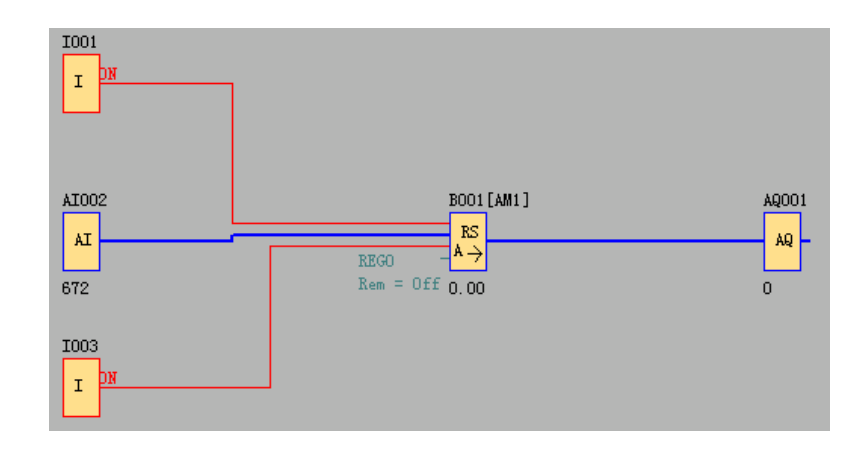

# **7.5.35 ПИ-регулятор**

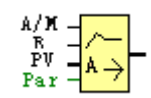

## **Краткое описание**

ПИ-регулятор представляет собой регулятор пропорционального и интегрального действия. Можно использовать пропорциональное и интегральное действие как по отдельности, так и вместе.

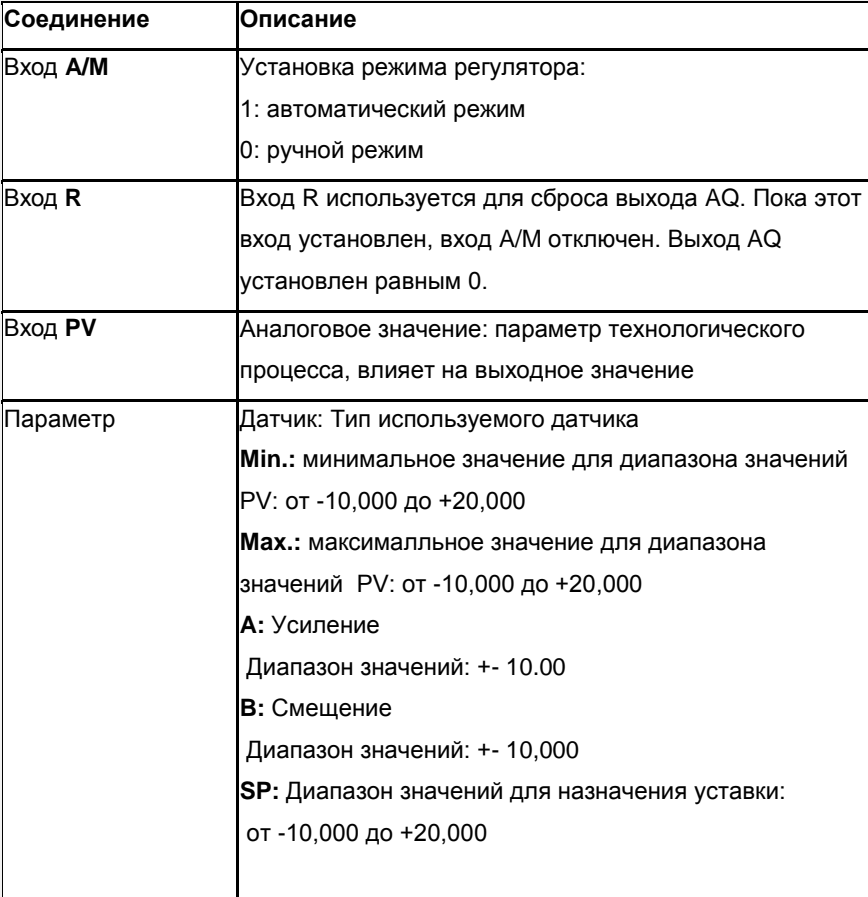

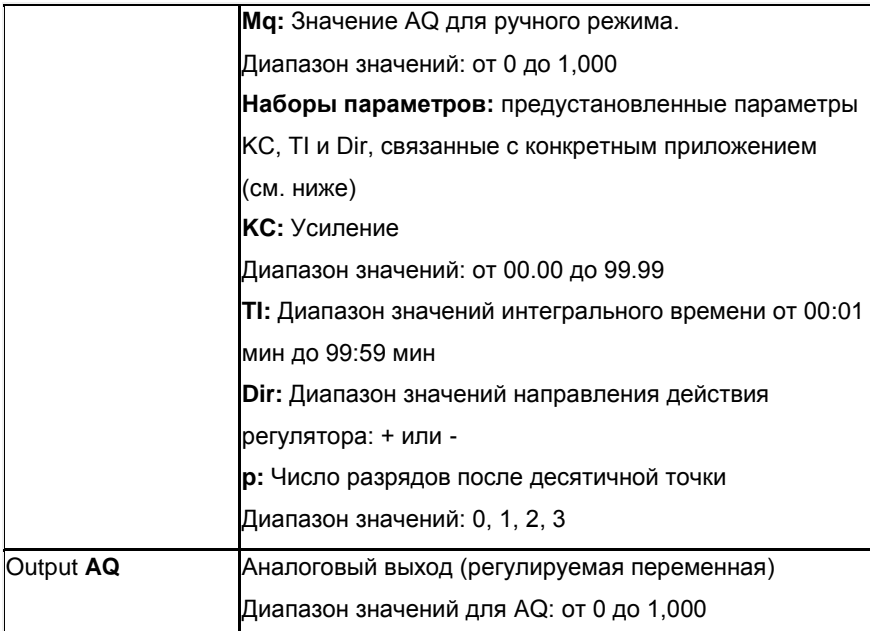

**Параметр p (**Число разрядов после десятичной точки**)** 

Относится только к отображению значений PV, SP, Min. и Max. в тексте сообщения

## **Временная диаграмма**

Характер, свойства и скорость изменения AQ зависят от параметров KC и TI. Представленный на схеме ход изменения AQ является только примером. Регулирующее действие является непрерывным, поэтому на диаграмме представлена лишь часть процесса.

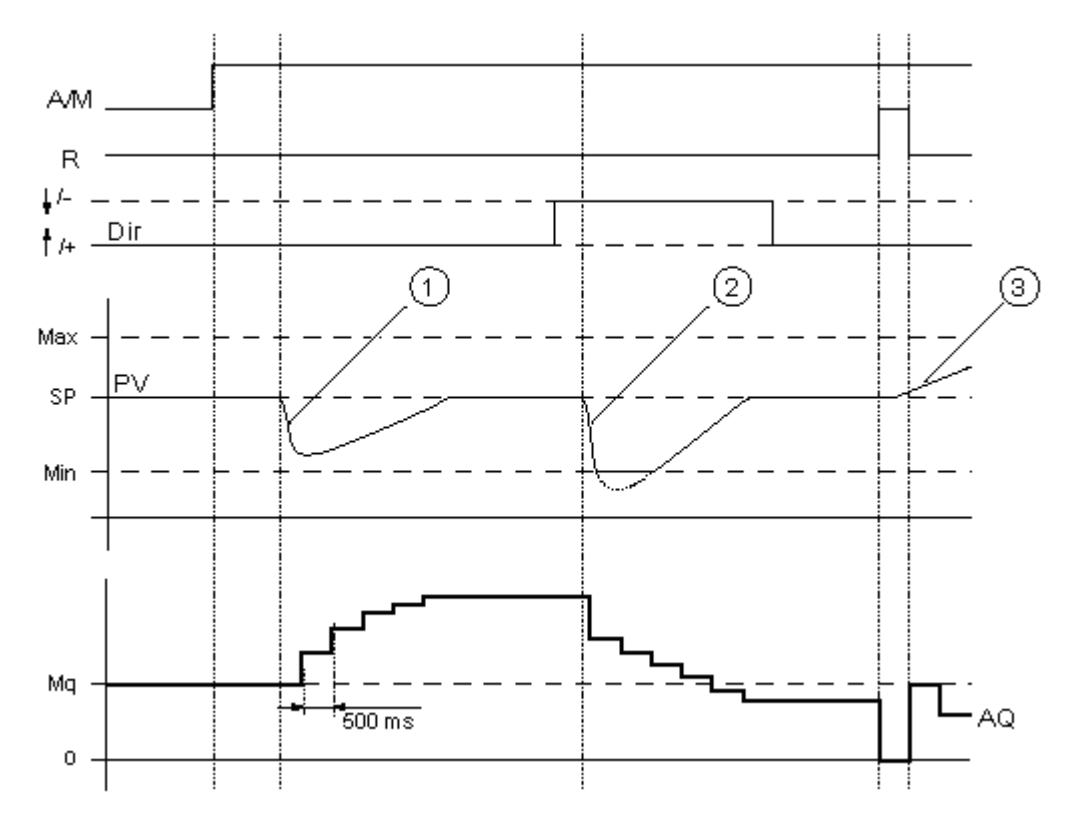

- 1. Возмущение вызывает снижение PV, поскольку Dir направлено вверх, AQ увеличивается до тех пор, пока PV снова не будет соответствовать SP.
- 2. Возмущение вызывает снижение PV, поскольку Dir направлено вверх, AQ уменьшается до тех пор, пока PV снова не будет соответствовать SP. Значение Dir выбирается в соответствии с общим поведением контура регулирования. Направление (Dir) не может быть изменено во время работы функции. Изменение Dir показано здесь для наглядности.
- 3. Когда AQ устанавливается на 0 при помощи входа R, PV изменяется. Это связано с тем, что PV увеличивается, что, в свою очередь, вызывает уменьшение AQ, когда Dir направлено вверх.

#### **Описание функции**

Если на входе A/M устанавливается 0, специальная функция выдает на выходе AQ значение, заданное параметром Mq.

Если на входе A/M устанавливается 1, включается автоматический режим. В качестве интегральной суммы используется значение Mq, функция регулятора начинает расчет по формулам, заданным в разделе Основы управления и регулирования. В формулах используется обновленное значение PV.

#### Обновленное значение PV = (PV \* усиление) + смещение

Если обновленное значение PV = SP, то специальная функция не изменяет значения AQ.

Dir = вверх/+ (номера 1 и 3 на временной диаграмме)

- обновленное значение PV > SP, то специальная функция уменьшает значение AQ.
- Если обновленное значение PV < SP, то специальная функция увеличивает значение AQ.

Dir = вниз/+ (номер 2 на временной диаграмме)

- Если обновленное значение PV > SP, то специальная функция увеличивает значение AQ.
- Если обновленное значение PV < SP, то специальная функция уменьшает значение AQ.

При наличии возмущения AQ продолжает увеличиваться или уменьшаться до тех пор, пока обновленное значение PV не станет снова соответствовать SP. Скорость изменения AQ определяется параметрами KC и TI. Если входное значение PV превышает значение параметра Max., обновленное значение PV устанавливается равным значению Max. Если PV становится меньше значения параметра Min., обновленное значение PV устанавливается равным значению Min.

Если на входе R устанавливается 1, то происходит сброс выхода AQ. Пока вход R установлен, вход A/M отключен.

#### Интервал дискретизации

Установлен фиксированный интервал дискретизации, равный 500 мс.

#### Наборы параметров

Для упрощения использования ПИ-регулятора в нем запрограммированы наборы параметров KC, TI и Dir для следующих областей применения:

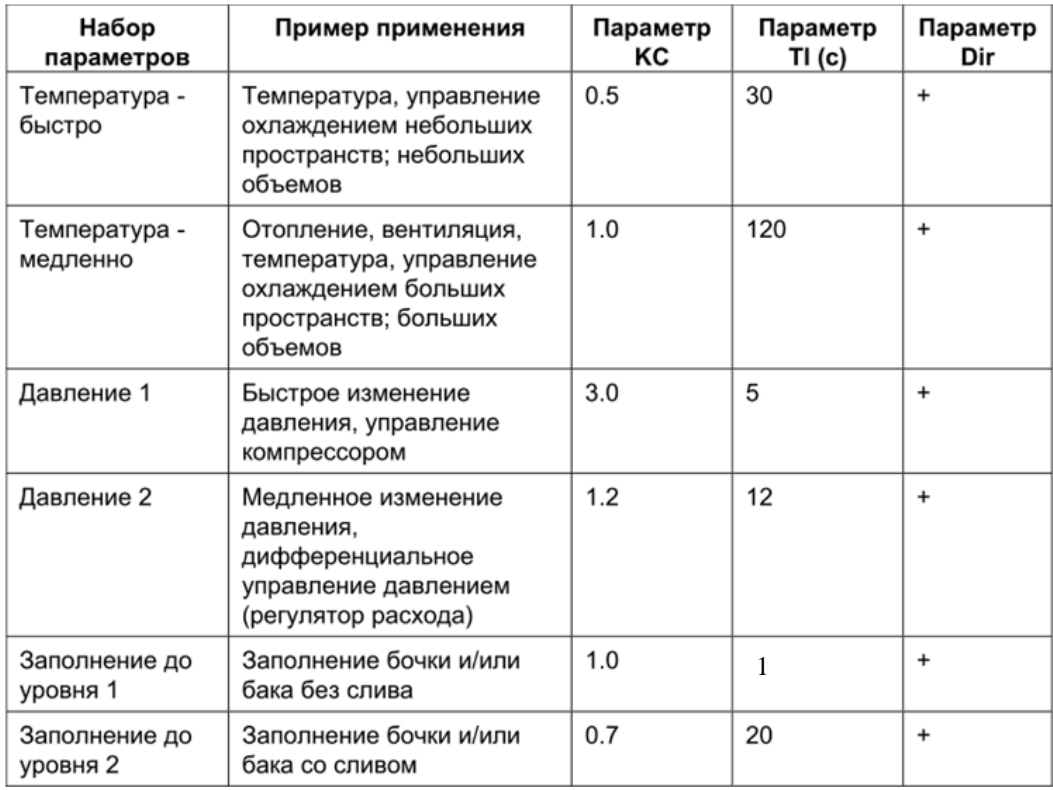

#### Характеристики конфигурирования

Необходимо соблюдать требования раздела «Основы управления и регулирования».

## Основы управления и регулирования

В инженерной практике количественные значения допускают управление и регулирование. При управлении осуществляется изменение количества без возможности компенсации внешних воздействий. При выполнении регулирования количество поддерживается равным заданному значению с целью компенсации внешних воздействий.

В приведенном ниже примере управление означает, что оператор может установить фиксированное значение тепловой мощности. Нагреватель не может компенсировать падение температуры в помещении, если ОТКРЫТО ОКНО.

В приведенном ниже примере регулирование означает, что оператор может увеличить значение тепловой мощности, если температура в помещении опускается ниже 20 °С. Если температура в помещении становится выше 20 °С, тепловая мощность снижается.

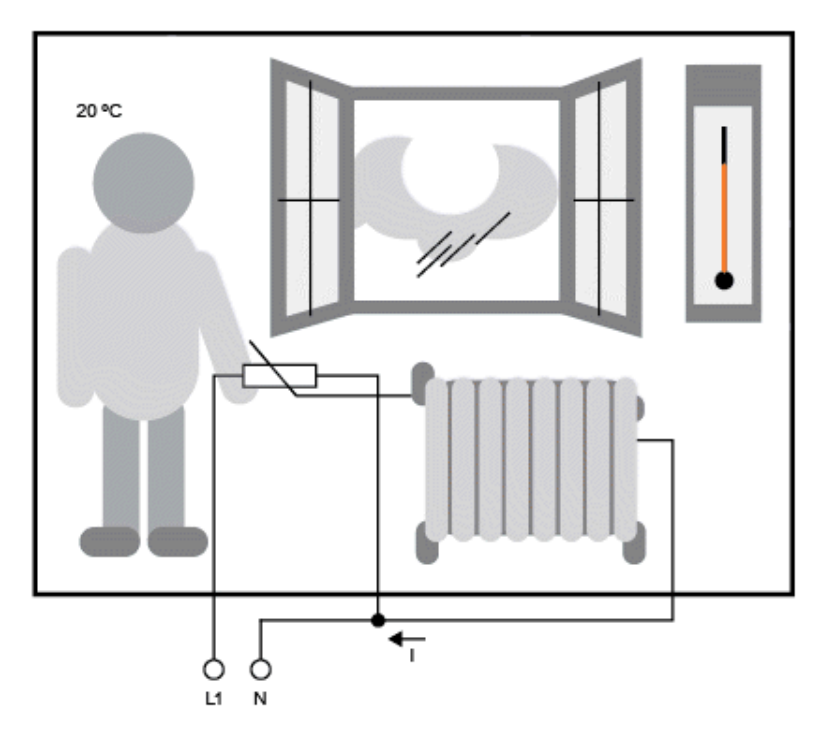

#### **Основополагающие понятия регулирования**

В приведенном примере ток электрического отопления является регулируемой переменной. Переменный резистор является исполнительным механизмом. Рука, управляющая исполнительным механизмом, является органом управления. Фактическая температура в помещении является управляемой переменной или технологическим значением. Требуемая температура в помещении является заданным значением переменной или уставкой. Электрическая система отопления называется управляющим процессом. Термометр является датчиком. Падение температуры при открытии окна является переменной возмущения.

Таким образом, оператор измеряет значение технологического процесса (температуру в помещении) при помощи датчика(термометра), сравнивает значение технологического процесса (температуру в помещении) с заданным значением переменной (требуемой температурой в помещении) и использует исполнительный механизм (переменный резистор) для ручного регулирования регулируемой переменной (тока отопления) с целью компенсации переменной возмущения (падения температуры при открытии окна). Оператор в этой системе играет роль контроллера.

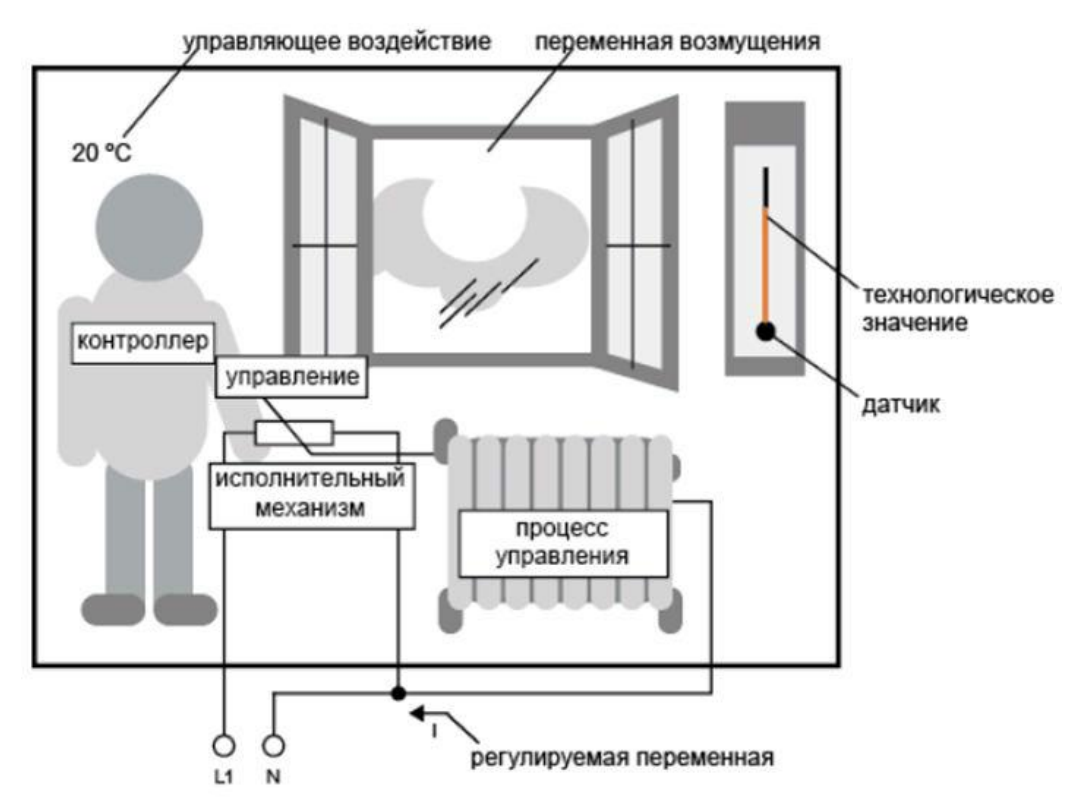

Устройство управления состоит из исполнительного механизма и органа управления. Орган управления совместно с регулятором образуют регулирующее устройство. На приведенном ниже рисунке содержится абстрактное отображение описанной выше ситуации. Элемент сравнения использует датчик для сравнения заданного значения переменной с технологическим значением. При выявлении отклонения заданного значения переменной от значения технологического процесса в контуре формируется положительное или отрицательное значение ошибки, которое в свою очередь изменяет технологическое значение.

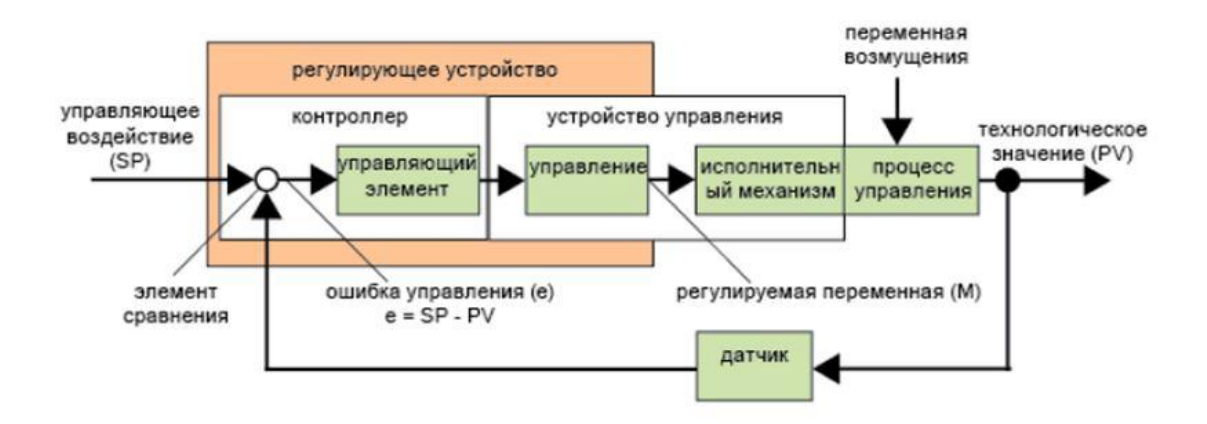

#### **Контур регулирования**

Технологическое значение x оказывает влияние на регулируемую переменную M при помощи устройства регулирования. При этом образуется замкнутый контур, известный под названием контура регулирования.

Если в рассмотренном выше примере открывается окно, температура в помещении уменьшается. Оператор должен увеличить тепловую мощность отопителя. В случае чрезмерного увеличения тепловой мощности температура становится слишком высокой. В этом случае оператору необходимо уменьшить тепловую мощность.

В случае слишком быстрого увеличения или уменьшения тепловой мощности в контуре регулирования начинаются колебания. Температура в помещении начинает колебаться. В помещении становится то слишком тепло, то слишком холодно. Для предотвращения этого оператор должен осторожно и медленно уменьшать или увеличивать тепловую мощность.

#### **Ошибка контура**

Ошибка контура представляет собой разность заданного значения переменной и технологического значения. Иными словами: отклонение технологического значения от установленного значения.

 $e = SP - PV$ 

Ошибка контура e вызывает изменение регулируемой переменной M.

Это прекрасно иллюстрирует приведенный выше пример: если при требуемом значении температуры 20 °C (= заданное значение w), температура в помещении равна 22 °C (= технологическое значение PV), это приводит к ошибке контура:

 $e = SP - PV = 20 °C - 22 °C = -2 °C$ 

В этом случае отрицательный знак указывает на обратное действие: тепловая мощность уменьшается. Если контур регулирования находится в состоянии равновесия, ошибка контура является нулевой или очень низкой. При изменении управляемой переменной или при возмущении ошибка контура увеличивается. Ошибка контура корректируется изменением регулируемой переменной M.

## **Основные принципы работы регулятора**

Регулятор может быть упрощенно изображен следующим образом:

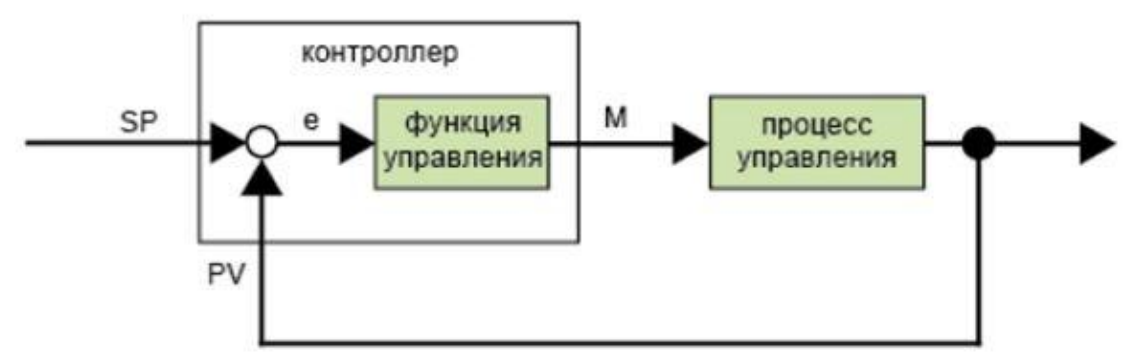

Элемент сравнения и функция регулятора описывают поведение регулятора.

Далее описываются наиболее важные типы регуляторов. Переходная характеристика регулятора в значительной степени определяет его поведение. Переходная характеристика описывает то, как регулятор реагирует на хаотическое изменение значения технологического значения.

Существует 3 основных типа регуляторов:

Регулятор пропорционального действия (П-регулятор)

Регулятор интегрального действия (И-регулятор)

Регулятор дифференциального действия (Д-регулятор – он здесь не рассматривается)

Они комбинируются и образуют реальный регулятор. В частности, ПИ-регулятор:

## **П-регулятор**

Регулятор пропорционального действия (П-регулятор) изменяет регулируемую переменную M пропорционально ошибке контура. П-регулятор срабатывает немедленно. Сам по себе он не может сделать ошибку контура равной нулю.

$$
M_{Pn} = k_P \times e_n
$$

 $\mathbb{M}_{\mathsf{P}^{\mathsf{n}}}$ : Регулируемая переменная П-регулятора в момент времени n

 $\mathrm{k}_\mathrm{P}$ : Усиление П-регулятора

 $e_{n}$ : Ошибка контура в момент времени n

На приведенном ниже рисунке показано резкое изменение технологического значения и переходная характеристика регулятора.

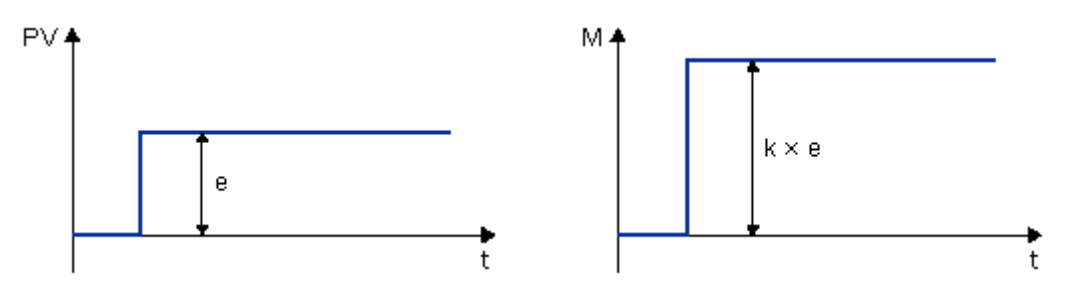

## **Резюме**

Он не может корректировать ошибки в процессе управления > устойчивая ошибка контура. Он немедленно реагирует на изменение технологического значения. Он является стабильным.

#### **И-регулятор**

Регулятор интегрального действия (И-регулятор) изменяет регулируемую переменную M пропорционально ошибке контура и времени. И-регулятор работает с задержкой. Он полностью устраняет ошибку контура.

Для того, чтобы рассчитать значение регулируемой переменной в период времени n, время до этого периода должно быть разделено на небольшие отрезки времени. Ошибки контура на конец каждого отрезка времени должны быть просуммированы (проинтегрированы) и включены в расчет

$$
M_{1n} = k_1 \times (T_S / T_I) \times (e_n + e_{n-1} + e_{n-2} + e_{n-3} + ... + e_0) = k_1 \times (T_S / T_I) \times e_n + M_{1n-1}
$$

 $^{\mathbb{M}}$ іп: Регулируемая переменная И-регулятора в момент времени n

 $^{\mathsf{M}}$ In-1: Регулируемая переменная И-регулятора в момент времени n-1; также называемая интегральной суммой

 $k_1$ : Усиление И-регулятора

 $\mathsf{T}_{\mathbb{S}}$ : Время выборки, продолжительность отрезка времени
$\mathsf{T}_{!}$ : Время интегрирования: при помощи этого времени, известного также как время интегрального воздействия, производится воздействие интегральной части на регулируемую переменную

 $\mathbf{e}_{\mathsf{n}}$ : Ошибка контура в момент времени n

 $e_{n-1}$ : Ошибка контура в момент времени n-1; и т.д.

 $e_0$ : Ошибка контура в момент начала расчетов

На приведенном ниже рисунке показано резкое изменение технологического значения и переходная характеристика регулятора:

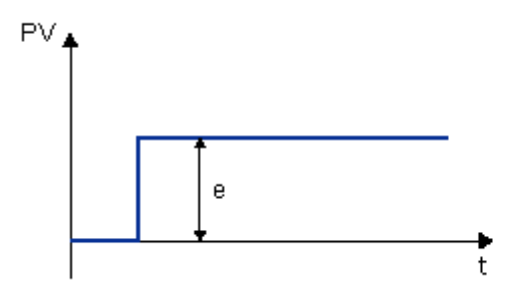

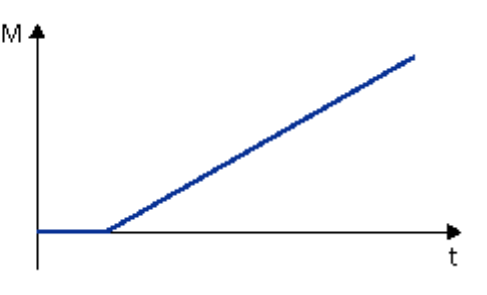

#### **Резюме**

И-регулятор обладает следующими характеристиками:

Он устанавливает технологическое значение в точности равным заданному значению переменной. При этом он имеет тенденцию к колебаниям и является нестабильным.

Он требует больше времени для выполнения функции управления по сравнению с П-регулятором.

#### **ПИ-регулятор**

ПИ-регулятор немедленно сокращает ошибку контура и способен довести ошибку контура до нуля.

$$
M_{n} = M_{Pn} + M_{In} = k_{P} \times e_{n} + k_{I} \times (T_{S} / T_{I}) \times e_{n} + M_{In-1}
$$

М<sub>п:</sub> Регулируемая переменная в момент времени n

М<sub>Р</sub> п: Пропорциональная часть регулируемой переменной

М<sub>In:</sub> Интегральная часть регулируемой переменной

 $M_{\text{In-1}}$ : Регулируемая переменная И-регулятора в момент времени n-1; также называемая интегральной суммой

 $^{\mathsf{k}_{\mathsf{P}}}$ : Усиление П-регулятора

 ${\mathsf k}_{{\mathsf I}}$ : Усиление И-регулятора

 $\mathsf{T}_{\mathbb{S}}$ : Время выборки, продолжительность отрезка времени

 $\mathsf{T}_{\mathsf{I}}$ : Время интегрирования: при помощи этого времени, известного также как время интегрального воздействия, производится воздействие интегральной части на регулируемую переменную

 $e_n$ : Ошибка контура в момент времени n

На приведенном ниже рисунке показано резкое изменение технологического значения и переходная характеристика регулятора:

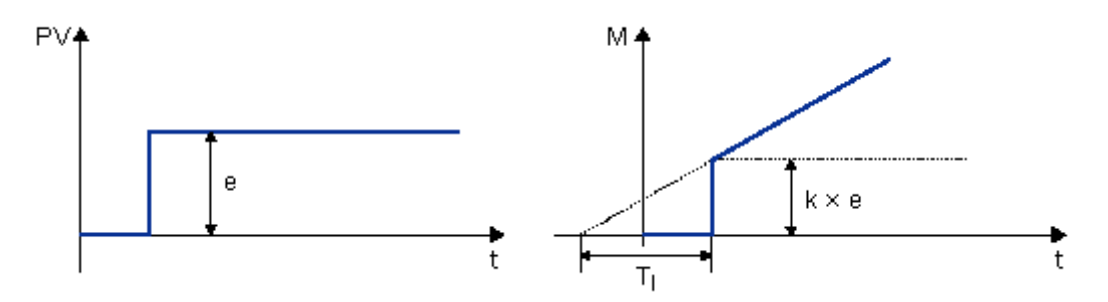

### **Резюме**

ПИ-регулятор обладает следующими характеристиками:

Элементы П-регулятора быстро обнаруживают возникающую ошибку контура.

Элементы И-регулятора могут затем устранить остаточную ошибку контура.

Элементы регулятора дополняют друг друга, и поэтому ПИ-регулятор действует быстро и точно.

### **Описание отдельных параметров**

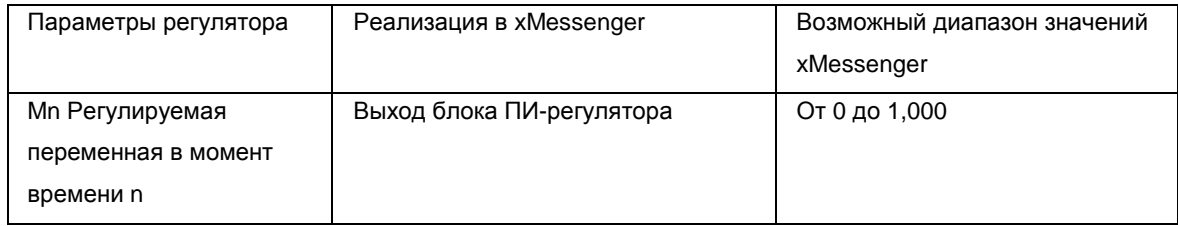

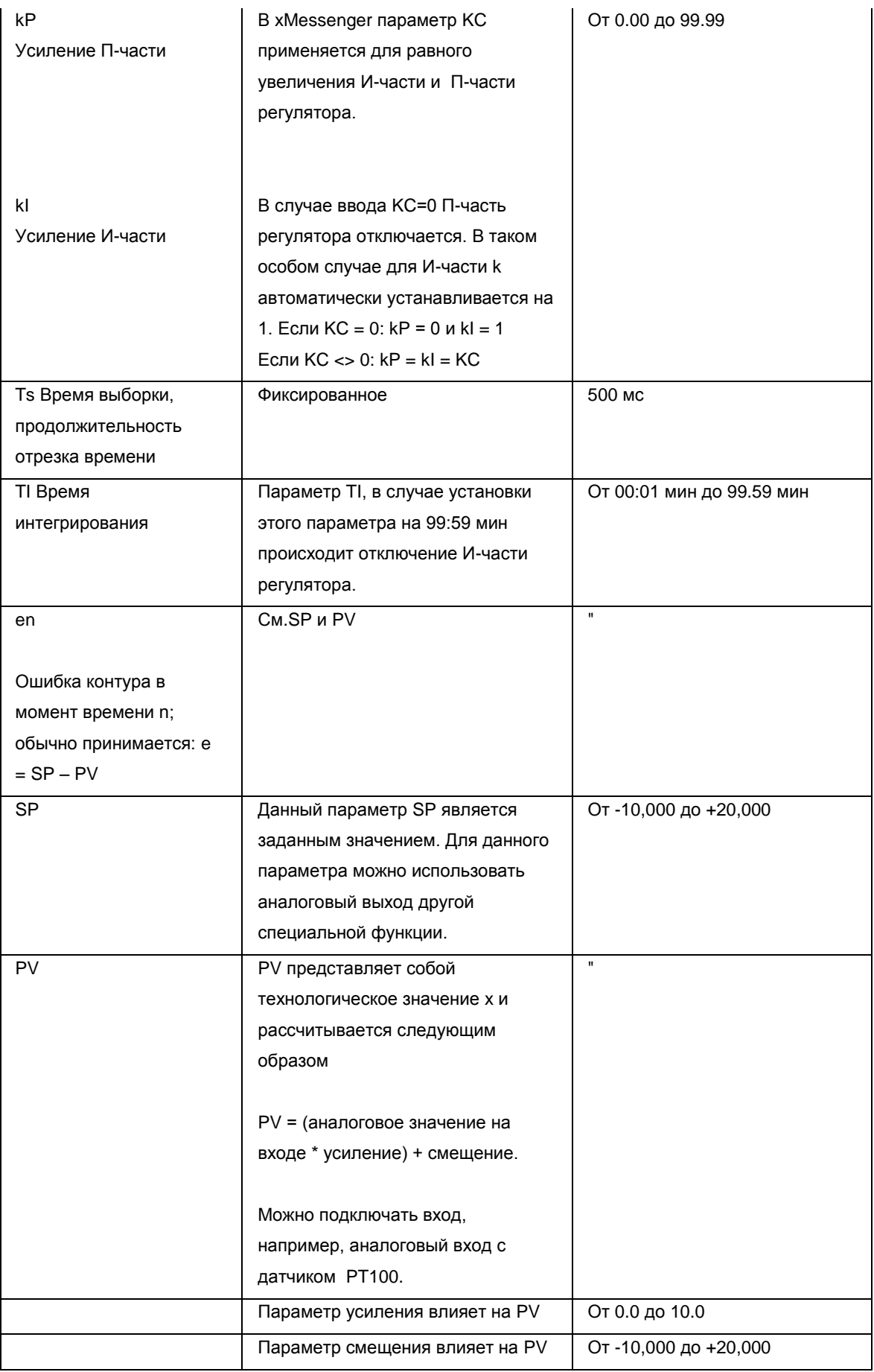

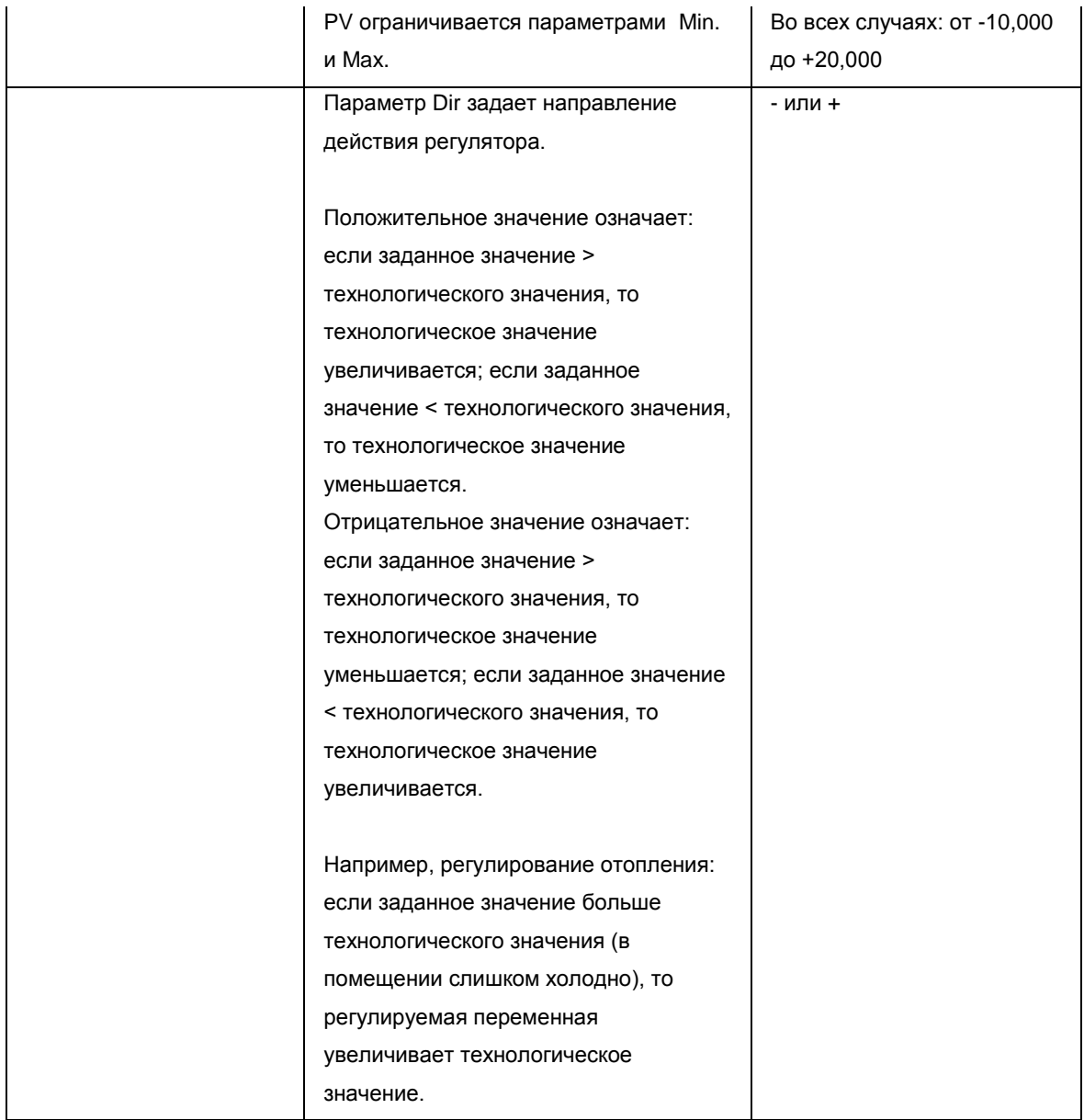

# 7.5.36 Запись в память

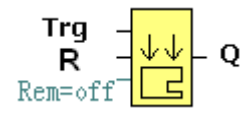

#### Краткое описание

При изменении состояния входа Trg от низкого к высокому уровню произойдет активизация блока записи в память и будет выполнена предварительно настроенная операция записи, при этом выход будет включен, если операция записи была выполнена успешно.

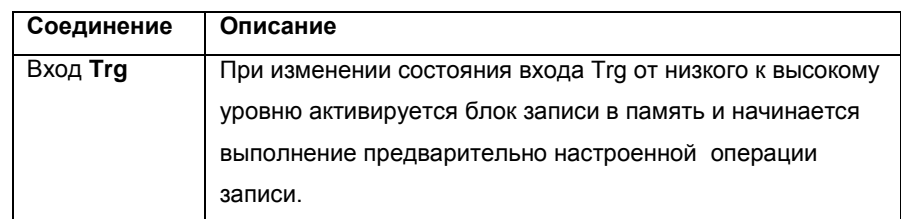

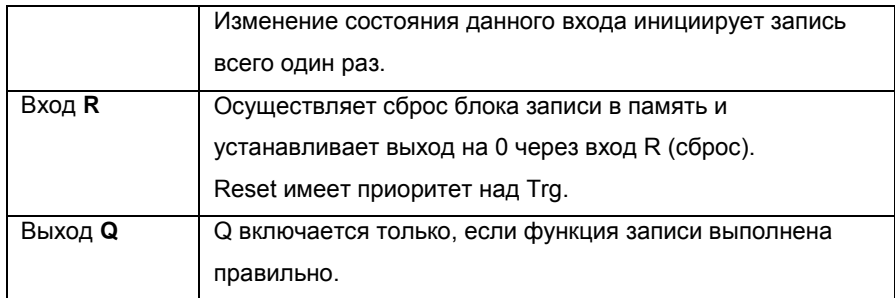

#### **Диалоговое окно свойства блока Запись в память:**

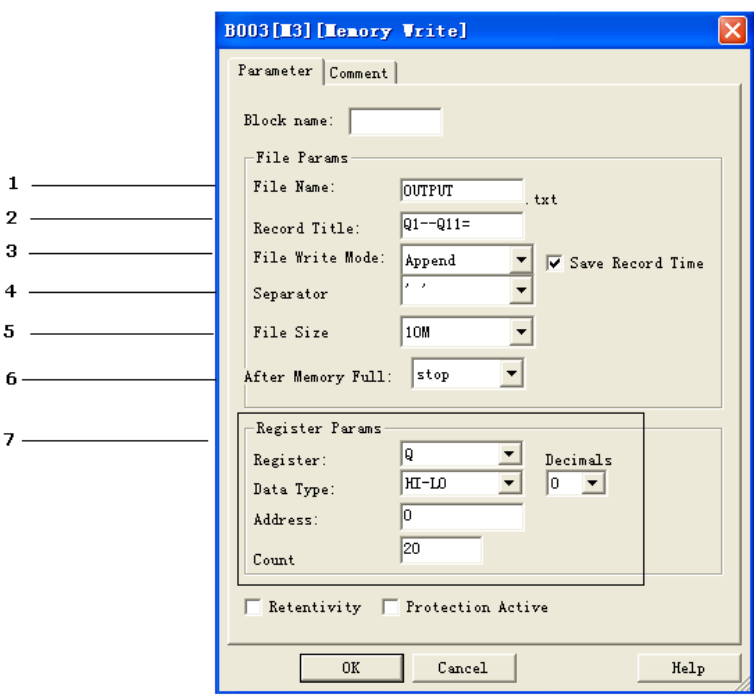

#### **1. Название файла**

Здесь обозначается название файла, в котором сохраняются данные регистров

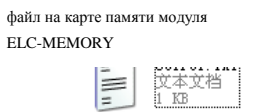

#### **2. Заголовок записи**

Ниже приводится пример "OUTPUT.TXT"

2011-01-30 13:52:37 01--011=111100001000000000000

Красным обведены предварительные настройки в «Заголовке записей» в диалоговом окне свойств блока записи в память.

#### 3. Режим записи в файл

Возможны два варианта: А. Добавление (данный вариант приемлем, если определенный файл уже существует в карте памяти внешнего источника ELC-MEMORY).

В. Создание (вариант следует выбирать, если на карте памяти в ELC-MEMORY не существует файла, или если имя файла отличается от указанного в графе «Имя файла» в карте памяти, вставленной в ЕХМ-

MEMORY). Если в графе <sup>V Save</sup> Record Time <sub>стоит галочка, в файле отображается время начала записи</sub> данных.

### 

#### 4. Разделение

Разделитель может потребоваться для удобства прочтения и анализа данных, если сохраняются и отображаются более одного аналогового значения.

#### 5. Размер файла

Можно задавать размер сохраняемого файла.

### 6. При заполнении памяти

Могут использоваться два варианта при заполнении памяти (т.е. объем файла достигает предварительно заданной): запись поверх существующей информации или остановка записи.

#### 7. Параметры регистра:

 $\mathbf{r}$ 

В данном разделе задаются параметры сохраняемого регистра. Виды регистров включают в себя:

# А. І - цифровые входы T001

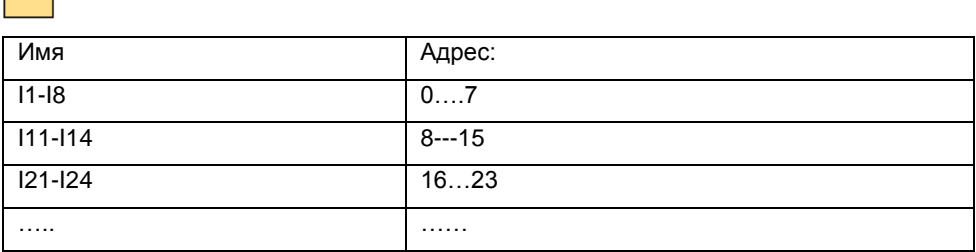

### **В.** Q - дискретные выходы

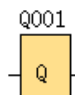

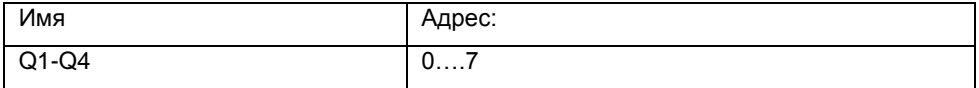

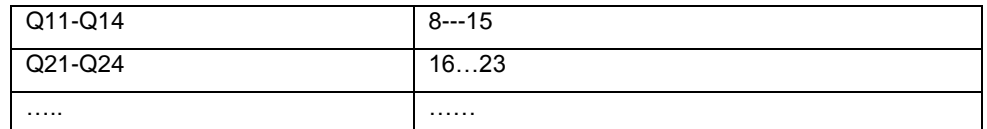

### **C. F - цифровые флаги**

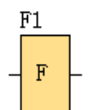

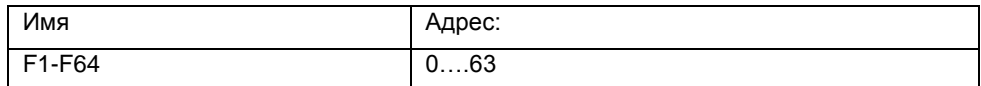

### **D. M статусы**

Статус М может использоваться для отображения состояния функциональных блоков: «Hi» или «Lo»

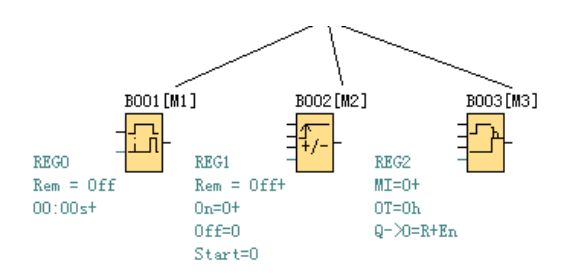

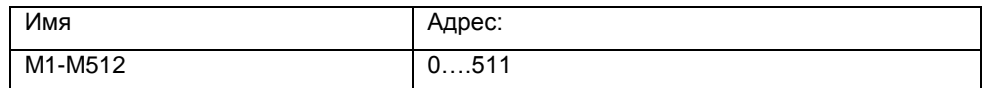

### **F. AI - аналоговые входы**

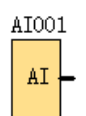

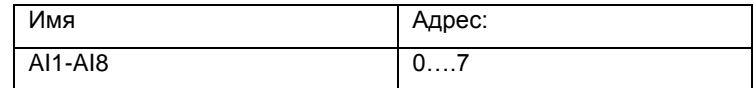

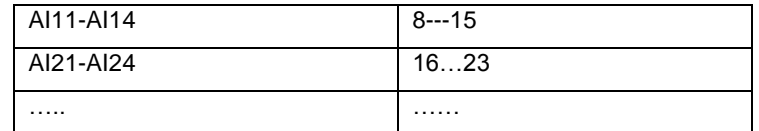

#### **G. AQ - аналоговые выходы**

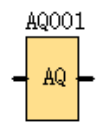

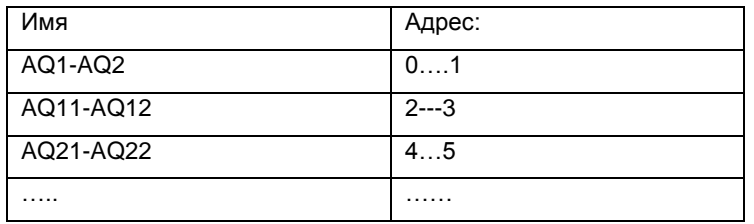

#### **F. AF - аналоговые флаги**

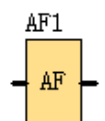

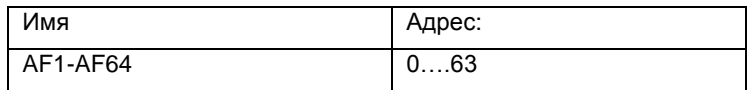

### **I. AM статусы**

Значение AМ может использоваться для отображения текущего значения аналоговых блоков с аналоговым выходным контактом

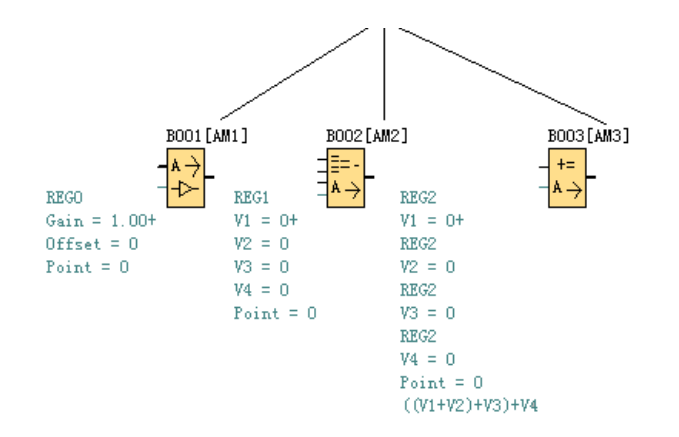

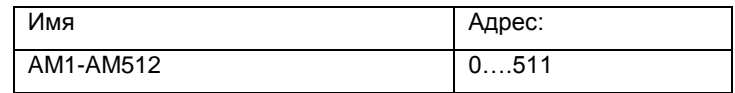

### **ПРИМЕР:**

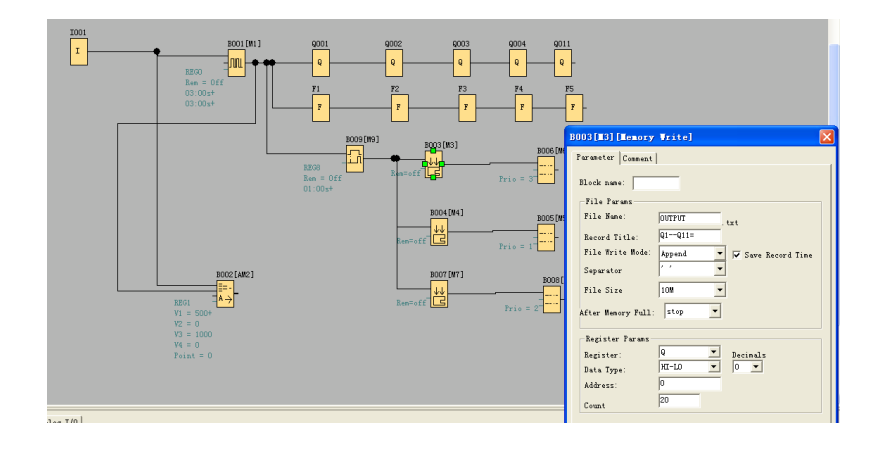

Обратите внимание на диалоговое окно B003, в котором отображается состояние выхода. Адрес начинается с 0, осуществляется запись 20 выходов с постоянными адресами.

Запись в файле выглядит следующим образом:

2011-01-30 13:52:25 Q1--Q11=111100001000000000000+ 2011-01-30 13:52:31 Q1--Q11=111100001000000000000+ 2011-01-30 13:52:37 Q1--Q11=111100001000000000000+ 2011-01-30 13:52:43 Q1--Q11=111100001000000000000+ 2011-01-30 13:52:49 Q1--Q11=111100001000000000000+ 2011-01-30 13:52:55 Q1--Q11=111100001000000000000+ 2011-01-30 13:53:01 Q1--Q11=111100001000000000000+

Запись происходит один раз каждые 6 секунд на программу, при этом все выходы Q1,Q2,Q3,Q4,Q11 будут включены. Можно увидеть записываемый файл, время записи и статус выхода.

> Q1--Q11=11110000100000000000 Q1-Q4 Q11

2. Если данный функциональный блок работает, порт RS232 (программный порт) будет занят, т.к. в будет происходить передача данных; если требуется использовать программный порт (например, для получения или передачи каких-либо программ), следует убедиться в том, что вход Тгд данного блока имеет значение 0, либо остановить работу ЦП при помощи кнопочной панели.

### 7.5.37 Чтение из памяти

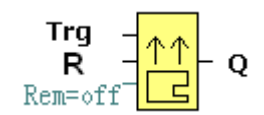

#### Краткое описание

При изменении состояния входа Trg от высокого к низкому уровню произойдет активизация блока чтения из памяти и ЦП xMessenger выполнит считывание соответствующих данных для установки предварительно настроенного регистра из файла на карте памяти в модуле ELC-MEMORY, при этом выход будет включен, если операция записи была выполнена успешно.

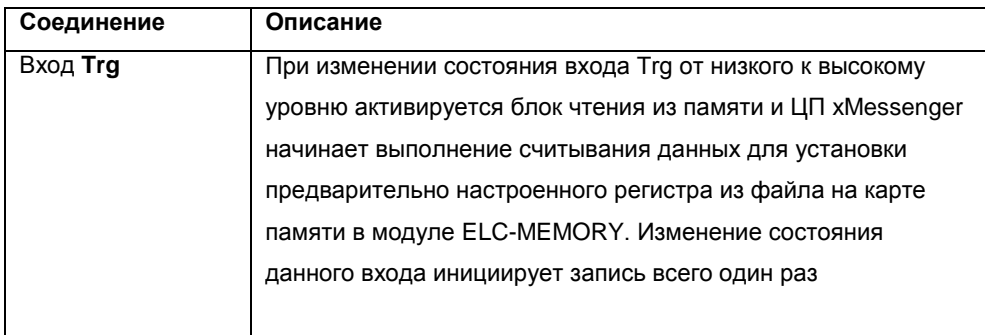

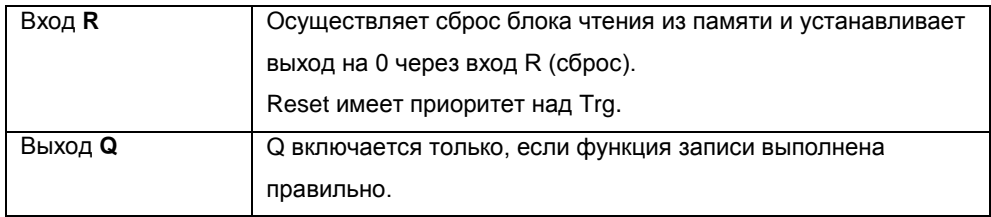

**Диалоговое окно свойства блока Чтения из памяти:**

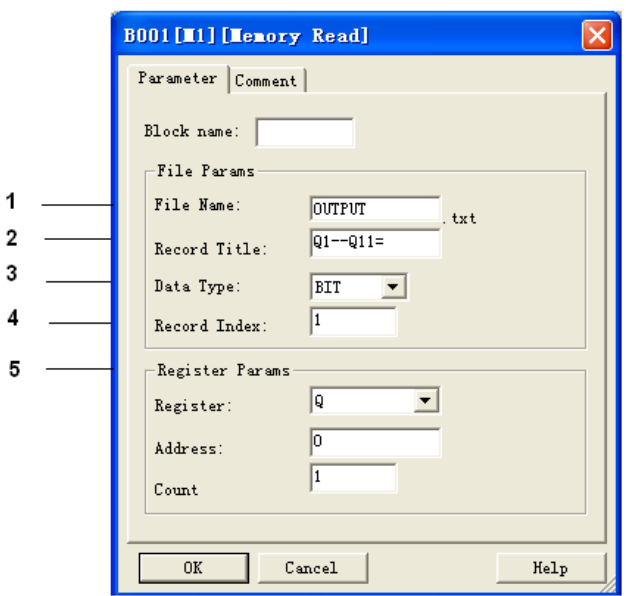

### **1. Название файла**

Название файла, к которому необходимо получить доступ, сохранено на карте памяти в модуле EXM-MEMORY .

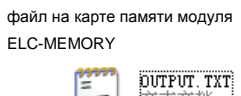

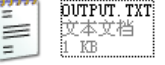

#### **2. Заголовок записи**

Ниже приводится пример "OUTPUT.TXT"

 $2011 - 01 - 30$  13:52:25  $Q1 - Q11 = 1110000100000000000$ 2011-01-30 13:52:31 01--011=111100001000000000000 2011-01-30 13:52:37 01--011=111100001000000000000

#### **3. Тип данных:**

Два варианта: A. BIT (0 или 1, именно он используется для установки статуса Q или F)

B. WORD (предназначен для установки значений AQ или AF)

#### **4. Индекс записи:**

Необходим для определения, какая функция ЦП подключена к блоку считывания с памяти.

### **5. Параметры регистра**

В данном разделе задаются параметры регистра. Все эти регистры имеют свойство записи. BIT может использоваться для регистрации Q и F

#### **Q - цифровые выходы**

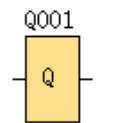

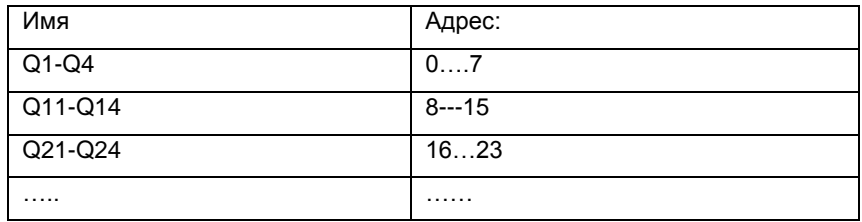

### **F -цифровые флаги**

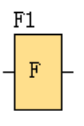

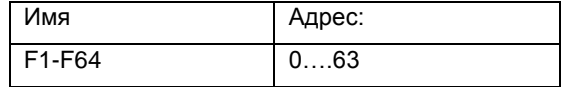

Текстовые данные (WORD) используются для регистрации AQ и AF

### **AQ - аналоговые выходы**

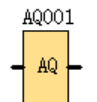

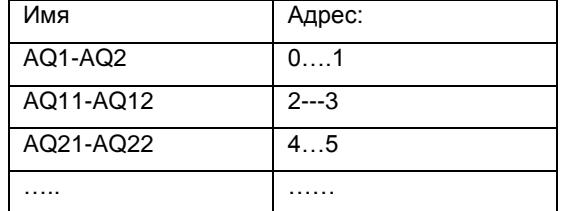

### **AF - аналоговые флаги**

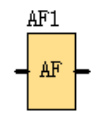

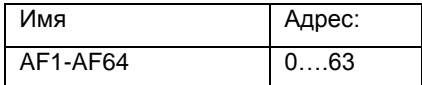

#### Количество считываемых элементов (Count)

В данном разделе указывается, сколько регистров следует настроить одновременно

### Например

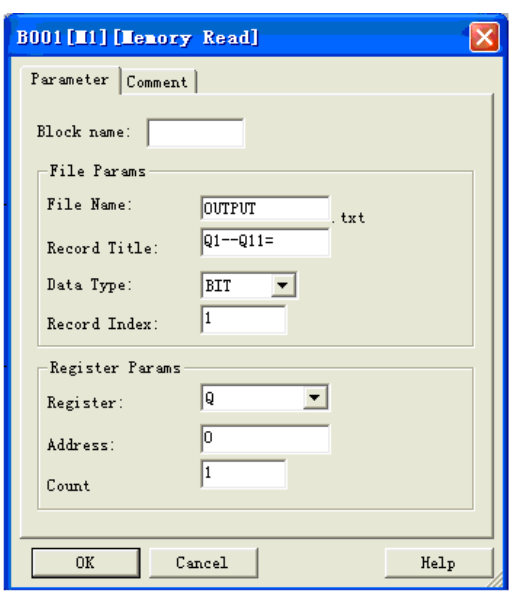

файл на карте памяти модуля ELC-MEMORY

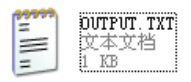

Данный бит используется для определения статуса Q1.

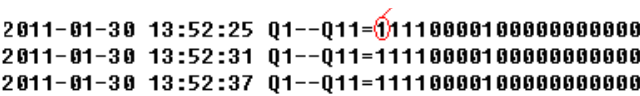

Если блок чтения из памяти запущен, позиция Q1 ЦП ELC-12 будет иметь значение «1».

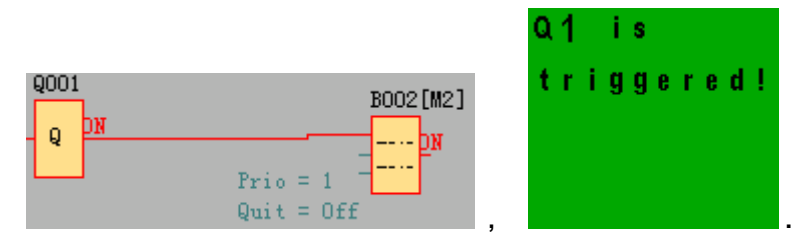

### 7.5.38 Блок конверсии «Word to bit»

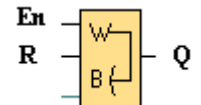

#### Краткое описание

Данная специальная функция используется для преобразования данных типа "word" (AI, AF или AQ) в 16битное состояние (0 или 1) (F или Q)

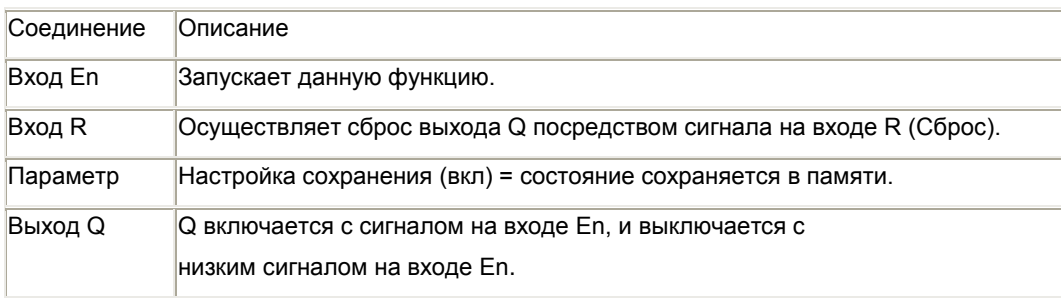

### Пример:

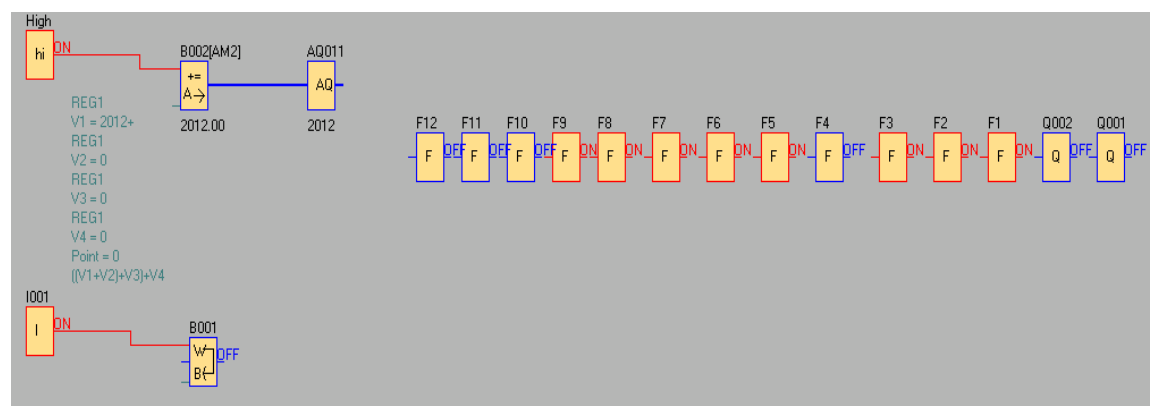

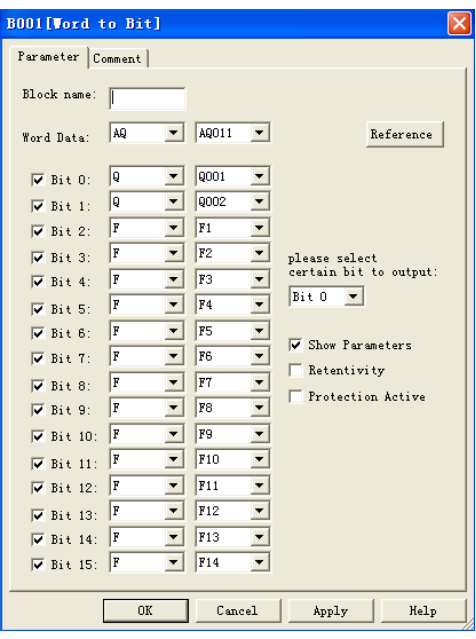

Преобразование сигнала с AQ11 (2012) в Q1, Q2 и F1 - F14 (0000011111011100).

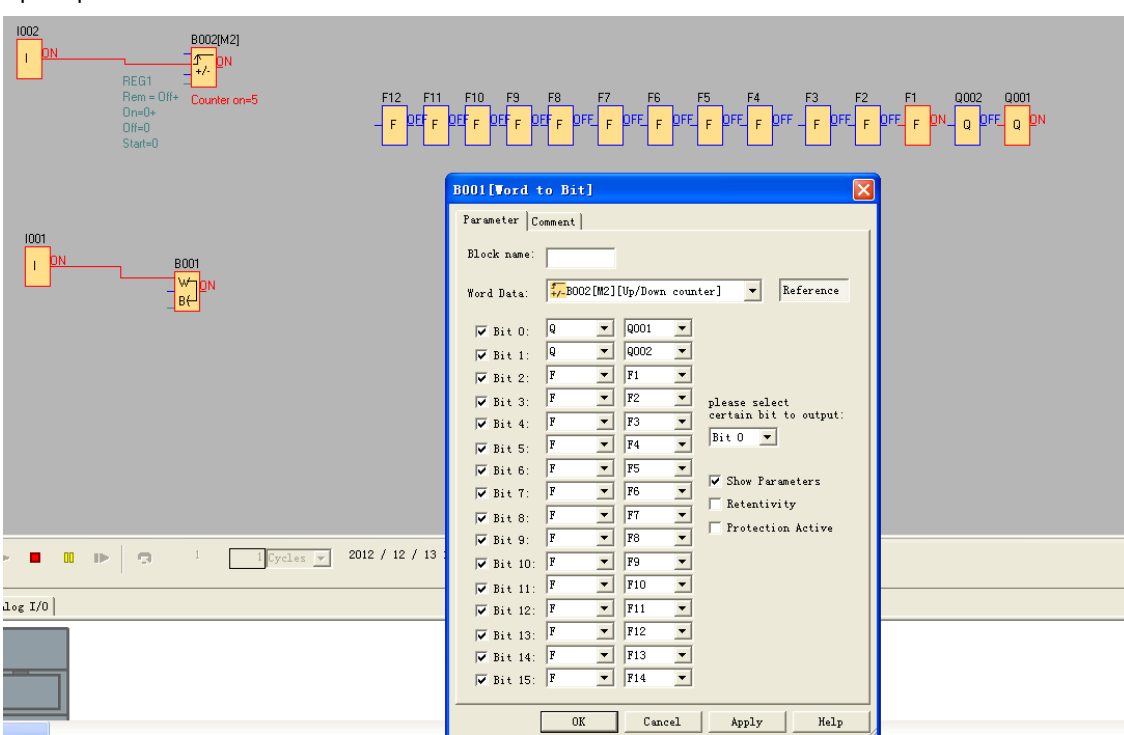

Пример 2:

Преобразование значения счетчика (5) в Q1, Q2 и F1 - F14 (0000000000000101)

### 7.5.39 Блок конверсии « Bit to Word»

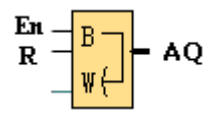

#### Краткое описание

Эта специальная функция используется для преобразования данных из 16-битного состояния (0 или 1) (F или Q) в данные типа "word" (АF или AQ).

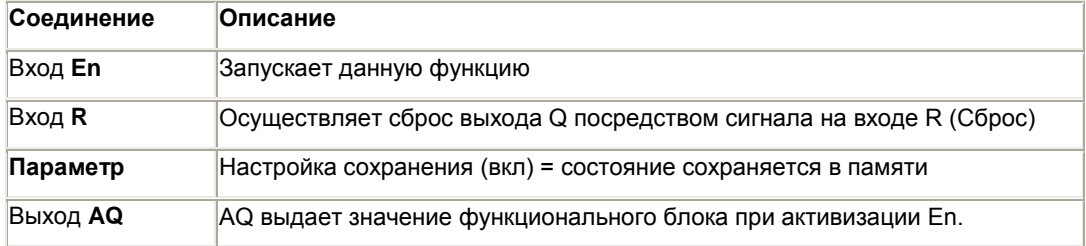

### Например

Передать F1--F3 и состояние Q1 на AQ001. F1 сохраняется в Bit0, F2 сохраняется в Bit1, F3 сохраняется в Bit2, Q1 сохраняется в Bit3.

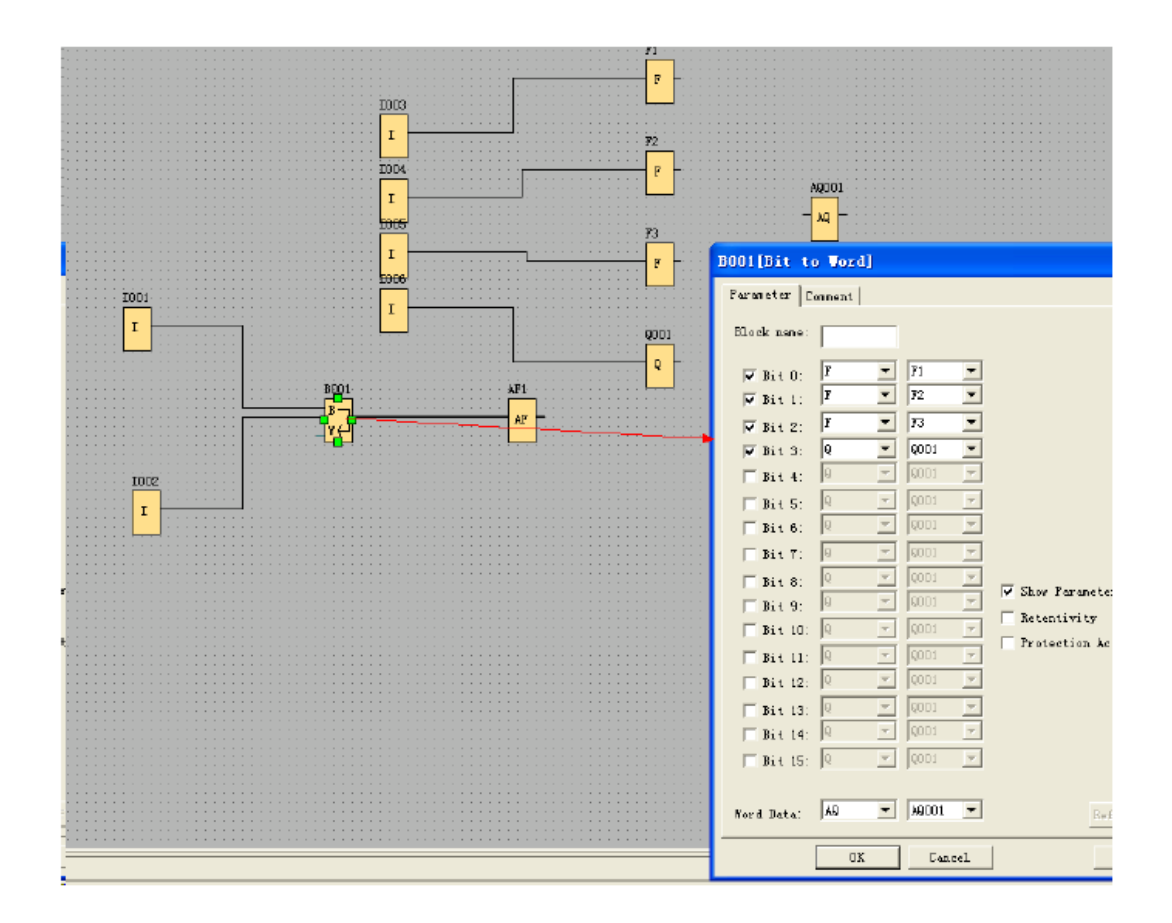

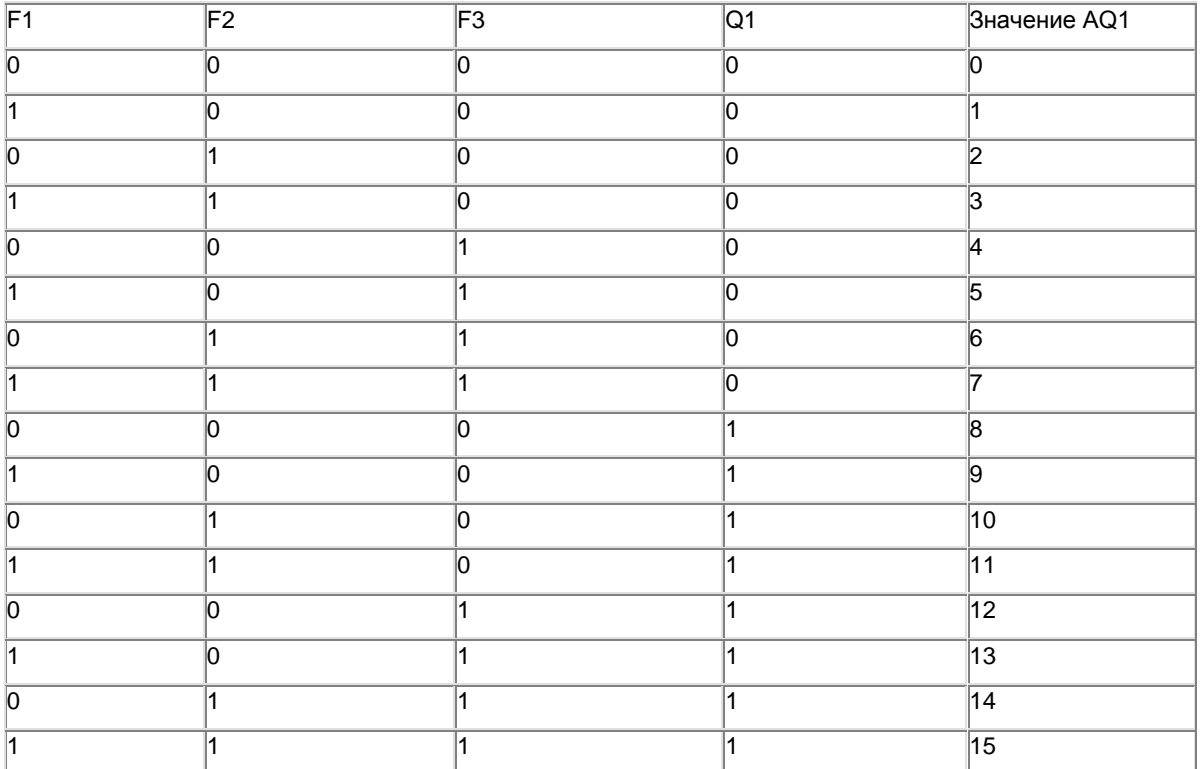

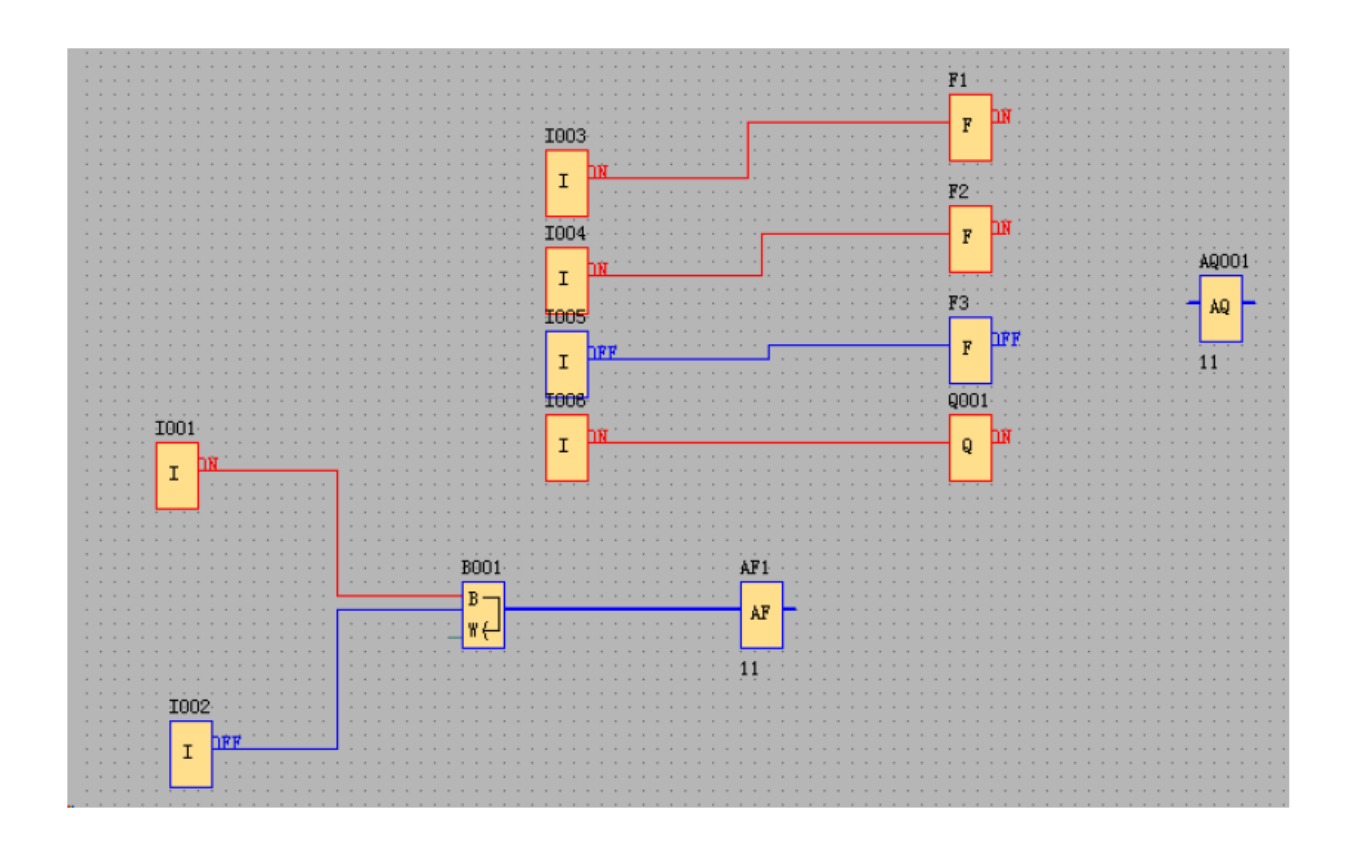

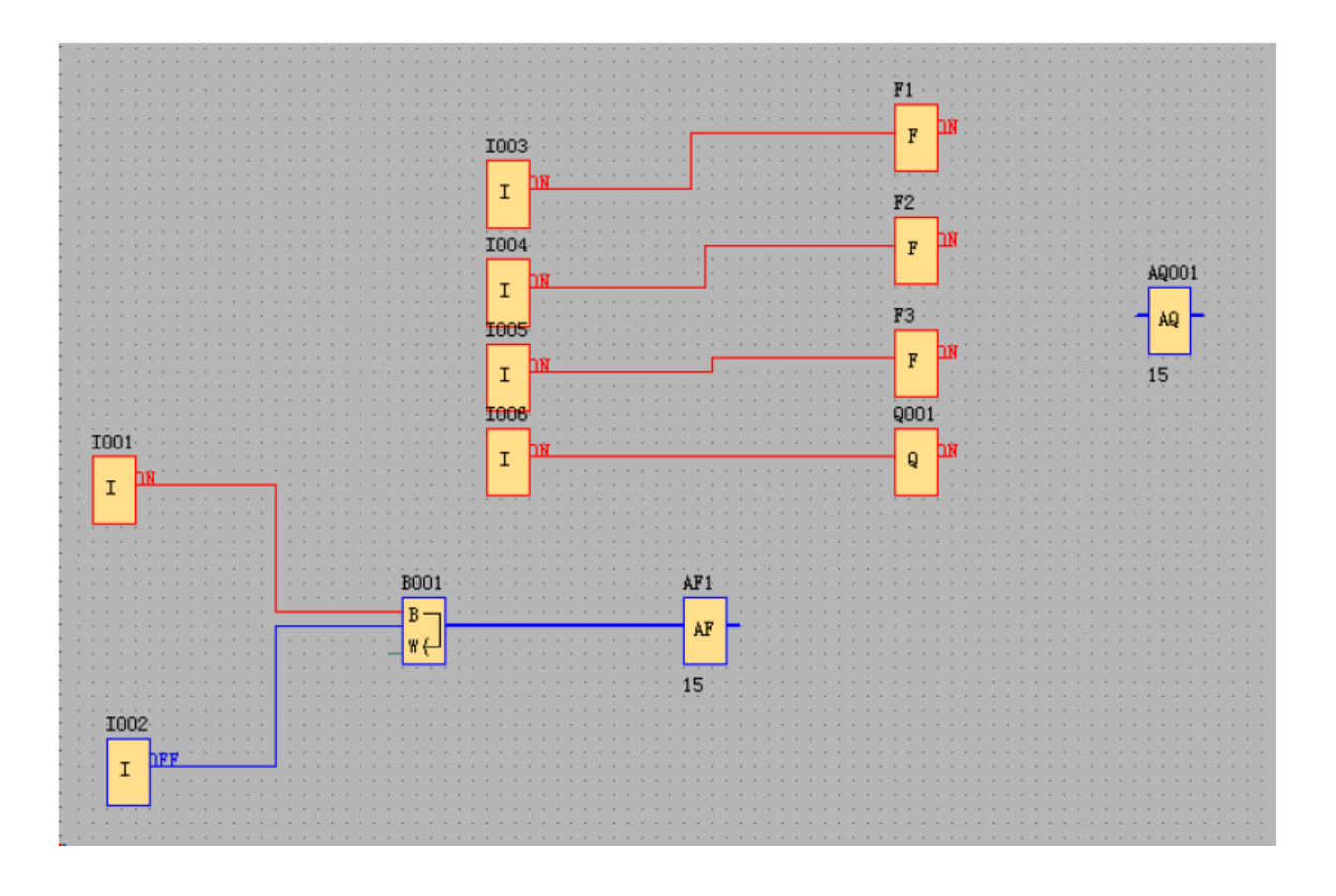

#### **Примечания:**

1. Bit4--Bit15 не отмечены, они все распознаются как 0.

2. При помощи данного блока можно модифицировать один бит регистра слова в подчиненных устройствах вместе с кодом 06/16 сети Modbus.

### **7.5.40 Сброс устройства**

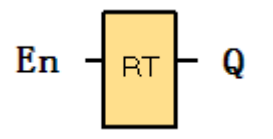

#### **Краткое описание**

Данный функциональный блок используется для выполнения сброса устройства (встроенного модема Ethernet или модема WIFI) в ЦП в случае истечения срока ожидания связи. Данный модуль может применяться к ЦП со встроенным модулем Ethernet или WIFI.

**Доступен в указанных ниже ЦП:**

**Серия EXM:**

EXM -12DC-DA-R-N EXM -12DC-D-R-N EXM -12DC-DAI-R-N EXM -12DC-DA-RT-WIFI EXM -12DC-DA- RT-GWIFI

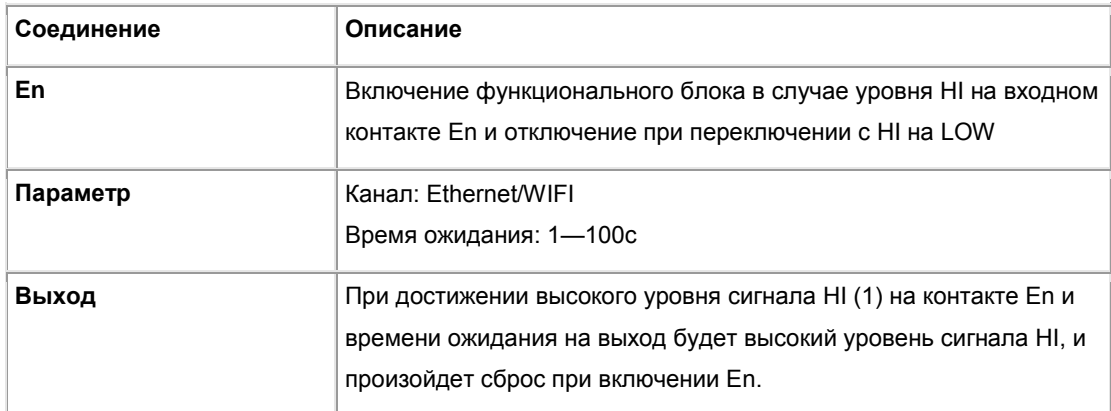

### **Описание функции**

Для контроля нормального и непрерывного состояния связи сети Ethernet/WIFI иногда необходимо выполнить сброс модуля Ethernet или модуля WIFI , встроенного в ЦП, в случае сбоя связи или истечения времени ожидания.

Требуется установка только одного параметра - времени ожидания:

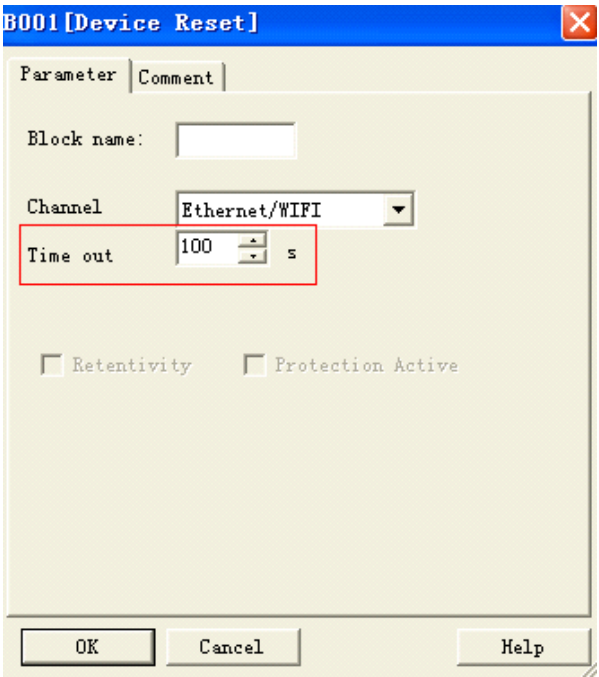

Ниже представлены два примера с подробным описанием способов использования этих блоков в программе.

#### **Пример 1**

Как показано в представленной ниже программе, после запуска ЦП можно нажать на цифровой вход 1, чтобы активизировать функциональный блок. Контроль передачи данных будет осуществляться через порт Ethernet/WIFI. Если по прошествии времени ожидания 100 с передача данных через порт Ethernet отсутствует, на выходе функционального блока "Device Reset" (сброс устройства) будет выдан сигнал высокого уровня, одновременно с этим произойдет сброс модема Ethernet/WIFI.

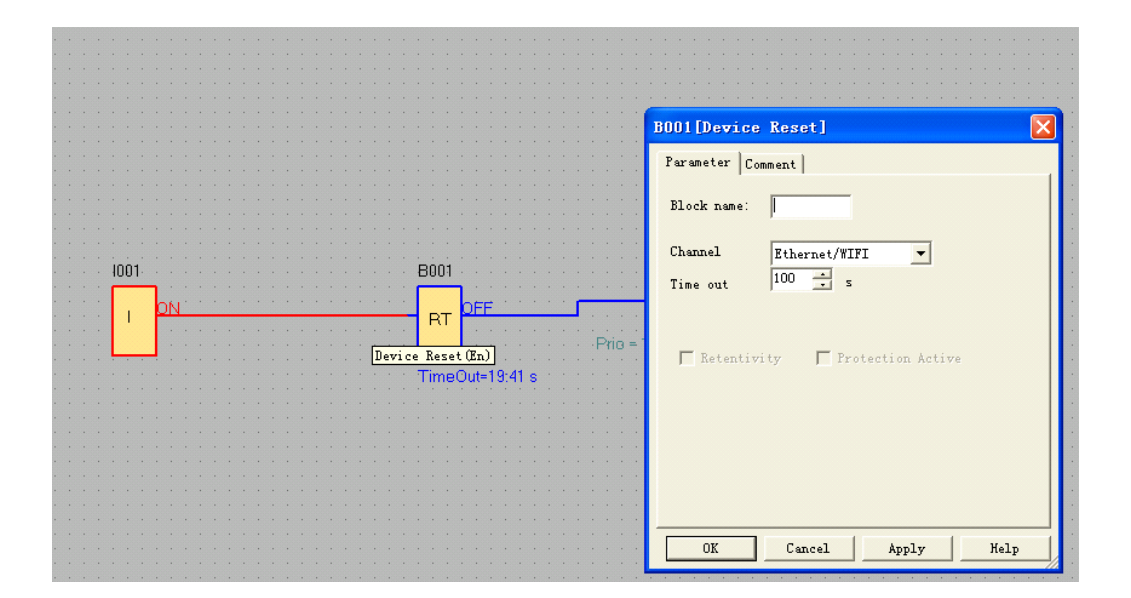

### **Пример 2**

Данный функциональный блок (сброс устройства) также может использоваться в программе вместе

с функциональным блоком "Com status" (состояние порта Com). Когда отсутствует передача данных через порт Ethernet/WIFI , и истекло время ожидания (50 с), com port выдает сигнал HI, после чего блок сброса устройства активизируется при достижении времени ожидания, указанного в диалоговом окне свойств функционального блока "device reset" .

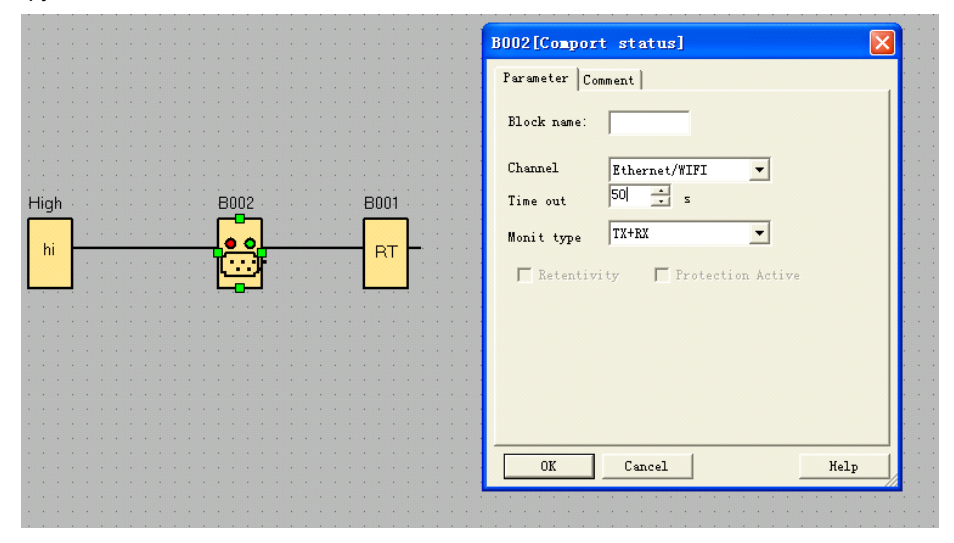

#### **Примечание:**

Устанавливаемое время ожидания должно быть не меньше, чем время запуска модема. Модулю WIFI требуется 5 -10 секунд, чтобы осуществить запуск и установить соединение. Поэтому, если установлено время ожидания менее 5 -10 с, и происходит активизация блока "Device Reset" при запуске ЦП через 5-10 с, ЦП выполнит сброс модема Ethernet/WIFI до успешного установления соединения. В этом случае нормальная работа будет невозможна.

#### **7.5.41 Состояние Com-порта**

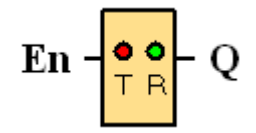

#### **Краткое описание**

Данный функциональный блок используется для мониторинга состояния связи RS232 (программного порта), порта RS485, порта Ethernet/WIFI.

При помощи блока текстовых сообщений можно выводить информацию о состоянии Com порта с такого функционального блока для отображения на ЖК-дисплее.

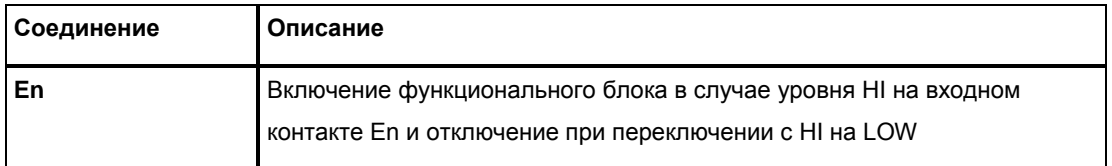

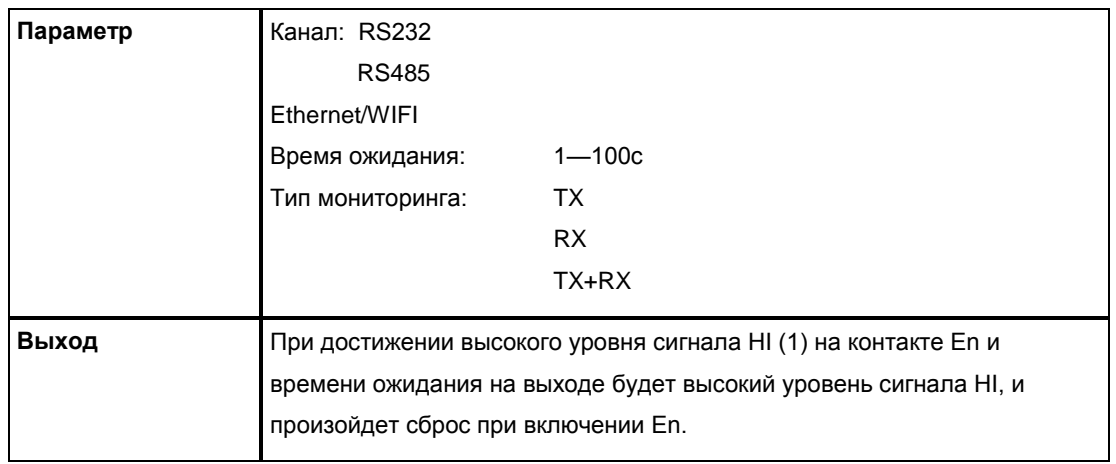

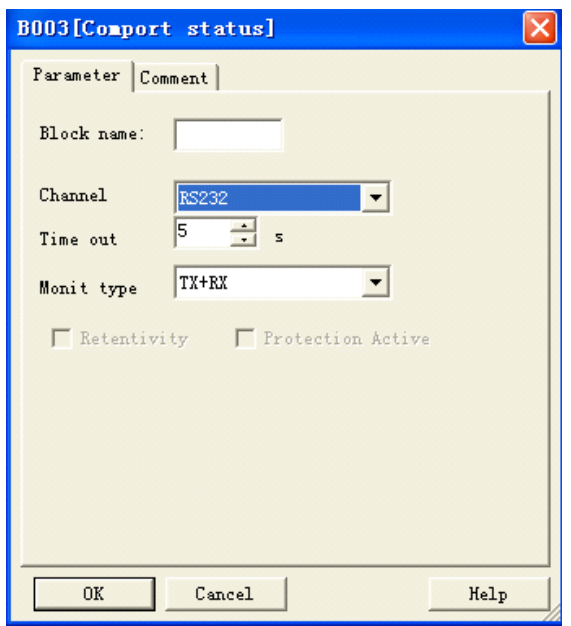

### **Параметры**

### **Канал**

**RS232:** Данный канал является программным портом. Он может использоваться для контроля или отображения состояния связи следующих приспособлений:

Кабель ELC-RS232 Кабель ELC-USB Кабель PRO-RS485 Модуль памяти ELC-MEMORY ELC-Copier

**RS485:** Данный канал является портом RS485. Он может использоваться для контроля или отображения состояния связи следующих приспособлений:

#### **Устройства серии EXM-12**

### EXM12-E-RS485

**Ethernet/WIFI:** данный канал является портом Ethernet/WIFI . Он может использоваться для контроля или отображения состояния связи порта LAN, встроенного в ЦП:

Серия EXM EXM -12DC-DA-R-N EXM -12DC-D-R-N EXM -12DC-DAI-R-N EXM -12DC-DA-RT-WIFI EXM -12DC-DA- RT-GWIFI

**Время ожидания** 1—100с

**Тип мониторинга Tx** : данные с ЦП к внешним устройствам. **Rx**: данные от внешнего устройства к ЦП **Tx+Rx**: передача данных между внешним устройством и ЦП.

#### **Описание функции**

Чтобы осуществить контроль состояния связи RS232, RS485 и порта Ethernet можно активизировать соответствующий функциональный блок. При превышении времени ожидания такой блок выдаст пусковой сигнал высокого уровня.

Как вставить информацию о состоянии com порта в текстовое сообщение для отображения. Вставить "com port status" (состояние com порта) в программу.

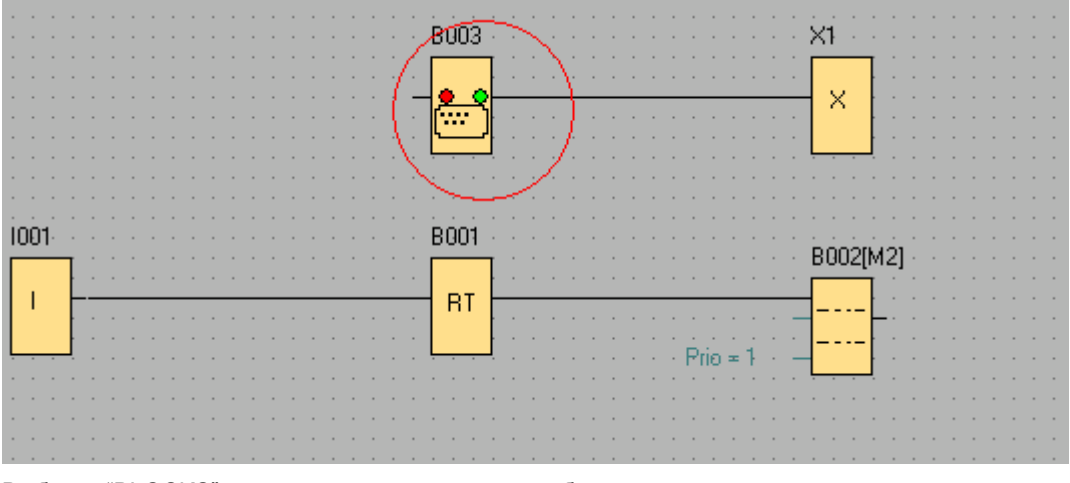

Выбрать "BLOCKS" в окне свойств текстового сообщения.

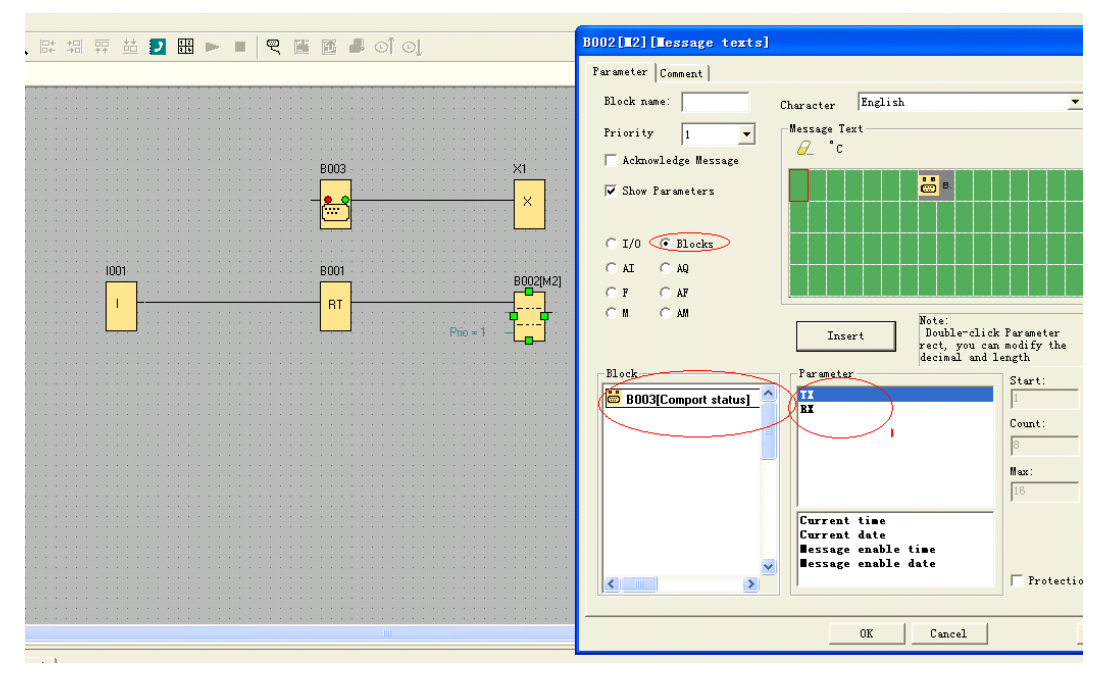

### 1.Выбрать TX или Rx и вставить в экран

2. Можно редактировать текст на экране, TX:,RX:

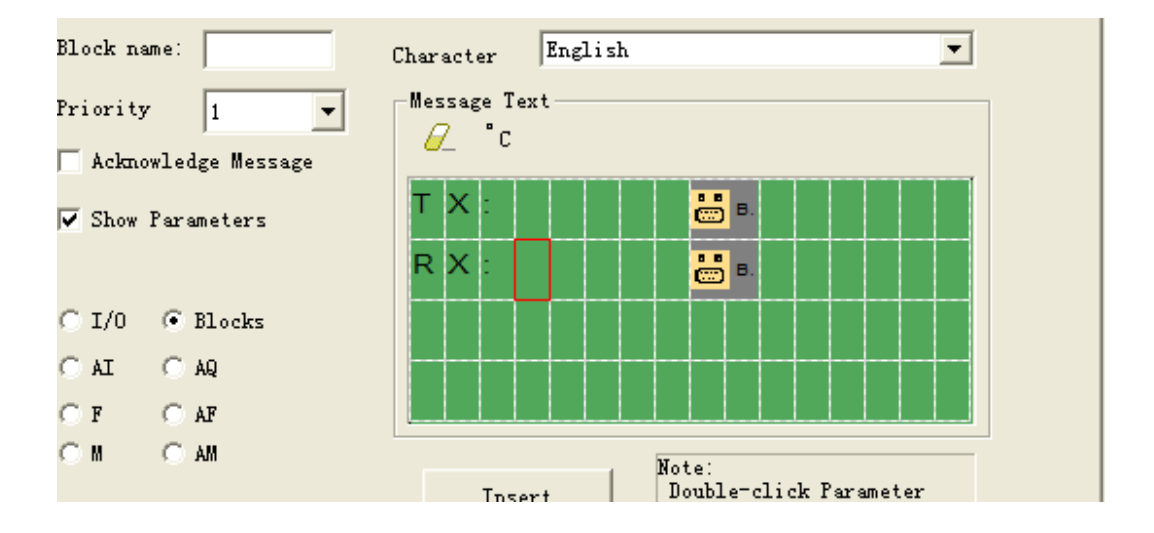

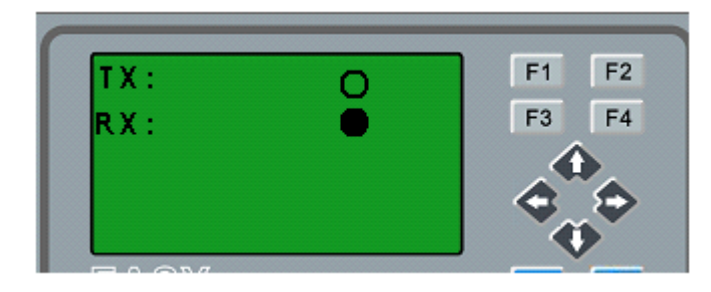

Таким образом, можно проверять состояние связи на ЖК-дисплее, даже при отсутствии индикаторов на ELC-RS232/ELC-USB/PRO-RS485.

При передаче данных информация о состоянии com порта будет мигать.

# **7.5.42 Аналоговый фильтр**

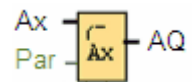

### **Краткое описание**

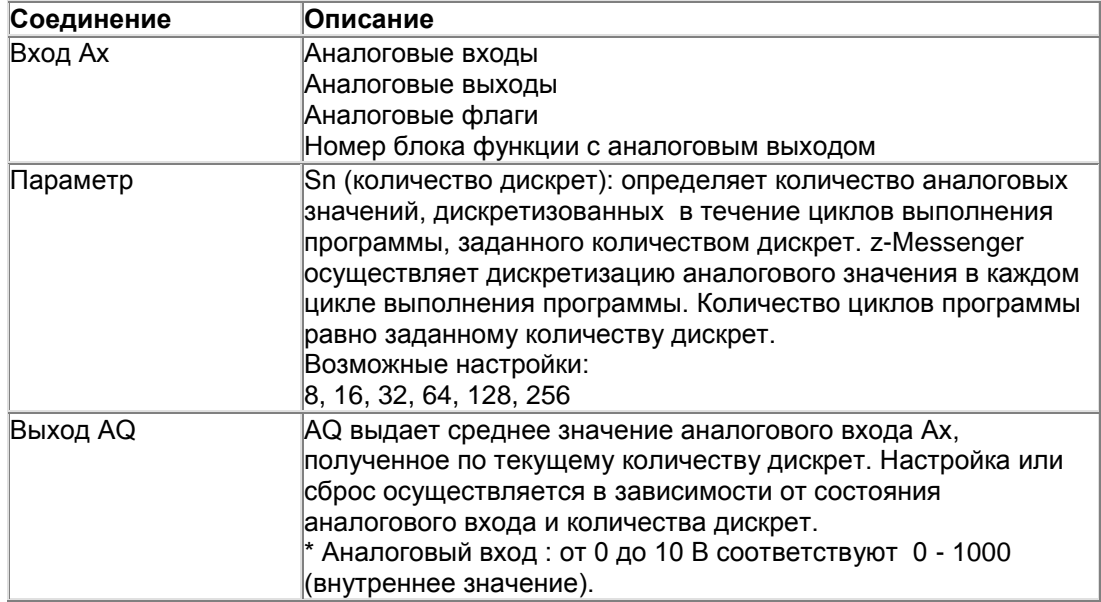

### **Параметр**

Можно устанавливать следующее количество дискрет:

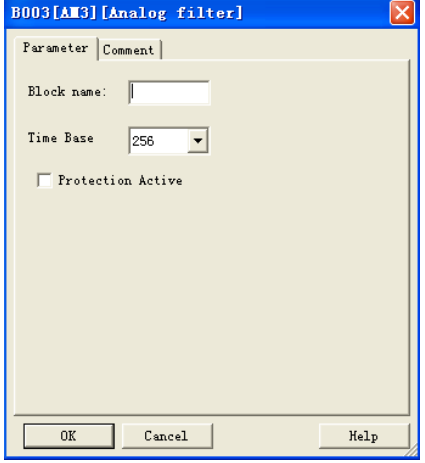

После настройки параметра аналоговый фильтр осуществляет расчет среднего значение дискрет и присваивает это значение AQ.

### **Временная диаграмма**

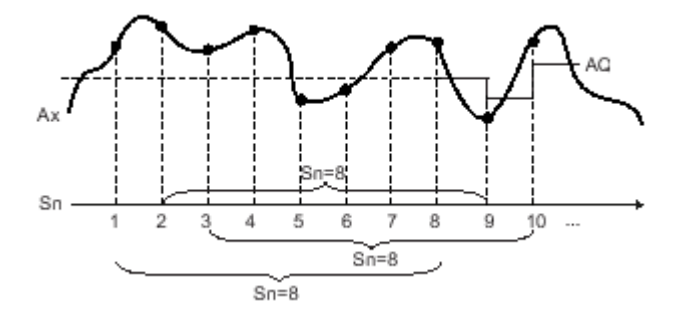

### **Описание функции**

Данная функция выдает среднее значение после дискретизации входного аналогового сигнала в соответствии с заданным количеством дискрет. Данный специальный функциональный блок помогает снизить количество ошибок входного аналогового сигнала.

### **Примечание**

В управляющей программе eSmsConfig можно использовать максимум восемь функциональных блоков аналогового фильтра.

### **7.5.43 Max/Min**

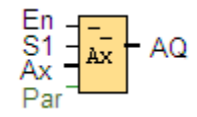

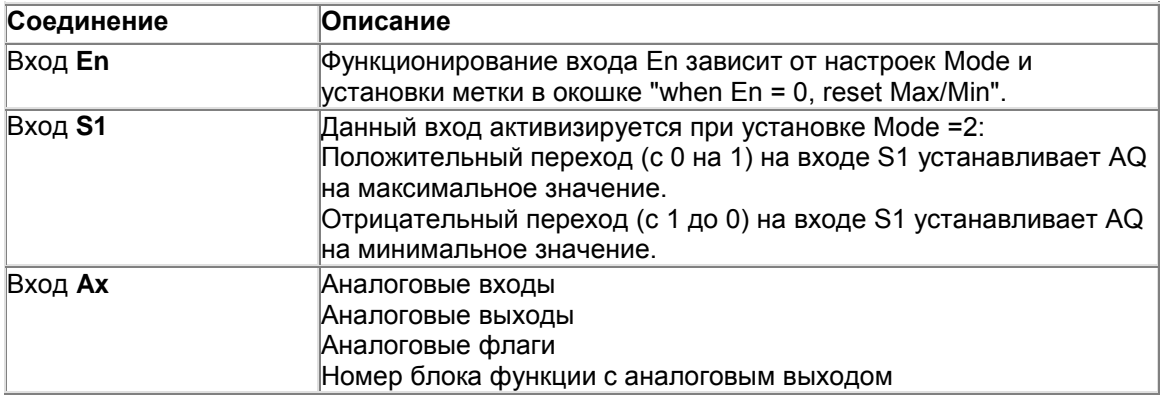

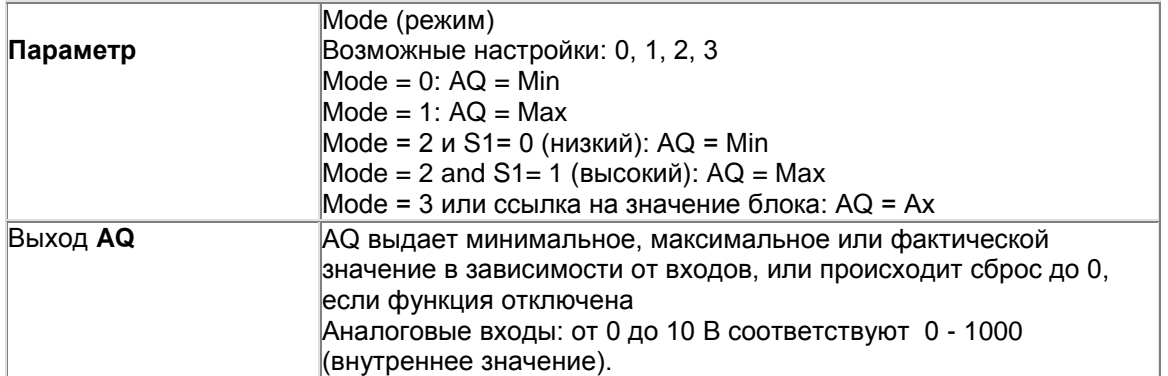

### Параметр Mode

Значения параметра Mode могут устанавливаться на основании фактических значений другой ранее запрограммированной функции: Аналоговый компаратор: Ax - Ay Аналоговый пороговый выключатель: Ах

Аналоговый усилитель: Ах Аналоговый мультиплексор: AQ Линейно изменяющийся аналоговый сигнал: AQ Блок аналоговых вычислений: AQ Реверсивный счетчик: Cnt Пороговый выключатель: Fre Min/Max: Ax ПИ-регулятор: AQ Аналоговый фильтр: AQ Среднее значение: AQ

Необходимую функцию можно выбирать по номеру блока.

### Временная диаграмма

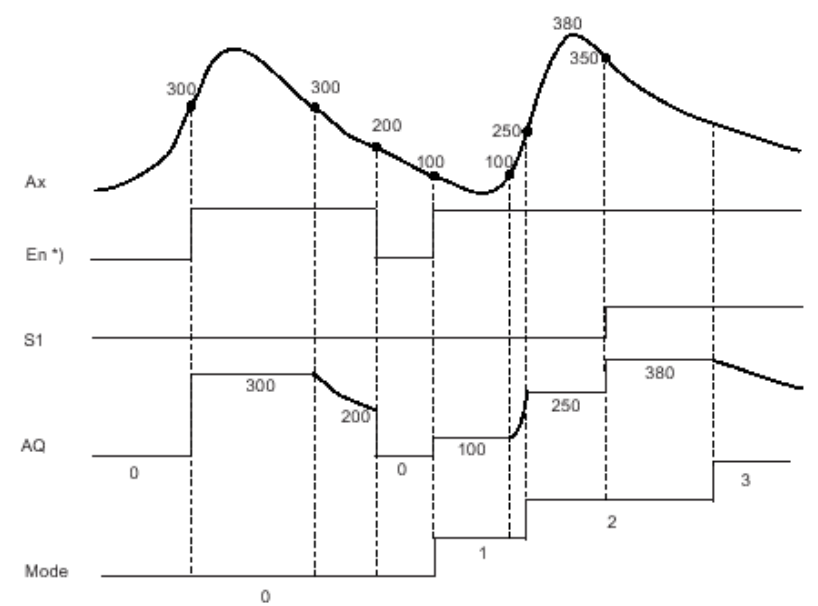

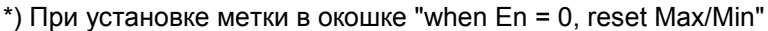

### Описание функции

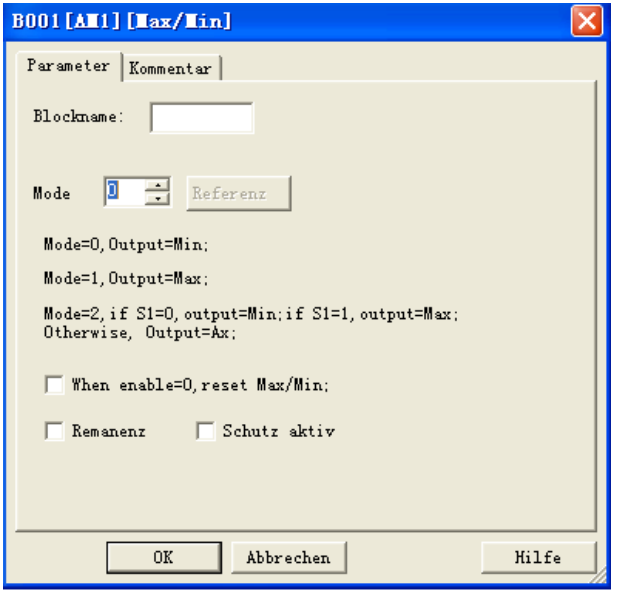

При установке метки в окошке "when En = 0, reset Max/Min":

En = 0: Функция устанавливает значение AQ на 0.

En = 1: Функция обеспечивает выход значения на AQ в зависимости от настроек Mode и S1. При отсутствии метки в окошке If "when En = 0, reset Max/Min":

En = 0: Функция сохраняет значение AQ на уровне текущего значения.

En = 1: Функция обеспечивает выход значения на AQ в зависимости от настроек Mode и S1.

Mode = 0: Функция выполняет настройку AQ на минимальное значение

Mode = 1: Функция выполняет настройку AQ на максимальное значение

Mode = 2 and  $S1 = 0$ : Функция выполняет настройку AQ на минимальное значение Mode = 2 и S1 = 1: Функция выполняет настройку AQ на максимальное значение Mode = 3 или ссылка на значение блока: Функция выдает фактическое входное аналоговое значение.

**Настройки верхнего и нижнего предельного значения в функциональном блоке Max/Min**

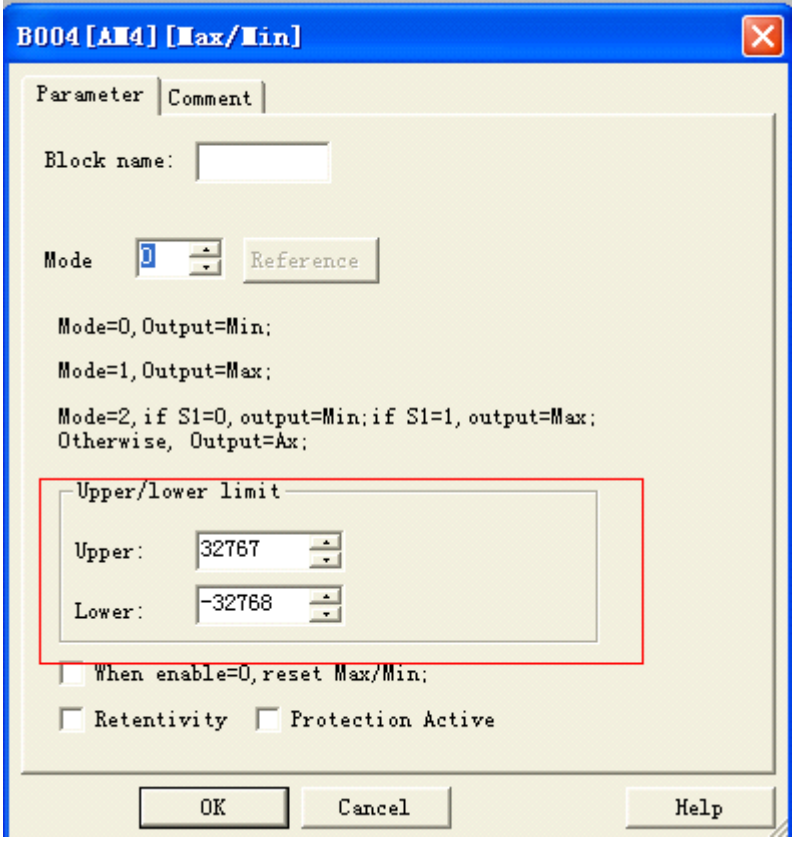

В диалоговом окне функционального блока Max/Min возможна настройка верхнего и нижнего предельного значений. Если блок выдает выходное значение AQ меньше, чем нижнее предельное значение, AQ будет устанавливаться равным нижнему предельному значению. Если блок выдает выходное значение AQ, превышающее верхнее предельное значение, AQ будет устанавливаться равным верхнему предельному значению.

Если пользователь хочет использовать верхнее и нижнее предельные значения для других функциональных блоков, может использоваться данная функция настройки верхнего и нижнего предельного значения, после чего при программировании возможна ссылка на данный блок.

### **Пример:**

Пользователь хочет использовать клавиатуру для изменения параметров задержки включения на 1с—10с в блоке текстовых сообщений. Если устанавливаемое пользователем значение превышает такой диапазон, это приведет к сбою устройства, поэтому необходимо добавить в программу предельные верхние и нижние значения для предотвращения возникновения такой проблемы.

### **7.5.44 Среднее значение**

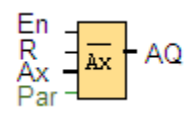

### **Краткое описание**

Функция определения среднего значения осуществляет дискретизацию входных аналоговых сигналов с течение заданного периода времени и выдает среднее значение на AQ.

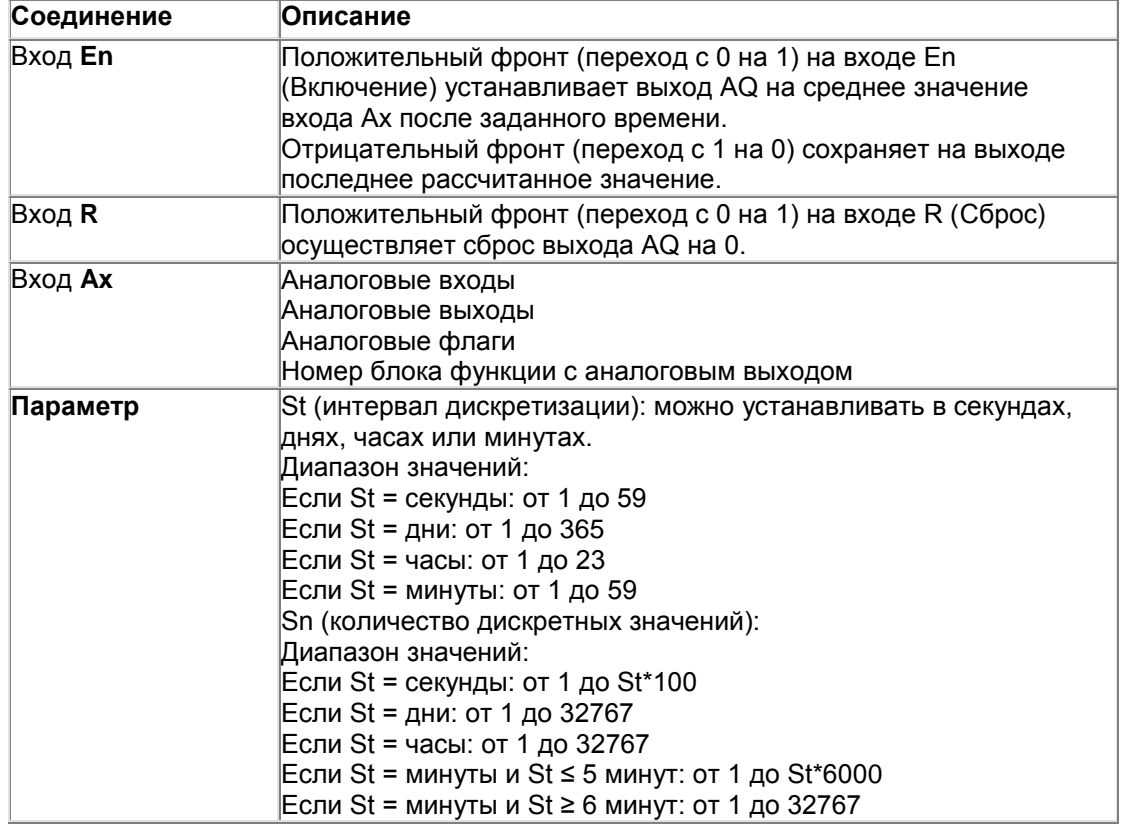

### **Выход AQ**

AQ выдает среднее значение, полученное за указанный период дискретизации.

\* Аналоговые входы: от 0 до 10 В соответствуют от 0 до 1000 (внутреннее значение). Параметр St и Sn

Параметр St представляет интервал дискретизации, а параметр Sn представляет количество дискретных значений.

#### **Временная диаграмма**

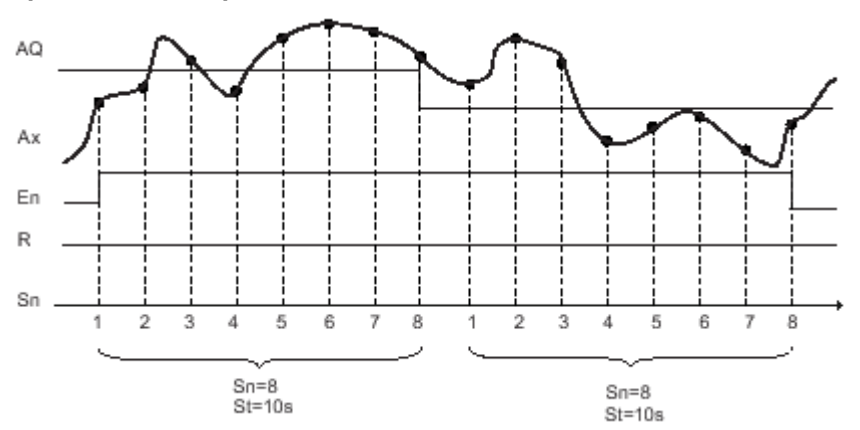

#### **Описание функции**

Если En = 1, функция определения среднего значения осуществляет расчет среднего значения дискрет в течение заданного временного периода. По окончании периода дискретизации данная функция настраивает выход AQ согласно данному рассчитанному среднему значению. Если En = 0, расчет останавливается, и AQ сохраняет последнее рассчитанное значение. Если R = 0, AQ осуществляет сброс до 0.

#### **7.5.45 Астрономические часы**

#### **Краткое описание**

Системный функциональный блок астрономических часов используется для установки высокого уровня выхода между восходом и закатом на основании локального времени в географическом местоположении устройств x-Messager. Состояние выхода данного функционального блока также зависит от настройки перехода от летнего к зимнему времени.

#### **Описание соединения**

### **Выход Q**

Q устанавливается на 1 при достижении времени восхода. Он остается в данном состоянии до достижения времени захода.

#### **Параметры**

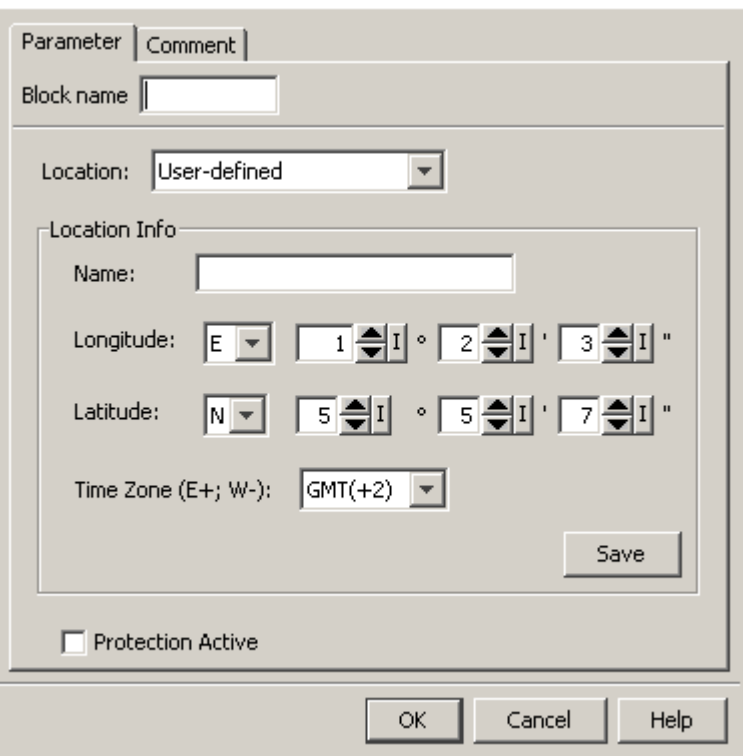

В диалоговом окне астрономических часов можно выбрать месторасположение устройства x-Messenger. Можно выбрать один из заранее заданных временных поясов:

Пекин Берлин Лондон Рим Москва Токио Вашингтон Анкара Мадрид Амстердам

При выборе одного из этих местоположений ПО eSmsConfig будет использовать выбранные долготу, широту и часовой пояс.

В качества альтернативы можно выполнить настройку специальной долготы, широты и часового пояса и дать имя данного местоположения.

На основании местоположения и часового пояса x-Messenger рассчитывает абсолютное время восхода и захода для текущего дня. Данный блок также принимает во внимание летнее/зимнее время, если такой переход настроен в компьютере, в котором установлено ПО eSmsConfig. Для выполнения такой настройки следует поставить метку в окошке "Automatically adjust clock for daylight for saving changes" (Автоматический переход на летнее время и обратно) в диалоговом окне "Date and Time Properties" (Дата и время).

### **Временная диаграмма**

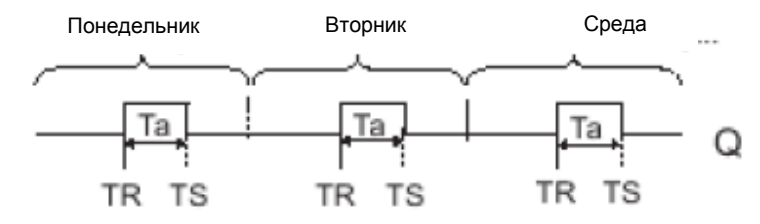

# **Описание функции**

Данная функция рассчитывает значение на выходе и выполняет настройку или сброс Q в зависимости от времени восхода и захода в указанном местоположении модуля.

### **7.5.46 Контрольный таймер**

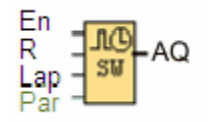

#### **Краткое описание**

Контрольный таймер регистрирует время, прошедшее с его активизации.

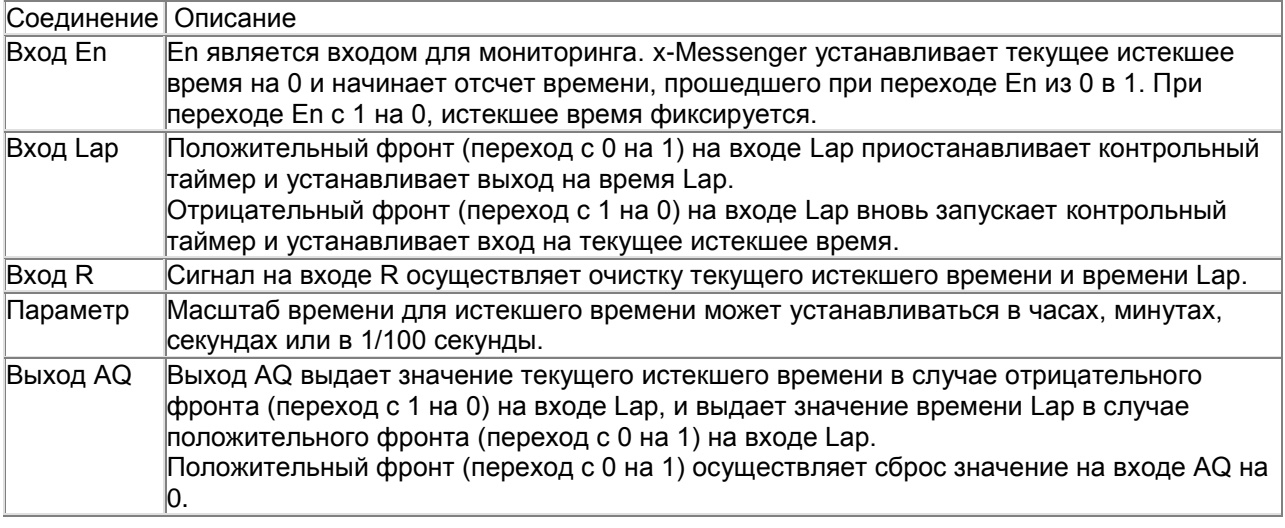

### **Масштаб времени параметров**

Можно осуществлять настройку масштаба времени для аналогового выхода:

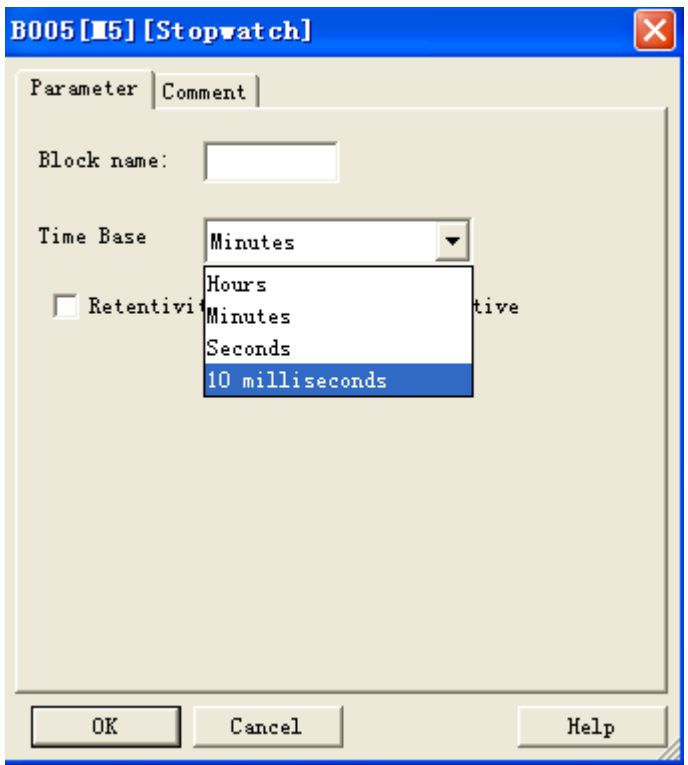

Масштаб времени для истекшего времени может устанавливаться в часах, минутах, секундах или в 1/100 секунды (10 мс). Наименьшим масштабом времени и, как следствие разрешением, являются 10 мс, или 1/100 секунды.

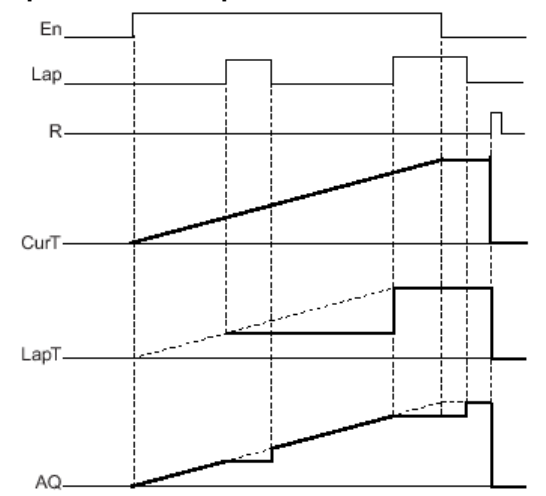

# **Временная диаграмма**

### **Описание функции**

Если En = 1, текущее время увеличивается. Если En = 0, отсчет текущего времени приостанавливается. Если En = 1 и Lap = 0, выдает значение текущего истекшего времени. Если En = 1 и Lap = 1, текущее время продолжает увеличиваться, но при этом выход AQ выдает значение времени Lap. Если En = 0 и Lap =1, выход AQ выдает значение времени Lap. Если En = 0 и Lap = 0, выход AQ выдает самое последнее значение текущего времени. Если R = 1, происходит сброс текущего истекшего времени и времени Lap.

### **7.6 Вход в «Индивидуальный режим»**

Щелкнуть мышью по File ->New->Customized Mode.

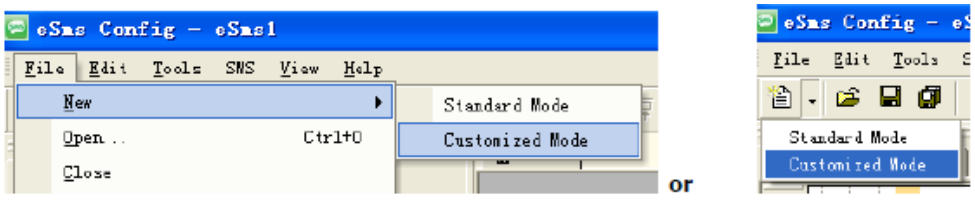

Теперь можно увидеть полный пользовательский интерфейс программы eSmsConfig в индивидуальном режиме.

Интерфейс программирования для создания управляющих программ занимает большую часть экрана. Иконки и логические связи управляющей программы располагаются на этом интерфейсе программирования.

Для того, чтобы облегчить обзор больших управляющих программ, на правой стороне и внизу интерфейса программирования имеются полосы прокрутки, которые можно использовать для прокрутки управляющей программы в вертикальном и горизонтальном направлениях.

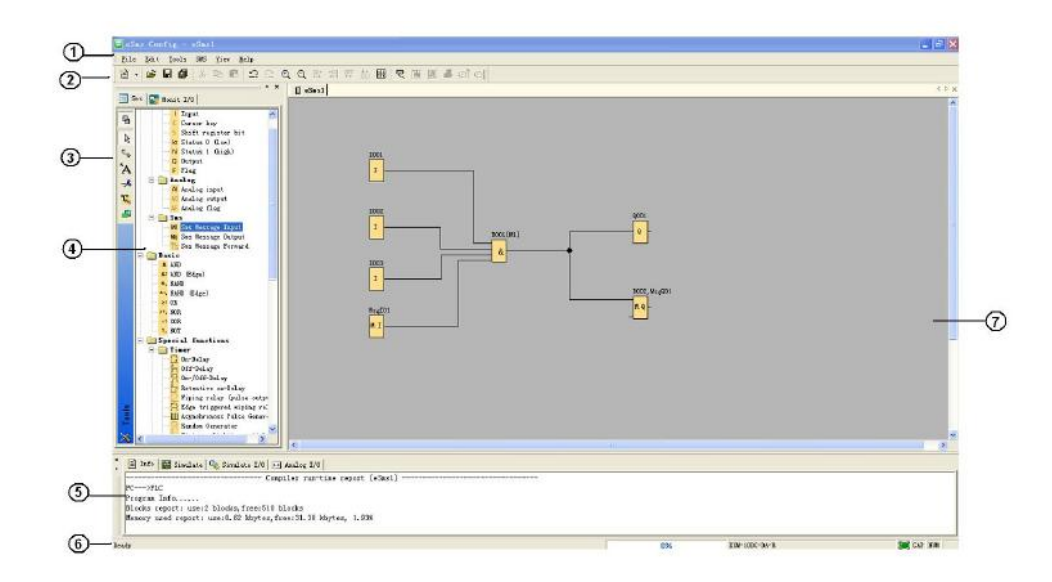

- 1. Панель меню
- 2. Стандартная панель инструментов
- 3. Панель инструментов программирования
- 4. Перечень функциональных блоков

5. Окно информации (Отображение состояния памяти, состояния входов/выходов и значения аналоговых величин входов/выходов в режимах моделирования/мониторинга).

- 6. Строка состояния (Текущие операции, модель процессора и состояние связи)
- 7. Интерфейс программирования

Примечания: для получения подробной информации следует обращаться к Главе 10 и Главе 11 в данной части руководства.
### **7.7 Основные функции**

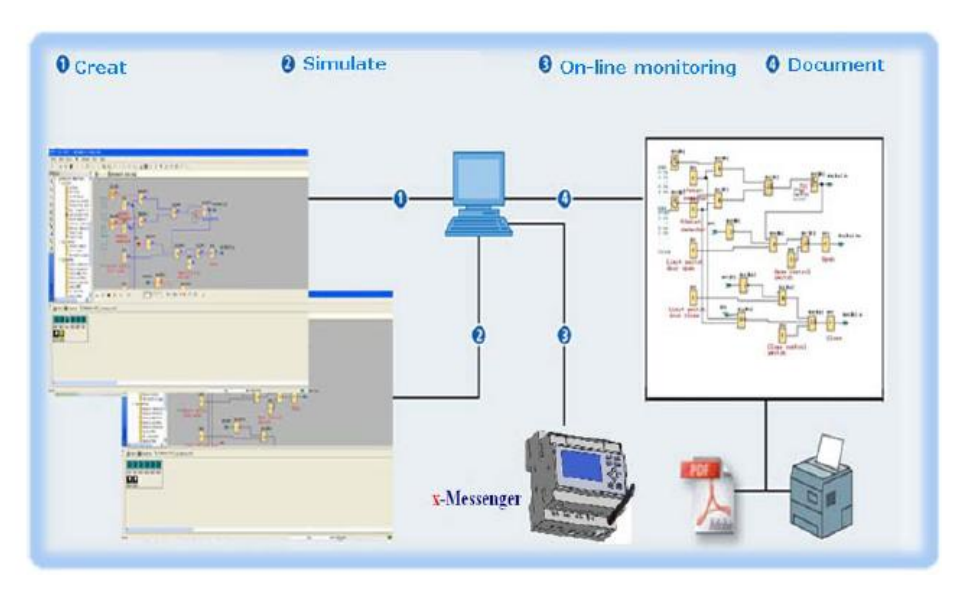

## **1. Функция редактирования**

Основной функцией ПО eSmsConfig является программирование x-Messenger. С помощью окна редактирования логических функций ПО eSmsConfig можно создавать и изменять требуемую программу x-Messenger с использованием различных встроенных функциональных блоков x-Messenger, а также выполнять файловые операции, такие как сохранение, печать, управление программой и т.д.

#### **2. Функция моделирования**

После того как программа отредактирована, можно увидеть результат ее работы прямо на компьютере и проверить, отвечает ли она требованиям управления. eSmsConfig предлагает совершенно новую функцию автономного тестирования, с помощью которой можно отлаживать программу без установки микроконтроллера x-Messenger. С помощью этой функции можно избежать многих неудобств отладки на месте.

#### **3. Мониторинг в реальном времени**

eSmsConfig имеет окно мониторинга в реальном времени. Можно наблюдать за процессом управления системой и условиями эксплуатации всех модулей x-Messenger, а также управлять удаленными модулями x-Messenger, подключив модуль x-Messenger через коммуникационный порт (RS232, USB, Ethernet дополнительно) к компьютеру.

#### **4. Документирование**

Схему программы можно сохранить и распечатать. Аналоговые значения также могут быть сохранены в файле Excel.

### **7.8 Инструкции по применению**

### **7.8.1 Панель меню**

При использовании eSmsConfig для редактирования программ для модулей x-Messenger основные операции, включая управление файлами, открытие и закрытие панели инструментов и строки состояния, доступ к справочной информации, выполняются с помощью выпадающего меню на панели меню - File, Edit, Tools, SMS, View и Help. Перечень команд eSmsConfig характеризуется гибкостью и может меняться в зависимости от основного выбора. Для удобства выполнения конкретных операций он может меняться в зависимости от операции, выполняемой в настоящий момент.

### **7.8.1.1 Файл (File)**

Команды меню **Файл** содержат средства для управления файлами, включая команды для создания, открытия, сохранения и печати файлов

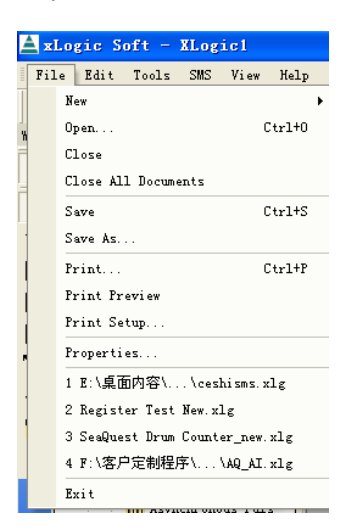

#### Рис. 10.1 Меню **Файл**

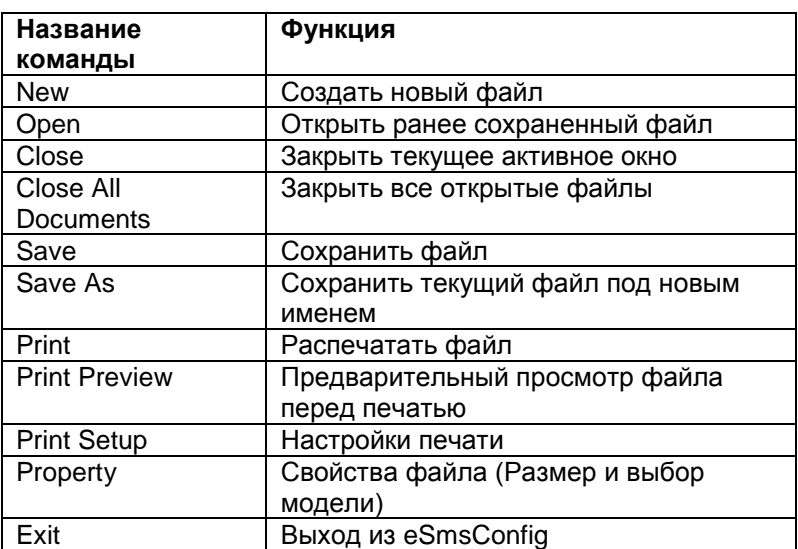

## **6.8.1.2 Редактирование (Edit)**

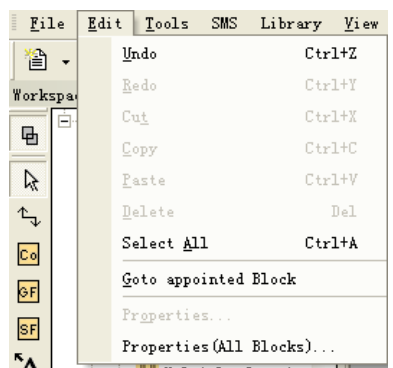

Рис. 10.2 Меню Редактирование

※Undo: Отменить предыдущее действие и разрешить выполнение последующих действий<br>※Redo: Функция возврата, отменяет выполнение последней функции отмены и разрешает Функция возврата, отменяет выполнение последней функции отмены и разрешает выполнение последующих действий.

※Cut: Вырезать (Удалить) содержимое области, выделенной курсором.

※Copy: Копировать содержимое области, выделенной курсором.

※Paste: Вставить вырезанную или скопированную информацию.

Удалить различные графические объекты компоненты.

※Select All: Выбрать все объекты в текущем окне редактирования и установить метку.

※Goto Apponited block: Перейти к определенному блоку в интерфейсе программирования.

※Property: Открыть свойства указанного блока

※Properties (all blocks): Открыть свойства всех выбранных блоков.

※Phonebook: Добавить /удалить телефонные номера в телефонной книге. Обращаться к главе 6.5.2 .

## **7.8.1.3 Инструменты (Tools)**

Команды меню **Инструменты** используются для чтения программы из памяти модулей x-Messenger, записи программы в память x-Messenger, диагностики соединения модуля x-Messenger, управления программой, моделирования и так далее. Выпадающее меню **Инструменты** выглядит следующим образом:

| File Edit                 | Tools SMS Library Micr                              | Help                    |
|---------------------------|-----------------------------------------------------|-------------------------|
| n is                      | Configuration                                       | 6 6 4 2 指 5 路           |
| <b>Wirkspace</b>          | Dixcinnect Line                                     | x-Ressencer1            |
| Ħ.<br><b>Ell</b> Spr<br>陆 | Irunifur<br>٠                                       | PC->PLC                 |
|                           | Sinulation.<br><b>BS</b>                            | PLE-BPE                 |
| D,                        | Solort Hordearn                                     | Password set            |
| t.,                       | <b>Bdit Cover HMI</b>                               | Get FLC Version.        |
| Cо                        | Language Selection                                  | Get SMS Versing.        |
| or                        | User Manager                                        | Set Clock               |
| SF                        | Set Hondt Config                                    | Get Clock               |
|                           | File optimization.                                  | Get Communication Type  |
| Ά                         | H Waltiple function<br><b>B</b> Heakly Timer        | Set Communication Type  |
| $\rightarrow$             | co Yearly Timer                                     | Set PLE's Address       |
| T,                        | <b>Counter</b>                                      | Get PLE's Address       |
| Ð                         | L. Up/Dann counter<br>- Hours Counter               | Get PLC's Seas, Time    |
|                           | - a Ibreshold trigger                               | Sunmar time/Winter time |
|                           | <b>Mildered</b><br>- <sup>og</sup> danlær rængrator | Set Extended sodule     |

Рис. 10.3 Меню **Инструменты**

※Configuration: Выбор и открытие Com-порта.

※Disconnect Line: Отмена соединения между ПК и модулем x-Messenger.

※Transfer: Передача следующих данных между ПК и модулем x-Messenger.

PC-> PLC: Загрузка программы в x-Messenger

PLC->PC: Выгрузка программы из x-Messenger

Password set: Установка защиты паролем на x-Messenger

Get PLC Version: Получение информации о текущей версии модуля x-Messenger

Set Clock: Установка часов реального времени на x-Messenger

Get Clock: Получение текущего времени из x-Messenger

Get Communication Type: Получение информации о типе соединения с текущим x-Messenger

Set Communication Type: Установка типа соединения с текущим x-Messenger

Set PLC's address: Установка адреса текущего модуля x-Messenger

Get PLC's address: Получение адреса текущего модуля x-Messenger

Get PLC's scan time: Получение времени сканирования x-Messenger для текущей программы

 Summer time/Winter time: Включение/выключения перехода с зимнего на летнее время Set Extended module: Включение/отключение порта расширения x-Messenger

※Simulation: моделирование программы x-Messenger.

※Select Hardware: Выбор модели модуля x-Messenger для программирования.

※Edit Cover HMI: С помощью данного меню пользователи могут редактировать стартовый экран.

※User manger: Управление файлами, программа может быть защищена различными свойства.

※Set monit config: Выбор элементов для мониторинга или сохранения в файл Excel.

### **7.8.1.4 SMS**

Команды данного меню в основном используется при работе с модулями SMS. Выпадающее меню состоит из следующих элементов:

| $\log$ eSms Config - eSms1 |                    |  |  |
|----------------------------|--------------------|--|--|
| Edit Tools  <br>File       | SMS   View<br>Help |  |  |
| 省 - 1 2 8 日 6 1            | General Settings   |  |  |
|                            | Set GPRS Params    |  |  |

Рис. 10.4 Меню SMS

※General Settings: Настройка PIN кода Sim карты и выбор оператора GSM

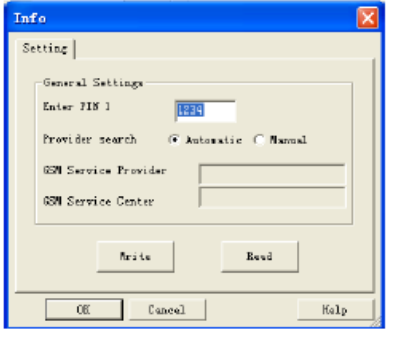

Как правило, вы не обязаны заполнять данные оператора GSM, поскольку модуль x-Messenger может автоматически определять его. Однако, номер сервисного центра оператора GSM нужно вводить вручную, после чего x-Messenger сохранит его.

SIM-карта может быть защищена PIN кодом так же, как и при обычном использовании в мобильном телефоне. При наличии PIN-кода нужно ввести его (PIN-код) в нужное поле. Это касается PIN1. Дополнительную информацию можно получить в руководстве SIM-карты. Процесс

разблокирования SIM-карты после трех неправильных попыток ввести PIN1 также описан в руководстве SIM-карты. Для того, чтобы сделать это, SIM-карта должна быть извлечена из x-Messenger и вставлена в мобильный телефон. После этого карта может быть разблокирована в соответствии с рекомендациями оператора сети.

Примечание: 1. Модуль x-Messenger не выполняет проверку PIN-код, если в SIM карте отключен режим защиты с помощью PIN кода.

2. Модуль x-Messenger не сможет зарегистрироваться в сети GSM, если будет указан неверный PIN-код и включен режим защиты в SIM карте.

※Настройка GPRS: Настроить параметры связи, если необходимо осуществить связь между x-Messenger и ПК через GPRS.

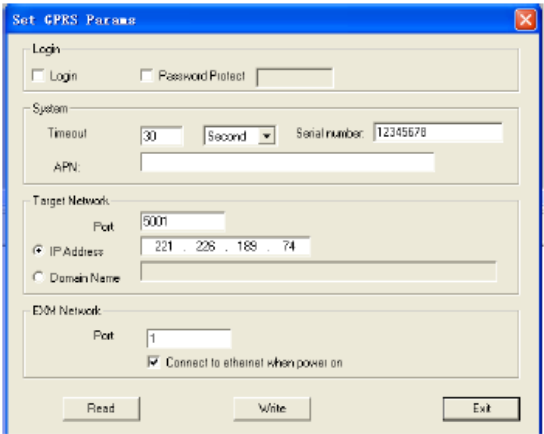

## **7.8.1.5 Вид (View)**

Данное меню предназначено для настройки отображения строки состояния, рабочего поля, окна информации и так далее.

Выпадающее меню выглядит следующим образом:

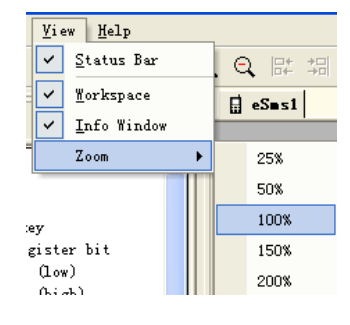

Рис. 10.5 Меню **Вид**

※Status bar: отображение строки состояния

※Workspace: отображение рабочего поля

※Info Window: отображение окна информации

※ Zoom: настройка масштаба рабочего окна. Доступно 4 предустановленных масштаба, используемых по выбору пользователей.

### **7.8.1.6 Помощь (Help)**

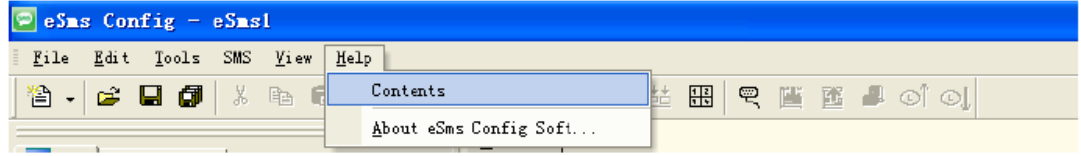

※Content Index: Справочный указатель и подробная информация ※About eSMSConfig: О программе eSMSConfig

#### **7.8.2 Панель инструментов**

Иконки стандартной панели инструментов обеспечивают быстрый доступ к командам, доступным также при помощи меню:

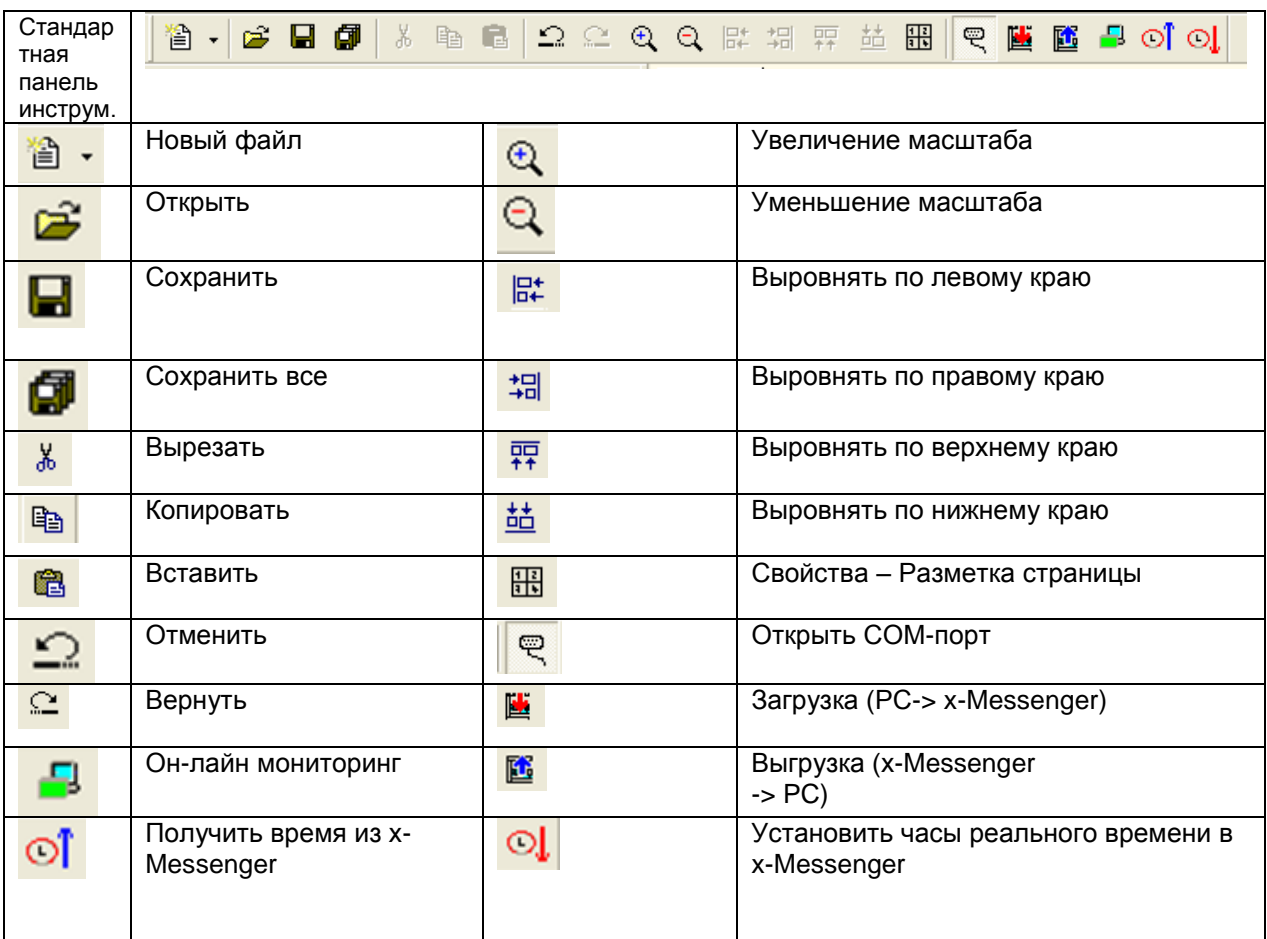

## **7.8.3 Панель инструментов программирования**

Панель инструментов программирования содержит иконки для создания, редактирования и испытания программ. Каждый из этих инструментов представляет собой режим программирования, в котором манипуляции мышью выполняют различные действия.

Инструменты редактирования не доступны в виде команд меню.

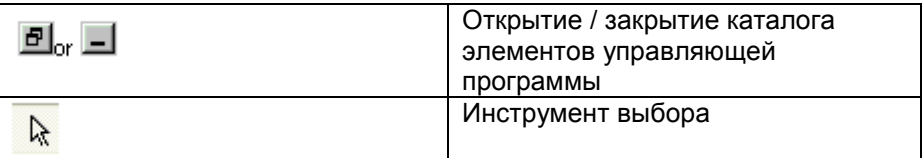

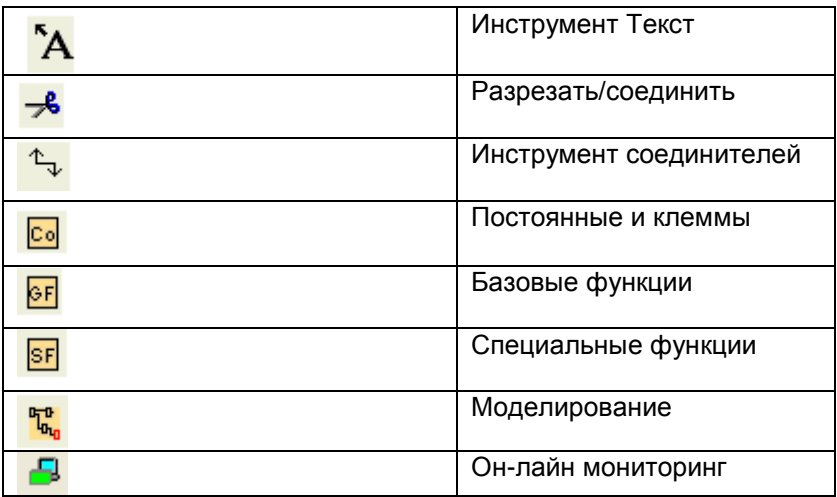

### **Инструмент выбора**

A

Инструмент выбора может использоваться для выбора и перемещения блоков, текста и соединительных линий. Можно выбирать отдельные объекты нажатием левой кнопки мыши; можно выбрать несколько объектов сочетанием клавиши [Ctrl]+щелчок кнопкой мыши или использовать мышь как «лассо» для окружения объектов прямоугольником и захвата их в качестве выбранных.

Можно вызвать инструмент выбора из любого другого инструмента клавишей [ESC] или посредством щелчка кнопкой мыши на панели инструментов программирования.

### **Инструмент Текст**

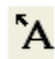

Настоящий инструмент служит для вставки или редактирования заданных пользователем текстовых объектов в интерфейсе программирования. Можно задавать тип шрифта, размер шрифта и цвет шрифта для каждой отдельной метки. Изображения в тексте могут вставляться в формате Обтекание текстом. Изменение размера изображения в тексте обычно выполняется посредством перетаскивания манипуляторов.

#### **Разрезать/соединить**

 $\rightarrow$ 

Этот инструмент служит для разрезания и связывания соединений между блоками. Для разрезания соединения следует щелкнуть левой кнопкой мыши для выбора соответствующей линии при активном инструменте Разрезать/связать. Соединение заменяется указанием ссылки на блок-партнер. Ссылка содержит информацию о номере страницы, номере блока и входах/выходах блока-партнера.

### **7.8.4 Инструмент моделирования и окно состояния**

При входе в режим моделирования появляется панель инструментов. Она содержит:

- Иконки (например, переключатели) для управления входами.
- Иконку для моделирования отказа питания для испытания коммутационного отклика с учетом характеристик сохранения после сбоя питания
- Иконки (например, лампочки) для контроля выходов
- Иконки управления моделированием

Иконки управления моделированием

Иконки управления временем.

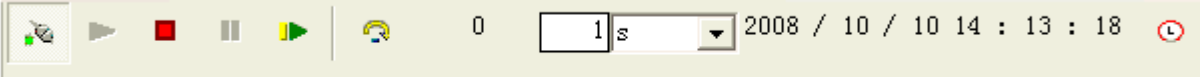

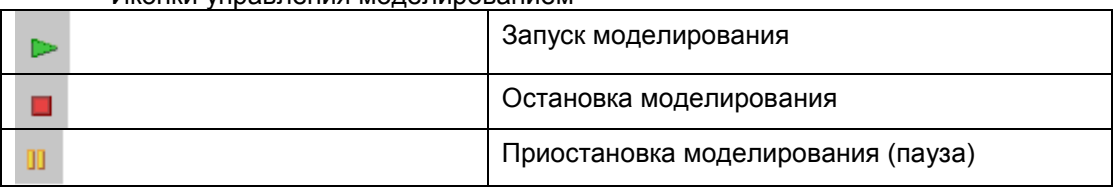

#### **Управление временем**

Если запрограммирована временно-зависимая схема, следует воспользоваться функцией управления временем для контроля за реакцией вашей управляющей программы.

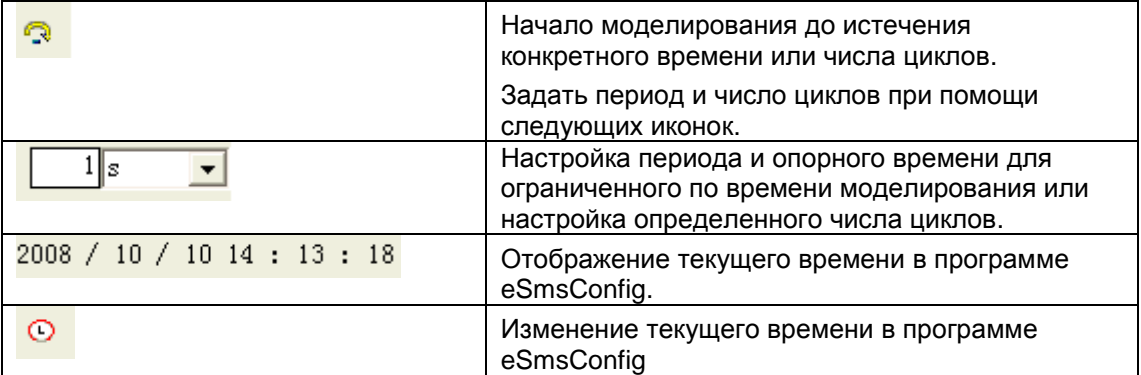

### **Отображение статусов**

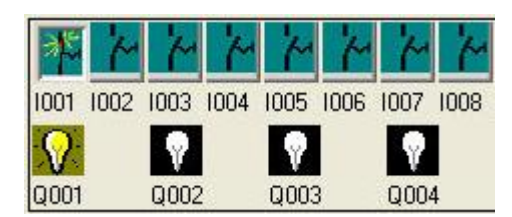

#### **Отображение входов**

Входы отображаются в виде иконок кнопок или переключателей. Имя входа отображается под иконкой. Открытый вход представляет собой неактивный переключатель. При щелчке кнопкой мыши на иконке она меняет состояние на активное, и выключатель отображается в замкнутом состоянии.

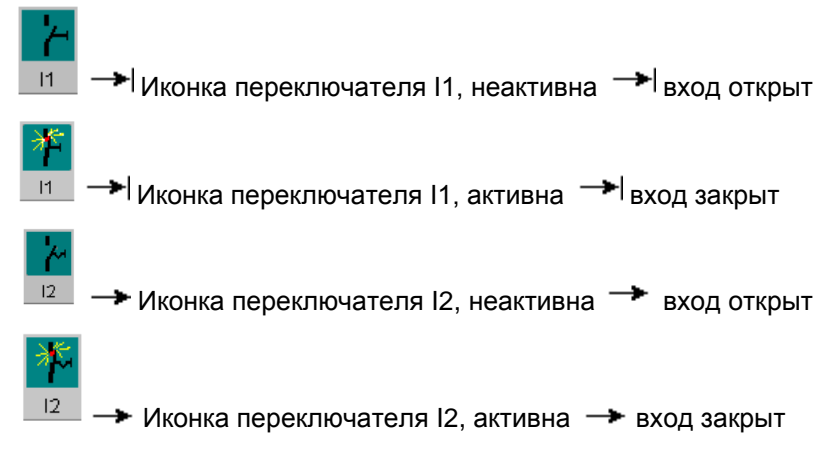

### **Отображение выходов**

Состояние выхода обозначается светлым или темным значком лампочки. Имя выхода в управляющей программе отображается под этой иконой.

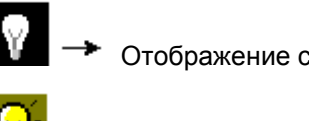

 $\rightarrow$  Отображение статуса выхода Q1  $\rightarrow$  Выход выключен

Отображение статуса выхода Q1 → Выход включен

Иконка статуса выхода указывает только на статус выхода. Нельзя переключить выход, щелкнув кнопкой мыши на иконку. Когда управляющая программа осуществляет переключение выхода, индикаторная лампа становится активной. Когда выход выключен, индикаторная лампа также отключается.

**Предварительное условие:** Отображение состояний сигнала переменной процесса должно быть

### включено в Tools <sup>>></sup> Simulation.

Цветная индикация позволяет определить статус соединительной линии - "1" или "0". По умолчанию цвет соединительных линий с сигналом "1" - красный. По умолчанию цвет соединительных линий с сигналом "0" - синий.

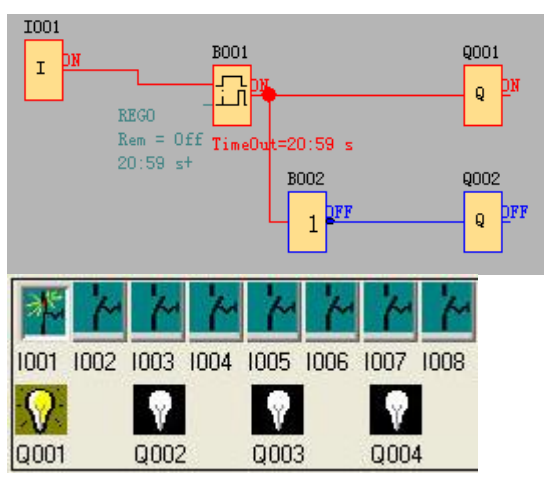

### **7.9 Основные операции**

В данной главе описывается, как написать программу графика логической функции при помощи eSmsConfig, как моделировать программу, написанную при помощи eSmsConfig, как установить связь между ПК и модулем x-Messenger при помощи ПО eSmsConfig, как копировать системный документ x-Messenger при помощи ПО eSmsConfig, а также как выполнять обновление приложении и программного кода системы. При необходимости написания программы графика функции в первую очередь необходимо запустить пустой документ, а затем поместить функциональный блок в окно редактирования. Сначала следует настроить свойства каждого функционального блока, затем выполнить связь каждого функционального блока в соответствии с логическим соотношением управления, вычерчивая при этом график логической функции. Кроме того, чтобы помочь пользователем убедиться в том, что график функции соответствует ожидаемым результатам управления, ПО eSmsConfig предоставляет возможность использования функции моделирования. Посредством моделирования графика функций можно увидеть результаты работы программы.

### **7.9.1 Открыть файл**

### **7.9.1.1 Открыть новый файл**

### **Порядок действий:**

Чтобы открыть новый файл, следует щелкнуть левой кнопкой мыши на 'New -> Customized mode' в

 $a - a$ 

меню 'File' или выполнить однократное нажатие на **называет на панели инструментов**, как показано на следующем рисунке:

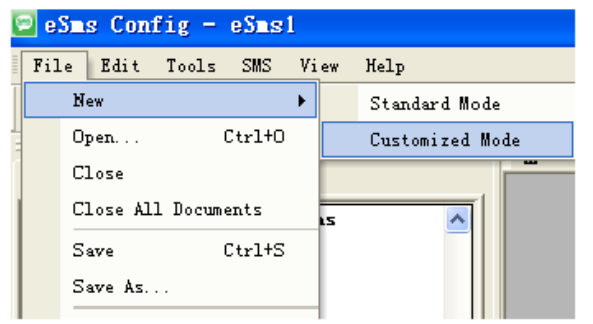

Рис. 7.9.1 Открытие нового документа

**Примечание**: Перед открытием нового документа появится окно внешнего модуля расширения.

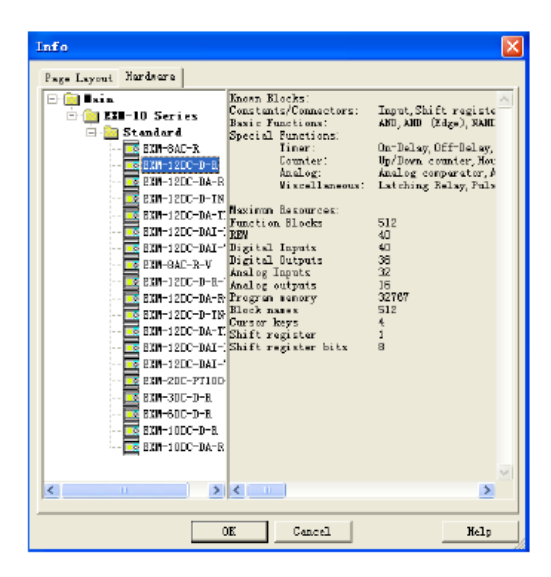

Рис. 7.9.2 Выбор типа оборудования

Выбор настройки разметки страницы и оборудования перед программированием.

На вкладке **Page Layout** (**Разметка страницы)** можно указать, как и на скольких страницах будет размещаться управляющая программа. Можно просмотреть нумерацию страниц на этой вкладке. При выборе для программы более одной страницы, разрывы страниц будут обозначены белыми линиями в интерфейсе программирования.

Также необходимо выбрать **Hardware type (Тип оборудования),** прежде чем приступать к программированию. Доступные модели отображаются в правой части, как показано на рисунке выше.

## **7.9.1.2 Открыть существующий документ**

### **Порядок действий:**

1. Для открытия документа необходимо нажать на пункт '**Open**' в меню '**File**' или выполнить

однократное нажатие на иконку на панели инструментов. Также можно использовать «быстрые» клавиши 'Ctrl+O'. См. Рис. 11.3:

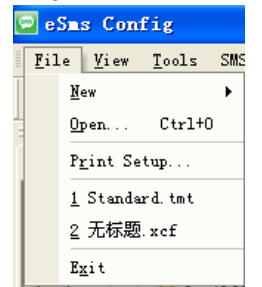

Рис. 7. 9.3 Открытие существующего документа

2. После нажатия 'Open' в меню, откроется диалоговое окно, в котором необходимо указать путь к необходимому файлу:

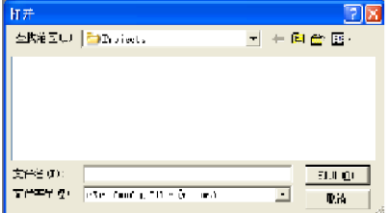

Рис. 7.9.4 Диалоговое окно существующего документа

3. Нажать на файл, который необходимо открыть левой кнопкой мыши, а затем нажать кнопку "**Open**". После открытия можно изменять или распечатывать документ.

## **7.9.2 Редактирование программ**

#### **7.9.2.1 Размещение функциональных блоков**

При настройке нового документа можно записать управляющую программу в новый интерфейс программирования.

Способ и технология размещения является следующей: выбрать необходимый функциональный блок в Перечне функциональных блоков в левой части интерфейса программы. Порядок действий:

1. Выбрать соответствующую функциональную группу. Можно выбрать "Constant" (Постоянные), "Basic" (Базовые), "Special" (Специальные) функции и различные блоки. Более подробное описание смотреть в разделе 6 данного руководства.

2. Нажать на необходимый блок левой кнопкой мыши.

3. Переместить мышь в соответствующее место в интерфейсе программирования,

щелкнуть левой кнопкой, а затем выполнить размещение блока.

4. Разместить все модули в интерфейсе программирования согласно вышеописанным операциям.

Например: Для выполнения одного системного контроля всех функциональных блоков (Рис. 7.10.1) следует расположить все функциональные модули в интерфейс программирования для редактирования.

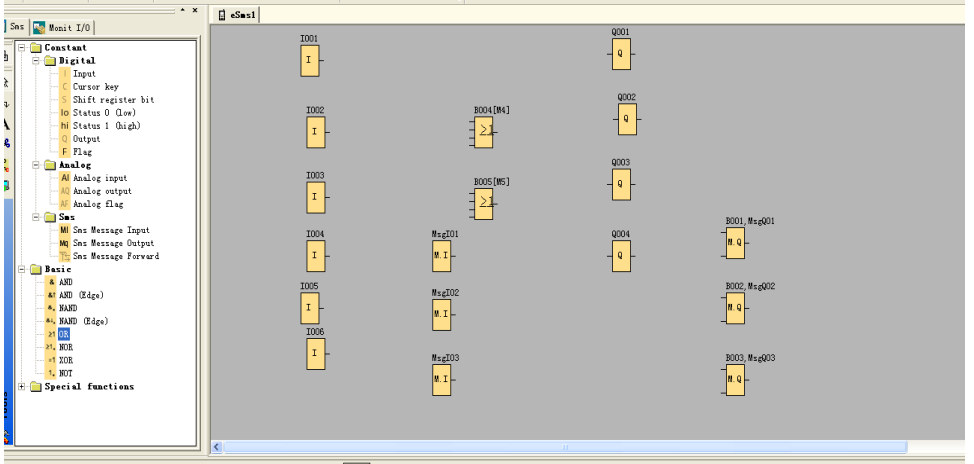

Рис 7.10.1 Размещение блоков

## **7.9.2.2 Редактирование свойств функциональных блоков**

После размещения всех функциональных блоков в интерфейсе редактирования, необходимо настроить свойства каждого функционального блока. Это самый важный шаг, при написании программы.

Порядок действий:

1. В интерфейсе программирования функциональных блоков следует нажать на требуемый блок дважды левой кнопкой мыши, или выбрать блок и нажать правую кнопку мыши, после чего появится меню редактирования, а затем нажать на пункт "Properties…"(Свойства ...) в данном меню. См. Рис. 11.6:

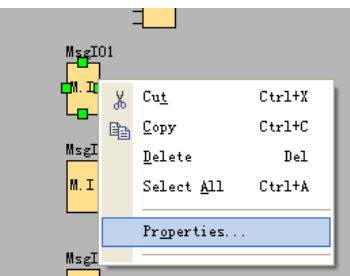

Рис 7.10.2 Меню редактирования блока

2. В диалоговом окне свойств блока (Рис. 7.10.3) настроить все пункты согласно необходимости. Также можно кнопку "Help" для получения подробных сведений о настройке блока.

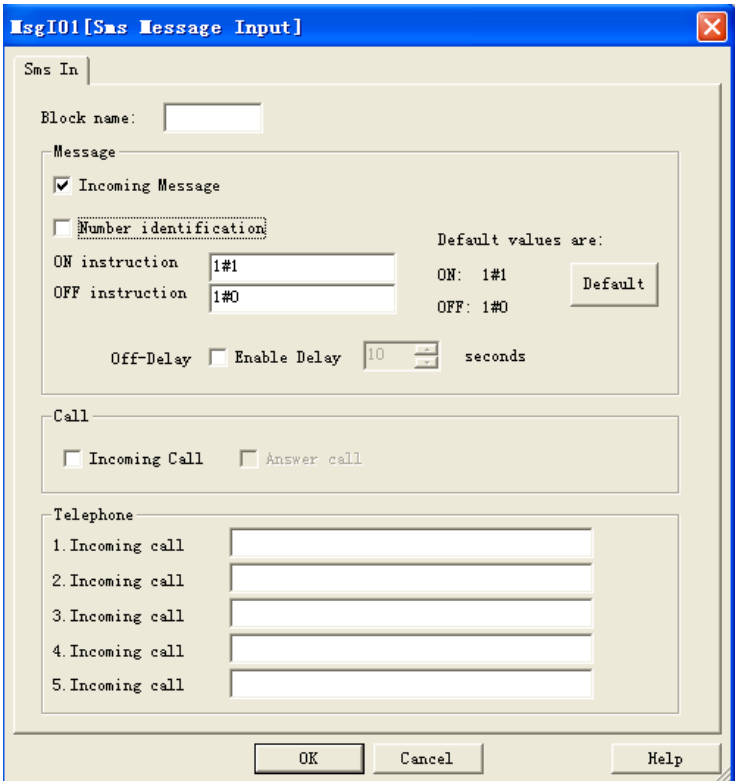

Рис. 7.10.3 Окно свойств блока

Примечание: Блоки разного типа имеют различные настроечные параметры, конкретно это касается свойств блока специальных функций. Следует прочитать главу 6, более подробно рассказывающую об особенностях настройки каждого типа блоков.

## **7.9.2.3 Создание связей**

После размещения всех блоков, необходимых для построения функционального графика, и выполнения настройки свойств, необходимо создать связь согласно логическим управляющим отношениям и построить ее функциональную схему.

Порядок действий:

1. Нажать на «быструю» клавишу  $\frac{d\mathbf{L}}{d\mathbf{V}}$  и когда курсор мыши становится в форме ручки, его можно использовать для создания связей.

2. Навести курсор мыши на вход или выход блока и нажать левую кнопку мыши. Удерживая кнопку мыши в нажатом состоянии перетянуть курсор мыши от выбранной исходной точки к целевой точке. Отпустить кнопку мыши для соединения линии с обеими точками. При вычерчивании соединительной линии она отображается как прямая линия между первой точкой и курсором мыши. После соединения она отображается как комбинация горизонтальных и вертикальных линий, которыми можно управлять, используя выбранный инструмент.

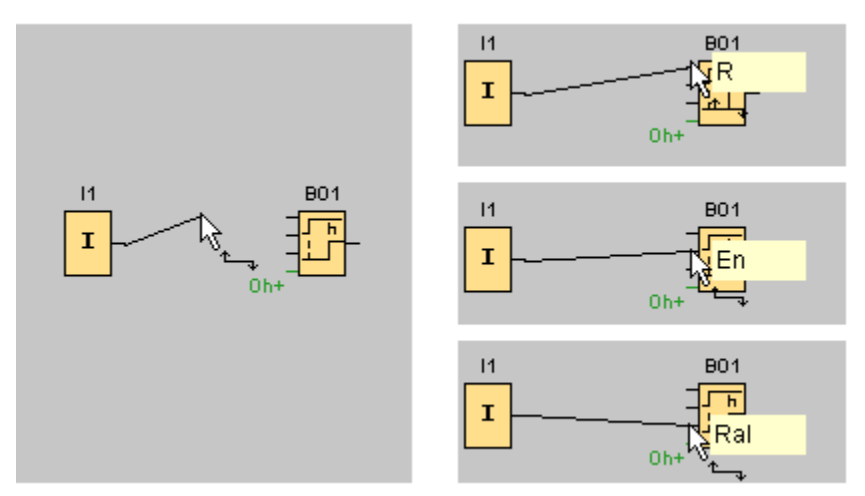

Рис. 7.10.4

ПО eSmsConfig предлагает дополнительную функцию соединения блоков нажатием правой кнопкой мыши на вход или выход блока. В меню быстрого выбора следует нажать на команду меню **Connect with block (Соединить с блоком)**. При этом вызывается перечень выбора, содержащий все блоки, с которыми может быть осуществлено соединение. Следует нажать на соответствующий целевой блок. Программа eSmsConfig выполняет построение соединительной линии. Этот метод является особенно полезным для соединения источника с целевым блоком, расположенном на большом расстоянии в интерфейсе программирования.

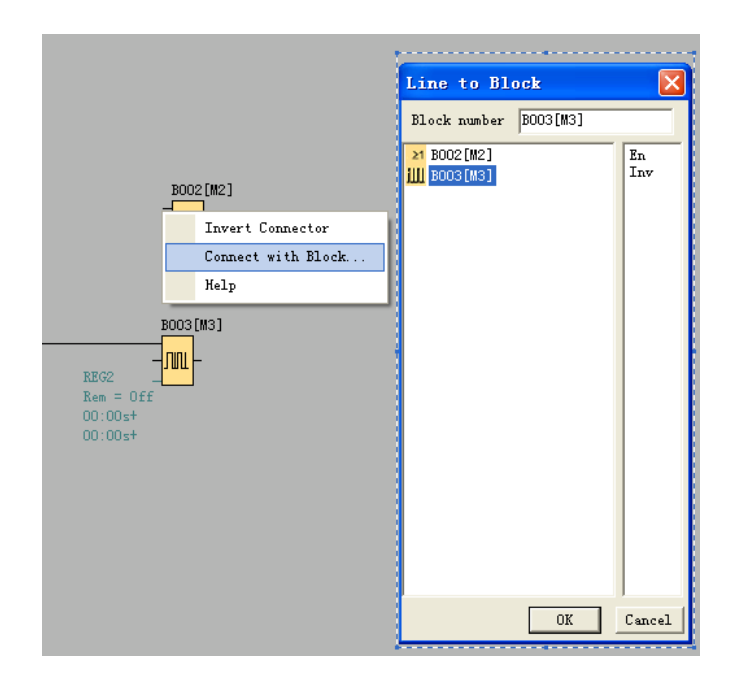

Рис. 7.10.5

## **Советы по соединению блоков**

1. Переместить курсор мыши на блок и удерживать его в этом положении. Отобразится имя блока. Имя входа блока появится при перемещении курсора мыши на вход.

2. Для упрощения процесса соединения блоков вокруг указателя мыши отображается синяя рамка, если указатель «захвачен» выводом.

### **Правила соединения блоков**

Соединение блоков осуществляется с использованием следующих правил:

1. Можно соединить один вход с несколькими выходами.

2. Нельзя соединять несколько входов с одним выходом.

3. Нельзя соединять между собой входы и выходы в одном тракте управляющей программы.

Рекурсия не допускается. При необходимости выполнить соединение флага или выхода.

4. Специальные функциональные блоки также имеют зеленые «соединители». Они не представляют соединительные выводы, но используются вместо этого для ввода значений параметров.

5. Не допускается подключение аналоговых входов и выходов к цифровым входам и выходам.

## **7.9.2.4 Удаление функциональных блоков или связей**

При случайном размещении ненужных блоков в интерфейсе программирования или лишних связей, их можно удалить следующим образом:

1. Выбрать модуль или ссылку, подлежащие удалению, с помощью мыши.

2. Нажать кнопку "Delete" на клавиатуре или щелкнуть правой кнопкой мыши, выбрать

опцию " Delete" (Удалить) в меню, после чего ненужный элемент будет удален.

## **6.10 Режим моделирования**

ПО eSmsConfig может осуществлять редактирование функциональных схем и выполнять функцию моделирования.

По завершению окончания редактирования можно запустить функцию моделирования для проверки программы на предмет ее исполнения управляющей логики.

Порядок действий:

1.Нажать на позицию "Simulation" (Моделирование) в меню "Tools" (Инструменты) левой кнопкой

мыши. Теперь следует запустить программу моделирования или щелкнуть кнопкой мыши по  $\frac{\pi_{\mathbf{a}}}{\pi_{\mathbf{a}}}$  в строке инструментов моделирования. При этом открывается интерфейс моделирования. См. Рис. 11.9.

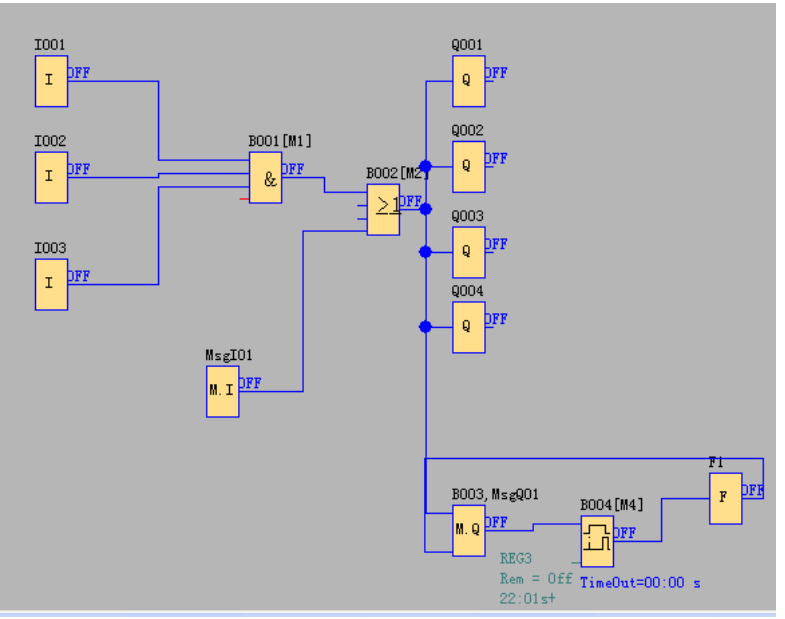

Рис. 7.10.6 Запуск моделирования

2. Щелкнуть кнопкой мыши по блоку входа. Эта операция может изменить состояние входа. Статус входов отображается надписями "ON" и "OFF" в точке выхода блока. Таким образом, можно наблюдать состояние входа или выхода.

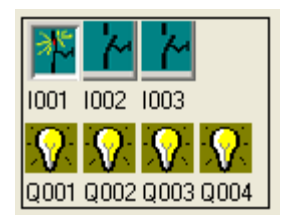

3. Еще раз нажать на кнопку по для завершения функции моделирования.

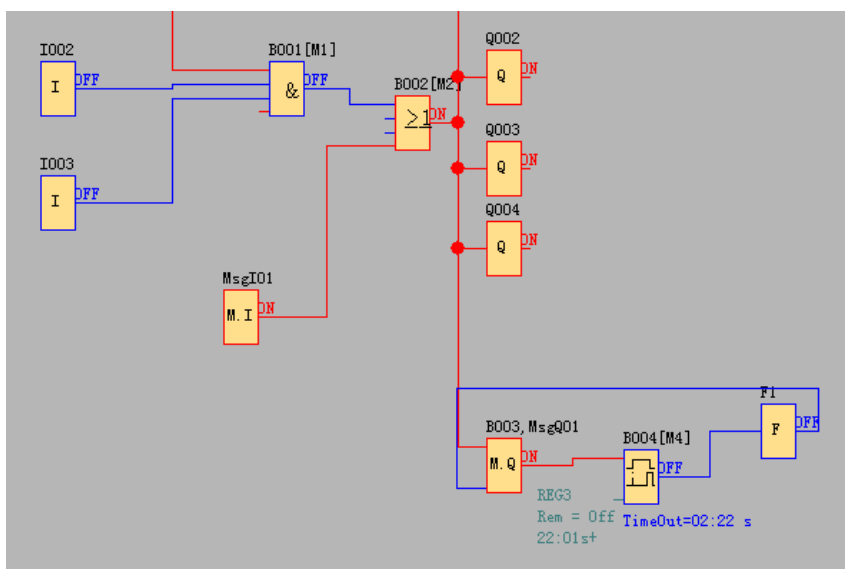

Рис. 7.10.7 Моделирование

**Примечание:** На приведенном выше графике можно наблюдать состояние "ON" (ВКЛ.) или "OFF" (ВЫКЛ.) входа и выхода, состояние выхода и текущее состояние синхронизации и отсчета всех блоков. Благодаря данному графику моделирования можно проверить программу на предмет ее исполнения требований к управлению.

## **7.11 Сохранение и печать**

## **Порядок действий при сохранении файла**

1. Для сохранения программы следует нажать на опцию "save" или "Save As" в меню "File" левой

кнопкой мыши (См. Рис.7.10.8) или нажать на кнопку **в** в строке инструментов.

2. Далее следует указать путь, куда необходимо сохранить файл и присвоить ему имя.

3. После выбора места сохранения и указания имени следует нажать на "**save**" , после чего файл будет сохранен.

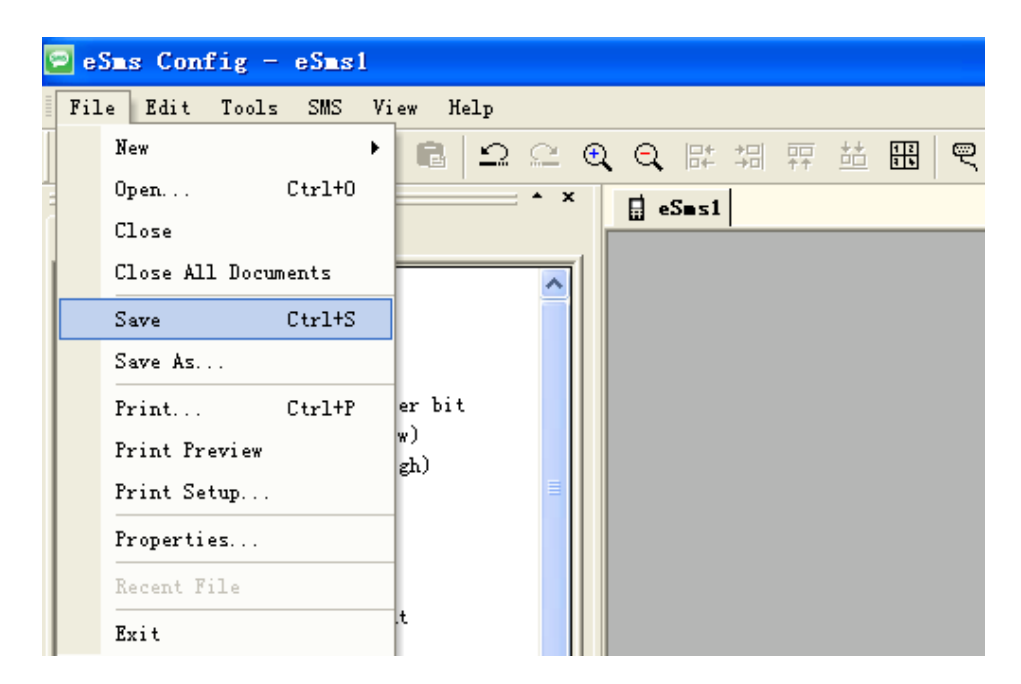

Рис. 7.10.8 Меню сохранения файла

#### **Рабочая процедура печати файла**

1. Нажать на позицию "Print" в меню файл "File" левой кнопкой мыши.

2. Появится диалоговое окно, отображенное на Рис. 7.10.9, в котором можно настроить свои требования к выполнению операции печати.

3. Для подтверждения щелкнуть по "confirm" левой кнопкой мыши. Файл будет распечатан на принтере.

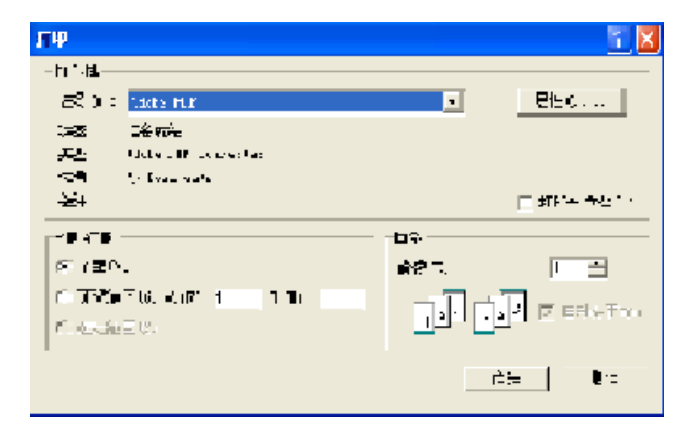

Рис. 7.10.9 Печать файла

#### **6.12 Изменение пароля и загрузка программ**

#### **Порядок действий:**

a. Прежде всего, следует подключить x-Messenger к ПК при помощи: RS232 кабеля, USB кабеля (сначала нужно установить драйвер), Ethernet соединения.

b. Запустить прикладное ПО eSmsConfig, создать новый файл или открыть сохраненный, после чего необходимо открыть COM-порт. Нажать опцию " Configuration" (Конфигурацию) в меню "Tools"

(Инструменты") левой кнопкой мыши или нажать на в строке инструментов. В появившемся диалоговом окне (Рис. 7.10.10) выбрать коммуникационный порт и скорость передачи данных.

Вариант A. RS232. Этот вариант используется, когда соединение с x-Messenger устанавливается с помощью кабелей ELC-RS232 или ELC-USB (нужны соответствующие драйвера).

Вариант B. Ethernet. Этот вариант следует выбирать при подключении с помощью модуля ELC-E-Ethernet.

Вариант C. GPRS. Этот вариант используется при выполнении GPRS-соединения между x-Messenger и ПК.

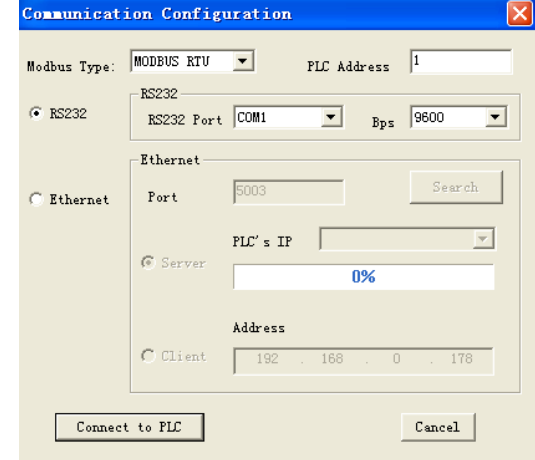

Рис. 7.10.10 Настройка порта и скорости передачи данных в бодах

#### 1. Установка пароля и времени

I. x-Messenger позволяет установить пароль для вашей программы. Только после ввода правильного пароля можно записывать, считывать и изменять свою программу.

### **Порядок действий при установке пароля**

a. Выбрать "Tools->transfer-> Password set" левой кнопкой мыши. Появится диалоговое окно, отображенное на Рис.7.10.11:

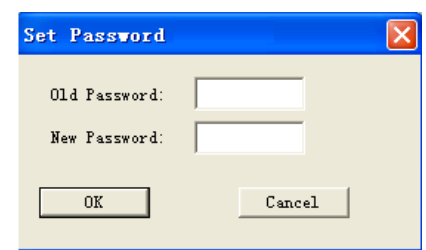

Рис. 7.10.11 Изменение пароля

- В этом диалоговом окне можно изменять пароль связи при подключении к x-Messenger.
- b. Ввести новый пароль в поле "New Password", подтвердить клавишей ОК.
- II. Теперь можно настроить время контроллера х-Messenger.

#### **Порядок действий:**

с. Выбрать "Tools->transfer->Set EXM time" левой кнопкой мыши или нажать на "<sup>©1</sup>" в строке инструментов. Появится диалоговое окно, отображенное на Рис. 7.10.12.

| Set EXI Time    |              |              |  |
|-----------------|--------------|--------------|--|
| Year<br>2012    | Month<br>l2  | Day<br>l9    |  |
| Hour<br>10      | Minute<br>53 | Second<br>43 |  |
| Use System Time |              |              |  |
|                 | Set          | Exit         |  |

Рис. 7.10.12 Окно изменения времени

d. В данном диалоговом окне будет отображаться системное время. Нажать на  $\frac{Set}{}$ сообщение, отображенное на Рис. 7.10.13 об успешном обновлении времени контроллера х-Messenger.

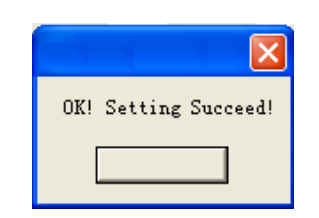

Рис. 7.10.13 Успешное изменение времени

2. Загрузка/Выгрузка программы функционального блока

После успешной отладки программы необходимо загрузить ее в х-Messenger следующим образом.

## **Порядок действий при считывании программы**

a. Прежде всего, следует подключить х-Messenger к ПК при помощи: RS232 кабеля, USB кабеля (сначала нужно установить драйвер), Ethernet соединения.

b. Запустить прикладное ПО eSmsConfig, создать новый файл, после чего необходимо открыть COM- порт. Нажать опцию " Configuration" (Конфигурацию) в меню "Tools" (Инструменты") левой

кнопкой мыши или нажать на **вероке инструментов.** 

- с. Выбрать "transfer->PC->x-Messenger" в меню "Tools" или нажать на  $\frac{1}{2}$  в строке инструментов.
- d. Нажать на кнопку **Рания свой кнопкой мыши. Запустить обновление программы. Состояние** загрузки отображено на Рис. 7.10.14.

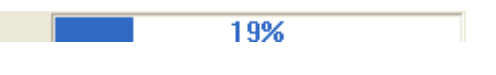

Рис. 7.10.14 Состояние загрузки

**Примечание:** После обновления программы контроллер х-Messenger запустит программу автоматически без перезапуска.

## **Рабочая процедура загрузки программы:**

a. Выбрать опцию "Transfer-> х-Messenger ->PC" в меню "Tools" левой кнопкой мыши или нажать

на  $\mathbb{E}_{\mathbb{B}}$  в строке инструментов.

**b.** Нажать кнопку **и** левой кнопкой мыши. Запустить обновлением программы. Состояние загрузки отображено на Рис. 7.10.14.

### **7.13 Как предотвратить незаконное копирование вашей программы?**

Требования некоторых пользователей очень высоки в отношении безопасности системы, поэтому наш пароль не может удовлетворить их требования на 100 %.

Чтобы наверняка защитить интеллектуальную собственность ( программа в ЦП) от несанкционированного копирования, пользователь может воспользоваться функцией "Disable read program" (Запрет считывания программы), в случае активации которой никто не сможет считать программу в ЦП , другими словами " загрузка программы" будет запрещена, однако , в этом случае, копирующая машина (ELC-COPIER) также не будет работать. Однако, возможность загрузки новой программы в ЦП все еще будет существовать. Поэтому, следует сохранять вашу программу в безопасном месте во избежание возникновения проблем, связанных с ее потерей.

Ниже указаны способы настройки:

1. Во время создания новой программы или при открытии уже созданной программы следует

噩 открыть диалоговое окно свойств программы через меню File -> Properties, или нажать иконку и переключиться на закладку Parameter (Параметр).

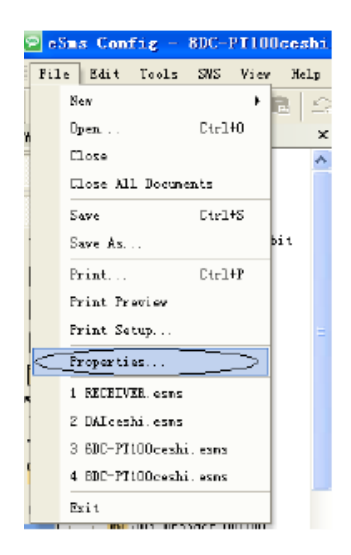

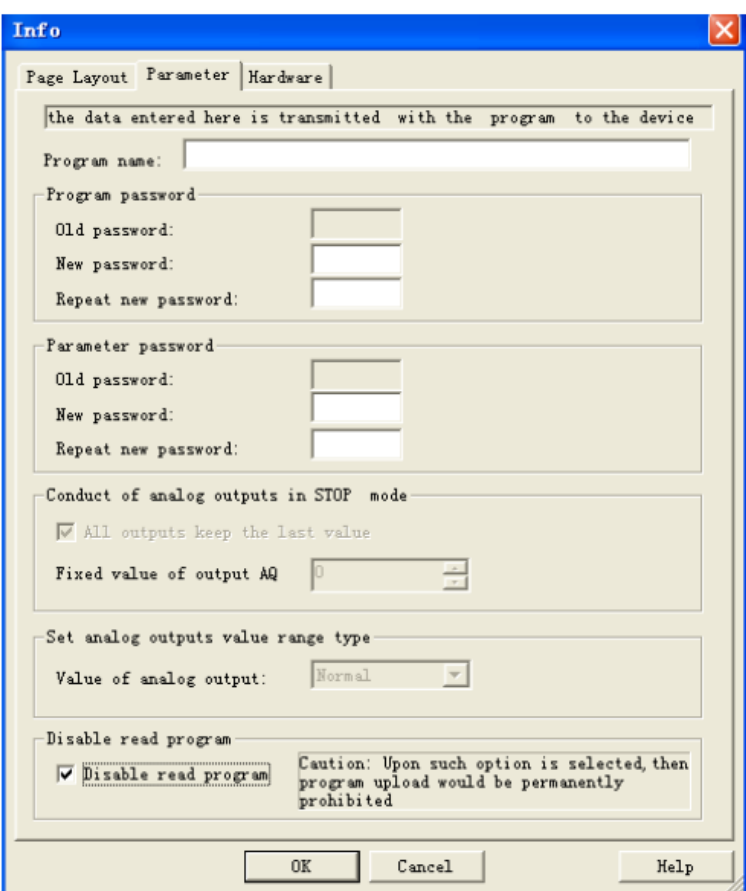

1. Нажать на иконку загрузки <u>Ра</u>, чтобы загрузить программу в ЦП. В этом случае программа в ЦП будет полностью защищена, другими словами, данная программа не сможет быть загружена другими лицами.

Примечание: Только ЦП версии не ниже V35 поддерживает данную функцию. Функция запрета считывания программы не будет доступна, если используется ЦП версии ниже V35 либо старая версия eSmsConfig (до v2.3.0.0)

### **7.14 Он-лайн мониторинг/ тестирование управляющей программы**

После того как была проведена отладка программы в режиме моделирования и загрузка в ЦП x-Messenger, можно выполнить онлайн – тестирование управляющей программы. Онлайн – тестирование похоже на режим моделирования тем, что в нем тоже можно просматривать состояние входов и выходов, а также параметры блоков. Однако, данный режим отличается тем, что в нем осуществляется тестирование программы, работающей в x-Messenger с "живыми" входами, а не на компьютере с имитацией входов.

Доступ к различным регистрам можно получить индивидуально, нажав на "Tools->Set Monitor Config".

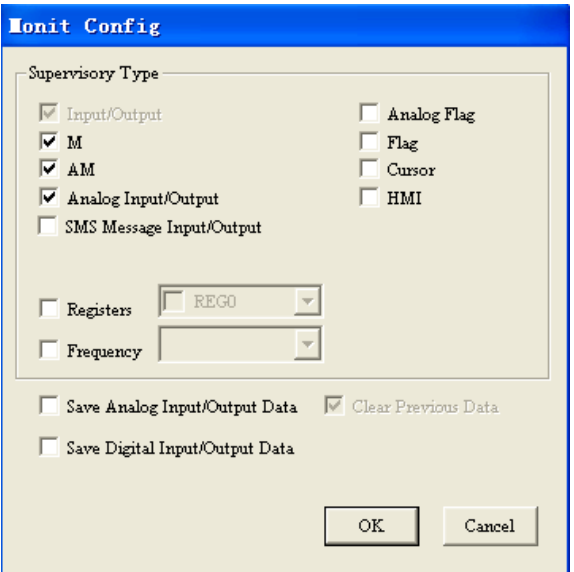

Режим мониторинга:

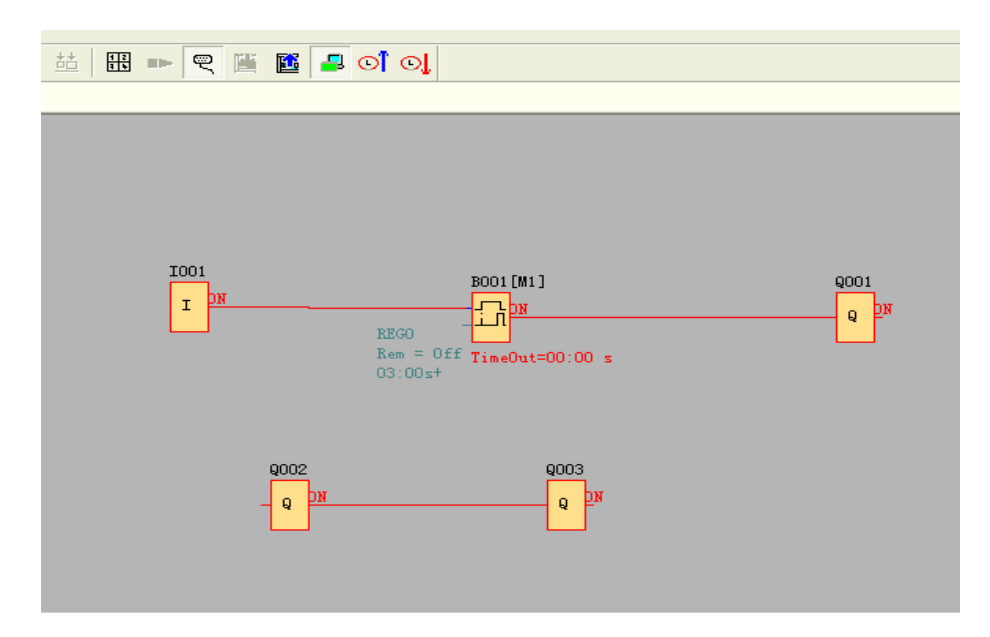

В режиме мониторинга пользователь может изменять состояние запасного выхода (входной контакт выхода Q не подключен к другим блокам) с помощью ПО eSmsConfig.

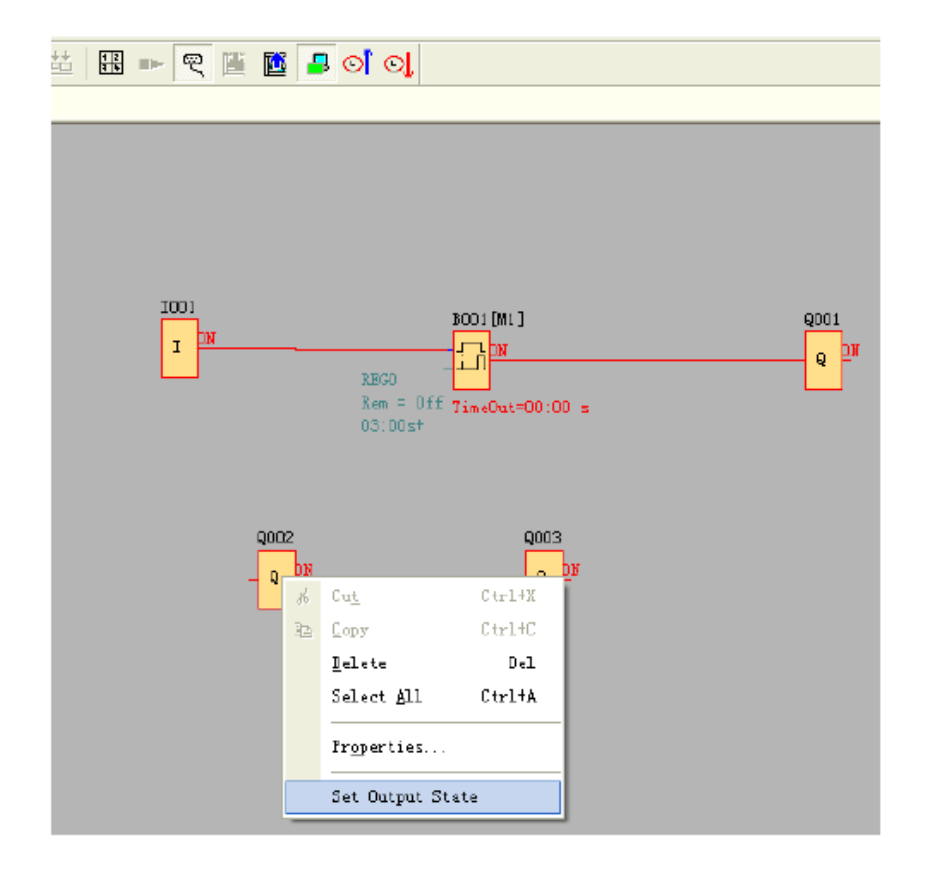

Нажать правой кнопкой мыши на "Q2", а затем на "Set Output State" (Настроить состояние выхода).

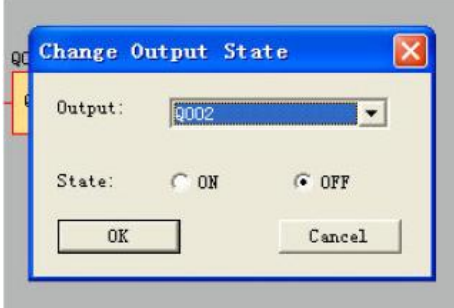

Нажать на клавишу "OK". Выход Q2 контроллера x-Messenger будет выключен.

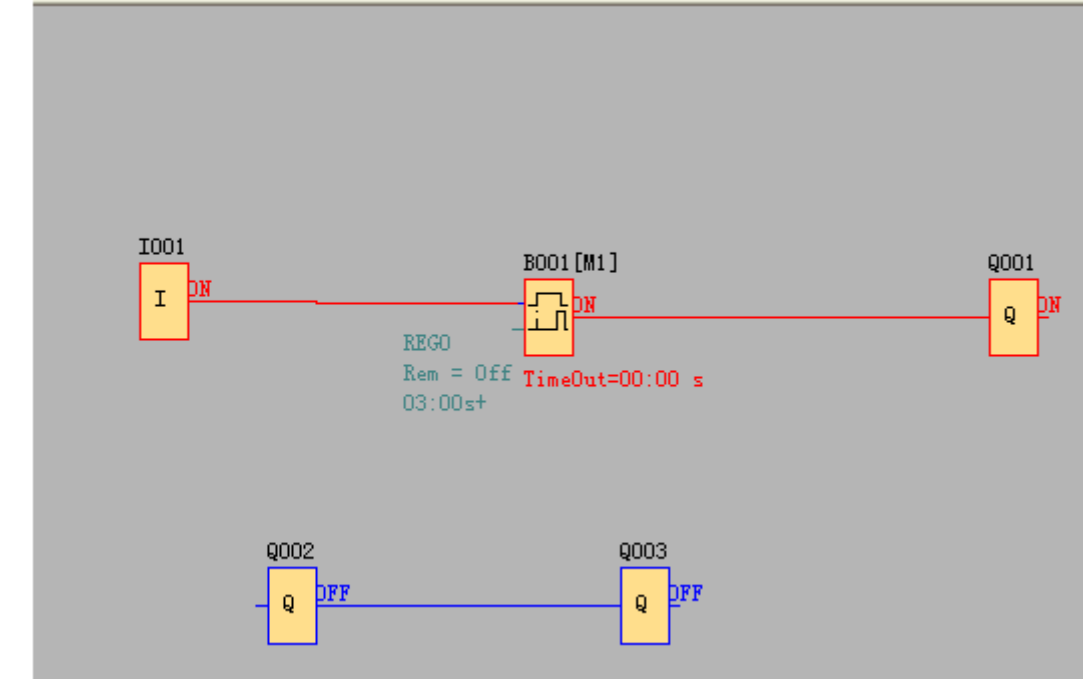

**Как передать данные мониторинга (AI/AQ) в файл в формате Excel?**

Пример программы:

1. Выбрать Tools-> Set Monit Config и нажать.

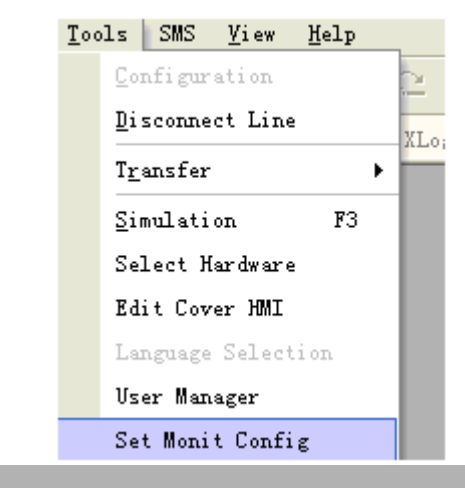

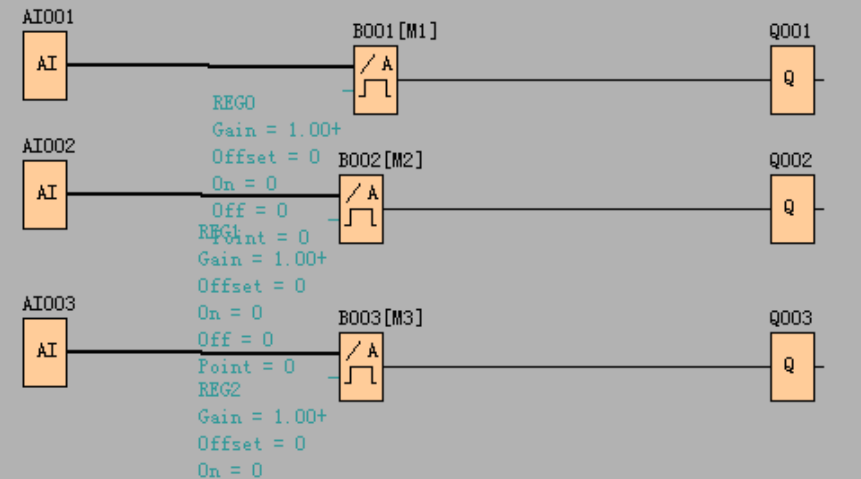

Как показано на рисунке ниже, все хронологические данные AI/AQ режима мониторинга можно автоматически сохраниться в одном файле в формате EXCEL для дальнейшего анализа.

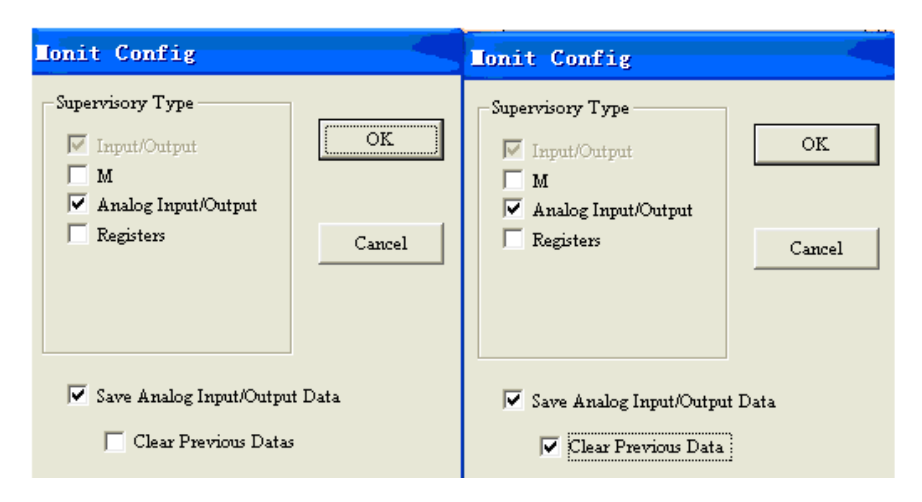

**Предупреждение:** Если выбран пункт "Clear previous data", то данные записанные при предыдущем он-лайн мониторинге будут удалены, а вместо них будут записываться данные текущего сеанса.

2. Нажать кнопку на панели инструментов для запуска режима мониторинга.

Кнопка запуска режима мониторинга

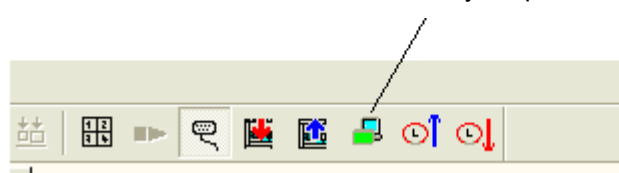

3. Включить просмотр данных нажатием на View-> Monit data.

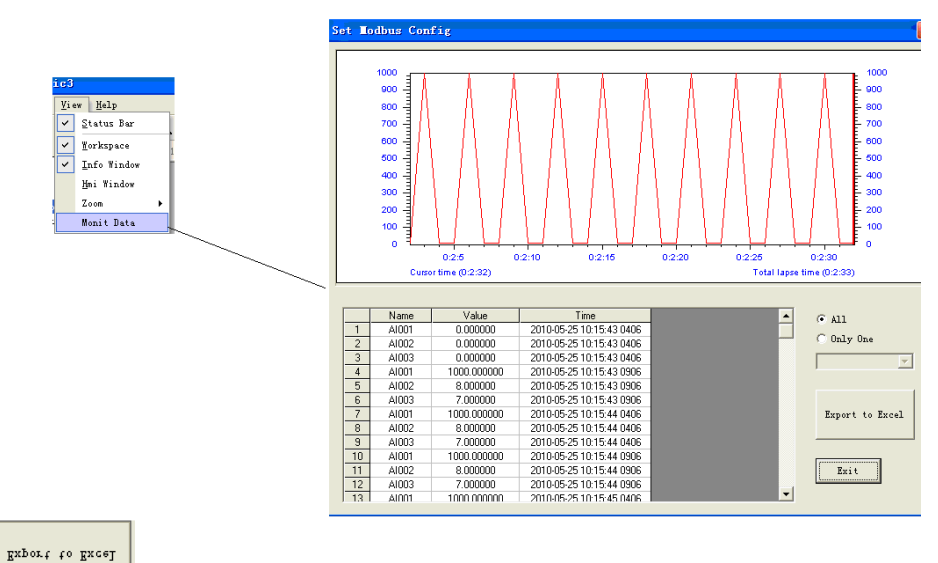

4. Нажать **для передачи данных в файл в формате excel (где содержится номера** входов/выходов, их значения и соответствующее время).

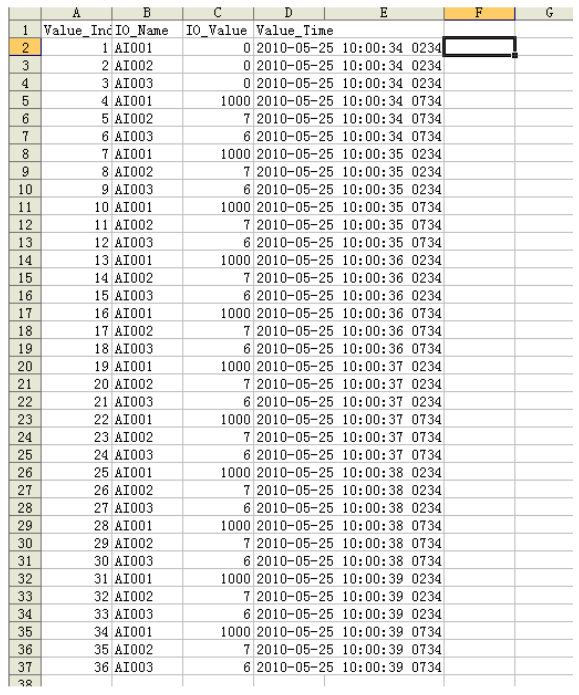

# **Глава 8 Описание WIFI-модуля, встроенного у ЦП EXM WIFI**

Может использоваться WIFI-модуль, называемый "HF-A11", встроенный в ЦП EXM WIFI. Перед осуществлением связи между ЦП EXM WIFI и другими устройствами (включая ЦП EXM WIFI ПК или другое устройство, которые могут быть подключены к сети Ethernet) потребуется выполнить несколько настроек с помощью веб-сервера, встроенного в HF-A11.

**Встроенные беспроводные параметры** Поддержка беспроводных стандартов 802.11b/g/n Поддержка сетевых протоколов TCP/IP/UDP Поддержка работы в режиме STA/AP Поддержка сетевого взаимодействия в режиме роутера/моста Поддержка прозрачного/согласованного режима передачи (прозрачный режим передачи, используемый ЦП EXM WIFI) Поддержка страницы настройки удобной для Web-технологий Поддержка сигнала Palmodic, инструкция по подключению WIFI 100м зона действия на открытом воздухе, благодаря 3дБи антенне, и 40 м в помещении;

Сертификаты FCC /CE

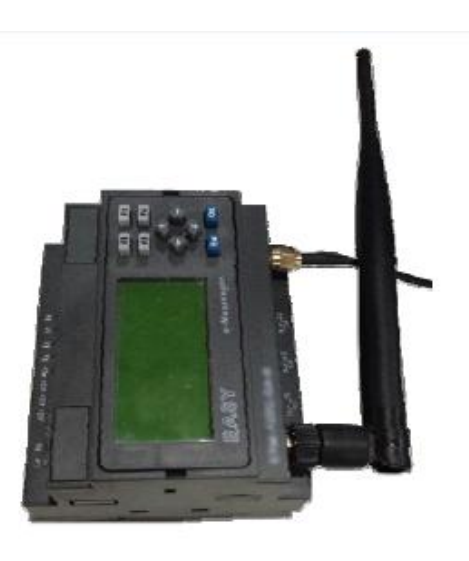

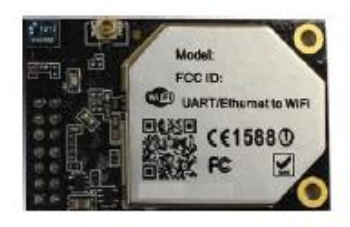

встроен в

Инструкции для индикаторов

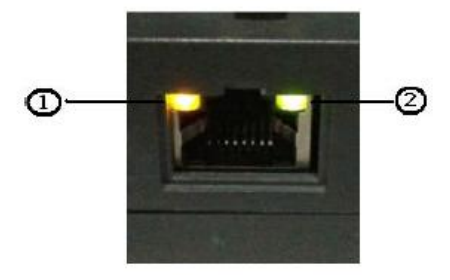

Эти два индикатора предназначены для WIFI-модуля, а не для LAN-порта.

1. Индикатор процесса включения питания WIFI-модуля:

«1» - Завершение процесса загрузки для WIFI-модуля;

«0» - Загрузка WIFI-модуля не завершена.

2. Индикатор состояния WIFI: «1» - доступно подключение WIFI.

«0» - подключение WIFI отсутствует.

#### **8.1 Функциональное описание**

### **Беспроводное сетевое взаимодействие**

Модуль HF-A11 можно настроить и как беспроводную станцию, и базу с точкой доступа в зависимости от типа сети. Логически в модуле HF-A11 существует два интерфейса. Один предназначен для станции (STA), а другой – для точки доступа AP. Когда модуль HF-A11 работает, как точка доступа, другое оборудование станции можно подключить к беспроводной сети LAN через модуль HF-A11. Беспроводное сетевое взаимодействие с модулем HF-A11 является очень гибким.

Ниже представленный рисунок отображает функциональную архитектуру модуля HF-A11:

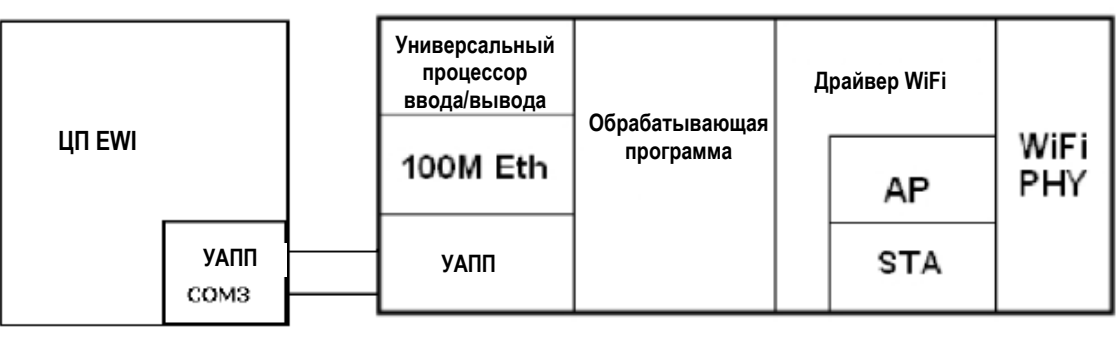

**Плата управления в ЦП EWI**

**Модуль HF-A11**

### Рисунок 15. Соединение внутри ЦП EXM WIFI между модулем HF-A11 и платой ЦП

### **Примечание:**

АР: это беспроводная точка доступа, основа беспроводной сети и центр сетевых узлов. Точк доступа АР может быть представлена беспроводным роутером, который используется в домашних условиях или в офисе.

STA: это станция, каждый терминал (например, портативные компьютеры, КПК и другие сетевые устройства), которой подключается к беспроводной сети.

### **Базовая беспроводная сеть на основе точки доступа (инфраструктура)**

Инфраструктура: она также называется базовой сетью. Она состоит из АР и нескольких объединенных STA. Особенностью сети данного типа является то, что АР - это центр, а вся связь между станциями STA передается через АР. Ниже представленный рисунок отображает такой тип сетевого взаимодействия.

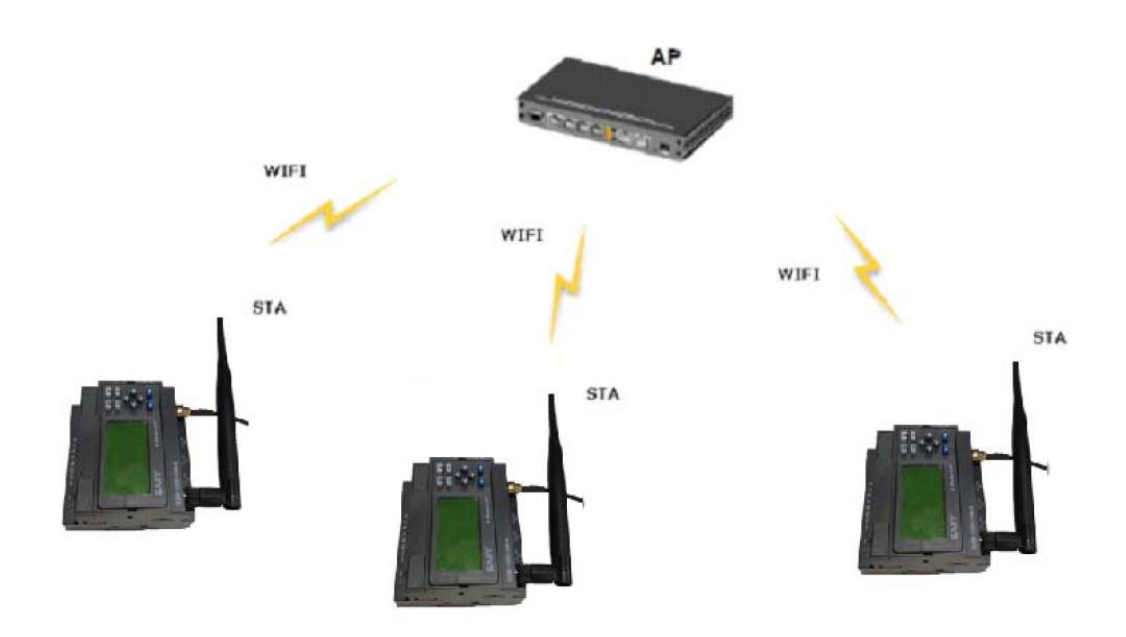

#### **Внешняя антенна**

Если пользователь выбирает внешнюю антенну, модули HF-A11 должны быть подключены к антенне 2.4G в соответствии со стандартами IEEE 802.11b/g/n. Параметры антенны должны быть следующими:

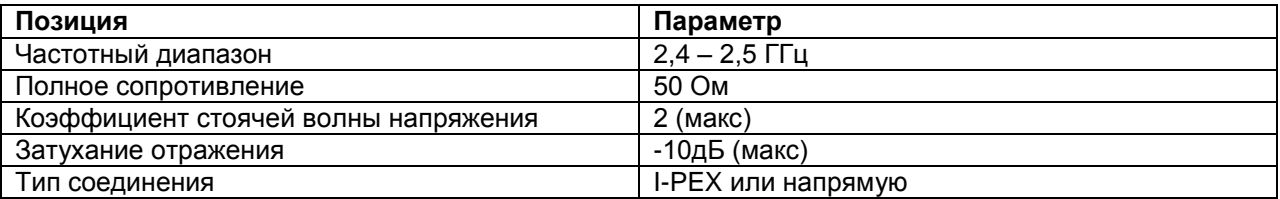

### **Режим прозрачной передачи**

Модули HF-A11 поддерживают режим прозрачной передачи последовательного интерфейса. Преимущество данного режима заключается в использовании последовательного порта передачи данных с технологией «plug and play», что снижает сложность для пользователя в дальнейшем. В этом режиме пользователь должен только настроить необходимые параметры. После включения питания модуль может автоматически подключаться к беспроводной сети по умолчанию и серверу. В данном режиме последовательный порт модуля всегда работает в режиме прозрачной передачи, таким образом, пользователю только необходимо принять его за виртуальный кабель последовательной передачи данных и осуществлять передачу и прием данных также, как и при использовании простого последовательного устройства.

Режим прозрачной передачи может быть полностью совместим с оригинальной платформой программного обеспечения пользователя, и может снижать мероприятия по разработке ПО для интегрированной беспроводной передачи данных.

Примечания:

1. WIFI-модуль HF-A11 использует СОМ-порт устройства EXM WIFI.

2. Параметры связи являются фиксированными. Скорость передачи данных в бодах: 9600; биты данных: 8; четность: отсутствует; стоповый бит: 1.

3. Протокол передачи данных для СОМ3 – MODBUS TCP.

## **Базовая беспроводная сеть на основе точки доступа (инфраструктура)**

Инфраструктура: она также называется базовой сетью. Она состоит из АР и нескольких объединенных STA. Особенностью сети данного типа является то, что АР - это центр, а вся связь между станциями STA передается через АР. Ниже представленный рисунок отображает такой тип сетевого взаимодействия.

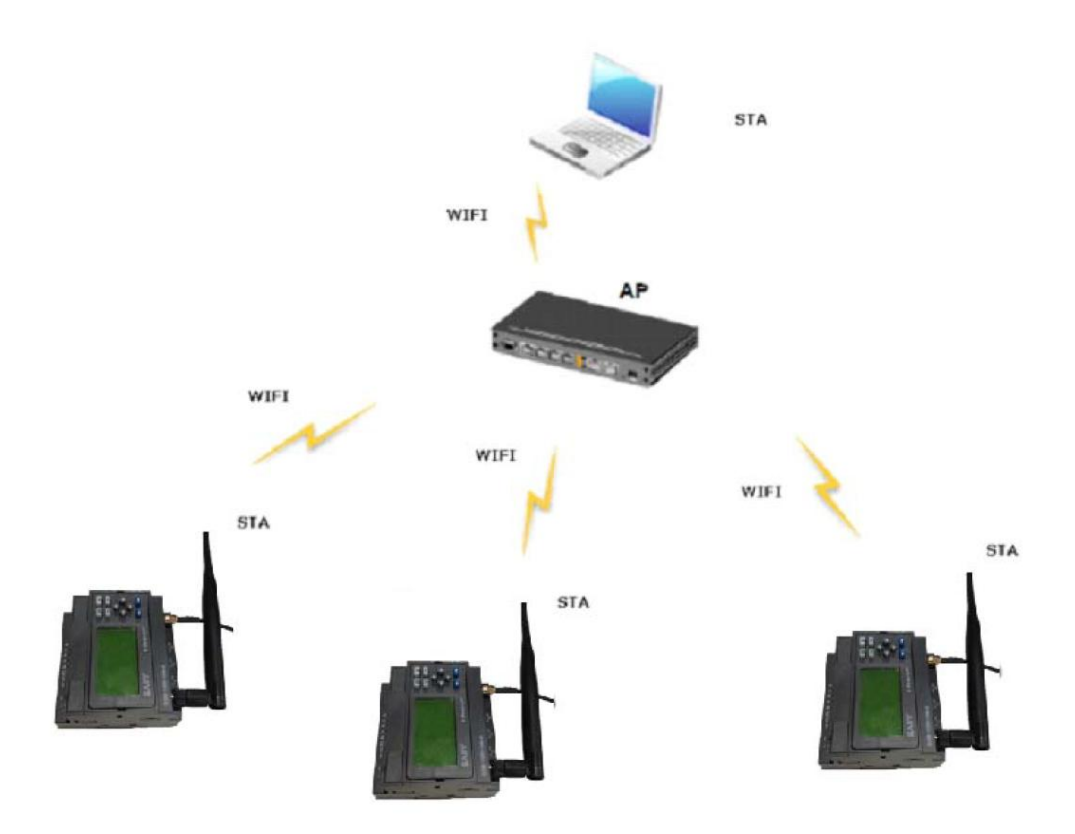

#### **Беспроводная сеть на основе сети Adhoc**

Adhoc: Эта сеть также называется независимым основным набором служб. Она состоит из двух или более станций (STA) без точек доступа (AP). Данный тип сети имеет нефиксированную структуру, и модуль HF-A11 (1) может использоваться, как точка доступа, а HF-A11 (2), HF-A11 (3) и портативный компьютер являются станциями, подключенными к HF-A11 (1). Между тем, все модули HF-A11 могут быть подключены к ЦП EXM WIFI через интерфейс УАПП. Все модули HF-A11 могут работать и управляться с помощью переносного компьютера. Таким образом, это удобно для эксплуатации и ТО всех ЦП EXM WIFI. Более того, в структуре такой сети Adhoc вся зона покрытия беспроводной сети может быть легко расширена.

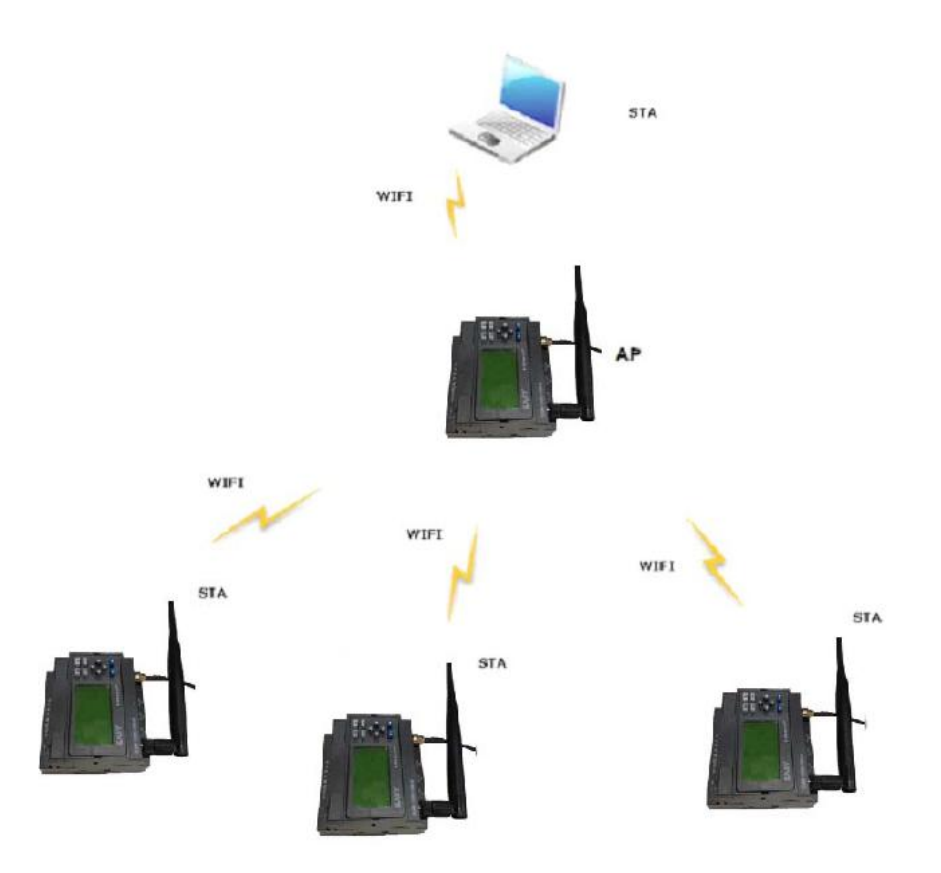

### **Безопасность**

Модуль HF-A11 поддерживает несколько беспроводных механизмов шифрования и позволяет защищать передачу данных пользователя. Данные механизмы являются следующими:

- WEP
- WAP-PSK/TKIP
- WAP-PSK/AES
- WAP2-PSK/TKIP
- WAP2-PSK/AES
## **Присвоение адреса**

Модуль HF-A11 поддерживает функцию присвоения адреса BSSID целевой сети. Согласно условиям протокола 802.11 различные беспроводные сети могут иметь одно сетевое имя (т.е. SSID/ESSID), однако, они должны соответствовать уникальному адресу BSSID (т.е. адрес МАС). Злоумышленники могут создавать беспроводную сеть с таким же именем SSID/ESSID. Это приведет к подключению станций к нелегальной точке доступа и к утечке в сети. Пользователи могут предотвратить подключение станции к нелегальной сети путем присвоения адреса BSSID с целью повышения безопасности беспроводной сети.

## **8.2 ИНСТРУКЦИИ ПО ЭКСПЛУАТАЦИИ**

## **Конфигурация через реализацию веб-доступа**

При первом использовании модулей HF-A11 (ЦП EXM WIFI) пользователю потребуется выполнить некоторые типы настроек. Пользователь может подключиться к беспроводному интерфейсу модуля HF-A11х с помощью следующих настроек по умолчанию и осуществить конфигурацию модуля, используя портативный компьютер или смартфон.

Таблица 5

Настройки веб-доступа HF-A11 по умолчанию

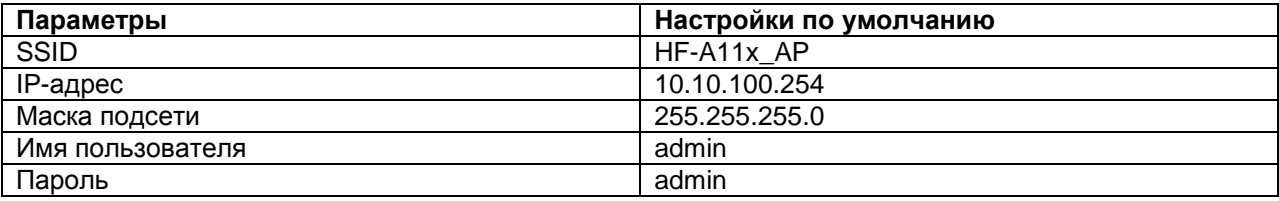

## **Открытый веб – интерфейс управления**

Шаг 1: Подключить портативный компьютер к идентификатору SSID «HF-A11\_AP» модуля HF-A11, используя карту беспроводной сети LAN;

Шаг 2: После успешного подключения к беспроводной сети открыть веб-браузер и осуществить доступ к [http://10.10.100.254;](http://10.10.100.254/)

Шаг 3: Ввести имя пользователя и пароль на данной странице и нажать кнопку «ОК».

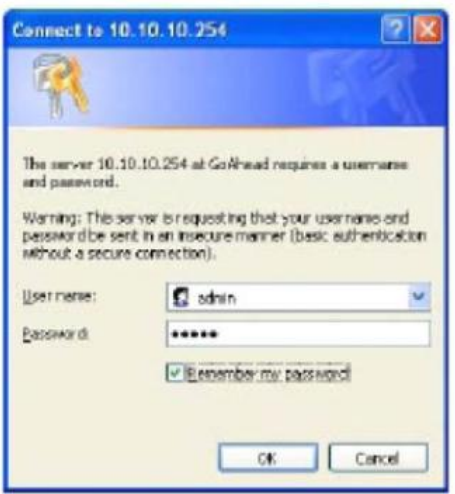

Рис. 22 Страница открытого веб – интерфейса управления

Страница веб – интерфейса управления HF-A11 поддерживает английский и китайский языки. Пользователь может выбрать языковую среду в верхнем правом углу и щелкнуть мышью по кнопке "Apply" (Применить).

Главное меню включает пять страниц: "Mode Selection" (Выбор режима), "AP Interface Setting" (Настройка интерфейса точки доступа), "STA Interface Setting" (Настройка интерфейса станции), "Application Setting" (Настройка приложения) и "Device Management" (Управление устройством).

## **Страница выбора режима**

Данная страница используется для настройки рабочего режима модуля (Прозрачный режим передачи или Согласованный режим передачи) и режима беспроводного сетевого взаимодействия (режим AP и STA).

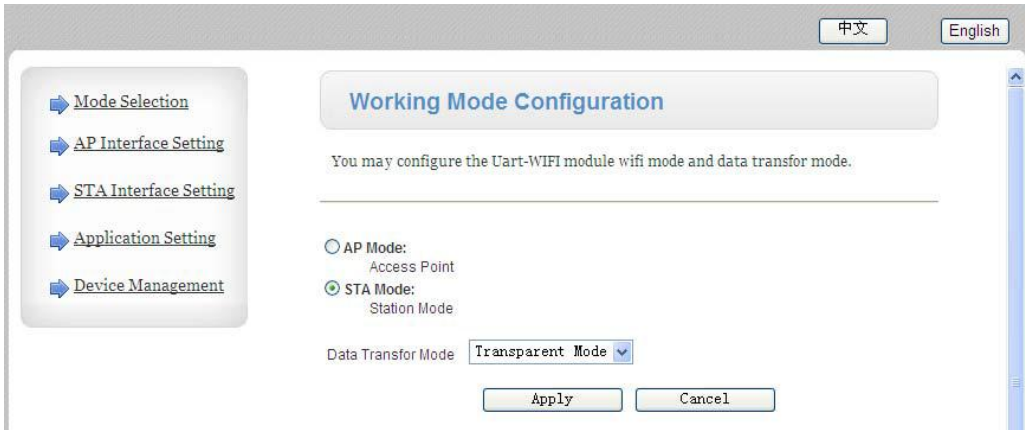

## **Страница настройки интерфейса точки доступа**

Данная страница используется для настройки параметров при работе модуля HF-A11 в качестве точки доступа (AP).

| Mode Selection        | <b>AP Interface Setting</b>                             |                            |                       |
|-----------------------|---------------------------------------------------------|----------------------------|-----------------------|
| AP Interface Setting  | AP Interface Setting such as SSID, Security             |                            |                       |
| STA Interface Setting |                                                         |                            |                       |
| Application Setting   | <b>Wireless Network</b>                                 |                            |                       |
| Device Management     | Network Mode                                            | 11b/g/n mixed mode         | $\checkmark$          |
|                       | Network Name(SSID)                                      | HF-Allm_AP2                | Hidden <sup>[1]</sup> |
|                       | <b>BSSID</b>                                            | AC:CF:23:02:32:E4          |                       |
|                       | Frequency (Channel)                                     | AutoSelect                 | Y                     |
|                       | Wireless Distribution System(WDS) WDS Configuration     |                            |                       |
|                       | HF-A11x_AP2                                             |                            |                       |
|                       |                                                         |                            |                       |
|                       | Security Mode                                           | ×<br><b><i>CPENWER</i></b> |                       |
|                       | Wire Equivalence Protection (WEP)<br>Key(5 or 13 ASCII) | 12345                      | v<br>ASCII            |
|                       |                                                         |                            |                       |
|                       | Apply                                                   | Cancel                     |                       |
|                       | <b>LAN Setup</b>                                        |                            |                       |
|                       | IP Address(Default DHCP Gateway)                        | 10.10.100.284              |                       |
|                       | Subnet Mask                                             | 235. 255. 255. 0           |                       |
|                       | DHCP Type                                               | Y<br>Server                |                       |

Рис. 24 Страница настройки интерфейса точки доступа

## **Страница настройки интерфейса станции**

Данная страница используется для настройки параметров при работе модуля HF-A11 в качестве станции (STA).

Выбрать идентификатор SSID точки доступа (AP), к которой необходимо подключить модуль, а также выбрать тип сетевого взаимодействия:

DHCP или статический IP-адрес.

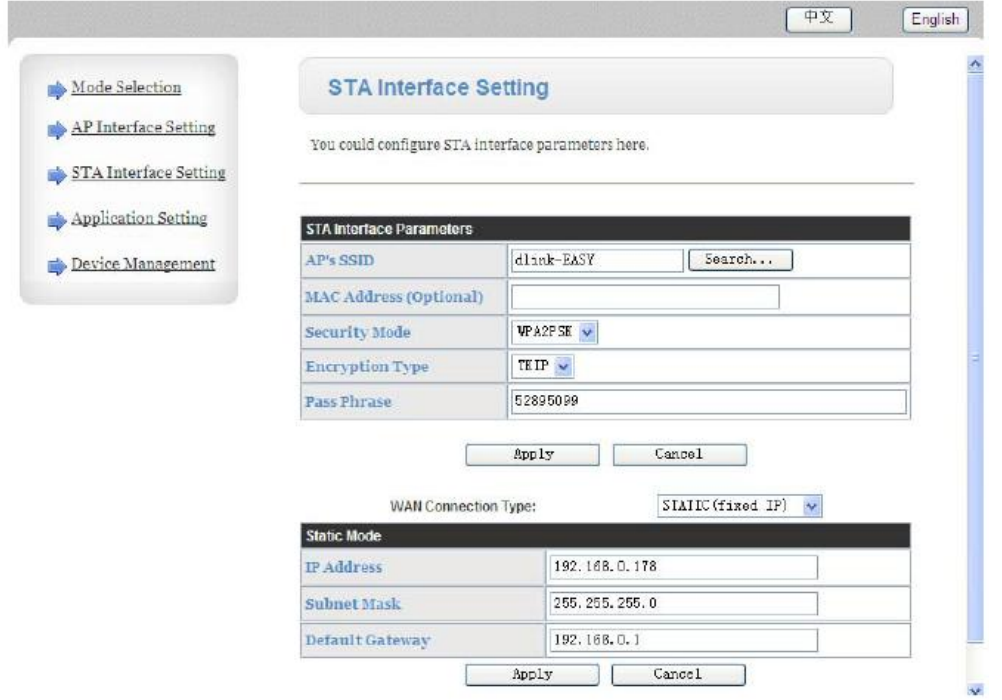

## **Страница настройки приложения**

Данная страница используется для настройки параметров последовательного порта связи, такого как настройка УАПП и настройка сетевого протокола верхнего уровня, используемого для поддержки последовательной связи.

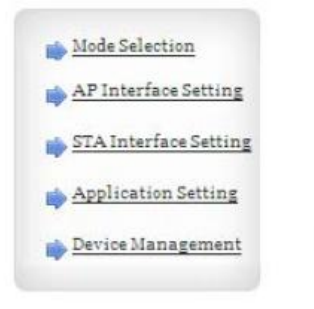

## **Wifi-Uart Setting**

You could configure the Uart parameters and network parameters of the wifi-uart application.

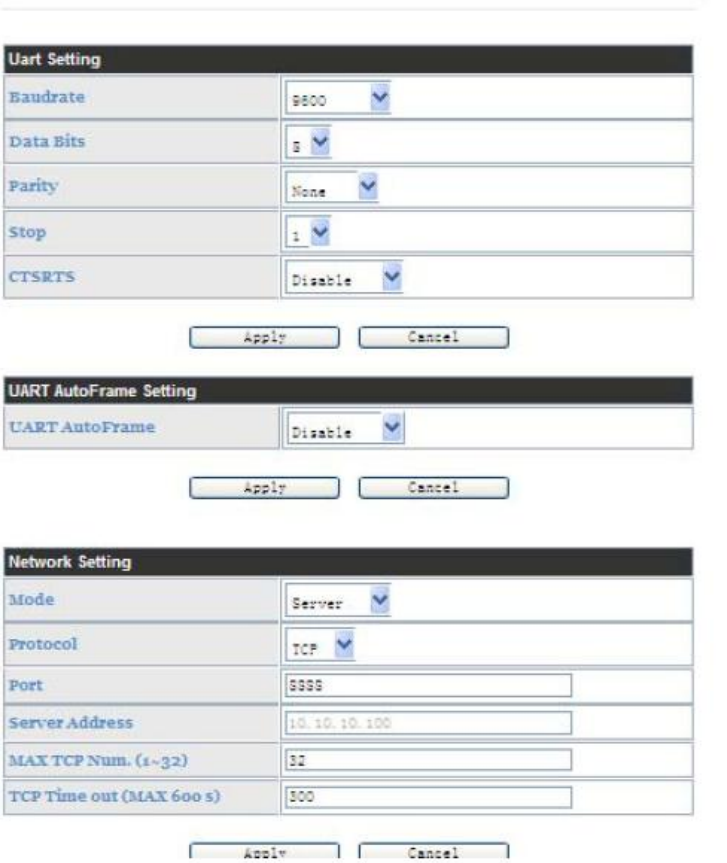

## **Примечания:**

1.Обычно сетевые протоколы поддерживают три режима: TCP Сервер, TCP Клиент и UDP. UDP не имеет требований к серверу и клиенту согласно стандарту.

Помимо модуля, работающего в качестве TCP Сервера (IP-адрес не требуется в данном режиме), пользователь должен настраивать IP-адрес устройства, которое должно поддерживать связь с модулем HF-A11.

Также необходимо сохранять одинаковый идентификатор порта между двумя устройствами связи.

2.При использовании заводской настройки по умолчанию скорость передачи данных в бодах должна составлять "57600" (Это заводская настройка модуля по умолчанию). Однако, модуль EXM WIFI поддерживает только "9600", таким образом, необходимо сохранять следующие настройки УАПП. Другие настройки не будут доступны для связи модуля EXM WIFI.

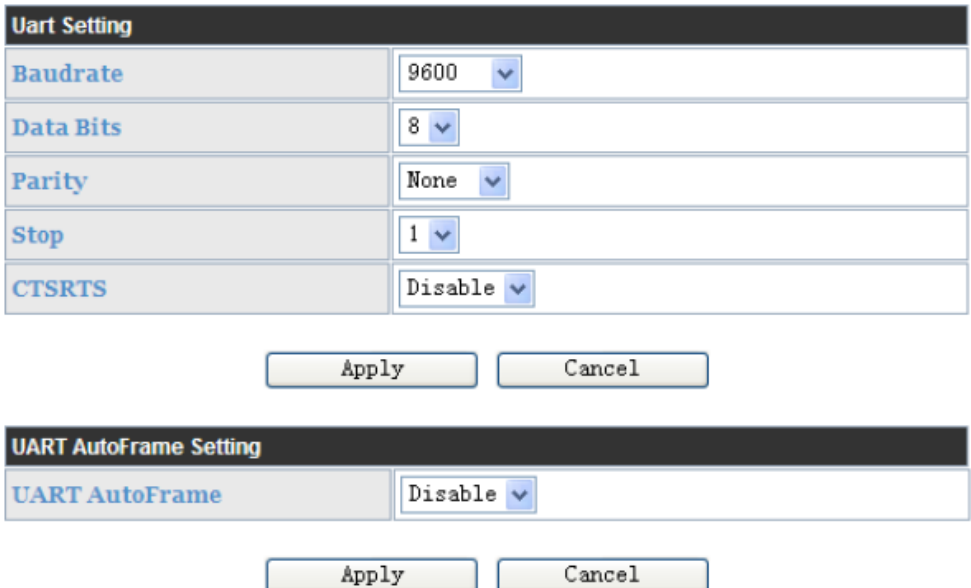

Осуществить связь между ПО eSmsConfig и модулем EXM WIFI.

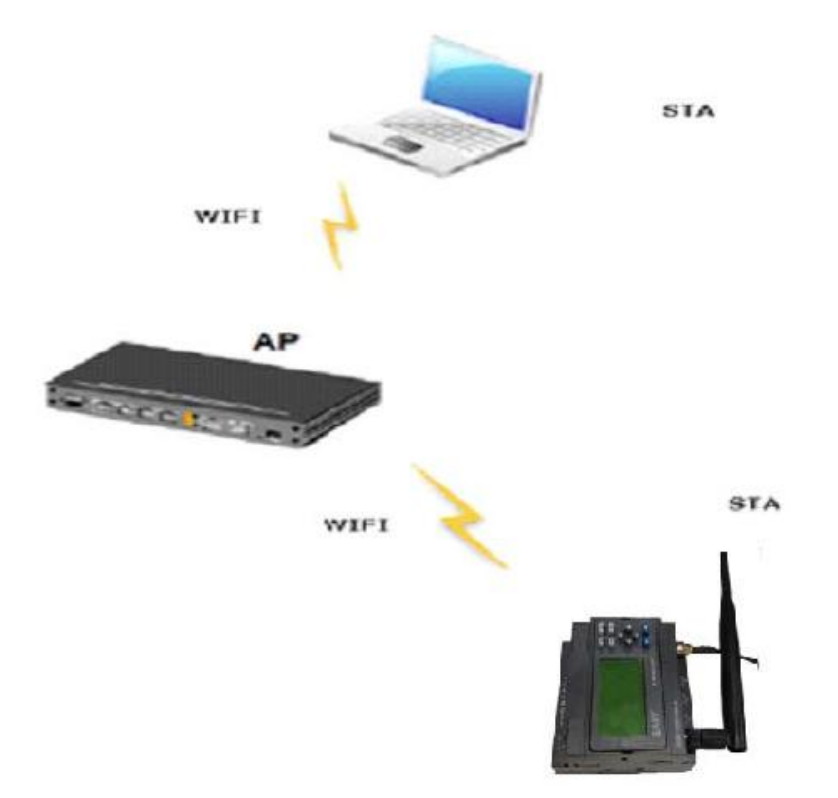

Доступны два режима связи:

A. Модуль EXM WIFI работает в качестве сервера, а ПО eSmsConfig работает в качестве клиента.

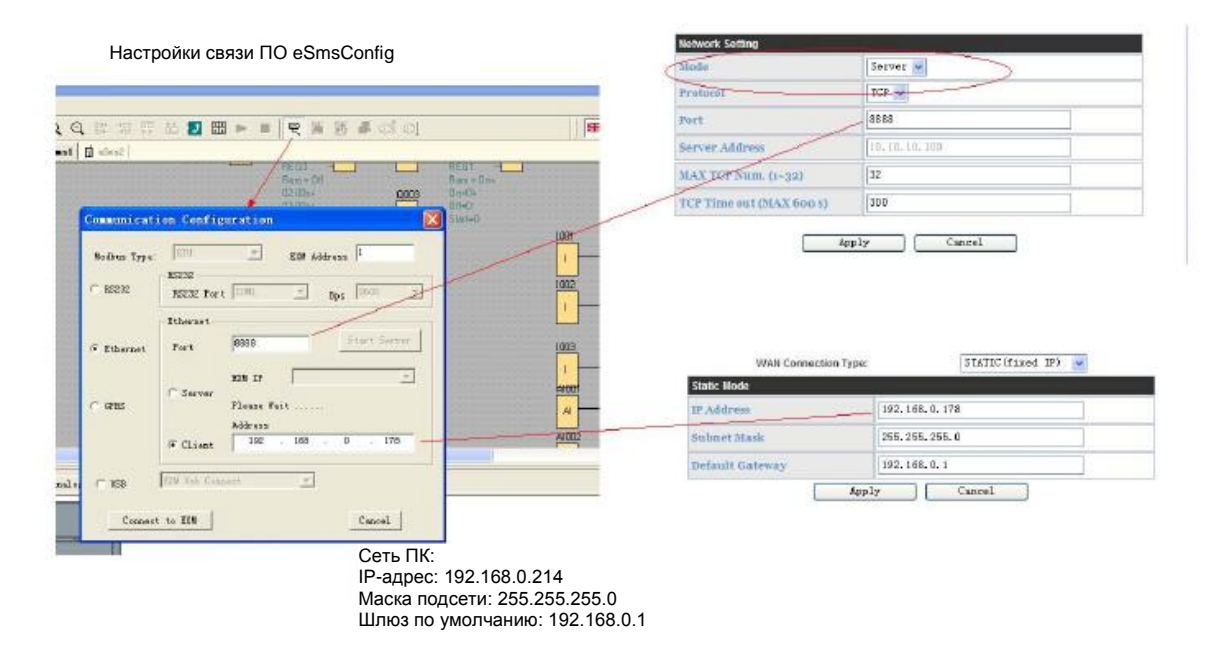

B. Модуль EXM WIFI работает в качестве клиента, а ПО eSmsConfig работает в качестве сервера.

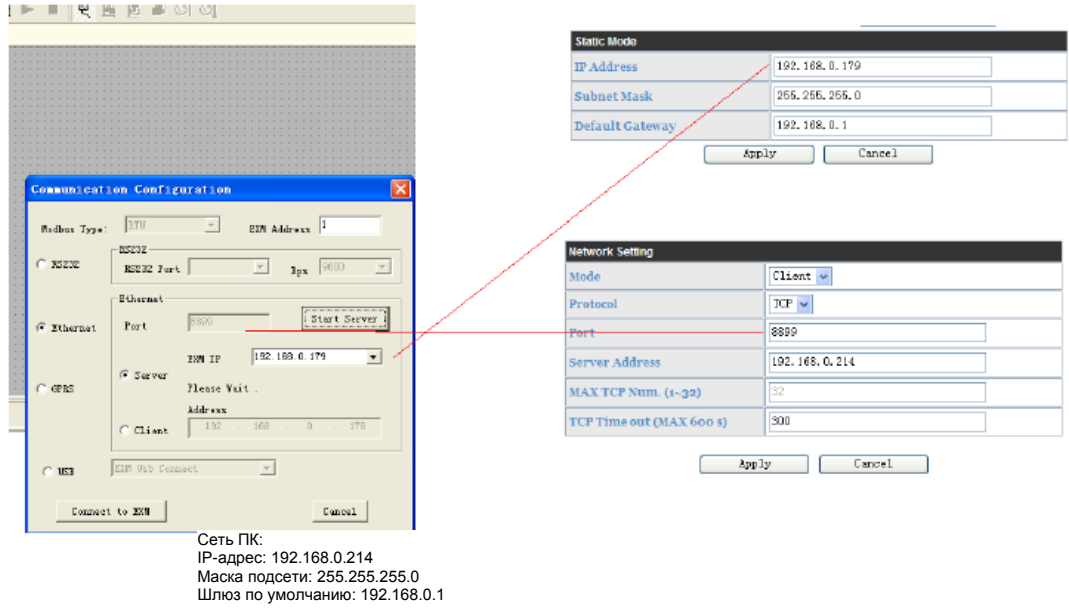

Настройки связи ПО eSmsConfig Настройка веб-страницы модуля WIFI

## **Страница управления устройством**

Данная страница используется для управления общих настроек модуля HF-A11, таких как настройка администратора (administrator setting), кнопка перезапуска модуля (restart module), кнопка восстановления заводских настроек (restore factory default) и обновление встроенных программ (update firmware) через веб-страницу.

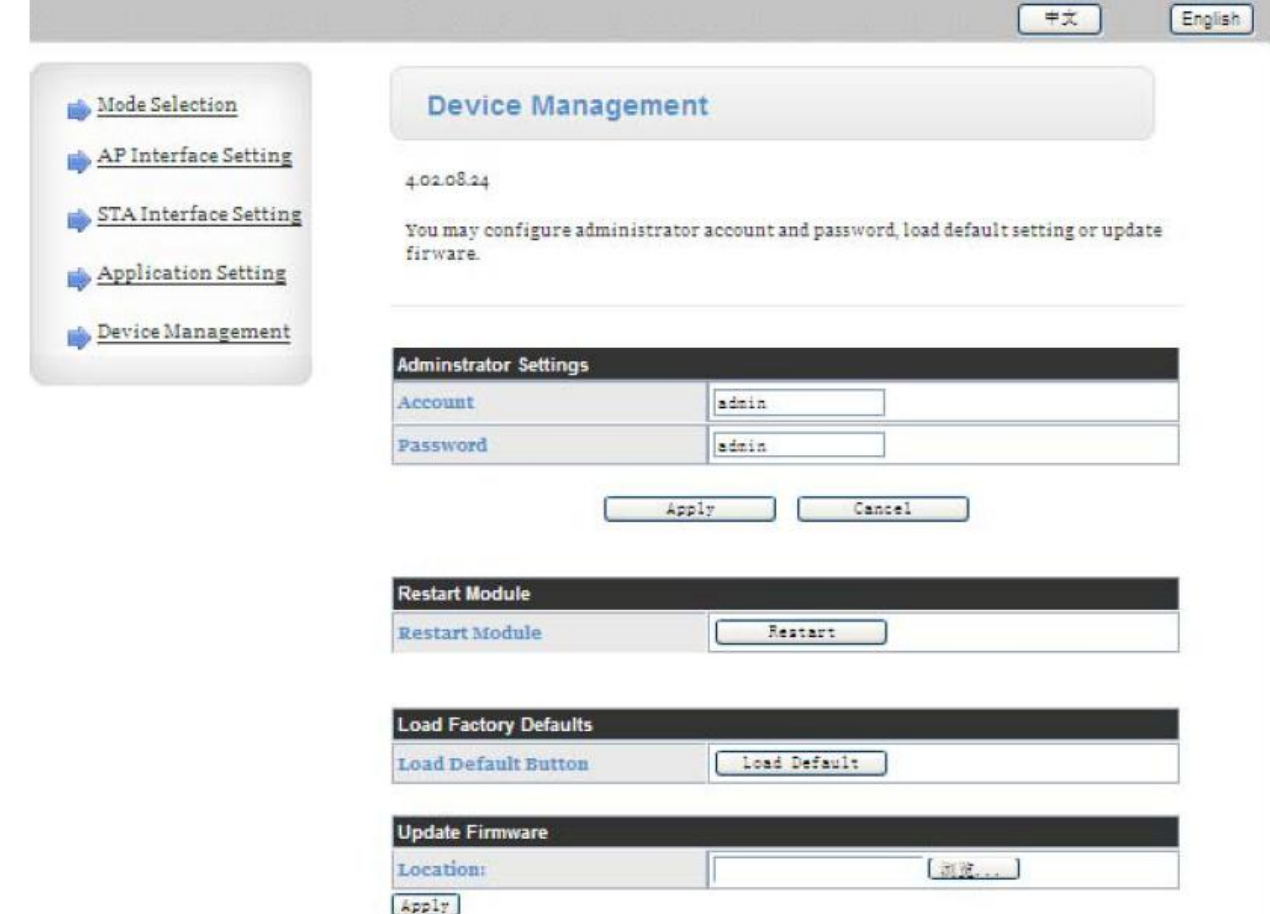

#### **Примечания:**

При щелчке кнопкой мыши на кнопке "Load Default" следует заменить скорость передачи данных в бодах до 9600, в противном случае модуль HF-A11 не сможет установить связь с ЦП EXM WIFI.

## **8.3 Интерфейс Ethernet 10/100M**

Модули HF-A11 обеспечивают одини интерфейс физического уровня Ethernet 10/100M для передачи данных или пользовательских настроек.

Функция закрытия порта Ethernet может снизить энергопотребление. Настройкой по умолчанию для HF-A11 является закрытие порта Ethernet, однако существует возможность открытия порта Ethernet в настройках eSmsConfig.exe.

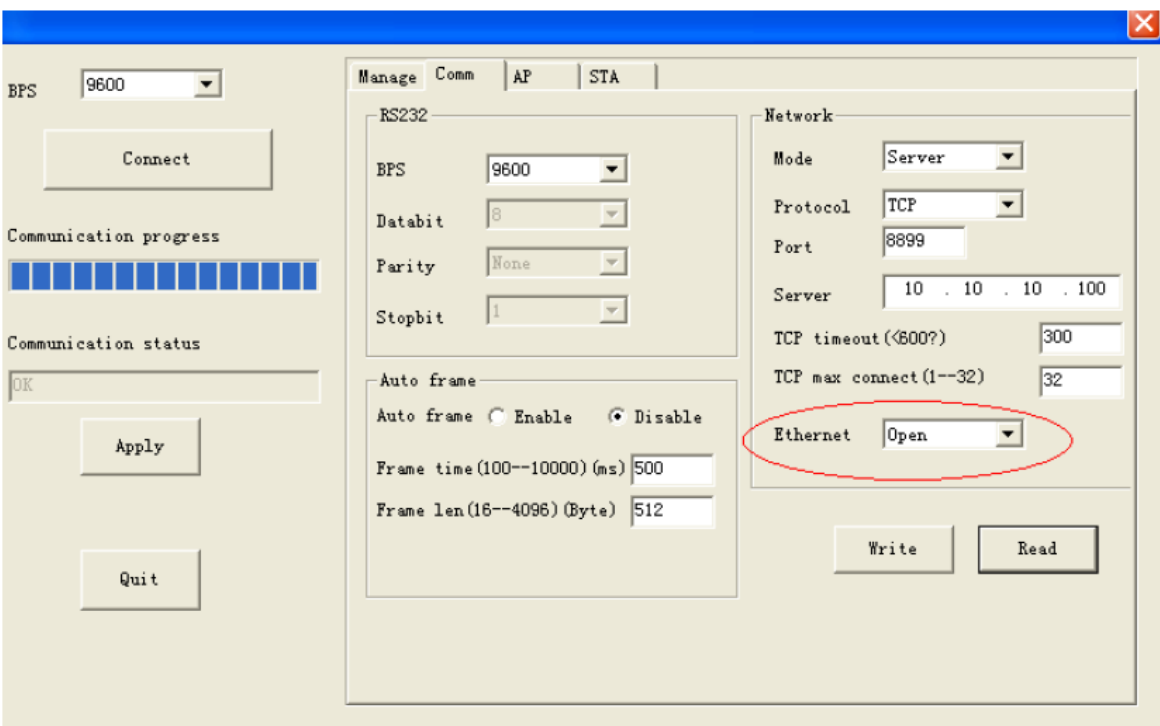

При восстановлении настроек модуля HF-A11 порт Ethernet будет закрыт. Если все еще требуется использовать порт LAN, необходимо открыть его в eSmsConfig.exe через меню:Tools->WIFI parameters (Инструменты -> параметры WIFI)

# PC **100 Eth**

AP

IP: 10.10.100.101

## **8.4 Соединение посредством интерфейса Ethernet HF-A11 (в качестве AP)**

**STA** IP: 10.10.100.100 Шлюз: 10.10.100.254 P: 10.10.100.254 Шлюз: 10.10.100.254

## **Соединение посредством интерфейса Ethernet HF-A11 (в качестве AP)**

Для установления показанного выше соединения модуль HF-A11 работает в качестве AP (точка доступа), а также центром этой сети. Все IP-адреса устройств в данной сети должны использовать тот же сегмент сети, что и HF-A11, таким образом, они могут осуществлять связь друг с другом.

#### **Примечание:**

1.После открытия порта Ethernet можно напрямую подсоединять ПК к порту LAN ЦП при помощи сетевого кабеля и задавать режим динамического IP-адреса в интернет-карте. После этого возможна настройка модуля WIFI через встроенную веб-страницу, для этого только необходимо ввести адрес шлюза вашего ПК в браузере. Будет отображаться веб-страница:

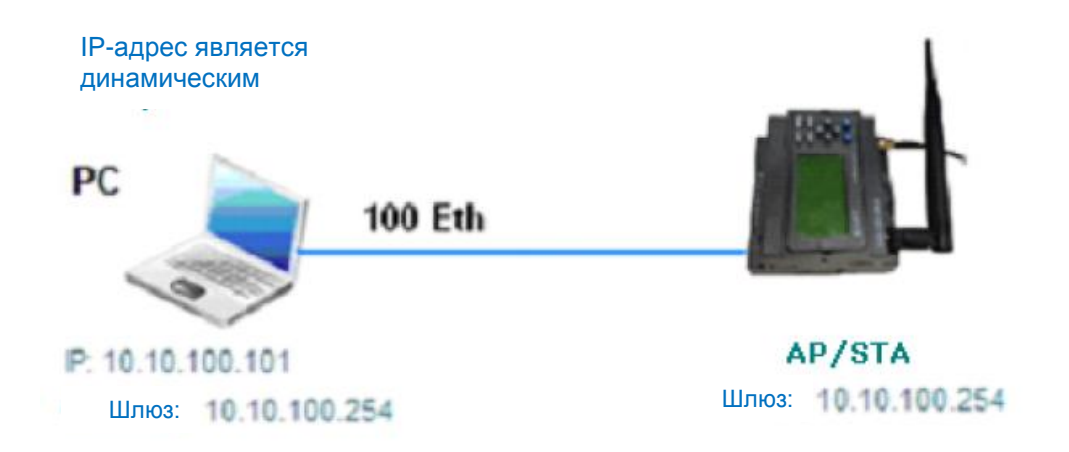

2. Индикаторы порта LAN не предназначены для предоставления информации о LAN-соединении. Они являются индикаторами модуля WIFI.

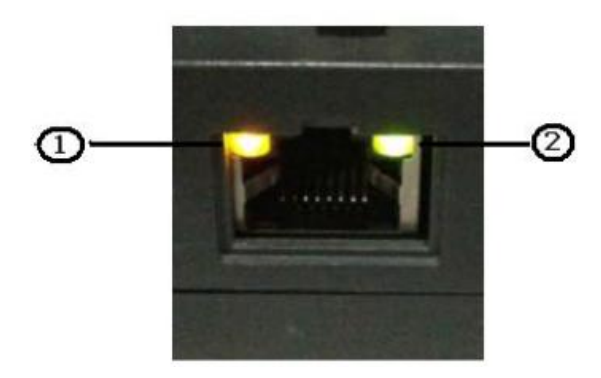

2. Индикаторы предоставляют информацию о состоянии включения питания модуля WIFI:

"1"-Начальный запуск модуля WIFI завершен;

"0"- Начальный запуск модуля WIFI не завершен.

2. Индикатор состояния WIFI: "1"- установлено соединение с WIFI.

"0"- Соединение с WIFI отсутствует.

## **8.5 Осуществление настройки модуля WIFI при помощи eSmsConfig.exe**

Если модуль WIFI работает в режиме STA, но он отсоединен от любого роутера, а также закрыт порт LAN, веб-настройка будет заблокирована. Потребуется выполнение настройки модуля WIFI через программный порт при помощи eSmsConfig.exe.

Требования к аппаратным средствам: Кабель для программирования: ELC-RS232, ELC-USB.

#### **Этапы:**

1. Подсоединить кабель для программирования к программному порту.

2. Открыть eSmsconfig.exe и установить связь с WIFI ЦП.

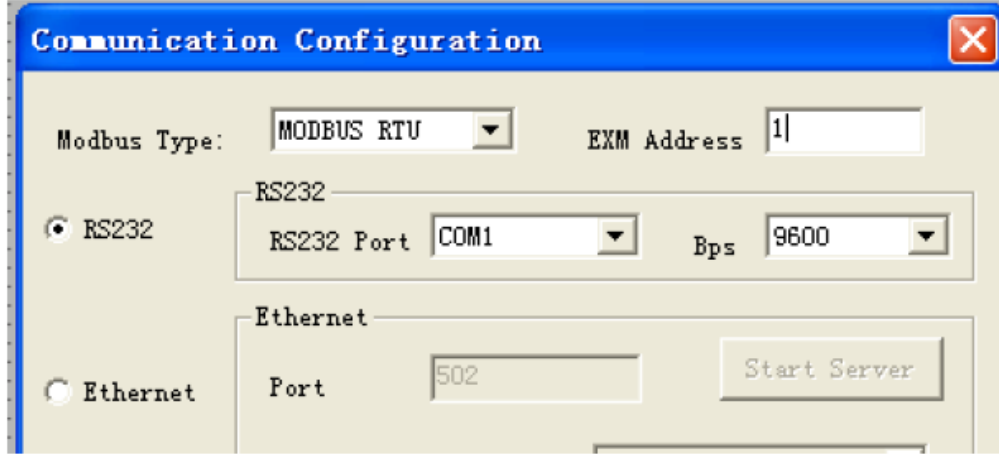

## Примечание:

- 1. Для настройки параметров WIFI подходит только RS232.
- 3. Щелкнуть кнопкой мыши на "Tools-> WIFI

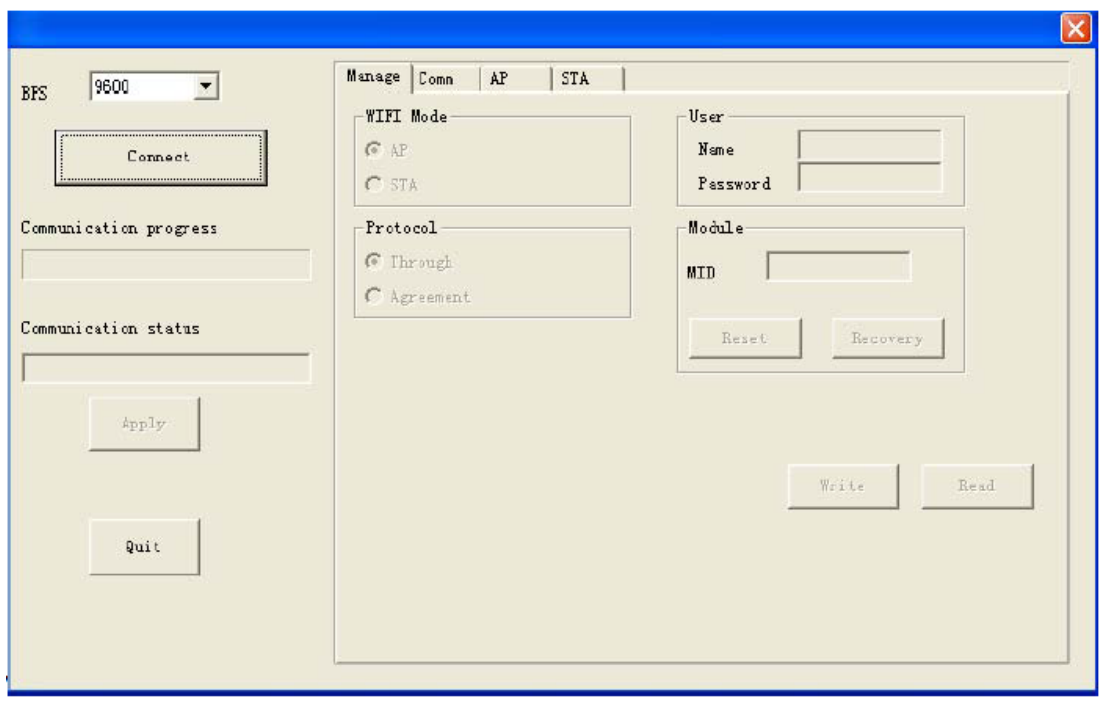

4 Щелкнуть кнопкой мыши на кнопке "Connect" и подождать 30 секунд.

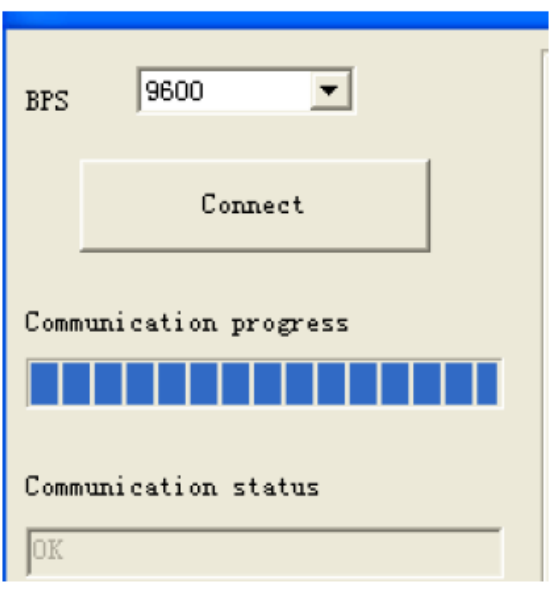

5. Выполнить считывание следующих параметров и щелкнуть кнопкой мыши на кнопке Write, чтобы задать их в модуле WIFI.

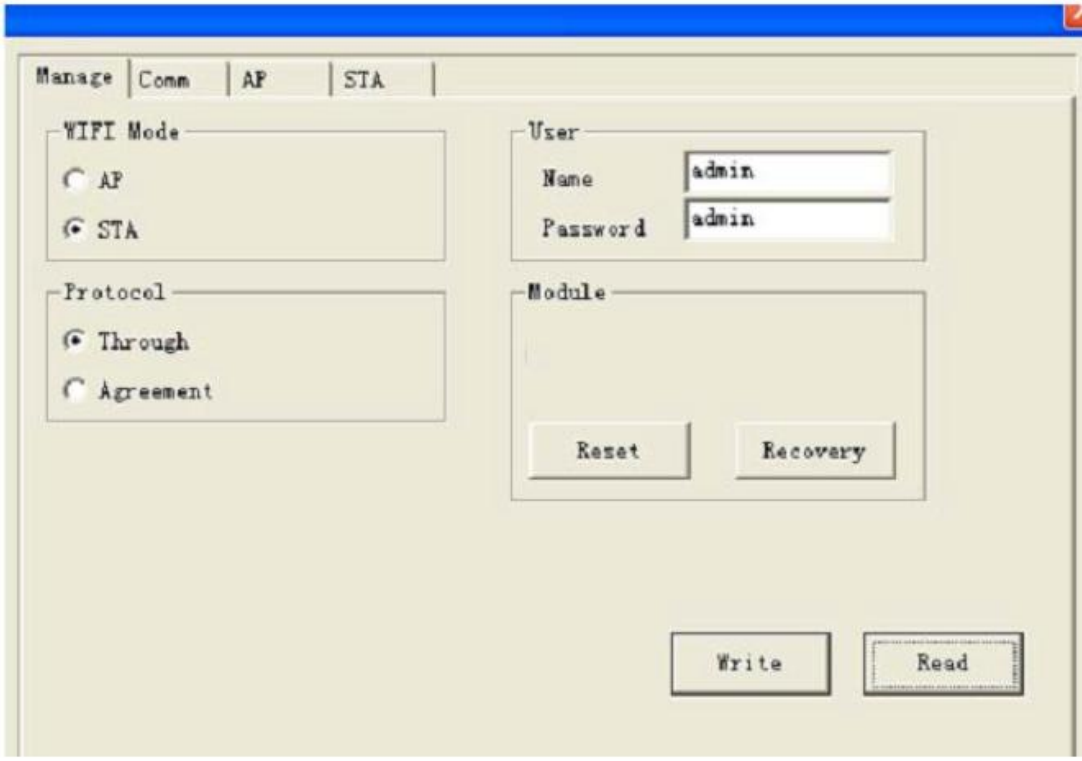

Управление:

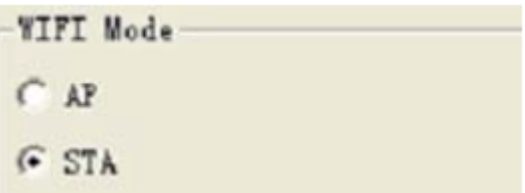

Данная страница используется для настройки рабочего режима модуля (Прозрачная передача или Согласованная передача) и режима беспроводного соединения (режим AP и STA).

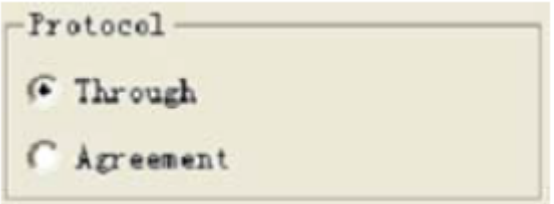

Следует выбирать "Through", "Agreement" для модуля WIFI ЦП отсутствует.

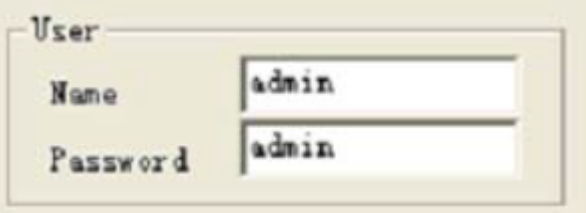

Здесь следует указать имя и пароль для выполнения веб-настроек.

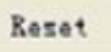

Кнопка Reset (сброс). Щелкнуть кнопкой мыши на данной кнопке для осуществления сброса модуля WIFI в CPU.

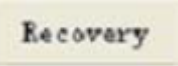

Кнопка Recover (восстановление), Щелкнуть кнопкой мыши на данной кнопке для осуществления восстановления модуля WIFI. eSmsConfig.exe автоматически настроит значение скорости передачи данных с 57600 по 9600.

Примечание:

1. Необходимо установить в модуле WIFI скорость передачи данных в бодах на 9600, после этого будет установлена связь между модулем WIFI и ЦП EXM. Заводская настройка HF-A11 - 57600. 2. После щелчка кнопкой мыши на кнопке "Recovery" следует подождать примерно 20 секунд, а затем выполнить соединение с модулем WIFI , вновь щелкнув кнопкой мыши на кнопке "Connect", или выйти из диалогового окна выполнения настроек. В противном случае скорость передачи данных модуля WIFI останется "57600". При необходимости соединения с модулем WIFI следует выбирать "57600".

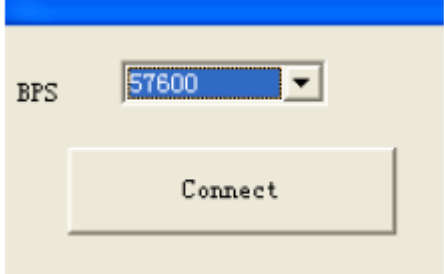

Выполнить считывание настроек модуля WIFI , щелкнув кнопкой мыши на кнопке "Read". Данная операция служит для отображения информации на текущей странице.

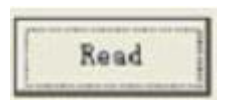

Выполнить запись настроек в модуле WIFI. Данная операция служит для выполнения настроек модуля WIFI в соответствии с текущей страницей.

#### **Настройки Comm:**

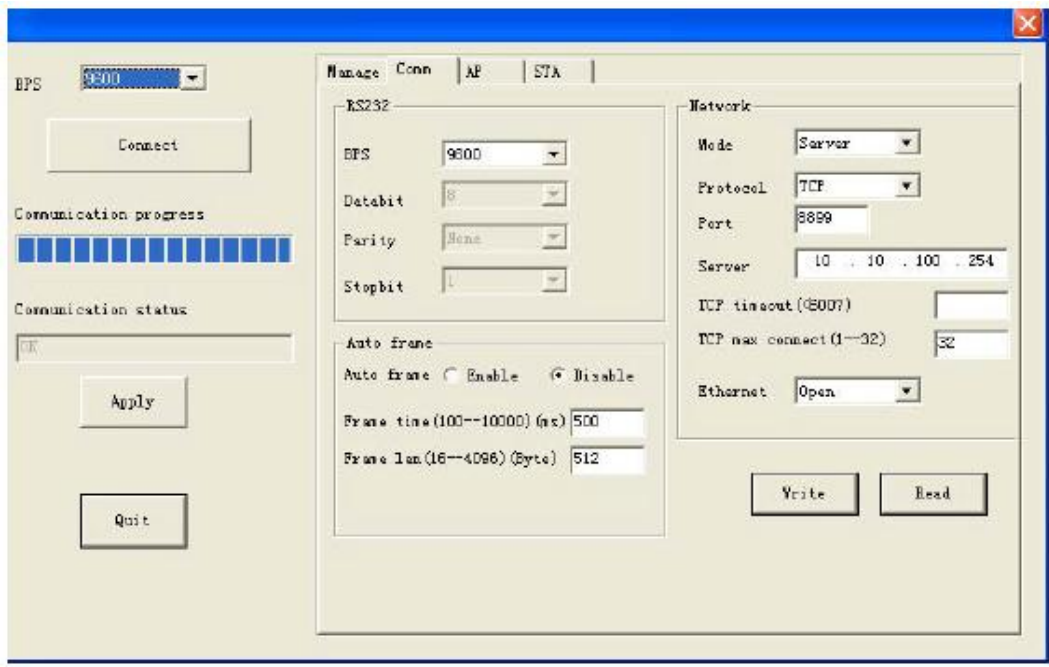

Выполнить настройку серийных параметров для связи между модулем WIFI и ЦП EXM.

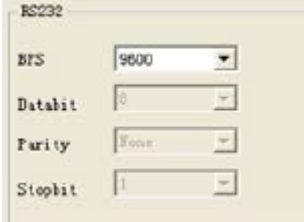

Выбрать "9600", другие настройки будут недействительными.

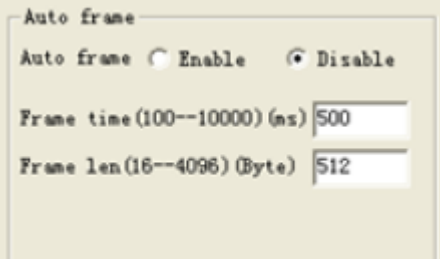

Не изменять настройки, установленные по умолчанию. Отключить "Auto frame".

Сетевые настройки:

Mode (режим) : Server/client (сервер/клиент)

Protocol (протокол): TCP

Port number (номер порта) : если выбран режим "server", данный порт используется в качестве локального хоста, если выбран режим "client", данный порт используется в качестве удаленного хоста.

Server IP address (IP-адрес сервера): если выбран режим "client", здесь необходимо указать IP-адрес удаленного хоста.

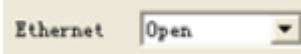

Настройкой по умолчанию HF-A11 является close (закрыт), если требуется использовать порт LAN, следует выбирать open (открыт).

## **Настройки AP :**

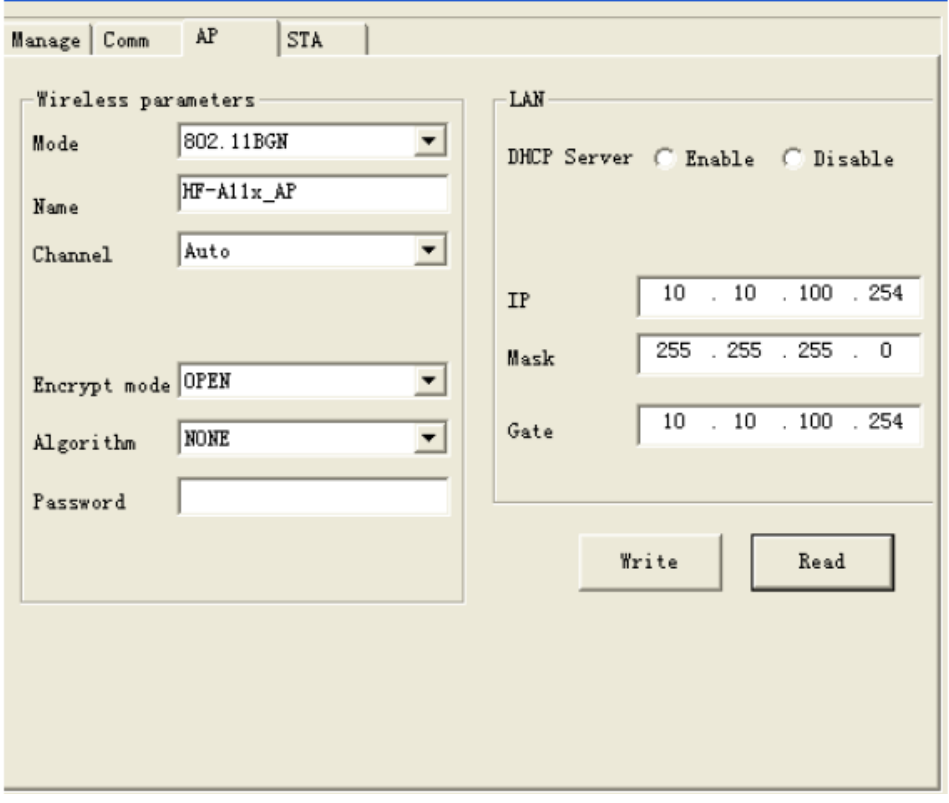

## **Настройки STA:**

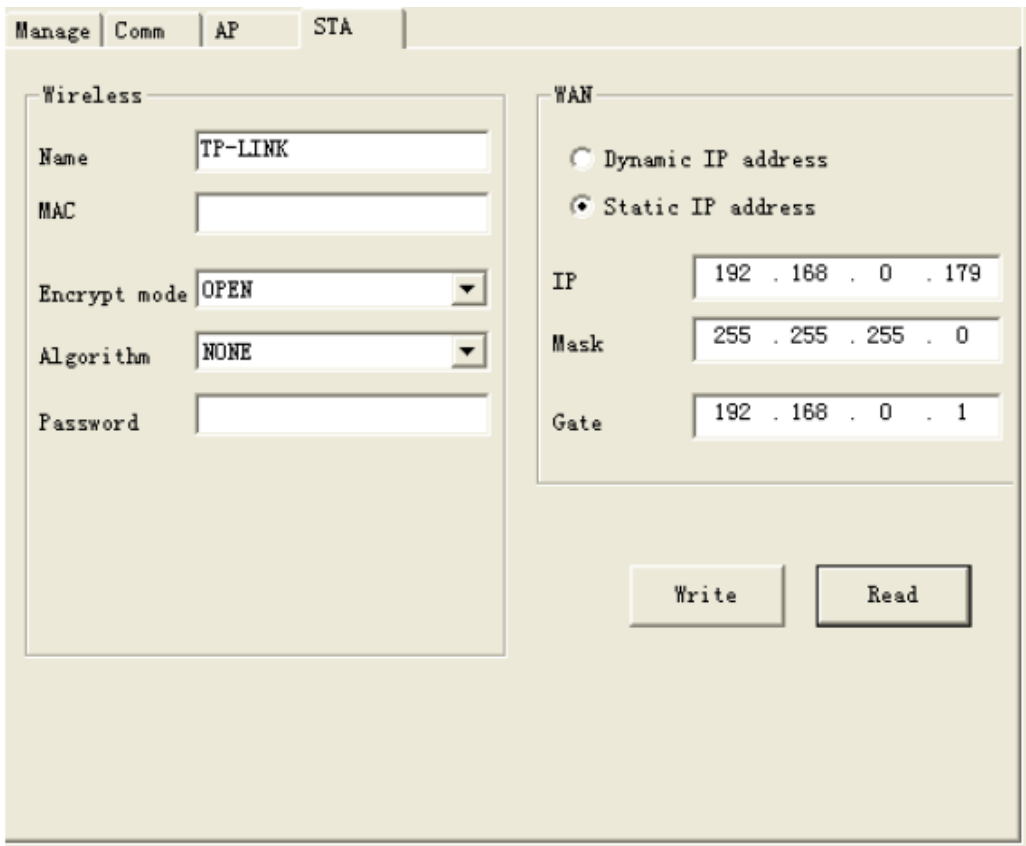

Wireless (беспроводная сеть) Name (имя): имя роутера-адресата MAC: MAC-адрес роутера-адресата Password (пароль): настройка пароля

WAN

Настройка IP- адреса.

Возможно использование двух режимов связи:

B. EXM WIFI работает в качестве сервера, eSmsConfig работает в качестве клиента.

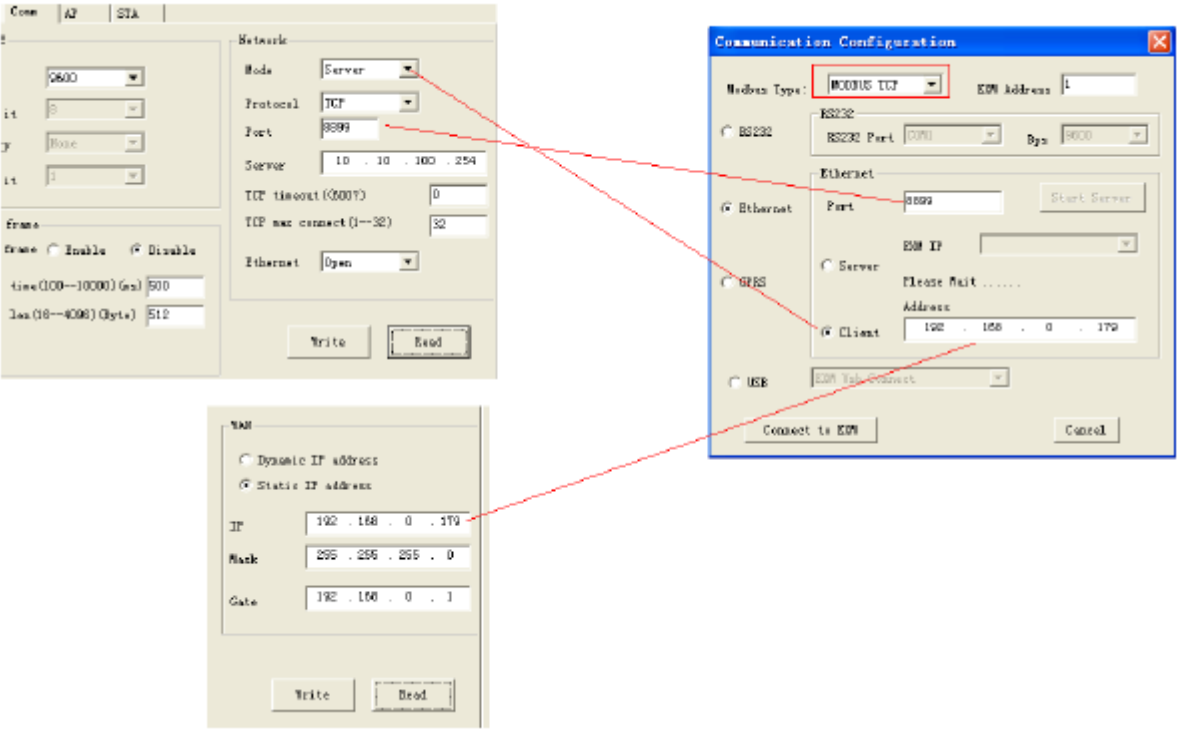

Настройка параметров WIFI параметры связи в eSmsConfig

Примечание: Тип modbus должен быть MODBUS TCP.

B. EXM WIFI работает в качестве клиента, eSmsConfig работает в качестве сервера.

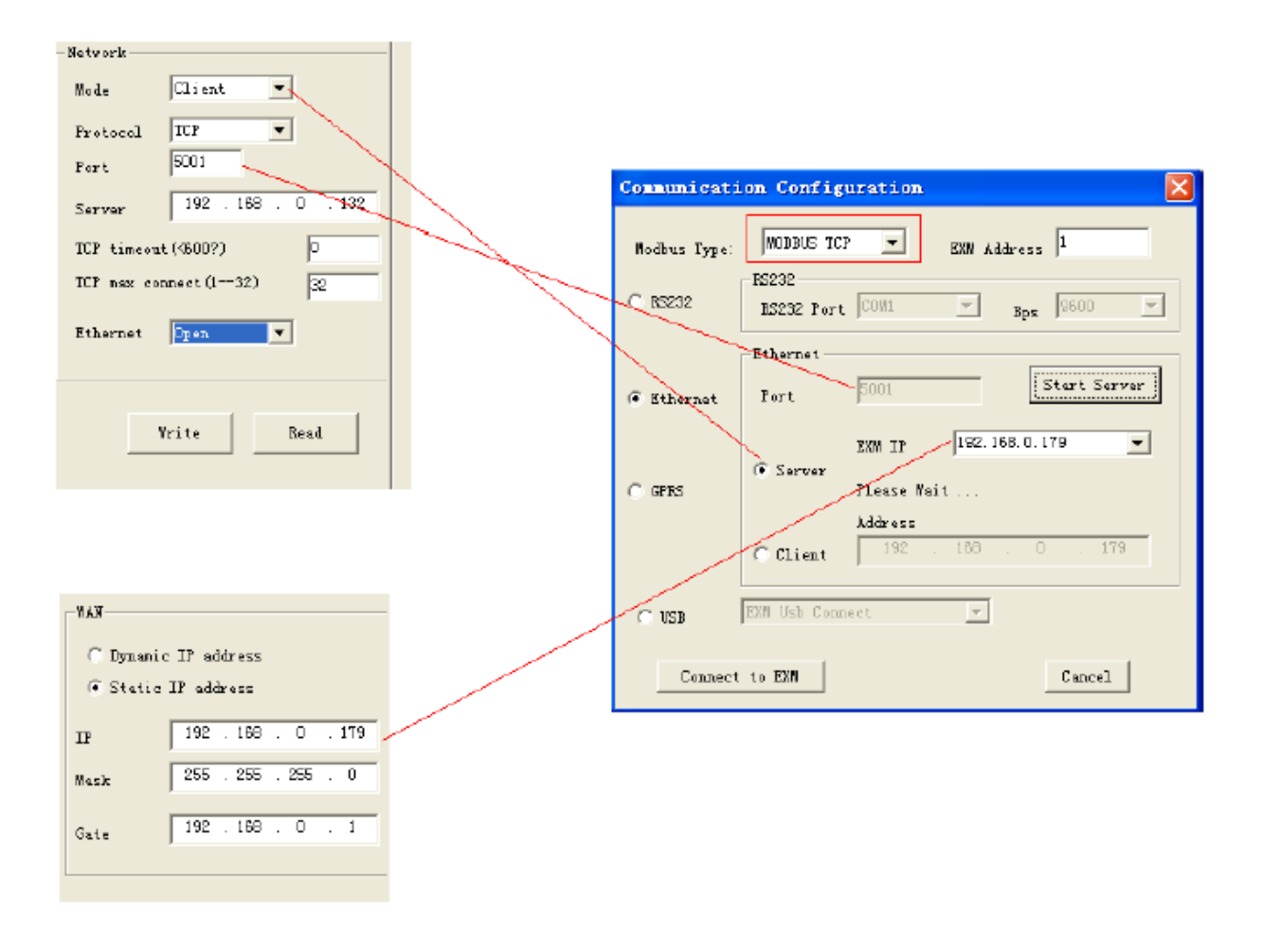

Настройка параметров WIFI параметры связи в eSmsConfig

После установки связи между EXM WIFI можно осуществлять загрузку /выгрузку программы, контроль регистров при помощи eSmsConfg.exe,

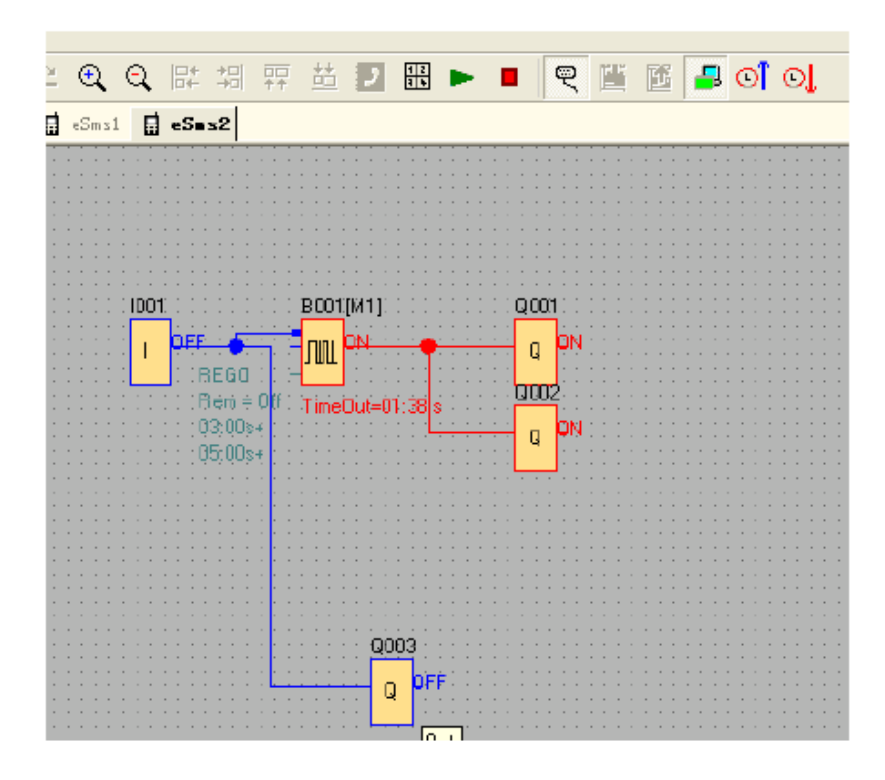

**8.6 Выполнение настройки WIFI соединения (протокол TCP) между несколькими ЦП EXM WIFI**

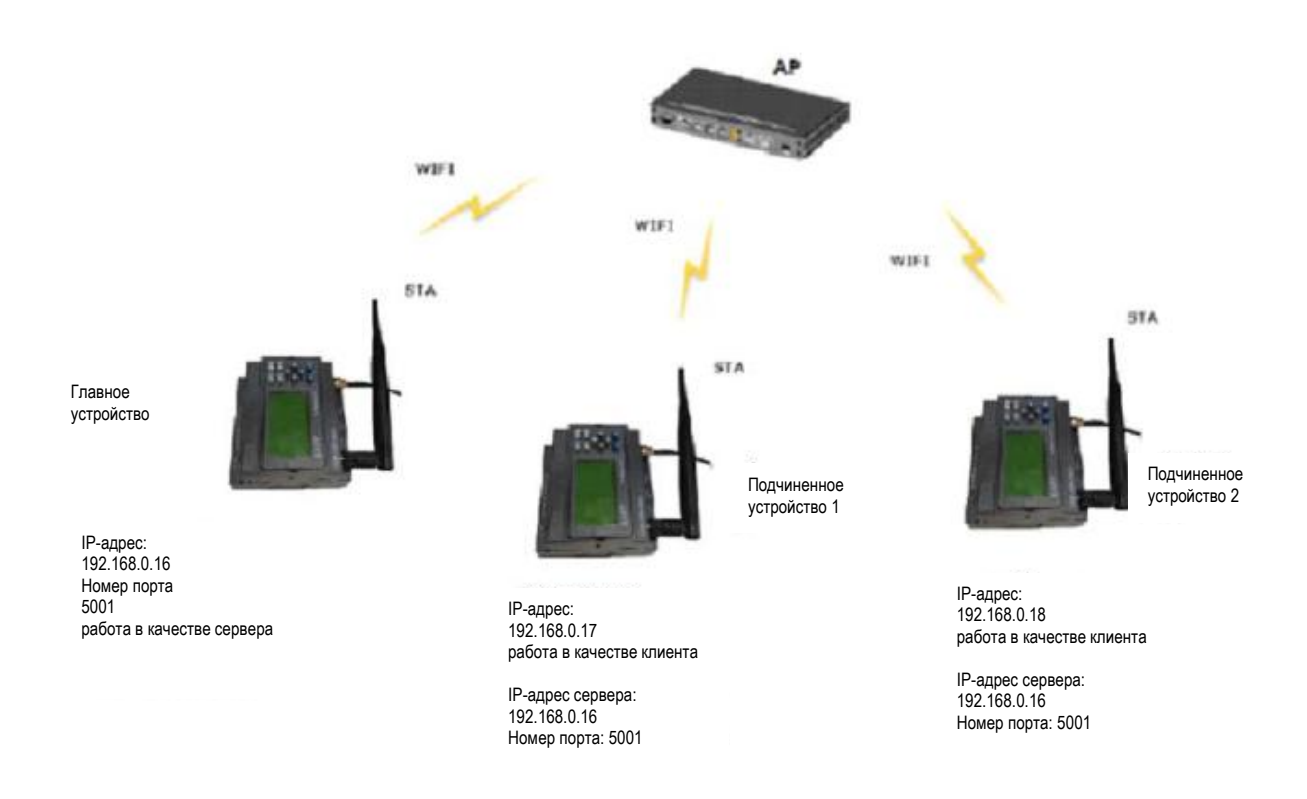

**Шаг 1**: необходимо установить TCP-соединение между несколькими EXM WIFI ЦП, пример показан на картинке выше. Все модули WIFI работают в режиме STA.

Главный ЦП EXM работает в качестве сервера, а подчиненные устройства 1 и 2 работают в качестве клиента. Информацию о настройках параметров WIFI можно найти в предыдущей главе. Так как адресом по умолчанию для ЦП EXM является 1, необходимо изменить адрес подчиненного

устройства 2 на 2 при помощи клавиши на панели или через меню "Tools-> transfer-> Set EXM address".

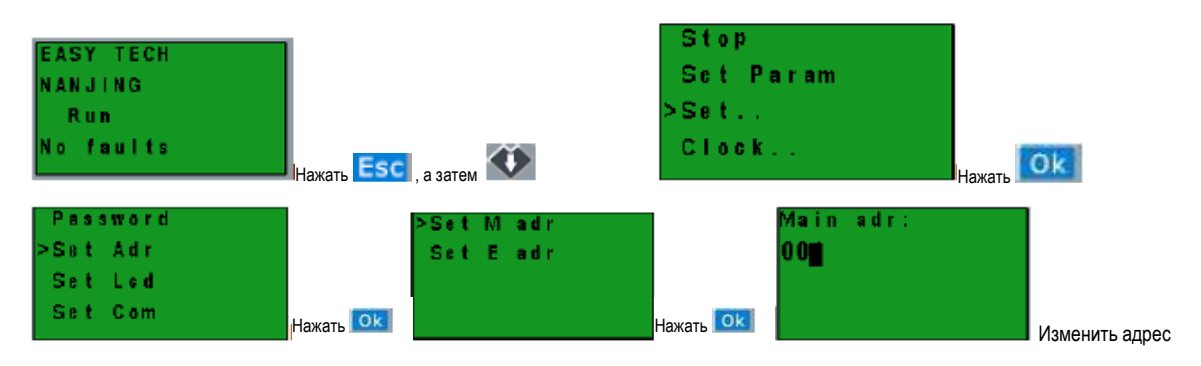

при помощи кнопок ВВЕРХ и ВНИЗ и подтвердить при помощи ОК

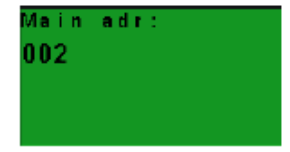

**Шаг 2**: Программирование в eSmsConfig.exe.

#### **Пример**

Для программы следует реализовать ниже представленную логику.

1.Входы I1--I4 в главном устройстве для управления выходами Q1--QA в подчиненном устройстве 1 и подчиненном устройстве 2: если вход I1 включен в главном устройстве, включен соответствующий выход Q1 в подчиненных устройствах; если вход I2 включен в главном устройстве, включен соответствующий выход Q2 в подчиненных устройствах;.... если вход I4 включен в главном устройстве, включен соответствующий выход Q4 в подчиненных устройствах. Если вход I1 выключен в главном устройстве, выключен соответствующий выход Q1 в подчиненных устройствах....... Если вход I4 выключен в главном устройстве, выключен соответствующий выход Q4 в подчиненных устройствах.

2. Осуществить считывание состояния входов I1--I4 подчиненного устройства 1 для управления F11--F13 в главном устройстве; Осуществить считывание состояния входов I1--I4 подчиненного устройства 2 для управления F21--F23.

3. Осуществить считывание значения AF1 подчиненного устройства 1 для сохранения в AF1 главного устройства; Осуществить считывание значения AF1 подчиненного устройства 2 для сохранения в AF2 главного устройства.

Программа в подчиненном устройстве 1

(Примечание: В программе можно осуществлять ввод блока входа/выхода, однако, нельзя соединять входной вывод выхода)

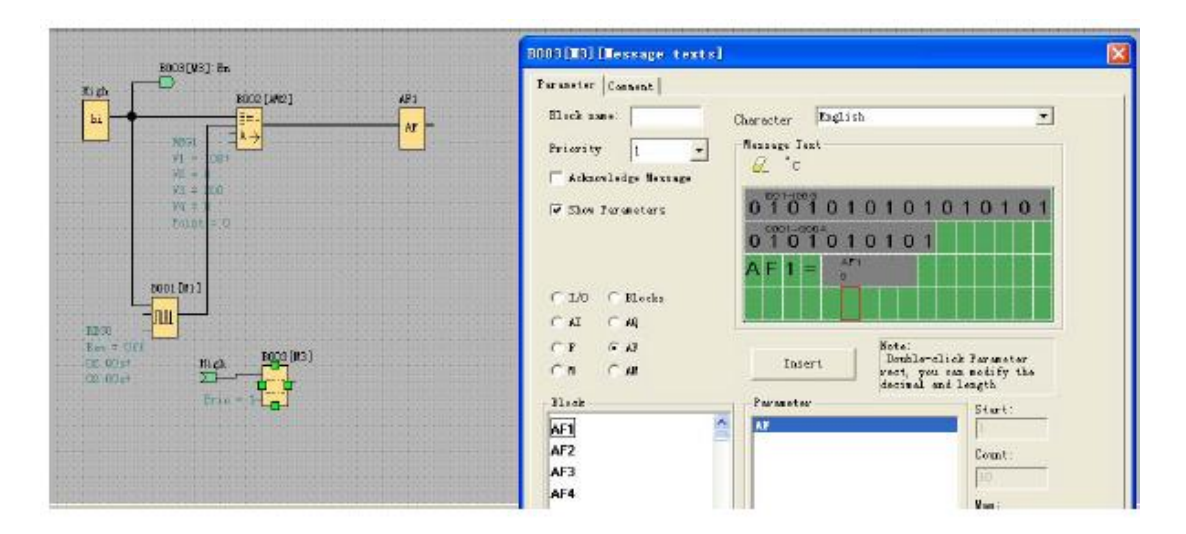

## Программа в подчиненном устройстве 2

(Примечание: В программе можно осуществлять ввод блока входа/выхода, однако, нельзя соединять входной вывод выхода)

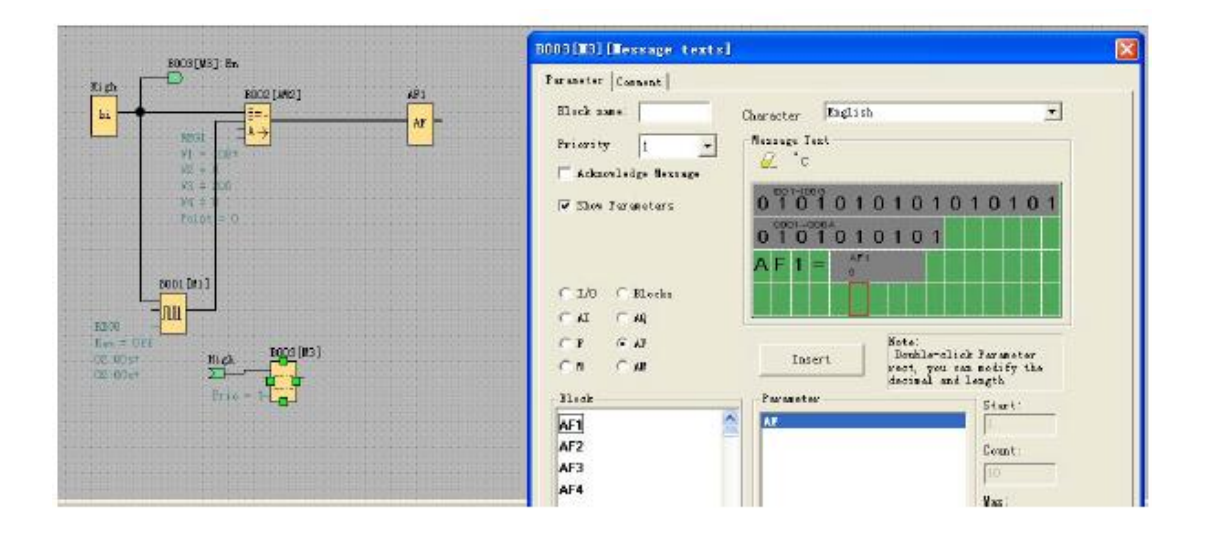

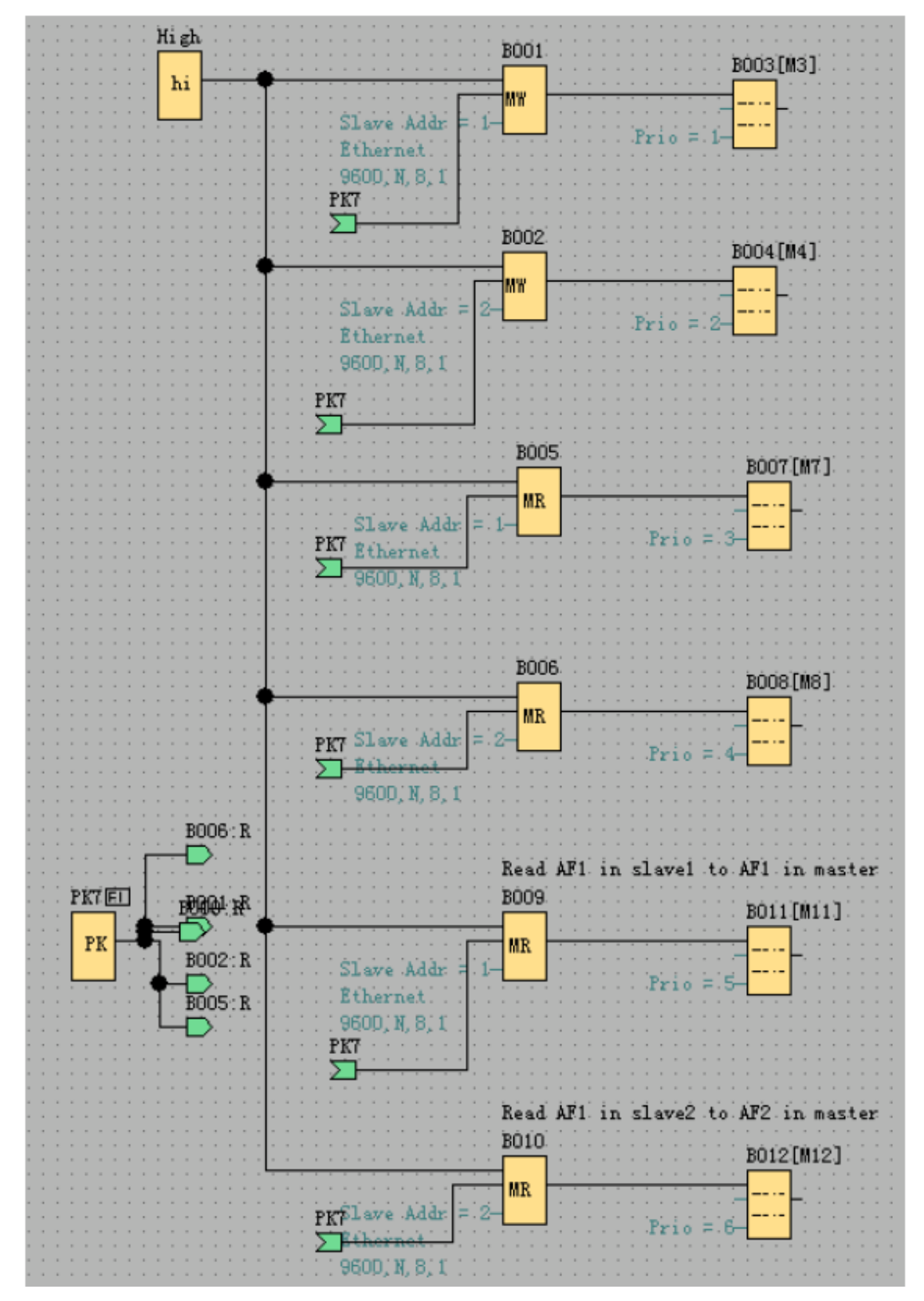

B001: Передача состояния входов I1--I4 из главного устройства к выходам Q1-QA подчиненного устройства 1. Настройка является следующей:

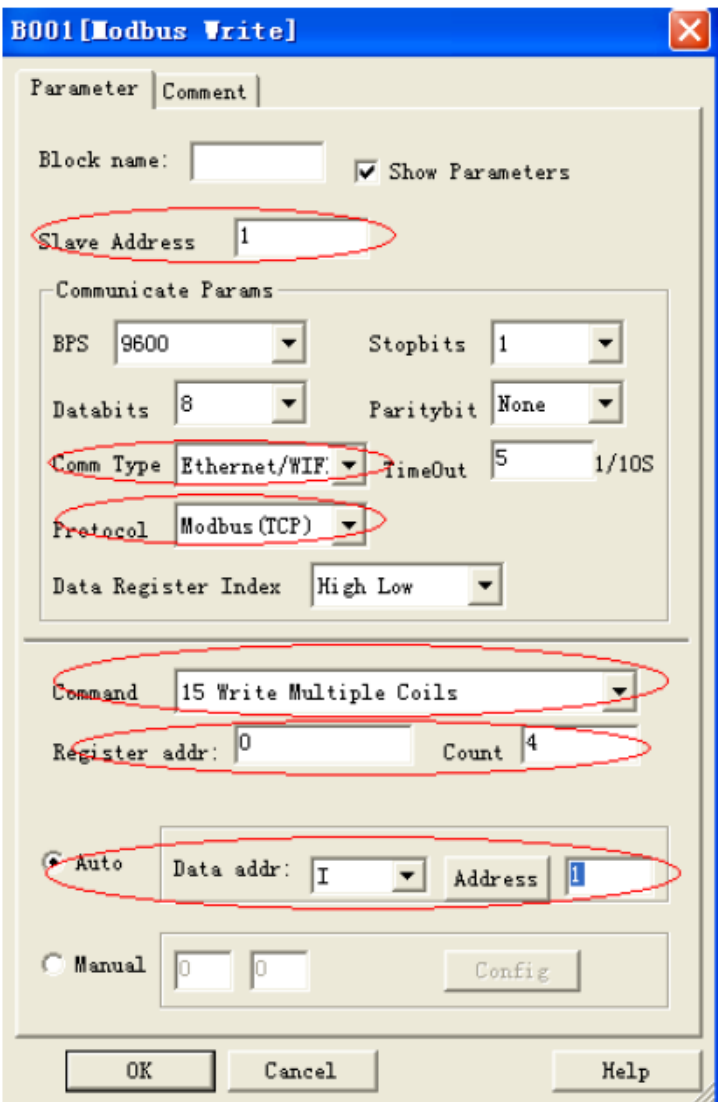

B002: Передача состояния входов I1--IA из главного устройства к выходам Q1-QA подчиненного устройства 2. Настройка является следующей:

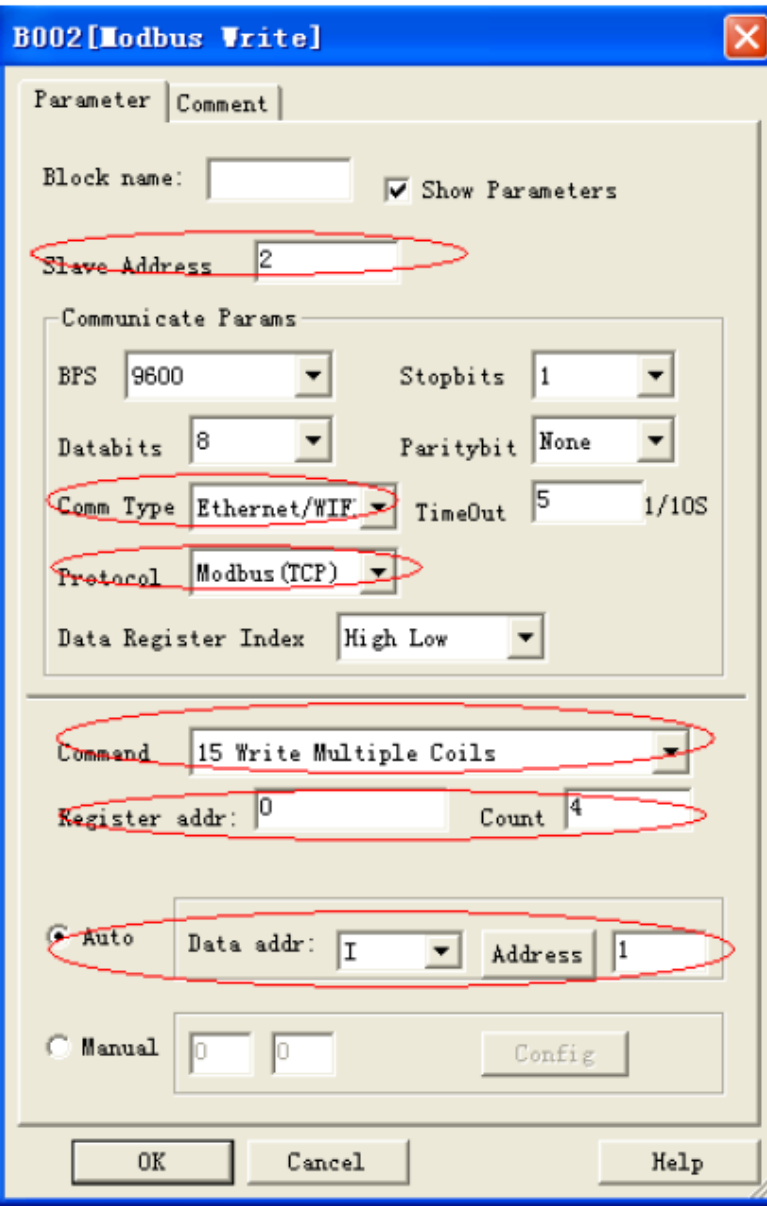

B005: Считывание и передача состояния входов I1--I4 из подчиненного устройства 1 к F11-F13 главного устройства. Настройка является следующей:

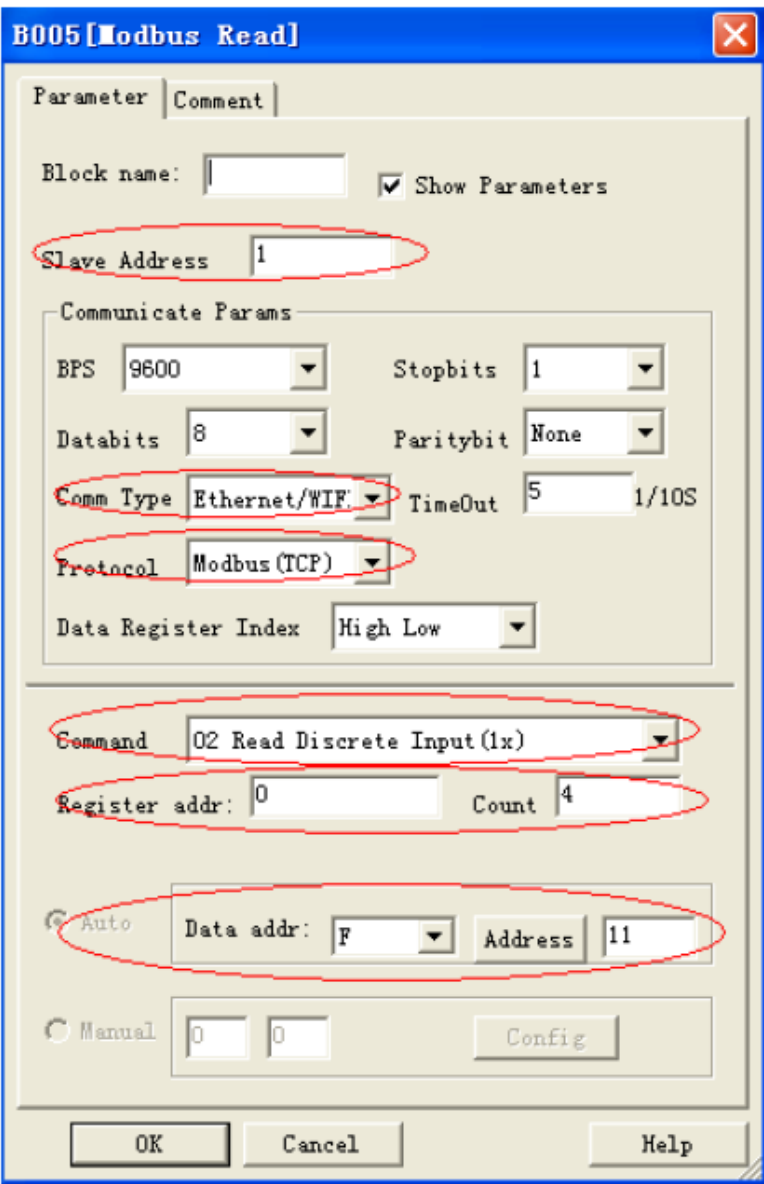

B006: Считывание и передача состояния входов I1--I4 из подчиненного устройства 2 к F21-F23 главного устройства. Настройка является следующей:

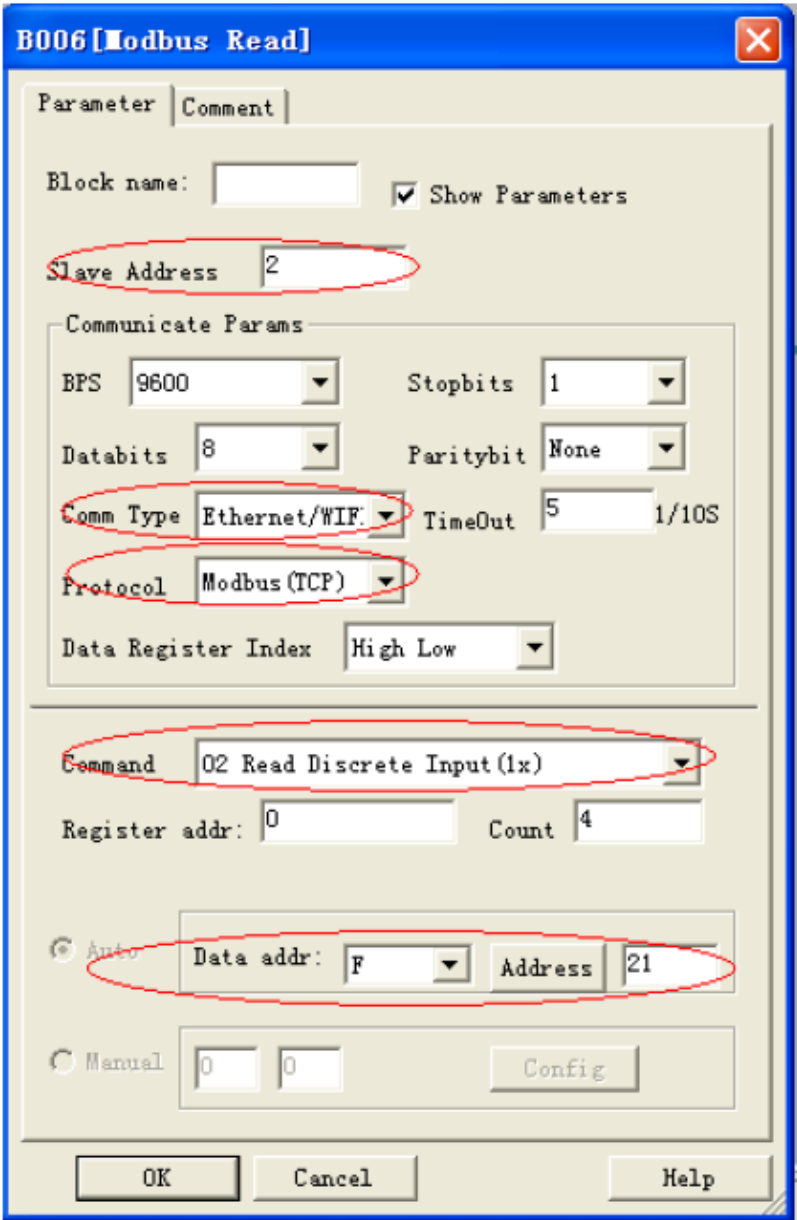

B009: Считывание и передача значения AF1 из подчиненного устройства 1 к AF1 главного устройства. Настройка является следующей:

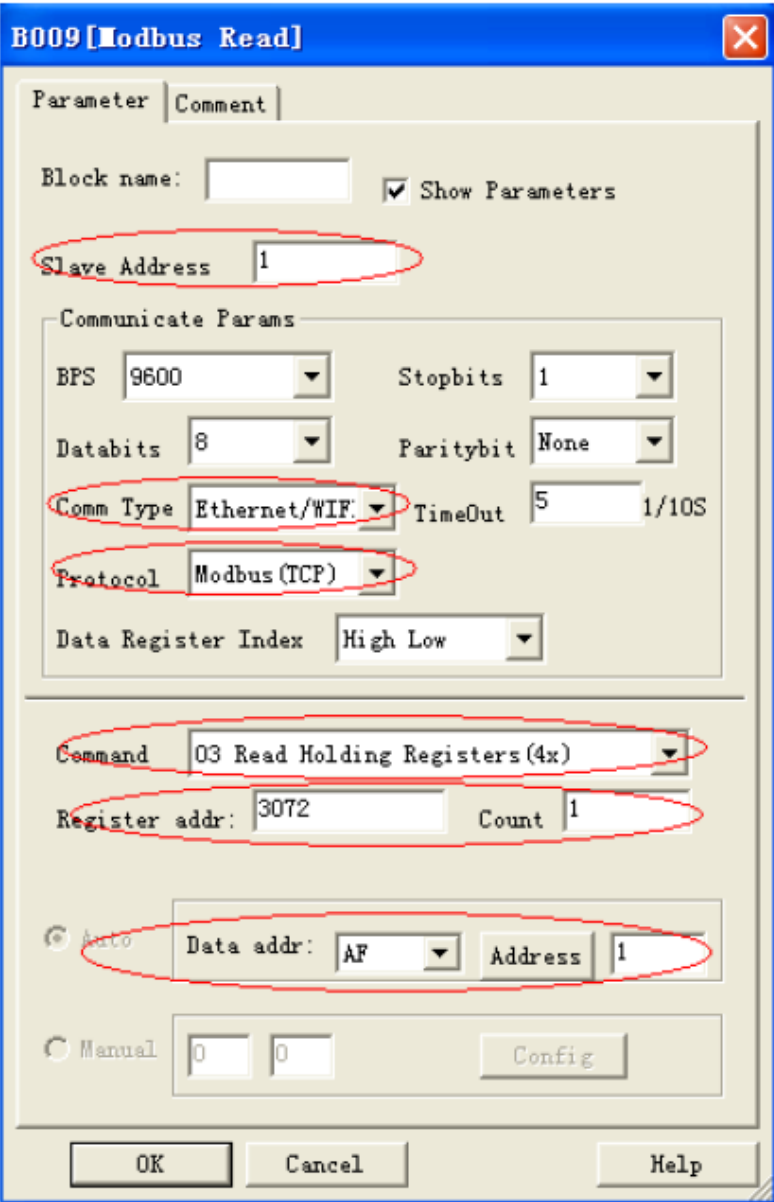

B010: Считывание и передача значения AF1 из подчиненного устройства 2 к AF2 главного устройства. Настройка является следующей:

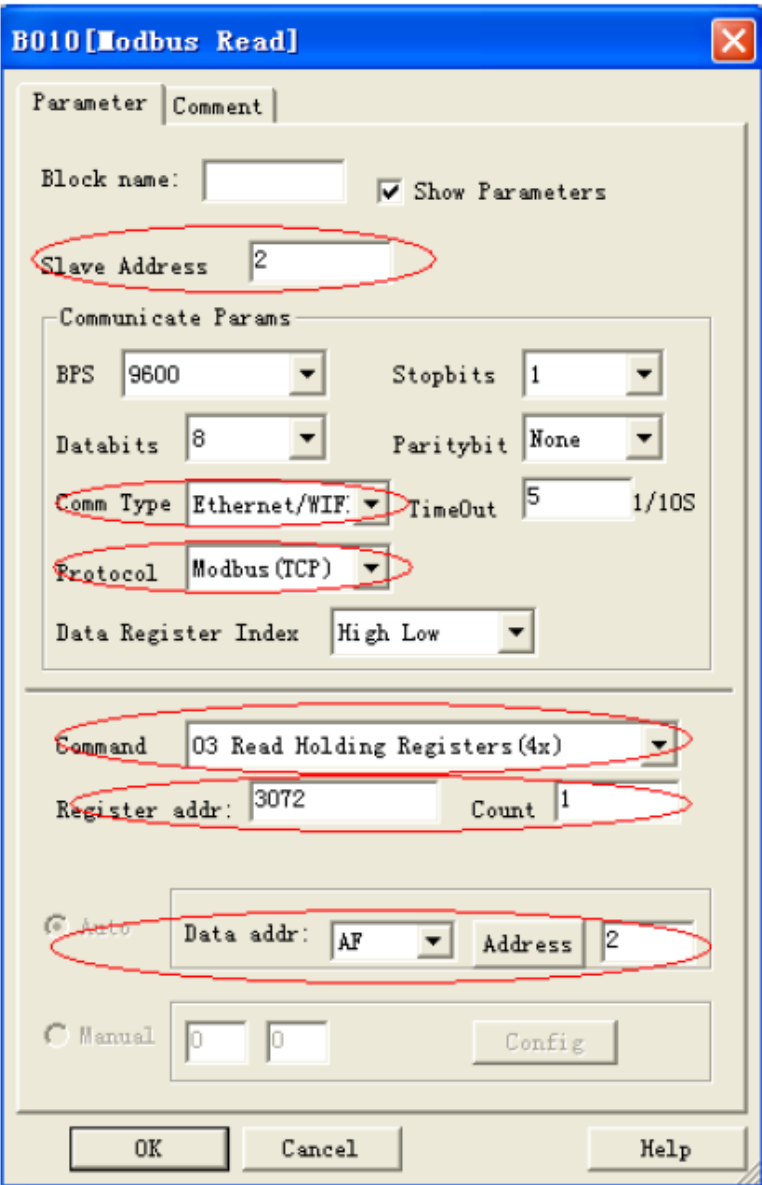

## **Приложение**

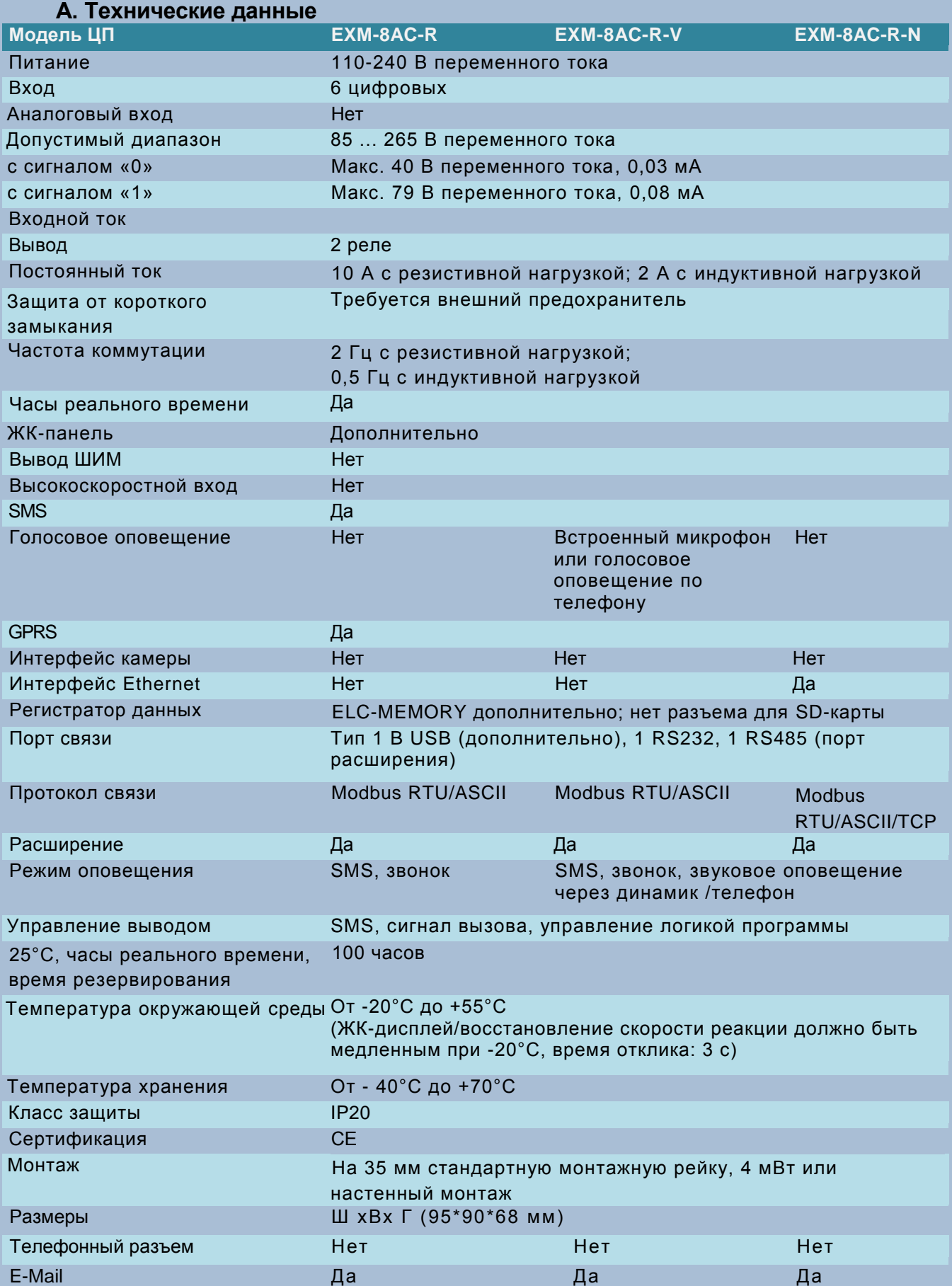

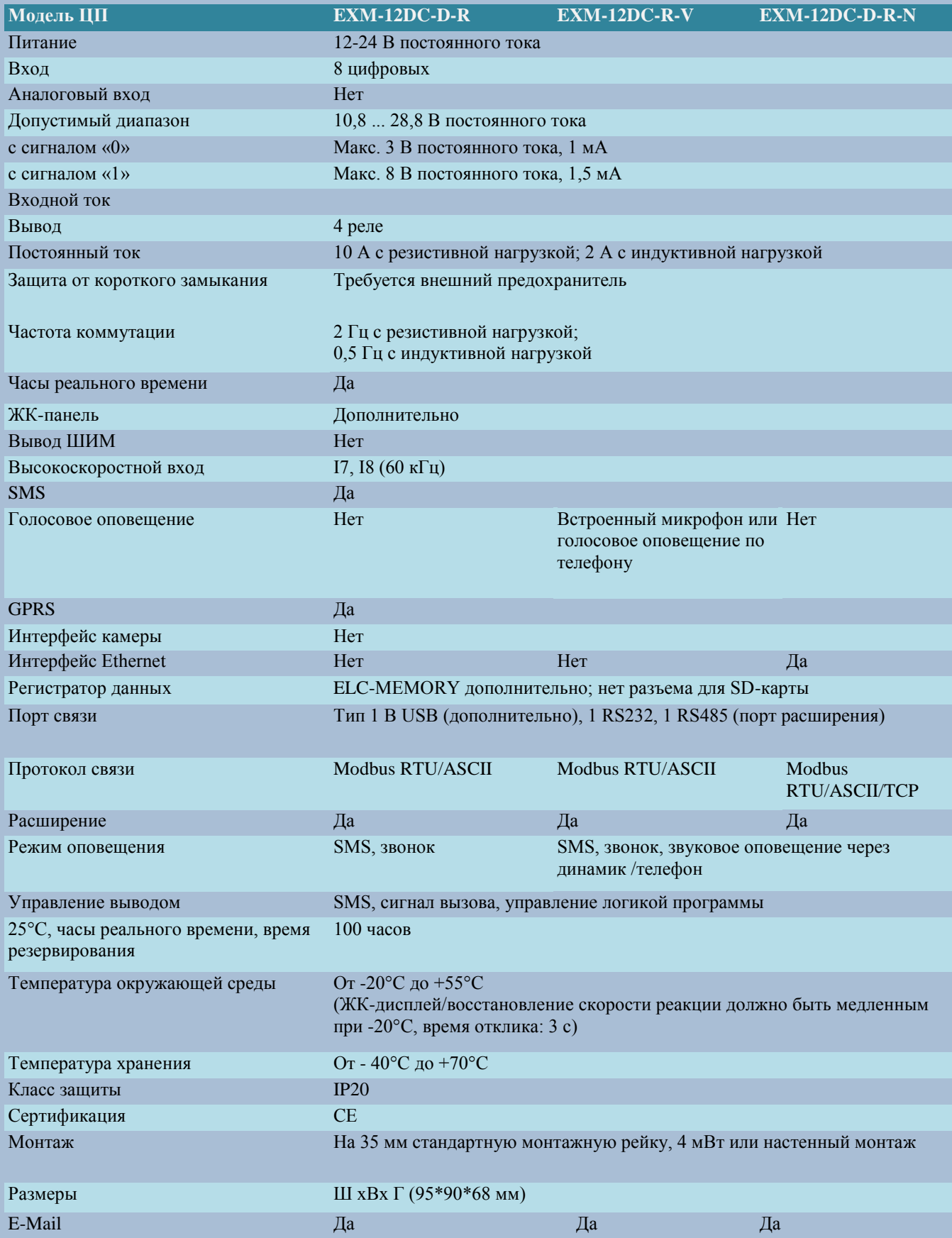

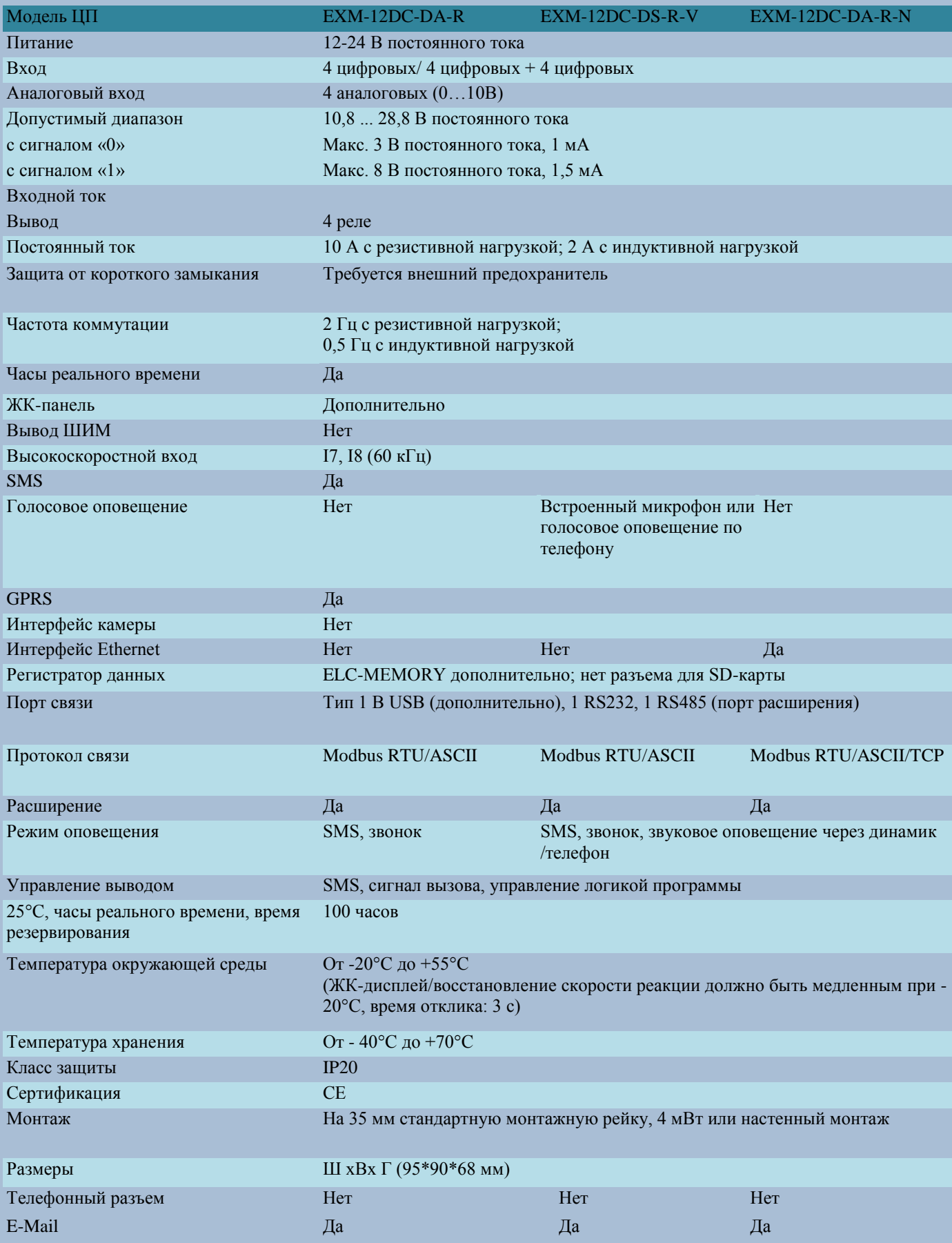

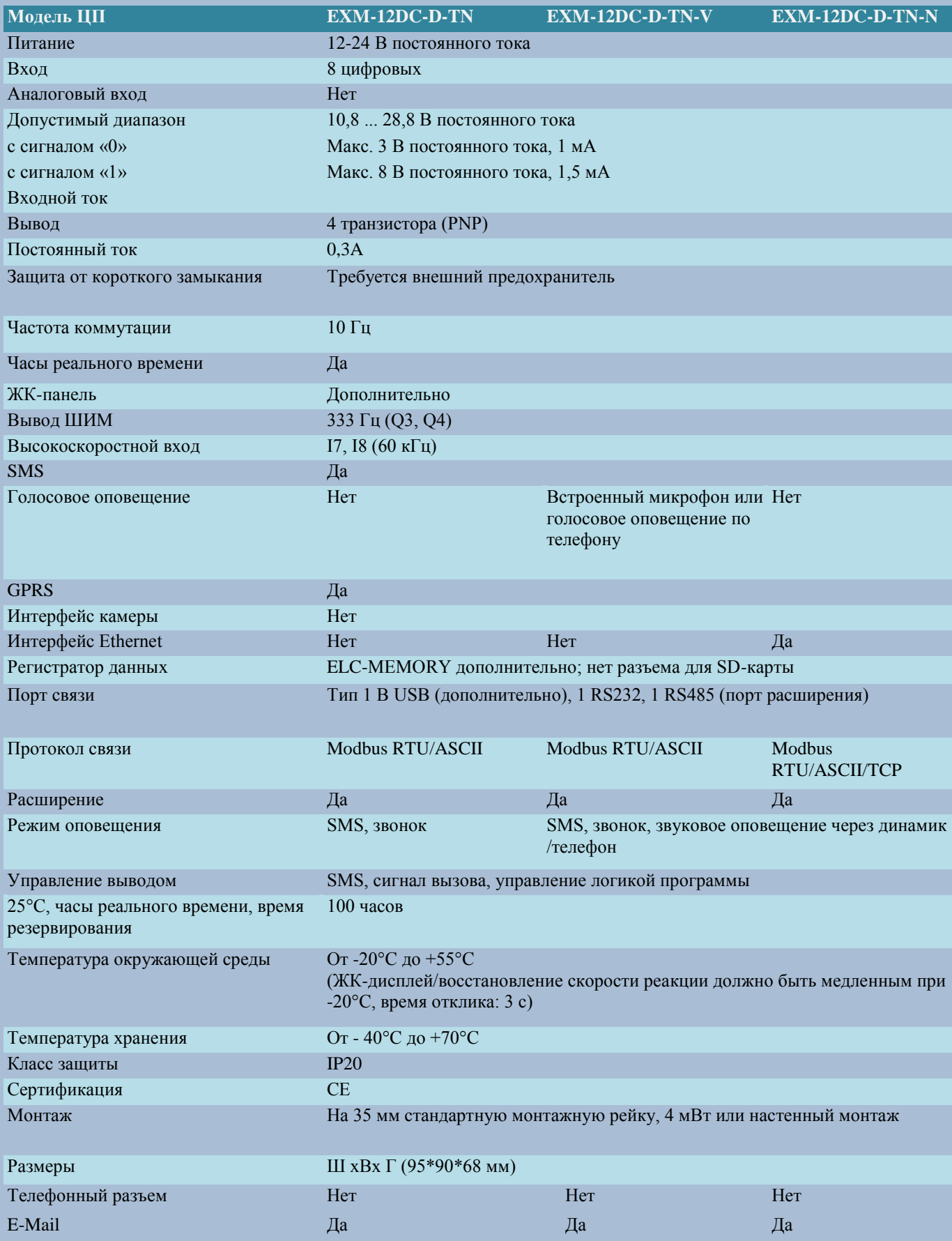
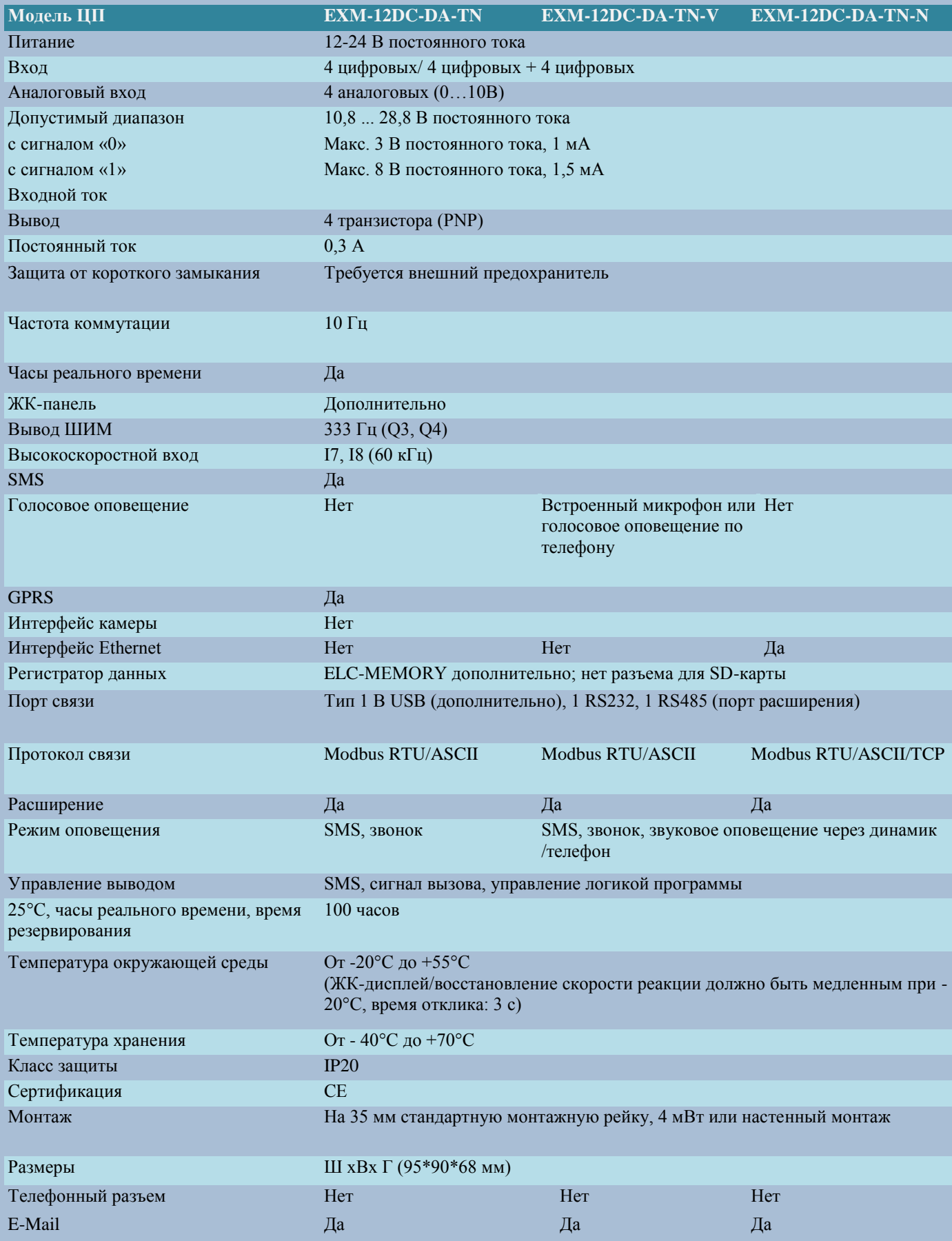

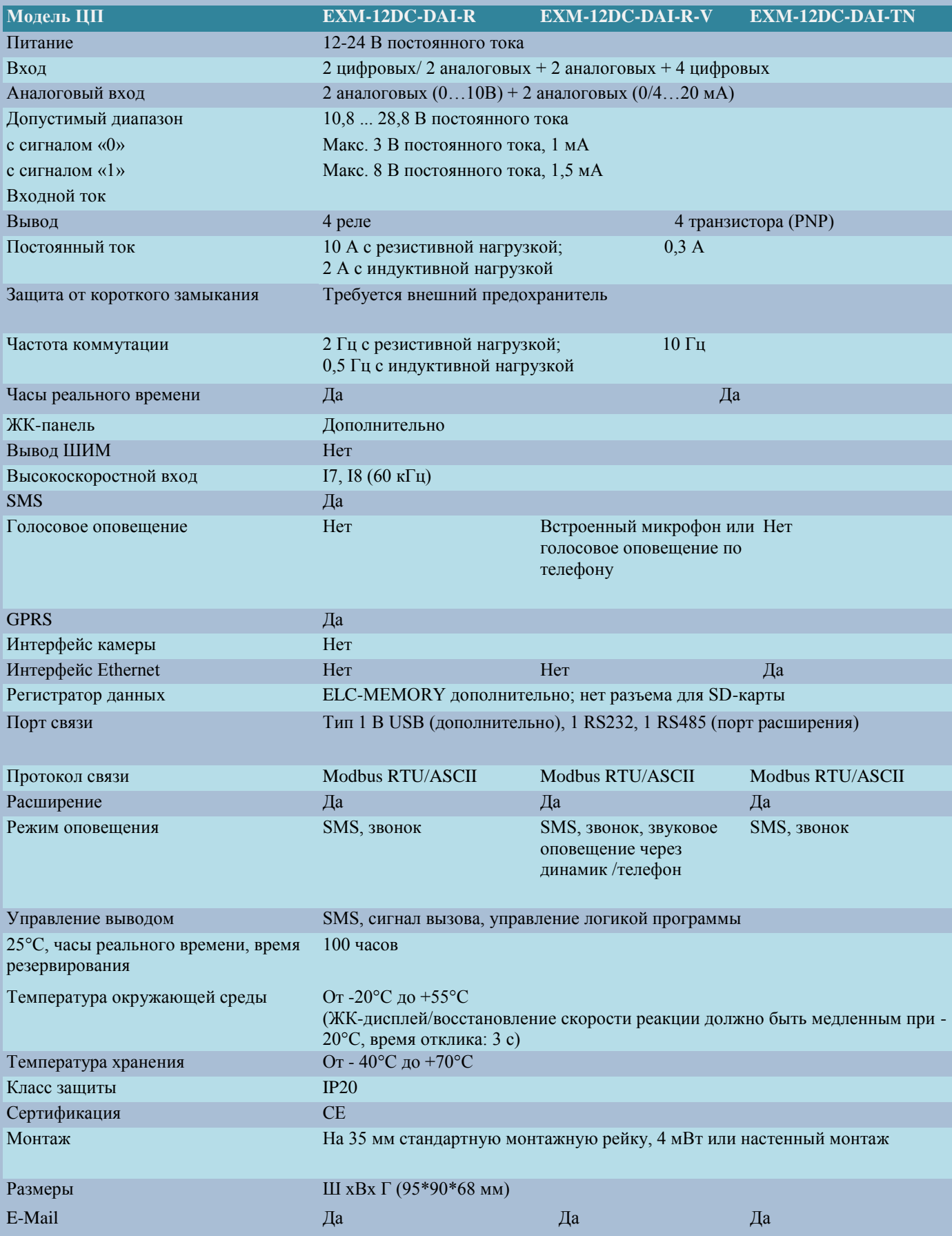

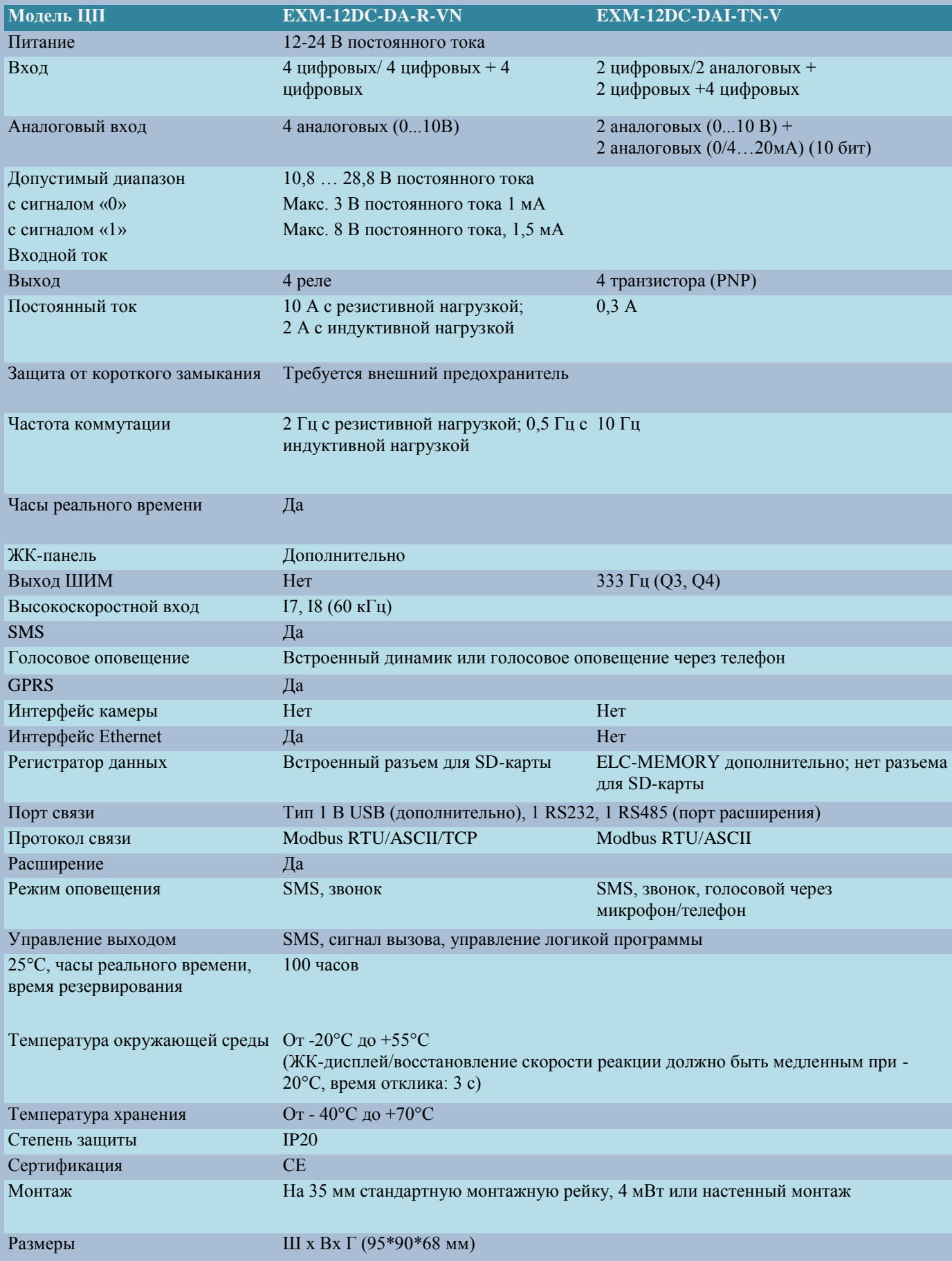

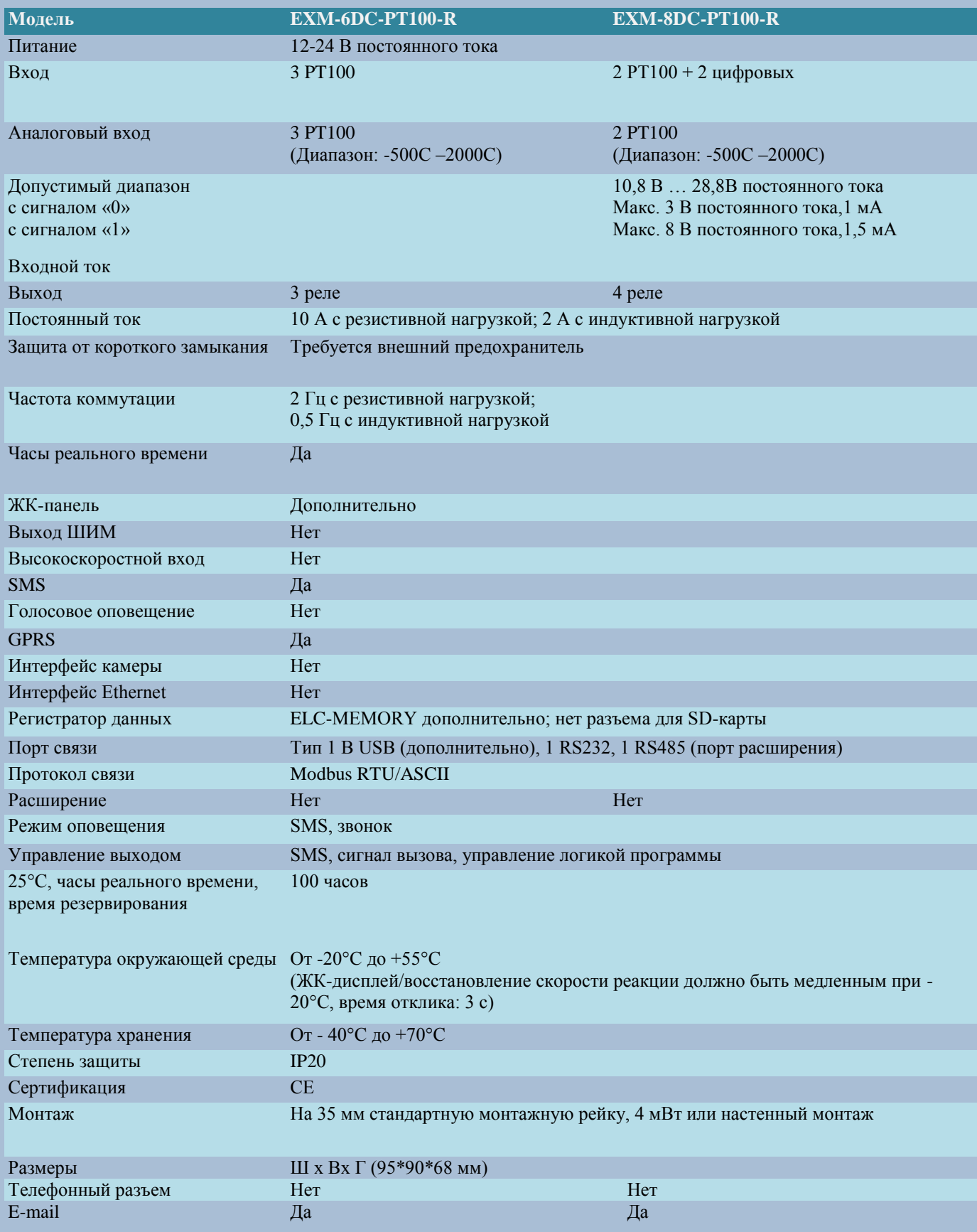

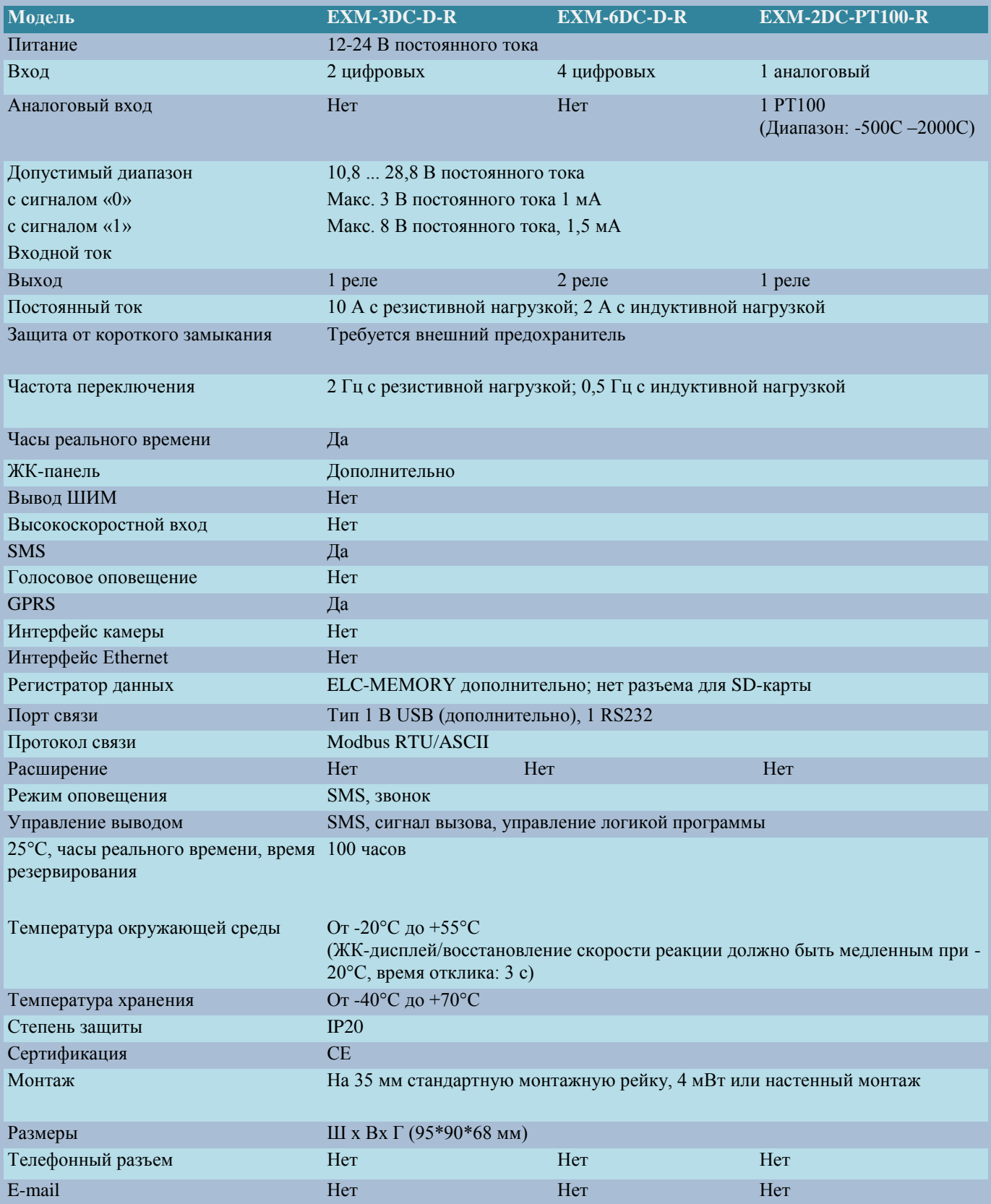

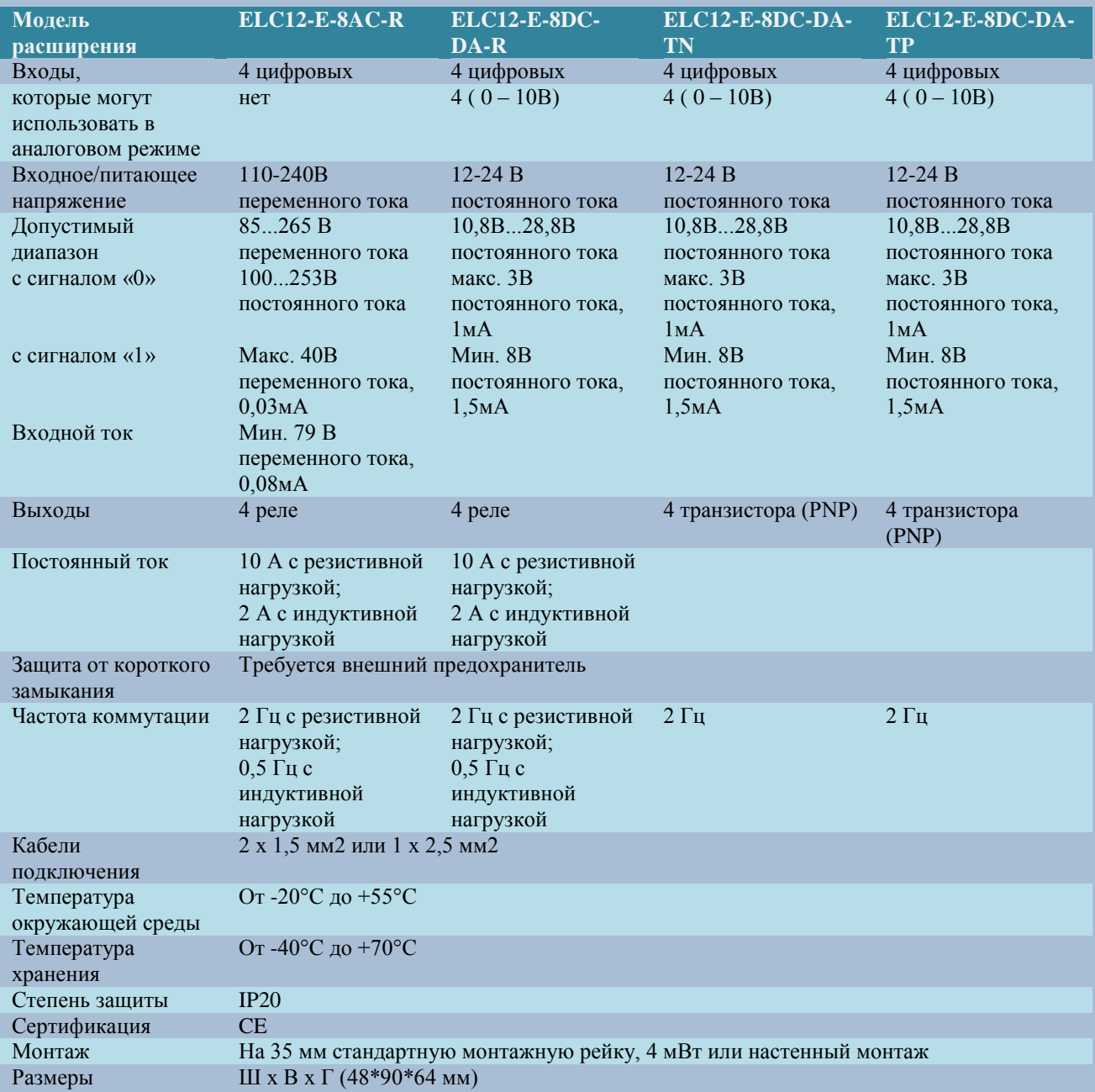

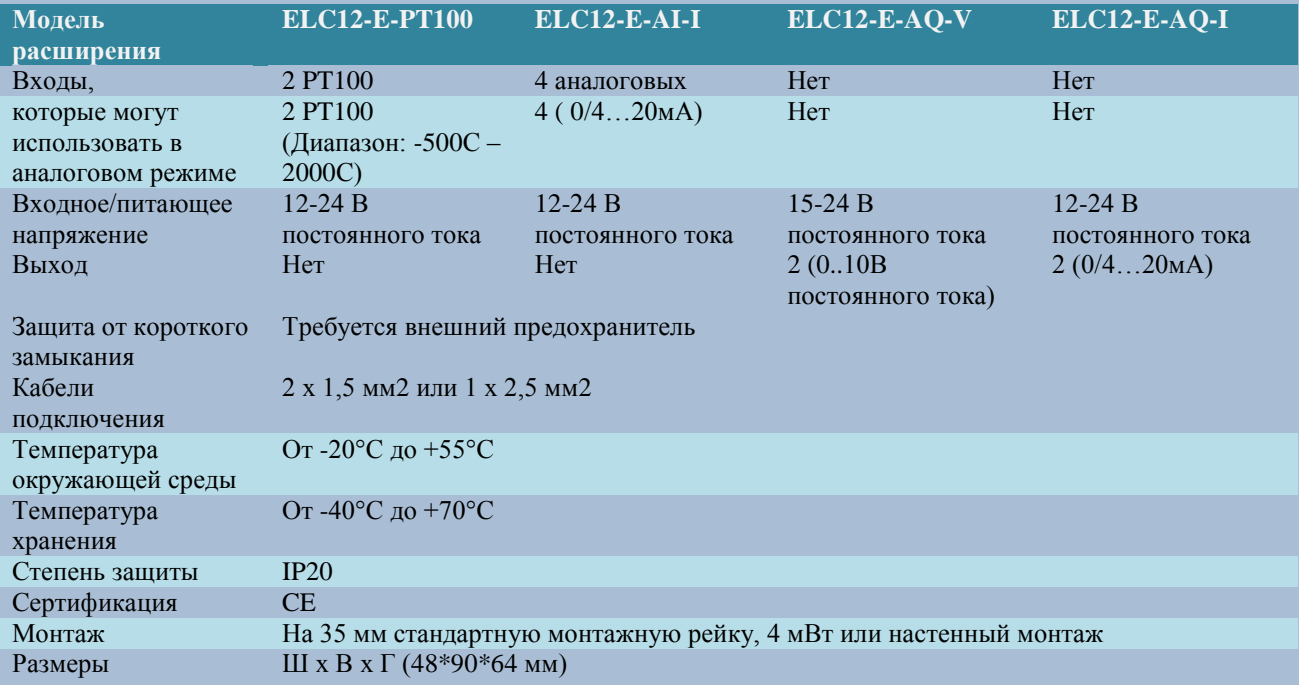

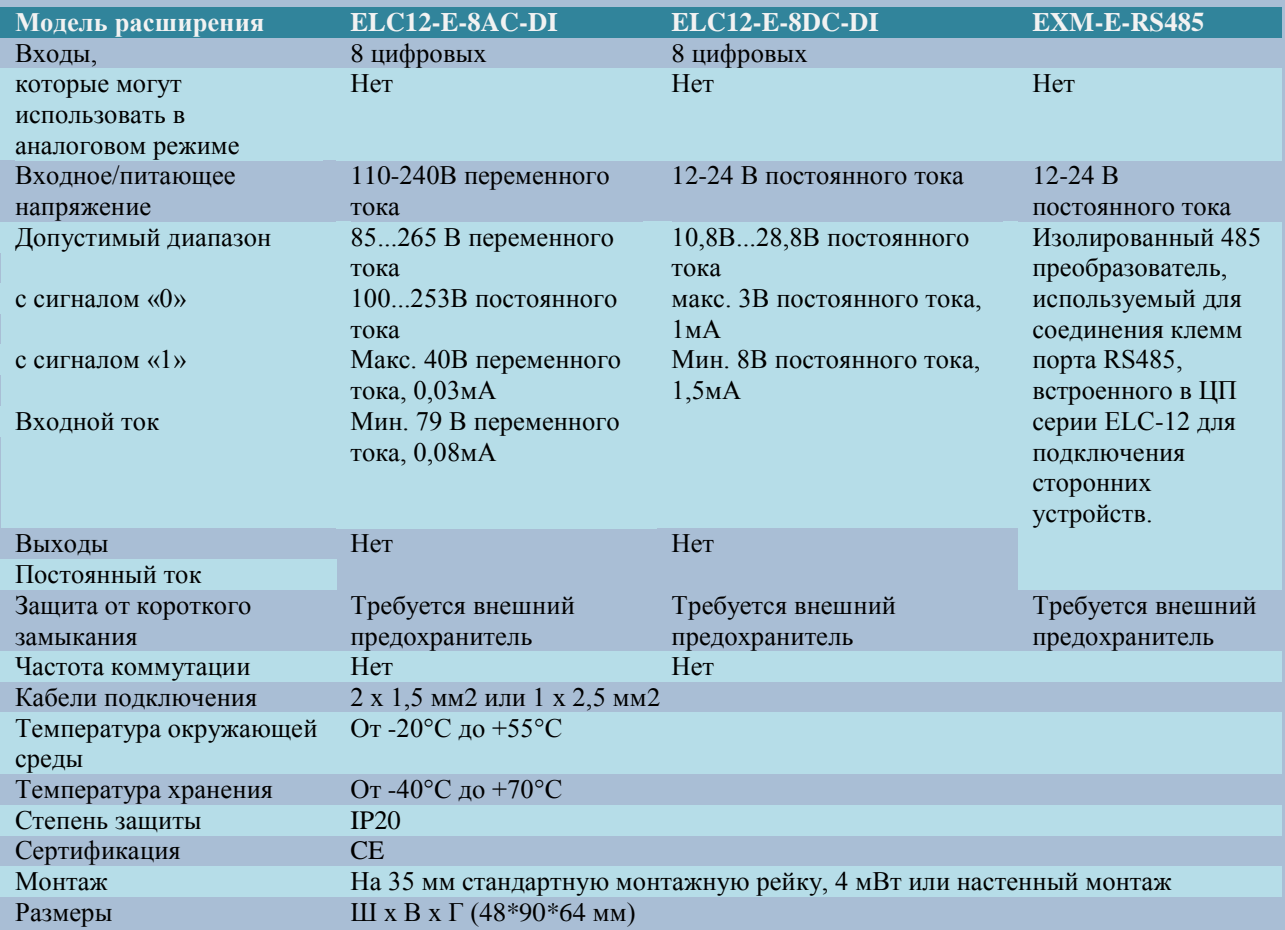

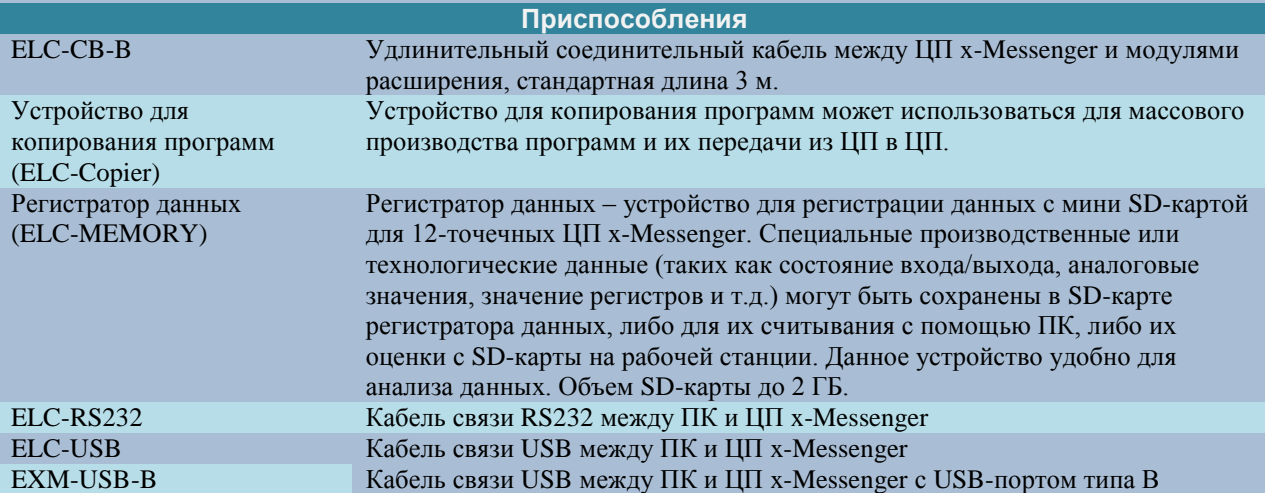

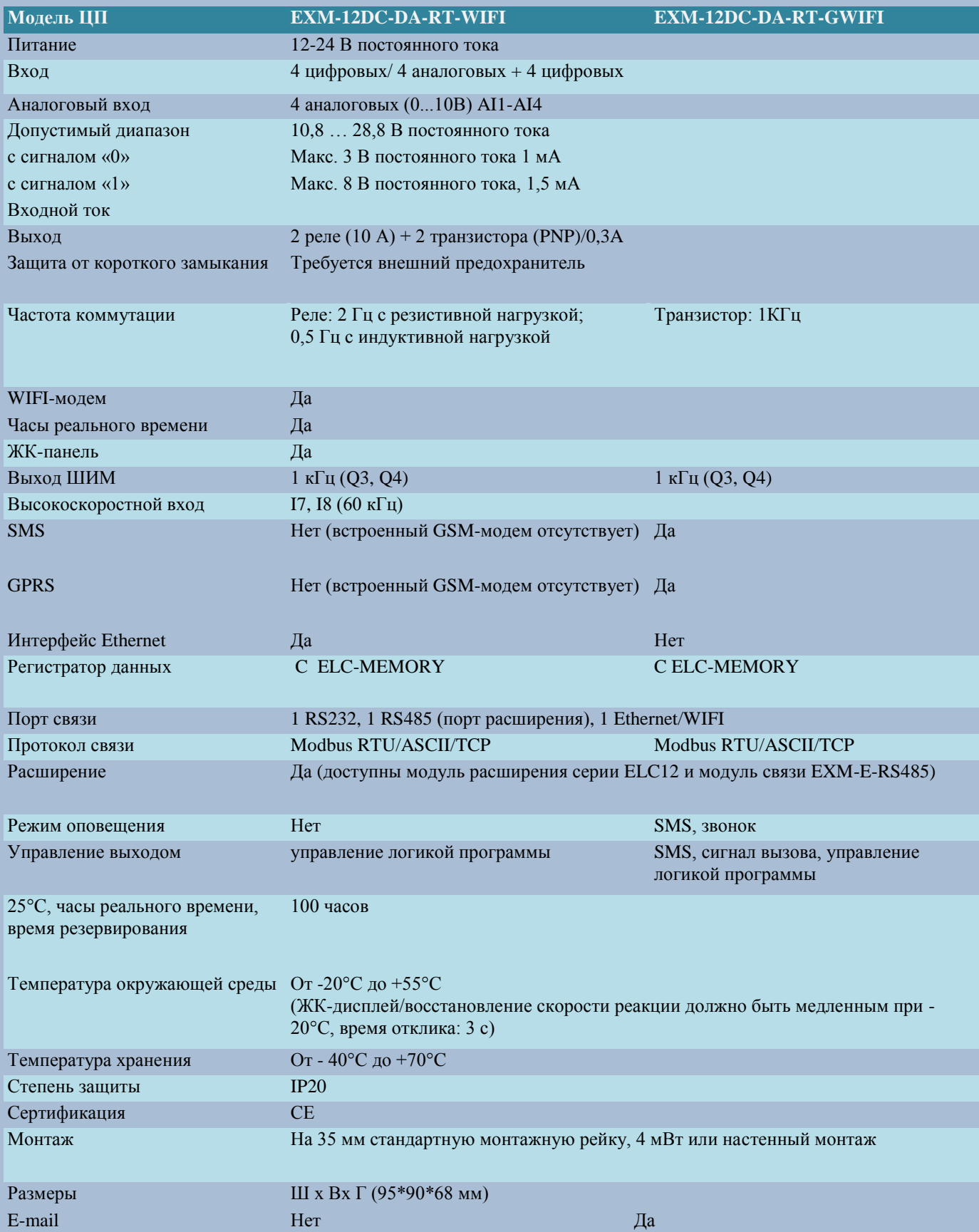

## **РЕГИСТРАЦИЯ ИЗМЕНЕНИЙ**

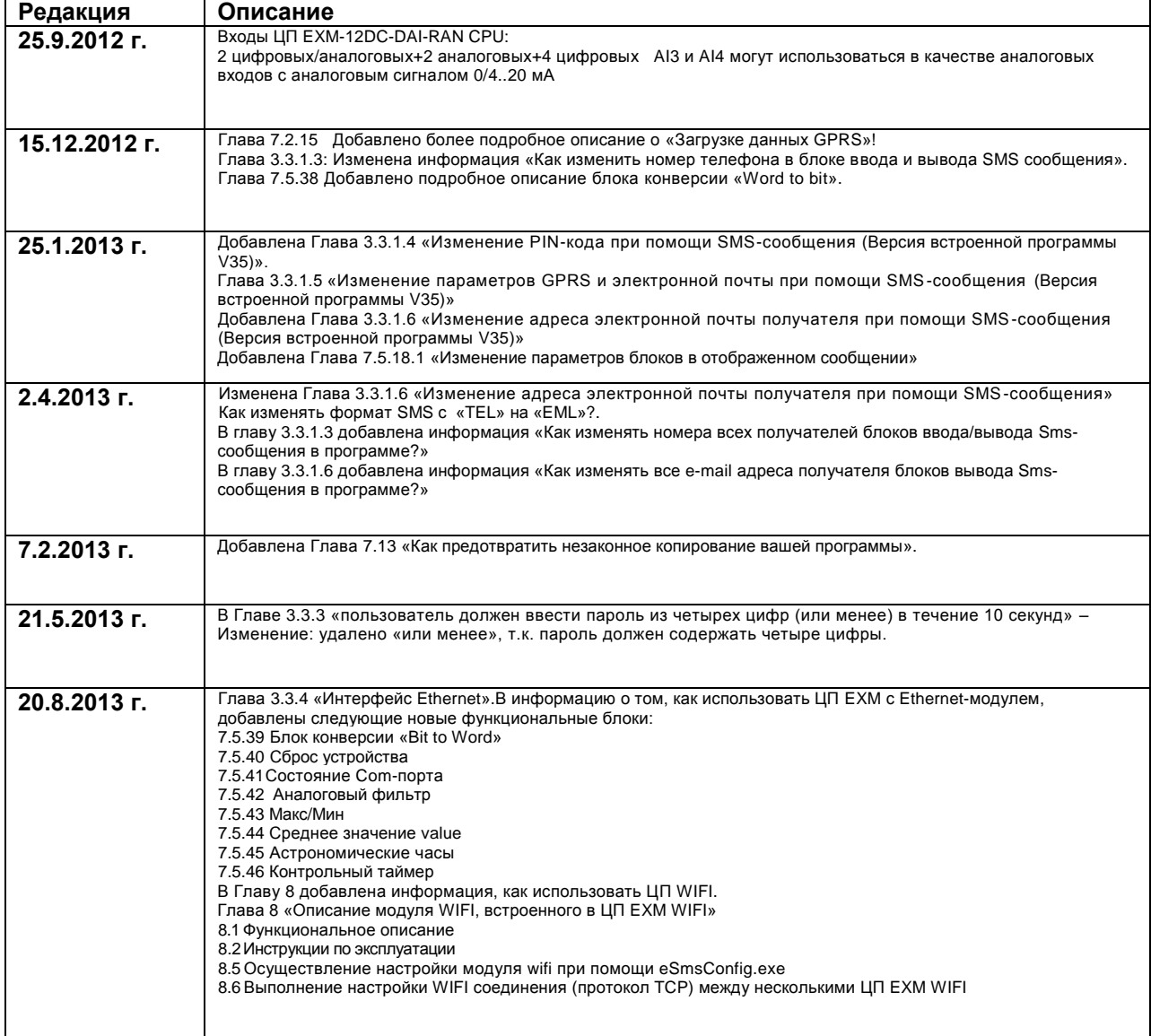

web. [www.x-logic.ru](http://www.x-logic.ru/) тел. +7 495 7818288